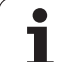

# **HEIDENHAIN**

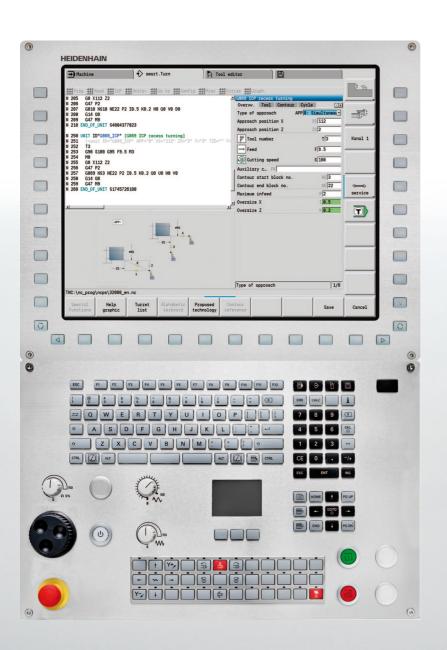

User's Manual

# **CNC PILOT 640**

NC Software 688946-03 688947-03

English (en) 1/2015

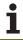

# **Controls and displays of the CNC PILOT**

# Keys on visual display unit

| Key        | Function                                                                                        |
|------------|-------------------------------------------------------------------------------------------------|
| $\bigcirc$ | Switches the help graphics between outside and inside machining (only in the cycle programming) |
|            | No function                                                                                     |
|            | Soft keys for selecting functions on screen                                                     |
|            | Switches to the soft-key menu at left / right                                                   |
|            | Switches to the next menu in the PLC menu                                                       |

### Operating mode keys

| Machine operating modes:  Manual Operation Program Run  Programming modes smart.Turn DINplus DIN/ISO  Tables for tool data and technology data  Organization: Parameters File organization Transfer | Key        | Function                                 |
|----------------------------------------------------------------------------------------------------|------------|------------------------------------------|
| Program Run  Programming modes  smart.Turn DINplus DIN/ISO  Tables for tool data and technology data  Organization: Parameters File organization                                                    | (B)        | Machine operating modes:                 |
| Programming modes  smart.Turn DINplus DIN/ISO  Tables for tool data and technology data  Organization: Parameters File organization                                                                 | <b>E</b> 4 | ■ Manual Operation                       |
| smart.Turn DINplus DIN/ISO Tables for tool data and technology data  Organization: Parameters File organization                                                                                     |            | ■ Program Run                            |
| ■ DINplus ■ DIN/ISO  Tables for tool data and technology data  Organization: ■ Parameters ■ File organization                                                                                       | <b>♠</b>   | Programming modes                        |
| ■ DIN/ISO  Tables for tool data and technology data  Organization: ■ Parameters ■ File organization                                                                                                 |            | ■ smart.Turn                             |
| Tables for tool data and technology data  Organization:  Parameters File organization                                                                                                    |            | ■ DINplus                                |
| Organization:  Parameters File organization                                                                                                    |            | ■ DIN/ISO                                |
| ■ Parameters ■ File organization                                                                                                    |            | Tables for tool data and technology data |
| ■ File organization                                                                                                    |            | Organization:                            |
| G                                                                                                    | ر ا        | ■ Parameters                             |
| ■ Transfer                                                                                                    |            | ■ File organization                      |
|                                                                                                    |            | ■ Transfer                               |
| Diagnosis                                                                                                    |            | Diagnosis                                |

## smart.Turn keys

| Key | Function            |
|-----|---------------------|
|     | Go to the next form |
|     | Next/previous group |

## Navigation keys

| Key   |       | Function                                                  |
|-------|-------|-----------------------------------------------------------|
| 1     | +     | Up/Down arrow keys                                        |
| +     | +     | Left/Right arrow keys                                     |
| PG UP | PG DN | Screen page or dialog page up/down                        |
| HOME  | END   | Go to beginning of program/list or to end of program/list |

### Numeric keypad

| Key | Function block                                                    |
|-----|-------------------------------------------------------------------|
| 0 9 | Number keys 0-9:                                                  |
| U U | ■ Numeric input keys                                              |
|     | ■ Menu operation                                                  |
| •   | Decimal point                                                     |
| _/+ | Switchover between positive and negative values                   |
| ESC | Escape key: Cancelation of dialogs and next higher menu level     |
| INS | Insert key: OK in dialogs and new NC blocks in the editor         |
| DEL | Delete block: Deletes the selected area                           |
| X   | Backspace: Deletes the character to the left of the cursor        |
| CE  | CE key: Deletes the error messages in the machine operating mode  |
| >>  | Next: Enables input fields for additional entries in dialog boxes |
| ENT | Enter: Confirms the input                                         |

### Special keys

| Key      | Function                                                                                               |
|----------|----------------------------------------------------------------------------------------------------|
| ERR      | Error key: Opens the error window                                                                      |
| CALC     | Starts the integrated calculator                                                                       |
| i        | Info key: Shows additional information in the parameter editor                                         |
| ото<br>П | Activates special functions, such as input options or input of characters as on an alphabetic keyboard |

## Machine operating panel

|          | •        | • •                                                                              |
|----------|----------|----------------------------------------------------------------------------------|
| Key      |          | Function                                                                         |
|          |          | Cycle start                                                                      |
| 0        |          | Cycle stop                                                                       |
| •        |          | Feed rate stop                                                                   |
|          |          | Spindle stop                                                                     |
|          |          | Spindle on – M3/M4 direction                                                     |
| <b>6</b> | <b>6</b> | Spindle jog – M3/M4 direction. The spindle rotates as long as you press the key. |
| 1        | •        | Manual direction keys +X/-X                                                      |

# **Operating panel of the CNC PILOT**

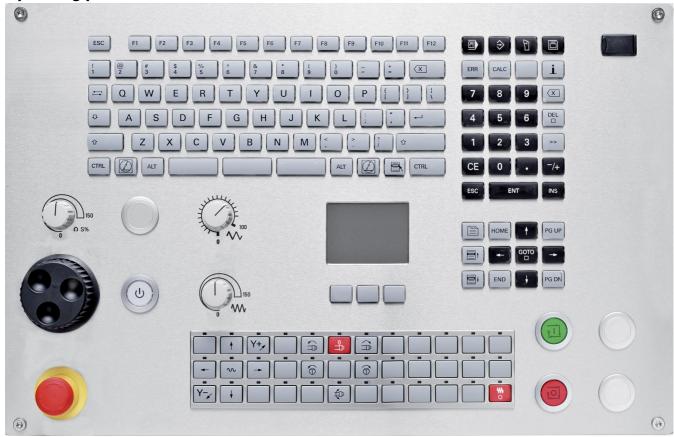

# CNC PILOT 640, software and features

This manual describes functions that are available in the CNC PILOT with NC software number 688946-03 and 688947-03

The programming of smart. Turn and DIN PLUS is not included in this manual. These functions are described in the User's Manual for smart. Turn and DIN PLUS Programming (ID 685556-xx). Please contact HEIDENHAIN if you require a copy of this manual.

The machine manufacturer adapts the features offered by the control to the capabilities of the specific machine tool by setting machine parameters. Therefore, some of the functions described in this manual may not be among the features provided by the CNC PILOT on your machine tool

Some of the CNC PILOT functions that are not available on every machine are:

- Positioning of spindle (M19) and driven tool
- Operations with the C or Y axis

Please contact your machine manufacturer for detailed information on the features that are supported by your machine tool.

Many machine manufacturers and HEIDENHAIN offer programming courses. We recommend these courses as an effective way of improving your programming skill and sharing information and ideas with other CNC PILOT users.

HEIDENHAIN also offers the DataPilot MP 620 or DataPilot CP 640 software for personal computers, which is designed to simulate the functions of the MANUALplus 620 and CNC PILOT 640. The DataPilot is suitable for both shop-floor programming as well as offlocation program creation and testing. It is also ideal for training purposes. The DataPilot can be run on PCs with WINDOWS operating systems.

## Intended place of operation

The CNC PILOT complies with the limits for Class A devices in accordance with the specifications in EN 55022, and is intended for use primarily in industrially-zoned areas.

## **Legal information**

This product uses open source software. Further information is available on the control under

- ▶ Organization mode of operation
- ▶ LICENSE INFO SOFT KEY

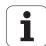

#### New functions of software 688945-02

- In the program simulation, the current contour description (of workpiece blank and finished part) can be mirrored and saved. In smart.Turn, these contours can be reinserted (siehe Seite 498)
- On machines with opposing spindle, the workpiece spindle can now be selected in the TSF menu (siehe Seite 98)
- On machines with opposing spindle, its zero point can be shifted (see Seite 98)
- The user documentation is now also available in the context-sensitive help system TURNquide (see Seite 66)
- You can make your own project folder in the project management, so that you can centrally manage associated files (see Seite 129)
- With a manual tool change system it is possible to insert tools that are not in the turret during a program run (see Seite 511)
- Engraving cycles are now available in the Teach-In mode of operation (see Seite 345)
- During tool data backup, you can now select in a dialog window the data to be saved or restored (see Seite 596)
- The G30 function is now available for converting G functions, M functions or spindle numbers, as well as for mirroring traverse paths and tool dimensions (see the smart.Turn and DIN Programming User's Manual)
- The "traverse to a fixed stop" function (G916) is now available for transferring the workpiece to the second traversable spindle or for pressing the tailstock against the workpiece (see the smart.Turn and DIN Programming User's Manual)
- The G925 function makes it possible to define and monitor the maximum contact force for an axis. This function can be applied to use the opposing spindle as a mechatronic tailstock, for example (see the smart.Turn and DIN Programming User's Manual)
- Controlled parting using servo-lag monitoring (G917) can now be activated to prevent collisions caused by incomplete parting processes (see the smart.Turn and DIN Programming User's Manual)
- The spindle synchronization option G720 synchronizes the shaft speeds of two or more spindles so that they rotate synchronously with a gear ratio or a defined offset (see the smart. Turn and DIN Programming User's Manual)
- In combination with the synchronization (G720) of main spindle and tool spindle, the new "Hobbing" cycle (G808) is available for milling external teeth and profiles (see the smart.Turn and DIN Programming User's Manual)
- With G924, a "fluctuating speed" can now be programmed to prevent resonance (see the smart.Turn and DIN Programming User's Manual)

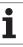

# New functions of software 688945-03 and 68894x-01

- In the **Organization** mode of operation, you can grant or restrict access to the control by using the EXTERNAL ACCESS soft key (siehe auch "Organization mode of operation" auf Seite 542)
- The pocket calculator can now be activated in each application and also remains active after a change in operating modes. The **Get current value** and **Load current value** soft keys enable you to fetch numerical values from an active input field or to transfer them to an active input field (siehe auch "Integrated calculator" auf Seite 58)
- Tool touch probes can now be calibrated in the Machine Setup menu (siehe auch "Calibrating the tool touch probe" auf Seite 100)
- The workpiece zero point can now also be set in the direction of the Z axis using a touch probe (siehe auch "Machine setup" auf Seite 92)
- In Teach-in mode, the oversizes RI and RK for the workpiece blank were introduced for finishing in the recess-turning cycles (siehe auch "Recess turning, radial finishing—expanded" auf Seite 250)
- The oversizes RI and RK for the workpiece blank were introduced for finishing in the recess-turning units and in Cycle G869 (see smart.Turn and DIN Programming User's Manual).
- On machines with a B axis it is now also possible to drill, bore, and mill in oblique planes. In addition to this, the B axis enables you to use tools even more flexibly during turning (see smart.Turn and DIN Programming User's Manual).
- The control now provides numerous touch probe cycles for various applications (see smart.Turn and DIN Programming User's Manual):
  - Calibrating a touch trigger probe
  - Measuring circles, circle segments, angle and position of the C axis
  - Misalignment compensation
  - Single-point and double-point measurement
  - Finding a hole or stud
  - Zero point setting in the Z or C axis
  - Automatic tool measurement

- The new TURN PLUS function automatically generates NC programs for turning and milling operations based on a fixed machining sequence (see smart.Turn and DIN Programming User's Manual).
- The G940 function now provides a way to calculate the tool lengths in the basic (definition) position of the B axis (see smart.Turn and DIN Programming User's Manual).
- For machining operations that require rechucking, you can define a separation point on the contour description with G44 (see smart.Turn and DIN Programming User's Manual).
- The G927 function enables you to convert tool lengths to the reference position of the tool (B axis = 0) (see smart.Turn and DIN Programming User's Manual).
- Recesses that were defined with G22 can now be machined with the new Cycle 870 ICP Recessing (see smart.Turn and DIN Programming User's Manual).

#### New functions of software 68894x-02

- The "Zero point shift" miscellaneous function was introduced in ICP (siehe auch "Zero point shift" auf Seite 389)
- In ICP contours, fit dimensions and inside threads can now be calculated using an input form (siehe auch "Fits and inside threads" auf Seite 384)
- The miscellaneous functions "Copy in linear/circular series, and by mirroring" were introduced in ICP (siehe auch "Copying a contour section in linear series" auf Seite 389)
- The system time can now be set using an input form (siehe auch "Displaying operating times" auf Seite 101)
- The parting cycle G859 was expanded by the parameters K, SD and U (siehe auch "Parting" auf Seite 267)
- The angle of approach and departure can now be defined for ICP recess turning (siehe auch "ICP recess turning, radial finishing" auf Seite 258)
- With TURN PLUS you can now create programs for machining with an opposing spindle and for multipoint tools (see the smart. Turn and DIN Programming User's Manual)
- In the G797 Area Milling function, milling contours can now be selected (see the smart.Turn and DIN Programming User's Manual)
- The G720 function was expanded by the Y parameter (see the smart.Turn and DIN Programming User's Manual)
- The G860 function was expanded by the O and U parameters (see the smart.Turn and DIN Programming User's Manual)

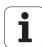

#### New functions of software 68894x-03

- In the Teach-In submode, the parameter RB was added to the cycles "Figure, axial", "Figure, radial", "ICP contour, axial" and "ICP contour, radial" (siehe "Milling cycles" auf Seite 317)
- In the Teach-In submode, the parameters SP and SI were added to all tapping cycles (siehe "Drilling cycles" auf Seite 299)
- In the Simulation submode, the 3-D view provides additional features (siehe "3-D view" auf Seite 491)
- Tool control graphics were introduced in the Tool Editor mode of operation (siehe "Tool control graphics" auf Seite 505)
- An ID number can be entered directly in the turret list (siehe "Filling the turret list" auf Seite 88)
- The tool list provides additional filter options (siehe "Sorting and filtering the tool list" auf Seite 502)
- The Transfer submode provides enhanced tool backup functionality (siehe "Transferring tool data" auf Seite 596)
- The Transfer submode provides enhanced tool import functionality (siehe "Importing tool data of the CNC PILOT 4290" auf Seite 604)
- The Set Axis Values menu item now also enables you to define offset values for shifts using G53, G54 and G55 (siehe "Defining offsets" auf Seite 94)
- Load monitoring was introduced in the Program Run submode (siehe "Load monitoring (option)" auf Seite 119)
- The definition of skip levels was introduced in the Program Run submode (siehe "Program execution" auf Seite 114)
- A function was introduced to query information on the tool status (siehe "Tool life monitoring", Seite 90), (siehe "Editing tool-life data" auf Seite 509)
- A user parameter was introduced to enable you to activate and deactivate the software limit switches for the Simulation submode (siehe "List of user parameters" auf Seite 545)
- A user parameter was introduced to enable you to suppress the error message for the software limit switches (siehe "List of user parameters" auf Seite 545)
- A user parameter was introduced to enable you to use NC Start for executing a tool change programmed in the T,S,F dialog (siehe "List of user parameters" auf Seite 545)
- A user parameter was introduced to divide the T,S,F dialog into separate dialogs (siehe "List of user parameters" auf Seite 545)
- The parameter WE was added to G32 (see the smart.Turn and DIN Programming User's Manual)
- The parameters U, V and W were added to G51, G56 and G59 (see the smart.Turn and DIN Programming User's Manual)
- Parameters ensuring maximum compatibility with the ICP contour description were added to G0, G1, G12/G13, G101, G102/G103, G110, G111, G112/G113, G170, G171, G172/G173, G180, G181 and G182/G183 (see the smart.Turn and DIN Programming User's Manual)
- The parameter C was added to G808 (see the smart.Turn and DIN Programming User's Manual)

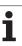

- The parameter U was added to G810 and G820 (see the smart.Turn and DIN Programming User's Manual)
- The parameter D was added to G4 and G860 (see the smart.Turn and DIN Programming User's Manual)
- The parameter B was added to G890 (see the smart.Turn and DIN Programming User's Manual)
- The parameter RB was added to the units G840 "Contour milling, figures" and G84X "Pocket milling, figures" (see the smart. Turn and DIN Programming User's Manual)
- The parameters SP and SI were added to all tapping units (see the smart.Turn and DIN Programming User's Manual)
- G48 was introduced to allow limiting the rapid traverse rate for rotary and linear axes (see the smart.Turn and DIN Programming User's Manual)
- G53, G54 and G55 were introduced for zero point shifts using offset values (see the smart.Turn and DIN Programming User's Manual)
- The functions for superimposing axis movements G725 "Eccentric turning", G726 "Transition to eccentric" and G727 "Eccentric X" were introduced (see the smart.Turn and DIN Programming User's Manual)
- The load monitoring functions G995 "Monitoring zone definition" and G996 "Type of load monitoring" were introduced (see the smart.Turn and DIN Programming User's Manual)
- The AWG submode now also supports tools with quick-change holders (see the smart.Turn and DIN Programming User's Manual)
- A tree view is available in the smart. Turn operating mode (see the smart. Turn and DIN Programming User's Manual)
- Skip levels can be defined in the smart. Turn operating mode (see the smart. Turn and DIN Programming User's Manual)
- A function was introduced to query information on the tool status (see the smart.Turn and DIN Programming User's Manual)

## **About this manual**

The symbols used in this manual are described below.

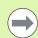

This symbol indicates that important information about the function described must be considered.

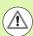

This symbol indicates that there is one or more of the following risks when using the described function:

- Danger to workpiece
- Danger to fixtures
- Danger to tool
- Danger to machine
- Danger to operator

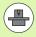

This symbol indicates that the described function must be adapted by the machine tool builder. The function described may therefore vary depending on the machine.

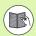

This symbol indicates that you can find detailed information about a function in another manual.

# Would you like any changes, or have you found any errors?

We are continuously striving to improve our documentation for you. Please help us by sending your requests to the following e-mail address: tnc-userdoc@heidenhain.de.

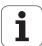

# **Contents**

| Introduction and fundamentals  |  |
|--------------------------------|--|
| Basics of operation            |  |
| Machine mode of operation      |  |
| Teach-in mode                  |  |
| ICP programming                |  |
| Graphic simulation             |  |
| Tool and technology database   |  |
| Organization mode of operation |  |
| Tables and overviews           |  |
| Overview of cycles             |  |

# 1 Introduction and fundamentals ..... 35

| 1.1 The CNC PILOT 36                         |
|----------------------------------------------|
| 1.2 Configuration 37                         |
| Slide position 37                            |
| Tool carrier systems 37                      |
| The C axis 37                                |
| The Y axis 38                                |
| Full-surface machining 39                    |
| 1.3 Features 40                              |
| Configuration 40                             |
| Modes of operation 40                        |
| 1.4 Data backup 42                           |
| 1.5 Explanation of terms 43                  |
| 1.6 CNC PILOT design 44                      |
| 1.7 Fundamentals 45                          |
| Position encoders and reference marks 45     |
| Axis designations 45                         |
| Coordinate system 46                         |
| Absolute coordinates 46                      |
| Incremental coordinates 47                   |
| Polar coordinates 47                         |
| Machine zero point 47                        |
| Workpiece zero point 48                      |
| Units of measure 48                          |
| 1.8 Tool dimensions 49                       |
| Tool length 49                               |
| Tool compensation 49                         |
| Tool-tip radius compensation (TRC) 50        |
| Milling cutter radius compensation (MCRC) 50 |

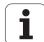

# 2 Basics of operation ..... 51

| 2.1 General information on operation 52        |
|------------------------------------------------|
| Operation 52                                   |
| Setup 52                                       |
| Programming – Teach-in mode 52                 |
| Programming – smart.Turn 52                    |
| 2.2 The CNC PILOT screen 53                    |
| 2.3 Operation and data input 54                |
| Operating modes 54                             |
| Menu selection 55                              |
| Soft keys 55                                   |
| Data input 56                                  |
| smart.Turn dialogs 56                          |
| List operations 57                             |
| Alphanumeric keyboard 57                       |
| 2.4 Integrated calculator 58                   |
| Calculator functions 58                        |
| Adjusting the position of the calculator 60    |
| 2.5 Types of programs 61                       |
| 2.6 The error messages 62                      |
| Display of errors 62                           |
| Opening the error window 62                    |
| Closing the error window 62                    |
| Detailed error messages 63                     |
| "Details" soft key 63                          |
| Clearing errors 64                             |
| Error log file 64                              |
| Keystroke log file 65                          |
| Saving service files 65                        |
| 2.7 TURNguide context-sensitive help system 66 |
| Application 66                                 |
| Working with the TURNguide 67                  |
| Downloading current help files 71              |

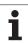

# 3 Machine mode of operation ..... 73

| 3.1 Machine mode of operation 74             |
|----------------------------------------------|
| 3.2 Switch-on / Switch-off 75                |
| Switch-on 75                                 |
| Monitoring EnDat encoders 75                 |
| Traversing the reference marks 76            |
| Switch-off 77                                |
| 3.3 Machine data 78                          |
| Input of machine data 78                     |
| Machine data display 80                      |
| Cycle statuses 84                            |
| Axis feed rate 84                            |
| Spindle 84                                   |
| 3.4 Setting up a tool list 85                |
| Machine with turret 85                       |
| Machine with multifix 85                     |
| Tools in different quadrants 86              |
| Filling the turret list from the database 87 |
| Filling the turret list 88                   |
| Tool call 89                                 |
| Driven tools 89                              |
| Tool life monitoring 90                      |
| 3.5 Machine setup 92                         |
| Defining the workpiece zero point 93         |
| Defining offsets 94                          |
| Homing the axes 95                           |
| Setting the protection zone 96               |
| Defining the tool change position 97         |
| Setting C-axis values 98                     |
| Setting up machine dimensions 99             |
| Calibrating the tool touch probe 100         |
| Displaying operating times 101               |
| Setting the system time 102                  |
| 3.6 Tool measurement 103                     |
| Touch off 104                                |
| Touch probe (tool touch probe) 105           |
| Optical gauge 106                            |
| Tool compensation 107                        |
| 3.7 Manual mode 108                          |
| Tool change 108                              |
| Spindle 108                                  |
| Handwheel operation 108                      |
| Manual direction keys 109                    |
| Teach-in cycles in Manual mode 109           |

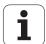

| 3.8 Teach-in mode 110                               |
|-----------------------------------------------------|
| Teach-in mode 110                                   |
| Programming Teach-in cycles 110                     |
| 3.9 Program Run mode 111                            |
| Loading a program 111                               |
| Comparing a tool list 112                           |
| Before executing a program 112                      |
| Finding a start block 113                           |
| Program execution 114                               |
| Entering compensation values during program run 115 |
| Program execution in "dry run" mode 118             |
| 3.10 Load monitoring (option) 119                   |
| Reference machining 121                             |
| Checking the reference values 122                   |
| Adapting the limit values 124                       |
| Using load monitoring during production 125         |
| 3.11 Graphic simulation 126                         |
| 3.12 Program management 127                         |
| Program selection 127                               |
| File manager 128                                    |
| Project management 129                              |
| 3.13 Conversion into DIN format 130                 |
| Making a conversion 130                             |
| 3.14 Units of measure 131                           |

# 4 Teach-in mode ..... 133

| 4.1 Working with cycles 134            |
|----------------------------------------|
| Cycle starting point 134               |
| Help graphics 135                      |
| DIN macros 135                         |
| Graphical test run (simulation) 135    |
| Contour follow-up in Teach-in mode 136 |
| Cycle keys 136                         |
| Switching functions (M functions) 137  |
| Comments 137                           |
| Cycle menu 138                         |
| Addresses used in many cycles 140      |
| 4.2 Workpiece blank cycles 141         |
| Bar/tube blank 142                     |
| ICP workpiece blank contour 143        |
| 4.3 Single cut cycles 144              |
| Rapid traverse positioning 145         |
| Move to the tool change position 146   |
| Linear machining, longitudinal 147     |
| Linear machining, transverse 148       |
| Linear machining at angle 149          |
| Circular machining 151                 |
| Chamfer 153                            |
| Rounding arc 155                       |
| M functions 157                        |

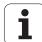

4.4 Turning cycles ..... 158 Tool position ..... 159 Cut longitudinal ..... 161 Cut transverse ..... 163 Roughing, longitudinal—expanded ..... 165 Roughing, transverse—expanded ..... 167 Finishing cut, longitudinal ..... 169 Finishing cut, transverse ..... 170 Finishing cut, longitudinal—expanded ..... 171 Finishing cut, transverse—expanded ..... 173 Cut, longitudinal plunge ..... 175 Cut, transverse plunge ..... 177 Cut, longitudinal plunging—expanded ..... 179 Cut, transverse plunging—expanded ..... 181 Cut, longitudinal finishing plunge ..... 183 Cut, transverse finishing plunge ..... 185 Cut, longitudinal finishing plunge—expanded ..... 187 Cut, transverse finishing plunge—expanded ..... 189 Cut, ICP contour-parallel, longitudinal ..... 191 Cut, ICP contour-parallel, transverse ..... 194 Cut, ICP contour-parallel, longitudinal finishing ..... 196 Cut, ICP contour-parallel, transverse finishing ..... 198 ICP cutting, longitudinal ..... 200 ICP cut transverse ..... 202 ICP longitudinal finishing cut ..... 204 ICP transverse finishing cut ..... 206

Examples of turning cycles ..... 208

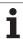

| Rec | cessing cycles 212                                 |
|-----|----------------------------------------------------|
|     | Cutting and infeed directions for recessing cycles |
|     | Undercut position 213                              |
|     | Contour forms 213                                  |
|     | Recessing, radial 214                              |
|     | Recessing, axial 216                               |
|     | Recessing, radial—expanded 218                     |
|     | Recessing, axial—expanded 220                      |
|     | Recessing radial, finishing 222                    |
|     | Recessing axial, finishing 224                     |
|     | Recessing radial, finishing—expanded 226           |
|     | Recessing axial, finishing—expanded 228            |
|     | ICP recessing radial 230                           |
|     | ICP recessing cycles, axial 232                    |
|     | ICP recessing, radial finishing 234                |
|     | ICP recessing, axial finishing 236                 |
|     | Recess turning 238                                 |
|     | Recess turning, radial 239                         |
|     | Recess turning, axial 240                          |
|     | Recess turning, radial—expanded 242                |
|     | Recess turning, axial—expanded 244                 |
|     | Recess turning, radial finishing 246               |
|     | Recess turning, axial finishing 248                |
|     | Recess turning, radial finishing—expanded 250      |
|     | Recess turning, axial finishing—expanded 252       |
|     | ICP recess turning, radial 254                     |
|     | ICP recess turning, axial 256                      |
|     | ICP recess turning, radial finishing 258           |
|     | ICP recess turning, axial finishing 260            |
|     | Undercutting type H 262                            |
|     | Undercutting type K 264                            |
|     | Undercutting type U 265                            |
|     | Parting 267                                        |

Examples of recessing cycles ..... 269

HEIDENHAIN CNC PILOT 640

212

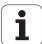

| 4.6 Thread and undercut cycles 271                  |
|-----------------------------------------------------|
| Thread position, undercut position 271              |
| Handwheel superimposition 272                       |
| Feed angle, thread depth, proportioning of cuts 273 |
| Thread run-in / thread run-out 273                  |
| Last cut 274                                        |
| Thread cycle (longitudinal) 275                     |
| Thread cycle (longitudinal)—expanded 277            |
| Tapered thread 279                                  |
| API thread 281                                      |
| Recut (longitudinal) thread 283                     |
| Recut (longitudinal) thread—expanded 285            |
| Recut tapered thread 287                            |
| Recut API thread 289                                |
| Undercut DIN 76 291                                 |
| Undercut DIN 509 E 293                              |
| Undercut DIN 509 F 295                              |
| Examples of thread and undercut cycles 297          |
| 4.7 Drilling cycles 299                             |
| Drilling, axial 300                                 |
| Drilling, radial 302                                |
| Deep-hole drilling, axial 304                       |
| Deep-hole drilling, radial 307                      |
| Tapping, axial 309                                  |
| Tapping, radial 311                                 |
| Thread milling, axial 313                           |
| Examples of drilling cycles 315                     |
| 4.8 Milling cycles 317                              |
| Rapid positioning milling 318                       |
| Slot, axial 319                                     |
| Figure, axial 321                                   |
| ICP contour, axial 325                              |
| Face milling 328                                    |
| Slot, radial 331                                    |
| Figure, radial 333                                  |
| ICP contour, radial 337                             |
| Helical-slot milling, radial 340                    |
| Milling direction for contour milling 342           |
| Milling direction for pocket milling 343            |
| Example of milling cycle 344                        |
| Engraving, axial 345                                |
| Engraving, radial 347                               |
| Engraving, axial/radial 349                         |
|                                                     |

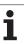

| 4.9 Drilling and milling patterns 350 |
|---------------------------------------|
| Drilling pattern linear, axial 351    |
| Milling pattern linear, axial 353     |
| Drilling pattern circular, axial 355  |
| Milling pattern circular, axial 357   |
| Drilling pattern linear, radial 359   |
| Milling pattern linear, radial 361    |
| Drilling pattern circular, radial 363 |
| Milling pattern circular, radial 365  |
| Examples of pattern machining 367     |
| 4.10 DIN cycles 370                   |
| DIN cycle 370                         |
|                                       |

# 5 ICP programming ..... 373

| 5.1 ICP contours 374                            |    |
|-------------------------------------------------|----|
| Loading contours 374                            |    |
| Form elements 375                               |    |
| Machining attributes 375                        |    |
| Calculation of contour geometry 376             |    |
| 5.2 ICP editor in cycle mode 377                |    |
| Editing contours for cycles 377                 |    |
| File organization with the ICP editor 378       |    |
| 5.3 ICP editor in smart.Turn 379                |    |
| Editing a contour in smart.Turn 380             |    |
| 5.4 Creating an ICP contour 382                 |    |
| Entering an ICP contour 382                     |    |
| Absolute or incremental dimensioning 383        |    |
| Transitions between contour elements 383        |    |
| Fits and inside threads 384                     |    |
| Polar coordinates 385                           |    |
| Angular input 385                               |    |
| Contour graphics 386                            |    |
| Selection of solutions 387                      |    |
| Colors in contour graphics 387                  |    |
| Selection functions 388                         |    |
| Zero point shift 389                            |    |
| Copying a contour section in linear series 389  |    |
| Copying a contour section in circular series 39 | 0  |
| Copying a contour section by mirroring 390      |    |
| Inverting 390                                   |    |
| Contour direction (cycle programming) 391       |    |
| 5.5 Editing ICP contours 392                    |    |
| Superimposing form elements 392                 |    |
| Adding contour elements 392                     |    |
| Editing or deleting the last contour element 39 | )( |
| Deleting a contour element 393                  |    |
| Editing contour elements 394                    |    |
| 5.6 The zoom function in the ICP editor 399     |    |
| Changing the view 399                           |    |
| 5.7 Defining the workpiece blank 400            |    |
| "Bar" blank 400                                 |    |
| "Tube" blank 400                                |    |
| "Cast part" blank 400                           |    |
| 5.8 Contour elements of a turning contour 401   |    |
| Basic elements of a turning contour 401         |    |
| Contour form elements 405                       |    |

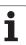

| 5.9 Contour elements on face 412                                  |
|-------------------------------------------------------------------|
| Starting point of face contour 412                                |
| Vertical lines on face 413                                        |
| Horizontal lines on face 414                                      |
| Line at angle on face 415                                         |
| Circular arc on face 416                                          |
| Chamfer/rounding arc on face 417                                  |
| 5.10 Contour elements on lateral surface 418                      |
| Starting point of lateral surface contour 418                     |
| Vertical lines on lateral surface 420                             |
| Horizontal lines on lateral surface 420                           |
| Line at angle on lateral surface 421                              |
| Circular arc on lateral surface 422                               |
| Chamfer/rounding arc on lateral surface 423                       |
| 5.11 C and Y axis machining in smart. Turn 424                    |
| Reference data, nested contours 425                               |
| Representation of the ICP elements in the smart. Turn program 426 |
| 5.12 Face contours in smart.Turn 427                              |
| Reference data for complex face contours 427                      |
| TURN PLUS attributes 428                                          |
| Circle on face 428                                                |
| Rectangle on face 429                                             |
| Polygon on face 430                                               |
| Linear slot on face 431                                           |
| Circular slot on face 431                                         |
| Hole on face 432                                                  |
| Linear pattern on face 433                                        |
| Circular pattern on face 434                                      |
| 5.13 Lateral surface contours in smart. Turn 435                  |
| Reference data of lateral surface 435                             |
| TURN PLUS attributes 436                                          |
| Circle on lateral surface 437                                     |
| Rectangle on lateral surface 438                                  |
| Polygon on lateral surface 439                                    |
| Linear slot on lateral surface 440                                |
| Circular slot on lateral surface 441                              |
| Hole on lateral surface 442                                       |
| Linear pattern on lateral surface 443                             |
| Circular pattern on lateral curface 444                           |

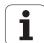

| 5.14 Contours in the XY plane 446             |
|-----------------------------------------------|
| Reference data in XY plane 446                |
| Starting point of contour in XY plane 447     |
| Vertical lines in XY plane 447                |
| Horizontal lines in XY plane 448              |
| Line at angle in XY plane 449                 |
| Circular arc in XY plane 450                  |
| Chamfer/rounding arc in XY plane 451          |
| Circle in XY plane 452                        |
| Rectangle in XY plane 453                     |
| Polygon in XY plane 454                       |
| Linear slot in XY plane 455                   |
| Circular slot in XY plane 456                 |
| Hole in XY plane 457                          |
| Linear pattern in XY plane 458                |
| Circular pattern in XY plane 459              |
| Single surface in XY plane 460                |
| Centric polygon in XY plane 461               |
| 5.15 Contours in the YZ plane 462             |
| Reference data in YZ plane 462                |
| TURN PLUS attributes 463                      |
| Starting point of contour in YZ plane 464     |
| Vertical lines in YZ plane 464                |
| Horizontal lines in YZ plane 465              |
| Line at angle in YZ plane 466                 |
| Circular arc in YZ plane 467                  |
| Chamfer/rounding arc in YZ plane 468          |
| Circle in YZ plane 469                        |
| Rectangle in YZ plane 470                     |
| Polygon in YZ plane 471                       |
| Linear slot in YZ plane 472                   |
| Circular slot in YZ plane 473                 |
| Hole in YZ plane 474                          |
| Linear pattern in YZ plane 475                |
| Circular pattern in YZ plane 476              |
| Single surface in YZ plane 477                |
| Centric polygons in YZ plane 478              |
| 5.16 Loading existing contours 479            |
| Integrating cycle contours in smart. Turn 479 |
| DXF contours (option) 480                     |

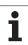

# 6 Graphic simulation ..... 483

| 6.1 Simulation mode of operation 484               |
|----------------------------------------------------|
| Using the graphic simulation 485                   |
| The miscellaneous functions 486                    |
| 6.2 Simulation window 487                          |
| Setting up the views 487                           |
| Single-window view 488                             |
| Multiple window view 488                           |
| 6.3 Views 489                                      |
| Traverse path display 489                          |
| Tool depiction 490                                 |
| Material-removal graphic 490                       |
| 3-D view 491                                       |
| 6.4 The zoom function 493                          |
| Adjusting the visible section 493                  |
| 6.5 Simulation with mid-program startup 495        |
| Startup block with smart. Turn programs 495        |
| Mid-program startup in cycle programs 496          |
| 6.6 Time calculation 497                           |
| Showing the machining times 497                    |
| 6.7 Saving the contour 498                         |
| Saving the generated contour in the simulation 498 |

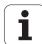

# 7 Tool and technology database ..... 499

| 7.1 Tool database 500                                     |
|-----------------------------------------------------------|
| Tool types 500                                            |
| Multipoint tools 501                                      |
| Tool life management 501                                  |
| 7.2 Tool editor 502                                       |
| Sorting and filtering the tool list 502                   |
| Editing the tool data 504                                 |
| Tool control graphics 505                                 |
| Tool texts 506                                            |
| Editing multipoint tools 507                              |
| Editing tool-life data 509                                |
| Manual change systems 511                                 |
| 7.3 Tool data 516                                         |
| General tool parameters 516                               |
| Standard turning tools 519                                |
| Recessing tools 520                                       |
| Thread-cutting tools 521                                  |
| Twist drills and indexable-insert drills 522              |
| NC center drill 523                                       |
| Centering tool 524                                        |
| Counterbore 525                                           |
| Countersink 526                                           |
| Tap 527                                                   |
| Standard milling tools 528                                |
| Thread milling tools 529                                  |
| Angle cutters 530                                         |
| Milling pins 531                                          |
| Knurling tool 532                                         |
| Touch probes 533                                          |
| Stopper tool 534                                          |
| Gripper 535                                               |
| 7.4 Technology database 536                               |
| Technology editor 537                                     |
| Editing a workpiece material or cutting material list 538 |
| Displaying/editing cutting data 539                       |

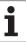

#### 8 Organization mode of operation ..... 541

```
8.1 Organization mode of operation ..... 542
8.2 Parameters ..... 543
       Parameter editor ..... 543
       List of user parameters ..... 545
       Descriptions of the most important machining parameters (processing) ..... 561
       General settings ..... 561
       Thread cutting ..... 576
8.3 Transfer ..... 581
       Data backup ..... 581
       Data exchange with TNCremo ..... 581
       External access ..... 581
       Connections ..... 582
       Ethernet interface CNC PILOT 620 ..... 583
       Ethernet interface CNC PILOT 640 ..... 584
       USB connection ..... 591
       Data transfer options ..... 592
       Transferring programs (files) ..... 593
       Transferring parameters ..... 595
       Transferring tool data ..... 596
       Service files ..... 598
       Creating a data backup file ..... 599
       Importing NC programs from predecessor controls ..... 600
       Importing tool data of the CNC PILOT 4290 ..... 604
8.4 Service pack ..... 605
       Installing a service pack ..... 605
```

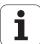

# 9 Tables and overviews ..... 607

| 9.1 Thread pitch 608                     |
|------------------------------------------|
| Thread parameters 608                    |
| Thread pitch 609                         |
| 9.2 Undercut parameters 615              |
| DIN 76—undercut parameters 615           |
| DIN 509 E – undercut parameters 617      |
| DIN 509 F – undercut parameters 617      |
| 9.3 Technical information 618            |
| 9.4 Compatibility in DIN programs 627    |
| Syntax elements of the CNC PILOT 640 629 |
|                                          |

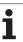

# 10 Overview of cycles ..... 641

- 10.1 Workpiece blank cycles, single cut cycles ..... 642
- 10.2 Turning cycles ..... 643
- 10.3 Recessing and recess-turning cycles ..... 644
- 10.4 Thread cycles ..... 645
- 10.5 Drilling cycles ..... 646
- 10.6 Milling cycles ..... 647

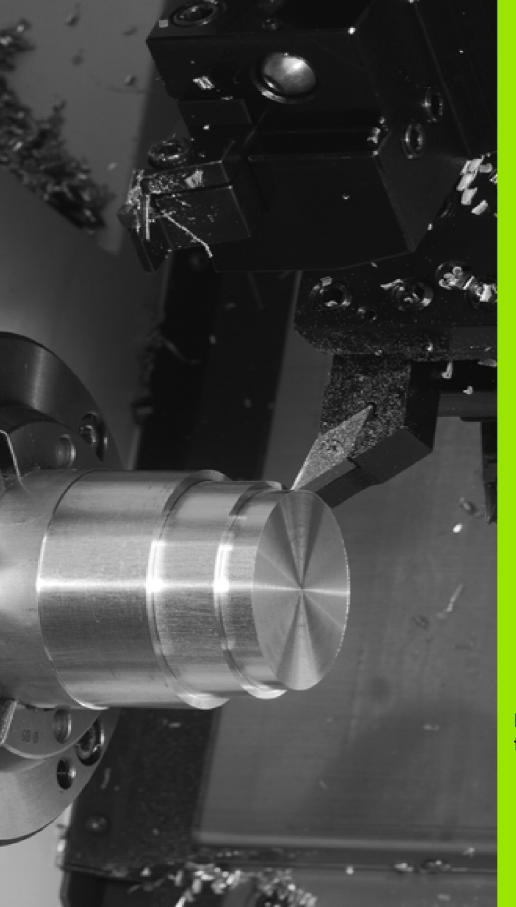

Introduction and fundamentals

## 1.1 The CNC PILOT

The CNC PILOT was conceived for CNC lathes. It is suitable for horizontal and vertical lathes. The CNC PILOT supports lathes with tool turrets. The tool carrier of horizontal lathes can be located in front of or behind the workpiece.

The CNC PILOT supports lathes with spindle, one slide (X and Z axis), C axis or positionable spindle, driven tool and machines with a Y axis.

Regardless of whether you are turning simple parts or complex workpieces, the CNC PILOT provides you with the benefits of graphical contour input and convenient programming with smart.Turn. Programming with variables, controlling special machine components, or using externally created programs, etc. is no problem: Simply switch to DINplus. This programming mode helps you solve all your special tasks.

The CNC PILOT also offers the powerful Teach-in mode. It enables you to perform simple machining, rework or repair operations without writing NC programs.

The CNC PILOT supports operations with the C axis in cycle, smart. Turn and DIN programming. In the Y axis, the CNC PILOT supports operations with smart. Turn and DIN programming.

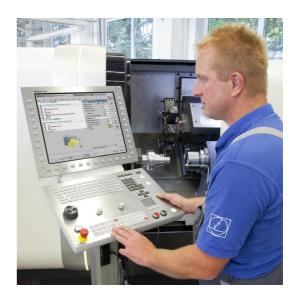

# 1.2 Configuration

In the standard version, the control is equipped with the axes X and Z and a main spindle. Optionally, a C axis, a Y axis, and a driven tool can be configured.

# Slide position

The machine tool builder configures the CNC PILOT. These are the available possibilities:

- Z axis horizontal with tool slide behind the workpiece
- Z axis **horizontal** with tool slide in front of the workpiece
- Z axis **vertical** with tool slide to the right of the workpiece

The menu symbols, help graphics and graphic representations during ICP and simulation consider the slide position.

The representations in this User's Manual assume a lathe with tool carrier behind the workpiece.

### **Tool carrier systems**

The CNC PILOT supports turrets with a number n of tool mounts as tool carriers.

### The Caxis

With a C axis you can drill and mill a workpiece on its face and lateral surfaces.

When the C axis is used, one axis interpolates linearly or circularly with the spindle in the given working plane, while the third axis interpolates linearly.

The CNC PILOT supports part program creation with the C axis in:

- Teach-in mode
- smart.Turn programming
- DINplus programming

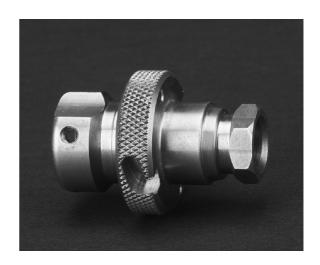

### The Y axis

With a Y axis you can drill and mill a workpiece on its face and lateral surfaces.

During use of the Y axis, two axes interpolate linearly or circularly in the given working plane, while the third axis interpolates linearly. This enables you to machine slots or pockets, for example, with plane floors and perpendicular edges. By defining the spindle angle, you can determine the position of the milling contour on the workpiece.

The CNC PILOT supports program creation with the Y axis in:

- Teach-in mode
- smart.Turn programs
- DINplus programs

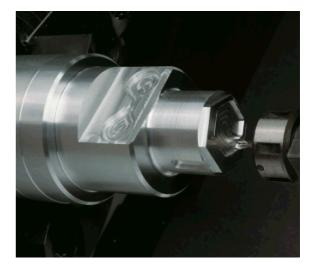

# **Full-surface machining**

Functions like angle-synchronous part transfer with rotating spindle, traversing to a stop, controlled parting, and coordinate transformation ensure efficient machining as well as simple programming of full-surface machining.

The CNC PILOT supports full-surface machining for all common machine designs.

Examples: Lathes with

- Rotating gripper
- Movable opposing spindle
- Several spindles and tool carriers

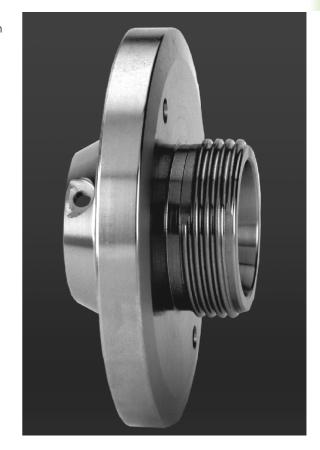

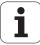

# 1.3 Features

# Configuration

- Basic version: X and Z axis, spindle
- Positionable spindle and driven tool
- C axis and driven tool
- Y axis and driven tool
- B axis for machining a tilted plane
- Digital current and speed control

# Modes of operation

### Manual operation

Manual slide movement through axis-direction keys or electronic handwheels.

Graphic support for entering and running Teach-in cycles without saving the machining steps in alternation with manual machine operation.

Thread reworking (thread repair in a second workpiece setup).

#### Teach-in mode

Sequential linking of Teach-in cycles, where each cycle is run immediately after input, or is graphically simulated and subsequently saved.

### Program run

All are possible in single-block and full-sequence modes

- DINplus programs
- smart.Turn programs
- Teach-in programs

### **Setup functions**

- Setting the workpiece zero point
- Defining the tool-change point
- Defining the protection zone
- Tool measurement through touch-off, touch probe or optical gauge

### **Programming**

- Teach-in programming
- Interactive Contour Programming (ICP)
- smart.Turn programming
- Automatic program creation with TURN PLUS
- DINplus programming

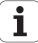

### **Graphic simulation**

- Graphic depiction of the sequence of smart. Turn or DINplus programs and graphic depiction of a Teach-in cycle or Teach-in program
- Simulation of the tool paths as wire-frame or cutting-path graphics, special identification of the rapid-traverse paths
- Machining simulation (2-D material-removal graphic)
- Side or face view, or 2-D view of cylindrical surface
- Display of programmed contours
- Shifting and magnifying functions

### **Tool system**

- Database for 250 tools, optionally 999 tools
- Description can be entered for every tool
- Optional support of multipoint tools (tools with multiple reference points or multiple cutting edges)
- Turret or multifix system

### **Technology database**

- Cutting data is entered in the cycle or in the UNIT as default values
- 9 workpiece-material/tool-material combinations (144 entries)
- Optionally 62 workpiece-material/tool-material combinations (992 entries)

### Interpolation

- Linear: In 2 principal axes (max. ± 100 m)
- Circular: in 2 axes (radius max. 999 m)
- C axis: Interpolation in the linear axes X and Z with the C axis
- Y axis: Linear or circular interpolation of two axes in the given plane. The respective third axis can simultaneously perform linear interpolation.
  - G17: XY plane
  - G18: XZ plane
  - G19: YZ plane
- B axis: Drilling, boring and milling operations in oblique planes

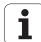

# 1.4 Data backup

HEIDENHAIN recommends saving new programs and files created on a PC at regular intervals.

HEIDENHAIN provides a backup function for this purpose in the data transfer software TNCremoNT. Your machine tool builder can provide you with a copy.

You additionally need a data medium on which all machine-specific data, such as the PLC program, machine parameters, etc., are stored. Please contact your machine tool builder.

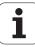

# 1.5 Explanation of terms

- Cursor: In lists, or during data input, a list item, an input field or a character is highlighted. This "highlight" is called a cursor. Entries and operations, like copying, deleting, inserting a new item, etc., refer to the current cursor position.
- **Arrow keys:** The cursor is moved with the horizontal and vertical arrow keys and with the PG UP / PG DN keys.
- Page keys: The PG UP / PG DN keys are also called "Page keys."
- **Navigation:** Within a list or an input box, you can move the cursor to any position you would like to check, change, delete or add to. In other words, you "navigate" through the list.
- Active/ inactive windows, functions, menu items: Of all windows that are displayed on the screen, only one is active. That means, any data you type on the keyboard or keypad are entered in the active window only. In the active window the title bar is shown in color. In the inactive windows, the title bar appears dimmed. Inactive function keys or menu keys also appear dimmed.
- Menu, menu key: The CNC PILOT arranges the available functions and function groups in a 9-field box. This box is called a menu. Each symbol in the menu is a menu key.
- Editing: Editing is changing, deleting and adding to parameters, commands, etc. within programs, tool data or parameters.
- **Default value:** If the parameters of cycles or DIN commands are preassigned values, these values are referred to as default values. These values are used if you do not enter the parameters.
- **Byte:** The capacity of storage media is measured in bytes. Since the CNC PILOT features an internal memory, the individual program lengths are expressed in bytes.
- Extension: File names consist of the actual name and the extension. The name part and the extension part are separated by a dot ("."). The extension indicates the type of file. Examples:
  - \*.NC "DIN programs"
  - \*.NCS "DIN subprograms (DIN macros)"
- **Soft key:** Soft keys are the unmarked keys along the side of the screen. The meaning of each key is shown on the screen.
- Form: The individual pages of a dialog are shown as easy-to-fill forms
- UNITS: A UNIT is a group of functions united into a dialog in smart.Turn.

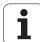

# 1.6 CNC PILOT design

The dialog between machinist and control takes place via:

- Screen
- Soft keys
- Data input keypad
- Machine operating panel

The entered data can be displayed and checked on the screen. With the soft keys directly below the screen, you can select functions, capture position values, confirm entries, and a lot more.

With the ERR key you can call error and PLC information.

The data input keyboard (operating panel) serves for the input of machine data, positioning data, etc. The CNC Pilot has an alphanumeric keyboard for easy input of tool descriptions, program descriptions or comments in an NC program. The machine operating panel contains all necessary controls for manual operation of the lathe.

Cycle programs, ICP contours and NC programs are stored in memory in the CNC PILOT.

For data exchange and data backup, you can use the **Ethernet interface** and the **USB interface**.

# 1.7 Fundamentals

### Position encoders and reference marks

The machine axes are equipped with position encoders that register the positions of the slide or tool. When a machine axis moves, the corresponding position encoder generates an electrical signal. The control evaluates this signal and calculates the precise actual position of the machine axis.

If there is a power interruption, the calculated position will no longer correspond to the actual position of the machine slide. To recover this association, incremental position encoders are provided with reference marks. The scales of the position encoders contain one or more reference marks that transmit a signal to the control when they are crossed over. This enables the CNC PILOT to re-establish the assignment of the displayed position to the current machine position. For linear encoders with distance-coded reference marks, you only need to move each axis a maximum of 20 mm (0.8 in.) for these, and a maximum of 20° for angle encoders.

If incremental encoders are without reference marks, fixed reference positions have to be traversed after switch-on. The control knows the exact distance between these reference points and the machine datum (see figure).

With absolute encoders, an absolute position value is transmitted to the control immediately upon switch-on. In this way the assignment of the actual position to the machine slide position is re-established directly after switch-on.

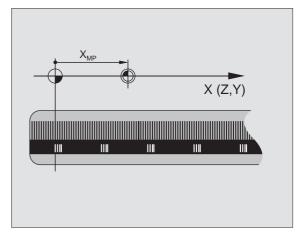

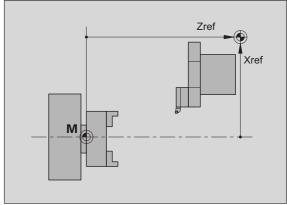

# **Axis designations**

The cross slide is referred to as the  $\boldsymbol{X}$  axis and the saddle as the  $\boldsymbol{Z}$  axis.

All X-axis values that are displayed or entered are regarded as diameters.

Lathes with **Y axis**: The Y axis is perpendicular to the X axis and Z axis (Cartesian system).

When programming paths of traverse, remember to:

- Program a **positive value** to depart the workpiece.
- Program a **negative value** to approach the workpiece.

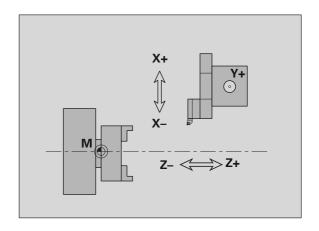

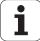

### **Coordinate system**

The meanings of the coordinates X, Y, Z, and C are specified in DIN 66 217.

The coordinates entered for the **principal axes** X, Y and Z are referenced to the workpiece zero point. The angles entered for the rotary axis (C axis) are referenced to the datum of the C axis.

The axis designations X and Z describe positions in a two-dimensional coordinate system. As you can see from the figure to the center right, the position of the tool tip is clearly defined by its X and Z coordinates.

The CNC PILOT can connect points by linear and circular paths of traverse (interpolations). Workpiece machining is programmed by entering the coordinates for a succession of points and connecting the points by linear or circular paths of traverse.

Like the paths of traverse, you can also describe the complete contour of a workpiece by defining single points through their coordinates and connecting them by linear or circular paths of traverse.

Positions can be programmed to an accuracy of 1  $\mu$ m (0.001 mm). This is also the accuracy with which they are displayed.

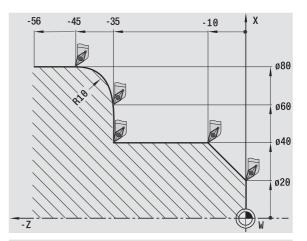

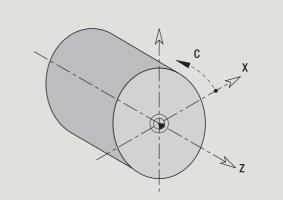

### **Absolute coordinates**

If the coordinates of a position are referenced to the workpiece datum, they are referred to as absolute coordinates. Each position on a workpiece is clearly defined by its absolute coordinates (see figure).

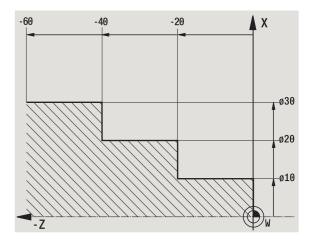

### Incremental coordinates

Incremental coordinates are always given with respect to the last programmed position. They specify the distance from the last active position to the subsequent position. Each position on a workpiece is clearly defined by its incremental coordinates (see figure).

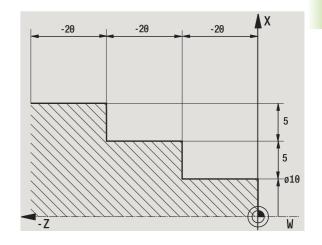

### Polar coordinates

Positions located on the face or lateral surface can either be entered in Cartesian coordinates or polar coordinates.

When programming with polar coordinates, a position on the workpiece is clearly defined by the entries for diameter and angle (see figure).

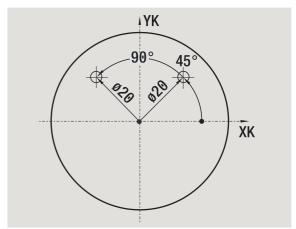

# Machine zero point

The point of intersection of the X and Z axes is called the **machine zero point**. On a lathe, the machine zero point is usually the point of intersection of the spindle axis and the spindle surface. It is designated with the letter "M" (see figure).

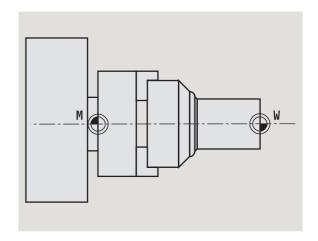

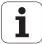

# Workpiece zero point

To machine a workpiece, it is easier to enter all input data with respect to a zero point located on the workpiece. By programming the zero point used in the workpiece drawing, you can take the dimensions directly from the drawing, without further calculation. This point is the **workpiece zero point.** It is designated with the letter "W" (see figure).

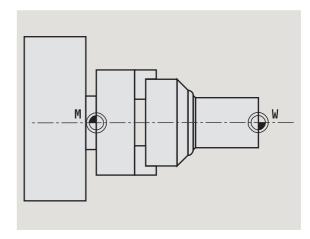

### Units of measure

You can program the CNC PILOT either in the metric or inch system. The units of measurement listed in the table below apply to all inputs and displays.

| Dimensions          | Metric           | Inches            |
|---------------------|------------------|-------------------|
| Coordinates         | mm               | inch              |
| Lengths             | mm               | inch              |
| Angle               | Degrees          | Degrees           |
| Spindle speed       | rpm              | rpm               |
| Cutting speed       | m/min            | ft/min            |
| Feed per revolution | mm/rev           | inch/rev          |
| Feed per minute     | mm/min           | inch/min          |
| Acceleration        | m/s <sup>2</sup> | ft/s <sup>2</sup> |

# 1.8 Tool dimensions

The CNC PILOT requires information on the specific tools for a variety of tasks, such as calculating the cutting radius compensation or the proportioning of cuts.

# **Tool length**

All programmed and displayed position values are given with respect to the distance between the tool tip and workpiece zero point. Since the control only knows the absolute position of the tool carrier (slide), the CNC PILOT needs the dimensions XL and ZL (see figure) to calculate and display the position of the tool tip.

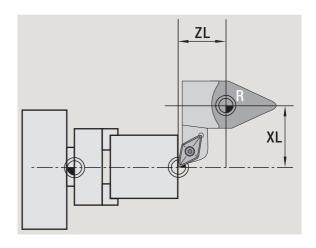

# **Tool compensation**

The tool tip is subjected to wear during machining processes. To compensate for this wear, the CNC PILOT uses compensation values. The compensation values are managed independent of the values for length. The system automatically adds the compensation values to the values for length.

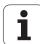

# **Tool-tip radius compensation (TRC)**

The tip of a lathe tool has a certain radius. When machining tapers, chamfers and radii, this results in inaccuracies which the CNC PILOT compensates with its cutting radius compensation function.

Programmed paths of traverse are referenced to the theoretical tool tip S. With non-paraxial contours, this will lead to inaccuracies during machining.

The TRC function compensates for this error by calculating a new path of traverse, the **equidistant line** (see figure).

The CNC PILOT calculates the TRC for cycle programming. The smart.Turn and DIN programming feature also takes the TRC for clearance cycles into account. During DIN programming with single paths, you can also enable/disable TRC.

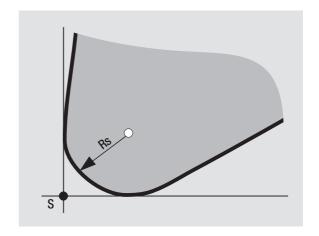

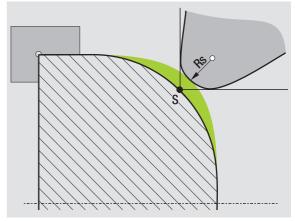

# Milling cutter radius compensation (MCRC)

In milling operations, the outside diameter of the milling cutter determines the contour. When the MCRC function is not active, the system defines the center of the cutter as reference point. The MCRC function compensates for this error by calculating a new path of traverse **equidistant line**.

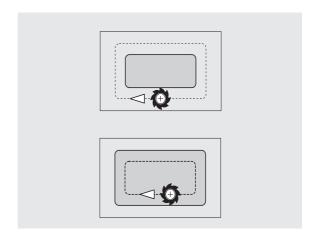

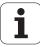

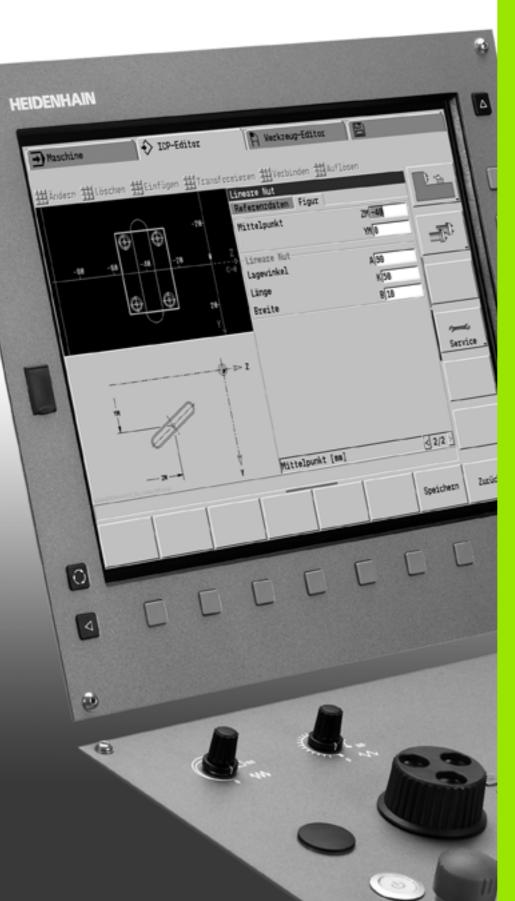

**Basics of operation** 

# 2.1 General information on operation

## **Operation**

- Select the desired operating mode with the corresponding operating mode key.
- Within the operating mode, you can change the mode through the soft keys.
- With the numeric keypad you can select the function within the menus.
- Dialogs can consist of multiple pages.
- Besides with the soft keys, dialogs can be concluded positively with "INS" or negatively with "ESC."
- Changes made in lists are effective immediately. They are also saved if the list is closed with "ESC" or "Cancel."

## Setup

- You will find all setup functions in the machine mode in "Manual mode "
- All preparatory work can be performed through the "setup" menu item and "Set S,F,T."

### Programming - Teach-in mode

- Select Teach-in in the "machine" mode and use the Program list soft key to open a new cycle program.
- Activate the cycle menu through the **Add cycle** soft key. Here you select the operation and enter the details.
- ▶ Then press the **Input finished** soft key. Now you can start the simulation and check the machining process.
- ▶ Start the operation in the machine with "Cycle on."
- ▶ Save that cycle after the operation is completed.
- ▶ Repeat the last steps for each new operation.

# **Programming – smart.Turn**

- Convenient programming with UNITS in a structured NC program.
- Combinable with DIN functions.

52

- Contour definition is graphically possible.
- Contour follow-up when used with a workpiece blank.
- Conversion of cycle programs to smart. Turn programs with the same functions.

s of operation (

### 2.2 The CNC PILOT screen

The CNC PILOT shows the data to be displayed in **windows**. Some windows only appear when they are needed, for example, for typing in entries.

In addition, the control shows the **type of operation**, the **soft-key display** and the **PLC soft-key display** on the screen. Each function that appears in a field of the soft-key row is activated by pressing the soft key directly below it.

#### Operating mode line

The operating mode tabs (at the top of the screen) show the four operating modes as well as the submodes.

### Machine display

The machine display field (beneath the operating mode tabs) is configurable. It shows all important information on axis positions, feed rates, rotational speeds, and tool.

#### Other windows used:

#### List and program window

Display of program lists, tool lists, parameter lists, etc. To select specific elements from the list, simply move the highlight to the desired element with the **arrow keys**.

#### ■ Menu window

Display of menu symbols. This window only appears on the screen in the Teach-in and Manual modes.

### ■ Input window/Dialog window

For entering the parameters of a cycle, ICP element, DIN command, etc. Look over the existing data, then delete or edit them in the dialog window.

#### ■ Graphic support window

Input data (such as cycle parameters, tool data, etc.) are explained with graphics. The **switchover key** (the key with three rotating arrows at the left edge of the screen) allows you to switch between the help graphics for internal and external machining (only for cycle programming).

#### Simulation window

The simulation window shows a graphic representation of the contour elements and a simulation of the tool movements. This enables you to check cycles, entire cycle programs, and DIN programs.

### ■ ICP contour graphics

Display of the contour during ICP programming.

#### ■ DIN editing window

Display of the DIN program during DIN programming.

#### **■ Error window**

Display of occurred errors and warnings.

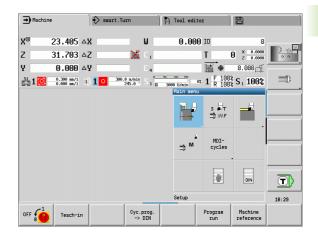

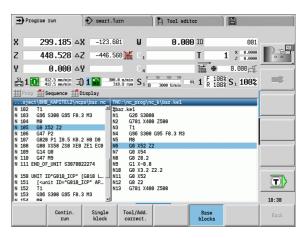

# 2.3 Operation and data input

### **Operating modes**

The active mode of operation is highlighted in the operating-mode tab. The CNC PILOT differentiates between the following operating modes:

- Machine—with the submodes:
  - Manual (display: "Machine")
  - Teach-in (Teach-in mode)
  - Program Run
- Programming—with the submodes:
  - smart.Turn
  - Simulation
  - ICP
  - TURN PLUS: Automatic working plan generation (AWG)
- Tool management—with the submodes:
  - Tool editor
  - Technology editor
- Organization—with the submodes:
  - User parameters
  - Transfer
  - User login

You can use the operating mode keys to switch between the modes. The selected submode and the current menu position remain during the mode change.

If you press the operating mode key in a submode, the CNC PILOT switches back to the main level of the mode.

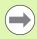

At some places, a dialog has to be ended in order to switch modes (e.g. in the tool editor).

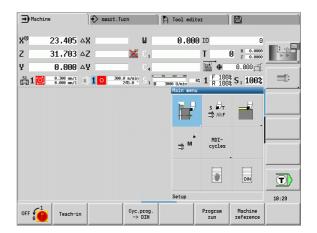

### Menu selection

The numerical keypad is used for activating a menu and for entering data. They are displayed differently depending on the operating mode.

- During setup, Teach-in mode etc., the functions are shown in a 9-field box, the **menu window**. The meaning of the selected symbol / menu item is described in the footer.
- In other operating modes, the keypad symbol is shown with the position of the function marked (see figure).

Press the corresponding numerical key, or move the highlight with the arrow keys to the symbol on the screen and press the **ENT** key.

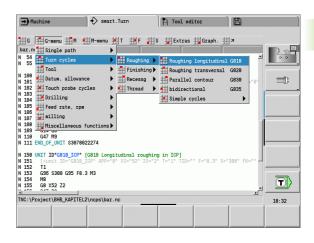

## Soft keys

- With some system functions, the available functions are arranged on several soft-key levels.
- Some soft keys work like "toggle switches." A function is active when the associated field in the soft-key row is highlighted in color. The setting remains in effect until the function is switched off again.
- With functions like **Take over position** you do not have to enter values manually. The data are automatically written into the appropriate input fields.
- Data entries are not concluded until the Save or Input finished soft key has been pressed.
- The **Back** soft key takes you back to the previous operating level.

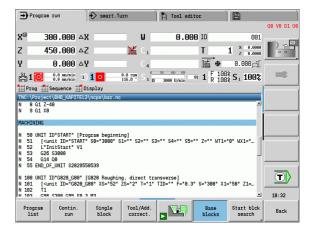

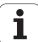

## **Data input**

Input windows comprise several **input fields.** You can move the cursor to the desired input field with the vertical arrow keys. The CNC PILOT shows the function of the selected field in the footer of the window.

Place the highlight on the desired input field and enter the data. Existing data are overwritten. With the horizontal arrow keys, you can move the cursor **within** the input field and place it on the position where you want to delete, copy or add characters.

To confirm the data you entered in a field, press a vertical arrow key or the ENTER key.

If there are more input fields than a window can show, a second input window is used. You will recognize this through the symbol in the bottom line of the input window. To switch back and forth between the windows, press the **PG UP/PG DN** keys.

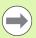

Data entry is concluded when you press the **0K** or **Input finished** or **Save** soft key. The **Back** or **Cance1** soft key discards input or changes.

# smart.Turn dialogs

The unit dialog is divided into fillable forms and the forms are divided again into groups. The forms are identified by tabs and fine lines divide each tab into groups. You can navigate between the forms and groups with the **smart keys**.

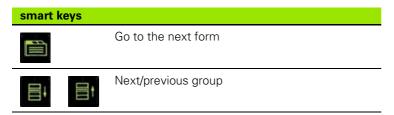

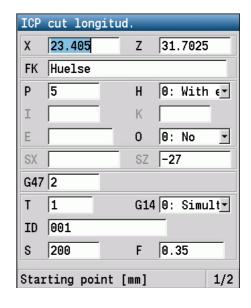

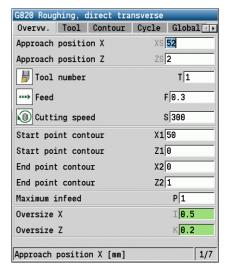

### List operations

Cycle programs, DIN programs, tool lists, etc. are displayed as lists. You can scroll through a list with the arrow keys to check data or to highlight elements for operations like deleting, copying, editing, etc.

### Alphanumeric keyboard

You enter letters and special characters with the screen keypad or (if available) with a PC keyboard connected over the USB port.

### Entering text with the screen keyboard

- Press the "Alphabetic keyboard" soft key or the GOTO key to enter a text, for example a program name.
- The CNC PILOT opens the Text Input window.
- Just as on a cell phone, you press the numerical keys a few times to get the desired letters or special characters.
- Wait until the selected character is transferred to the entry field before you enter the next character.
- Use the OK soft key to load the text into the open dialog field.
- Use the **abc/ABC** soft key to select upper or lower case.
- To delete individual characters, use the Backspace soft key.

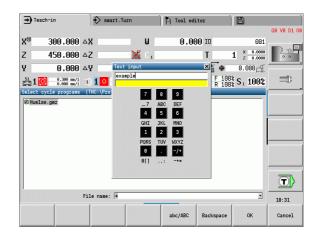

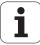

# 2.4 Integrated calculator

### **Calculator functions**

The calculator can be selected only from open dialogs in cycle programming or smart. Turn programming. You can use the calculator in the following three **views** (see figures at right):

- Scientific
- Standard
- Equation editor. Here you can type in multiple calculations in immediate sequence (for example 17\*3+5/9).

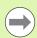

The calculator remains in effect even after a change in operating modes. Press the END soft key to close the calculator.

The GET CURRENT VALUE soft key enables you to transfer a numerical value from the active input field to the calculator. The CONFIRM VALUE soft key enables you to load the current value from the calculator to the active input field.

### Using the calculator

Use the arrow keys to select the input field.

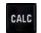

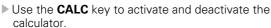

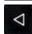

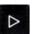

Shift the soft-key menu until the desired function appears.

Perform the calculation.

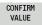

Press the soft key. The CNC PILOT transfers the value into the active input box and closes the calculator.

#### Switching the view of the calculator

▶ Shift the soft-key menu until the **VIEW** soft key appears.

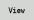

▶ Press the View soft key until the desired view is set.

| Mathematical function       | Shortcut (soft key) |
|-----------------------------|---------------------|
| Addition                    | +                   |
| Subtraction                 | -                   |
| Multiplication              | *                   |
| Division                    | /                   |
| Calculations in parentheses | ()                  |
| Arc cosine                  | ARC                 |
| Sine                        | SIN                 |

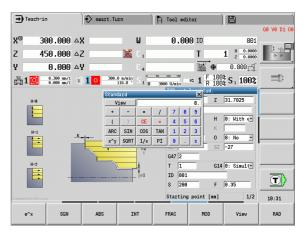

| Standa | ard  |     |     |   |   | X  |
|--------|------|-----|-----|---|---|----|
| Vi     | .ew  |     |     |   |   | 0. |
| +      | _    | *   | 1   | 7 | 8 | 9  |
| (      | )    | CE  | =   | 4 | 5 | 6  |
| ARC    | SIN  | cos | TAN | 1 | 2 | 3  |
| х^у    | SQRT | 1/x | PI  | 0 |   | ±  |

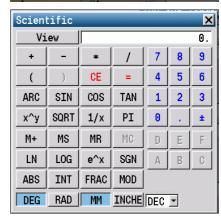

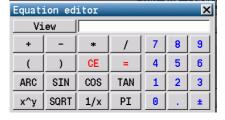

i

| Mathematical function                    | Shortcut (soft key)                        |
|------------------------------------------|--------------------------------------------|
| Cosine                                   | COS                                        |
| Tangent                                  | TAN                                        |
| Powers of values                         | X^Y                                        |
| Square root                              | SQRT                                       |
| Inversion                                | 1/x                                        |
| pi (3.14159265359)                       | PI                                         |
| Add value to buffer memory               | M+                                         |
| Save the value to buffer memory          | MS                                         |
| Recall from buffer memory                | MR                                         |
| Delete buffer memory contents            | MC                                         |
| Natural logarithm                        | LN                                         |
| Logarithm                                | LOG                                        |
| Exponent function                        | e^x                                        |
| Check the algebraic sign                 | SGN                                        |
| Form the absolute value                  | ABS                                        |
| Truncate decimal places                  | INT                                        |
| Truncate places before the decimal point | FRAC                                       |
| Modulus operator                         | MOD                                        |
| Select view                              | View                                       |
| Delete value                             | DEL                                        |
| Unit of measure                          | MM or INCH                                 |
| Display mode for angle values            | DEG (degree) or<br>RAD (radian<br>measure) |
| Display mode of the numerical value      | DEC (decimal) or<br>HEX (hexadecimal)      |

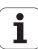

# Adjusting the position of the calculator

You can move the calculator as follows:

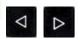

▶ Move the calculator with the arrow keys

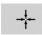

▶ Move the calculator to the center

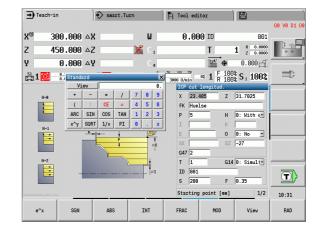

# 2.5 Types of programs

The CNC PILOT supports the following programs/contours:

- **Teach-in programs** (cycle programs) are used in the "Teach in" mode of operation.
- smart.Turn and DIN main programs are written in the smart.Turn mode of operation.
- **DIN subprograms** are written in the smart. Turn operating mode and are used in cycle programs and smart. Turn main programs.
- ICP contours are generated during Teach-in in the Teach-in or Manual mode of operation. The extension depends on the contour described.

In smart. Turn the contours are saved directly in the main program.

| Program type                       | Folder         | Extension |
|------------------------------------|----------------|-----------|
| Teach-in programs (cycle programs) | "nc_prog\gtz"  | "*.gmz"   |
| smart.Turn and DIN main programs   | "nc_prog\ncps" | "*.nc"    |
| DIN subprograms                    | "nc_prog\ncps" | "*.ncs"   |
| ICP contours                       | "nc_prog\gti"  |           |
| Turning contours                   |                | "*.gmi"   |
| Contours of workpiece blanks       |                | "*.gmr"   |
| Contours on face                   |                | "*.gms"   |
| Lateral surface contours           |                | "*.gmm"   |

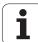

# 2.6 The error messages

# Display of errors

The CNC PILOT generates error messages when it detects problems such as:

- Incorrect data input
- Logical errors in the program
- Contour elements that are impossible to machine

When an error occurs, it is displayed in red type in the header. Long and multi-line error messages are displayed in abbreviated form. If an error occurs in a background mode, the error symbol is shown in the operating mode tab. Complete information on all pending errors is shown in the error window.

If a rare "processor check error" should occur, the CNC PILOT automatically opens the error window. You cannot remove such an error. Shut down the system and restart the CNC PILOT.

The error message is displayed in the header until it is cleared or replaced by a higher-priority error.

An error message that contains the block number of an NC program was caused by an error in the indicated block or in the preceding block.

## Opening the error window

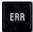

Press the ERR key. The CNC PILOT opens the error window and displays all accumulated error messages.

# Closing the error window

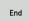

▶ Press the END soft key—or

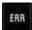

Press the ERR key. The CNC PILOT closes the error window.

i

### **Detailed error messages**

The CNC PILOT displays possible causes of the error and suggestions for solving the problem:

Information on error causes and remedies:

Den the error window.

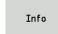

- ▶ Position the cursor on the error message and press the soft key. The CNC PILOT opens the window with information on the error cause and corrective action.
- To exit the info, press the **Info** soft key again.

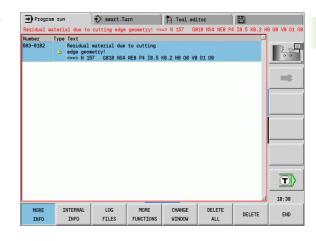

# "Details" soft key

The **DETAILS** soft key supplies information on the error message. This information is only required if servicing is needed.

Den the error window.

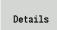

- ▶ Position the cursor on the error message and press the soft key. The CNC PILOT opens the window with internal information about the error.
- ▶ To exit the details, press the **Details** soft key again.

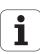

### **Clearing errors**

### Clearing errors outside of the error window:

▶ Open the error window.

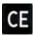

To clear the error/message in the header: Press the CE key.

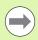

In some operating modes (such as the Editing mode), the CE key cannot be used to clear the error, since the key is reserved for other functions.

### Clearing more than one error:

▶ Open the error window.

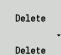

all

- ▶ To delete an individual error: Position the cursor on the error message and press the soft key.
- ▶ To delete all errors: Press the **Delete All** soft key.

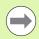

If the cause of the error has not been removed, the error message cannot be deleted. In this case, the error message remains in the window.

### **Error log file**

The CNC PILOT stores errors and important events (e.g. system startup) in an error log file. The capacity of the error log file is limited. If the log file is full, it switches to the next one, etc. If the last log file is full, the first one is overwritten by a new one, etc. If necessary, switch the log file to see the history. 5 log files are available.

▶ Open the error window.

Log

Press the Log file soft key.

Open the log file.

Previous file

Select previous log file, if needed.

file

The oldest entry is at the beginning of the log file, and the most recent entry is at the end.

▶ Select current log file, if needed.

Basics of operation

Current file

### Keystroke log file

The CNC PILOT stores keystrokes and important events (e.g. system startup) in the keystroke log file. The capacity of the keystroke log file is limited. If the log file is full, it switches to the next one, etc. If the last log file is full, the first one is overwritten by a new one, etc. If necessary, switch the log file to see the history. 10 log files are available.

▶ Open the keystroke log file.

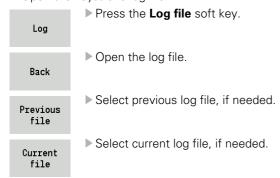

The CNC PILOT saves each key pressed during operation in the keystroke log file. The oldest entry is at the beginning of the log file, and the most recent entry is at the end.

## Saving service files

If necessary, you can save the "Current status of the CNC PILOT," and make it available to a service technician for evaluation. A group of service files is saved that contain information about the current status of the machine and the machining. See "Service files" auf Seite 598.

The information is summarized in a service files data record as a zip file.

#### TNC:\SERVICEx.zip

The "x" designates a consecutive serial number. The CNC PILOT always generates the service file with the number 1, and all existing files are renamed to the numbers 2 to 5. An existing file with the number 5 is deleted.

### Saving service files

➤ Open the error window.

Log

Press the Log file soft key.

Service files

Press the Service files soft key.

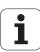

### **TURNguide context-sensitive** 2.7 help system

# **Application**

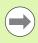

Before you can use the TURNguide, you need to download the help files from the HEIDENHAIN home page (siehe "Downloading current help files" auf Seite 71).

The **TURNguide** context-sensitive help system includes the user documentation in HTML format. The TURNguide is called with the Info key, and the control often immediately displays the information specific to the condition from which the help was called (contextsensitive call). Even if you are editing in a cycle and press the Info key, you are usually brought to the exact place in the documentation that describes the corresponding function.

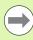

The control always tries to start the TURNguide in the language that you have selected as the conversational language on your control. If the files with this language are not yet available on your control, it automatically opens the English version.

The following user documentation is available in the TURNguide:

- User's Manual (BHBoperating.chm)
- smart.Turn and DIN (ISO) programming (smartTurn.chm)
- List of All Error Messages (errors.chm)

In addition, the main.chm "book" file is available, with the contents of all existing .chm files.

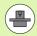

As an option, your machine tool builder can embed machine-specific documentation in the TURNguide. These documents then appear as a separate book in the main.chm file.

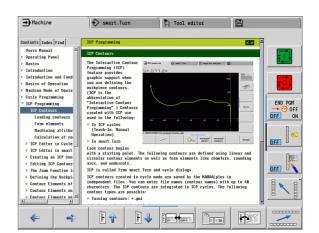

### Working with the TURNguide

### Calling the TURNguide

There are several ways to start the TURNguide:

- Press the Info key if the control is not already showing an error message
- Click the help symbol at the lower right of the screen beforehand, then click the appropriate soft keys

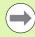

If one or more error messages are waiting for your attention, the control shows the help directly associated with the error messages. To start the **TURNguide**, you first have to acknowledge all error messages.

When the help system is called on the programming station, the control starts the internally defined standard browser (usually the Internet Explorer), or otherwise an adapted browser.

For many soft keys there is a context-sensitive call through which you can go directly to the description of the soft key's function. This functionality requires using a mouse. Proceed as follows:

- ▶ Select the soft-key row containing the desired soft key
- ▶ Click with the mouse on the help symbol that the control displays just above the soft-key row: The mouse pointer turns into a question mark.
- ▶ Move the question mark to the soft key for which you want an explanation, and click: The TNC opens the TURNguide. If no specific part of the help is assigned to the selected soft key, the control opens the book file **main.chm**, in which you can use the search function or the navigation to find the desired explanation manually.

Even if you are editing a cycle, context-sensitive help is available:

- Select any cycle.
- Press the Info key: The control start the help system and shows a description for the active function (does not apply to miscellaneous functions or cycles that were integrated by your machine tool builder)

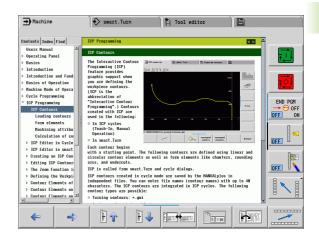

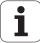

### Navigating in the TURNguide

It's easiest to use the mouse to navigate in the TURNguide. A table of contents appears on the left side of the screen. By clicking the rightward pointing triangle you open subordinate sections, and by clicking the respective entry you open the individual pages. It is operated in the same manner as the Windows Explorer.

Linked text positions (cross references) are shown underlined and in blue. Clicking the link opens the associated page.

Of course you can also operate the TURNguide through keys and soft keys. The following table contains an overview of the corresponding key functions.

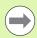

The key functions described below are only available on the control hardware, and not on the programming station.

#### **Function** Soft key

■ If the table of contents at left is active: Select the entry above it or below it

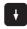

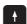

■ If the text window at right is active: Move the page downward or upward if texts or graphics are not shown completely

If the table of contents at left is active: Open a branch of the table of contents. If the branch is at its end, jump into the window at right

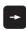

If the text window at right is active: No function

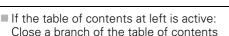

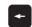

If the text window at right is active: No function

■ If the table of contents at left is active:

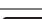

Use the cursor key to show the selected page

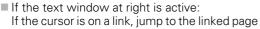

If the table of contents at left is active: Switch the tab between the display of the table of contents, display of the subject index, and the full-text search function and switching to

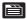

the screen half at right

If the text window at right is active: Jump back to the window at left

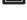

■ If the table of contents at left is active: Select the entry above it or below it

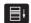

If the text window at right is active: Jump to the next link

Basics of operation

| Function                                                                                                    | Soft key                                     |
|----------------------------------------------------------------------------------------------------|----------------------------------------------|
| Select the page last shown                                                                                                    | <b>\( \big </b>                              |
| Page forward if you have used the "Select page last shown" function                                                                                                    | <b>=&gt;</b>                                 |
| Move up by one page                                                                                                    | 1                                            |
| Move down by one page                                                                                                    |                                              |
| Display or hide table of contents                                                                                                    |                                              |
| Switch between full-screen display and reduced display. With the reduced display you can see some of the rest of the control window.                                                                                                    | FF NEW                                       |
| The focus is switched internally to the control application so that you can operate the control when the TURNguide is open. If the full screen is active, the control reduces the window size automatically before the change of focus. |                                              |
| Exit TURNguide                                                                                                    | <b>*************************************</b> |

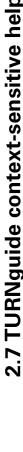

### Subject index

The most important subjects in the Manual are listed in the subject index (**Index** tab). You can select them directly by mouse or with the cursor keys.

The left side is active.

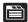

- ▶ Select the **Index** tab
- Activate the Keyword input field
- ▶ Enter the word for the desired subject and the control synchronizes the index and creates a list in which you can find the subject more easily, or
- ▶ Use the arrow key to highlight the desired keyword
- Use the ENT key to call the information on the selected keyword

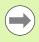

You can enter the search word only with a keyboard connected via USB.

#### **Full-text search**

In the  $\boldsymbol{Find}$  tab you can search all of TURNguide for a specific word.

The left side is active.

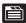

- ▶ Select the **Find** tab
- Activate the **Find:** input field
- ▶ Enter the desired word and confirm with the ENT key: the control lists all sources containing the word
- ▶ Use the arrow key to highlight the desired source
- ▶ Press the ENT key to go to the selected source

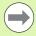

You can enter the search word only with a keyboard connected via USB.

The full-text search only works for single words.

If you activate the **Search only in titles** function (by mouse or by using the cursor and the space key), the control searches only through headings and ignores the body text.

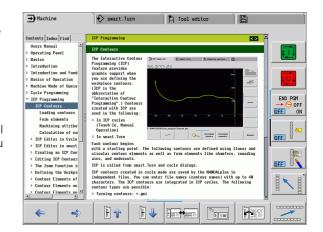

Basics of operation

### **Downloading current help files**

You'll find the help files for your control software on the HEIDENHAIN homepage **www.heidenhain.de.** Help files for most conversational languages are at:

- ▶ Services and Documentation
- Software
- ► CNC PILOT help system
- ▶ NC software number of your control, for example **34056x-02**
- Select the desired language, e.g. English: You will see a ZIP file with the appropriate help files
- Download the ZIP file and unzip it
- ▶ Move the unzipped CHM files to the control in the **TNC:\tncguide\en** directory or into the respective language subdirectory (see also the following table)

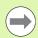

If you want to use TNCremoNT to transfer the CHM files to the TNC, then in the

Extras>Configuration>Mode>Transfer in binary format menu item you have to enter the extension .CHM.

| Language              | TNC directory       |
|-----------------------|---------------------|
| German                | TNC:\tncguide\de    |
| English               | TNC:\tncguide\en    |
| Czech                 | TNC:\tncguide\cs    |
| French                | TNC:\tncguide\fr    |
| Italian               | TNC:\tncguide\it    |
| Spanish               | TNC:\tncguide\es    |
| Portuguese            | TNC:\tncguide\pt    |
| Swedish               | TNC:\tncguide\sv    |
| Danish                | TNC:\tncguide\da    |
| Finnish               | TNC:\tncguide\fi    |
| Dutch                 | TNC:\tncguide\n1    |
| Polish                | TNC:\tncguide\pl    |
| Hungarian             | TNC:\tncguide\hu    |
| Russian               | TNC:\tncguide\ru    |
| Chinese (simplified)  | TNC:\tncguide\zh    |
| Chinese (traditional) | TNC:\tncguide\zh-tw |

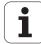

| Language                    | TNC directory    |
|-----------------------------|------------------|
| Slovenian (software option) | TNC:\tncguide\sl |
| Norwegian                   | TNC:\tncguide\no |
| Slovak                      | TNC:\tncguide\sk |
| Korean                      | TNC:\tncguide\kr |
| Turkish                     | TNC:\tncguide\tr |
| Romanian                    | TNC:\tncguide\ro |

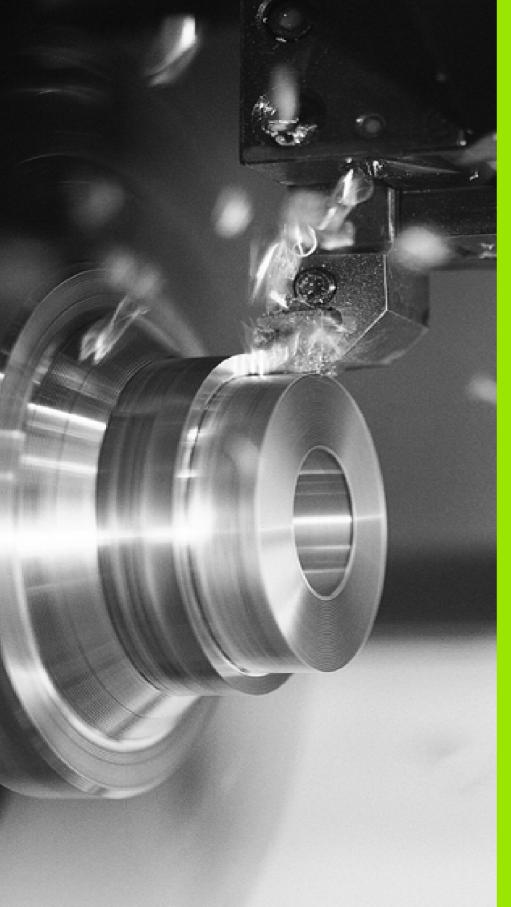

3

Machine mode of operation

## 3.1 Machine mode of operation

The Machine mode of operation includes all functions for machine setup, workpiece machining, and Teach-in program definition.

- Machine setup: For preparations like setting axis values (defining workpiece zero point), measuring tools or setting the protection zone.
- Manual mode: Machine a workpiece manually or semiautomatically.
- **Teach-in mode:** "Teach-in" a new cycle program, change an existing program, or graphically simulate cycles.
- **Program run:** Graphically simulate existing cycle programs or smart. Turn programs and use them for the production of parts.

A **Teach-in cycle** is a machining step that has already been programmed for you. This can be any machining operation from a single cut through to a complex machining task like thread cutting. In any case, a cycle is always a complete machining step that is immediately executable once you have defined a few parameters that describe the workpiece to be machined.

In Manual mode, the cycles that you program are **not stored**. In Teach-in mode, each machining step is executed with a cycle and then stored and integrated into a complete **Teach-in program**. You can subsequently use this **program** in parts production by repeating it as often as desired in the Program Run mode.

In **ICP programming,** any contour can be defined using linear/circular elements and transition elements (chamfers, rounding arcs, undercuts). You include the contour description in ICP cycles (see "ICP contours" auf Seite 374).

You write **smart.Turn** and **DIN programs** in the smart.Turn mode of operation. The DIN programming feature provides you with commands for simple traversing movements, DIN cycles for complex machining tasks, switching functions, mathematical operations and programming with variables.

You can either create "independent" programs that already contain all necessary switching and traversing commands and are executed in the Program Run mode, or program **DIN subprograms** that are integrated in Teach-in cycles. The commands that you use in a DIN subprogram depend on the job at hand. DIN subprograms support the complete range of commands that is available for DIN programs.

You can also **convert** Teach-in programs to smart. Turn programs. This enables you to make use of straightforward Teach-in programming, and then convert the part program to DIN format for subsequent optimization or completion.

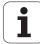

## 3.2 Switch-on / Switch-off

#### Switch-on

The CNC PILOT displays the startup status. When the system has completed all tests and initializations, it switches to the Machine mode of operation. The tool display shows the tool that was last used.

If errors are encountered during system start, the control displays the **error symbol** on the screen. You can check these error messages as soon as the system is ready (see "The error messages" auf Seite 62).

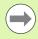

After system start, the CNC PILOT assumes that the tool which was last used is still inserted in the tool holder. If this is not the case, you must inform the control of the tool change.

## **Monitoring EnDat encoders**

If EnDat encoders are used, the control saves the axis positions during switch-off of the machine. During switch-on, the CNC PILOT compares for each axis the position during switch-on with the position saved during switch-off.

If there is a difference, one of the following messages appears:

- "S-RAM error: Saved position of the axis is invalid." This message is correct if the control has been switched on for the first time, or if the encoder or other control components involved were exchanged.
- "Axis was moved after power-off. Position difference: xx mm or degrees"
  Check the current position and confirm it if the axis was in fact.
  - Check the current position and confirm it if the axis was in fact moved.
- "HW parameter changed: Saved position of the axis is invalid."
  This message is correct if configuration parameters were changed.

The cause for one of the above listed messages can also be a defect in the encoder or control. Please contact your machine supplier if the problem recurs.

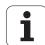

## Traversing the reference marks

Whether a **reference run** is necessary depends on the encoders used:

- EnDat encoder: Reference run is not necessary.
- Distance-coded encoders: The position of the axes is ascertained after a short reference run.
- Standard encoder: The axes move to known, machine-based points. As soon as a reference mark is traversed, a signal is transmitted to the control. The control knows the distance between the reference mark and the machine zero point and can now establish the precise position of the axis.

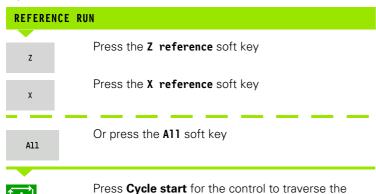

The CNC PILOT activates the position display and switches to the **main menu**.

reference marks

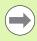

In case you traverse the reference marks separately for the X and Z axes, you only traverse in either the X or the Z axis.

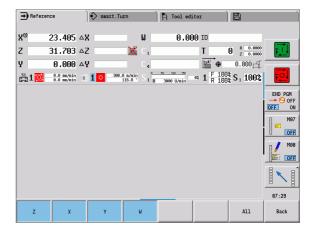

### Switch-off

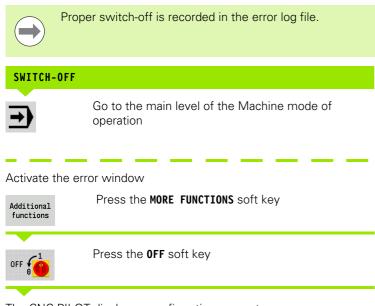

→ Machine smart.Turn Tool editor X<sup>⊚</sup> 23.405 △X 0.000 ID 0 X 0.0000 Z 0.0000 31.703 △Z 0.000 AY ₩ • 0.000 e 1 F 100% S₁ 100% \$\frac{\$1}{1} \bigcirc \bigcirc \text{0.0 ms/nin} & \bigcirc \bigcirc \bic \bigcirc \bigcirc \bigcirc \bigcirc \bigcirc \bigcirc \bigcirc END PGM → ⊖ OFF MDI-cycles V 07:30 Cyc.prog. Program run

The CNC PILOT displays a confirmation request.

Press the **Enter key** or the **YES** soft key. The software shuts down

Wait until the CNC PILOT requests you to switch off the machine.

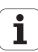

## 3.3 Machine data

### Input of machine data

In Manual mode, you enter the information for tool, spindle speed and feed rate/cutting speed in the TSF dialog box (**Set T, S, F** input window). In Teach-in programs the tool information and technology data are included in the cycle parameters, and in smart. Turn programs they are part of the NC program.

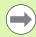

In the machine parameter **Separate dialogs for tool change, speed and feed rate** (604906) you can define how you would like the TSF dialog to be displayed:

- TSF dialog box with input of all cutting data
- Separate dialogs for T, S and F

In the TSF dialog box you also define the "maximum speed", the "stopping angle" and the workpiece material.

You can save the cutting data (cutting speed, feed rate) in the technology database as a function of the workpiece material, the tool's cutting material and the type of operation. With the **Proposed technology** soft key the data are taken into the dialog.

The **Tool list** soft key opens the tool list. With the **Turret list** soft key you open a list of the current assignment of the tool carrier. There is a place in the table for every tool holder. During setup, each tool (ID number) is assigned to a tool holder.

If your machine is equipped with a driven tool, you use the spindlechange key to select the spindle for which the entries are to apply. The selected spindle is indicated in the display. For this reason there are two versions of the TSF dialog box:

- Without driven tool: The parameters S, D and A apply to the main spindle
- With driven tool: The parameters S, D and A apply to the selected spindle

Meaning of the parameters:

- S: Cutting speed / constant speed
- D: Max. spindle speed
- A: Stopping angle
- BW: Angle in the B axis (machine-dependent function)
- CW: Reverse tool position (No/Yes): For determining the tool's work position for machining the front or rear face (machine-dependent function)

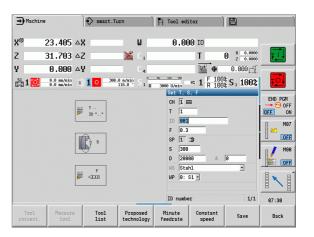

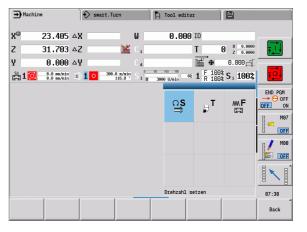

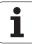

#### TSF dialog box with input of all cutting data

#### ENTER THE TOOL DATA AND TECHNOLOGY DATA

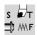

Select **Set T, S, F** (only available in Manual mode)

Define the parameters

Save

Conclude data input

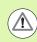

Caution. Depending on the machine, this operation might cause the turret to turn.

#### TSF dialog box with separate dialogs

#### ENTER THE TOOL DATA OR TECHNOLOGY DATA

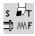

Select Set T, S, F (only available in Manual mode)

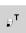

Select T for tool change

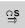

Select S for setting the spindle speed

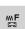

Select F for setting the feed rate

Enter the parameters in the submenu

Save

Conclude data input

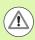

Caution. Depending on the machine, the input of data in the T dialog might cause the turnet to turn.

#### Selecting the workpiece spindle (machine-dependent)

If your machine is equipped with a workpiece spindle, the WP parameter is shown in the TSF form. The WP parameter allows you to select the workpiece spindle for machining in Teach-in mode and MDI.

| Soft keys              | Soft keys for "Set T, S, F"                                                                               |  |  |
|------------------------|----------------------------------------------------------------------------------------------------|--|--|
| Tool<br>correct.       | Siehe "Tool compensation" auf<br>Seite 107.                                                               |  |  |
| Measure<br>tool        | Siehe "Touch off" auf Seite 104.                                                                          |  |  |
| Tool<br>list           | Call the tool list. Transfer of T number from the tool list: Siehe "Setting up a tool list" auf Seite 85. |  |  |
| Proposed<br>technology | Transfer of cutting speed and feed rate from the technology data.                                         |  |  |
| Minute<br>feedrate     | <ul><li>On: Feed per minute (mm/min)</li><li>Off: Feed per revolution (mm/rev)</li></ul>                  |  |  |
| Constant<br>speed      | <ul><li>On: Constant speed (rpm)</li><li>Off: Constant surface speed (m/min)</li></ul>                    |  |  |

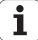

Select the workpiece spindle for machining with WP:

- Main drive
- Opposing spindle for rear-face machining

The WP parameter setting is saved in the Teach-in and MDI cycles and displayed in the corresponding cycle form.

If you selected the opposing spindle for rear-face machining with the WP parameter, the cycle is mirrored (in the opposite Z direction). Use tools with suitable tool orientation.

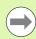

In the TSF menu, the setting for the WP parameter is changed when you:

- run a cycle with another WP parameter setting
- select a program during program run

## Machine data display

#### Elements of machine data display

Position display X, Y, Z, W: Distance between tool tip and workpiece zero point

A black axis letter means the axis is enabled; white means it is not enabled.

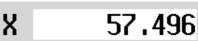

Handwheel active

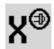

Clamping active

X<sub>A</sub>

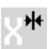

Display of C position: Position of C axis

- Empty box: C-axis is not active
- A black axis letter means the axis is enabled: white means it is not enabled.

C 21.296

**Display settings of the position display:** Can be set via the

MP\_axesDisplayMode user parameter. The setting is shown by a letter next to the position window.

- A: Actual value (setting: REF ACTL)
- N: Nominal value (setting: REF NOML)
- L: Following error (setting: LAG)
- D: Distance to go (setting: DIST)

**Display of the slide number and C-axis number:** A numeral next to the position window of the axis shows the assigned slide or C-axis number. The numeral is only displayed if an axis was configured multiple times, e.g. a second C-axis as opposing spindle.

C<sub>2</sub> 352.080

**Distance-to-go display X, Y, Z, W:** The distance remaining from the current position to the target position of the active traversing command.

△**X** -14.012

11.085

#### Elements of machine data display

**Distance-to-go and protection zone status:** Distance-to-go display and display of status of protection zone monitoring.

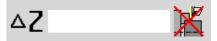

Protection zone monitoring active

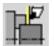

Protection zone monitoring not active

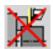

0.5500

0.6600

**Position display for four axes:** Display of position values for up to four axes. The displayed axes depend on the machine configuration.

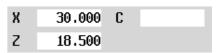

#### T number display

- T number of the inserted tool
- Tool compensation values

#### For all of the T displays:

- T highlighted in color indicates a driven tool
- T number or ID highlighted in color indicates a mirrored tool holder
- T number with index: Multipoint tool
- A letter X/Z of the compensation highlighted in color indicates that a special compensation is active in the X/Z direction

#### T ID display

- ID of the inserted tool
- Tool compensation values

| т |   |       |   | 045   |
|---|---|-------|---|-------|
| 1 | Х | 0.000 | Z | 0.000 |

#### T ID display without compensation values

■ ID of the inserted tool

# TStechwerkzeug222

#### **Tool compensation**

- Special compensation only for recessing tools or button tools
- Special compensation value in gray means special compensation is not active
- A letter X/Z of the compensation highlighted in color indicates that a special compensation is active in the X/Z direction

| D | Х | 0.2200 Y | 0.0000 |
|---|---|----------|--------|
| υ | Z | 5.1000 S | 5.1000 |

#### **Additive compensation**

- Compensation values in gray means D compensation is not active
- Compensation values in black means D compensation is active

| D 004 | Х | 0.5000 |
|-------|---|--------|
| D 901 | Z | 0.3000 |

#### **Tool life information**

- "T": Black=global tool life monitoring on; white=global tool life monitoring off
- MT, RT active: Monitoring for tool life
- MZ, RZ active: Monitoring for part quantity
- All fields empty: Tool without tool-life monitoring

T MT RT RZ

#### Elements of machine data display

#### Slide display and cycle status

- Upper field: Setting of the override control
- Lower field with white background: Actual feed rate
- Lower field with gray background: Programmed feed rate with stationary slide

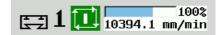

#### Slide display and cycle status

- Upper field: Programmed feed rate
- Lower field: Actual feed rate

#### 6.789 mm/1 $\rightleftharpoons 1$ 6.779 mm/1

#### Slide display and cycle status

- Upper field: Setting of the override control
- Middle field: Programmed feed rate
- Lower field: Actual feed rate

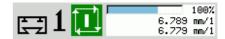

#### Slide display with rear-face machining

■ If rear-face machining is enabled, the slide number is highlighted in blue.

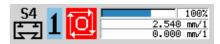

#### Spindle display with spindle number, gear range and spindle status

- Upper field: Setting of the override control
- Lower field: Actual speed or spindle position

#### 1002 **□** 1 M3 2091.6 1/min

#### For all of the spindle displays:

- Spindle symbol: Black means the spindle is enabled; white means it is not.
- Numeral in spindle symbol: Gear range
- Numeral at right next to the spindle symbol: Spindle number
- If a spindle key exists, the number of the selected spindle is highlighted in color.
- Spindle status: Siehe "Spindle" auf Seite 84.
- Display of the programmed speed in rpm or m/min
- Display of the actual speed in rpm
- If M19 is active and the machine tool builder has made the setting, when the spindle is not turning, the display shows the spindle position instead of the spindle speed.
- If a spindle is in slave mode during synchronous operation, the value "0" is displayed instead of the programmed speed.
- During synchronous operation, the spindle symbol is highlighted in color for both the master spindle and the slave spindle

#### Spindle display with spindle number, gear range and spindle status

- Upper field: Programmed speed
- Lower field: Actual speed or spindle position

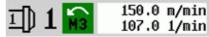

#### Spindle display with spindle number, gear range and spindle status

- Upper field: Setting of the override control
- Middle field: Programmed speed
- Lower field: Actual speed or spindle position

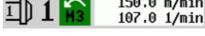

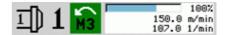

#### Elements of machine data display

#### Override display of the active spindle

- **F**: Feed rate
- R: Rapid traverse
- S: Spindle

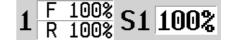

**Utilization of the drives:** Utilization of the drive relative to the rated torque.

- Digital axis and spindle motors
- Analog axis and spindle motors, if set up by the machine tool builder

150 0%

Display of unit quantities: The quantity is incremented after each M30, M99 or

- M18 programmed counter pulse.
- MP: Default unit quantity
- P: Number of finished parts

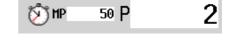

50

t

2 Σt

00:00:28

00:06:57

MP

Display of unit quantities and time per unit: The quantity is incremented after each M30, M99 or M18 programmed counter pulse.

- MP: Default unit quantity
- P: Number of finished parts
- t: Run time of the current program
- Sum t: Total time

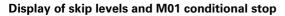

- Defined skip levels (upper row) and set/activated skip levels (lower row)
- Setting for M01: M01 is not executed in Continuous Run mode (vellow display)

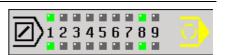

Display of rear-face machining: The RSM display (RSM: Rear Side Machining) provides information about rear-face machining.

- RSM status
- Active zero point shift of the configured RSM axis

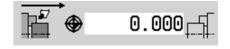

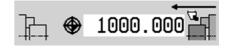

B-axis display: The information displayed about the status of the tilted plane varies depending on the setting of the machine parameters.

- Programmed angular value of the B axis
- Display of the current values I, K, U and W
  - I: Plane reference in X
  - K: Plane reference in Z
  - U: Shift in X
  - W: Shift in 7

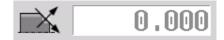

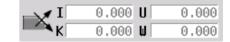

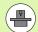

The machine data display is configurable by the machine tool builder. The machine data that appear on your screen may therefore deviate from the example shown.

## Cycle statuses

The CNC PILOT shows the current cycle status with the cycle symbol (see table at right).

#### Cycle symbols

#### Status "Cycle ON"

Cycle or program execution is active.

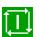

#### Status "Cycle OFF"

Cycle or program execution is not active.

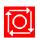

#### Axis feed rate

**F** is the identification letter for feed data. Depending on which mode of the **Feed rate** soft key is active, data is entered in:

- Millimeters per spindle revolution (feed per revolution)
- Millimeters per minute (feed per minute).

On the screen, you can tell the type of feed rate from the unit of measure in the input field.

You can change the feed value with the **feed compensation controller** (feed override) (range: 0 % to 150 %).

## **Spindle**

**S** is the identification letter for spindle data. Depending on which mode of the **Constant speed** soft key is active, data is entered in:

- Revolutions per minute (constant speed)
- Meters per minute (constant surface speed).

The input range is limited by the maximum spindle speed. You define the speed limitation in the **Set T, S, F** dialog box or in DIN programming with the G26 command. The speed limit remains in effect until a new speed limit value is programmed.

The speed compensation controller (speed override) allows you to change the spindle speed (range: 50% to 150%).

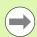

- If you are machining with a constant cutting speed, the CNC PILOT calculates the spindle speed from the position of the tool tip. The smaller the diameter of the tip, the higher the spindle speed. The maximum spindle speed, however, is never exceeded.
- The spindle symbols indicate the direction of spindle rotation as seen from the point of view of the machinist.
- The spindle designation is fixed by the machine tool builder (see table at right).

| Spindle symbols (S display)       |                          |
|-----------------------------------|--------------------------|
| Direction of spindle rotation M3  | M3                       |
| Direction of spindle rotation M4  | M4                       |
| Spindle stopped                   | 0                        |
| Spindle position-controlled (M19) | <b>→H←</b><br><b>M19</b> |

| Spindle designations |   |   |   |
|----------------------|---|---|---|
| Main spindle         | Н | 0 | 1 |
| Driven tool          | 1 | 1 | 2 |

C axis on spindle motor is active

## 3.4 Setting up a tool list

#### Machine with turret

The tools used are listed in the turret list. The ID number of the mounted tool is assigned to every tool holder in the turret.

In the Teach-in cycle you program the turret position as **T number**. The **tool ID number** is automatically entered under "ID."

The turret list can be set up through the **TSF menu** or directly from the cycle dialogs in the Teach-in mode.

- T turret pocket number
- Tool ID (name) is entered automatically.

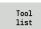

Open the Turret list. If the cursor is on the ID input field, the CNC PILOT also automatically opens the tool list with the entries in the tool database.

#### Machine with multifix

Machines with multifix tool holders have one tool pocket in which the tools are changed manually.

- T turret pocket number: Always T1
- Tool ID (name): Select the ID number from the tool list

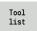

▶ Open the **Tool list**.

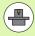

The turret and multifix tool systems can be used together on one machine. The **machine tool builder** defines the number of the multifix pocket.

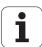

## Tools in different quadrants

Example: The **principal tool carrier** of your lathe is in front of the workpiece (standard quadrant). An **additional tool holder** is behind the workpiece.

When CNC PILOT is configured, it is defined for each tool holder whether the X dimensions and the direction of rotation of circular arcs are mirrored. In the above-mentioned example the additional tool holder is assigned the attribute "mirrored."

If this method is used, all machining operations are programmed as usual—regardless of which tool holder executes the operation. The simulation also shows all machining operations in the standard quadrant.

The tools are also described and dimensioned for the standard quadrant—even if they are inserted in the additional tool holder.

Mirroring does not become effective until the machining of the workpiece, i.e. when the additional tool holder is executing the machining operation.

## Filling the turret list from the database

The turret list indicates the current assignment of the tool carrier. The turret list can be set up through the **TSF menu** or directly from the cycle dialogs in the Teach-in mode.

Look at the entries in the tool database in order to move entries from the database into the turret assignment list. The CNC PILOT displays the database entries in the lower area of the screen. The cursor keys are active in this list. You can move the cursor directly to a tool ID number by entering the first few letters or digits of the ID number.

#### OPEN THE TURRET LIST

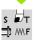

Select Set T, S, F (only available in Manual mode)

Initiate the cycle dialog

Tool list Press the **Tool list** soft key to activate the turret assignment list and the tool list.

Adapt the turret assignment

#### TRANSFERRING TOOLS FROM THE DATABASE

Pocket down Select the position in the turret assignment list.

Pocket up

Select and sort the entries in the tool database (see soft-key table at right)

Use the cursor keys to select the entry in the tool database.

Load tool Load the selected tool into the turret assignment list.

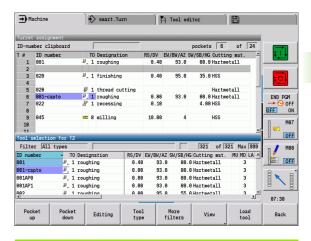

## Selecting and sorting entries in the tool database

Tool type The CNC PILOT opens the **soft-key menu** to select the desired tool type.

The CNC PILOT opens the **soft-key menu** containing additional filter options.

View

The CNC PILOT opens the **soft-key menu** containing various sorting options.

Sort by ID / Type Sorts the tools in the displayed list as desired according to:

- Tool type
- Tool ID
- Tool orientation

Each time the soft key is pressed it changes to the next sorting mode.

Reverse sorting Switches between ascending and descending sorting.

Editing

Not active here

Back

Closes the tool list.

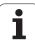

## Filling the turret list

The turret assignment indicates the current assignment of the tool carrier. When you set up a turret list, you enter the ID numbers of the tools.

The turret list can be set up through the **TSF menu** or directly from the cycle dialogs in the Teach-in mode. The desired turret pocket is selected through the cursor keys.

You can also set up manual changing systems in the turret assignment (siehe "Setting up the holder for manual change systems" auf Seite 515).

#### SET UP THE TURRET LIST

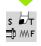

Select **Set T, S, F** (only available in Manual mode)

Initiate the cycle dialog

Turret list Press the **Turret list** soft key to activate the turret assignment list

Use the arrow keys to select a turret pocket

Adapt the turret assignment with the soft keys (see soft-key table at right).

Enter the tool ID number directly

#### ENTER THE TOOL ID NUMBER DIRECTLY

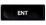

Press the ENT key to activate direct input.

Enter the tool ID number

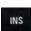

Press the **INS** key to conclude input.

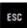

Press the **ESC** key to cancel input.

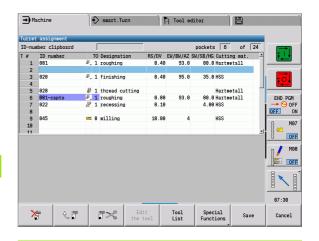

#### Soft keys in turret list

冷

Delete entry

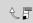

Paste entry from clipboard

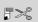

Cut out entry and save it in the clipboard

Tool list Show entries in the tool database

Special Functions Switch to next menu

Delete all Delete the complete turret list

Set teeth to new Reset tool life

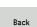

Back by one menu level

Save

Load the T number and the tool ID number into the TSF or cycle dialog

Cancel

Close the turret list **without** loading the T number and tool ID into the dialog box. Changes in the turret list remain effective.

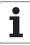

#### Tool call

 ${f T}$  is the identification letter for the tool holder.  ${f ID}$  designates the tool ID number. The tool is called by " ${f T}$ " (turret pocket number). The ID number  ${f ID}$  is shown and automatically filled in the dialogs. A turret list is kept.

In the turret list, multipoint tools are displayed with all cutting edges.

In manual operation, you enter the T number in the TSF dialog box. In Teach-in mode, "T" and "ID" are cycle parameters.

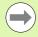

If a T number is entered in the **TSF dialog box** with an ID number that is not defined in the turret list, then the turret list will be changed accordingly. The existing turret list will be overwritten.

#### **Driven tools**

- Driven tools are defined in the tool description.
- The driven tool can be operated with feed per revolution if the tool spindle drive is equipped with a rotary encoder.
- If driven tools are used with constant cutting speed, the spindle speed is calculated from the tool diameter.

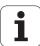

## **Tool life monitoring**

If desired, you can have the CNC PILOT monitor tool life or the number of parts that are produced with a specific tool.

The tool life monitoring function adds the time a tool is used at feed rate. The quantity monitoring counts the number of finished parts. The count is compared with the entry in the tool data.

As soon as the tool life expires or the programmed quantity is reached, the CNC PILOT sets the diagnostic bit 1. This causes an error message to be issued the next time the tool is called. If no replacement tool is available, the program will be stopped.

- For Teach-in programs, the **simple tool life monitoring** is available. Here the CNC PILOT informs you when a tool is worn out.
- In smart.Turn and DIN PLUS programs, you have the choice between the **simple tool life monitoring** and the **tool life monitoring with replacement tools** option. If you use replacement tools, the CNC PILOT automatically inserts the "sister tool" as soon as the tool is worn-out. The CNC PILOT does not stop the program run until the last tool of the tool sequence of exchange is worn out.

You activate/deactivate the tool life management in the parameter "System/General settings for automatic operation/user parameter tool life."

The CNC PILOT manages the type of monitoring, the "tool life/ remaining tool life" and the "maximum number of pieces/remaining number of pieces" in the diagnostic bits of the tool data. You can edit and display the diagnostic bits and the tool life in the tool editor (see "Editing tool-life data" auf Seite 509).

You can define replacement tools when setting up the turret in smart. Turn. The "interchange chain" can contain more than one replacement tool. The interchange chain is part of the NC program (see chapter titled "Tool Programming" in the "smart. Turn and DIN Programming" User's Manual).

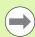

You must update the data on tool life and number of pieces in the "tool management" mode when you replace the insert of a tool.

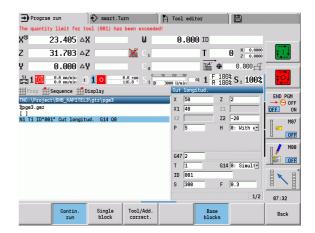

## Resetting the tool life in the turret list

| RESET TOOL           | LIFE                                                      |
|----------------------|-----------------------------------------------------------|
| s ⊌⊤<br>⊐p MF        | Select <b>Set T, S, F</b> (only available in Manual mode) |
| Turret<br>list       | Open the turret list                                      |
| Special<br>Functions | Press the Special Functions soft key                      |
| Set teeth<br>to new  | Press the <b>Set new cutting edge</b> soft key            |
| YES                  | Answer <b>Yes</b> to the confirmation prompt              |
| Back                 | Press the <b>Back</b> soft key                            |

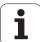

## 3.5 Machine setup

The machine always requires a few preparations, regardless of whether you are machining a workpiece manually or automatically. In Manual mode the following functions are subitems of the **Setup** menu item:

- Setting the axis values (defining workpiece zero point)
  - Machine reference (axis reference run)
- Setting the protection zone
- Defining the tool change position
- Setting C-axis values
- Defining machine dimensions
- Display operating times
- Probing

## Defining the workpiece zero point

In the dialog, the distance between the machine zero point and the workpiece zero point (also know as offset) is shown as **XN** and **ZN**. If the workpiece zero point is changed, the display values will be changed accordingly.

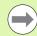

The workpiece zero point can also be set in the Z axis using a touch probe. When setting the zero point, the control checks which type of tool is currently active. If you select the **Workpiece zero point** setup function and a touch probe is inserted, the control automatically adjusts the input form. Press NC Start to start the measuring process.

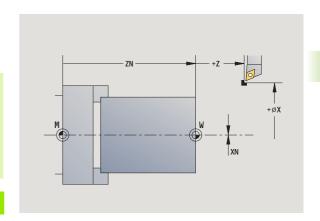

#### SETTING THE WORKPIECE ZERO POINT

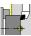

Select Setting up

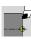

Select Set axis values

#### Touch the workpiece zero point (end face)

Z=0

Define this point as the "workpiece zero point Z"

Enter the distance between the tool and the workpiece zero point as "measuring point coordinate Z"

Save

The CNC PILOT calculates the workpiece zero point Z

Delete Z

Machine zero point Z = workpiece zero point Z (offset = 0)

Absolute offset

This makes it possible to enter the zero point shift directly in ZN

## **Defining offsets**

Before using zero point shifts with G53, G54 and G55, you need to define the offset values in setup mode.

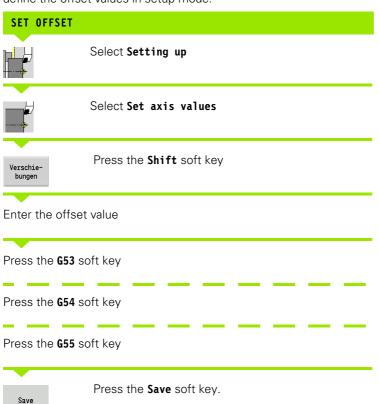

The CNC PILOT saves the values to a table. In this way, you can

activate the offsets in the program by entering the respective G codes.

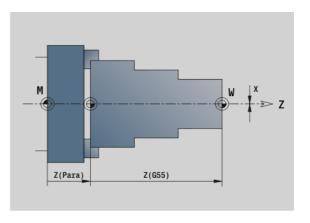

## Homing the axes

It is possible to home axes that have already been homed. Here you can select individual axes or all axes simultaneously.

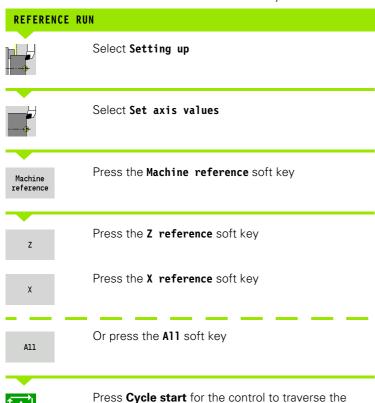

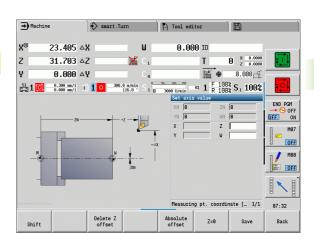

The CNC PILOT refreshes the position display.

reference marks

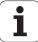

## Setting the protection zone

With active protection zone monitoring, the CNC PILOT checks for every movement whether the **protection zone in –Z direction** would be violated. If it detects such a violation, it stops the axis movement and generates an error message.

The "Setting the protection zone" setup dialog shows the distance between the machine zero point and the protection zone in **–ZS**.

The status of the protection zone monitoring is shown in the machine display if it has been configured by the machine manufacturer (see table).

SETTING THE PROTECTION ZONE/SWITCHING OFF THE MONITORING FUNCTION  $% \left( 1\right) =\left( 1\right) \left( 1\right) \left$ 

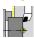

Select Setting up

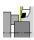

Select Set protection zone

Move the tool with the jog keys or handwheel until it reaches the protection zone

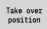

Use the **Take over position** soft key to load this position as protection zone

Enter the position of the protection zone relative to the workpiece zero point (field: "Meas. pt. coordin.–Z")

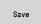

Use the **Save** soft key to load the entered position as protection zone

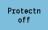

Switch off protection zone monitoring

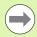

- Protection zone monitoring is not active if the Set protection zone dialog box is open.
- In DIN programming, you deactivate protection zone monitoring with **G60**. **Q1** and reactivate it with **G60**.

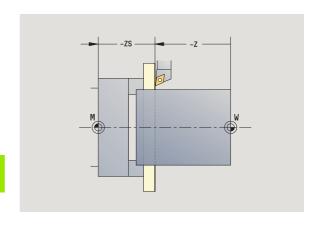

#### **Protection zone status**

Protection zone monitoring active

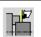

Protection zone monitoring not active

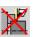

## Defining the tool change position

With the cycle **Move to tool change position** or the DIN command **G14**, the slide moves to the tool change point. Program the tool change point far enough away from the workpiece so that the turret can rotate without collision and the tools do not damage the workpiece during tool change.

#### DEFINING THE TOOL CHANGE POSITION

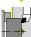

Select Setting up

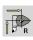

Select the tool change point

## Move to the tool change position

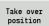

Move to the tool change point using the jog keys or the handwheel and load this position as tool change point

#### Enter the tool change position directly

Enter the desired tool change position in the X and Z input fields in machine coordinates (X = radius dimension).

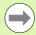

The coordinates of the tool change position are entered and displayed as the distance between machine zero point and tool carrier zero point. It is recommended to move to the tool change point and load the position with the **Take over position** soft key.

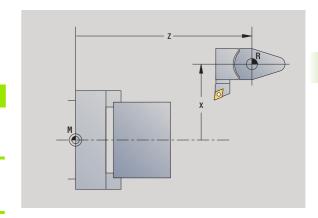

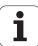

## **Setting C-axis values**

The "Set C-axis values" function enables you to define a zero point shift for the workpiece spindle:

- CN: Position value of the workpiece spindle (display)
- C: Zero point shift of the C axis

#### DEFINING THE ZERO POINT OF THE C AXIS

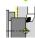

Select Setting up

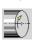

Select Set C axis values

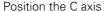

C=0

Define the position as the C axis zero point

Enter the zero point shift of the C axis:

Save

Confirm entry for CNC PILOT to calculate the **C** axis zero point

Delete C offset Delete the zero point shift of the C axis

#### Expanded form view for machines with opposing spindle

If your machine is equipped with an opposing spindle, the CA parameter is shown. The CA parameter enables you to specify for which workpiece spindle (main spindle or opposing spindle) entries for the "Set C-axis value" function are effective.

The active angle offset is shown in the CV parameter. An angle offset is activated with G905 to match the position of main and opposing spindle to each other. This may be necessary if both spindles need to be synchronized for a part transfer. The "Delete CV offset" soft key enables you to reset an active angle offset.

Additional parameters for machines with opposing spindle:

- CV: Display of active angle offset
- CA: Selection of C axis (main spindle or opposing spindle)

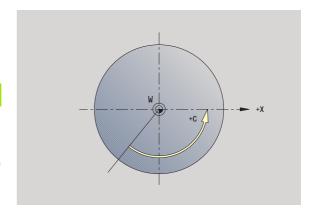

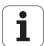

## Setting up machine dimensions

The "Set up machine dimensions" function allows you to save any positions to use these in NC programs.

## SETTING UP MACHINE DIMENSIONS

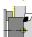

Select Setting up

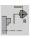

Select Set up machine dimensions

Enter the number for the machine dimensions

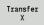

Assume position of a single axis as machine dimensions

Take over position

Assume position of all axes as machine dimensions

Save

Save machine dimensions

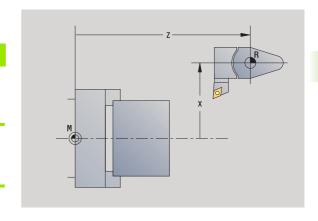

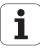

## Calibrating the tool touch probe

The "Calibrate the tool touch probe" function enables you to determine the exact position values of the tool touch probe.

#### MEASURING THE TOUCH PROBE POSITION

Insert an exactly measured tool or reference tool

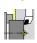

Select Setting up

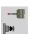

Select touch probe

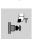

Select tool touch probe

Pre-position the tool for the first direction of measurement

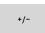

Set the positive or negative traverse direction

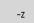

Press the soft key for this direction (e.g. –Z direction)

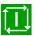

Press **Cycle START**. The tool moves in the direction of measurement. The position of the touch probe is measured and saved when the tool touch probe releases a trigger signal. The tool returns to the starting point.

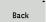

Press the "Back" soft key to terminate the calibration process. The calibration values measured are saved, or

Pre-position the tool for the next measuring direction and repeat the procedure (max. 4 measuring directions)

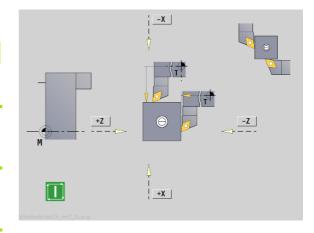

## Displaying operating times

In the Service menu, you can view different operating times:

| Operating time | Meaning                                                         |
|----------------|-----------------------------------------------------------------|
| Control on     | Operating time of the control since being put into service      |
| Machine on     | Operating time of the machine tool since being put into service |
| Program run    | Duration of controlled operation since being put into service   |

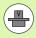

The machine tool builder can provide further operating time displays. The machine manual provides further information.

# DISPLAY OPERATING TIMES

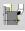

Select Setting up

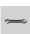

Select Service

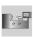

Select Display operating times

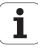

## Setting the system time

With the "Adjust system time" function, you can set the date and time on your control.

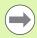

You will need a mouse to navigate the  ${\bf Adjust}$   ${\bf system}$  time input form.

Use the Month and Year soft keys to increment or decrement the respective settings.

To use an NTP server for setting the time, select a server from the server list first.

| ADJUST TH          | IE SYSTEM TIME                                  |
|--------------------|-------------------------------------------------|
|                    | Select Setting up                               |
| 2=6                | Select <b>Service</b>                           |
| (1)                | Select Adjust system time                       |
| Select Sync        | hronize the time over NTP server (if available) |
| Select <b>Set</b>  | the time manually                               |
| Select <b>Date</b> |                                                 |
| Select Time        |                                                 |
| Select Time        | zone                                            |
| Press the 0        | K soft key                                      |

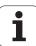

## 3.6 Tool measurement

The CNC PILOT supports tool calibration

- By touch-off. The setup dimensions are determined by comparing a tool with an already measured tool.
- By touch probe (stationary of swiveling in the working space; installed by the machine tool builder).
- By optical gauge (installed by the machine tool builder).

Calibration by touch-off is always available. If a touch probe or an optical gauge is installed, select these measuring methods by soft key.

If the tool dimensions are already known, you can enter the setup dimensions directly in the "tool management" mode of operation.

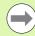

- The compensation values are deleted during tool measurement.
- Please note that for drilling and milling tools the center is measured.
- The tools' type and orientation determine how they are measured. Note the help graphics.

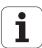

## **Touch off**

You measure the dimensions relative to a calibrated tool by "touching the tool off."

#### FINDING THE TOOL DIMENSIONS BY TOUCH-OFF WITH THE TOOL

In the tool table, enter the tool you want to measure

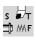

Insert the reference tool and enter the T number in the TSF dialog box

Turn an end face and define this coordinate as the workpiece zero point

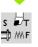

Return to the  ${\mbox{TSF}}$  dialog box and insert the tool to be measured

Measure tool Activate Measure tool

Touch the face with the tool

Transfer Z Enter the value 0 for the **measuring point coordinate Z** (workpiece zero point) and save it

Turn a measuring diameter

Transfer X Enter the diameter value as **measuring point coordinate** X and save it

Save radius For turning tools, enter the cutting edge radius and load it into the tool table

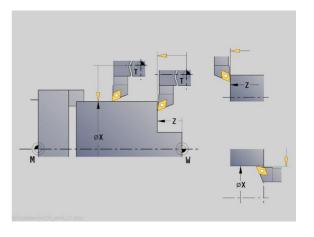

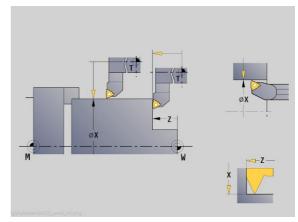

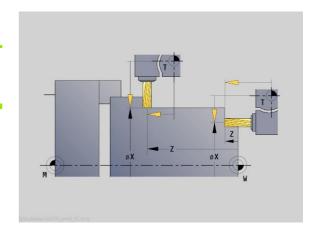

## **Touch probe (tool touch probe)**

#### FINDING THE TOOL DIMENSIONS BY USING A TOUCH PROBE

In the tool table, enter the tool you want to measure

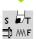

Insert the tool and enter the T number in the TSF dialog box

Measure tool Activate Measure tool

Measure probe Activate Touch probe

Pre-position the tool for the first direction of measurement

+/-

Set the positive or negative traverse direction

-Z

Press the soft key for this direction (e.g. –Z direction)

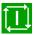

Press **Cycle START**. The tool moves in the direction of measurement. When it contacts the touch probe, the control calculates and saves the set-up dimensions. The tool returns to the starting point.

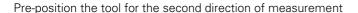

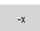

Press the soft key for this direction (e.g. –X direction)

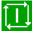

Press **Cycle START**. The tool moves in the direction of measurement. When it contacts the touch probe, the control calculates and saves the set-up dimensions.

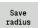

For turning tools, enter the cutting edge radius and load it into the tool table

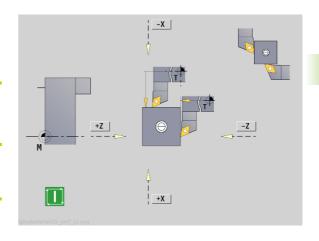

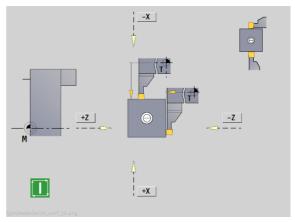

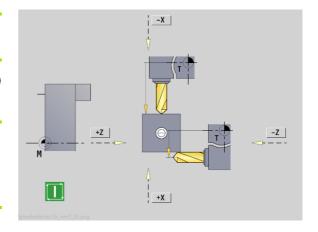

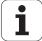

## **Optical gauge**

#### FINDING THE TOOL DIMENSIONS BY USING AN OPTICAL GAUGE

In the tool table, enter the tool you want to measure

Insert the tool and enter the T number in the TSF dialog box

Measure tool

Activate Measure tool

Measure optical gauge optical

Position the tool at the cross hairs of the optical gauge by using the jog keys or the handwheel

Save the tool dimension in Z

Transfer X

Save the tool dimension in X

For turning tools, enter the cutting edge radius and

load it into the tool table

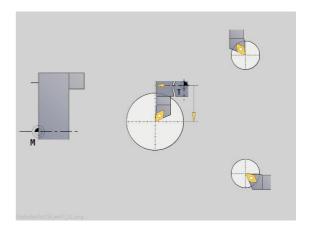

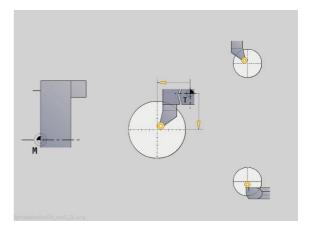

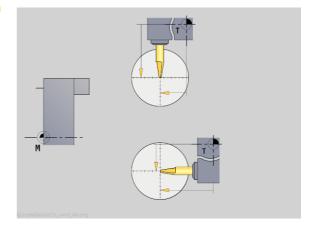

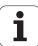

radius

## **Tool compensation**

The tool compensation in X and Z as well as the special compensation for recessing tools and button tools compensate for wear of the cutting edge.

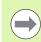

A compensation value must not exceed +/-10 mm.

#### **DEFINING TOOL COMPENSATION**

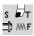

Select **Set T, S, F** (only available in Manual mode)

Tool correct. Press the Tool correct. soft key

X compns. of tool

Press the X offset for tool (or Z offset) soft key

The compensation values that you determine per handwheel are now shown in the distance-to-go display

Save

Transfer the compensation value to the tool table

- The T display shows the new compensation value
- The distance-to-go display is canceled

#### **DELETING TOOL COMPENSATION VALUES**

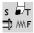

Select **Set T, S, F** (only available in Manual mode)

Tool correct. Press the Tool correct. soft key

Delete

Press the Delete soft key

Delete X compens.

Delete compensation value in X (or Z)

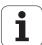

## 3.7 Manual mode

With **manual workpiece machining**, you move the axes with the handwheels or manual direction keys. You can also use Teach-in cycles for machining more complex contours (semi-automatic mode). The paths of traverse and the cycles, however, are **not stored**.

After switch-on and traversing the reference marks, the CNC PILOT is always in Manual mode. This mode remains active until you select **Teach-in** or **Program Run.** "Machine" displayed in the header indicates that you are in Manual mode.

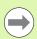

Define the workpiece zero point and enter the machine data before you start machining.

## **Tool change**

Enter the **T number/tool ID** in the **Set T, S, F** dialog box. Check the tool parameters.

T0 does not define a tool. This also means that it does not contain any data on tool length, cutting radius, etc.

## **Spindle**

Enter the spindle speed in the **Set T, S, F** dialog box. To start and stop spindle rotation, press the spindle keys on the machine operating panel. The **stopping angle A** in the **TSF dialog box** makes the spindle always stop at this position.

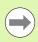

Pay attention to the maximum speed (can be defined with **TSF dialog box**).

## Handwheel operation

Refer to the machine manual.

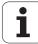

### Manual direction keys

With the manual direction keys, you can move the axes at the programmed feed rate or at rapid traverse. Enter the feed rate in the **TSF dialog box**.

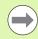

### ■ Feed rate

- If the spindle is rotating: Feed per revolution [mm/ rev]
- If the spindle is not rotating: Feed per minute [m/min]
- Feed rate in **rapid traverse**: Feed per minute [m/min]

### Teach-in cycles in Manual mode

- ▶ Set the spindle speed
- ▶ Set the feed rate
- ▶ Insert tool, define T number and check tool data (T0 is not permitted)
- ► Approach cycle start point
- ▶ Select the cycle and enter cycle parameters
- ► Graphically check the cycle run
- ▶ Run the cycle

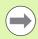

The entries last made in a cycle dialog remain in memory until a new cycle is selected.

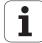

### 3.8 Teach-in mode

### Teach-in mode

In the **Teach-in mode** you machine a workpiece step by step with the help of Teach-in cycles. The CNC PILOT "memorizes" how the workpiece was machined and stores the working steps in a cycle program, which you can call up again at any time. The **Teach-in** mode can be switched on by soft key and is displayed in the header.

Each Teach-in program is given a name and a short description. The individual cycles of a cycle program are listed as blocks and are numbered in ascending order. The block number has no meaning for the program run. The cycles are run after each other. When the cursor is located on a cycle block, CNC PILOT displays the cycle parameters.

The cycle block contains:

- Block number
- Tool used (turret pocket number and tool ID)
- Cycle designation
- Number of ICP contour or of DIN subprogram (after "%")

## **Programming Teach-in cycles**

When creating a new Teach-in program, you program each cycle in the following sequence of actions "Enter—Simulate—Execute—Save." The individual cycles form the cycle program.

You can change Teach-in programs by simply editing the necessary cycle parameters, and delete or add cycles as required.

When you exit the **Teach-in** mode or switch off the machine, the Teach-in program remains as it was programmed or edited.

When you call an ICP cycle, the control displays a soft key for switching to the ICP contour editor (see "ICP editor in cycle mode" auf Seite 377).

DIN subprograms are programmed in the smart. Turn editor and then integrated in a DIN cycle. You can use either the **DIN edit** soft key to go into the smart. Turn editor when you select the DIN cycle, or the operating-mode key.

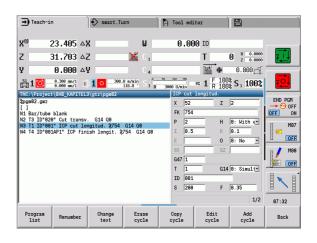

| Soft keys       |                                                                                                    |
|-----------------|----------------------------------------------------------------------------------------------------|
| Program<br>list | Switch to the "select cycle programs" function.                                                                                |
| Renumber        | Renumber the block numbers of the cycles.                                                                                      |
| Change<br>text  | Enter/edit the program description. Open the alphabetic keyboard.                                                              |
| Erase<br>cycle  | Delete the selected cycle.                                                                                                    |
| Copy<br>cycle   | Copy the cycle parameters into a buffer memory. (Example: Adopt the parameters of the roughing cycle for the finishing cycle). |
| Insert          | Transfer the cutting data from the tool memory. (Soft key appears only after <b>Copy cycle</b> .)                              |
| Edit<br>cycle   | Change the cycle parameter or mode. The cycle type, however, cannot be changed.                                                |
| Add<br>cycle    | Insert a new cycle below the highlighted block.                                                                                |

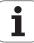

# 3.9 Program Run mode

### Loading a program

0pen

In Program Run mode, you use Teach-in and DIN programs for parts production. You cannot change the programs in this mode. The graphic simulation feature, however, allows you to check the programs **before** you run them. The CNC PILOT also offers the **Single Block** and the **Continuous Run** mode with which you can machine step by step the first workpiece of a whole batch.

The **smart.Turn** programs are saved as DIN programs (\*.nc).

Program Run automatically loads the most recently used program. To load another program, proceed as follows:

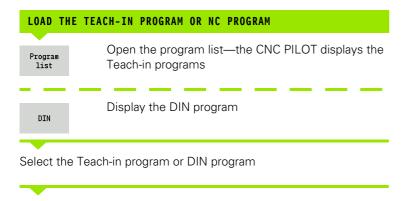

You can start a Teach-in or smart. Turn program at any desired block to resume a machining operation after an interruption (mid-program startup).

Display the DIN program

The **Program Run** mode can be switched on with the soft key and is displayed in the header.

If you press **Program Run**, the CNC PILOT reads in the program that was last active in this mode or in the editing mode. Alternately, you can select another program with **Program list** (see "Program management" auf Seite 127).

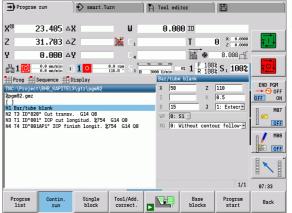

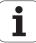

### Comparing a tool list

While a program is being loaded, the CNC PILOT compares the current tools in the turret with the tool list of the program. If tools are used in the program that are not in the current turret list or are located in another pocket, an error message is displayed.

After the error message is confirmed, the program-dependent tool list is shown for checking.

You can transfer the programmed tool table with the **Load tool** soft key, or cancel the program selection with **Cancel**.

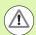

### Danger of collision!

- Load the programmed tool list only if it matches the actual turret assignment.
- A program start is not possible unless the programmed tool list **matches** the turret list that was set up.

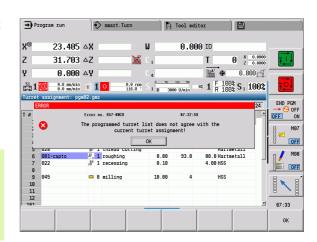

### Before executing a program

### **Faulty programs**

The CNC PILOT checks the programs during loading up to the **MACHINING** section. If it detects an error (for example, an error in the contour description), it displays the error symbol in the screen headline. You can then press the **Info key** for detailed information on the error.

The machining section of a program and therefore all traverse is not interpreted until after **Cycle on**. If there is an error here, the machine stops with an error message.

### ■ Testing the cycles and cycle parameters

The CNC PILOT displays the Teach-in program or the DIN program in the list window. With Teach-in programs, the parameters of the cycle on which the cursor is placed are displayed.

#### ■ Graphic control

You can monitor program run with the graphic simulation feature (see "Simulation mode of operation" auf Seite 484).

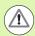

### Danger of collision!

Before starting the program, check it in the simulation to find errors in the programming or the syntax used.

### Finding a start block

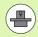

The CNC PILOT must be prepared by the machine tool builder for the mid-program startup function (PLC).

Mid-program startup means entering into an NC program at a selected point. In smart.Turn programs you can start the program at any NC block.

The CNC PILOT starts program run from the cursor position. The starting position is not changed by a previous graphic simulation.

In the search for a start block, the CNC PILOT brings the machine into the situation in which it would be in a normal program run just before the startup block. First the tool is selected, then the axes are positioned in the configured sequence, and finally the spindle is switched on.

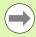

- In the End mid-program startup after start block machine parameter (601810), you can define whether program execution after a mid-program startup will start at the selected NC block or at the subsequent NC block.
- HEIDENHAIN recommends starting at an NC block immediately after a T command.

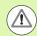

### Please note:

- Position the slide with the following conditions:
  - The turret can tilt without collision.
  - The axes must be able to move to the last programmed position without collision.

The mid-program startup feature can vary depending on the individual machine tool. If the machine parameter 601810 is set to start program execution at the selected NC block, remember the following:

If you use a T command as the starting block, the turret moves first to the previous tool and then to the tool selected in the starting block.

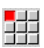

### **Program execution**

The selected Teach-in or DIN program is executed as soon as you press **Cycle start**. You can interrupt machining at any time by pressing **Cycle stop**.

During program run, the cycle (or DIN block) that is presently being executed is highlighted. With Teach-in programs, the parameters of the cycle currently being run are displayed in the input window.

You can influence the program run with the soft keys listed in this table.

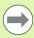

In the menu Program Run > No. of pieces, the number of parts to be machined can be defined in the MP parameter (machine-dependent function). If this parameter is defined, you can only run the program until the specified quantity is reached. The control will then display a message and will not allow any further machining operations. With the Delete qty. Parts soft key, you can reset the workpiece counter.

In the P input field, you can enter the actual count. This is useful, for example, if you have already machined a number of parts.

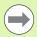

In the menu Program Run > Skip levels, the skip levels defined in the program can be set/activated with the NR parameter. Before you can set/activate skip levels, you need to define them in the program (see the smart.Turn and DIN Programming User's Manual).

If you enter the value 2 in the NR parameter and press the Save soft key, the control sets/activates the skip level 2 and refreshes the display field accordingly (siehe "Machine data display" auf Seite 80). The next time the program is run, the NC blocks defined by the set/active skip level will not be executed by the control.

You can set/activate more than one skip level at a time by entering a string of numerals in the NR parameter. The entry "159" sets/activates the skip levels 1, 5 and 9.

To deactivate the skip levels, program the NR parameter without a value and press Save.

When setting/activating skip levels during program run, please remember that the control will respond with a delay due to the block scan.

### Soft keys

Program list Select Teach-in program or smart.Turn program.

Contin. run Teach-in program:

- On: Cycles are run continuously, one after the other, up to the next tool change to be acknowledged.
- **Off:** Stop after every cycle. Start the following cycle with **Cycle start**.

smart.Turn program:

- On: Program execution without any interruption.
- **Off:** Stop before command M01.

Single block

- On: Program execution stops after each path of traverse (basic block). Start the next path: Cycle start. (Recommendation: Single block should be used together with the basic-block display.)
- Off: Cycles / DIN commands are executed without any interruption

Tool/Add. correct. Input of tool compensation values or additive correction values, see "Entering compensation values during program run" auf Seite 115

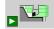

Switch the graphic simulation on.

Base blocks

- On: The traversing and switching commands are shown in DIN format (basic blocks).
- **Off:** Teach-in program or DIN program is displayed.

Program start The cursor returns to the first block of the Teach-in program or DIN program.

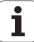

# Entering compensation values during program run

### **Tool compensation**

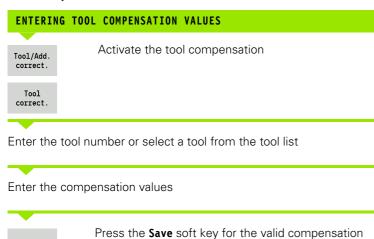

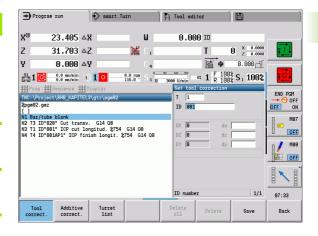

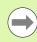

Save

■ Entered values are **added** to the existing compensation values. They are immediately effective in the display and taken into account in the following traverse block.

data to be displayed in the input window and saved

■ To delete a compensation, enter the current compensation value with the opposite algebraic sign.

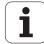

### Additive compensation

The CNC PILOT manages 16 additive compensation values. You edit the compensation values in the Program Run mode and activate them with **G149** in a smart.Turn program or in ICP **finishing** cycles.

# ENTERING ADDITIVE COMPENSATION

Tool/Add.

Activate the additive compensation

Additive correct.

Enter the number of the additive compensation

Enter the compensation values

Save

Press the **Save** soft key for the valid compensation data to be displayed in the input window and saved

### READING ADDITIVE COMPENSATION

Tool/Add. correct. Activate the additive compensation

Additive correct.

Enter the number of the additive compensation

Place the cursor in the next input field—CNC PILOT displays the valid compensation values

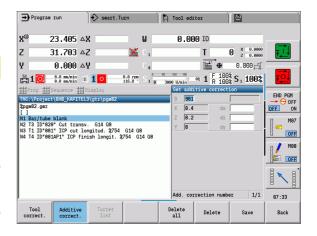

### **DELETING ADDITIVE COMPENSATION**

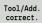

Activate the additive compensation

Additive correct.

Enter the number of the additive compensation

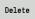

Press the **Delete** soft key—these compensation values are deleted

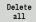

Press the **Delete all** soft key—all compensation values are deleted

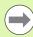

- Entered values are **added** to the existing compensation values and are immediately effective in the display. The control moves in the compensation direction by the compensation value in the following traverse block.
- The compensation values are saved in an internal table and are available in any program.
- Delete all additive compensation values when you set up the machine again.

### Program execution in "dry run" mode

The dry run mode is used for fast program execution up to a point at which machining is to resume. The prerequisites for a dry run are:

- The CNC PILOT must be prepared by the machine tool builder for dry run. (The function is activated with a keylock switch or a key.)
- The **Program Run** mode must be activated.

In dry run, all feed paths (except thread cuts) are traversed at the rapid rate. You can reduce the traversing speed with the feed rate override. Do not use the dry run feature for anything other than "cutting air."

When dry run is activated, the spindle status or spindle speed is "frozen." After deactivation of the dry run, the CNC PILOT returns to the programmed feed rates and spindle speeds.

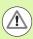

Use the dry run feature only to "cut air."

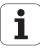

# 3.10 Load monitoring (option)

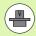

The control must be specially prepared by the machine tool builder for the use of the Load Monitoring option.

The following steps are required before you can use the load monitoring feature in the Program Run submode:

- Define the respective machine parameters in the System section (siehe "List of user parameters", Seite 545)
- In the smart. Turn operating mode, define the type of load monitoring with G996 and the monitoring zone with G995 in your program (see smart. Turn and DIN Programming User's Manual)

During a machining operation with active load monitoring, the control compares the current utilization of the drives specified by G995 with the respective limit values. To calculate the limit values for a monitoring zone defined with G995, the control uses reference values determined during reference machining as well as predefined factors specified in the machine parameters.

If the utilization limit 1 or the total utilization limit is exceeded, the control issues a warning and sets the corresponding diagnostic bits in the tool editor to identify the active tool as worn-out.

If the utilization limit 2 is exceeded, the control issues an error message, stops the machining operation and sets the corresponding diagnostic bits in the tool editor to identify the active tool as broken.

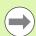

When tool life monitoring is active, the control will automatically insert a predefined sister tool during the next tool call in order to replace the tool that has been identified as worn-out or broken by the diagnostic bits of the tool editor. As an alternative to the automatic evaluation of the diagnostic bits by the tool life monitoring function, you can also evaluate the diagnostic bits in your program.

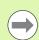

Keep in mind that load monitoring is not possible for hanging axes without counterweight!

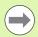

Note that load monitoring only works to a limited extent if the load changes are small. Therefore, monitor the drives that are subjected to significant loads, such as the main spindle.

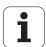

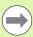

When face turning with a constant surface speed, remember that the load monitoring feature will monitor the spindle up to a maximum of 15 % of the nominal acceleration defined in the machine parameters. Since acceleration increases as a result of the change in rotational speed, the control only monitors the period after the first cut!

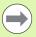

The load monitoring function compares current utilization values with maximum limit values. For proper comparison, the utilization values must not be too low. Since the utilization depends on the cutting conditions, the following example is provided for your guidance. It illustrates the required values for the machining of steel:

- Longitudinal turning: Cutting depth > 1 mm
- Recessing: Cutting depth > 1 mm
- Drilling into solid material: Hole diameter > 10 mm

### Reference machining

During reference machining, the control determines the maximum utilization and the total utilization for each monitoring zone. The determined values are used as reference values. To calculate the limit values for a monitoring zone, the control uses the determined reference values and the predefined factors specified in the machine parameters.

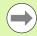

Perform reference machining under the conditions in which the parts will later be produced, for example, with respect to feed rates, spindle speeds, and the type and quality of the tools you will be using.

### REFERENCE MACHINING

Select the Program Run submode and open the NC program

Activate load monitoring: Select the menu **Program Run > Activate load monitoring** 

Select reference machining: Select the menu **Program Run** > **Reference machining**—the control shows the title bar with a green background

Start reference machining: Press **NC Start**—the control executes the machining operation and stores the reference data in a separate file. After the successful completion of reference machining, the control displays an information message.

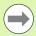

Program M30 or M99 to conclude reference machining. If the program is aborted during machining, no reference data are stored. In this case you need to execute reference machining again.

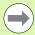

Reference machining must be repeated if you make any changes to your program; for example:

- Define new zones
- Delete existing zones
- Change zone numbers
- Change, add or remove axes within a zone
- Change feed rates or spindle speeds
- Change tools
- Change cutting depth values

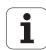

### Checking the reference values

After the successful completion of reference machining, check the determined reference values.

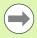

The load monitoring function compares current utilization values with limit values. For proper comparison, the reference values for utilization must not be too low. Check the determined values and, if required, remove monitored axes with a utilization rate of less than 5 % from the monitoring zone.

### Meanings of the values:

- Utilization: Determined drive torque relative to the rated torque of the drive in [%]
- Total utilization: Sum of the utilization values in the monitoring zone in [%\*ms]

### OPEN REFERENCE VALUES

To display the reference values, select the menu **View** > **Edit load data**. The control opens the "Set load data" form containing the parameters listed below. In addition, the determined values are displayed as a bar graph.

### **Parameters**

| ZO | Number of the monitoring zone |
|----|-------------------------------|

AX Monitored axis
CH Selected channel

T Tool pocket of the active tool in the monitoring zone
 ID Name of the active tool in the monitoring zone
 P Maximum utilization during reference machining
 PA Maximum utilization during the current machining

operation

PG1 Utilization limit 1
PG2 Utilization limit 2

W Total utilization during reference machining

WA Total utilization during the current machining operation

WGF Factor for the total utilization limit

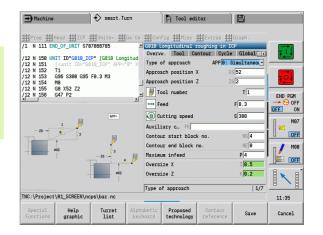

### Bar graph

Thick upper bar (display in %)

Green Range up to maximum utilization during reference

machining (P)

Yellow Range up to utilization limit 1 (PG1)
Red Range up to utilization limit 2 (PG2)

Magenta Maximum utilization during last machining operation (PA)

Thin lower bar (display standardized to reference value 1):

Green Range up to maximum total utilization during reference

machining (W)

Yellow Range up to total utilization limit (WGF)

Magenta Maximum total utilization during last machining operation

(WA)

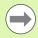

After reference machining, the value W equals WA and the value P equals PA. They are used as the reference values for calculating the limit values.

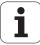

### Adapting the limit values

After successful reference machining, the control uses the reference values and the predefined factors specified in the machine parameters to calculate the limit values.

You can adapt the calculated limit values as required for the subsequent production.

### ADAPT LIMIT VALUES

To display limit values, select the menu **View > Edit load data**—the control opens the "Set load data" form

Check the limit values

If required, adapt the parameters PG1, PG2 or WGF

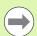

Be sure to adapt the correct limit values. First, press the **Next zone** and **Next axis** soft keys to select the form containing the limit values you want to change! As an alternative, you can use the selection lists of the **ZO** and **AX** parameters to select the correct form. Save the changes separately for each axis by pressing the **Save** soft key!

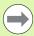

Reference machining does not have to be repeated after adapting the limit values. You can continue production with the adapted limit values.

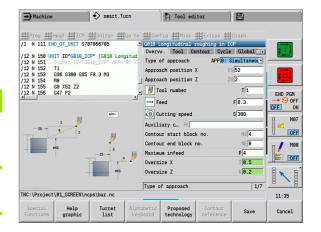

### Using load monitoring during production

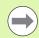

Keep in mind that you cannot adapt the limit values during machining. Adapt the limit values before starting a machining operation.

During program run, the control monitors the utilization and the total utilization in each interpolator cycle. In parallel with machining, you can display a graph of the current utilization values for all monitored axes of the active zone.

### OPEN DIAGRAM DURING MACHINING

To display the utilization values, select the menu **View** > **Edit load data**—the control opens the "Set load data" form and additionally displays the determined values as a bar graph

To display the current utilization values, press the **Display active zone** soft key—the control automatically switches to the current monitoring zone and displays the current utilization values as a bar graph

### Bar graph

Thick upper bar (display in %)

Green Current utilization (PA)

Mark in thick upper bar:

Green Current peak value between 0 and limit value 1 (P)
Yellow Current peak value between P and limit value 1 (PG1)
Red Current peak value between PG1 and limit value 2 (PG1)

Thin lower bar (display standardized to reference value 1):

Green Current total utilization (WA)

Yellow Current total utilization up to limit value (WGF)

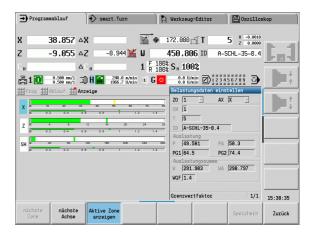

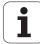

# 3.11 Graphic simulation

The graphic simulation feature enables you to check the machining sequence, the proportioning of cuts and the finished contour **before** actual machining.

In the **Manual Operation** and **Teach-in** modes, this function simulates the execution of a single Teach-in cycle—in **Program Run** mode it simulates a complete Teach-in program or DIN program.

A programmed workpiece blank is displayed in the simulation graphics. The CNC PILOT also simulates machining operations that are executed with a traversable spindle or the C axis on the face or lateral surface. This allows you to check the complete machining process.

In Manual mode and Teach-in mode, the Teach-in cycle you are currently working on is simulated. In the Program Run mode the simulation begins starting with the cursor position. smart.Turn and DIN programs are simulated from program start.

For more details on the use and operation of the simulation, refer to the chapter "Simulation mode of operation" auf Seite 484.

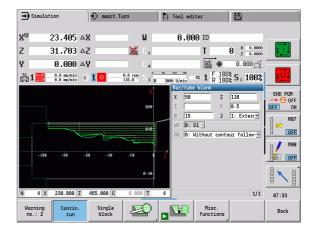

# 3.12 Program management

Soft keys in the program selection dialog

### **Program selection**

Program Run automatically loads the most recently used program.

In the program selection the programs available in the control are listed. You select the desired program, or use the **ENTER** key to go to the **File name** input field. In this input field you limit the selection or enter the program name directly.

Program list

0pen

Cancel

effective.

Open the program list. Use the soft keys for program selection and sorting (see following table).

### Displays the file attributes: size, date, time Details Switch between Teach-in and DIN/smart.Turn DIN programs Open the program organization soft-key menu (siehe File Seite 128) manager Open the sorting functions soft-key menu (see following Sorting Open the project organization soft key menu (see Project "Project management" auf Seite 129) Open the alphabetic keyboard (see "Alphanumeric Alphabetic keyboard" auf Seite 57) keyboard **Open** the program for the automatic start

| Soft keys for sorting functions |                                                |  |
|---------------------------------|------------------------------------------------|--|
| Details                         | Displays the file attributes: size, date, time |  |
| Sort by file name               | Sort the programs by file name                 |  |
| Sort by size                    | Sort the programs by file size                 |  |

**Close** the program selection dialog box. The program

previously active in the Program Run mode remains

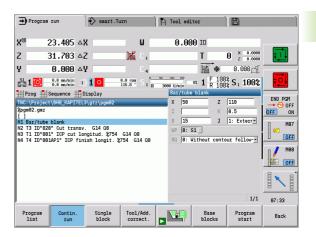

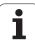

# Soft keys for sorting functions Sort by date Sort the programs by change date Reverse sorting Open the program for the automatic start Return to program selection dialog

### File manager

With the functions of the program organization you can copy, delete and otherwise manipulate files. You can select the program type (Teach-in programs, smart.Turn or DIN programs) before calling the program organization.

| Soft keys          | file manager                                                |
|--------------------|-------------------------------------------------------------|
| Paths / files      | Alternate between directory and file window                 |
| Cut<br>out         | Cut marked file                                             |
| Сору               | Copy marked file                                            |
| Insert             | Insert the file stored in the buffer memory                 |
| Rename             | Rename marked files                                         |
| Delete             | Delete marked file following confirmation prompt            |
| Details            | Display details                                             |
| Mark<br>everything | Mark all files                                              |
| Sorting            | Sort files                                                  |
| Write protection   | Activate/deactivate write protection for the marked program |

| Soft keys file manager |                                                                                |  |
|------------------------|--------------------------------------------------------------------------------|--|
| Alphabetic<br>keyboard | Open the <b>alphabetic keyboard</b> (see "Alphanumeric keyboard" auf Seite 57) |  |
| Back                   | Return to program selection dialog                                             |  |

### **Project management**

You can make your own project folder in the project management so that you can centrally manage associated files. When you create a project, a new folder is set up with the corresponding subfolder structure in the "TNC:\Project\" directory. You can save your programs, contours and drawings to the subfolders.

The "Project" soft key activates the project management. The control shows you all existing projects in a tree structure. The control also opens a soft key menu in the project management that allows you to create, select and manage projects. To reselect the standard directory of the control, select the "TNC:\nc\_prog" folder, or press the "Select standard dir." soft key.

### Soft keys project Create new project New project Copy marked project Сору project Delete marked project following confirmation prompt Delete project Rename marked project Rename project Select marked project Select project Select standard directory Select std.director

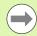

You can select any project names. The subfolders (dxf, gti, gtz, ncps and Pictures) have predefined names which must not be changed.

All existing project folders are displayed in the project management. Use the file manager to change between subfolders.

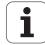

### 3.13 Conversion into DIN format

The **Convert to DIN** function enables you to convert a Teach-in program to a smart. Turn program with the same functionality. You can then optimize, expand such a smart. Turn program, etc.

### Making a conversion

### CONVERSION INTO DIN FORMAT

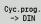

Press the Cycle program --> DIN soft key (in the main menu)

Select the program to be converted

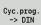

Press the Cycle program --> DIN soft key (program selection menu)

The generated DIN program has the same program name as the Teach-in program.

Should the CNC PILOT encounter any errors during conversion, it generates an error message and cancels conversion.

If a program with the name used is open in the smart. Turn editor, the conversion must be confirmed with the **Overwrite** soft key. The CNC PILOT

### 3.14 Units of measure

The CNC PILOT is operating in either the metric or inch system. The units and decimal places in the displays are given and entries interpreted according to the units of measure.

|                                               | inch               | metric               |
|-----------------------------------------------|--------------------|----------------------|
| Units                                         |                    |                      |
| Coordinates, lengths, path data               | inch               | mm                   |
| Feed rate                                     | in./rev or in./min | mm/rev or mm/<br>min |
| Cutting speed                                 | ft/min             | m/min                |
| umber of decimal places in displays and input |                    |                      |
| Coordinate data and path data                 | 4                  | 3                    |
| Compensation values                           | 5                  | 3                    |

The inch/metric setting is also evaluated for the displays and entries in Tool management.

Make the metric/inch setting in the user parameter "System/Definition of unit of measure in effect for display" (Seite 545). Changed metric/inch settings become effective immediately, with no need for a restart.

The basic block display also switches to inches.

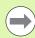

- The unit is defined in all NC programs. Metric programs can be run with an active inch mode and vice versa.
- New programs are made with the selected unit.
- Refer to your machine manual if you want to know whether and how the **handwheel resolution** can be set to inches.

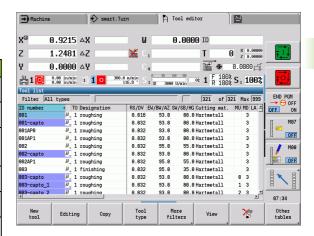

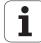

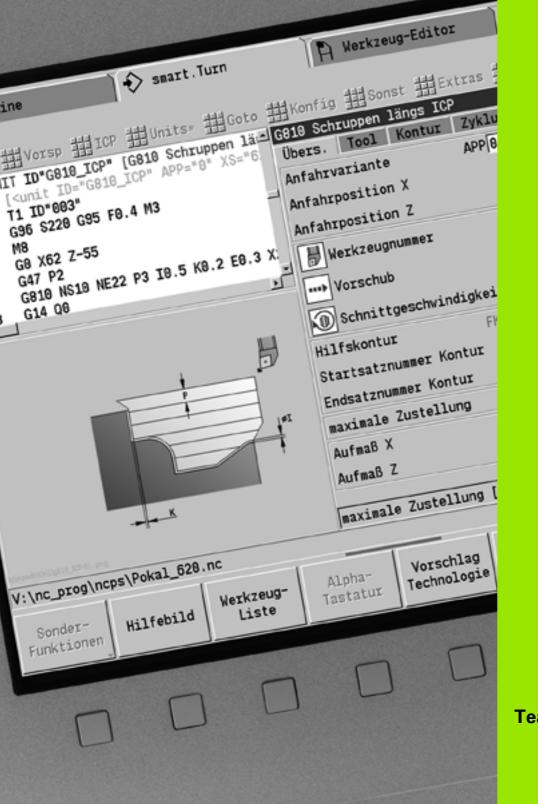

Teach-in mode

# 4.1 Working with cycles

Before you can use the cycles, you must set the workpiece zero point and ensure that the tools you are going to use are described. You enter the machine data (tool, feed rate, spindle speed) in Teach-in mode together with the other cycle parameters. In Manual mode, you must program these machine data before calling a cycle.

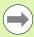

The cutting data can be taken from the technology database using the **Proposed technology** soft key. For this database access, a type of operation is permanently assigned to every cycle.

Define the individual cycles as follows:

- Position the tool tip with the handwheel or the jog keys to the starting point of the cycle (only in Manual mode)
- Select and program a cycle
- Graphically test the cycle
- Execute the cycle
- Save the cycle (only in Teach-in mode)

### **Cycle starting point**

In Manual mode, cycles are executed from the "current tool position."

In Teach-in mode, you enter the **starting point** as one of the parameters. The CNC PILOT moves to this position at rapid traverse by the shortest path (diagonal) **before executing the cycle**.

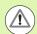

### Danger of collision!

If the tool cannot approach the next starting point on the shortest path without colliding with the workpiece, you must define an auxiliary position with the **Rapid traverse positioning** cycle.

134 Teach-in mode

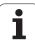

### **Help graphics**

The functions and parameters of the Teach-in cycles are illustrated in the graphic support window. These graphics usually show an external machining operation.

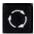

▶ The Circle key allows you to switch between the help graphics for internal and external machining.

Elements used in the graphic support window:

- Broken line: Rapid traverse path
- Continuous line: Feed path
- Dimension line with arrow head on one side: "Directional dimension"—the algebraic sign defines the direction
- Dimension line with arrow head on both sides: "Directional dimension"—the algebraic sign has no effect

### **DIN** macros

DIN macros (DIN cycles) are DIN subprograms (see "DIN cycle" auf Seite 370). You can integrate DIN macros in Teach-in programs. Make sure that the DIN macros do not contain any zero point shifts.

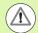

### Danger of collision!

**Teach-in programming:** With DIN macros, the zero point shift is reset at the end of the cycle. Therefore, do not use any DIN macros with zero point shifts in Teach-in programming.

### **Graphical test run (simulation)**

Before executing a cycle, you can graphically test the contour details and the machining sequence (see "Simulation mode of operation" auf Seite 484).

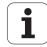

### Contour follow-up in Teach-in mode

The contour follow-up function updates the originally defined workpiece blank with every machining step. The turning cycles take the current contour of the workpiece blank into account for the calculation of infeed and machining paths. Air cuts are avoided and approach paths optimized.

In order to activate contour follow-up in Teach-in mode, program a workpiece blank and select "With contour follow-up" in the **RG** input parameter (siehe auch "Workpiece blank cycles" auf Seite 141).

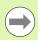

When contour follow-up is active, you can also use modal functions, such as "Interrupted feed" or "Zero point shift."

Contour follow-up can only be used for turning operations.

Cycle run with active contour follow-up (RG: 1):

- Pressing Cycle start initiates a search for the selected cycle for midprogram startup.
- The next Cycle start executes the M commands (e.g. direction of rotation).
- The next Cycle start positions the tool to the last programmed coordinates (e.g. tool change point).
- The next Cycle start runs the selected cycle.

### Cycle keys

A programmed Teach-in cycle is not executed until **Cycle start** is pressed. **Cycle stop** interrupts a running cycle. During thread cutting, with a **Cycle stop** the tool is lifted off the contour and then stopped. The cycle has to be **restarted**.

During a cycle interruption you can:

- Resume cycle execution with **Cycle start.** The control will always resume execution of the cycle at the point of interruption—even if you have moved the axes in the meantime.
- Move the axes with the manual direction keys or the handwheel.
- Terminate the machining process with the **Back** soft key.

136 Teach-in mode

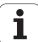

### **Switching functions (M functions)**

The CNC PILOT generates all switching functions that are necessary for running a cycle.

The direction of spindle rotation must be defined in the tool parameters. Using the tool parameters, the cycles generate spindle trigger functions (M3 or M4).

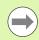

Your machine manual provides further information on automatically triggered switching functions.

### **Comments**

You may assign a comment to an existing Teach-in cycle. The comment is inserted in brackets "[...]" below the cycle.

# Create/select a cycle Change text soft key Press the Change text soft key Press the Goto key to show the alphabetic keyboard Enter the comment with the on-screen alphanumeric keyboard Transfer the comment

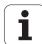

### Cycle menu

The main menu shows the cycle groups (see table below). Once a cycle group has been selected, the soft keys for the individual cycles appear.

You can use **ICP cycles** for complex contours, and **DIN macros** for technologically sophisticated machining operations. In cycle programs, the names of the ICP contours or DIN macros are at the end of the line of the cycle.

Some cycles offer **optional parameters.** That means, specific contour elements will only be machined if you set the corresponding parameters. The identification letters for optional parameters and parameters that are preassigned default values are displayed in gray.

The following parameters are only required in **Teach-in mode**:

- Starting point X, Z
- Machine data S, F, T and ID

| Cycle groups                                                                                                    | Menu key |
|----------------------------------------------------------------------------------------------------|----------|
| Workpiece blank Defining standard workpiece blanks or workpiece blanks with ICP.                                |          |
| <b>Single cuts</b> Positioning in rapid traverse, linear and circular single cuts, chamfers, and rounding arcs. |          |
| Turning cycles, longitudinal/transverse Roughing and finishing cycles for turning and facing.                   |          |
| Recessing and recess-turning cycles Cycles for recessing, contour recessing, undercuts and parting.             |          |
| Thread cutting Thread cycles, relief turns and thread repair.                                                   |          |
| <b>Drilling</b> Drilling cycles and patterns for face and lateral-surface machining.                            |          |
| <b>Milling</b> Milling cycles and patterns for face and lateral-surface machining.                              |          |
| <b>DIN macros</b> Including DIN macros                                                                          | DIN      |

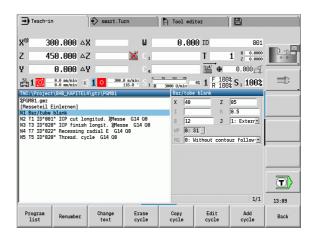

138 Teach-in mode

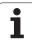

**Soft keys in cycle programming:** Depending on the type of cycle, you define the **variants** of the cycle by soft key (see table below).

| Soft keys              | s in cycle programming                                                                               |
|------------------------|----------------------------------------------------------------------------------------------------|
| Edit<br>ICP            | Call the interactive contour input                                                                   |
| T-Change<br>approach   | Move to the tool change position                                                                     |
| Spindle<br>Stop M19    | Activate spindle positioning (M19)                                                                   |
| With<br>return         | <ul><li>On: Tool returns to starting point</li><li>Off: Tool remains at cycle end position</li></ul> |
| Finishing<br>run       | Switch to the finishing operation                                                                    |
| Expanded               | Switch to the expanded mode                                                                          |
| Tool<br>list           | Open the <b>turret list and tool list</b> . You can load the tool from the list.                     |
| Take over position     | Load the actual positions X and Z in Teach-in mode                                                   |
| Proposed<br>technology | Accept the proposed values for feed rate and cutting velocity from the database                      |
| Constant<br>speed      | <ul><li>On: Constant speed [rpm]</li><li>Off: Constant surface speed [m/min]</li></ul>               |
| Pattern<br>linear      | Linear drilling or milling pattern on face or lateral surface                                        |
| Pattern<br>circular    | Circular drilling or milling pattern on face or lateral surface                                      |
| Input<br>finished      | Transfer entered/changed values                                                                      |
| Back                   | Cancel the current dialog                                                                            |

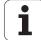

### Addresses used in many cycles

### Safety clearance G47

Safety clearances are used for approaching and departing paths. If the cycle run takes a safety clearance into account during execution you will find the address "G47" in the dialog. Proposed value: See (safety clearance G47) Seite 545.

### Safety clearances SCI and SCK

The safety clearances **SCI** and **SCK** are considered for approach and departure paths in drilling and milling cycles.

- SCI = Safety clearance in the working plane
- SCK = Safety clearance in infeed direction

Proposed value: See (safety clearance G147) Seite 545.

### Tool change position G14

With the address G14, at the end of the cycle you program a movement of the slide to the tool change position (see "Defining the tool change position" auf Seite 97). You can influence the approach to the tool change position as follows:

- No axis (do not approach the tool change point)
- 0: Simultaneous (default)
- 1: First X, then Z
- 2: First Z, then X
- 3: Only X
- 4:Onlv Z

### **Cutting limit SX, SZ**

With the addresses **SX** and **SZ** you limit the contour area to be machined in the X and Z direction. Seen from the tool position at the beginning of the cycle, the contour to be machined is truncated at these positions.

### **Additive compensation Dxx**

With the address **Dxx** you activate an additive compensation for the entire cycle run. The xx stands for the compensation numbers 1 to 16. The additive compensation is switched off again at the end of the cycle.

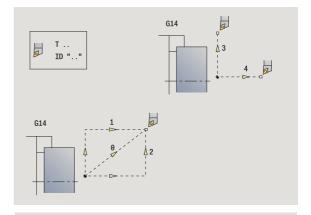

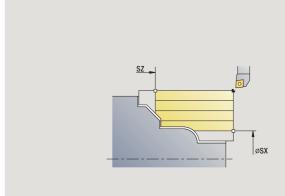

i

# 4.2 Workpiece blank cycles

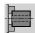

The workpiece blank cycles describe the workpiece blank and the setup used. The workpiece blank cycles do not influence the machining process.

The contours of workpiece blanks are shown during the simulation of the machining process.

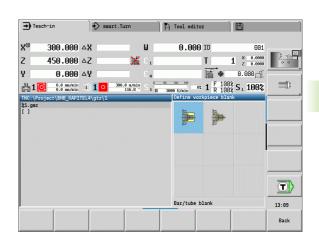

### Workpiece blank

**Symbol** 

### Bar/tube blank

Defining the standard blanks.

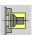

### ICP workpiece blank contour

Free workpiece blank description with ICP

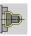

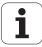

### Bar/tube blank

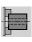

Select define the blank

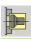

Select bar/tube blank

The cycle describes the workpiece blank and the setup used. This information is evaluated during the simulation.

### **Cycle parameters**

- X Outside diameter
- Z Length, including transverse allowance and clamping range
- I Inside diameter for workpiece blank "tube"
- K Right edge (transverse allowance)
- B Clamping range
- J Clamp type
  - 0: Not clamped
  - 1: Externally clamped
  - 2: Internally clamped
- WP Displays which workpiece spindle is used to process the cycle (machine-dependent)
  - Main drive

142

- Opposing spindle for rear-face machining
- RG Contour follow-up for Teach-in mode (siehe auch "Contour follow-up in Teach-in mode" auf Seite 136):
  - 0: Without contour follow-up
  - 1: With contour follow-up

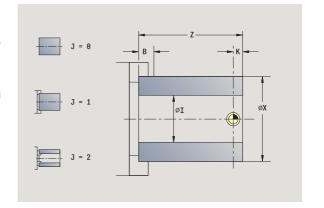

i

### ICP workpiece blank contour

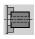

Select define the blank

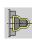

Select ICP workpiece blank contour

The cycle integrates the workpiece blank defined with ICP and describes the setup used. This information is evaluated during the simulation.

### **Cycle parameters**

- X Clamp diameter
- Z Clamping position in Z
- B Clamping range
- J Clamp type
  - 0: Not clamped
  - 1: Externally clamped
  - 2: Internally clamped
- RK ICP contour number
- WP Displays which workpiece spindle is used to process the cycle (machine-dependent)
  - Main drive
  - Opposing spindle for rear-face machining
- RG Contour follow-up for Teach-in mode
  - 0: Without contour follow-up
  - 1: With contour follow-up

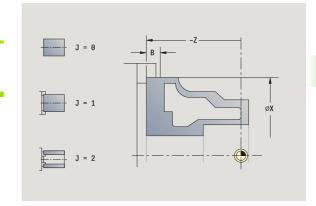

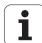

# 4.3 Single cut cycles

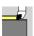

In the single cut cycles you position the tool in rapid traverse, perform linear or circular cuts, machine chamfers or rounding arcs, and enter M functions.

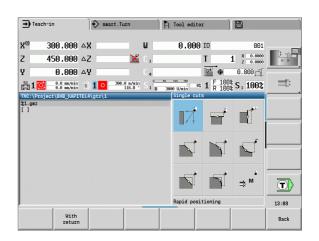

| Single cuts                                                                         | Symbo                | I           |
|-------------------------------------------------------------------------------------|----------------------|-------------|
| Rapid traverse positioning                                                          |                      |             |
| Move to the tool change position                                                    | T-Change<br>approach |             |
| Linear machining, longitudinal/<br>transverse<br>Single longitudinal/transverse cut |                      |             |
| Linear machining at angle<br>Single oblique cut                                     |                      |             |
| Circular machining Single circular cut (for cutting direction, see menu key)        |                      |             |
| Machine a <b>chamfer</b>                                                            |                      |             |
| Machine a <b>rounding</b>                                                           |                      |             |
| Call an <b>M function</b>                                                           |                      | <b>⇒</b> м* |

 $oxed{\mathbf{i}}$ 

## Rapid traverse positioning

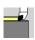

Call the single-cut menu

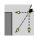

Select rapid traverse positioning

The tool moves at rapid traverse from the starting point to the target point.

#### **Cycle parameters**

X, Z Starting point X2, Z2 Target point

T Turret pocket number ID Tool ID number

MT M after T: M function that is executed after the tool call T.

MFS M at beginning: M function that is executed at the

beginning of the machining step.

MFE M at end: M function that is executed at the end of the

machining step.

WP Displays which workpiece spindle is used to process the

cycle (machine-dependent)

■ Main drive

Opposing spindle for rear-face machining

BW Angle in the B axis (machine-dependent function)

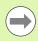

If more axes are available on your machine, additional input parameters will be displayed.

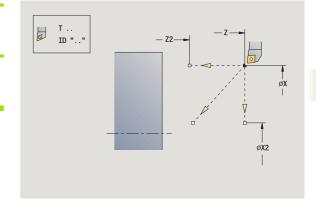

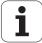

## Move to the tool change position

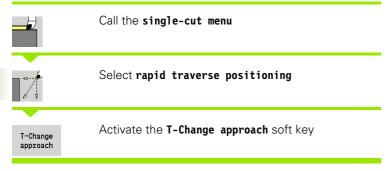

The tool moves at rapid traverse from the current position to the tool change position (siehe Seite 140).

After reaching the tool change position, the control switches to the tool indicated in "T."

#### Cycle parameters

G14 Sequence (default: 0)

■ 0: Simultaneous (diagonal path of traverse)

■ 1: First X, then Z direction

■ 2: First Z, then X direction

■ 3: X direction only

■ 4: Z direction only

T Turret pocket number

ID Tool ID number

MT M after T: M function that is executed after the tool call T.

MFS M at beginning: M function that is executed at the

beginning of the machining step.

MFE M at end: M function that is executed at the end of the

machining step.

WP Displays which workpiece spindle is used to process the

cycle (machine-dependent)

■ Main drive

Opposing spindle for rear-face machining

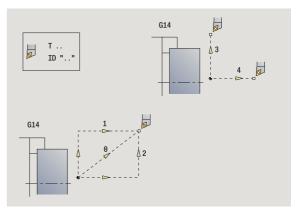

i

## Linear machining, longitudinal

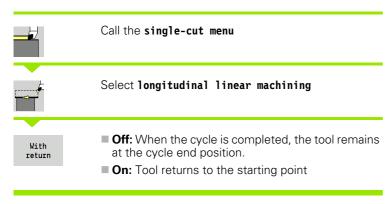

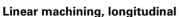

The tool moves from the starting point to the contour **end point Z2** at the programmed feed rate and remains at the cycle end position.

#### Contour linear, longitudinal (with return)

The tool approaches the workpiece, executes the longitudinal cut and returns to the starting point at the end of cycle (see figures).

#### **Cycle parameters**

| X, Z | Starting point                                                                      |
|------|-------------------------------------------------------------------------------------|
| X1   | Starting point of contour (if "With return" is active)                              |
| Z2   | Contour end point                                                                   |
| Τ    | Turret pocket number                                                                |
| G14  | Tool change point (if "With return" is active)                                      |
| ID   | Tool ID number                                                                      |
| S    | Spindle speed/cutting speed                                                         |
| F    | Feed per revolution                                                                 |
| MT   | M after T: M function that is executed after the tool call T.                       |
| MFS  | M at beginning: M function that is executed at the beginning of the machining step. |
| MFE  | M at end: M function that is executed at the end of the machining step.             |
| WP   | Displays which workpiece spindle is used to process the cycle (machine-dependent)   |
|      | ■ Main drive                                                                        |

Type of machining for technology database access: Finishing

Opposing spindle for rear-face machining

#### Cycle execution if "With return" is active

- 1 Move from the starting point to the contour starting point X1
- 2 Move to contour end point Z2 at the programmed feed rate
- 3 Retract and return on paraxial path to starting point

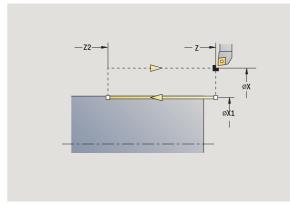

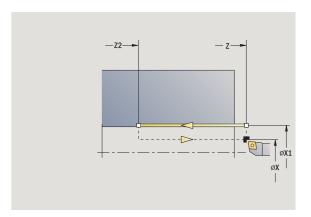

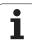

## Linear machining, transverse

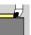

Call the single-cut menu

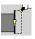

Select transverse linear machining

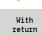

■ **Off:** When the cycle is completed, the tool remains at the cycle end position.

■ On: Tool returns to the starting point

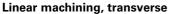

The tool moves from the starting point to the contour **end point X2** at the programmed feed rate and remains at the cycle end position.

#### Contour linear, transverse (with return)

The tool approaches the workpiece, executes the transverse cut and returns to the starting point at the end of cycle (see figures).

#### Cycle parameters

X, Z Starting point

Z1 Starting point of contour (if "With return" is active)

X2 Contour end point T Turret pocket number

G14 Tool change point (if "With return" is active)

ID Tool ID number

S Spindle speed/cutting speed

F Feed per revolution

MT M after T: M function that is executed after the tool call T.

MFS M at beginning: M function that is executed at the

beginning of the machining step.

MFE M at end: M function that is executed at the end of the

machining step.

WP Displays which workpiece spindle is used to process the

cycle (machine-dependent)

■ Main drive

Opposing spindle for rear-face machining

Type of machining for technology database access: Finishing

#### Cycle execution if "With return" is active

- 1 Move from the starting point to the contour starting point Z1
- 2 Move to contour end point X2 at the programmed feed rate
- 3 Retract and return on paraxial path to starting point

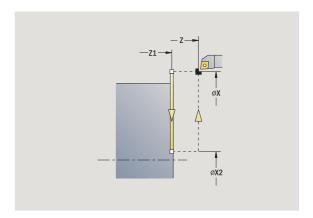

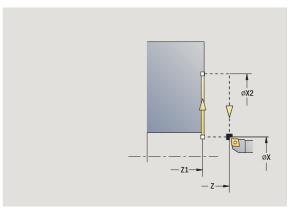

 $\mathbf{i}$ 

## Linear machining at angle

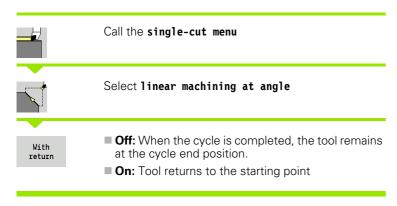

#### Linear machining at angle

The CNC PILOT calculates the target position and moves the tool on a straight line from the starting point to the target position at the programmed feed rate. When the cycle is completed, the tool remains at the cycle end position.

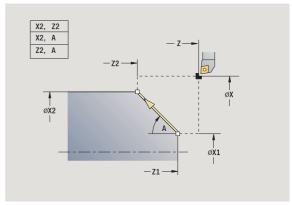

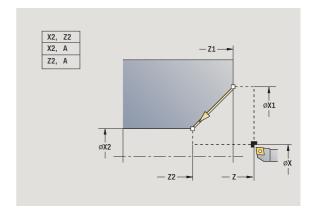

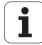

#### Contour linear, at angle (with return)

The CNC PILOT calculates the target position. The tool then approaches the workpiece, executes the linear cut and returns to the starting point at the end of cycle (see figures). Cutter radius compensation is taken into account.

#### **Cycle parameters**

| 7, Z Otal till g politi | Χ, | Z | Starting | point |
|-------------------------|----|---|----------|-------|
|-------------------------|----|---|----------|-------|

X1, Z1 Starting point of contour (if "With return" is active)

X2, Z2 Contour end point

A Start angle (range: -180° < A < 180°)
G47 Safety clearance (if "With return" is active)

T Turret pocket number

G14 Tool change point (if "With return" is active)

ID Tool ID number

S Spindle speed/cutting speed

F Feed per revolution

MT M after T: M function that is executed after the tool call T.

MFS M at beginning: M function that is executed at the

beginning of the machining step.

MFE M at end: M function that is executed at the end of the

machining step.

WP Displays which workpiece spindle is used to process the

cycle (machine-dependent)

■ Main drive

■ Opposing spindle for rear-face machining

Type of machining for technology database access: Finishing

Parameter combinations for defining the target point: see help graphic

#### Cycle execution if "With return" is active

- 1 Calculate the target position
- 2 Move on a linear path from the starting point to the contour starting point X1, Z1
- **3** Move to target position at programmed feed rate
- 4 Retract and return on paraxial path to starting point

h-in mode

150

## **Circular machining**

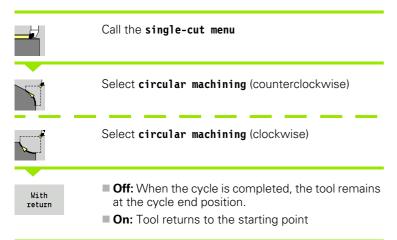

#### **Circular machining**

The tool moves on a circular path from the **starting point X, Z** to the contour **end point X2, Z2** at the programmed feed rate and remains at the cycle end position.

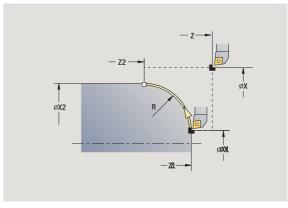

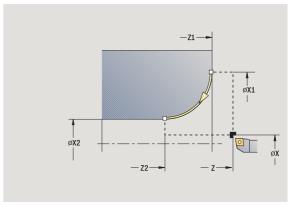

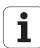

#### Contour circular (with return)

The tool approaches the workpiece, executes the circular cut and returns to the starting point at the end of cycle (see figures). Cutter radius compensation is taken into account.

#### **Cycle parameters**

| X, Z Starting | point |
|---------------|-------|
|---------------|-------|

X1, Z1 Starting point of contour (if "With return" is active)

X2, Z2 Contour end point Radius of rounding

G47 Safety clearance (if "With return" is active)

T Turret pocket number

G14 Tool change point (if "With return" is active)

ID Tool ID number

S Spindle speed/cutting speed

F Feed per revolution

MT M after T: M function that is executed after the tool call T.

MFS M at beginning: M function that is executed at the

beginning of the machining step.

MFE M at end: M function that is executed at the end of the

machining step.

WP Displays which workpiece spindle is used to process the

cycle (machine-dependent)

■ Main drive

Opposing spindle for rear-face machining

Type of machining for technology database access: Finishing

#### Cycle execution if "With return" is active

- 1 Move paraxially from the starting point to the contour starting point X1, Z1
- 2 Move in circular arc to contour end point X2, Z2 at the programmed feed rate
- 3 Retract and return on paraxial path to starting point

i

## Chamfer

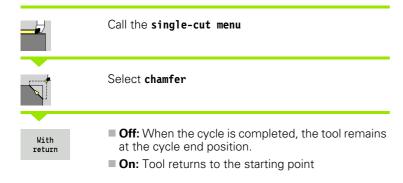

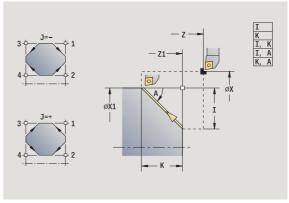

#### Chamfer

The cycle produces a chamfer that is dimensioned relative to the corner of the workpiece contour. When the cycle is completed, the tool remains at the cycle end position.

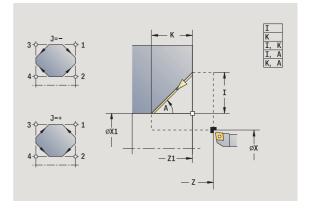

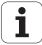

#### Contour chamfer (with return)

The tool approaches the workpiece, machines the chamfer that is dimensioned relative to the corner of the workpiece contour and returns to the starting point at the end of cycle. Cutter radius compensation is taken into account.

#### **Cycle parameters**

| Χ, | Ζ | Starting | point |
|----|---|----------|-------|
|    |   |          |       |

X1, Z1 Corner point of contour

A Start angle (range of chamfer: 0°< A < 90°)

I, K Chamfer width (in X, Z)

J Element position (default: 1)—the algebraic sign determines the cutting direction (see help graphic)

G47 Safety clearance (if "With return" is active)

T Turret pocket number

G14 Tool change point (if "With return" is active)

ID Tool ID number

S Spindle speed/cutting speed

F Feed per revolution

MT M after T: M function that is executed after the tool call T.

MFS M at beginning: M function that is executed at the

beginning of the machining step.

MFE M at end: M function that is executed at the end of the

machining step.

WP Displays which workpiece spindle is used to process the

cycle (machine-dependent)

■ Main drive

Opposing spindle for rear-face machining

Type of machining for technology database access: Finishing

Parameter combinations for defining the chamfer:

■ I or K (45° chamfer)

■ I, K

■ I, A or K, A

#### Cycle execution if "With return" is active

- 1 Calculate starting point and end point of chamfer
- 2 Move paraxially from the starting point to the "chamfer starting point"
- **3** Move to end point of chamfer at the programmed feed rate
- 4 Retract and return on paraxial path to starting point

## Rounding arc

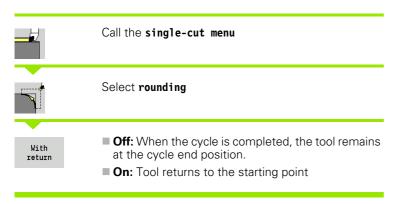

### **Rounding arc**

The cycle produces a rounding that is dimensioned relative to the corner of the workpiece contour. When the cycle is completed, the tool remains at the cycle end position.

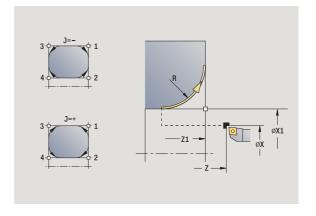

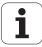

#### Contour rounding (with return)

The tool approaches the workpiece, machines the rounding that is dimensioned relative to the corner of the workpiece contour and returns to the starting point at the end of cycle. Cutter radius compensation is taken into account.

#### Cycle parameters

| Χ, Ζ   | Starting point          |
|--------|-------------------------|
| X1, Z1 | Corner point of contour |
| R      | Radius of rounding      |

Element position (default: 1)—the algebraic sign determines the cutting direction (see help graphic)

G47 Safety clearance (if "With return" is active)

Т Turret pocket number

G14 Tool change point (if "With return" is active)

ID Tool ID number

S Spindle speed/cutting speed

F Feed per revolution

MΤ M after T: M function that is executed after the tool call T.

MFS M at beginning: M function that is executed at the

beginning of the machining step.

MFE M at end: M function that is executed at the end of the

machining step.

WP Displays which workpiece spindle is used to process the

cycle (machine-dependent)

■ Main drive

Opposing spindle for rear-face machining

Type of machining for technology database access: Finishing

#### Cycle execution if "With return" is active

- 1 Calculate "starting point and end point of arc"
- 2 Move paraxially from the starting point to the "arc starting point"
- 3 Move in circular arc to end point of rounding at programmed feed rate
- 4 Retract and return on paraxial path to starting point

Teach-in mode

156

## **M** functions

Machine commands (M functions) are not executed until **Cycle start** has been pressed. With the **M list** soft key you can open an overview of the available M functions. For the meaning of the M functions, refer to your machine manual.

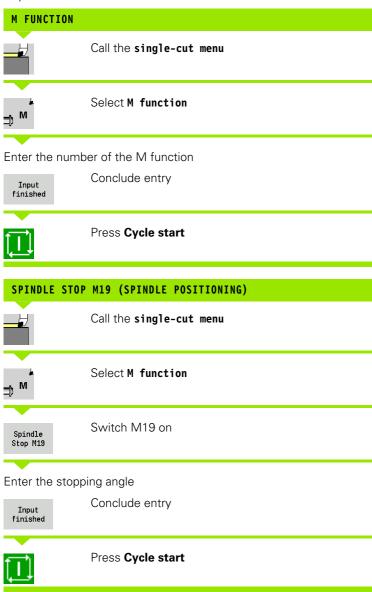

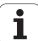

## 4.4 Turning cycles

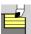

Turning cycles rough and finish simple contours in **basic mode** and complex contours in **expanded mode**.

With ICP cutting cycles, you can machine contours defined with ICP. See "ICP contours" auf Seite 374.

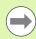

- Proportioning of cuts: The CNC PILOT calculates an infeed that is <=infeed depth P. An "abrasive cut" is avoided.
- **Oversizes** are considered in "expanded" mode.
- Cutter radius compensation: Active
- Safety clearance after each cut:
  - Basic mode: 1 mm
  - Expanded mode: The safety clearance is set separately for internal and external machining (see "List of user parameters" auf Seite 545).

#### Cutting and infeed directions for turning cycles

The CNC PILOT automatically determines the cutting and infeed directions from the cycle parameters.

- **Basic mode:** The parameters for starting point X, Z (Manual mode: current tool position) and contour starting point X1 / contour end point Z2 determine these directions.
- **Expanded mode:**The parameters for contour starting point X1, Z1 and contour end point X2, Z2 determine these directions.
- ICP cycles: The parameters for starting point X, Z (Manual mode: current tool position) and contour starting point of the ICP contour determine these directions.

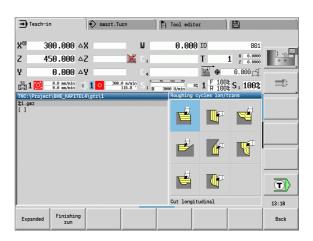

### **Turning cycles**

#### **Symbol**

#### Turning, longitudinal/transverse Roughing and finishing cycle for simple contours

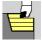

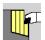

Plunge-cutting, longitudinal/ transverse Roughing and finishing cycle for simple plunge-cut contours

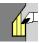

# ICP contour-parallel, longitudinal/transverse

Roughing and finishing cycle for any type of contour (cutting paths parallel to finished part)

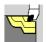

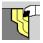

# ICP turning, longitudinal/ transverse

Roughing and finishing cycle for any type of contour

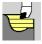

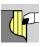

## **Tool position**

It is important that you observe the tool positions (starting point X, Z) before executing any of the turning cycles in expanded mode. The rules also apply for all cutting and infeed directions as well as for roughing and finishing (see examples of linear cycles).

- The starting point must not be located in the shaded area.
- The area to be machined starts at the **starting point X**, **Z** if the tool is positioned before the contour area. The control will otherwise only machine the contour area defined.
- If the starting point X, Z for internal machining is located above the turning center, only the contour area defined will be machined.

(A = contour starting point X1, Z1; E = contour end point X2, Z2)

#### **Contour elements**

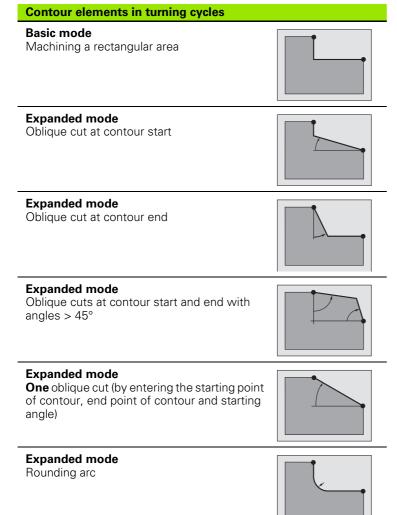

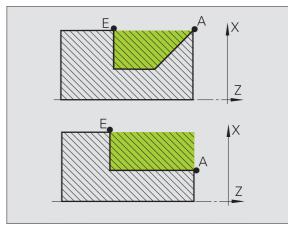

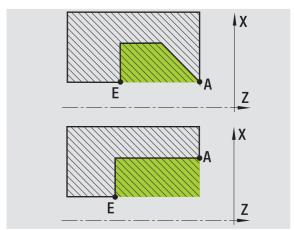

#### Contour elements in turning cycles

#### **Expanded mode**

Chamfer (or rounding) at contour end

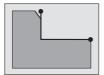

#### **Basic mode**

Machining with descending contour

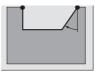

#### **Basic mode**

Oblique cut at contour end

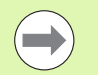

#### **Expanded mode**

Rounding in contour valley (in both corners)

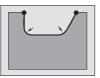

#### **Expanded mode**

Chamfer (or rounding) at contour start

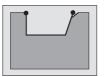

#### **Expanded mode**

Chamfer (or rounding) at contour end

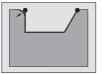

i

## **Cut longitudinal**

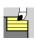

Select cut, longitudinal/transverse

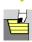

Select cut longitudinal

The cycle roughs the rectangle described by the starting point and the contour starting point X1/contour end point Z2.

#### Cycle parameters

X, Z Starting point

X1 Contour starting pointZ2 Contour end point

P Infeed depth: Maximum infeed depth

H Contour smoothing

0: With every cut1: With the last cut2: No finishing cut

G47 Safety clearance (siehe Seite 140)
G14 Tool change point (siehe Seite 140)

T Turret pocket number ID Tool ID number

S Spindle speed/cutting speed

F Feed per revolution

MT M after T: M function that is executed after the tool call T.

MFS M at beginning: M function that is executed at the

beginning of the machining step.

MFE M at end: M function that is executed at the end of the

machining step.

WP Displays which workpiece spindle is used to process the

cycle (machine-dependent)

■ Main drive

■ Opposing spindle for rear-face machining

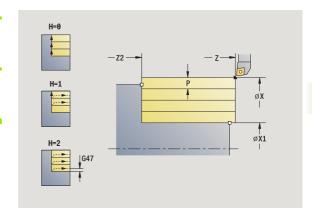

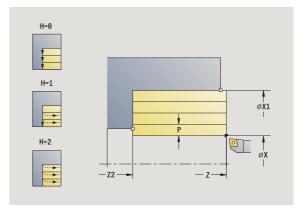

Type of machining for technology database access: Roughing

## Cycle run

162

- 1 calculates the proportioning of cuts (infeed)
- 2 Approach the workpiece from starting point for first pass
- 3 Move at the programmed feed rate to the contour end point 22
- 4 The contour is machined depending on the contour smoothing H
- **5** Retract and approach for next pass
- Repeat 3 to 5 until the contour starting point X1 is reached
- 7 Return to starting point on diagonal path
- **8** Move to the tool change point according to the G14 setting

i

#### **Cut transverse**

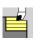

Select cut, longitudinal/transverse

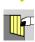

Select cut transverse

The cycle roughs the rectangle described by the starting point and the contour starting point Z1/contour end point X2.

#### Cycle parameters

X, Z Starting point

Z1 Contour starting pointX2 Contour end point

P Infeed depth: Maximum infeed depth

H Contour smoothing

0: With every cut1: With the last cut2: No finishing cut

G47 Safety clearance (siehe Seite 140)
G14 Tool change point (siehe Seite 140)

T Turret pocket number ID Tool ID number

S Spindle speed/cutting speed

F Feed per revolution

MT M after T: M function that is executed after the tool call T.

MFS M at beginning: M function that is executed at the

beginning of the machining step.

MFE M at end: M function that is executed at the end of the

machining step.

WP Displays which workpiece spindle is used to process the

cycle (machine-dependent)

■ Main drive

■ Opposing spindle for rear-face machining

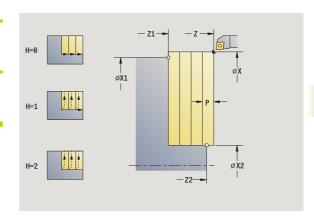

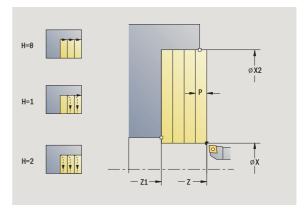

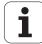

Type of machining for technology database access: Roughing

## Cycle run

- 1 calculates the proportioning of cuts (infeed)
- 2 Approach the workpiece from starting point for first pass
- 3 Move at the programmed feed rate to the contour end point X2
- 4 The contour is machined depending on the contour smoothing H
- **5** Retract and approach for next pass
- Repeat 3 to 5 until the contour starting point Z1 is reached
- 7 Return to starting point on diagonal path
- **8** Move to the tool change point according to the G14 setting

## Roughing, longitudinal—expanded

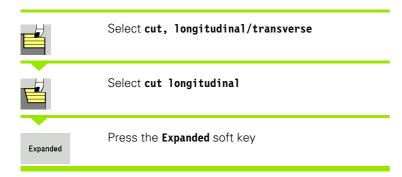

Taking the oversizes into account, the cycle roughs the area described by the **starting point** and the **contour starting point X1/contour end point Z2.** 

#### Cycle parameters

X, Z Starting point

X1, Z1 Contour starting pointX2, Z2 Contour end point

P Infeed depth: Maximum infeed depth A Start angle (range:  $0^{\circ} \le A < 90^{\circ}$ ) W End angle (range:  $0^{\circ} \le W < 90^{\circ}$ )

R Rounding arc
I, K Oversize X, Z
H Contour smoothing

0: With every cut

1: With the last cut2: No finishing cut

G47 Safety clearance (siehe Seite 140)
G14 Tool change point (siehe Seite 140)

T Turret pocket number ID Tool ID number

S Spindle speed/cutting speed

F Feed per revolution

B1, B2 Chamfer/rounding arc (B1 contour start; B2 contour end)

■ B>0: Radius of rounding ■ B<0: Width of chamfer

BP Break duration: Time span for interruption of the feed. The

chip is broken by the (intermittent) interruption of the feed.

BF Break duration: Time interval until the next break. The chip is broken by the (intermittent) interruption of the feed.

MT M after T: M function that is executed after the tool call T.

MFS M at beginning: M function that is executed at the

beginning of the machining step.

MFE M at end: M function that is executed at the end of the

machining step.

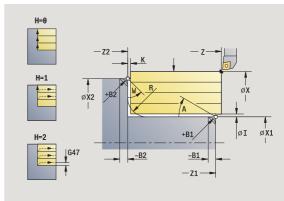

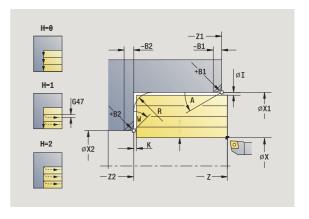

- WP Displays which workpiece spindle is used to process the cycle (machine-dependent)
  - Main drive
  - Opposing spindle for rear-face machining

Type of machining for technology database access: Roughing

By setting the following **optional parameters**, you can define additional contour elements:

- A:Oblique cut at contour start
- W:Oblique cut at contour end
- R:Rounding arc
- B1:Chamfer/Rounding at contour start
- B2:Chamfer/Rounding at contour end
- BP:Break duration
- BF:Feed duration
- WS:Angle of the chamfer at the contour starting point (not yet implemented)
- WE:Angle of the chamfer at the contour end point (not yet implemented)

#### Cycle run

- 1 calculates the proportioning of cuts (infeed)
- **2** Approach the workpiece from starting point for first pass
- 3 Move at the programmed feed rate to the contour end point Z2, or if defined, to one of the optional contour elements
- 4 The contour is machined depending on the contour smoothing H
- **5** Retract and approach for next pass
- 6 Repeat 3 to 5 until the contour starting point X1 is reached
- **7** Return to starting point on paraxial path
- 8 Move to the tool change point according to the G14 setting

node 1

## Roughing, transverse-expanded

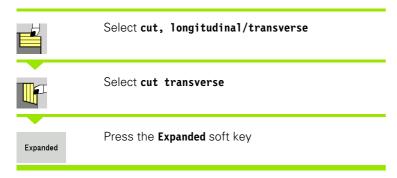

Taking the oversizes into account, the cycle roughs the area described by the **starting point** and the **contour starting point Z1/contour end point X2.** 

#### Cycle parameters

X, Z Starting point

X1, Z1 Contour starting point X2, Z2 Contour end point

P Infeed depth: Maximum infeed depth A Start angle (range:  $0^{\circ} \le A \le 90^{\circ}$ ) W End angle (range:  $0^{\circ} \le W \le 90^{\circ}$ )

R Rounding arc
I, K Oversize X, Z
H Contour smoothing

0: With every cut

1: With the last cut2: No finishing cut

G47 Safety clearance (siehe Seite 140)
G14 Tool change point (siehe Seite 140)

T Turret pocket number ID Tool ID number

S Spindle speed/cutting speed

F Feed per revolution

BF

ΜT

B1, B2 Chamfer/rounding arc (B1 contour start; B2 contour end)

■ B>0: Radius of rounding ■ B<0: Width of chamfer

BP Break duration: Time span for interruption of the feed. The

chip is broken by the (intermittent) interruption of the feed.

Break duration: Time interval until the next break. The chip is broken by the (intermittent) interruption of the feed.

M after T: M function that is executed after the tool call T.

MFS M at beginning: M function that is executed at the

beginning of the machining step.

MFE M at end: M function that is executed at the end of the

machining step.

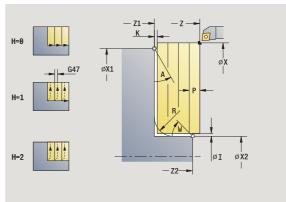

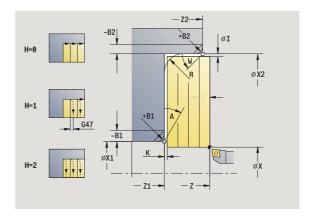

i

167

- WP Displays which workpiece spindle is used to process the cycle (machine-dependent)
  - Main drive
  - Opposing spindle for rear-face machining

Type of machining for technology database access: Roughing

By setting the following **optional parameters**, you can define additional contour elements:

- A:Oblique cut at contour start
- W:Oblique cut at contour end
- R:Rounding arc
- B1:Chamfer/Rounding at contour start
- B2:Chamfer/Rounding at contour end
- BP:Break duration
- BF:Feed duration
- WS:Angle of the chamfer at the contour starting point (not yet implemented)
- WE:Angle of the chamfer at the contour end point (not yet implemented)

#### Cycle run

- 1 calculates the proportioning of cuts (infeed)
- **2** Approach the workpiece from starting point for first pass
- 3 Move at the programmed feed rate to the contour end point X2, or if defined, to one of the optional contour elements
- 4 The contour is machined depending on the contour smoothing H
- **5** Retract and approach for next pass
- 6 Repeat 3 to 5 until the contour starting point Z1 is reached
- 7 Return to starting point on paraxial path
- **8** Move to the tool change point according to the G14 setting

h-in mode

168

## Finishing cut, longitudinal

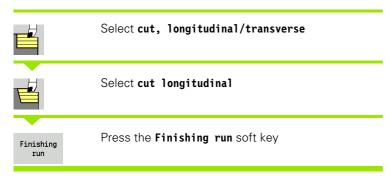

The cycle finishes the contour area from contour starting point X1 to contour end point Z2.

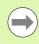

At the end of the cycle, the tool returns to the starting point.

#### Cycle parameters

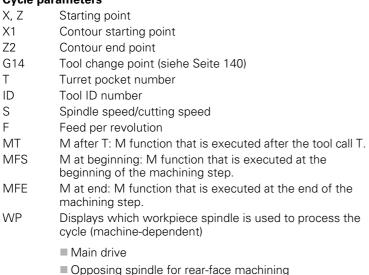

Type of machining for technology database access: Finishing

## Cycle run

- 1 Move in transverse direction from the starting point to the contour starting point X1
- **2** Finish first in longitudinal direction, then in transverse direction
- 3 Return in longitudinal direction to starting point
- 4 Move to the tool change point according to the G14 setting

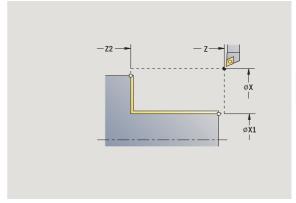

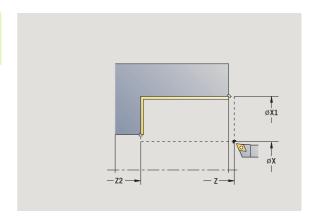

## Finishing cut, transverse

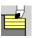

Select cut, longitudinal/transverse

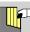

Select cut transverse

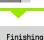

run

Press the Finishing run soft key

The cycle finishes the contour area from **contour starting point Z1** to **contour end point X2**.

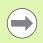

At the end of the cycle, the tool returns to the starting point.

#### **Cycle parameters**

X, Z Starting point

Z1 Contour starting pointX2 Contour end point

G14 Tool change point (siehe Seite 140)

T Turret pocket number ID Tool ID number

S Spindle speed/cutting speed

F Feed per revolution

MT M after T: M function that is executed after the tool call T.

MFS M at beginning: M function that is executed at the

beginning of the machining step.

MFE M at end: M function that is executed at the end of the

machining step.

WP Displays which workpiece spindle is used to process the

cycle (machine-dependent)

- Main drive
- Opposing spindle for rear-face machining

Type of machining for technology database access: Finishing

#### Cycle run

- 1 Move in longitudinal direction from the starting point to the contour starting point Z1
- 2 Finish first in transverse direction, then in longitudinal direction
- 3 Return in transverse direction to starting point
- 4 Move to the tool change point according to the G14 setting

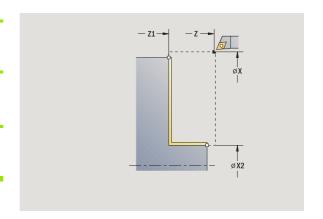

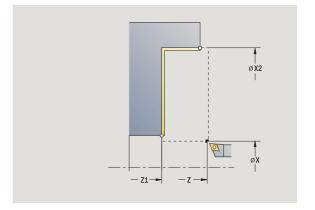

## Finishing cut, longitudinal—expanded

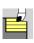

Select cut, longitudinal/transverse

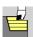

Select cut longitudinal

Press the **Expanded** soft key

Expanded

Press the Finishing run soft key

Finishing run

The cycle finishes the contour area from the  ${f contour}$  starting point to the  ${f contour}$  end  ${f point}$ .

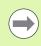

When the cycle is completed, the tool remains at the cycle end position.

#### Cycle parameters

X, Z Starting point

X1, Z1 Contour starting pointX2, Z2 Contour end point

A Start angle (range:  $0^{\circ} \le A \le 90^{\circ}$ ) W End angle (range:  $0^{\circ} \le W \le 90^{\circ}$ )

R Rounding arc

DXX Additive compensation number: 1-16 (siehe Seite 140)

G58 Contour-parallel oversize

G47 Safety clearance (siehe Seite 140)

B1, B2 Chamfer/rounding arc (B1 contour start; B2 contour end)

B>0: Radius of roundingB<0: Width of chamfer</li>

G14 Tool change point (siehe Seite 140)

T Turret pocket number ID Tool ID number

S Spindle speed/cutting speed

F Feed per revolution

MT M after T: M function that is executed after the tool call T.

MFS M at beginning: M function that is executed at the

beginning of the machining step.

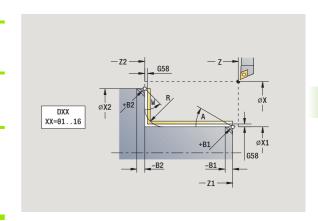

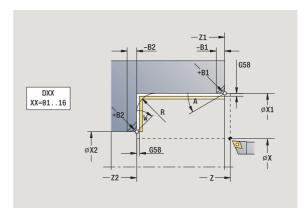

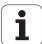

MFE M at end: M function that is executed at the end of the

machining step.

WP Displays which workpiece spindle is used to process the

cycle (machine-dependent)

- Main drive
- Opposing spindle for rear-face machining

Type of machining for technology database access: Finishing

By setting the following **optional parameters**, you can define additional contour elements:

- A:Oblique cut at contour start
- W:Oblique cut at contour end
- R:Rounding arc
- B1:Chamfer/Rounding at contour start
- B2:Chamfer/Rounding at contour end
- WS:Angle of the chamfer at the contour starting point (not yet implemented)
- WE:Angle of the chamfer at the contour end point (not yet implemented)

#### Cycle run

- 1 Move in transverse direction from the starting point to the contour starting point X1, Z1
- 2 Finish contour area from contour starting point X1, Z1 to end point X2, Z2, taking optional contour elements into account
- 3 Move to the tool change point according to the G14 setting

## Finishing cut, transverse-expanded

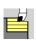

Select cut, longitudinal/transverse

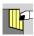

Select cut transverse

Press the **Expanded** soft key

Expanded

Press the Finishing run soft key

Finishing run

The cycle finishes the contour area from the  ${f contour}$  starting point to the  ${f contour}$  end  ${f point}$ .

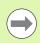

When the cycle is completed, the tool remains at the cycle end position.

### Cycle parameters

X, Z Starting point

X1, Z1 Contour starting pointX2, Z2 Contour end point

A Start angle (range:  $0^{\circ} \le A < 90^{\circ}$ ) W End angle (range:  $0^{\circ} \le W < 90^{\circ}$ )

R Rounding arc

DXX Additive compensation number: 1-16 (siehe Seite 140)

G58 Contour-parallel oversize

G47 Safety clearance (siehe Seite 140)
G14 Tool change point (siehe Seite 140)

T Turret pocket number ID Tool ID number

S Spindle speed/cutting speed

F Feed per revolution

B1, B2 Chamfer/rounding arc (B1 contour start; B2 contour end)

B>0: Radius of roundingB<0: Width of chamfer</li>

MT M after T: M function that is executed after the tool call T.

MFS M at beginning: M function that is executed at the

beginning of the machining step.

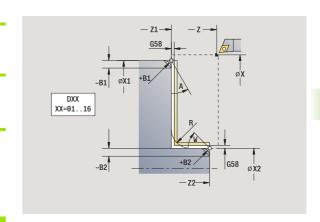

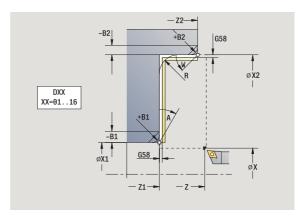

MFE M at end: M function that is executed at the end of the

machining step.

WP Displays which workpiece spindle is used to process the

cycle (machine-dependent)

- Main drive
- Opposing spindle for rear-face machining

Type of machining for technology database access: Finishing

By setting the following **optional parameters**, you can define additional contour elements:

- A:Oblique cut at contour start
- W:Oblique cut at contour end
- R:Rounding arc
- B1:Chamfer/Rounding at contour start
- B2:Chamfer/Rounding at contour end
- WS: Angle of the chamfer at the contour starting point (not yet implemented)
- WE: Angle of the chamfer at the contour end point (not yet implemented)

#### Cycle run

- 1 Move in longitudinal direction from the starting point to the contour starting point X1, Z1
- 2 Finish contour area from contour starting point X1, Z1 to end point X2, Z2, taking optional contour elements into account
- 3 Move to the tool change point according to the G14 setting

mode 1

## Cut, longitudinal plunge

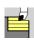

Select cut, longitudinal/transverse

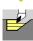

Select plunge, longitudinal

The cycle roughs the area described by the contour starting point,, contour end point and plunge angle.

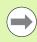

- The tool plunges with the maximum possible angle, leaving material remaining.
- The steeper the tool plunges into the material, the greater the feed rate decrease (max. 50%).

#### Cycle parameters

X, Z Starting point

X1, Z1 Contour starting point X2, Z2 Contour end point

P Infeed depth: Maximum infeed depth

H Contour smoothing

■ 0: With every cut

■ 1: With the last cut

■ 2: No finishing cut

A Plunge angle (range:  $0^{\circ} \le A < 90^{\circ}$ ; default:  $0^{\circ}$ )

W End angle—oblique cut at contour end

(range: 0° <= W < 90°)

G47 Safety clearance (siehe Seite 140)
G14 Tool change point (siehe Seite 140)

T Turret pocket number

ID Tool ID number

S Spindle speed/cutting speed

F Feed per revolution

MT M after T: M function that is executed after the tool call T.

MFS M at beginning: M function that is executed at the

beginning of the machining step.

MFE M at end: M function that is executed at the end of the

machining step.

WP Displays which workpiece spindle is used to process the

cycle (machine-dependent)

■ Main drive

Opposing spindle for rear-face machining

Type of machining for technology database access: Roughing

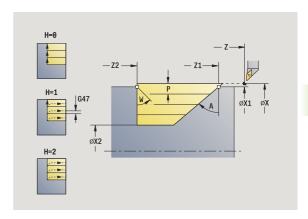

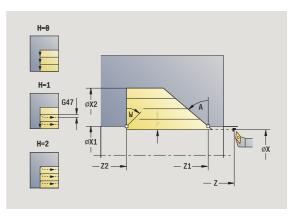

#### Cycle run

176

- 1 calculates the proportioning of cuts (infeed)
- **2** Approach the workpiece from starting point for first pass on paraxial path
- 3 Plunge-cut at plunge angle A with reduced feed
- 4 Move at the programmed feed rate to the contour end point Z2, or to the oblique surface defined by the end angle W
- 5 The contour is machined depending on the contour smoothing H
- 6 Return and approach again for next pass
- 7 Repeat 3 to 6 until contour end point X2 is reached
- 8 Return to starting point on paraxial path
- **9** Move to the tool change point according to the G14 setting

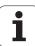

## Cut, transverse plunge

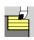

Select cut, longitudinal/transverse

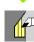

Select plunge, transverse

The cycle roughs the area described by the contour starting point,, contour end point and plunge angle.

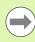

- The tool plunges with the maximum possible angle, leaving material remaining.
- The steeper the tool plunges into the material, the greater the feed rate decrease (max. 50%).

#### Cycle parameters

X, Z Starting point

X1, Z1 Contour starting point X2, Z2 Contour end point

P Infeed depth: Maximum infeed depth

H Contour smoothing

■ 0: With every cut

■ 1: With the last cut

■ 2: No finishing cut

A Plunge angle (range:  $0^{\circ} \le A < 90^{\circ}$ ; default:  $0^{\circ}$ )

W End angle—oblique cut at contour end

(range: 0° <= W < 90°)

G47 Safety clearance (siehe Seite 140)
G14 Tool change point (siehe Seite 140)

T Turret pocket number

ID Tool ID number

S Spindle speed/cutting speed

F Feed per revolution

MT M after T: M function that is executed after the tool call T.

MFS M at beginning: M function that is executed at the

beginning of the machining step.

MFE M at end: M function that is executed at the end of the

machining step.

WP Displays which workpiece spindle is used to process the

cycle (machine-dependent)

■ Main drive

Opposing spindle for rear-face machining

Type of machining for technology database access: Roughing

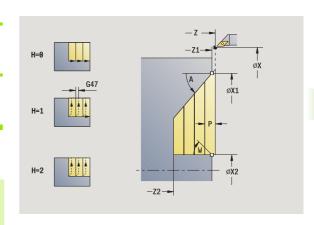

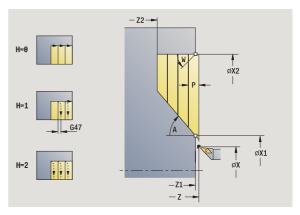

i

#### Cycle run

- 1 calculates the proportioning of cuts (infeed)
- **2** Approach the workpiece from starting point for first pass on paraxial path
- 3 Plunge-cut at plunge angle A with reduced feed
- 4 Move at the programmed feed rate to the contour end point X2 or to the oblique surface defined by the end angle W
- 5 The contour is machined depending on the contour smoothing H
- 6 Return and approach again for next pass
- 7 Repeat 3 to 6 until contour end point Z2 is reached
- 8 Return to starting point on paraxial path
- **9** Move to the tool change point according to the G14 setting

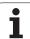

## Cut, longitudinal plunging - expanded

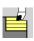

Select cut, longitudinal/transverse

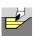

Select plunge, longitudinal

Expanded

Press the **Expanded** soft key

The cycle roughs the area described by the **contour starting point**,, **contour end point** and **plunge angle**, taking the oversizes into consideration.

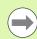

- The tool plunges with the maximum possible angle, leaving material remaining.
- The steeper the tool plunges into the material, the greater the feed rate decrease (max. 50%).

#### Cycle parameters

X, Z Starting point

X1, Z1 Contour starting pointX2, Z2 Contour end point

P Infeed depth: Maximum infeed depth

H Contour smoothing

0: With every cut1: With the last cut2: No finishing cut

I, K Oversize X, Z R Rounding arc

A Plunge angle (range:  $0^{\circ} \le A < 90^{\circ}$ ; default:  $0^{\circ}$ )

W End angle—oblique cut at contour end

(range:  $0^{\circ} <= W < 90^{\circ}$ )

G14 Tool change point (siehe Seite 140)

T Turret pocket number ID Tool ID number

S Spindle speed/cutting speed

F Feed per revolution

BP Break duration: Time span for interruption of the feed. The

chip is broken by the (intermittent) interruption of the feed.

BF Break duration: Time interval until the next break. The chip is broken by the (intermittent) interruption of the feed.

G47 Safety clearance (siehe Seite 140)

MT M after T: M function that is executed after the tool call T.

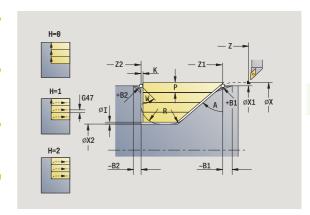

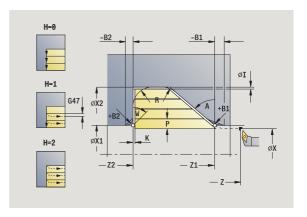

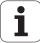

MFS M at beginning: M function that is executed at the

beginning of the machining step.

MFE M at end: M function that is executed at the end of the

machining step.

WP Displays which workpiece spindle is used to process the

cycle (machine-dependent)

- Main drive
- Opposing spindle for rear-face machining

Type of machining for technology database access: Roughing

By setting the following **optional parameters**, you can define additional contour elements:

- W:Oblique cut at contour end
- R:Rounding arc (in both corners of contour valley)
- B1:Chamfer/Rounding at contour start
- B2:Chamfer/Rounding at contour end
- BP:Break duration
- BF:Feed duration

#### Cycle run

- 1 calculates the proportioning of cuts (infeed)
- **2** Approach the workpiece from starting point for first pass on paraxial path
- 3 Plunge-cut at plunge angle A with reduced feed
- 4 Move at the programmed feed rate to the contour end point Z2, or if defined, to one of the optional contour elements
- 5 The contour is machined depending on the contour smoothing H
- 6 Return and approach for next pass
- 7 Repeat 3 to 6 until contour end point X2 is reached
- 8 Return to starting point on paraxial path
- **9** Move to the tool change point according to the G14 setting

i

# Cut, transverse plunging - expanded

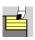

Select cut, longitudinal/transverse

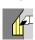

Select plunge, transverse

Expanded

Press the **Expanded** soft key

The cycle roughs the area described by the **contour starting point**, contour end point and plunge angle, taking the oversizes into consideration.

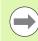

R

- The tool plunges with the maximum possible angle, leaving material remaining.
- The steeper the tool plunges into the material, the greater the feed rate decrease (max. 50%).

# **Cycle parameters**

X.Z Starting point

X1. Z1 Contour starting point X2 72 Contour end point

Infeed depth: Maximum infeed depth

Н Contour smoothing

> ■ 0: With every cut ■ 1: With the last cut

■ 2: No finishing cut I, K Oversize X, Z Rounding arc

Α Plunge angle (range:  $0^{\circ} \le A < 90^{\circ}$ ; default:  $0^{\circ}$ )

W End angle—oblique cut at contour end

(range: 0° <= W < 90°)

G14 Tool change point (siehe Seite 140)

Τ Turret pocket number ID Tool ID number

S Spindle speed/cutting speed

F Feed per revolution

ΒP Break duration: Time span for interruption of the feed. The

chip is broken by the (intermittent) interruption of the feed.

BF Break duration: Time interval until the next break. The chip is broken by the (intermittent) interruption of the feed.

G47 Safety clearance (siehe Seite 140)

MT M after T: M function that is executed after the tool call T.

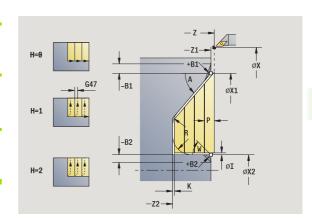

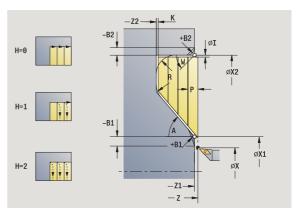

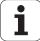

MFS M at beginning: M function that is executed at the

beginning of the machining step.

MFE M at end: M function that is executed at the end of the

machining step.

WP Displays which workpiece spindle is used to process the

cycle (machine-dependent)

- Main drive
- Opposing spindle for rear-face machining

Type of machining for technology database access: Roughing

By setting the following **optional parameters**, you can define additional contour elements:

- W:Oblique cut at contour end
- R:Rounding arc (in both corners of contour valley)
- B1:Chamfer/Rounding at contour start
- B2:Chamfer/Rounding at contour end
- BP:Break duration
- BF:Feed duration

#### Cycle run

- 1 calculates the proportioning of cuts (infeed)
- 2 Approach the workpiece from starting point for first pass on paraxial path
- 3 Plunge-cut at plunge angle A with reduced feed
- 4 Move at the programmed feed rate to the contour end point X2, or if defined, to one of the optional contour elements
- 5 The contour is machined depending on the contour smoothing H
- 6 Return and approach for next pass
- 7 Repeat 3 to 6 until contour end point Z2 is reached
- 8 Return to starting point on paraxial path
- **9** Move to the tool change point according to the G14 setting

i

# Cut, longitudinal finishing plunge

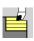

Select cut, longitudinal/transverse

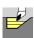

Select plunge, longitudinal

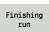

Press the Finishing run soft key

The cycle finishes the contour area from the **contour starting point** to the **contour end point**. At the end of the cycle, the tool returns to the starting point.

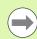

- The tool plunges with the maximum possible angle, leaving material remaining.
- The steeper the tool plunges into the material, the greater the feed rate decrease (max. 50%).

# Cycle parameters

X, Z Starting point

X1, Z1 Contour starting point X2, Z2 Contour end point

A Plunge angle (range:  $0^{\circ} \le A < 90^{\circ}$ ; default:  $0^{\circ}$ )

W End angle—oblique cut at contour end

(range:  $0^{\circ} <= W < 90^{\circ}$ )

G47 Safety clearance (siehe Seite 140)
G14 Tool change point (siehe Seite 140)

T Turret pocket number

ID Tool ID number

S Spindle speed/cutting speed

F Feed per revolution

MT M after T: M function that is executed after the tool call T.

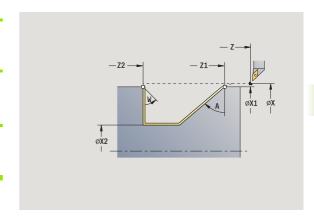

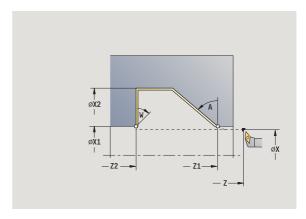

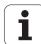

MFS M at beginning: M function that is executed at the

beginning of the machining step.

MFE M at end: M function that is executed at the end of the

machining step.

WP Displays which workpiece spindle is used to process the

cycle (machine-dependent)

- Main drive
- Opposing spindle for rear-face machining

Type of machining for technology database access: Finishing

# Cycle run

- 1 Move in transverse direction from the starting point to the contour starting point X1, Z1
- 2 Finish defined contour area
- **3** Return to starting point on paraxial path
- 4 Move to the tool change point according to the G14 setting

Teach-in mode (

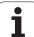

# Cut, transverse finishing plunge

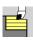

Select cut, longitudinal/transverse

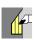

Select plunge, transverse

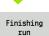

Press the Finishing run soft key

The cycle finishes the contour area from the **contour starting point** to the **contour end point**. At the end of the cycle, the tool returns to the starting point.

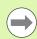

- The tool plunges with the maximum possible angle, leaving material remaining.
- The steeper the tool plunges into the material, the greater the feed rate decrease (max. 50%).

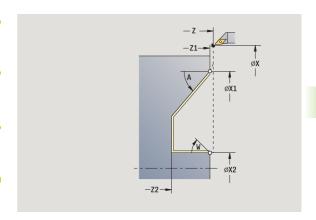

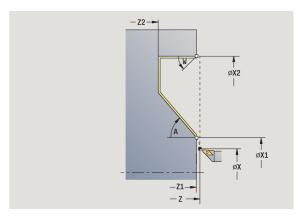

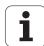

#### Cycle parameters

| Χ, Ζ   | Starting point         |  |
|--------|------------------------|--|
| X1, Z1 | Contour starting point |  |
| X2, Z2 | Contour end point      |  |

A Plunge angle (range:  $0^{\circ} \le A < 90^{\circ}$ ; default:  $0^{\circ}$ )

W End angle—oblique cut at contour end

(range:  $0^{\circ} <= W < 90^{\circ}$ )

G47 Safety clearance (siehe Seite 140)
G14 Tool change point (siehe Seite 140)

T Turret pocket number

ID Tool ID number

S Spindle speed/cutting speed

F Feed per revolution

MT M after T: M function that is executed after the tool call T.

MFS M at beginning: M function that is executed at the

beginning of the machining step.

MFE M at end: M function that is executed at the end of the

machining step.

WP Displays which workpiece spindle is used to process the

cycle (machine-dependent)

■ Main drive

Opposing spindle for rear-face machining

Type of machining for technology database access: Finishing

# Cycle run

- 1 Move in transverse direction from the starting point to the contour starting point X1, Z1
- 2 Finish defined contour area
- 3 Return to starting point on paraxial path
- 4 Move to the tool change point according to the G14 setting

i

**186** Teach-in mode

# Cut, longitudinal finishing plunge – expanded

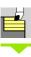

Select cut, longitudinal/transverse

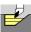

Select plunge, longitudinal

Expanded

Press the **Expanded** soft key

Finishing

Press the Finishing run soft key

The cycle finishes the contour area from the **contour starting point** to the **contour end point.** When the cycle is completed, the tool remains at the cycle end position.

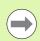

- The tool plunges with the maximum possible angle, leaving material remaining.
- The steeper the tool plunges into the material, the greater the feed rate decrease (max. 50%).

# Cycle parameters

X, Z Starting point

X1, Z1 Contour starting point X2, Z2 Contour end point

DXX Additive compensation number: 1-16 (siehe Seite 140)

G58 Contour-parallel oversize

A Plunge angle (range:  $0^{\circ} \le A < 90^{\circ}$ ; default:  $0^{\circ}$ )

W End angle—oblique cut at contour end

(range:  $0^{\circ} <= W < 90^{\circ}$ )

R Rounding arc

G14 Tool change point (siehe Seite 140)

T Turret pocket number ID Tool ID number

S Spindle speed/cutting speed

F Feed per revolution

B1, B2 Chamfer/rounding arc (B1 contour start; B2 contour end)

B>0: Radius of roundingB<0: Width of chamfer</li>

G47 Safety clearance (siehe Seite 140)

 $\mathsf{MT} \qquad \qquad \mathsf{M} \mathsf{ after T: M function that is executed after the tool call T.}$ 

MFS M at beginning: M function that is executed at the

beginning of the machining step.

MFE M at end: M function that is executed at the end of the

machining step.

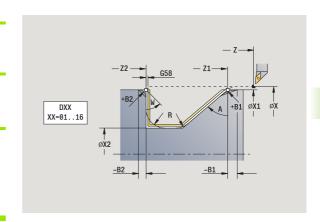

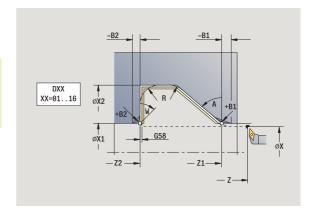

WP Displays which workpiece spindle is used to process the cycle (machine-dependent)

- Main drive
- Opposing spindle for rear-face machining

Type of machining for technology database access: Finishing

By setting the following optional parameters, you can define additional contour elements:

- W:Oblique cut at contour end
- R:Rounding arc (in both corners of contour valley)
- B1:Chamfer/Rounding at contour start
- B2:Chamfer/Rounding at contour end

# Cycle run

- 1 Move paraxially from the starting point to the contour starting point X1, Z1
- **2** Finish the defined contour area, taking optional contour elements into account
- **3** Move to the tool change point according to the G14 setting

Teach-in mode

# Cut, transverse finishing plunge-expanded

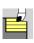

Select cut, longitudinal/transverse

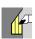

Select plunge, transverse

Expanded

Press the **Expanded** soft key

Finishing

Press the Finishing run soft key

The cycle finishes the contour area from the **contour starting point** to the **contour end point**. When the cycle is completed, the tool remains at the cycle end position.

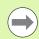

- The tool plunges with the maximum possible angle, leaving material remaining.
- The steeper the tool plunges into the material, the greater the feed rate decrease (max. 50%).

# **Cycle parameters**

X, Z Starting point

X1, Z1 Contour starting pointX2, Z2 Contour end point

DXX Additive compensation number: 1-16 (siehe Seite 140)

G58 Contour-parallel oversize

A Plunge angle (range:  $0^{\circ} \le A < 90^{\circ}$ ; default:  $0^{\circ}$ )

W End angle—oblique cut at contour end

(range: 0° <= W < 90°)

R Rounding arc

G14 Tool change point (siehe Seite 140)

T Turret pocket number ID Tool ID number

S Spindle speed/cutting speed

F Feed per revolution

B1, B2 Chamfer/rounding arc (B1 contour start; B2 contour end)

B>0: Radius of roundingB<0: Width of chamfer</li>

G47 Safety clearance (siehe Seite 140)

MT M after T: M function that is executed after the tool call T.

MFS M at beginning: M function that is executed at the

beginning of the machining step.

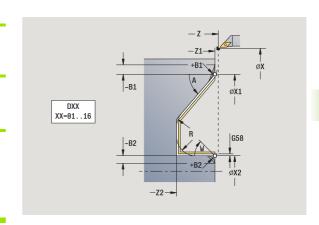

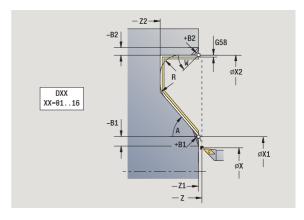

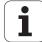

MFE M at end: M function that is executed at the end of the

machining step.

WP Displays which workpiece spindle is used to process the

cycle (machine-dependent)

- Main drive
- Opposing spindle for rear-face machining

Type of machining for technology database access: Finishing

By setting the following **optional parameters**, you can define additional contour elements:

- W:Oblique cut at contour end
- R:Rounding arc (in both corners of contour valley)
- B1:Chamfer/Rounding at contour start
- B2:Chamfer/Rounding at contour end

## Cycle run

- 1 Move paraxially from the starting point to the contour starting point X1, Z1
- 2 Finish the defined contour area, taking optional contour elements into account
- **3** Move to the tool change point according to the G14 setting

Teach-in mode

lode

# Cut, ICP contour-parallel, longitudinal

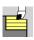

Select cut, longitudinal/transverse

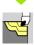

Select ICP contour-parallel, longitudinal

The cycle roughs the defined area on contour-parallel paths.

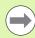

- The cycle roughs contour parallel depending on the workpiece blank oversize J and the type of cutting lines H:
  - J=0: The area defined by X, Z and the ICP contour, taking the oversizes into account.
  - J>0: The area defined by the ICP contour (plus oversizes) and the workpiece blank oversize J.
- The tool plunges with the maximum possible angle, leaving material remaining.

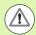

#### Danger of collision!

Workpiece blank oversize J>0: Set the infeed depth P to the smaller infeed, if the maximum infeed differs for the longitudinal and transverse directions due to the cutting geometry.

## **Cycle parameters**

X, Z Starting point

FK ICP finished part: Name of the contour to be machined P Infeed depth—is determined taking J into account

- J=0: P is the maximum infeed depth. The cycle reduces the infeed depth if the programmed infeed is not possible in the transverse or longitudinal direction due to the cutting geometry.
- J>0: P is the infeed depth. This infeed is used in the longitudinal and transverse directions.
- H Type of cutting lines—the cycle machines
  - 0: with constant cutting depth
  - 1: with equidistant cutting lines
- I, K Oversize X, Z
- J Workpiece blank oversize—the cycle machines
  - J=0: From the current tool position
  - J>0: The area defined by the workpiece blank oversize

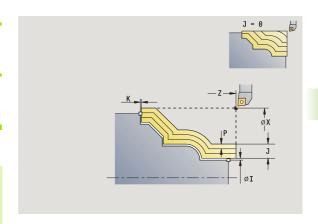

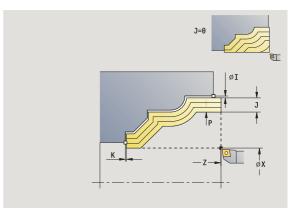

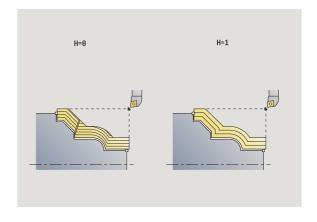

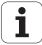

| HR     | Specify primary machining direction   |
|--------|---------------------------------------|
| SX, SZ | Cutting limits (siehe Seite 140)      |
| G47    | Safety clearance (siehe Seite 140)    |
| G14    | Tool change point (siehe Seite 140)   |
| Τ      | Turret pocket number                  |
| ID     | Tool ID number                        |
| S      | Spindle speed/cutting speed           |
| F      | Feed per revolution                   |
| BP     | Break duration: Time span for interru |

Time span for interruption of the feed. The chip is broken by the (intermittent) interruption of the feed.

BF Break duration: Time interval until the next break. The chip is broken by the (intermittent) interruption of the feed.

Α Approach angle (reference: Z axis)—(default: parallel to Z axis)

W Departure angle (reference: Z axis)—(default: parallel to Z axis)

XA. ZA Starting point of blank (only effective if no blank was programmed):

> XA, ZA not programmed: The workpiece blank contour is calculated from the tool position and the ICP contour.

XA, ZA programmed: Definition of the corner point of the workpiece blank.

MT M after T: M function that is executed after the tool call T. **MFS** 

M at beginning: M function that is executed at the

beginning of the machining step. MFF M at end: M function that is executed at the end of the

machining step.

WP Displays which workpiece spindle is used to process the

cycle (machine-dependent)

■ Main drive

Opposing spindle for rear-face machining

Type of machining for technology database access: Roughing

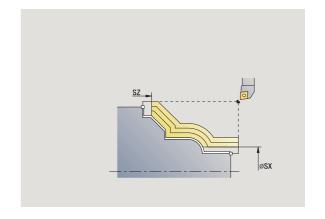

# Cycle run

- 1 Calculate the proportioning of cuts (infeed), taking the workpiece blank oversize J and the type of cutting lines H into account
  - J=0: The cutting geometry is taken into account. This may result in the use of different infeeds for the longitudinal and transverse directions.
  - J>0: The same infeed is used for both the longitudinal and the transverse direction.
- **2** Approach the workpiece from starting point for first pass on paraxial path
- **3** Machine the workpiece according to the calculated proportioning of cuts
- 4 Return and approach for next pass
- **5** Repeat 3 to 4 until the defined area has been machined
- 6 Return to starting point on paraxial path
- 7 Move to the tool change point according to the G14 setting

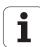

# Cut, ICP contour-parallel, transverse

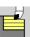

Select cut, longitudinal/transverse

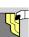

Select ICP contour-parallel, transverse

The cycle roughs the defined area on contour-parallel paths.

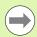

- The cycle roughs contour parallel depending on the workpiece blank oversize J and the type of cutting lines H:
  - J=0: The area defined by X, Z and the ICP contour, taking the oversizes into account.
  - J>0: The area defined by the ICP contour (plus oversizes) and the workpiece blank oversize J.
- The tool plunges with the maximum possible angle, leaving material remaining.

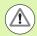

#### Danger of collision!

Workpiece blank oversize J>0: Set the infeed depth P to the smaller infeed, if the maximum infeed differs for the longitudinal and transverse directions due to the cutting geometry.

## **Cycle parameters**

X, Z Starting point

FK ICP finished part: Name of the contour to be machined P Infeed depth—is determined taking J into account

- J=0: P is the maximum infeed depth. The cycle reduces the infeed depth if the programmed infeed is not possible in the transverse or longitudinal direction due to the cutting geometry.
- J>0: P is the infeed depth. This infeed is used in the longitudinal and transverse directions.
- H Type of cutting lines—the cycle machines
  - 0: with constant cutting depth
  - 1: with equidistant cutting lines

I, K Oversize X, Z

J Workpiece blank oversize—the cycle machines

- J=0: From the current tool position
- J>0: The area defined by the workpiece blank oversize

HR Specify primary machining direction SX, SZ Cutting limits (siehe Seite 140)

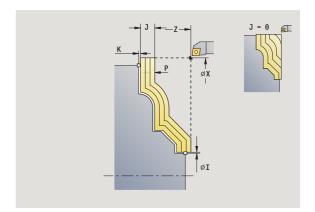

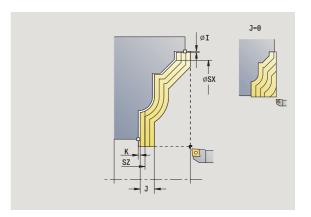

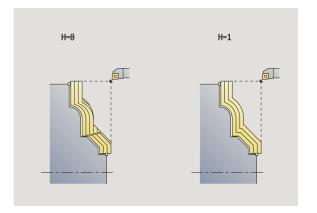

194 Teach-in mode

| G47    | Safety clearance (siehe Seite 140)                                                                                                    |
|--------|----------------------------------------------------------------------------------------------------|
| G14    | Tool change point (siehe Seite 140)                                                                                                    |
| Τ      | Turret pocket number                                                                                                    |
| ID     | Tool ID number                                                                                                    |
| S      | Spindle speed/cutting speed                                                                                                    |
| F      | Feed per revolution                                                                                                    |
| BP     | Break duration: Time span for interruption of the feed. The chip is broken by the (intermittent) interruption of the feed.                                                                     |
| BF     | Break duration: Time interval until the next break. The chip is broken by the (intermittent) interruption of the feed.                                                                         |
| XA, ZA | Starting point of blank (only effective if no blank was programmed):                                                                                                    |
|        | <ul> <li>XA, ZA not programmed: The workpiece blank contour is calculated from the tool position and the ICP contour.</li> <li>XA, ZA programmed: Definition of the corner point of</li> </ul> |

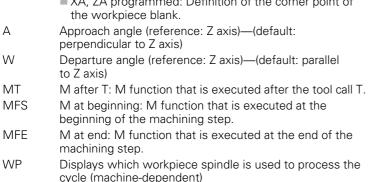

- Main drive
- Opposing spindle for rear-face machining

Type of machining for technology database access: Roughing

#### Cycle run

- 1 Calculate the proportioning of cuts (infeed), taking the workpiece blank oversize J into account
  - J=0: The cutting geometry is taken into account. This may result in the use of different infeeds for the longitudinal and transverse directions.
  - J>0: The same infeed is used for both the longitudinal and the transverse direction.
- 2 Approach the workpiece from starting point for first pass on paraxial path
- **3** Machine the workpiece according to the calculated proportioning of cuts
- 4 Return and approach for next pass
- **5** Repeat 3 to 4 until the defined area has been machined
- **6** Return to starting point on paraxial path
- 7 Move to the tool change point according to the G14 setting

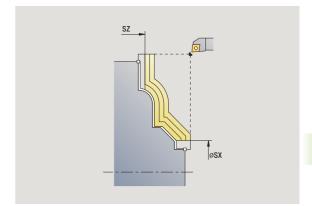

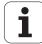

# Cut, ICP contour-parallel, longitudinal finishing

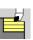

Select cut, longitudinal/transverse

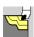

Select ICP contour-parallel, longitudinal

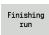

Press the Finishing run soft key

The cycle finishes the contour area defined by the ICP contour. When the cycle is completed, the tool remains at the cycle end position.

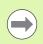

196

The tool plunges with the maximum possible angle, leaving material remaining.

## **Cycle parameters**

X, Z Starting point

FK ICP finished part: Name of the contour to be machined DXX Additive compensation number: 1-16 (siehe Seite 140)

G58 Contour-parallel oversize
DI Axis-parallel oversize X
DK Axis-parallel oversize Z

SX, SZ Cutting limits (siehe Seite 140)
G47 Safety clearance (siehe Seite 140)
Tool change point (siehe Seite 140)

Turret pocket number

ID Tool ID number

S Spindle speed/cutting speed

F Feed per revolution

MT M after T: M function that is executed after the tool call T.

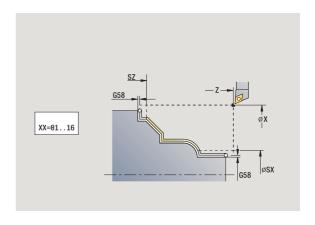

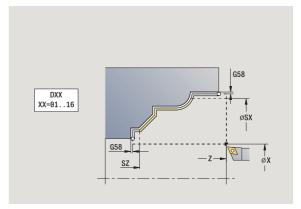

i

MFS M at beginning: M function that is executed at the

beginning of the machining step.

MFE M at end: M function that is executed at the end of the

machining step.

WP Displays which workpiece spindle is used to process the

cycle (machine-dependent)

- Main drive
- Opposing spindle for rear-face machining

Type of machining for technology database access: Finishing

# Cycle run

- 1 Move paraxially from the starting point to the ICP contour starting point
- 2 Finish defined contour area
- 3 Move to the tool change point according to the G14 setting

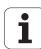

# Cut, ICP contour-parallel, transverse finishing

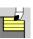

Select cut, longitudinal/transverse

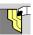

Select ICP contour-parallel, transverse

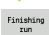

Press the Finishing run soft key

The cycle finishes the contour area defined by the ICP contour. When the cycle is completed, the tool remains at the cycle end position.

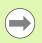

The tool plunges with the maximum possible angle, leaving material remaining.

## **Cycle parameters**

X, Z Starting point

FK ICP finished part: Name of the contour to be machined DXX Additive compensation number: 1-16 (siehe Seite 140)

G58 Contour-parallel oversize
DI Axis-parallel oversize X
DK Axis-parallel oversize Z

SX, SZ Cutting limits (siehe Seite 140)
G47 Safety clearance (siehe Seite 140)
Tool change point (siehe Seite 140)

Turret pocket number

ID Tool ID number

S Spindle speed/cutting speed

F Feed per revolution

MT M after T: M function that is executed after the tool call T.

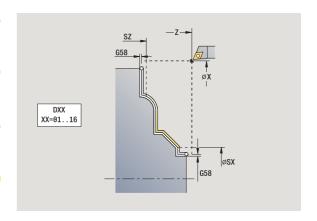

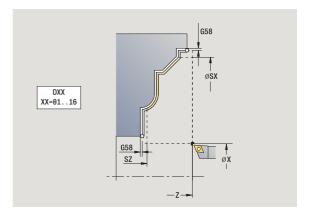

i

MFS M at beginning: M function that is executed at the

beginning of the machining step.

MFE M at end: M function that is executed at the end of the

machining step.

WP Displays which workpiece spindle is used to process the

cycle (machine-dependent)

- Main drive
- Opposing spindle for rear-face machining

Type of machining for technology database access: Finishing

# Cycle run

- 1 Move paraxially from the starting point to the ICP contour starting point
- 2 Finish defined contour area
- 3 Move to the tool change point according to the G14 setting

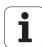

# ICP cutting, longitudinal

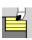

Select cut, longitudinal/transverse

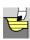

Select ICP cutting, longitudinal

The cycle machines the area defined by the starting point and the ICP contour, taking the oversizes into account.

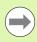

- The tool plunges with the maximum possible angle, leaving material remaining.
- The steeper the tool plunges into the material, the greater the feed rate decrease (max. 50%).

## Cycle parameters

X, Z Starting point

FK ICP finished part: Name of the contour to be machined

P Infeed depth: Maximum infeed depth

H Contour smoothing

0: With every cut1: With the last cut

■ 2: No finishing cut

I, K Oversize X, Z
E Plunging behavior:

■ No input: Automatic feed-rate reduction

■ E=0: No plunging

E>0: Plunging feed rate in use
 SX, SZ Cutting limits (siehe Seite 140)
 G47 Safety clearance (siehe Seite 140)
 G14 Tool change point (siehe Seite 140)

T Turret pocket number ID Tool ID number

S Spindle speed/cutting speed

F Feed per revolution

BP Break duration: Time span for interruption of the feed. The

chip is broken by the (intermittent) interruption of the feed.

Break duration: Time interval until the next break. The chip is broken by the (intermittent) interruption of the feed.

A Approach angle (reference: Z axis)—(default: parallel

to Z axis)

W Departure angle (reference: Z axis)—(default:

perpendicular to Z axis)

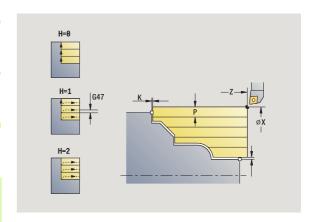

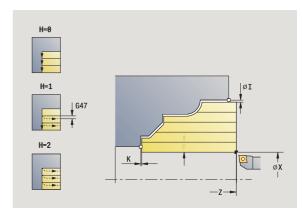

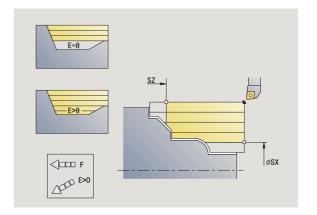

in mode

BF

- XA, ZA Starting point of blank (only effective if no blank was programmed):
  - XA, ZA not programmed: The workpiece blank contour is calculated from the tool position and the ICP contour.
  - XA, ZA programmed: Definition of the corner point of the workpiece blank.
- MT M after T: M function that is executed after the tool call T.
- MFS M at beginning: M function that is executed at the
  - beginning of the machining step.
- MFE M at end: M function that is executed at the end of the
  - machining step.
- WP Displays which workpiece spindle is used to process the
  - cycle (machine-dependent)
  - Main drive
  - Opposing spindle for rear-face machining

Type of machining for technology database access: Roughing

## Cycle run

- 1 calculates the proportioning of cuts (infeed)
- 2 Approach the workpiece from starting point for first pass on paraxial path
- 3 For sloping contours, plunge into the material at reduced feed rate
- **4** Machine the workpiece according to the calculated proportioning of cuts
- 5 The contour is machined depending on the contour smoothing H
- 6 Return and approach for next pass
- 7 Repeat 3 to 6 until the defined area has been machined
- 8 Return to starting point on paraxial path
- **9** Move to the tool change point according to the G14 setting

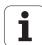

# ICP cut transverse

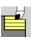

Select cut, longitudinal/transverse

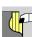

Select ICP cutting, transverse

The cycle machines the area defined by the starting point and the ICP contour, taking the oversizes into account.

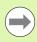

- The tool plunges with the maximum possible angle, leaving material remaining.
- The steeper the tool plunges into the material, the greater the feed rate decrease (max. 50%).

## Cycle parameters

X, Z Starting point

FK ICP finished part: Name of the contour to be machined

P Infeed depth: Maximum infeed depth

H Contour smoothing

■ 0: With every cut

■ 1: With the last cut

■ 2: No finishing cut

I, K Oversize X, Z
E Plunging behavior:

■ No input: Automatic feed-rate reduction

■ E=0: No plunging

■ E>0: Plunging feed rate in use

SX, SZ Cutting limits (siehe Seite 140)
G47 Safety clearance (siehe Seite 140)
Tool change point (siehe Seite 140)

T Turret pocket number ID Tool ID number

S Spindle speed/cutting speed

F Feed per revolution

BP Break duration: Time span for interruption of the feed. The

chip is broken by the (intermittent) interruption of the feed.

BF Break duration: Time interval until the next break. The chip is broken by the (intermittent) interruption of the feed.

XA, ZA Starting point of blank (only effective if no blank was programmed):

- XA, ZA not programmed: The workpiece blank contour is calculated from the tool position and the ICP contour.
- XA, ZA programmed: Definition of the corner point of the workpiece blank.

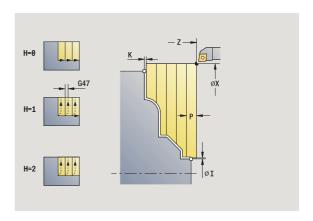

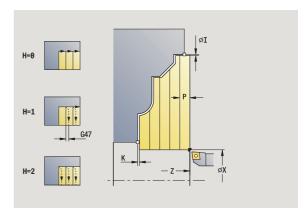

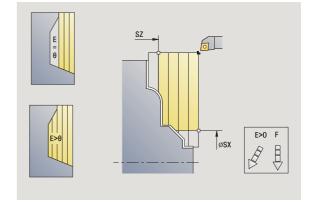

i

| Α | Approach angle (reference: Z axis)—(default: |
|---|----------------------------------------------|
|---|----------------------------------------------|

perpendicular to Z axis)

W Departure angle (reference: Z axis)—(default: parallel

to Z axis)

MT M after T: M function that is executed after the tool call T.

MFS M at beginning: M function that is executed at the

beginning of the machining step.

MFE M at end: M function that is executed at the end of the

machining step.

WP Displays which workpiece spindle is used to process the

cycle (machine-dependent)

■ Main drive

Opposing spindle for rear-face machining

Type of machining for technology database access: Roughing

# Cycle run

- 1 calculates the proportioning of cuts (infeed)
- 2 Approach the workpiece from starting point for first pass on paraxial path
- **3** For sloping contours, plunge into the material at reduced feed rate
- **4** Machine the workpiece according to the calculated proportioning of cuts
- 5 The contour is machined depending on the contour smoothing H
- 6 Return and approach for next pass
- 7 Repeat 3 to 6 until the defined area has been machined
- 8 Return to starting point on paraxial path
- **9** Move to the tool change point according to the G14 setting

# ICP longitudinal finishing cut

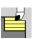

Select cut, longitudinal/transverse

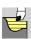

Select ICP cutting, longitudinal

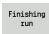

Press the Finishing run soft key

The cycle finishes the contour area defined by the ICP contour. When the cycle is completed, the tool remains at the cycle end position.

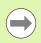

The tool plunges with the maximum possible angle, leaving material remaining.

## **Cycle parameters**

X, Z Starting point

FK ICP finished part: Name of the contour to be machined DXX Additive compensation number: 1-16 (siehe Seite 140)

G58 Contour-parallel oversize
DI Axis-parallel oversize X
DK Axis-parallel oversize Z

SX, SZ Cutting limits (siehe Seite 140)
G47 Safety clearance (siehe Seite 140)
Tool change point (siehe Seite 140)

T Turret pocket number

ID Tool ID number

S Spindle speed/cutting speed

F Feed per revolution

MT M after T: M function that is executed after the tool call T.

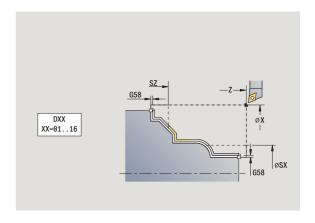

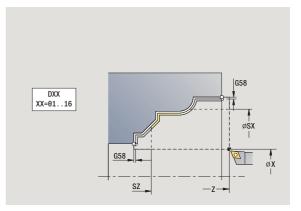

MFS M at beginning: M function that is executed at the

beginning of the machining step.

MFE M at end: M function that is executed at the end of the

machining step.

WP Displays which workpiece spindle is used to process the

cycle (machine-dependent)

- Main drive
- Opposing spindle for rear-face machining

Type of machining for technology database access: Finishing

# Cycle run

- 1 Move paraxially from the starting point to the ICP contour starting point
- 2 Finish defined contour area
- 3 Move to the tool change point according to the G14 setting

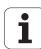

# ICP transverse finishing cut

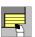

Select cut, longitudinal/transverse

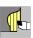

Select ICP cutting, transverse

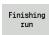

Press the Finishing run soft key

The cycle finishes the contour area defined by the ICP contour. When the cycle is completed, the tool remains at the cycle end position.

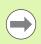

The tool plunges with the maximum possible angle, leaving material remaining.

## **Cycle parameters**

X, Z Starting point

FK ICP finished part: Name of the contour to be machined DXX Additive compensation number: 1-16 (siehe Seite 140)

G58 Contour-parallel oversize
DI Axis-parallel oversize X
DK Axis-parallel oversize Z

SX, SZ Cutting limits (siehe Seite 140)
G47 Safety clearance (siehe Seite 140)
Tool change point (siehe Seite 140)

Turret pocket number

ID Tool ID number

S Spindle speed/cutting speed

F Feed per revolution

MT M after T: M function that is executed after the tool call T.

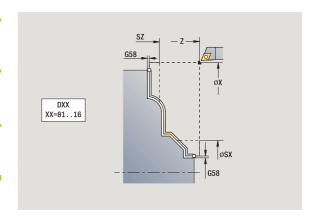

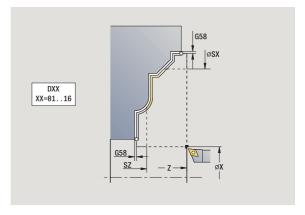

i

MFS M at beginning: M function that is executed at the

beginning of the machining step.

MFE M at end: M function that is executed at the end of the

machining step.

WP Displays which workpiece spindle is used to process the

cycle (machine-dependent)

- Main drive
- Opposing spindle for rear-face machining

Type of machining for technology database access: Finishing

# Cycle run

- 1 Move paraxially from the starting point to the ICP contour starting point
- 2 Finish defined contour area
- 3 Move to the tool change point according to the G14 setting

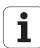

# **Examples of turning cycles**

## Roughing and finishing an outside contour

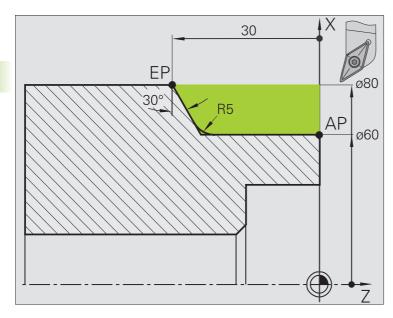

The shaded area from **AP** (contour starting point) to **EP** (contour end point) is rough-machined with the cycle **Cut longitudinal-expanded**, taking oversizes into account. This contour area is to be finished subsequently with the cycle **Finishing cut longitudinal-expanded**.

The rounding arc and the oblique cut at the contour end are also machined in "expanded mode."

The parameters for **contour starting point X1, Z1** and **contour end point X2, Z2** determine the cutting and infeed directions—in this example, external machining and infeed in negative X-axis direction.

#### **Tool data**

- Turning tool (for external machining)
- TO = 1 (tool orientation)
- $\blacksquare$  A = 93° (tool angle)
- $\blacksquare$  B = 55° (point angle)

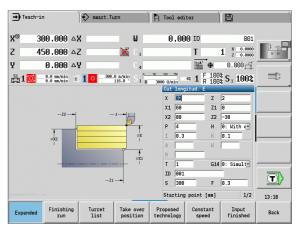

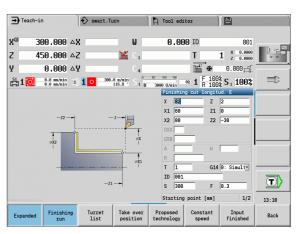

208 Teach-in mode

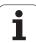

## Roughing and finishing an inside contour

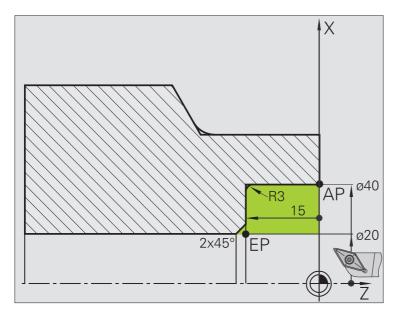

The shaded area from **AP** (contour starting point) to **EP** (contour end point) is rough-machined with the cycle **Cut longitudinal-expanded**, taking oversizes into account. This contour area is to be finished subsequently with the cycle **Finishing cut longitudinal-expanded**.

The rounding arc and the chamfer at the contour end are also machined in "expanded mode."

The parameters for **contour starting point X1, Z1** and **contour end point X2, Z2** determine the cutting and infeed directions—in this example, internal machining and infeed in positive X-axis direction.

#### **Tool data**

- Turning tool (for internal machining)
- TO = 7 (tool orientation)
- $\blacksquare$  A = 93° (tool angle)
- $\blacksquare$  B = 55° (point angle)

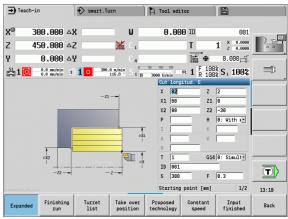

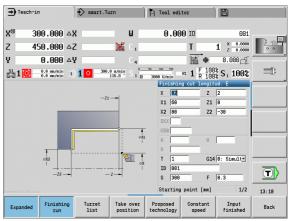

## Roughing (recess clearance) with plunge cycle

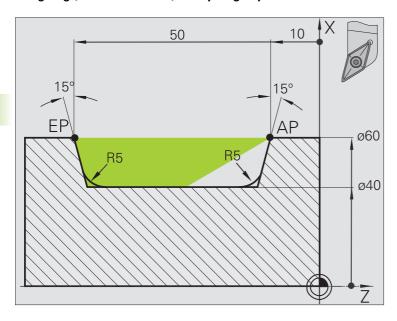

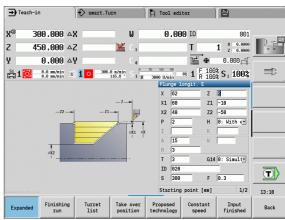

The tool to be used cannot plunge at the required angle of 15°. The roughing process for the area therefore requires two steps.

# First step:

The shaded area from **AP** (contour starting point) to **EP** (contour end point) is rough-machined with the cycle **Plunge longitudinal**—**expanded**, taking oversizes into account.

The **starting angle A** is defined with 15°, as specified in the workpiece drawing. From the tool parameters, the CNC PILOT automatically calculates the maximum plunging angle that can be achieved with the programmed tool. The resulting contour will not be complete and will be reworked in the second step.

The rounding arcs in the contour valley are also machined in "expanded mode."

Be sure to enter the correct values for the parameters **contour starting point X1, Z1** and **contour end point X2, Z2.** These parameters determine the cutting and infeed directions—in this example, external machining and infeed in negative X-axis direction.

#### **Tool data**

- Turning tool (for external machining)
- TO = 1 (tool orientation)
- $\blacksquare$  A = 93° (tool angle)
- B = 55° (point angle)

210 Teach-in mode

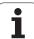

## Second step:

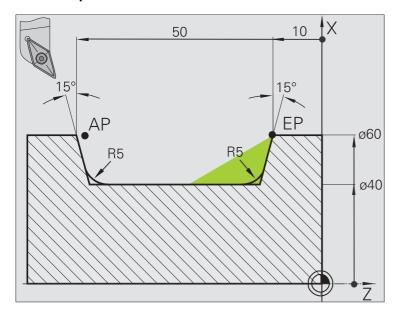

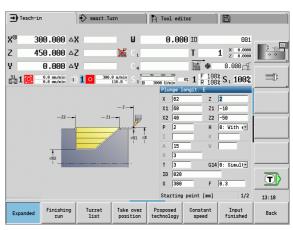

The area that was left out in the first step (shaded area in the figure) is machined with the cycle **Plunge, longitudinal-expanded.** Before executing this step, you must change tools.

The rounding arcs in the contour valley are also machined in "expanded mode."

The parameters for **contour starting point X1, Z1** and **contour end point X2, Z2** determine the cutting and infeed directions—in this example, external machining and infeed in negative X-axis direction.

The parameter for the  ${\bf contour}\ {\bf starting}\ {\bf point}\ {\bf Z1}$  was determined during simulation of the first step.

#### **Tool data**

- Turning tool (for external machining)
- TO = 3 (tool orientation)
- $\blacksquare$  A = 93° (tool angle)
- $\blacksquare$  B = 55° (point angle)

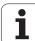

# 4.5 Recessing cycles

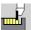

The recessing cycle group comprises recessing, recess turning, undercut and parting cycles. Simple contours are machined in **basic mode**,, complex contours in **expanded mode**. ICP recessing cycles machine contours defined with **ICP** (see "ICP contours" auf Seite 374).

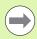

- Proportioning of cuts: The CNC PILOT calculates a constant recessing width that is <= P.</p>
- Oversizes are considered in "expanded" mode.
- Cutter radius compensation is conducted (exception: Undercut type K).

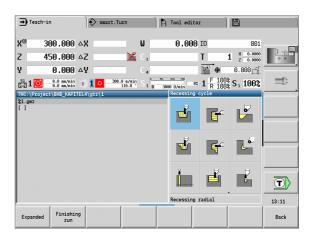

# Cutting and infeed directions for recessing cycles

The CNC PILOT automatically determines the cutting and infeed directions from the cycle parameters. The decisive ones are:

- Basic mode: The parameters for starting point X, Z (Manual mode: current tool position) and contour starting point X1 / contour end point Z2
- **Expanded mode:** The parameters for contour starting point X1, Z1 and contour end point X2, Z2.
- ICP cycles: The parameters for starting point X, Z (Manual mode: current tool position) and starting point of the ICP contour

| Recessing cycles                                                                                             | Symbol   |   |
|----------------------------------------------------------------------------------------------------|----------|---|
| Recessing radial/axial Recessing and finishing cycles for simple contours                                    |          |   |
| ICP recessing, radial/axial Recessing and finishing cycles for any contour                                   | <b>T</b> |   |
| Recess turning, radial/axial Recess-turning and finishing cycles for simple contours and any type of contour |          |   |
| Undercut H<br>Undercut type H                                                                                | F        |   |
| Undercut K<br>Undercut type K                                                                                | 7        | 6 |
| Undercut U<br>Undercut type U                                                                                |          | - |
| Parting Cycle for parting the workpiece                                                                      | ļ.       |   |

**212** Teach-in mode

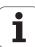

# **Undercut position**

The CNC PILOT determines the position of an undercut from the cycle parameters for **starting point X**, **Z** (Manual mode: current tool position) and **corner point of contour X1**, **Z1**.

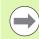

Undercuts can only be executed in orthogonal, paraxial contour corners along the longitudinal axis.

# **Contour forms**

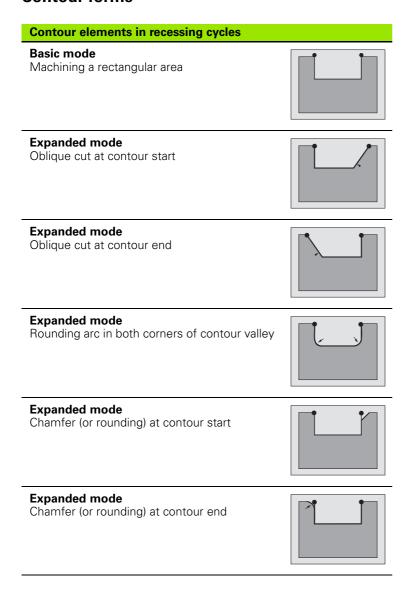

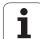

# Recessing, radial

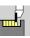

Call the recessing cycles

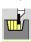

Select recessing, radial

The cycle machines the number of recesses defined in **number Qn.** The parameters for **starting point** and **end point of contour** define the first recess (position, recess depth and recess width).

# **Cycle parameters**

X, Z Starting point
X2, Z2 Contour end point

P Recessing width: Infeeds <= P (no input: P = 0.8 \* cutting

width of the tool)

EZ Dwell time for chip breaking (default: length of time for

two revolutions)

Qn Number of recess cycles (default: 1)

DX, DZ Distance to subsequent recess with respect to the

preceding recess

G47 Safety clearance (siehe Seite 140)
G14 Tool change point (siehe Seite 140)

T Turret pocket number ID Tool ID number

S Spindle speed/cutting speed

F Feed per revolution

MT M after T: M function that is executed after the tool call T.

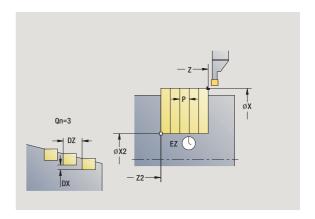

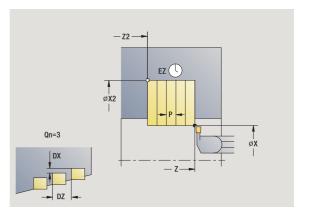

i

MFS M at beginning: M function that is executed at the

beginning of the machining step.

MFE M at end: M function that is executed at the end of the

machining step.

WP Displays which workpiece spindle is used to process the

cycle (machine-dependent)

- Main drive
- Opposing spindle for rear-face machining

Type of machining for technology database access: **Contour recessing** 

## Cycle run

- 1 Calculate the recess positions and the proportioning of cuts
- 2 Approach the workpiece for next recess from starting point or from last recess on paraxial path
- 3 Move at the programmed feed rate to the contour end point X2
- 4 Remain at this position for dwell time EZ
- **5** Retract and approach for next pass
- 6 Repeat 3 to 5 until the complete recess has been machined
- 7 Repeat 2 to 6 until all recesses have been machined
- 8 Return to starting point on paraxial path
- **9** Move to the tool change point according to the G14 setting

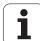

# Recessing, axial

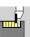

Call the recessing cycles

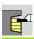

Select axial recessing

The cycle machines the number of recesses defined in **number Qn.** The parameters for **starting point** and **end point of contour** define the first recess (position, recess depth and recess width).

# **Cycle parameters**

X, ZStarting pointX2, Z2Contour end point

P Recessing width: Infeeds <= P (no input: P = 0.8 \* cutting

width of the tool)

EZ Dwell time for chip breaking (default: length of time for

two revolutions)

Qn Number of recess cycles (default: 1)

DX, DZ Distance to subsequent recess with respect to the

preceding recess

G47 Safety clearance (siehe Seite 140)
G14 Tool change point (siehe Seite 140)

T Turret pocket number ID Tool ID number

S Spindle speed/cutting speed

F Feed per revolution

MT M after T: M function that is executed after the tool call T.

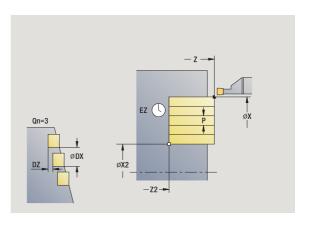

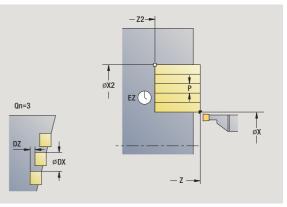

i

beginning of the machining step.

MFE M at end: M function that is executed at the end of the

machining step.

WP Displays which workpiece spindle is used to process the

cycle (machine-dependent)

- Main drive
- Opposing spindle for rear-face machining

Type of machining for technology database access: **Contour recessing** 

#### Cycle run

- 1 Calculate the recess positions and the proportioning of cuts
- 2 Approach the workpiece for next recess from starting point or from last recess on paraxial path
- 3 Move at the programmed feed rate to the contour end point Z2
- 4 Remain at this position for dwell time EZ
- **5** Retract and approach for next pass
- 6 Repeat 3 to 5 until the complete recess has been machined
- 7 Repeat 2 to 6 until all recesses have been machined
- 8 Return to starting point on paraxial path
- **9** Move to the tool change point according to the G14 setting

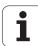

### Recessing, radial-expanded

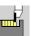

Call the recessing cycles

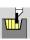

Select recessing, radial

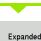

Press the **Expanded** soft key

The cycle machines the number of recesses defined in **number Qn.** The parameters for the **contour starting point** and **contour end point** define the first recess (position, recess depth and recess width).

#### **Cycle parameters**

X, Z Starting point

X1, Z1 Contour starting point X2, Z2 Contour end point

B1, B2 Chamfer/rounding arc (B1 contour start; B2 contour end)

B>0: Radius of roundingB<0: Width of chamfer</li>

A Start angle (range:  $0^{\circ} \le A < 90^{\circ}$ ) W End angle (range:  $0^{\circ} \le W < 90^{\circ}$ )

R Rounding arc I, K Oversize X, Z

G14 Tool change point (siehe Seite 140)

T Turret pocket number ID Tool ID number

S Spindle speed/cutting speed

F Feed per revolution

P Recessing width: Infeeds <= P (no input: P = 0.8 \* cutting

width of the tool)

ET Recessing depth by which one cut is fed.

EZ Dwell time for chip breaking (default: length of time for

two revolutions)

Qn Number of recess cycles (default: 1)

DX, DZ Distance to subsequent recess with respect to the

preceding recess

G47 Safety clearance (siehe Seite 140)

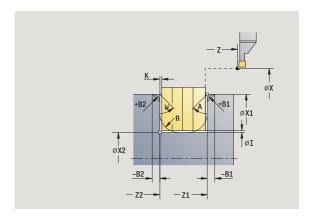

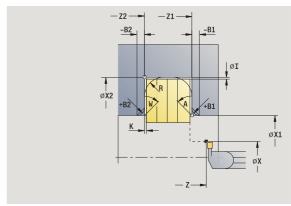

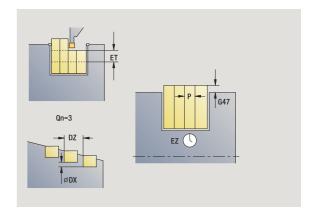

MT M after T: M function that is executed after the tool call T.

MFS M at beginning: M function that is executed at the

beginning of the machining step.

MFE M at end: M function that is executed at the end of the

machining step.

# Type of machining for technology database access: **Contour recessing**

By setting the following **optional parameters**, you can define additional contour elements:

- A:Oblique cut at contour start
- W:Oblique cut at contour end
- R:Rounding arc (in both corners of contour valley)
- B1:Chamfer/Rounding at contour start
- B2:Chamfer/Rounding at contour end

#### Cycle run

- 1 Calculate the recess positions and the proportioning of cuts
- 2 Approach the workpiece for next recess from starting point or from last recess on paraxial path
- 3 Move at the programmed feed rate to the **contour end point X2**, or if defined, to one of the optional contour elements
- **4** Remain at this position for a dwell time of two revolutions
- **5** Retract and approach for next pass
- 6 Repeat 3 to 5 until the complete recess has been machined
- 7 Repeat 2 to 6 until all recesses have been machined
- 8 Return to starting point on paraxial path
- **9** Move to the tool change point according to the G14 setting

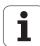

# Recessing, axial-expanded

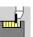

Call the recessing cycles

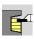

Select axial recessing

Expanded

Press the **Expanded** soft key

The cycle machines the number of recesses defined in **number Qn.** The parameters for the **contour starting point** and **contour end point** define the first recess (position, recess depth and recess width).

### Cycle parameters

X, Z Starting point

X1, Z1 Contour starting point X2, Z2 Contour end point

B1, B2 Chamfer/rounding arc (B1 contour start; B2 contour end)

B>0: Radius of roundingB<0: Width of chamfer</li>

A Start angle (range:  $0^{\circ} \le A < 90^{\circ}$ ) W End angle (range:  $0^{\circ} \le W < 90^{\circ}$ )

R Rounding arc I, K Oversize X, Z

G14 Tool change point (siehe Seite 140)

T Turret pocket number
ID Tool ID number

S Spindle speed/cutting speed

F Feed per revolution

P Recessing width: Infeeds <= P (no input: P = 0.8 \* cutting

width of the tool)

ET Recessing depth by which one cut is fed.

EZ Dwell time for chip breaking (default: length of time for

two revolutions)

Qn Number of recess cycles (default: 1)

DX, DZ Distance to subsequent recess with respect to the

preceding recess

G47 Safety clearance (siehe Seite 140)

MT M after T: M function that is executed after the tool call T.

MFS M at beginning: M function that is executed at the

beginning of the machining step.

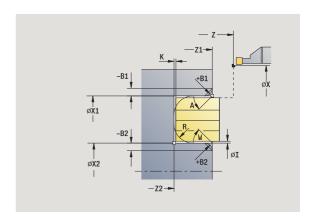

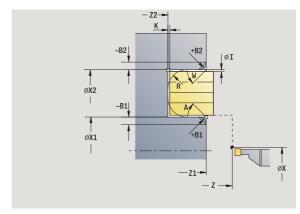

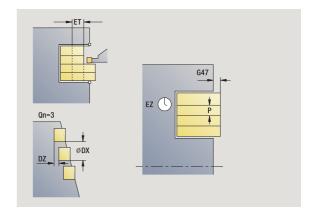

MFE M at end: M function that is executed at the end of the

machining step.

WP Displays which workpiece spindle is used to process the

cycle (machine-dependent)

- Main drive
- Opposing spindle for rear-face machining

Type of machining for technology database access: **Contour recessing** 

By setting the following **optional parameters**, you can define additional contour elements:

- A:Oblique cut at contour start
- W:Oblique cut at contour end
- R:Rounding arc (in both corners of contour valley)
- B1:Chamfer/Rounding at contour start
- B2:Chamfer/Rounding at contour end

#### Cycle run

- 1 Calculate the recess positions and the proportioning of cuts
- 2 Approach the workpiece for next recess from starting point or from last recess on paraxial path
- 3 Move at the programmed feed rate to the contour end point Z2, or if defined, to one of the optional contour elements
- 4 Remain at this position for a dwell time of two revolutions
- **5** Retract and approach for next pass
- 6 Repeat 3 to 5 until the complete recess has been machined
- 7 Repeat 2 to 6 until all recesses have been machined
- 8 Return to starting point on paraxial path
- **9** Move to the tool change point according to the G14 setting

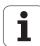

## Recessing radial, finishing

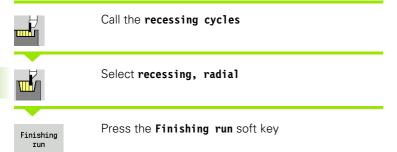

The cycle finishes the number of recesses defined in **number Qn.** The parameters for **starting point** and **end point of contour** define the first recess (position, recess depth and recess width).

### **Cycle parameters**

X, ZStarting pointX2, Z2Contour end point

On Number of recess cycles (default: 1)

DX, DZ Distance to subsequent recess with respect to the

preceding recess

G47 Safety clearance (siehe Seite 140)
G14 Tool change point (siehe Seite 140)

T Turret pocket number ID Tool ID number

S Spindle speed/cutting speed

F Feed per revolution

MT M after T: M function that is executed after the tool call T.

MFS M at beginning: M function that is executed at the

beginning of the machining step.

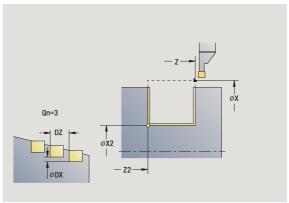

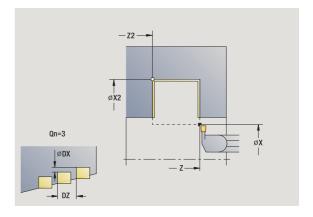

MFE M at end: M function that is executed at the end of the

machining step.

WP Displays which workpiece spindle is used to process the

cycle (machine-dependent)

- Main drive
- Opposing spindle for rear-face machining

Type of machining for technology database access: **Contour recessing** 

### Cycle run

- 1 Calculate the recess positions
- 2 Approach the workpiece for next recess from starting point or from last recess on paraxial path
- **3** Finish first side and the contour valley up to position just before recess end point
- **4** Approach workpiece for finishing the second side on paraxial path
- **5** Finish the second side and the remainder of the contour valley
- 6 Repeat 2 to 5 until all recesses have been machined
- 7 Return to starting point on paraxial path
- 8 Move to the tool change point according to the G14 setting

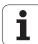

## Recessing axial, finishing

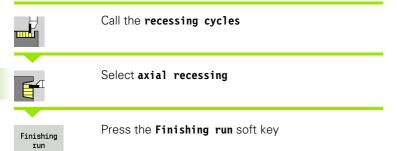

The cycle finishes the number of recesses defined in **number Qn.** The parameters for **starting point** and **end point of contour** define the first recess (position, recess depth and recess width).

### **Cycle parameters**

X, ZStarting pointX2, Z2Contour end point

On Number of recess cycles (default: 1)

DX, DZ Distance to subsequent recess with respect to the

preceding recess

G47 Safety clearance (siehe Seite 140)
G14 Tool change point (siehe Seite 140)

T Turret pocket number ID Tool ID number

S Spindle speed/cutting speed

F Feed per revolution

MT M after T: M function that is executed after the tool call T.

MFS M at beginning: M function that is executed at the

beginning of the machining step.

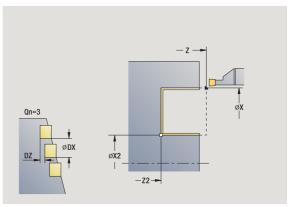

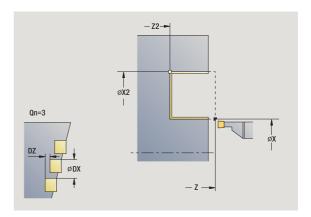

MFE M at end: M function that is executed at the end of the

machining step.

WP Displays which workpiece spindle is used to process the

cycle (machine-dependent)

- Main drive
- Opposing spindle for rear-face machining

Type of machining for technology database access: **Contour recessing** 

### Cycle run

- 1 Calculate the recess positions
- 2 Approach the workpiece for next recess from starting point or from last recess on paraxial path
- **3** Finish first side and the contour valley up to position just before recess end point
- **4** Approach workpiece for finishing the second side on paraxial path
- **5** Finish the second side and the remainder of the contour valley
- 6 Repeat 2 to 5 until all recesses have been machined
- 7 Return to starting point on paraxial path
- 8 Move to the tool change point according to the G14 setting

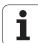

## Recessing radial, finishing—expanded

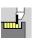

Call the recessing cycles

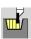

Select recessing, radial

Expanded

Press the **Expanded** soft key

Finishing

Press the Finishing run soft key

The cycle machines the number of recesses defined in **number Qn.** The parameters for the **contour starting point** and **contour end point** define the first recess (position, recess depth and recess width).

### **Cycle parameters**

X, Z Starting point

X1, Z1 Contour starting point X2, Z2 Contour end point

72, 22 Contour end point

B1, B2 Chamfer/rounding arc (B1 contour start; B2 contour end)

B>0: Radius of roundingB<0: Width of chamfer</li>

A Start angle (range:  $0^{\circ} \le A < 90^{\circ}$ ) W End angle (range:  $0^{\circ} \le W < 90^{\circ}$ )

R Rounding arc

G14 Tool change point (siehe Seite 140)

T Turret pocket number ID Tool ID number

S Spindle speed/cutting speed

F Feed per revolution

Qn Number of recess cycles (default: 1)

DX, DZ Distance to subsequent recess with respect to the

preceding recess

G47 Safety clearance (siehe Seite 140)

MT M after T: M function that is executed after the tool call T.

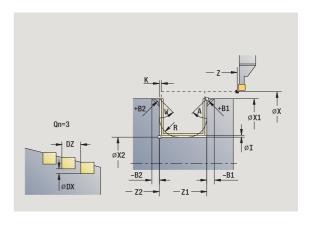

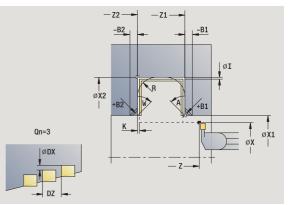

beginning of the machining step.

MFE M at end: M function that is executed at the end of the

machining step.

WP Displays which workpiece spindle is used to process the

cycle (machine-dependent)

- Main drive
- Opposing spindle for rear-face machining

# Type of machining for technology database access: **Contour recessing**

By setting the following **optional parameters**, you can define additional contour elements:

- A:Oblique cut at contour start
- W:Oblique cut at contour end
- R:Rounding arc (in both corners of contour valley)
- B1:Chamfer/Rounding at contour start
- B2:Chamfer/Rounding at contour end

### Cycle run

- 1 Calculate the recess positions
- 2 Approach the workpiece for next recess from starting point or from last recess on paraxial path
- **3** Finish first side (taking the optional contour elements into account) and the contour valley up to position just before recess end point
- 4 Approach workpiece for finishing the second side on paraxial path
- 5 Finish second side, taking optional contour elements into account; then finish remainder of contour valley
- 6 Repeat 2 to 5 until all recesses have been finished
- 7 Return to starting point on paraxial path
- **8** Move to the tool change point according to the G14 setting

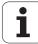

## Recessing axial, finishing—expanded

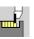

Call the recessing cycles

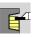

Select axial recessing

Expanded

Press the **Expanded** soft key

Finishing

Press the Finishing run soft key

The cycle machines the number of recesses defined in **number Qn.** The parameters for the **contour starting point** and **contour end point** define the first recess (position, recess depth and recess width).

### **Cycle parameters**

X, Z Starting point

X1, Z1 Contour starting point X2, Z2 Contour end point

B1, B2 Chamfer/rounding arc (B1 contour start; B2 contour end)

B>0: Radius of roundingB<0: Width of chamfer</li>

A Start angle (range:  $0^{\circ} \le A < 90^{\circ}$ ) W End angle (range:  $0^{\circ} \le W < 90^{\circ}$ )

R Rounding arc

G14 Tool change point (siehe Seite 140)

T Turret pocket number ID Tool ID number

S Spindle speed/cutting speed

F Feed per revolution

Qn Number of recess cycles (default: 1)

DX, DZ Distance to subsequent recess with respect to the

preceding recess

G47 Safety clearance (siehe Seite 140)

MT M after T: M function that is executed after the tool call T.

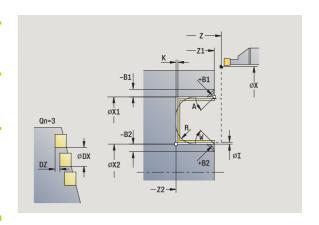

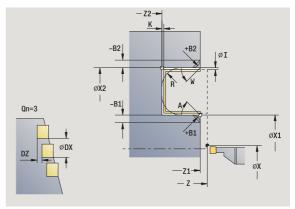

beginning of the machining step.

MFE M at end: M function that is executed at the end of the

machining step.

WP Displays which workpiece spindle is used to process the

cycle (machine-dependent)

- Main drive
- Opposing spindle for rear-face machining

# Type of machining for technology database access: **Contour recessing**

By setting the following **optional parameters**, you can define additional contour elements:

- A:Oblique cut at contour start
- W:Oblique cut at contour end
- R:Rounding arc (in both corners of contour valley)
- B1:Chamfer/Rounding at contour start
- B2:Chamfer/Rounding at contour end

### Cycle run

- 1 Calculate the recess positions
- 2 Approach the workpiece for next recess from starting point or from last recess on paraxial path
- **3** Finish first side (taking the optional contour elements into account) and the contour valley up to position just before recess end point
- 4 Approach workpiece for finishing the second side on paraxial path
- 5 Finish second side, taking optional contour elements into account; then finish remainder of contour valley
- 6 Repeat 2 to 5 until all recesses have been finished
- 7 Return to starting point on paraxial path
- **8** Move to the tool change point according to the G14 setting

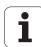

# ICP recessing radial

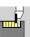

Call the recessing cycles

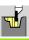

Select recessing, radial ICP

The cycle machines the number of recesses defined in **number Qn** with the ICP recessing contour. The **starting point** defines the position of the first recess.

#### **Cycle parameters**

X, Z Starting point

FK ICP finished part: Name of the contour to be machined P Recessing width: Infeeds <= P (no input: P = 0.8 \* cutting

width of the tool)

ET Recessing depth by which one cut is fed.

I, K Oversize X, Z

EZ Dwell time for chip breaking (default: length of time for

two revolutions)

Qn Number of recess cycles (default: 1)

DX, DZ Distance to subsequent recess with respect to the

preceding recess

G14 Tool change point (siehe Seite 140)

T Turret pocket number
ID Tool ID number

S Spindle speed/cutting speed

F Feed per revolution

SX, SZ Cutting limits (siehe Seite 140)
G47 Safety clearance (siehe Seite 140)

MT M after T: M function that is executed after the tool call T.

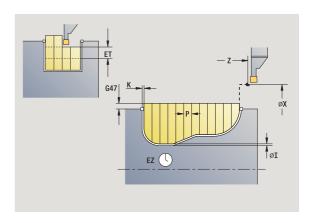

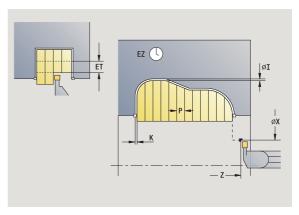

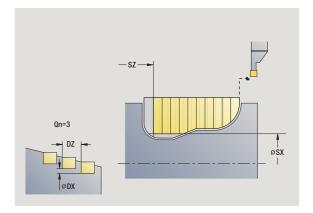

beginning of the machining step.

MFE M at end: M function that is executed at the end of the

machining step.

WP Displays which workpiece spindle is used to process the

cycle (machine-dependent)

- Main drive
- Opposing spindle for rear-face machining

Type of machining for technology database access: **Contour recessing** 

#### Cycle run

- 1 Calculate the recess positions and the proportioning of cuts
- 2 Approach the workpiece for next recess from starting point or from last recess on paraxial path
- 3 Machine along the defined contour
- 4 Return and approach for next pass
- 5 Repeat 3 to 4 until the complete recess has been machined
- 6 Repeat 2 to 5 until all recesses have been machined
- 7 Return to starting point on paraxial path
- 8 Move to the tool change point according to the G14 setting

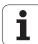

### ICP recessing cycles, axial

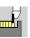

Call the recessing cycles

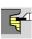

Select recessing, axial ICP

The cycle machines the number of recesses defined in **number Qn** with the ICP recessing contour. The **starting point** defines the position of the first recess.

#### **Cycle parameters**

X, Z Starting point

FK ICP finished part: Name of the contour to be machined P Recessing width: Infeeds <= P (no input: P = 0.8 \* cutting

width of the tool)

ET Recessing depth by which one cut is fed.

I, K Oversize X, Z

EZ Dwell time for chip breaking (default: length of time for

two revolutions)

Qn Number of recess cycles (default: 1)

DX, DZ Distance to subsequent recess with respect to the

preceding recess

G14 Tool change point (siehe Seite 140)

T Turret pocket number ID Tool ID number

S Spindle speed/cutting speed

F Feed per revolution

SX, SZ Cutting limits (siehe Seite 140)
G47 Safety clearance (siehe Seite 140)

MT M after T: M function that is executed after the tool call T.

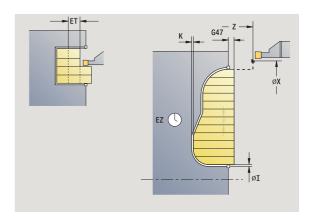

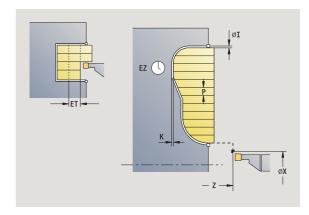

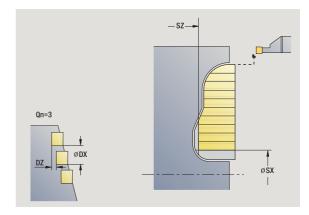

beginning of the machining step.

MFE M at end: M function that is executed at the end of the

machining step.

WP Displays which workpiece spindle is used to process the

cycle (machine-dependent)

- Main drive
- Opposing spindle for rear-face machining

Type of machining for technology database access: **Contour recessing** 

#### Cycle run

- 1 Calculate the recess positions and the proportioning of cuts
- 2 Approach the workpiece for next recess from starting point or from last recess on paraxial path
- 3 Machine along the defined contour
- 4 Return and approach for next pass
- 5 Repeat 3 to 4 until the complete recess has been machined
- 6 Repeat 2 to 5 until all recesses have been machined
- 7 Return to starting point on paraxial path
- 8 Move to the tool change point according to the G14 setting

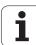

## ICP recessing, radial finishing

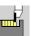

Call the recessing cycles

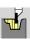

Select recessing, radial ICP

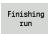

Press the Finishing run soft key

The cycle finishes the number of recesses defined in **number Qn** with the ICP recessing contour. The **starting point** defines the position of the first recess.

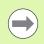

At the end of the cycle, the tool returns to the starting point.

#### **Cycle parameters**

X, Z Starting point

FK ICP finished part: Name of the contour to be machined

On Number of recess cycles (default: 1)

DX, DZ Distance to subsequent recess with respect to the

preceding recess

G14 Tool change point (siehe Seite 140)

T Turret pocket number ID Tool ID number

S Spindle speed/cutting speed

F Feed per revolution

SX, SZ Cutting limits (siehe Seite 140)
G47 Safety clearance (siehe Seite 140)

MT M after T: M function that is executed after the tool call T.

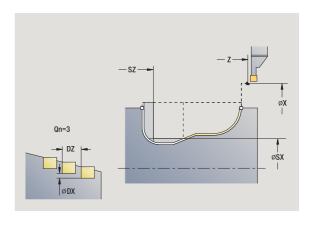

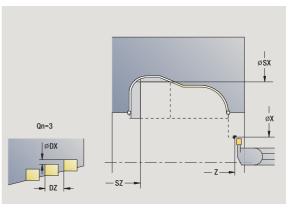

beginning of the machining step.

MFE M at end: M function that is executed at the end of the

machining step.

WP Displays which workpiece spindle is used to process the

cycle (machine-dependent)

- Main drive
- Opposing spindle for rear-face machining

Type of machining for technology database access: **Contour recessing** 

#### Cycle run

- 1 Calculate the recess positions
- 2 Approach the workpiece for next recess from starting point or from last recess on paraxial path
- 3 Finish the recess
- 4 Repeat 2 to 3 until all recesses have been machined
- 5 Return to starting point on paraxial path
- **6** Move to the tool change point according to the G14 setting

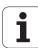

## ICP recessing, axial finishing

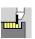

Call the recessing cycles

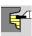

Select recessing, axial ICP

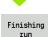

Press the Finishing run soft key

The cycle finishes the number of recesses defined in **number Qn** with the ICP recessing contour. The **starting point** defines the position of the first recess.

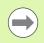

At the end of the cycle, the tool returns to the starting point.

#### **Cycle parameters**

X, Z Starting point

FK ICP finished part: Name of the contour to be machined

On Number of recess cycles (default: 1)

DX, DZ Distance to subsequent recess with respect to the

preceding recess

G14 Tool change point (siehe Seite 140)

T Turret pocket number ID Tool ID number

S Spindle speed/cutting speed

F Feed per revolution

SX, SZ Cutting limits (siehe Seite 140)
G47 Safety clearance (siehe Seite 140)

MT M after T: M function that is executed after the tool call T.

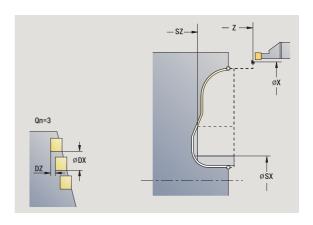

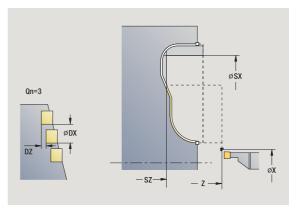

beginning of the machining step.

MFE M at end: M function that is executed at the end of the

machining step.

WP Displays which workpiece spindle is used to process the

cycle (machine-dependent)

- Main drive
- Opposing spindle for rear-face machining

Type of machining for technology database access: **Contour recessing** 

#### Cycle run

- 1 Calculate the recess positions
- 2 Approach the workpiece for next recess from starting point or from last recess on paraxial path
- 3 Finish the recess
- 4 Repeat 2 to 3 until all recesses have been machined
- 5 Return to starting point on paraxial path
- **6** Move to the tool change point according to the G14 setting

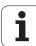

### **Recess turning**

The recess turning cycles machine by alternate recessing and roughing movements. The machining process requires a minimum of retraction and infeed movements.

To influence recess-turning operations, use the following parameters:

- Recessing feed rate 0: Feed rate for recessing movement
- Turning operation, unidirectional/bidirectional U: You can perform a unidirectional or bidirectional turning operation.
- **Offset width B**: After the second infeed movement, during the transition from turning to recessing, the path to be machined is reduced by the offset width. Each time the system switches from turning to recessing on this side, the path is reduced by the offset width—in addition to the previous offset. The total offset is limited to 80% of the effective cutting width (effective cutting width = cutting width –2\*cutting radius). If required, the CNC PILOT reduces the programmed offset width. After precutting, the remaining material is removed with a single cut.
- **Depth compensation RB:** Depending on factors such as workpiece material or feed rate, the tool tip is displaced during a turning operation. The resulting infeed error can be compensated with depth compensation during "finishing, expanded." The depth compensation factor is usually determined empirically.

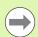

These cycles require the use of **recess-turning tools**.

238 Teach-in mode

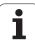

## Recess turning, radial

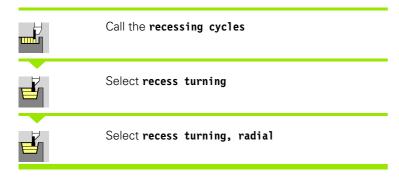

The cycle clears the rectangle described by the  ${f starting}$   ${f point}$  and  ${f contour}$  end  ${f point}$ .

### **Cycle parameters**

X, ZStarting pointX2, Z2Contour end point

P Infeed depth: Maximum infeed depth

O Recessing feed rate (default: active feed rate)

B Offset width (default: 0)

U Unidirectional turning (default: 0)

0: Bidirectional1: Unidirectional

G47 Safety clearance (siehe Seite 140)
G14 Tool change point (siehe Seite 140)

T Turret pocket number ID Tool ID number

S Spindle speed/cutting speed

F Feed per revolution

MT M after T: M function that is executed after the tool call T.

MFS M at beginning: M function that is executed at the

beginning of the machining step.

MFE M at end: M function that is executed at the end of the

machining step.

WP Displays which workpiece spindle is used to process the

cycle (machine-dependent)

■ Main drive

■ Opposing spindle for rear-face machining

Type of machining for technology database access: Recess turning

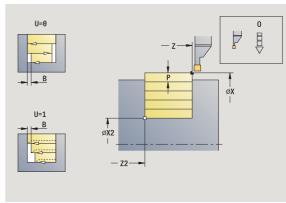

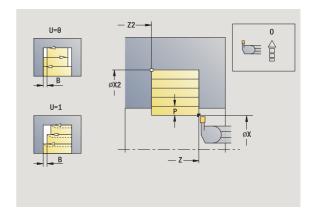

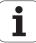

### Cycle run

- **1** Calculate the proportioning of cuts
- 2 Approach the workpiece from starting point for first pass
- **3** Execute the first cut (recessing)
- 4 Machine perpendicularly to recessing direction (turning)
- 5 Repeat 3 to 4 until contour end point X2, Z2 is reached
  - Return to starting point on paraxial path
- 7 Move to the tool change point according to the G14 setting

## Recess turning, axial

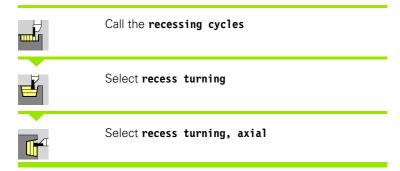

The cycle clears the rectangle described by the  ${f starting}$   ${f point}$  and  ${f contour}$  end  ${f point}$ .

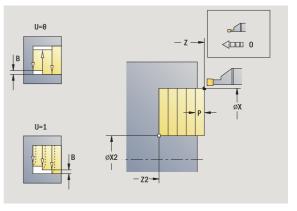

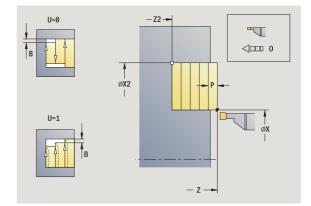

#### **Cycle parameters**

| X, Z   | Starting point    |  |  |  |
|--------|-------------------|--|--|--|
| X2, Z2 | Contour end point |  |  |  |

P Infeed depth: Maximum infeed depth

O Recessing feed rate (default: active feed rate)

B Offset width (default: 0)

U Unidirectional turning (default: 0)

0: Bidirectional1: Unidirectional

G47 Safety clearance (siehe Seite 140)
G14 Tool change point (siehe Seite 140)

T Turret pocket number ID Tool ID number

S Spindle speed/cutting speed

F Feed per revolution

MT M after T: M function that is executed after the tool call T.

MFS M at beginning: M function that is executed at the

beginning of the machining step.

MFE M at end: M function that is executed at the end of the

machining step.

WP Displays which workpiece spindle is used to process the

cycle (machine-dependent)

■ Main drive

Opposing spindle for rear-face machining

Type of machining for technology database access: Recess turning

### Cycle run

- 1 Calculate the proportioning of cuts
- **2** Approach the workpiece from starting point for first pass
- **3** Execute the first cut (recessing)
- **4** Machine perpendicularly to recessing direction (turning)
- 5 Repeat 3 to 4 until contour end point X2, Z2 is reached
- 6 Return to starting point on paraxial path
- 7 Move to the tool change point according to the G14 setting

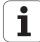

# Recess turning, radial—expanded

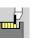

Call the recessing cycles

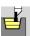

Select recess turning

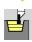

Select recess turning, radial

Expanded

Press the **Expanded** soft key

Taking the oversizes into account, the cycle clears the area described by the **starting point X/contour starting point Z1** and **contour end point** (see also "Recess turning" auf Seite 238).

#### **Cycle parameters**

X, Z Starting point

X1, Z1 Contour starting point X2, Z2 Contour end point

P Infeed depth: Maximum infeed depth

O Recessing feed rate (default: active feed rate)

I, K Oversize X, Z

A Start angle (range:  $0^{\circ} \le A < 90^{\circ}$ ) W End angle (range:  $0^{\circ} \le W < 90^{\circ}$ )

R Rounding arc

G14 Tool change point (siehe Seite 140)

T Turret pocket number ID Tool ID number

S Spindle speed/cutting speed

F Feed per revolution

B1, B2 Chamfer/rounding arc (B1 contour start; B2 contour end)

■ B>0: Radius of rounding■ B<0: Width of chamfer</li>Offset width (default: 0)

U Unidirectional turning (default: 0)

0: Bidirectional1: Unidirectional

G47 Safety clearance (siehe Seite 140)

MT M after T: M function that is executed after the tool call T.

MFS M at beginning: M function that is executed at the

beginning of the machining step.

MFE M at end: M function that is executed at the end of the

machining step.

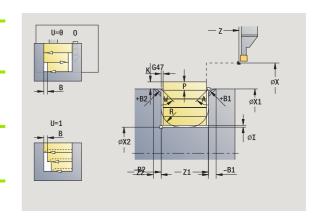

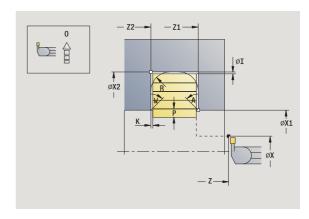

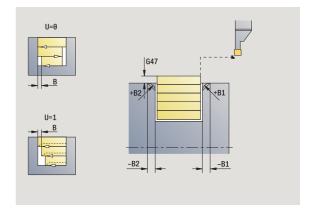

i

В

- WP Displays which workpiece spindle is used to process the cycle (machine-dependent)
  - Main drive
  - Opposing spindle for rear-face machining

Type of machining for technology database access: Recess turning

By setting the following **optional parameters**, you can define additional contour elements:

- A:Oblique cut at contour start
- W:Oblique cut at contour end
- R:Rounding arc (in both corners of contour valley)
- B1:Chamfer/Rounding at contour start
- B2:Chamfer/Rounding at contour end

#### Cycle run

- 1 Calculate the proportioning of cuts
- 2 Approach the workpiece from starting point for first pass
- **3** Execute the first cut (recessing)
- **4** Machine perpendicularly to recessing direction (turning)
- 5 Repeat 3 to 4 until contour end point X2, Z2 is reached
- 6 Machine chamfer/rounding at contour start / contour end if defined
- 7 Return to starting point on paraxial path
- 8 Move to the tool change point according to the G14 setting

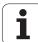

## Recess turning, axial—expanded

Call the recessing cycles

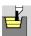

Select recess turning

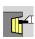

Select recess turning, axial

Expanded

Press the **Expanded** soft key

Taking the oversizes into account, the cycle clears the area described by the **contour starting point X1/starting point Z** and **contour end point** (see also "Recess turning" auf Seite 238).

#### **Cycle parameters**

X, Z Starting point

X1, Z1 Contour starting point X2, Z2 Contour end point

P Infeed depth: Maximum infeed depth

O Recessing feed rate (default: active feed rate)

I, K Oversize X, Z

A Start angle (range:  $0^{\circ} \le A < 90^{\circ}$ ) W End angle (range:  $0^{\circ} \le W < 90^{\circ}$ )

R Rounding arc

G14 Tool change point (siehe Seite 140)

T Turret pocket number ID Tool ID number

S Spindle speed/cutting speed

F Feed per revolution

В

**MFS** 

B1, B2 Chamfer/rounding arc (B1 contour start; B2 contour end)

B>0: Radius of roundingB<0: Width of chamfer</li>Offset width (default: 0)

U Unidirectional turning (default: 0)

0: Bidirectional1: Unidirectional

G47 Safety clearance (siehe Seite 140)

MT M after T: M function that is executed after the tool call T.

M at beginning: M function that is executed at the beginning of the machining step.

MFE M at end: M function that is executed at the end of the

machining step.

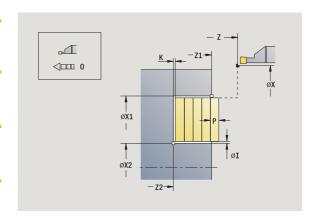

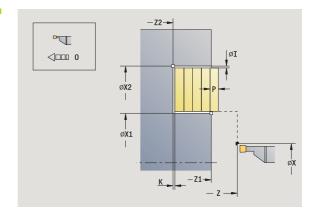

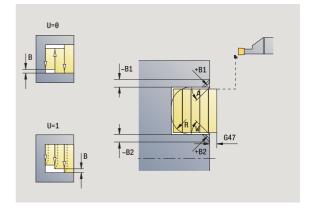

- WP Displays which workpiece spindle is used to process the cycle (machine-dependent)
  - Main drive
  - Opposing spindle for rear-face machining

Type of machining for technology database access: Recess turning

By setting the following **optional parameters**, you can define additional contour elements:

- A:Oblique cut at contour start
- W:Oblique cut at contour end
- R:Rounding arc (in both corners of contour valley)
- B1:Chamfer/Rounding at contour start
- B2:Chamfer/Rounding at contour end

#### Cycle run

- 1 Calculate the proportioning of cuts
- 2 Approach the workpiece from starting point for first pass
- **3** Execute the first cut (recessing)
- **4** Machine perpendicularly to recessing direction (turning)
- 5 Repeat 3 to 4 until contour end point X2, Z2 is reached
- 6 Machine chamfer/rounding at contour start / contour end if defined
- 7 Return to starting point on paraxial path
- 8 Move to the tool change point according to the G14 setting

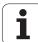

## Recess turning, radial finishing

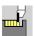

Call the recessing cycles

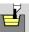

Select recess turning

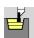

Select recess turning, radial

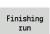

Press the Finishing run soft key

The cycle finishes the contour area defined by the **starting point** and **contour end point** (see also "Recess turning" auf Seite 238).

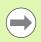

With **oversizes I, K,** you define the material left remaining after the finishing cycle.

### **Cycle parameters**

X, Z Starting point
X2, Z2 Contour end point
I, K Oversize X, Z

G14 Tool change point (siehe Seite 140)

T Turret pocket number ID Tool ID number

S Spindle speed/cutting speed

F Feed per revolution

G47 Safety clearance (siehe Seite 140)

MT M after T: M function that is executed after the tool call T.

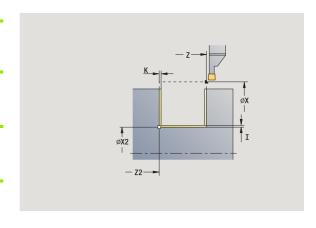

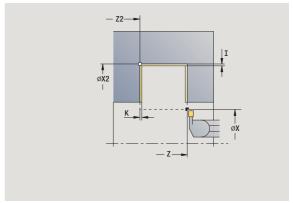

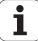

beginning of the machining step.

MFE M at end: M function that is executed at the end of the

machining step.

WP Displays which workpiece spindle is used to process the

cycle (machine-dependent)

- Main drive
- Opposing spindle for rear-face machining

Type of machining for technology database access: Recess turning

### Cycle run

- 1 Approach workpiece from starting point
- 2 Finish the first side, then finish the contour valley up to position just before contour end point X2, Z2
- 3 Move paraxially to the starting point X / end point Z2
- **4** Finish second side, then finish remainder of contour valley
- **5** Return to starting point on paraxial path
- **6** Move to the tool change point according to the G14 setting

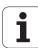

## Recess turning, axial finishing

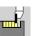

Call the recessing cycles

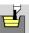

Select recess turning

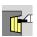

Select recess turning, axial

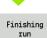

Press the Finishing run soft key

The cycle finishes the contour area defined by the **starting point** and **contour end point** (see also "Recess turning" auf Seite 238).

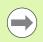

With **oversizes I, K,** you define the material left remaining after the finishing cycle.

### **Cycle parameters**

X, Z Starting point
X2, Z2 Contour end point
I, K Oversize X, Z

G14 Tool change point (siehe Seite 140)

T Turret pocket number ID Tool ID number

S Spindle speed/cutting speed

F Feed per revolution

G47 Safety clearance (siehe Seite 140)

MT M after T: M function that is executed after the tool call T.

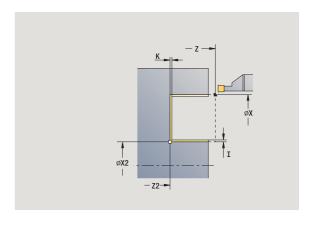

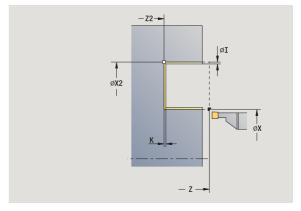

- MFS M at beginning: M function that is executed at the
  - beginning of the machining step.
- MFE M at end: M function that is executed at the end of the
  - machining step.
- WP Displays which workpiece spindle is used to process the
  - cycle (machine-dependent)
  - Main drive
  - Opposing spindle for rear-face machining

Type of machining for technology database access: Recess turning

### Cycle run

- 1 Approach workpiece from starting point
- 2 Finish the first side, then finish the contour valley up to position just before contour end point X2, Z2
- 3 Move paraxially to the starting point Z / end point X2
- **4** Finish second side, then finish remainder of contour valley
- **5** Return to starting point on paraxial path
- **6** Move to the tool change point according to the G14 setting

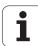

## Recess turning, radial finishing - expanded

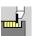

Call the recessing cycles

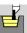

Select recess turning

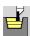

Select recess turning, radial

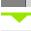

Press the **Expanded** soft key

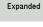

Press the Finishing run soft key

Finishing run

The cycle finishes the contour area defined by the contour starting point and contour end point (see also "Recess turning" auf Seite 238).

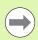

With **oversizes I, K** for the workpiece blank, you define the material to be machined during the finishing cycle. For this purpose, enter the oversizes for recess turning, finishing.

With **oversizes I, K,** you define the material left remaining after the finishing cycle.

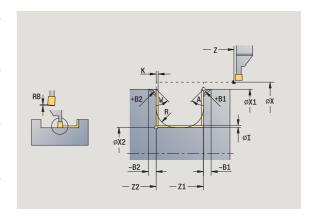

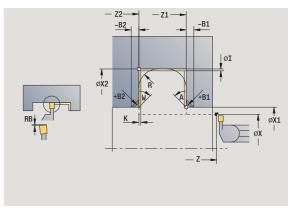

### Cycle parameters

X, Z Starting point

X1, Z1 Contour starting point X2, Z2 Contour end point RB Depth compensation

I, K Oversizes in X and Z are taken into account during finishing

in subsequent machining operations

RI, RK Workpiece blank oversizes in X and Z Α Start angle (range:  $0^{\circ} \le A < 90^{\circ}$ ) W End angle (range:  $0^{\circ} \le W \le 90^{\circ}$ )

R Rounding arc

G14 Tool change point (siehe Seite 140)

Т Turret pocket number ID Tool ID number

S Spindle speed/cutting speed

F Feed per revolution

| B1, B2 Chamfer/rounding arc (B1 contour start; B2 contour e | B1, B2 | Chamfer/rounding ar | c (B1 | contour | start; B | 2 contour | end |
|-------------------------------------------------------------|--------|---------------------|-------|---------|----------|-----------|-----|
|-------------------------------------------------------------|--------|---------------------|-------|---------|----------|-----------|-----|

B>0: Radius of roundingB<0: Width of chamfer</li>

RI, RK Workpiece blank oversizes in X and Z: Oversize before the

finishing operation for calculating the paths for approach/

departure and the finishing area

G47 Safety clearance (siehe Seite 140)

MT M after T: M function that is executed after the tool call T.

MFS M at beginning: M function that is executed at the

beginning of the machining step.

MFE M at end: M function that is executed at the end of the

machining step.

WP Displays which workpiece spindle is used to process the

cycle (machine-dependent)

■ Main drive

Opposing spindle for rear-face machining

Type of machining for technology database access: Recess turning

By setting the following **optional parameters**, you can define additional contour elements:

- A:Oblique cut at contour start
- W:Oblique cut at contour end
- R:Rounding arc (in both corners of contour valley)
- B1:Chamfer/Rounding at contour start
- B2:Chamfer/Rounding at contour end

#### Cycle run

- **1** Approach workpiece from starting point
- 2 Finish first side, taking optional contour elements into account; then finish contour valley up to position just before end point X2/ 72
- **3** Approach workpiece for finishing the second side on paraxial path
- 4 Finish second side, taking optional contour elements into account; then finish remainder of contour valley
- 5 Finish chamfer/rounding at contour start / contour end, if defined
- 6 Move to the tool change point according to the G14 setting

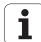

## Recess turning, axial finishing—expanded

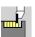

Call the recessing cycles

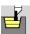

Select recess turning

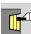

Select recess turning, axial

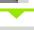

Press the **Expanded** soft key

Finishing run

Expanded

Press the Finishing run soft key

The cycle finishes the contour area defined by the contour starting point and contour end point (see also "Recess turning" auf Seite 238).

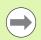

With oversizes I, K for the workpiece blank, you define the material to be machined during the finishing cycle. For this purpose, enter the oversizes for recess turning, finishing.

With **oversizes I, K,** you define the material left remaining after the finishing cycle.

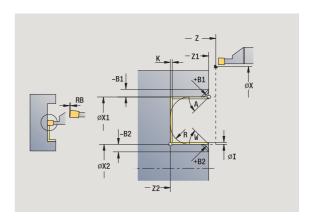

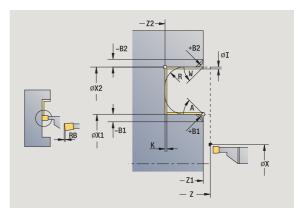

### Cycle parameters

X, Z Starting point

X1, Z1 Contour starting point X2, Z2 Contour end point RB Depth compensation

I, K Oversizes in X and Z are taken into account during finishing

in subsequent machining operations

RI, RK Workpiece blank oversizes in X and Z Start angle (range:  $0^{\circ} \le A < 90^{\circ}$ ) Α W End angle (range:  $0^{\circ} \le W \le 90^{\circ}$ )

R Rounding arc

G14 Tool change point (siehe Seite 140)

Т Turret pocket number ID Tool ID number

S Spindle speed/cutting speed

F Feed per revolution

| B1, B2 | Chamfer/rounding arc | (B1 contour | start: B2 | contour end) |
|--------|----------------------|-------------|-----------|--------------|
|        |                      |             |           |              |

B>0: Radius of roundingB<0: Width of chamfer</li>

RI, RK Workpiece blank oversizes in X and Z: Oversize before the

finishing operation for calculating the paths for approach/

departure and the finishing area

G47 Safety clearance (siehe Seite 140)

MT M after T: M function that is executed after the tool call T.

MFS M at beginning: M function that is executed at the

beginning of the machining step.

MFE M at end: M function that is executed at the end of the

machining step.

WP Displays which workpiece spindle is used to process the

cycle (machine-dependent)

■ Main drive

Opposing spindle for rear-face machining

Type of machining for technology database access: Recess turning

By setting the following **optional parameters**, you can define additional contour elements:

- A:Oblique cut at contour start
- W:Oblique cut at contour end
- R:Rounding arc (in both corners of contour valley)
- B1:Chamfer/Rounding at contour start
- B2:Chamfer/Rounding at contour end

#### Cycle run

- **1** Approach workpiece from starting point
- 2 Finish first side, taking optional contour elements into account; then finish contour valley up to position just before end point X2/ 72
- **3** Approach workpiece for finishing the second side on paraxial path
- 4 Finish second side, taking optional contour elements into account; then finish remainder of contour valley
- 5 Finish chamfer/rounding at contour start / contour end, if defined
- 6 Move to the tool change point according to the G14 setting

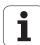

# ICP recess turning, radial

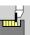

Call the recessing cycles

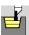

Select recess turning

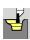

Select recess turning, radial

The cycle clears the defined area (see also "Recess turning" auf Seite 238).

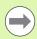

If you are machining

- descending contours, define the starting point—not the starting point of the blank. The cycle clears the area defined by the starting point and the ICP contour, taking the oversizes into account.
- inclining contours, define the starting point and the starting point of the blank. The cycle clears the area defined by the contour starting point and the ICP contour, taking the oversizes into account.

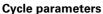

X, Z Starting point

X1, Z1 Starting point of blank

FK ICP finished part: Name of the contour to be machined

P Infeed depth: Maximum infeed depth
ET Recessing depth by which one cut is fed.
O Recessing feed rate (default: active feed rate)

I, K Oversizes in X and Z are taken into account during finishing

in subsequent machining operations

SX, SZ Cutting limits (siehe Seite 140)

B Offset width (default: 0)

U Unidirectional turning (default: 0)

■ 0: Bidirectional

■ 1: Unidirectional (direction: see help graphic)

G14 Tool change point (siehe Seite 140)

A Starting angle defines the machining area at the contour

starting point

W End angle defines the machining area at the contour end

point

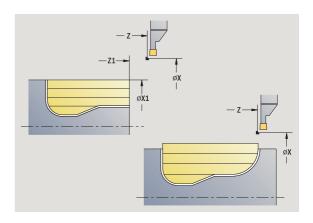

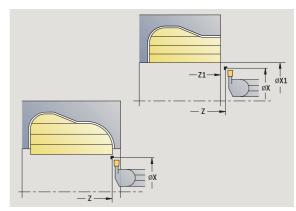

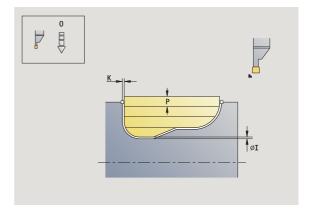

T Turret pocket number ID Tool ID number

S Spindle speed/cutting speed

F Feed per revolution

G47 Safety clearance (siehe Seite 140)

MT M after T: M function that is executed after the tool call T.

MFS M at beginning: M function that is executed at the

beginning of the machining step.

MFE M at end: M function that is executed at the end of the

machining step.

WP Displays which workpiece spindle is used to process the

cycle (machine-dependent)

■ Main drive

Opposing spindle for rear-face machining

Type of machining for technology database access: Recess turning

### Cycle run

- 1 Calculate the proportioning of cuts
- 2 Approach the workpiece from starting point for first pass
- 3 Execute the first cut (recessing)
- **4** Machine perpendicularly to recessing direction (turning)
- **5** Repeat 3 to 4 until the defined area has been machined
- 6 Return to starting point on paraxial path
- 7 Move to the tool change point according to the G14 setting

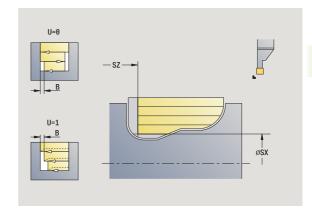

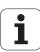

# ICP recess turning, axial

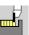

Call the recessing cycles

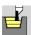

Select recess turning

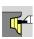

Select recess turning, axial

The cycle clears the defined area (see also "Recess turning" auf Seite 238).

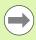

If you are machining

- descending contours, define only the starting point—not the contour starting point. The cycle clears the area defined by the starting point and the ICP contour, taking the oversizes into account.
- inclining contours, define the starting point and the contour starting point. The cycle clears the area defined by the contour starting point and the ICP contour, taking the oversizes into account.

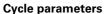

X, Z Starting point

X1, Z1 Starting point of blank

FK ICP finished part: Name of the contour to be machined

P Infeed depth: Maximum infeed depth
ET Recessing depth by which one cut is fed.
O Recessing feed rate (default: active feed rate)

I, K Oversize X, Z

SX, SZ Cutting limits (siehe Seite 140) B Offset width (default: 0)

U Unidirectional turning (default: 0)

■ 0: Bidirectional

■ 1: Unidirectional (direction: see help graphic)

G14 Tool change point (siehe Seite 140)

A Starting angle defines the machining area at the contour

starting point

W End angle defines the machining area at the contour end

point

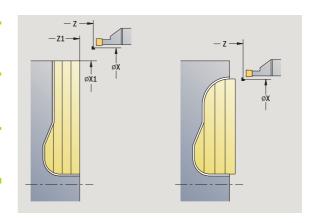

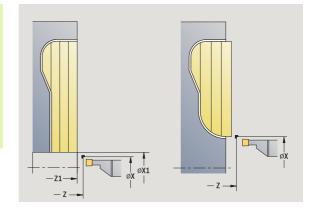

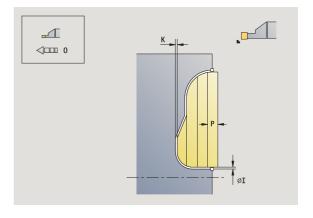

T Turret pocket number ID Tool ID number

S Spindle speed/cutting speed

F Feed per revolution

G47 Safety clearance (siehe Seite 140)

MT M after T: M function that is executed after the tool call T.

MFS M at beginning: M function that is executed at the

beginning of the machining step.

MFE M at end: M function that is executed at the end of the

machining step.

WP Displays which workpiece spindle is used to process the

cycle (machine-dependent)

■ Main drive

Opposing spindle for rear-face machining

Type of machining for technology database access: Recess turning

### Cycle run

- 1 Calculate the proportioning of cuts
- 2 Approach the workpiece from starting point for first pass
- 3 Execute the first cut (recessing)
- **4** Machine perpendicularly to recessing direction (turning)
- **5** Repeat 3 to 4 until the defined area has been machined
- 6 Return to starting point on paraxial path
- 7 Move to the tool change point according to the G14 setting

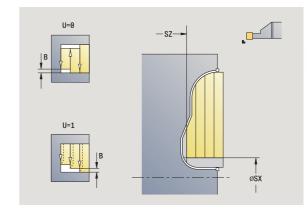

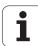

# ICP recess turning, radial finishing

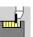

Call the recessing cycles

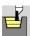

Select recess turning

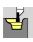

Select recess turning, radial ICP

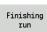

Press the Finishing run soft key

The cycle finishes the contour area defined by the ICP contour (see also "Recess turning" auf Seite 238). At the end of the cycle, the tool returns to the starting point.

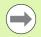

With **oversizes I, K** for the workpiece blank, you define the material to be machined during the finishing cycle. For this purpose, enter the oversizes for recess turning, finishing.

With **oversizes I, K,** you define the material left remaining after the finishing cycle.

## **Cycle parameters**

X, Z Starting point

FK ICP finished part: Name of the contour to be machined

RB Depth compensation I, K Oversize X, Z

RI, RK Workpiece blank oversizes in X and Z SX, SZ Cutting limits (siehe Seite 140)
Tool change point (siehe Seite 140)

A Starting angle defines the machining area at the contour

starting point

W End angle defines the machining area at the contour end

point

T Turret pocket number ID Tool ID number

S Spindle speed/cutting speed

F Feed per revolution

G47 Safety clearance (siehe Seite 140)

MT M after T: M function that is executed after the tool call T.

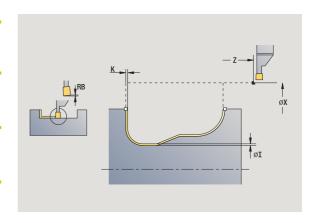

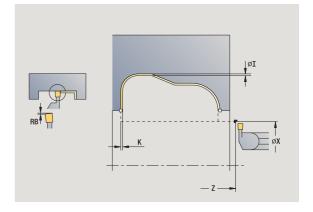

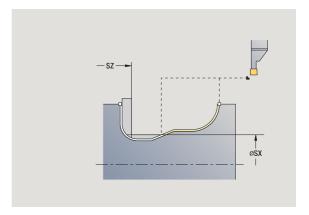

MFS M at beginning: M function that is executed at the

beginning of the machining step.

MFE M at end: M function that is executed at the end of the

machining step.

WP Displays which workpiece spindle is used to process the

cycle (machine-dependent)

- Main drive
- Opposing spindle for rear-face machining

Type of machining for technology database access: Recess turning

# Cycle run

- 1 Approach workpiece from starting point on paraxial path
- 2 Finish first side and contour area up to position just before end point X2, Z2
- **3** Approach workpiece for finishing the second side on paraxial path
- 4 Finish second side, then finish remainder of contour valley
- **5** Return to starting point on paraxial path
- **6** Move to the tool change point according to the G14 setting

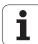

# ICP recess turning, axial finishing

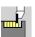

Call the recessing cycles

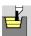

Select recess turning

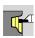

Select recess turning, axial ICP

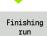

Press the Finishing run soft key

The cycle finishes the contour area defined by the ICP contour (see also "Recess turning" auf Seite 238). At the end of the cycle, the tool returns to the starting point.

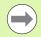

With **oversizes I, K** for the workpiece blank, you define the material to be machined during the finishing cycle. For this purpose, enter the oversizes for recess turning, finishing.

With **oversizes I, K,** you define the material left remaining after the finishing cycle.

#### **Cycle parameters**

X, Z Starting point

FK ICP finished part: Name of the contour to be machined

RB Depth compensation

I, K Oversize X, Z

RI, RK Workpiece blank oversizes in X and Z SX, SZ Cutting limits (siehe Seite 140)

Tool change point (siehe Seite 140)

A Starting angle defines the machining area at the contour

starting point

W End angle defines the machining area at the contour end

point

T Turret pocket number ID Tool ID number

S Spindle speed/cutting speed

F Feed per revolution

G47 Safety clearance (siehe Seite 140)

MT M after T: M function that is executed after the tool call T.

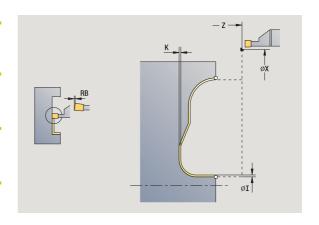

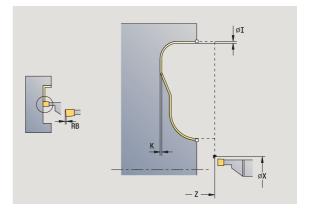

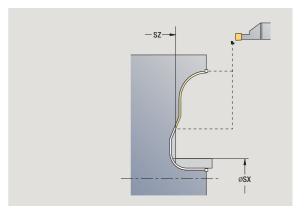

MFS M at beginning: M function that is executed at the

beginning of the machining step.

MFE M at end: M function that is executed at the end of the

machining step.

WP Displays which workpiece spindle is used to process the

cycle (machine-dependent)

- Main drive
- Opposing spindle for rear-face machining

Type of machining for technology database access: Recess turning

# Cycle run

- 1 Approach workpiece from starting point on paraxial path
- 2 Finish first side and contour area up to position just before end point X2, Z2
- **3** Approach workpiece for finishing the second side on paraxial path
- 4 Finish second side, then finish remainder of contour valley
- **5** Return to starting point on paraxial path
- **6** Move to the tool change point according to the G14 setting

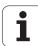

# **Undercutting type H**

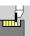

Call the recessing cycles

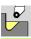

Select undercutting H

The contour depends on the parameters defined. If you do not define an **undercut radius R**, the oblique cut will be executed up to **contour corner Z1** (tool radius = undercut radius).

If you do not define the **plunge angle**, it is calculated from the **undercut length** and **undercut radius**. The final point of the undercut is then located at the **contour corner**.

The end point of the undercut is determined from the plunge angle in accordance with **Undercut type H.** 

### **Cycle parameters**

X, Z Starting point

X1, Z1 Corner point of contour

K Undercut length

R Undercut radius (default: no circular element)

W Plunge angle (default: W is calculated)
G47 Safety clearance (siehe Seite 140)
G14 Tool change point (siehe Seite 140)

T Turret pocket number

ID Tool ID number

S Spindle speed/cutting speed

F Feed per revolution

MT M after T: M function that is executed after the tool call T.

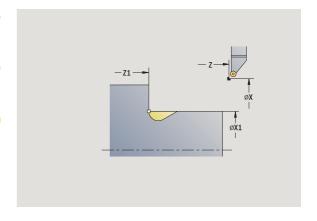

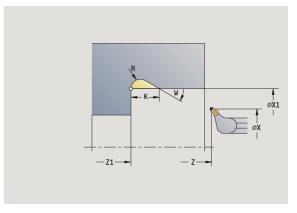

MFS M at beginning: M function that is executed at the

beginning of the machining step.

MFE M at end: M function that is executed at the end of the

machining step.

WP Displays which workpiece spindle is used to process the

cycle (machine-dependent)

- Main drive
- Opposing spindle for rear-face machining

Type of machining for technology database access: Finishing

# Cycle run

- **1** Approach the workpiece from the starting point to the safety clearance
- 2 Machine undercut according to cycle parameters
- **3** Return to starting point on diagonal path
- 4 Move to the tool change point according to the G14 setting

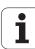

# Undercutting type K

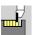

Call the recessing cycles

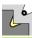

Select undercut K

This cycle performs only one cut at an angle of 45°. The resulting contour geometry therefore depends on the tool that is used.

#### **Cycle parameters**

X, Z Starting point

X1, Z1 Corner point of contour

I Undercut depth

G47 Safety clearance (siehe Seite 140)
G14 Tool change point (siehe Seite 140)

T Turret pocket number

ID Tool ID number

S Spindle speed/cutting speed

F Feed per revolution

MT M after T: M function that is executed after the tool call T.

MFS M at beginning: M function that is executed at the

beginning of the machining step.

MFE M at end: M function that is executed at the end of the

machining step.

WP Displays which workpiece spindle is used to process the

cycle (machine-dependent)

■ Main drive

Opposing spindle for rear-face machining

Type of machining for technology database access: Finishing

#### Cycle run

- 1 Pre-position at an angle of 45° to safety clearance above the **contour corner point X1, Z1** at rapid traverse
- 2 Plunge by undercut depth I
- **3** Return the tool to the starting point on same path
- 4 Move to the tool change point according to the G14 setting

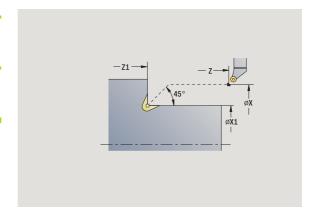

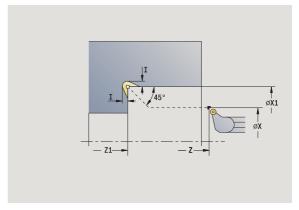

# **Undercutting type U**

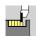

Call the recessing cycles

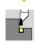

Select undercutting U

This cycle machines an **Undercut type U** and, if programmed, finishes the adjoining plane surface. The undercut is executed in several passes if the undercut width is greater than the cutting width of the tool. If the cutting width of the tool is not defined, the control assumes that the tool's cutting width equals the **undercut width**. Either a chamfer or a rounding arc can be machined.

# **Cycle parameters**

X, Z Starting point

X1, Z1 Corner point of contourX2 End point on plane surface

I Undercut diameter
K Width of undercut
B Chamfer/Rounding

■ B>0: Radius of rounding■ B<0: Width of chamfer</li>

G47 Safety clearance (siehe Seite 140)
G14 Tool change point (siehe Seite 140)

T Turret pocket number ID Tool ID number

S Spindle speed/cutting speed

F Feed per revolution

MT M after T: M function that is executed after the tool call T.

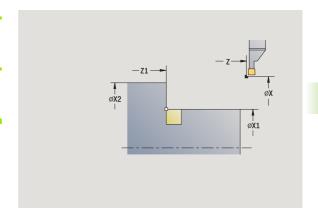

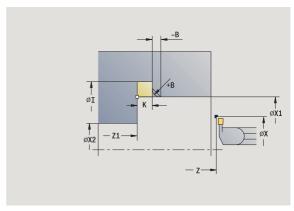

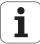

MFS M at beginning: M function that is executed at the

beginning of the machining step.

MFE M at end: M function that is executed at the end of the

machining step.

WP Displays which workpiece spindle is used to process the

cycle (machine-dependent)

- Main drive
- Opposing spindle for rear-face machining

Type of machining for technology database access: Finishing

# Cycle run

- 1 Calculate the proportioning of cuts
- 2 Approach the workpiece from the starting point to the safety clearance
- **3** Move at feed rate to **undercut diameter I** and dwell at this position (for two revolutions)
- 4 Retract and approach for next pass
- 5 Repeat 3 to 4 until the corner point Z1 is reached
- 6 After the last pass, finish the adjoining plane surface, starting from end point X2, if defined
- 7 Machine chamfer/rounding, if defined
- 8 Return to starting point on diagonal path
- **9** Move to the tool change point according to the G14 setting

h-in mode

# **Parting**

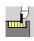

Call the recessing cycles

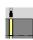

Select parting

The cycle parts the workpiece. If programmed, a chamfer or rounding arc is machined on the outside diameter.

### Cycle parameters

X, Z Starting point

X1, Z1 Corner point of contour

I Diameter for feed-rate reduction

B Chamfer/Rounding

B>0: Radius of roundingB<0: Width of chamfer</li>

E Reduced feed rate
D Maximum speed

K Retraction distance after parting: Lift off the tool laterally

from the plane surface before retraction

SD Speed limitation from the diameter I up

U Diameter from which the part catcher is activated

(machine-dependent function)

G47 Safety clearance (siehe Seite 140)
G14 Tool change point (siehe Seite 140)

T Turret pocket number

ID Tool ID number

S Spindle speed/cutting speed

F Feed per revolution

MT M after T: M function that is executed after the tool call T.

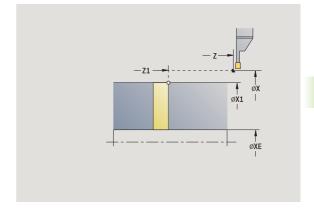

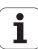

MFS M at beginning: M function that is executed at the

beginning of the machining step.

MFE M at end: M function that is executed at the end of the

machining step.

WP Displays which workpiece spindle is used to process the

cycle (machine-dependent)

- Main drive
- Opposing spindle for rear-face machining

Type of machining for technology database access: Parting

### Cycle run

- 1 Approach the workpiece from the starting point to the safety clearance
- 2 Cut to depth of chamfer or rounding and machine the chamfer/ rounding if defined
- 3 Depending on the cycle parameters, move at feed rate to
  - The turning center, or
  - The inside diameter (tube) XE

If you have programmed a feed rate reduction, the CNC PILOT switches to the **reduced feed E** as soon as the tool reaches the **diameter for feed-rate reduction I.** 

- 4 Retract at end face and return to starting point
- **5** Move to the tool change point according to the G14 setting

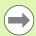

The limit to the maximum speed "D" is only effective in the cycle. After the cycle ends, the speed limit before the cycle become effective.

ch-in mode

# **Examples of recessing cycles**

#### Recess outside

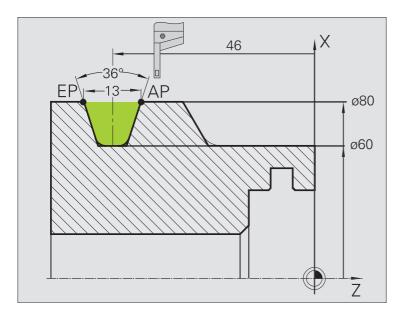

The machining operation is to be executed first with the **Recessing**, radial-expanded cycle, taking oversizes into account. This contour area is to be finished subsequently with **Recessing radial**, finishing-expanded.

The rounding arcs in the corners of the contour valley and the oblique surfaces at the contour start and end are also machined in "expanded mode."

Be sure to enter the correct values for the parameters **contour starting point X1, Z1** and **contour end point X2, Z2.** These parameters determine the cutting and infeed directions—in this example, external machining and infeed in negative Z-axis direction.

#### **Tool data**

- Turning tool (for external machining)
- TO = 1 (tool orientation)
- $\blacksquare$  SB = 4 (cutting width 4 mm)

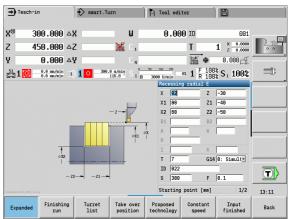

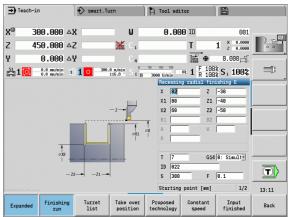

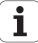

#### Recess inside

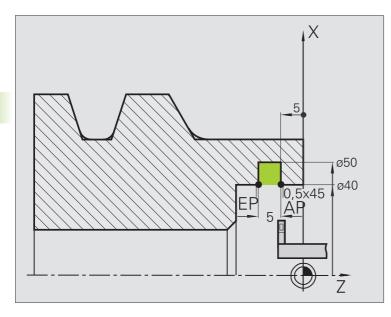

The machining operation is to be executed first with the **Recessing**, radial—expanded cycle, taking oversizes into account. This contour area is to be finished subsequently with **Recessing radial**, finishing—expanded.

Since the **recessing width P** is not entered, the CNC PILOT plungecuts with 80 % of the recessing width of the tool.

In expanded mode, the chamfers are machined at the start/end of the contour.

Be sure to enter the correct values for the parameters **contour starting point X1, Z1** and **contour end point X2, Z2.** These parameters determine the cutting and infeed directions—in this example, internal machining and infeed in negative Z-axis direction.

#### Tool data

- Turning tool (for internal machining)
- TO = 7 (tool orientation)
- SB = 2 (cutting width 2 mm)

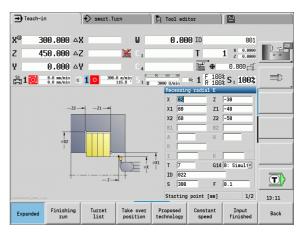

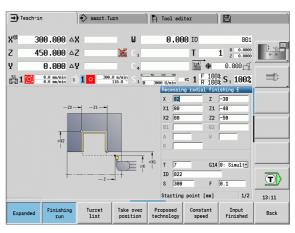

# 4.6 Thread and undercut cycles

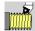

The thread and undercut cycles machine single or multistart longitudinal and tapered threads, as well as thread undercuts.

In Cycle mode you can

- Repeat the last cut to compensate for tool inaccuracies.
- Use the **Recut** function to rework damaged threads (only in Manual mode).

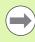

- Threads are cut with constant rotational speed.
- At a cycle stop, the tool retracts with the spindle still rotating. The cycle then has to be restarted.
- Feed rate override is not effective during cycle execution.

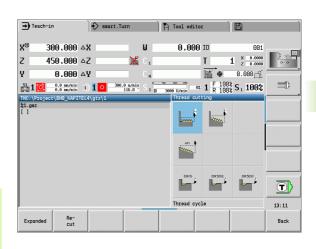

# Thread position, undercut position

#### Thread position

The CNC PILOT determines the direction of the thread from the parameters for **starting point Z** (or current tool position in Manual mode) and **end point Z2.** You select internal or external thread by soft key.

#### **Undercut** position

The CNC PILOT determines the position of an undercut from the parameters **starting point X**, **Z** (Manual mode: current tool position) and **cylinder starting point X1/end point Z2 on plane surface**.

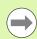

An undercut can only be machined in a right-angled paraxial contour corner in the linear axis.

# Thread and undercut cycles Symbol Thread cycle Longitudinal single or multi-start thread Tapered thread Tapered single or multi-start thread **API thread** API Single or multi-start API thread (API: American Petroleum Institute) **Undercut DIN 76** DIN76 Thread undercut and thread chamfer Undercut DIN 509 E DIN 509 E Undercut and cylinder chamfer Undercut DIN 509 F Undercut and cylinder chamfer

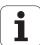

# Handwheel superimposition

If your machine features handwheel superimposition, you can overlap axis movements during thread cutting in a limited area:

- X direction: Maximum programmed thread depth depending on the current cutting depth
- **Z** direction: +/- a fourth of the thread pitch

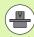

Machine and control must be specially prepared by the machine tool builder for use of this cycle. Refer to your machine manual.

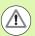

Remember that position changes resulting from handwheel superimposition are no longer effective after the cycle end or the "last cut" function.

# Feed angle, thread depth, proportioning of cuts

With some thread cycles, you can indicate the angle of infeed (thread angle). The figures show the operating sequence at an angle of infeed of –30° and an angle of infeed of 0°.

The thread depth is programmed for all thread cycles. The CNC PILOT reduces the cutting depth with each cut (see figures).

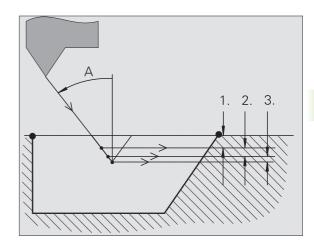

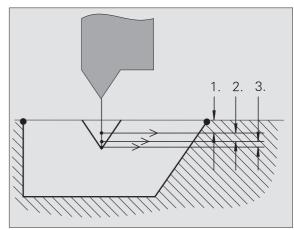

# Thread run-in / thread run-out

The slide requires a run-in distance to accelerate to the programmed feed rate before starting the actual thread, and a run-out distance at the end of the thread to decelerate again.

If the run-in / run-out length is too short, the thread may not attain the expected quality. In this case, the CNC PILOT displays a warning.

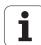

# Last cut

After the cycle is finished, the CNC PILOT presents the **Last cut** option. In this way you can enter a tool compensation value and repeat the last thread cut.

# SEQUENCE OF THE "LAST CUT" FUNCTION

Initial situation: The thread cut cycle has been run, and the thread depth is not correct.

Perform the tool compensation

Last cut Press the Last cut soft key

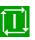

Activate Cycle Start

Check the thread

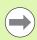

The tool compensation and the **last cut** can be repeated as often as necessary until the thread is correct.

# Thread cycle (longitudinal)

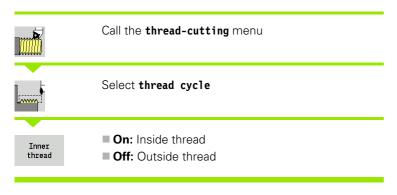

This cycle cuts a single external or internal thread with a thread angle of 30°. Tool infeed is performed in the X axis only.

# **Cycle parameters**

X, Z Starting point of thread
Z2 End point of thread
F1 Thread pitch (= feed rate)
U Thread depth - No input:

■ Outside thread: U=0.6134\*F1 ■ Inside thread: U=-0.5413\*F1

I Maximum infeed

■ I<U: First cut with cutting depth I; further cuts: reduction of cutting depth

■ I=U: One cut

■ No input: I is calculated from U and F1

G47 Safety clearance (siehe Seite 140)
G14 Tool change point (siehe Seite 140)

T Turret pocket number ID Tool ID number

S Spindle speed/cutting speed

GV Type of infeed

■ 0: Constant mach. X-section

■ 1: Constant infeed

2: W/ remaining cutting (with distribution of remaining cuts)

3: W/o remaining cutting (without distribution of remaining cuts)

■ 4: Same as MANUALplus 4110

■ 5: Constant infeed (same as 4290)

■ 6: Constant with distribute. (same as 4290)

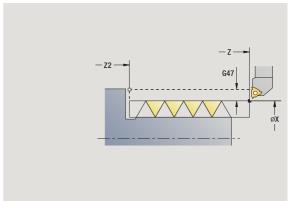

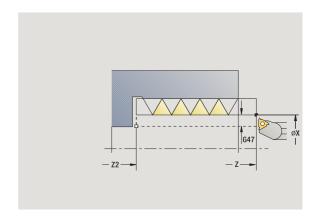

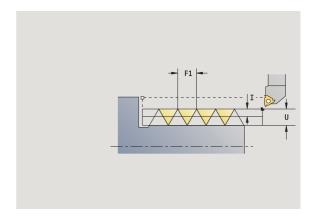

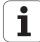

GH Type of offset

■ 0: Without offset

■ 1: From left

■ 2: From right

■ 3: Alternately left/right

Α Infeed angle (range: -60° <= A < 60°; default: 30°)

■ A<0: Infeed on left thread flank

■ A>0: Infeed on left right flank

R Remaining cutting depth—only with GV=4 (default:

1/100 mm)

IC Number of cuts—the infeed is calculated from IC and U.

Usable with:

■ GV=0: Constant chip cross section

■ GV=1: Constant infeed

MT M after T: M function that is executed after the tool call T.

**MFS** M at beginning: M function that is executed at the

beginning of the machining step.

**MFE** M at end: M function that is executed at the end of the

machining step.

WP Displays which workpiece spindle is used to process the

cycle (machine-dependent)

■ Main drive

Opposing spindle for rear-face machining

Type of machining for technology database access: Thread cutting

#### Cycle run

- **1** Calculate the proportioning of cuts
- 2 Start first pass at starting point Z
- 3 Move at the feed rate to end point Z2
- Return on paraxial path and approach for next pass
- 5 Repeat 3 to 4 until the thread depth U is reached
- 6 Move to the tool change point according to the G14 setting

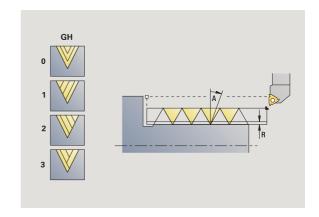

# Thread cycle (longitudinal)—expanded

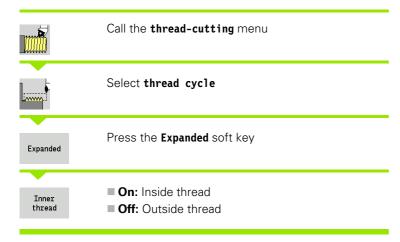

This cycle cuts a single or multi-start external or internal thread. The thread starts at the **starting point** and ends at the **end point of thread** (without a thread run-in or run-out).

### **Cycle parameters**

X, Z Starting point of thread
 End point of thread
 Thread pitch (= feed rate)

D Threads per unit (default: 1 single-start thread)

U Thread depth – No input:

■ Outside thread: U=0.6134\*F1 ■ Inside thread: U=-0.5413\*F1

I Maximum infeed

■ I<U: First cut with cutting depth I; further cuts: reduction of cutting depth

■ I=U: One cut

■ No input: I is calculated from U and F1

GK Run-out length

G47 Safety clearance (siehe Seite 140)
G14 Tool change point (siehe Seite 140)

T Turret pocket number ID Tool ID number

S Spindle speed/cutting speed

GH Type of offset

0: Without offset1: From left2: From right

■ 3: Alternately left/right

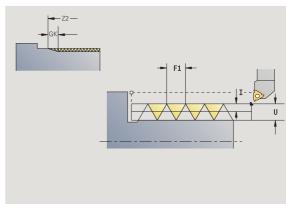

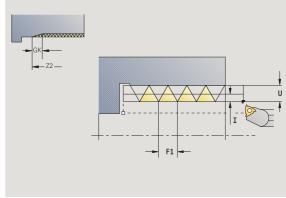

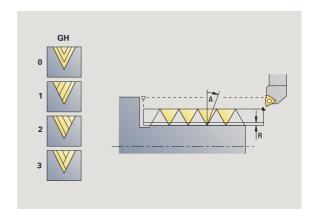

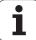

|        | GV           | Type of infeed                                                                                    |  |
|--------|--------------|---------------------------------------------------------------------------------------------------|--|
|        |              | ■ 0: Constant mach. X-section                                                                     |  |
|        |              | ■ 1: Constant infeed                                                                              |  |
|        |              | 2: W/ remaining cutting (with distribution of remaining cuts)                                     |  |
|        |              | <ul><li>3: W/o remaining cutting (without distribution of<br/>remaining cuts)</li></ul>           |  |
|        |              | ■ 4: Same as MANUALplus 4110                                                                      |  |
|        |              | ■ 5: Constant infeed (same as 4290)                                                               |  |
|        | А            | ■ 6: Constant with distribute. (same as 4290) Infeed angle (range: -60° <= A < 60°; default: 30°) |  |
|        | ^            |                                                                                                   |  |
|        |              | A<0: Infeed on left thread flank                                                                  |  |
|        | R            | ■ A>0: Infeed on left right flank Remaining cutting depth—only with GV=4 (default:                |  |
|        | 11           | 1/100 mm)                                                                                         |  |
|        | Е            | Variable thread pitch (e.g. for manufacturing spiral conveyors or extrusion shafts)               |  |
|        | Q            | No. no load (number of dry runs)                                                                  |  |
|        | IC           | Number of cuts—the infeed is calculated from IC and U.                                            |  |
|        |              | Usable with:                                                                                      |  |
| ■ GV=0 |              | ■ GV=0: Constant chip cross section                                                               |  |
|        |              | ■ GV=1: Constant infeed                                                                           |  |
|        | MT           | M after T: M function that is executed after the tool call T.                                     |  |
|        | MFS          | M at beginning: M function that is executed at the beginning of the machining step.               |  |
|        | MFE          | M at end: M function that is executed at the end of the machining step.                           |  |
|        | WP           | Displays which workpiece spindle is used to process the cycle (machine-dependent)                 |  |
|        | ■ Main drive |                                                                                                   |  |
|        |              | ■ Opposing spindle for rear-face machining                                                        |  |
|        |              |                                                                                                   |  |

Type of machining for technology database access: Thread cutting

## Cycle run

- 1 Calculate the proportioning of cuts
- 2 Start the first thread groove at starting point Z
- 3 Move at the feed rate to end point Z2
- 4 Return on paraxial path and approach for next thread groove
- 5 Repeat 3 and 4 for all thread grooves
- 6 Approach for next pass, taking the reduced cutting depth and the feed angle A into account
- 7 Repeat 3 to 6 until no. threads D and thread depth U are reached
- 8 Move to the tool change point according to the G14 setting

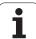

# **Tapered thread**

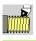

Call the thread-cutting menu

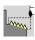

Select tapered thread

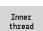

On: Inside thread

■ Off: Outside thread

This cycle cuts a single or multi-start tapered external or internal thread.

### **Cycle parameters**

X, Z Starting point

X1. Z1 Starting point of thread X2. Z2 End point of thread F1 Thread pitch (= feed rate)

D Threads per unit (default: 1 single-start thread)

U Thread depth - No input:

> ■ Outside thread: U=0.6134\*F1 ■ Inside thread: U=-0.5413\*F1

Maximum infeed

■ I<U: First cut with cutting depth I; further cuts: reduction

of cutting depth ■ I=U: One cut

■ No input: I is calculated from U and F1 Taper angle (range:  $-60^{\circ} < A < 60^{\circ}$ )

GΚ Run-out length

W

G47 Safety clearance (siehe Seite 140) G14 Tool change point (siehe Seite 140)

Τ Turret pocket number ID Tool ID number

S Spindle speed/cutting speed

GV Type of infeed

■ 0: Constant mach. X-section

■ 1: Constant infeed

■ 2: W/ remaining cutting (with distribution of remaining

■ 3: W/o remaining cutting (without distribution of remaining cuts)

■ 4: Same as MANUALplus 4110

■ 5: Constant infeed (same as 4290)

■ 6: Constant with distribute. (same as 4290)

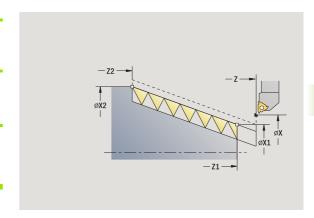

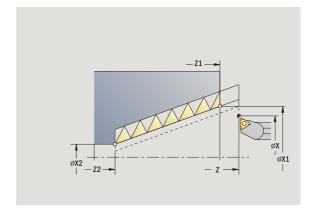

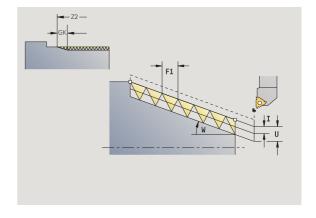

Q

IC

| GH | Type of offset                                                                      |
|----|-------------------------------------------------------------------------------------|
|    | ■ 0: Without offset                                                                 |
|    | ■ 1: From left                                                                      |
|    | ■ 2: From right                                                                     |
|    | ■ 3: Alternately left/right                                                         |
| Α  | Infeed angle (range: $-60^{\circ} \le A < 60^{\circ}$ ; default: $30^{\circ}$ )     |
|    | ■ A<0: Infeed on left thread flank                                                  |
|    | ■ A>0: Infeed on left right flank                                                   |
| R  | Remaining cutting depth—only with GV=4 (default: 1/100 mm)                          |
| Е  | Variable thread pitch (e.g. for manufacturing spiral conveyors or extrusion shafts) |

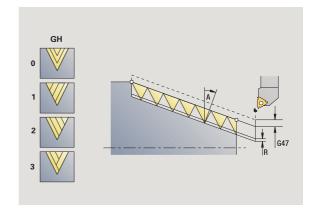

Usable with:

■ GV=0: Constant chip cross section

■ GV=1: Constant infeed

ΜT M after T: M function that is executed after the tool call T.

Number of cuts—the infeed is calculated from IC and U.

**MFS** M at beginning: M function that is executed at the

beginning of the machining step.

No. no load (number of dry runs)

MFE M at end: M function that is executed at the end of the

machining step.

WP Displays which workpiece spindle is used to process the

cycle (machine-dependent)

■ Main drive

Opposing spindle for rear-face machining

Type of machining for technology database access: Thread cutting

#### Parameter combinations for the taper angle:

- X1/Z1, X2/Z2
- X1/Z1, Z2, W
- Z1, X2/Z2, W

#### Cycle run

- 1 Calculate the proportioning of cuts
- 2 Move to thread starting point X1, Z1
- 3 Move at the feed rate to end point Z2
- Return on paraxial path and approach for next thread groove
- **5** Repeat 3 and 4 for all thread grooves
- 6 Approach for next pass, taking the reduced cutting depth and the feed angle A into account
- 7 Repeat 3 to 6 until no. threads D and thread depth U are reached
- **8** Move to the tool change point according to the G14 setting

### **API** thread

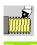

Call the thread-cutting menu

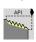

Select API thread

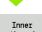

On: Inside thread

■ Off: Outside thread

This cycle cuts a single or multi-start API external or internal thread. The depth of thread decreases at the overrun at the end of thread.

### **Cycle parameters**

X, Z Starting point

X1, Z1 Starting point of thread
X2, Z2 End point of thread
F1 Thread pitch (= feed rate)

The sale as a secolar feet to the 1 size

D Threads per unit (default: 1 single-start thread)

U Thread depth – No input:

Outside thread: U=0.6134\*F1Inside thread: U=-0.5413\*F1

I 1st cutting depth

■ I<U: First cut with cutting depth I—further cuts: reduction of cutting depth down to J

■ I=U: One cut

■ No input: Calculation from U and F1
WE Run-out angle (range: 0° <= WE < 90°)
W Taper angle (range: -60° < A < 60°)
G47 Safety clearance (siehe Seite 140)
Tool change point (siehe Seite 140)

T Turret pocket number ID Tool ID number

S Spindle speed/cutting speed

GV Type of infeed

■ 0: Constant mach. X-section

■ 1: Constant infeed

2: W/ remaining cutting (with distribution of remaining cuts)

3: W/o remaining cutting (without distribution of remaining cuts)

■ 4: Same as MANUALplus 4110

■ 5: Constant infeed (same as 4290)

■ 6: Constant with distribute. (same as 4290)

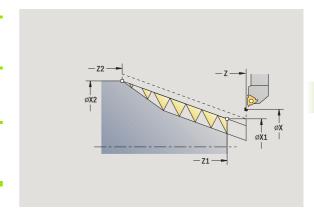

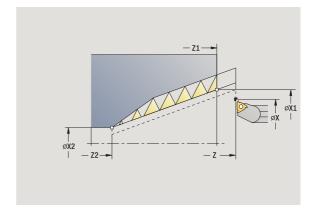

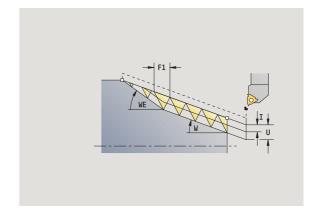

GH Type of offset

■ 0: Without offset

■ 1: From left

■ 2: From right

■ 3: Alternately left/right

A Infeed angle (range:  $-60^{\circ} \le A < 60^{\circ}$ ; default: 30°)

■ A<0: Infeed on left thread flank

■ A>0: Infeed on left right flank

R Remaining cutting depth—only with GV=4 (default:

1/100 mm)

Q No. no load (number of dry runs)

MT M after T: M function that is executed after the tool call T.

MFS M at beginning: M function that is executed at the

beginning of the machining step.

MFE M at end: M function that is executed at the end of the

machining step.

WP Displays which workpiece spindle is used to process the

cycle (machine-dependent)

■ Main drive

Opposing spindle for rear-face machining

Type of machining for technology database access: Thread cutting

#### Parameter combinations for the taper angle:

■ X1/Z1, X2/Z2

■ X1/Z1, Z2, W

■ Z1, X2/Z2, W

#### Cycle run

- 1 Calculate the proportioning of cuts
- 2 Move to thread starting point X1, Z1
- 3 Move to end point Z2 at programmed feed rate, taking the runout angle WE into account
- 4 Return on paraxial path and approach for next thread groove
- 5 Repeat 3 and 4 for all thread grooves
- 6 Approach for next pass, taking the reduced cutting depth and the feed angle A into account
- 7 Repeat 3 to 6 until no. threads D and thread depth U are reached
- **8** Move to the tool change point according to the G14 setting

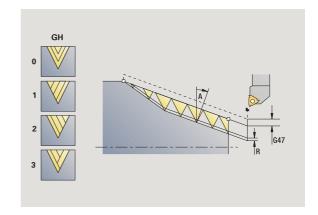

# Recut (longitudinal) thread

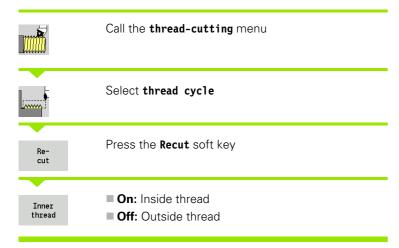

This optional cycle reworks a single-start thread. Since you have already unclamped the workpiece, the CNC PILOT needs to know the exact position of the thread. Place the cutting tip of the tap drill in the center of a groove and transfer the positions to the parameters measured angle and measured position by pressing the Take over position soft key. From these values the cycle then calculates the angle of the spindle at the starting point.

This function is available only in manual operation.

## **Cycle parameters**

X1 Starting point of thread
Z2 End point of thread
F1 Thread pitch (= feed rate)
U Thread depth – No input:

Outside thread: U=0.6134\*F1Inside thread: U=-0.5413\*F1

I Maximum infeed

■ I<U: First cut with cutting depth I — further cuts: reduction of cutting depth

■ I=U: One cut

■ No input: Calculation from U and F1

C Measured angleZC Measured position

A Infeed angle (range:  $-60^{\circ} \le A < 60^{\circ}$ ; default:  $30^{\circ}$ )

A<0: Infeed on left thread flank</li>A>0: Infeed on left right flank

R Remaining cutting depth—only with GV=4 (default:

1/100 mm)

MT M after T: M function that is executed after the tool call T.

MFS M at beginning: M function that is executed at the

beginning of the machining step.

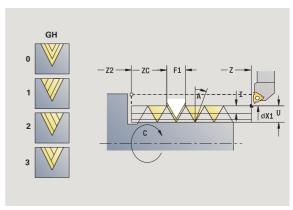

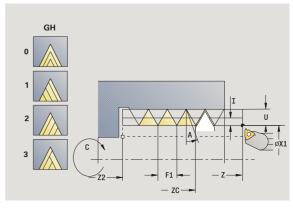

MFE M at end: M function that is executed at the end of the

machining step.

WP Displays which workpiece spindle is used to process the cycle (machine-dependent)

■ Main drive

Opposing spindle for rear-face machining

#### Cycle run

- 1 Pre-position threading tool to center of thread groove
- 2 Use the Take over position soft key to transfer the tool position and spindle angle to the parameters measured position ZC and measured angle C
- **3** Move the tool manually out of the thread groove
- Position the tool to the starting point
- 5 Start cycle with the Input finished soft key, then press Cycle Start

# Recut (longitudinal) thread—expanded

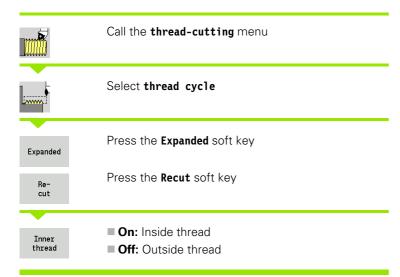

This optional cycle recuts a single or multi-start external or internal thread. Since you have already unclamped the workpiece, the CNC PILOT needs to know the exact position of the thread. Place the cutting tip of the tap drill in the center of a groove and transfer the positions to the parameters measured angle and measured position by pressing the **Take over position** soft key. From these values the cycle then calculates the angle of the spindle at the starting point.

This function is available only in manual operation.

### Cycle parameters

X1 Starting point of thread Z2 End point of thread F1 Thread pitch (= feed rate) D No. of gears (threads per unit) U Thread depth - No input: ■ Outside thread: U=0.6134\*F1 ■ Inside thread: U=-0.5413\*F1 Maximum infeed ■ I<U: First cut with cutting depth I — further cuts: reduction of cutting depth ■ I=U: One cut ■ No input: Calculation from U and F1 GΚ Run-out length С Measured angle 7C Measured position Α Infeed angle (range:  $-60^{\circ} \le A < 60^{\circ}$ ; default: 30°) ■ A<0: Infeed on left thread flank

■ A>0: Infeed on left right flank

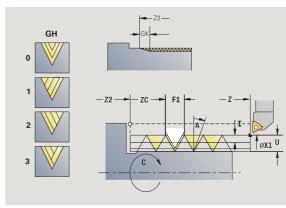

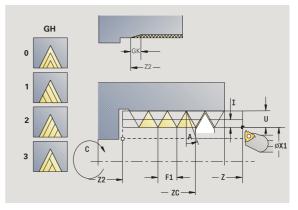

R Remaining cutting depth—only with GV=4 (default: 1/100 mm)

Q No. no load (number of dry runs)

ΜT M after T: M function that is executed after the tool call T.

**MFS** M at beginning: M function that is executed at the

beginning of the machining step.

MFE M at end: M function that is executed at the end of the

machining step.

WP Displays which workpiece spindle is used to process the

cycle (machine-dependent)

■ Main drive

Opposing spindle for rear-face machining

### Cycle run

- Pre-position threading tool to center of thread groove
- 2 Use the Take over position soft key to transfer the tool position and spindle angle to the parameters measured position ZC and measured angle C
- **3** Move the tool manually out of the thread groove
- Position the tool to the starting point
- Start cycle with the Input finished soft key, then press Cycle Start

# **Recut tapered thread**

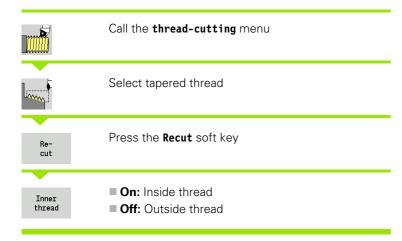

This optional cycle recuts a single or multi-start external or internal taper thread. Since you have already unclamped the workpiece, the CNC PILOT needs to know the exact position of the thread. Place the cutting tip of the tap drill in the center of a groove and transfer the positions to the parameters measured angle and measured position by pressing the Take over position soft key. From these values the cycle then calculates the angle of the spindle at the starting point.

This function is available only in manual operation.

## **Cycle parameters**

X1, Z1 Starting point of thread X2, Z2 End point of thread F1 Thread pitch (= feed rate) D No. of gears (threads per unit) U Thread depth - No input: Outside thread: U=0.6134\*F1 ■ Inside thread: U=-0.5413\*F1 Maximum infeed ■ I<U: First cut with cutting depth I — further cuts: reduction of cutting depth ■ I=U: One cut ■ No input: Calculation from U and F1 W Taper angle (range:  $-60^{\circ} < A < 60^{\circ}$ ) GK Run-out length C Measured angle ZC Measured position Α Infeed angle (range:  $-60^{\circ} <= A < 60^{\circ}$ ; default:  $30^{\circ}$ )

> ■ A<0: Infeed on left thread flank</p> ■ A>0: Infeed on left right flank

Remaining cutting depth—only with GV=4 (default:

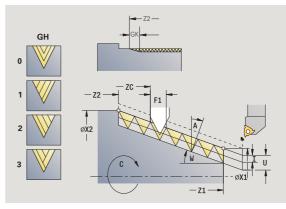

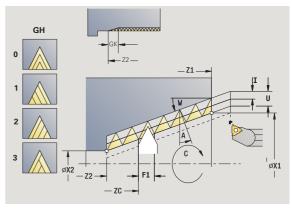

287

1/100 mm)

R

Q No. no load (number of dry runs)

MT M after T: M function that is executed after the tool call T.

MFS M at beginning: M function that is executed at the

beginning of the machining step.

MFE M at end: M function that is executed at the end of the

machining step.

WP Displays which workpiece spindle is used to process the

cycle (machine-dependent)

- Main drive
- Opposing spindle for rear-face machining

#### Cycle run

- 1 Pre-position threading tool to center of thread groove
- 2 Use the Take over position soft key to transfer the tool position and spindle angle to the parameters measured position ZC and measured angle C
- 3 Move the tool manually out of the thread groove
- Position the tool **in front of** the workpiece
- 5 Start cycle with the Input finished soft key, then press Cycle Start

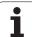

### **Recut API thread**

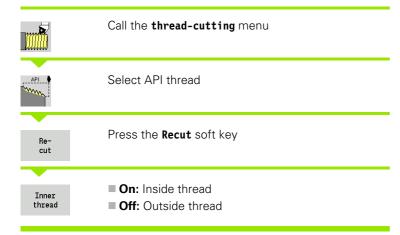

This optional cycle recuts a single or multi-start external or internal API thread. Since you have already unclamped the workpiece, the CNC PILOT needs to know the exact position of the thread. Place the cutting tip of the tap drill in the center of a groove and transfer the positions to the parameters **measured angle** and **measured position** by pressing the **Take over position** soft key. From these values the cycle then calculates the angle of the spindle at the starting point.

This function is available only in manual operation.

### **Cycle parameters**

X1, Z1 Starting point of thread
X2, Z2 End point of thread
F1 Thread pitch (= feed rate)
D No. of gears (threads per unit)
U Thread depth – No input:

Outside thread: U=0.6134\*F1

■ Inside thread: U=-0.5413\*F1 Maximum infeed

I Maximum infeed

■ I<U: First cut with cutting depth I — further cuts: reduction of cutting depth

■ I=U: One cut

■ No input: Calculation from U and F1
WE Run-out angle (range: 0° <= WE < 90°)
W Taper angle (range: -60° < A < 60°)

C Measured angle ZC Measured position

A Infeed angle (range:  $-60^{\circ} <= A < 60^{\circ}$ ; default:  $30^{\circ}$ )

A<0: Infeed on left thread flank</li>A>0: Infeed on left right flank

R Remaining cutting depth—only with GV=4 (default:

1/100 mm)

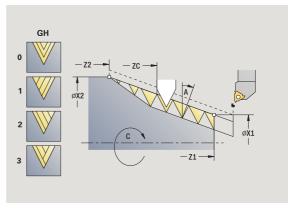

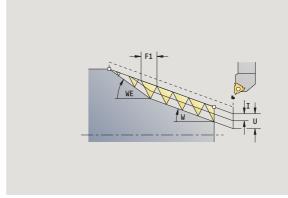

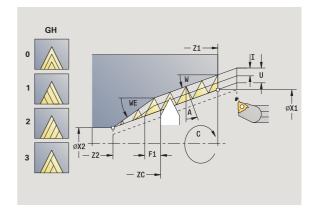

Q No. no load (number of dry runs)

MT M after T: M function that is executed after the tool call T.

MFS M at beginning: M function that is executed at the

beginning of the machining step.

MFE M at end: M function that is executed at the end of the

machining step.

WP Displays which workpiece spindle is used to process the

cycle (machine-dependent)

- Main drive
- Opposing spindle for rear-face machining

### Cycle run

- 1 Pre-position threading tool to center of thread groove
- 2 Use the Take over position soft key to transfer the tool position and spindle angle to the parameters measured position ZC and measured angle C
- 3 Move the tool manually out of the thread groove
- 4 Position the tool in front of the workpiece
- 5 Start cycle with the Input finished soft key, then press Cycle Start

h-in mode

### **Undercut DIN 76**

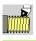

Call the thread-cutting menu

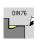

Select Undercut DIN 76.

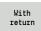

■ **Off:** When the cycle is completed, the tool remains at the cycle end position.

■ On: Tool returns to the starting point

The cycle machines a thread undercut according to DIN 76, a thread chamfer, then the cylinder, and finishes with the plane surface. The thread chamfer is executed when you enter at least one of the parameters **cylinder 1st cut length** or **1st cut radius**.

### **Cycle parameters**

X, Z Starting point

X1, Z1 Starting point of cylinder

X2, Z2 End point on plane surface

FP Thread pitch (default: value from standard table)

E Reduced feed rate for the plunge cut and the thread

chamfer (default: feed rate F)

I Undercut depth (default: value from standard table)

K Undercut length (default: value from standard table)

W Undercut angle (default: value from standard table)

R Undercut radius on both sides of the undercut (default:

value from standard table)

P1 Undercut oversize

No input: Machining in one cut

■ P>0: Division into pre-turning and finish-turning. P is longitudinal oversize; the transverse oversize is preset

to 0.1 mm

G14 Tool change point (siehe Seite 140)

T Turret pocket number

ID Tool ID number

S Spindle speed/cutting speed

F Feed per revolution

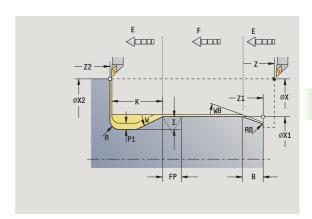

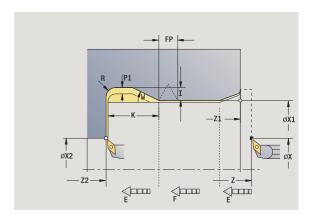

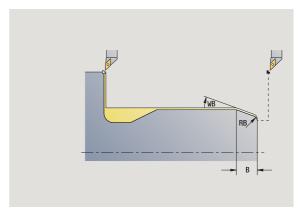

| es       | В   | Cylinder start chamfer (default: no start chamfer)                                                             |  |  |
|----------|-----|----------------------------------------------------------------------------------------------------|--|--|
| cycles   | WB  | First-cut angle (default: 45 °)                                                                                |  |  |
|          | RB  | First-cut radius (default: no input = no element): Positive value = first-cut radius, negative value = chamfer |  |  |
| undercut | G47 | Safety clearance (siehe Seite 140)—evaluated only if "With return" is active                                   |  |  |
| b        | MT  | $\ensuremath{M}$ after T: $\ensuremath{M}$ function that is executed after the tool call T.                    |  |  |
|          | MFS | M at beginning: M function that is executed at the beginning of the machining step.                            |  |  |
| and      | MFE | M at end: M function that is executed at the end of the machining step.                                        |  |  |
| Thread   | WP  | Displays which workpiece spindle is used to process the cycle (machine-dependent)                              |  |  |
| Ĭ        |     | ■ Main drive                                                                                                   |  |  |
| È        |     | Opposing spindle for rear-face machining                                                                       |  |  |
| 40       |     |                                                                                                    |  |  |

Type of machining for technology database access: Finishing

All parameters that you enter will be accounted for—even if the standard table prescribes other values. If the parameters I, K, W and R are not defined, the CNC PILOT determines these parameters from "FP" in the standard table (see "DIN 76—undercut parameters" auf Seite 615).

### Cycle run

- **1** Approach workpiece from starting point
  - to the cylinder starting point X1, or
  - for the thread chamfer
- 2 Machine thread chamfer, if defined
- 3 Finish cylinder up to beginning of undercut
- 4 Pre-machine undercut, if defined
- **5** Machine undercut
- 6 Finish to end point X2 on plane surface
- - Without return: the tool remains at end point on plane surface
  - With return: Retract and return diagonally back to starting point
- **8** Move to the tool change point according to the G14 setting

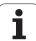

### **Undercut DIN 509 E**

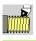

Call the thread-cutting menu

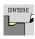

Select undercut DIN 509 E.

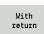

■ **Off:** When the cycle is completed, the tool remains at the cycle end position.

■ On: Tool returns to the starting point

The cycle machines a thread undercut according to DIN 509 type E, a cylinder start chamfer, then the adjoining cylinder, and finishes with the plane surface. You can define a finishing oversize for the area of the cylinder. The cylinder chamfer is executed when you enter at least one of the parameters **cylinder 1st cut length** or **1st cut radius**.

### Cycle parameters

X, Z Starting point

X1, Z1 Starting point of cylinderX2, Z2 End point on plane surface

U Grinding oversize for the area of the cylinder (default: 0)
E Reduced feed rate for the plunge cut and the cylinder start

chamfer (default: feed rate F)

Undercut depth (default: value from standard table)
 Undercut length (default: value from standard table)
 Undercut angle (default: value from standard table)
 Undercut radius on both sides of the undercut (default: value from standard table)

G14 Tool change point (siehe Seite 140)

T Turret pocket number ID Tool ID number

S Spindle speed/cutting speed

F Feed per revolution

B Cylinder start chamfer (default: no start chamfer)

WB First-cut angle (default: 45 °)

RB First-cut radius (default: no input = no element): Positive

value = first-cut radius, negative value = chamfer

G47 Safety clearance (siehe Seite 140)—evaluated only if "With

return" is active

MT M after T: M function that is executed after the tool call T.

MFS M at beginning: M function that is executed at the

beginning of the machining step.

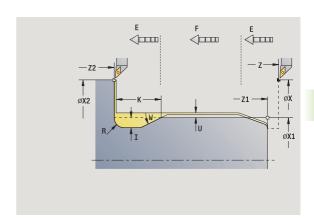

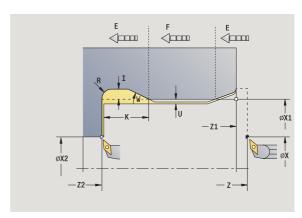

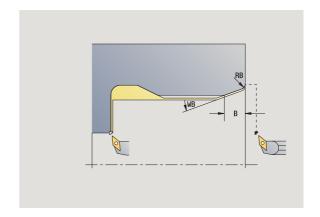

MFE M at end: M function that is executed at the end of the

machining step.

WP Displays which workpiece spindle is used to process the

cycle (machine-dependent)

- Main drive
- Opposing spindle for rear-face machining

Type of machining for technology database access: Finishing

All parameters that you enter will be accounted for—even if the standard table prescribes other values. If the parameters I, K, W and R are not defined, the CNC PILOT determines these parameters from the cylinder diameter in the standard table (see "DIN 509 E – undercut parameters" auf Seite 617).

### Cycle run

- **1** Approach workpiece from starting point
  - to the cylinder starting point X1, or
  - for the thread chamfer
- 2 Machine thread chamfer, if defined
- **3** Finish cylinder up to beginning of undercut
- 4 Machine undercut
- 5 Finish to end point X2 on plane surface
- 6 Return
  - Without return: the tool remains at end point on plane surface
  - With return: Retract and return diagonally back to starting point
- 7 Move to the tool change point according to the G14 setting

### **Undercut DIN 509 F**

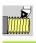

Call the thread-cutting menu

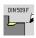

Select undercut DIN 509 F.

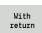

■ **Off:** When the cycle is completed, the tool remains at the cycle end position.

■ On: Tool returns to the starting point

The cycle machines a thread undercut according to DIN 509 type F, a cylinder start chamfer, then the adjoining cylinder, and finishes with the plane surface. You can define a finishing oversize for the area of the cylinder. The cylinder chamfer is executed when you enter at least one of the parameters **cylinder 1st cut length** or **1st cut radius**.

### Cycle parameters

X, Z Starting point

X1, Z1 Starting point of cylinderX2, Z2 End point on plane surface

U Grinding oversize for the area of the cylinder (default: 0)

E Reduced feed rate for the plunge cut and the cylinder start

chamfer (default: feed rate F)

I Undercut depth (default: value from standard table)
K Undercut length (default: value from standard table)
W Undercut angle (default: value from standard table)
R Undercut radius on both sides of the undercut (default:

value from standard table)

Face depth (default: value from standard table)

P2 Face depth (default: value from standard table)
A Face angle (default: value from standard table)

G14 Tool change point (siehe Seite 140)

T Turret pocket number ID Tool ID number

S Spindle speed/cutting speed

F Feed per revolution

B Cylinder start chamfer (default: no start chamfer)

WB First-cut angle (default: 45 °)

RB First-cut radius (default: no input = no element): Positive

value = first-cut radius, negative value = chamfer

G47 Safety clearance (siehe Seite 140)—evaluated only if "With

return" is active

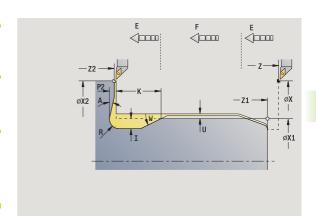

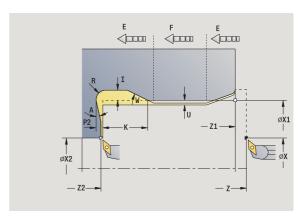

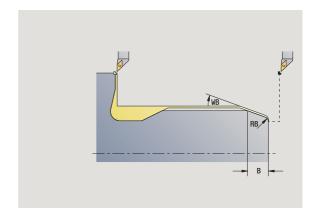

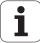

MT M after T: M function that is executed after the tool call T.

MFS M at beginning: M function that is executed at the

beginning of the machining step.

MFE M at end: M function that is executed at the end of the

machining step.

WP Displays which workpiece spindle is used to process the

cycle (machine-dependent)

■ Main drive

Opposing spindle for rear-face machining

Type of machining for technology database access: Finishing

All parameters that you enter will be accounted for—even if the standard table prescribes other values. If the parameters I, K, W, R, P and A are not defined, the CNC PILOT determines these parameters from the cylinder diameter in the standard table (see "DIN 509 F – undercut parameters" auf Seite 617).

### Cycle run

- 1 Approach workpiece from starting point
  - to the cylinder starting point X1, or
  - for the thread chamfer
- 2 Machine thread chamfer, if defined
- 3 Finish cylinder up to beginning of undercut
- 4 Machine undercut
- 5 Finish to end point X2 on plane surface
- 6 Return
  - Without return: the tool remains at end point on plane surface
  - With return: Retract and return diagonally back to starting point

h-in mode

# **Examples of thread and undercut cycles**

### External thread and thread undercut

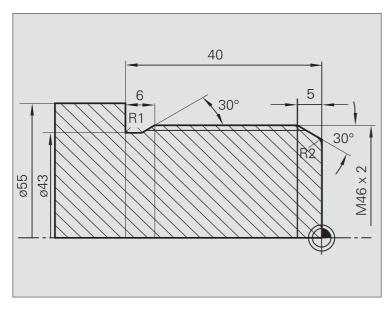

The machining operation is to be performed in two steps. The **thread undercut DIN 76** produces the undercut and thread chamfer. In the second step, the **thread cycle** cuts the thread.

### First step

The parameters for the undercut and thread chamfer are programmed in two superimposed input windows.

### **Tool data**

- Turning tool (for external machining)
- TO = 1 (tool orientation)
- $\blacksquare$  A = 93° (tool angle)
- $\blacksquare$  B = 55° (point angle)

### Second step

The **thread cycle (longitudinal)-expanded** cuts the thread. The cycle parameters define the thread depth and the proportioning of cuts.

### **Tool data**

- Threading tool (for external machining)
- TO = 1 (tool orientation)

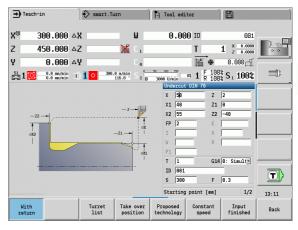

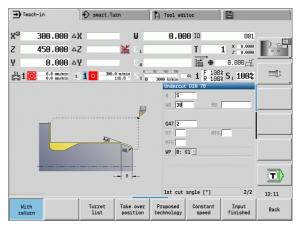

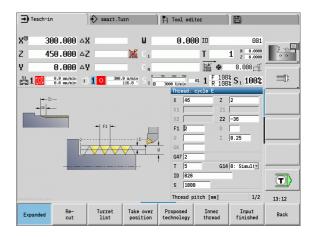

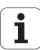

### Internal thread and thread undercut

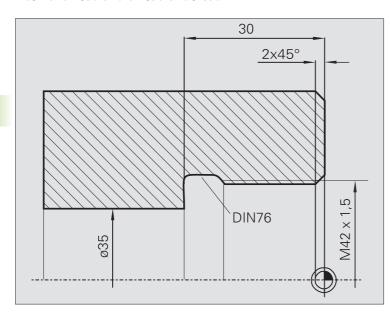

The machining operation is to be performed in two steps. The **thread undercut DIN 76** produces the undercut and thread chamfer. In the second step, the **thread cycle** cuts the thread.

### First step

The parameters for the undercut and thread chamfer are programmed in two superimposed input windows.

The CNC PILOT determines the undercut parameters from the standard table.

For the thread chamfer, you only need to enter the chamfer width. The angle of 45° is the default value for the 1st cut angle WB.

### **Tool data**

- Turning tool (for internal machining)
- TO = 7 (tool orientation)
- $\blacksquare$  A = 93° (tool angle)
- $\blacksquare$  B = 55° (point angle)

### Second step

The **thread cycle (longitudinal)** cuts the thread. The thread pitch is defined. The CNC PILOT automatically determines all other values from the standard table.

You must pay attention to the setting of the **Inner thread** soft key.

### **Tool data**

- Threading tool (for internal machining)
- TO = 7 (tool orientation)

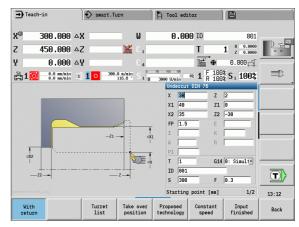

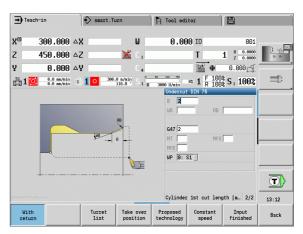

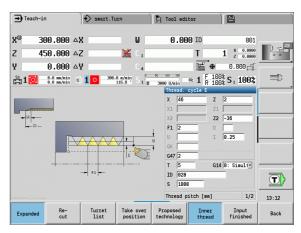

# 4.7 Drilling cycles

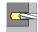

The drilling cycles allow you to machine axial and radial holes.

For pattern machining, see "Drilling and milling patterns" auf Seite 350.

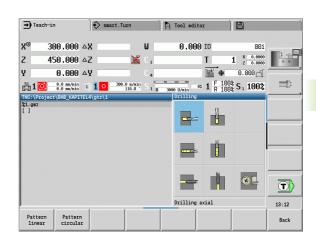

# Axial/radial deep-hole drilling cycle For drilling single holes and patterns Axial/radial deep-hole drilling cycle For drilling single holes and patterns Axial/radial tapping cycle For drilling single holes and patterns Thread milling For milling threads in existing holes

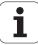

# Drilling, axial

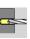

Select drilling

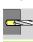

Select drilling, axial

This cycle drills a hole on the face of the workpiece.

### **Cycle parameters**

X, Z Starting point

C Spindle angle (C-axis position)

Z1 Start point drill (starting point of hole; default: drilling starts

from Z)

Z2 End point drill (end point of hole)

E Dwell time for chip breaking at end of hole

(default:0)

D Retraction type

■ 0: Rapid traverse

■ 1: Feed rate

AB Drilling lengths (default: 0)

V Through drilling variants (default: 0)

■ 0: No feed rate reduction

■ 1: Feed rate reduction at the end of the hole

■ 2: Feed rate reduction at the beginning of the hole

■ 3: Feed rate reduction at the beginning and end of the

hole

SCK Safety clearance (siehe Seite 140)

G60 Deactivate the protective zone for the drilling operation

■ 0: Active

■ 1: Inactive

G14 Tool change point (siehe Seite 140)

T Turret pocket number ID Tool ID number

S Spindle speed/cutting speed

F Feed per revolution

BF

BP Break duration: Time span for interruption of the feed. The

chip is broken by the (intermittent) interruption of the feed.

Break duration: Time interval until the next break. The chip is broken by the (intermittent) interruption of the feed.

MT M after T: M function that is executed after the tool call T.

MFS M at beginning: M function that is executed at the

beginning of the machining step.

MFE M at end: M function that is executed at the end of the

machining step.

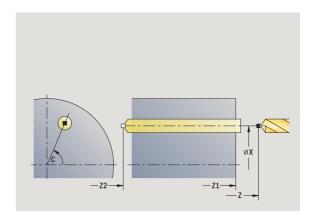

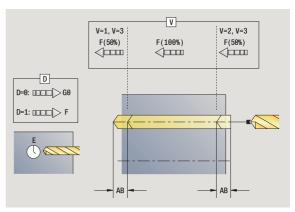

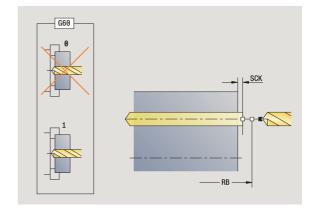

- WP Displays which workpiece spindle is used to process the cycle (machine-dependent)
  - Main drive
  - Opposing spindle for rear-face machining

Operating mode for technology database access depends on the tool type:

- Twist drill: **Drilling**
- Indexable insert drill: **Predrilling**

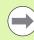

- If "AB" and "V" are programmed, the feed rate is reduced by 50% during both pre-drilling and through-boring.
- The CNC PILOT uses the tool parameter **driven tool** to determine whether the programmed spindle speed and feed rate apply to the spindle or the driven tool.

### Cycle run

- 1 Position spindle to **spindle angle C** (in Manual mode, machining starts from the current spindle angle)
- 2 If defined, move at rapid traverse to hole starting point Z1
- 3 If defined, spot drill at reduced feed rate
- 4 Depending on through drilling variants V:
  - Through-drilling reduction:
    - Drill at programmed feed rate to position **Z2 AB**
  - Drill at reduced feed rate to hole end point Z2
  - No through drilling reduction:
  - Drill at programmed feed rate to hole end point Z2
  - Remain at end of hole for **dwell time E**, if defined
- 5 Retract
  - If **Z1** is programmed, to **hole starting point Z1**
  - If **Z1** is **not** programmed, to **starting point Z**
- **6** Move to the tool change point according to the G14 setting

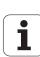

# **Drilling, radial**

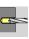

Select drilling

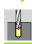

Select drilling, radial

This cycle drills a hole on the lateral surface of the workpiece.

### **Cycle parameters**

X, Z Starting point

C Spindle angle (C-axis position)

X1 Start point drill (starting point of hole; default: drilling starts

from X)

X2 End point drill (end point of hole)

E Dwell time for chip breaking at end of hole

(default:0)

D Retraction type

■ 0: Rapid traverse

■ 1: Feed rate

AB Drilling lengths (default: 0)

V Through drilling variants (default: 0)

■ 0: No feed rate reduction

■ 1: Feed rate reduction at the end of the hole

■ 2: Feed rate reduction at the beginning of the hole

■ 3: Feed rate reduction at the beginning and end of the

hole

SCK Safety clearance (siehe Seite 140)
G14 Tool change point (siehe Seite 140)

T Turret pocket number

ID Tool ID numberS Spindle speed/cutting speed

F Feed per revolution

BP Break duration: Time span for interruption of the feed. The

 $\mbox{\it chip}$  is broken by the (intermittent) interruption of the feed.

Break duration: Time interval until the next break. The chip is broken by the (intermittent) interruption of the feed.

MT M after T: M function that is executed after the tool call T.

MFS M at beginning: M function that is executed at the

beginning of the machining step.

MFE M at end: M function that is executed at the end of the

machining step.

WP Displays which workpiece spindle is used to process the

cycle (machine-dependent)

■ Main drive

Opposing spindle for rear-face machining

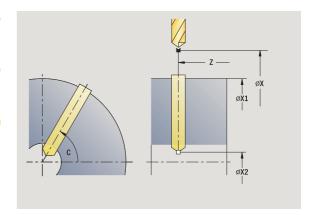

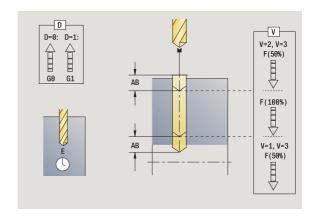

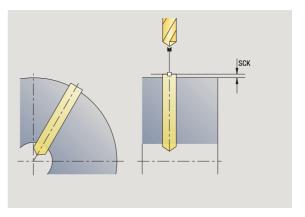

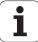

BF

Operating mode for technology database access depends on the tool type:

- Twist drill: **Drilling**
- Indexable insert drill: **Predrilling**

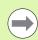

If "AB" **and** "V" are programmed, the feed rate is reduced by 50% during both pre-drilling and through-boring.

### Cycle run

- 1 Position spindle to **spindle angle C** (in Manual mode, machining starts from the current spindle angle)
- 2 If defined, move at rapid traverse to hole starting point X1
- 3 If defined, spot drill at reduced feed rate
- 4 Depending on through drilling variants V:
  - Through-drilling reduction:
    - Drill at programmed feed rate to position X2 AB
  - Drill at reduced feed rate to hole end point X2
  - No through drilling reduction:
  - Drill at programmed feed rate to hole end point X2
  - Remain at end of hole for **dwell time E**, if defined
- **5** Retract
  - If X1 is programmed, to hole starting point X1
  - If X1 is not programmed, to starting point X
- 6 Move to the tool change point according to the G14 setting

# Deep-hole drilling, axial

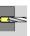

Select drilling

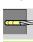

Select deep-hole drilling, axial

The cycle produces a bore hole on the face in several passes. After each pass, the drill retracts and, after a dwell time, advances again to the first pecking depth, minus the safety clearance. You define the first pass with 1st hole depth P. The drilling depth is reduced with each subsequent pass by the reduction value, however, without falling below the minimum drilling depth.

### Cycle parameters

X, Z Starting point

C Spindle angle (C-axis position)

Z1 Start point drill (starting point of hole; default: drilling starts

from Z)

Z2 End point drill (end point of hole)

P 1st drilling depth (default: hole will be drilled in one pass)

IB Hole depth reduction value (default: 0)JB Minimum hole depth (default: 1/10 of P)

B Retraction length (default: retract to starting point of hole)

E Dwell time for chip breaking at end of hole

(default:0)

D Retraction—retraction speed and infeed within the hole

(default: 0)

■ 0: Rapid traverse

■ 1: Feed rate

AB Drilling lengths (default: 0)

V Through drilling variants (default: 0)

■ 0: No feed rate reduction

■ 1: Feed rate reduction at the end of the hole

■ 2: Feed rate reduction at the beginning of the hole

3: Feed rate reduction at the beginning and end of the

hole

G14 Tool change point (siehe Seite 140)

T Turret pocket number

ID Tool ID number

S Spindle speed/cutting speed

F Feed per revolution

SCK Safety clearance (siehe Seite 140)

G60 Deactivate the protective zone for the drilling operation

0: Active

■ 1: Inactive

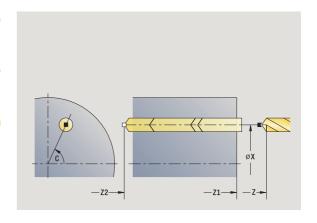

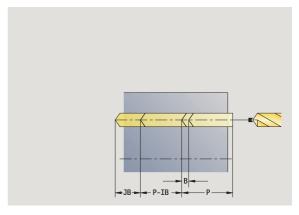

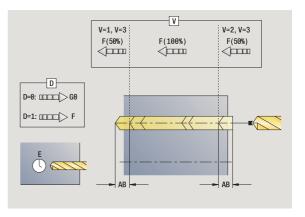

i

| BP | Break duration: Time span for interruption of the feed. The chip is broken by the (intermittent) interruption of the feed. |
|----|----------------------------------------------------------------------------------------------------|
| BF | Break duration: Time interval until the next break. The chip is broken by the (intermittent) interruption of the feed.     |
| MT | M after T: M function that is executed after the tool call T.                                                              |

MFS M at beginning: M function that is executed at the

beginning of the machining step.

MFE M at end: M function that is executed at the end of the

machining step.

WP Displays which workpiece spindle is used to process the cycle (machine-dependent)

- Main drive
- Opposing spindle for rear-face machining

Operating mode for technology database access depends on the tool type:

- Twist drill: **Drilling**
- Indexable insert drill: Predrilling

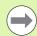

- If "AB" **and** "V" are programmed, the feed rate is reduced by 50 % during both pre-drilling and through-boring.
- The CNC PILOT uses the tool parameter **driven tool** to determine whether the programmed spindle speed and feed rate apply to the spindle or the driven tool.

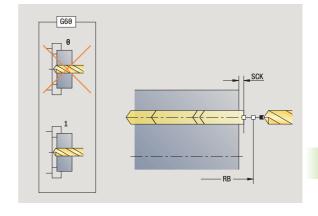

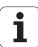

### Cycle run

- 1 Position spindle to **spindle angle C** (in Manual mode, machining starts from the current spindle angle)
- 2 If defined, move at rapid traverse to hole starting point Z1
- 3 First pass (pecking depth: P)—drill with reduced feed rate, if defined
- 4 Retract by **retraction length B**—or to the **hole starting point** and advance again to last pecking depth minus safety clearance
- Next pass (pecking depth: "last depth IB" or JB)
- 6 Repeat 4 to 5 until hole end point Z2 is reached
- 7 Last drilling pass—depending on through drilling variants V:
  - Through-drilling reduction:
    - Drill at programmed feed rate to position **Z2 AB**
    - Drill at reduced feed rate to hole end point Z2
  - No through drilling reduction:
    - Drill at programmed feed rate to hole end point Z2
    - Remain at end of hole for dwell time E, if defined
- 8 Retract
  - If **Z1** is programmed, to **hole starting point Z1**
  - If **Z1** is **not** programmed, to **starting point Z**
- **9** Move to the tool change point according to the G14 setting

# Deep-hole drilling, radial

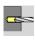

Select drilling

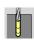

Select deep-hole drilling, radial

The cycle produces a bore hole on the lateral surface in several passes. After each pass, the drill retracts and, after a dwell time, advances again to the first pecking depth, minus the safety clearance. You define the first pass with 1st hole depth P. The drilling depth is reduced with each subsequent pass by the reduction value, however, without falling below the minimum drilling depth.

### Cycle parameters

X, Z Starting point

C Spindle angle (C-axis position)

X1 Start point drill (starting point of hole; default: drilling starts

from X)

X2 End point drill (end point of hole)

P 1st drilling depth (default: hole will be drilled in one pass)

IB Hole depth reduction value (default: 0)

JB Minimum hole depth (default: 1/10 of P)

B Retraction length (default: retract to starting point of hole)

E Dwell time for chip breaking at end of hole

(default:0)

D Retraction—retraction speed and infeed within the hole

(default: 0)

■ 0: Rapid traverse

■ 1: Feed rate

AB Drilling lengths (default: 0)

V Through drilling variants (default: 0)

■ 0: No feed rate reduction

■ 1: Feed rate reduction at the end of the hole

■ 2: Feed rate reduction at the beginning of the hole

■ 3: Feed rate reduction at the beginning and end of the

hole

G14 Tool change point (siehe Seite 140)

T Turret pocket number

ID Tool ID number

S Spindle speed/cutting speed

F Feed per revolution

SCK Safety clearance (siehe Seite 140)

BP Break duration: Time span for interruption of the feed. The

chip is broken by the (intermittent) interruption of the feed.

BF Break duration: Time interval until the next break. The chip

is broken by the (intermittent) interruption of the feed.

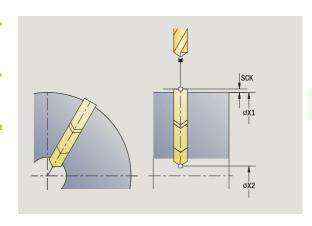

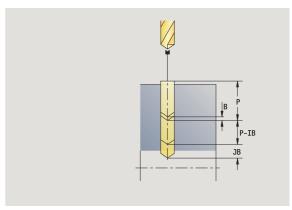

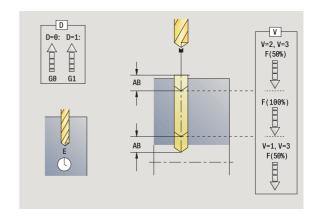

MT M after T: M function that is executed after the tool call T.

MFS M at beginning: M function that is executed at the

beginning of the machining step.

MFE M at end: M function that is executed at the end of the

machining step.

WP Displays which workpiece spindle is used to process the

cycle (machine-dependent)

■ Main drive

Opposing spindle for rear-face machining

Operating mode for technology database access depends on the tool type:

■ Twist drill: **Drilling** 

■ Indexable insert drill: **Predrilling** 

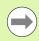

If "AB" **and** "V" are programmed, the feed rate is reduced by 50 % during both pre-drilling and through-boring.

### Cycle run

- 1 Position spindle to **spindle angle C** (in Manual mode, machining starts from the current spindle angle)
- 2 If defined, move at rapid traverse to hole starting point X1
- 3 First pass (pecking depth: P)—drill with reduced feed rate, if defined
- **4** Retract by **retraction length B**—or to the **hole starting point** and advance again to last pecking depth minus safety clearance
- **5** Next pass (pecking depth: "last depth IB" or JB)
- 6 Repeat 4 to 5 until hole end point X2 is reached
- 7 Last drilling pass—depending on through drilling variants V:
  - Through-drilling reduction:
    - Drill at programmed feed rate to position X2 AB
    - Drill at reduced feed rate to hole end point X2
  - No through drilling reduction:
    - Drill at programmed feed rate to hole end point X2
    - Remain at end of hole for dwell time E, if defined
- 8 Retract
  - If X1 is programmed, to hole starting point X1
  - If X1 is not programmed, to starting point X
- **9** Move to the tool change point according to the G14 setting

# Tapping, axial

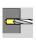

Select drilling

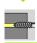

Select tapping, axial

This cycle is used to tap a thread on the face of a workpiece.

Meaning of the **retraction length**: Use this parameter for floating tap holders. The cycle calculates a new nominal pitch on the basis of the thread depth, the programmed pitch, and the retraction length. The nominal pitch is somewhat smaller than the pitch of the tap. During tapping, the drill is pulled away from the chuck by the retraction length. With this method you can achieve higher service life from the taps.

### **Cycle parameters**

X, Z Starting point

C Spindle angle (C-axis position)—(default: current spindle

angle)

Z1 Start point drill (starting point of hole; default: drilling starts

from Z)

Z2 End point drill (end point of hole)

F1 Thread pitch (= feed rate) (default: feed rate from tool

definition)

B Run-in length to reach the programmed spindle speed and

feed rate (default: 2 \* thread pitch F1)

SR Return speed for enabling rapid retraction (default: same

spindle speed as for tapping)

L Retraction length when using floating tap holders (default: 0)

SCK Safety clearance (siehe Seite 140)

G60 Deactivate the protective zone for the drilling operation

■ 0: Active

■ 1: Inactive

G14 Tool change point (siehe Seite 140)

T Turret pocket number ID Tool ID number

S Spindle speed/cutting speed

SP Chip breaking depth SI Retraction distance

MT M after T: M function that is executed after the tool call T.

MFS M at beginning: M function that is executed at the

beginning of the machining step.

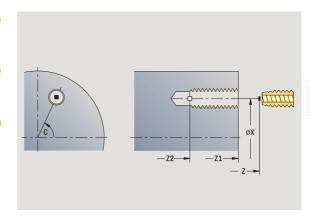

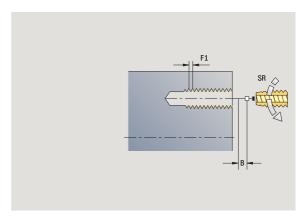

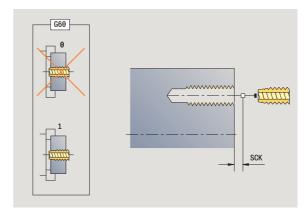

MFE M at end: M function that is executed at the end of the

machining step.

WP Displays which workpiece spindle is used to process the cycle (machine-dependent)

- Main drive
- Opposing spindle for rear-face machining

Type of machining for technology database access: Tapping

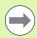

The CNC PILOT uses the tool parameter **driven tool** to determine whether the programmed spindle speed and feed rate apply to the spindle or the driven tool.

### Cycle run

- 1 Position spindle to **spindle angle C** (in Manual mode, machining starts from the current spindle angle)
- 2 If defined, move at rapid traverse to hole starting point Z1
- 3 Tap thread to hole end point Z2
- 4 Retract at return speed SR
  - If **Z1** is programmed, to hole starting point **Z1**
  - If Z1 is not programmed, to starting point Z
- **5** Move to the tool change point according to the G14 setting

# Tapping, radial

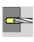

Select drilling

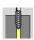

Select tapping, radial

This cycle is used to tap a thread on the lateral surface of a workpiece.

Meaning of the **retraction length**: Use this parameter for floating tap holders. The cycle calculates a new nominal pitch on the basis of the thread depth, the programmed pitch, and the retraction length. The nominal pitch is somewhat smaller than the pitch of the tap. During tapping, the drill is pulled away from the chuck by the retraction length. With this method you can achieve higher service life from the taps.

### **Cycle parameters**

X, Z Starting point

C Spindle angle (C-axis position)—(default: current spindle

angle)

X1 Start point drill (starting point of hole; default: drilling starts

from X)

X2 End point drill (end point of hole)

F1 Thread pitch (= feed rate) (default: feed rate from tool

definition)

B Run-in length to reach the programmed spindle speed and

feed rate (default: 2 \* thread pitch F1)

SR Return speed for enabling rapid retraction (default: same

spindle speed as for tapping)

L Retraction length when using floating tap holders (default: 0)

SCK Safety clearance (siehe Seite 140)

G60 Protection zone—deactivates the protection zone for the

drilling process

■ 0: Active

■ 1: Inactive

G14 Tool change point (siehe Seite 140)

T Turret pocket number

ID Tool ID number

S Spindle speed/cutting speed

SP Chip breaking depth
SI Retraction distance

MT M after T: M function that is executed after the tool call T.

MFS M at beginning: M function that is executed at the

beginning of the machining step.

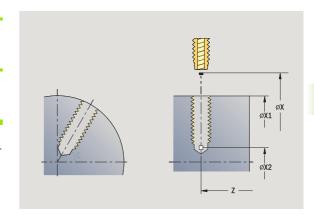

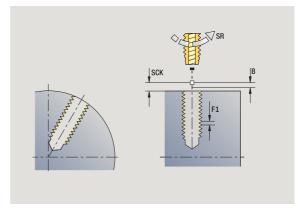

MFE M at end: M function that is executed at the end of the

machining step.

WP Displays which workpiece spindle is used to process the

cycle (machine-dependent)

- Main drive
- Opposing spindle for rear-face machining

Type of machining for technology database access: **Tapping** 

### Cycle run

- 1 Position spindle to **spindle angle C** (in Manual mode, machining starts from the current spindle angle)
- 2 If defined, move at rapid traverse to hole starting point X1
- 3 Tap thread to hole end point X2
- 4 Retract at return speed SR
  - If X1 is programmed, to hole starting point X1
  - If X1 is not programmed, to starting point X
- **5** Move to the tool change point according to the G14 setting

# Thread milling, axial

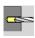

Select drilling

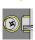

Select thread milling, axial

The cycle mills a thread in existing holes.

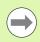

Use threading tools for this cycle.

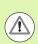

### Danger of collision!

Be sure to consider the hole diameter and the diameter of the milling cutter when programming approach radius R.

### **Cycle parameters**

X, Z Starting point

С Spindle angle (C-axis position)—(default: current spindle

Z1 Starting point of thread (default: drilling starts from Z)

Z2 End point of thread

F1 Thread pitch (= feed rate)

J Direction of thread

■ 0: Right

■ 1: Left

Thread diameter

R Approach radius (default: milling diameter)/2)

Н Cutting direction

■ 0: Up-cut milling

■ 1: Climb milling

V Milling method

■ 0: The thread is milled in a 360-degree helix

■ 1: The thread is milled in several helical paths (single-

point tool)

SCK Safety clearance (siehe Seite 140)

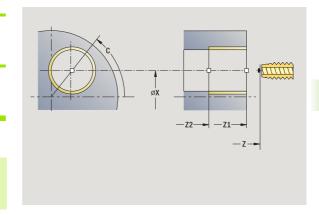

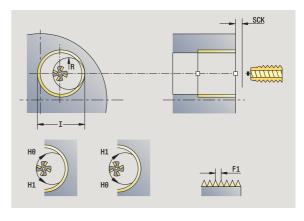

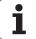

| G14 Tool change point (siehe | Seite | 140) |
|------------------------------|-------|------|
|------------------------------|-------|------|

T Turret pocket number ID Tool ID number

S Spindle speed/cutting speed

MT M after T: M function that is executed after the tool call T.

MFS M at beginning: M function that is executed at the

beginning of the machining step.

MFE M at end: M function that is executed at the end of the

machining step.

WP Displays which workpiece spindle is used to process the

cycle (machine-dependent)

■ Main drive

Opposing spindle for rear-face machining

Type of machining for technology database access: Milling

### Cycle run

- 1 Position spindle to **spindle angle C** (in Manual mode, machining starts from the current spindle angle)
- 2 Position the tool to thread end point Z2 (milling floor) inside the hole
- 3 Approach on approach radius R
- 4 Mill the thread in a rotation of 360°, while advancing by the **thread pitch F1**
- **5** Retract the tool and return it to the starting point
- 6 Move to the tool change point according to the G14 setting

# **Examples of drilling cycles**

### Centric drilling and tapping

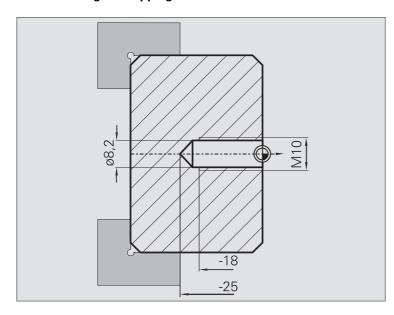

The machining operation is to be performed in two steps. In the first step, the **Drilling**, **axial** cycle drills the hole. In the second, the **Tapping**, **axial** cycle taps the thread.

The drill is positioned at the safety clearance to the workpiece surface (starting point X, Z). The hole starting point Z1 is therefore not programmed. In the parameters "AB" and "V," you program a feed reduction.

The thread pitch is not programmed. The CNC PILOT uses the thread pitch of the tool. The **return speed SR** ensures that the tool is retracted quickly.

### Tool data (drill)

- TO = 8 (tool orientation)
- I = 8.2 (drilling diameter)
- $\blacksquare$  B = 118 (point angle)
- H = 0 (the tool is not a driven tool)

### Tool data (tap)

- TO = 8 (tool orientation)
- I = 10 (thread diameter M10)
- $\blacksquare$  F = 1.5 (thread pitch)
- $\blacksquare$  H = 0 (the tool is not a driven tool)

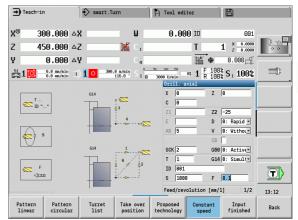

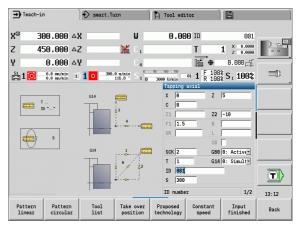

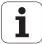

### **Deep-hole drilling**

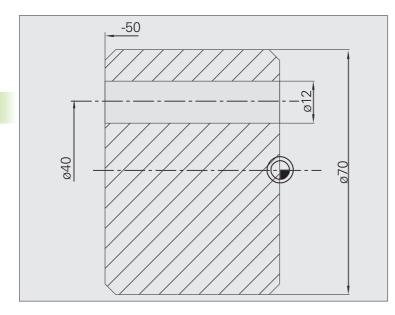

A hole is to be bored through the workpiece outside the turning center with the cycle **Deep-hole drilling, axial.** This machining operation requires a traversable spindle and driven tools.

1st hole depth P and the depth reduction value IB define the individual passes, and the minimum hole depth JB limits the hole reduction value.

As the **retraction length B** is not defined, the drill therefore retracts to the starting point after each pass, remains there for the programmed dwell time, and then advances again to the safety clearance for the next pass.

Since this example is to illustrate how you drill a through hole, the **hole end point Z2** is programmed such that the tool has to drill all the way through the workpiece before it reaches the end point.

The parameters "AB" and "V" define a feed reduction for both predrilling and through-boring.

### **Tool data**

- TO = 8 (tool orientation)
- I = 12 (drilling diameter)
- $\blacksquare$  B = 118 (point angle)
- $\blacksquare$  H = 1 (the tool is a driven tool)

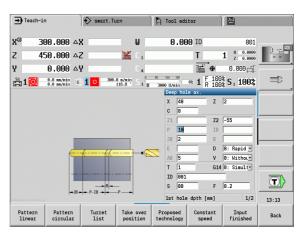

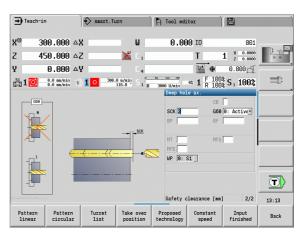

# 4.8 Milling cycles

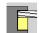

Milling cycles are used to machine axial and radial slots, contours, pockets, surfaces and polygons.

For pattern machining, see "Drilling and milling patterns" auf Seite 350.

In **Teach-in mode** these cycles include the activation/deactivation of the C axis and the positioning of the spindle.

In **Manual mode** you can activate the C axis with **Rapid traverse positioning** and position the spindle **before** the actual milling cycle. The milling cycles then automatically deactivate the C axis.

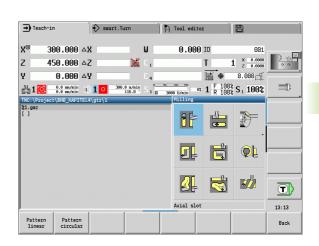

### Milling cycles

## **Symbol**

### Rapid traverse positioning

Activate C axis; position tool and spindle

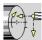

### Slot axial/radial

For milling single slots or slot patterns

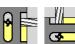

### Figure axial/radial

For milling a single figure

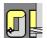

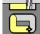

### Radial/axial ICP contour

For milling single ICP contours or contour patterns

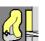

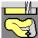

### **Face milling**

For milling surfaces or polygons

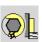

### Helical-slot milling, radial

For milling a helical slot

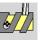

### Engraving, axial/radial

Engraves characters and character strings

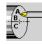

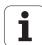

# Rapid positioning milling

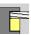

Select milling

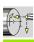

Select rapid traverse positioning

The cycle activates the C axis and positions the spindle (C axis) and the tool.

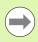

- Rapid traverse positioning is only required in Manual mode.
- The C axis is deactivated by a subsequent manual milling cycle.

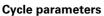

X2, Z2 Target point

C2 End angle (C-axis position)—(default: current spindle

angle)

MT M after T: M function that is executed after the tool call T.

MFS M at beginning: M function that is executed at the

beginning of the machining step.

MFE M at end: M function that is executed at the end of the

machining step.

WP Displays which workpiece spindle is used to process the

cycle (machine-dependent)

- Main drive
- Opposing spindle for rear-face machining

### Cycle run

- 1 Activate C axis
- 2 Insert the current tool
- 3 Position the tool at rapid traverse to the target point X2, Z2 and the end angle C2

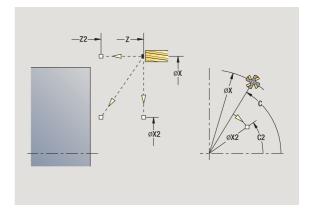

i

# Slot, axial

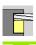

Select milling

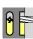

Select slot, axial

This cycle mills a slot on the face of the workpiece. The slot width equals the diameter of the milling cutter.

### **Cycle parameters**

X, Z Starting point

C Spindle angle (C-axis position)

X1 Slot target point in X (diameter value)

C1 Angle of slot target point (default: spindle angle C)

L Slot length

A1 Angle to X axis (default: 0)

Z1 Milling top edge (default: starting point Z)

Z2 Milling floor

P Infeed depth (default: total depth of one infeed)
FZ Approach feed (infeed rate) (default: active feed rate)

SCK Safety clearance (siehe Seite 140)
G14 Tool change point (siehe Seite 140)

T Turret pocket number ID Tool ID number

S Spindle speed/cutting speed

F Feed per revolution

MT M after T: M function that is executed after the tool call T.

MFS M at beginning: M function that is executed at the

beginning of the machining step.

MFE M at end: M function that is executed at the end of the

machining step.

WP Displays which workpiece spindle is used to process the

cycle (machine-dependent)

■ Main drive

Opposing spindle for rear-face machining

Type of machining for technology database access: Milling

Parameter combinations for the position and orientation of the slot:

■ X1, C1

■ L, A1

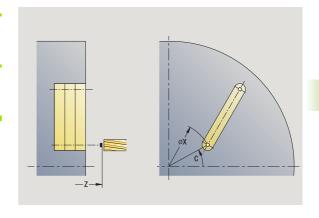

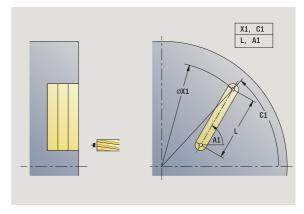

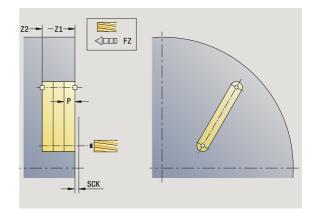

19

### Cycle run

- 1 Activate the C axis and position to **spindle angle C** at rapid traverse (only in **Teach-in mode**)
- **2** Calculate the proportioning of cuts
- 3 Approach at infeed rate FZ
- 4 Machine to end point of slot
- 5 Approach at infeed rate FZ
- **6** Machine to starting point of slot
- 7 Repeat 3 to 6 until the milling depth is reached
- 8 Position to starting point Z and deactivate C axis
- **9** Move to the tool change point according to the G14 setting

# Figure, axial

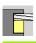

Select milling

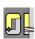

Select figure, axial

Depending on the parameters, the cycle mills one of the following contours or roughs/finishes a pocket on the face:

- Rectangle (Q=4, L<>B)
- Square (Q=4, L=B)
- Circle (Q=0, RE>0, L and B: No input)
- Triangle or polygon (Q=3 oder Q>4, L<>0)

### **Cycle parameters** (first input window)

- X, Z Starting point
- C Spindle angle (C-axis position)—(default: current spindle
  - angle)
- X1 Diameter of figure center
- C1 Angle of figure center (default: spindle angle C)
- Q Number of edges (default: 0)
  - Q=0: Circle
  - Q=4: Rectangle, square
  - Q=3: Triangle
  - Q>4: Polygon
- L Edge length
  - Rectangle: Rectangle length
  - Square, polygon: Edge length
  - Polygon: L<0 inscribed circle diameter
  - Circle: No input
- B Rectangle width
  - Rectangle: Rectangle width
  - Square: L=B
  - Polygon, circle: No input
- RE Rounding radius (default: 0)
  - Rectangle, square, polygon: rounding radius
  - Circle: circle radius
- RB Retraction plane
- A Angle to X axis (default: 0)
  - Rectangle, square, polygon: position of figure
  - Circle: No input
- Z1 Milling top edge (default: starting point Z)
- P2 Milling depth

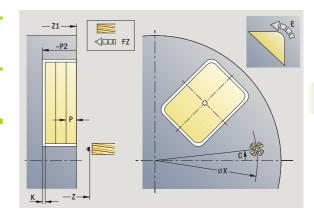

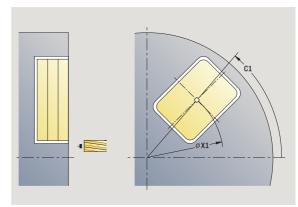

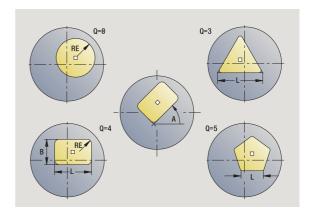

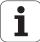

| G14 | Tool chang | e point (s | iehe Seite 140) |
|-----|------------|------------|-----------------|
|-----|------------|------------|-----------------|

Τ Turret pocket number ID Tool ID number

S Spindle speed/cutting speed

F Feed per revolution

### **Cycle parameters** (second input window)

Contour-parallel oversize Κ Infeed-direction oversize

Ρ Infeed depth (default: total depth of one infeed) FΖ Approach feed (infeed rate) (default: active feed rate) Ε Reduced feed rate for circular elements (default: active

feed rate)

0 Roughing or finishing—only for pocket milling

■ 0: Roughing

■ 1: Finishing

Н Cutting direction

> ■ 0: Up-cut milling ■ 1: Climb milling

U Overlap factor (range: 0 < U < 1)

■ U=0 or no input: contour milling

■ U>0: Pocket milling—minimum overlap of milling paths = U\*milling diameter

JK Contour milling (input is evaluated only for contour milling)

0: On the contour

■ 1: Within the contour

■ 2: Outside the contour

JT Pocket milling (input is evaluated only for pocket milling)

> O: From the inside out (from the inside towards the outside)

■ 1: From the outside in (from the outside towards the inside)

R Approach radius (default: 0)

> ■ R=0: Contour element is approached directly; infeed to starting point above the milling plane—then vertical plunge

■ R>0: Tool moves on approaching/departing arc that connects tangentially to the contour element

■ R<0 for inside corners: Tool moves on approaching/ departing arc that connects tangentially to the contour element

■ R<0 for outside corners: Length of linear approaching/ departing element; contour element is approached/ departed tangentially

SCL Safety clearance in the working plane

SCK Safety clearance in infeed direction (siehe Seite 140)

MT Mafter T: M function that is executed after the tool call T.

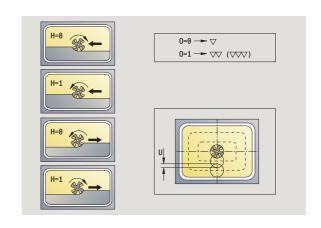

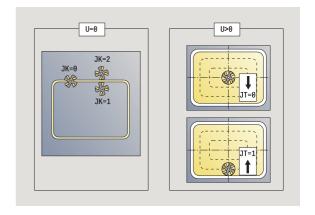

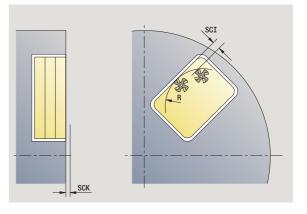

MFS M at beginning: M function that is executed at the

beginning of the machining step.

MFE M at end: M function that is executed at the end of the

machining step.

### **Cycle parameters** (third input window)

WP

Displays which workpiece spindle is used to process the cycle (machine-dependent)

- Main drive
- Opposing spindle for rear-face machining

Type of machining for technology database access: Milling

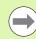

### Notes on parameters/functions:

- Machining of contour or pocket: Defined with overlap factor U.
- Milling direction: Depends on definition of cutting direction H and the direction of tool rotation (siehe "Milling direction for contour milling" auf Seite 342).
- **Milling cutter radius compensation:** effective (except for contour milling with J=0).
- Approach and departure: For closed contours, the starting point of the first element (in rectangles, the longer element) is the point of approach and departure. The tool approaches directly or on an arc according to approach radius R.
- **Contour milling JK** defines whether the milling cutter is to machine on the contour (center of milling cutter on the contour) or on the inside/outside of the contour.
- Pocket milling roughing (O=0): Use JT to define whether a pocket is machined from the inside toward the outside, or vice versa.
- Pocket milling—finishing (O=1): First, the edge of the pocket is machined; then the pocket floor is machined. With JT you define whether a pocket floor is to be finished from the inside towards the outside, or vice versa.

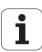

### Cycle run

- Activate the C axis and position to spindle angle C at rapid traverse (only in Teach-in mode)
- **2** Calculate the proportioning of cuts (infeeds to the milling planes, infeeds in the milling planes)

### **Contour milling:**

- 3 Depending on the approach radius R, approach the workpiece and plunge to the first milling plane
- 4 Mill the first plane
- 5 Plunge to the next milling plane
- 6 Repeat 5 to 6 until the milling depth is reached

### Pocket milling-roughing:

- **3** Move to the safety clearance and plunge to the first milling plane
- 4 Depending on **pocket milling JT**, machine the milling plane either from the inside towards the outside, or vice versa
- 5 Plunge to the next milling plane
- 6 Repeat 4 to 5 until the milling depth is reached

### Pocket milling-finishing:

- 3 Depending on the approach radius R, approach the workpiece and plunge to the first milling plane
- 4 Finish-machine the edge of the pocket—one working plane after the other
- 5 Depending on **pocket milling JT**, finish the pocket floor either from the inside towards the outside, or vice versa
- **6** Finish-machine the pocket at the programmed feed rate

### All versions:

- 7 Position to starting point Z and deactivate C axis
- 8 Move to the tool change point according to the G14 setting

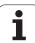

# ICP contour, axial

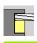

#### Select milling

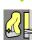

Select ICP contour, axial

Depending on the parameters, the cycle mills a contour or roughs/ finishes a pocket on the face.

# **Cycle parameters** (first input window)

X, Z Starting point

C Spindle angle (C-axis position)

Z1 Milling top edge (default: starting point Z)

P2 Milling depth

I Contour-parallel oversize K Infeed-direction oversize

P Infeed depth (default: total depth of one infeed)
FZ Approach feed (infeed rate) (default: active feed rate)
E Reduced feed rate for circular elements (default: active

feed rate)

FK ICP contour number

G14 Tool change point (siehe Seite 140)

T Turret pocket number ID Tool ID number

S Spindle speed/cutting speed

F Feed per revolution

# Cycle parameters (second input window)

O Roughing or finishing—only for pocket milling

0: Roughing1: Finishing2: Deburring

Cutting direction

Н

0: Up-cut milling1: Climb milling

U Overlap factor (range: 0 < U < 1)

■ U=0 or no input: contour milling

■ U>0: Pocket milling—minimum overlap of milling paths = U\*milling diameter

JK Contour milling (input is evaluated only for contour milling)

0: On the contour1: Within the contour

■ 2: Outside the contour

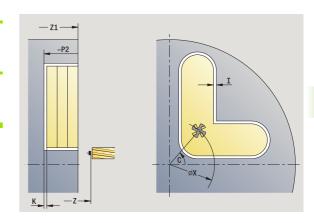

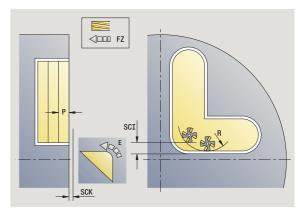

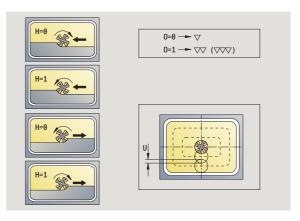

- JT Pocket milling (input is evaluated only for pocket milling)
  - 0: From the inside out (from the inside towards the outside)
  - 1: From the outside in (from the outside towards the inside)
- R Approach radius (default: 0)
  - R=0: Contour element is approached directly; infeed to starting point above the milling plane—then vertical plunge
  - R>0: Tool moves on approaching/departing arc that connects tangentially to the contour element
  - R<0 for inside corners: Tool moves on approaching/ departing arc that connects tangentially to the contour element
  - R<0 for outside corners: Length of linear approaching/ departing element; contour element is approached/ departed tangentially

RB Retraction plane

SCI Safety clearance in the working plane

SCK Safety clearance in infeed direction (siehe Seite 140)

BG Chamfer width for deburring

JG Preparation diameter

MT M after T: M function that is executed after the tool call T.

MFS M at beginning: M function that is executed at the

beginning of the machining step.

MFE M at end: M function that is executed at the end of the

machining step.

WP Displays which workpiece spindle is used to process the

cycle (machine-dependent)

- Main drive
- Opposing spindle for rear-face machining

Type of machining for technology database access: Milling

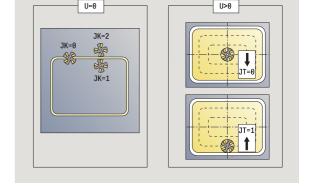

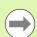

## Notes on parameters/functions:

- Machining of contour or pocket: Defined with overlap factor U.
- Milling direction: Depends on definition of cutting direction H and the direction of tool rotation (siehe "Milling direction for contour milling" auf Seite 342).
- **Milling cutter radius compensation:** effective (except for contour milling with JK=0).
- Approach and departure: For closed contours, the starting point of the first element (in rectangles, the longer element) is the point of approach and departure. The tool approaches directly or on an arc according to approach radius R.

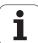

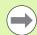

#### Notes on parameters/functions:

- Contour milling JK defines whether the milling cutter is to machine on the contour (center of milling cutter on the contour) or on the inside/outside of the contour.
  Open contours are machined in direction of contour definition. JK defines whether to move to the left or right of the contour.
- Pocket milling roughing (O=0): Use JT to define whether a pocket is machined from the inside toward the outside, or vice versa.
- Pocket milling finishing (O=1): First, the edge of the pocket is machined; then the pocket floor is machined. With JT you define whether a pocket floor is to be finished from the inside towards the outside, or vice versa.

#### Cycle run

- 1 Activate the C axis and position to **spindle angle C** at rapid traverse (only in **Teach-in mode**)
- **2** Calculate the proportioning of cuts (infeeds to the milling planes, infeeds in the milling planes)

#### **Contour milling:**

- 3 Depending on the **approach radius R**, approach the workpiece and plunge to the first milling plane
- 4 Mill the first plane
- 5 Plunge to the next milling plane
- 6 Repeat 5 to 6 until the milling depth is reached

## Pocket milling-roughing:

- **3** Move to the safety clearance and plunge to the first milling plane
- 4 Depending on **pocket milling JT**, machine the milling plane either from the inside towards the outside, or vice versa
- 5 Plunge to the next milling plane
- 6 Repeat 4 to 5 until the milling depth is reached

#### Pocket milling—finishing:

- 3 Depending on the **approach radius R**, approach the workpiece and plunge to the first milling plane
- 4 Finish-machine the edge of the pocket—one working plane after the other
- 5 Depending on **pocket milling JT**, finish the pocket floor either from the inside towards the outside, or vice versa
- **6** Finish-machine the pocket at the programmed feed rate

#### All versions:

- 7 Position to starting point Z and deactivate C axis
- 8 Move to the tool change point according to the G14 setting

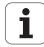

# **Face milling**

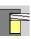

#### Select milling

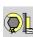

Select the "Face milling" cycle

Depending on the parameters, the cycle mills the following contours on the face.

- One or two surfaces (Q=1 or Q=2, B>0)
- Rectangle (Q=4, L<>B)
- Square (Q=4, L=B)
- Triangle or polygon (Q=3 oder Q>4, L<>0)
- Circle (Q=0, RE>0, L and B: No input)

# Cycle parameters (first input window)

- X, Z Starting point
- C Spindle angle (C-axis position)
- X1 Diameter of figure center
- C1 Angle of figure center (default: spindle angle C)
- Z1 Milling top edge (default: starting point Z)
- Z2 Milling floor
- Q Number of edges
  - Q=0: Circle
  - Q=1: One surface
  - Q=2: Two surfaces offset by 180°
  - Q=3: Triangle
  - Q=4: Rectangle, square
  - Q>4: Polygon
- L Edge length
  - Rectangle: Rectangle length
  - Square, polygon: Edge length
  - Polygon: L<0: Inscribed circle diameter
  - Circle: No input
- B Width across flats:
  - For Q=1, Q=2: Remaining thickness (remaining material)
  - Rectangle: Rectangle width
  - Square, polygon (Q>=4): Width across flats (use only for even number of surfaces; program "B" as an alternative to "L")
  - Circle: No input

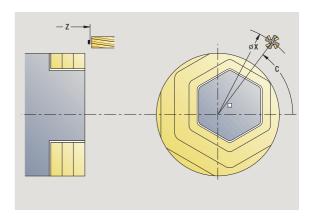

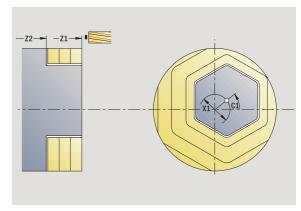

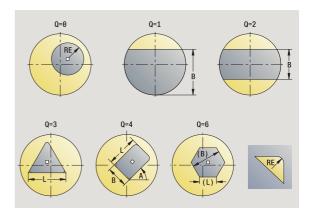

i

RE Rounding radius (default: 0)

■ Polygon (Q>2): Rounding radius

■ Circle (Q=0): circle radius

A Angle to X axis (default: 0)

■ Polygon (Q>2): Position of figure

■ Circle: No input

G14 Tool change point (siehe Seite 140)

T Turret pocket number ID Tool ID number

S Spindle speed/cutting speed

F Feed per revolution

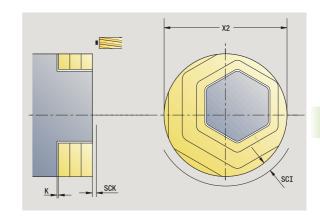

## **Cycle parameters** (second input window)

Contour-parallel oversize

K Infeed-direction oversize

X2 Limit diameter

P Infeed depth (default: total depth of one infeed)

FZ Approach feed (infeed rate) (default: active feed rate)

E Reduced feed rate for circular elements (default: active

feed rate)

U Overlap factor (range: 0 < U < 1; default 0.5)

O Roughing or finishing

■ 0: Roughing

■ 1: Finishing

H Cutting direction

■ 0: Up-cut milling

■ 1: Climb milling

SCI Safety clearance in the working plane

SCK Safety clearance in infeed direction (siehe Seite 140)

MT M after T: M function that is executed after the tool call T.

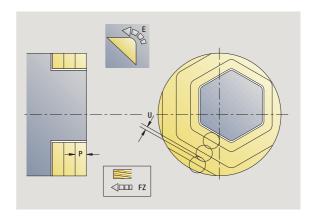

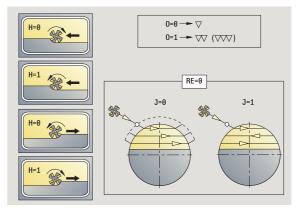

329

| MFS | M at beginning: M function that is executed at the |
|-----|----------------------------------------------------|
|     | beginning of the machining step.                   |

M at end: M function that is executed at the end of the

machining step.

WP Displays which workpiece spindle is used to process the

cycle (machine-dependent)

- Main drive
- Opposing spindle for rear-face machining

Type of machining for technology database access: Milling

#### Cycle run

**MFE** 

- 1 Activate the C axis and position to **spindle angle C** at rapid traverse (only in **Teach-in mode**)
- 2 Calculate the proportioning of cuts (infeeds to the milling planes, infeeds in the milling planes)
- **3** Move to the safety clearance and plunge to the first milling plane

#### Roughing

- 4 Machine the milling plane, taking milling direction J (unidirectional or bidirectional) into account
- 5 Plunge to the next milling plane
- 6 Repeat 4 to 5 until the milling depth is reached

#### Finishing:

- 4 Finish-machine the edge of the island—one working plane after the other
- **5** Finish-machine the floor from the outside towards the inside

#### All versions:

- 6 Position to starting point Z and deactivate C axis
- 7 Move to the tool change point according to the G14 setting

# Slot, radial

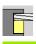

Select milling

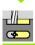

Select "Slot, radial"

This cycle mills a slot on the lateral surface. The slot width equals the diameter of the milling cutter.

## **Cycle parameters** (first input window)

X, Z Starting point

C Spindle angle (C-axis position)

Z1 Slot target point

C1 Angle of slot target point (default: spindle angle C)

L Slot length

A Angle to Z axis (default: 0)

X1 Milling top edge (diameter)—(default: starting point X)

X2 Milling floor

P Infeed depth (default: total depth of one infeed)
FZ Approach feed (infeed rate) (default: active feed rate)
SCK Safety clearance in infeed direction (siehe Seite 140)

G14 Tool change point (siehe Seite 140)

T Turret pocket number ID Tool ID number

S Spindle speed/cutting speed

F Feed per revolution

MT M after T: M function that is executed after the tool call T.

MFS M at beginning: M function that is executed at the

beginning of the machining step.

MFE M at end: M function that is executed at the end of the

machining step.

WP Displays which workpiece spindle is used to process the

cycle (machine-dependent)

■ Main drive

Opposing spindle for rear-face machining

Type of machining for technology database access: Milling

Parameter combinations for the position and orientation of the slot:

■ X1, C1

■ L, A1

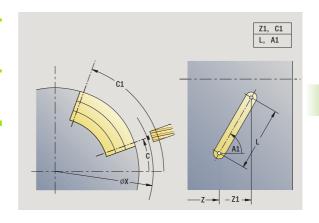

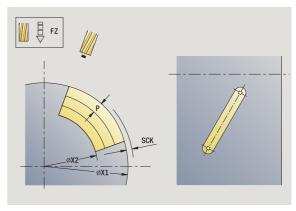

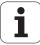

# Cycle run

332

- 1 Activate the C axis and position to **spindle angle C** at rapid traverse (only in **Teach-in mode**)
- **2** Calculate the proportioning of cuts
- 3 Approach at infeed rate FZ
- 4 Mill to slot end point at programmed feed rate
- 5 Approach at infeed rate FZ
- **6** Machine to starting point of slot
- 7 Repeat 3 to 6 until the milling depth is reached
- 8 Position to starting point X and deactivate C axis
- **9** Move to the tool change point according to the G14 setting

# Figure, radial

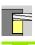

Select milling

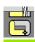

Select "Figure, radial"

Depending on the parameters, the cycle mills one of the following contours or roughs/finishes a pocket on the lateral surface:

- Rectangle (Q=4, L<>B)
- Square (Q=4, L=B)
- Circle (Q=0, RE>0, L and B: No input)
- Triangle or polygon (Q=3 or Q>4, L>0 or L<0)

# Cycle parameters (first input window)

- X, Z Starting point
- C Spindle angle (C-axis position)—(default: current spindle
  - angle)
- Z1 Figure center
- C1 Angle of figure center (default: spindle angle C)
- Q Number of edges (default: 0)
  - Q=0: Circle
  - Q=4: Rectangle, square
  - Q=3: Triangle
  - Q>4: Polygon
- L Edge length
  - Rectangle: Rectangle length
  - Square, polygon: Edge length
  - Polygon: L<0 inscribed circle diameter
  - Circle: No input
- B Rectangle width
  - Rectangle: Rectangle width
  - Square: L=B
  - Polygon, circle: No input
- RE Rounding radius (default: 0)
  - Rectangle, square, polygon: rounding radius
  - Circle: circle radius
- A Angle to X axis (default: 0)
  - Rectangle, square, polygon: position of figure
  - Circle: No input
- X1 Milling top edge (diameter)—(default: starting point X)
- P2 Milling depth
- G14 Tool change point (siehe Seite 140)

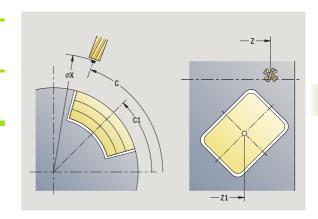

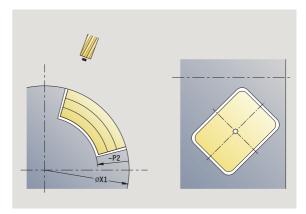

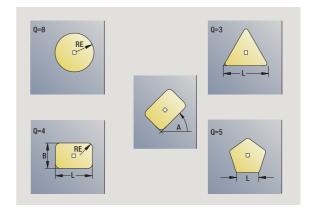

- Τ Turret pocket number
- ID Tool ID number
- S Spindle speed/cutting speed
- F Feed per revolution

# Cycle parameters (second input window)

Contour-parallel oversize

Κ Infeed-direction oversize

Ρ Infeed depth (default: total depth of one infeed)

FΖ Approach feed (infeed rate) (default: active feed rate)

Ε Reduced feed rate for circular elements (default; active

feed rate)

0 Roughing or finishing—only for pocket milling

■ 0: Roughing

■ 1: Finishina

Н Cutting direction

■ 0: Up-cut milling

■ 1: Climb milling

U Overlap factor (range: 0 < U < 1)

■ No input: Contour milling

■ U>0: Pocket milling—minimum overlap of milling paths

= U\*milling diameter

Contour milling (input is evaluated only for contour milling) JK

■ 0: On the contour

■ 1: Within the contour

■ 2: Outside the contour

JT Pocket milling (input is evaluated only for pocket milling)

0: From the inside out (from the inside towards the

outside)

■ 1: From the outside in (from the outside towards the

R Radius of approaching/departing arc (default: 0)

> ■ R=0: Contour element is approached directly; infeed to starting point above the milling plane—then vertical plunge

■ R>0: Tool moves on approaching/departing arc that connects tangentially to the contour element

■ R<0 for inside corners: Tool moves on approaching/ departing arc that connects tangentially to the contour element

■ R<0 for outside corners: Length of linear approaching/ departing element; contour element is approached/ departed tangentially

RB Retraction plane

SCI Safety clearance in the working plane

SCK Safety clearance in infeed direction (siehe Seite 140)

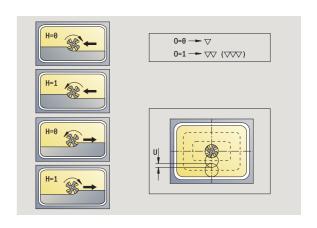

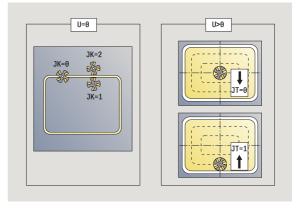

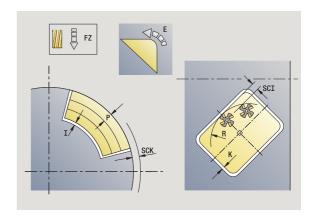

MT M after T: M function that is executed after the tool call T.

MFS M at beginning: M function that is executed at the

beginning of the machining step.

MFE M at end: M function that is executed at the end of the

machining step.

#### **Cycle parameters** (third input window)

WP

Displays which workpiece spindle is used to process the cycle (machine-dependent)

- Main drive
- Opposing spindle for rear-face machining

Type of machining for technology database access: Milling

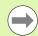

## Notes on parameters/functions:

- Machining of contour or pocket: defined with overlap factor U.
- Milling direction: depends on definition of cutting direction H and the direction of tool rotation (siehe "Milling direction for contour milling" auf Seite 342).
- **Milling cutter radius compensation:** effective (except for contour milling with JK=0).
- Approach and departure: For closed contours, the starting point of the first element (in rectangles, the longer element) is the point of approach and departure. The tool approaches directly or on an arc according to approach radius R.
- **Contour milling JK** defines whether the milling cutter is to machine on the contour (center of milling cutter on the contour) or on the inside/outside of the contour.
- Pocket milling roughing (O=0): Use JT to define whether a pocket is machined from the inside toward the outside, or vice versa.
- Pocket milling finishing (O=1): First, the edge of the pocket is machined; then the pocket floor is machined. With JT you define whether a pocket floor is to be finished from the inside towards the outside, or vice versa.

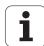

#### Cycle run

- Activate the C axis and position to spindle angle C at rapid traverse (only in Teach-in mode)
- **2** Calculate the proportioning of cuts (infeeds to the milling planes, infeeds in the milling planes)

# **Contour milling:**

- 3 Depending on the approach radius R, approach the workpiece and plunge to the first milling plane
- 4 Mill the first plane
- 5 Plunge to the next milling plane
- 6 Repeat 5 to 6 until the milling depth is reached

# Pocket milling-roughing:

- 3 Move to the safety clearance and plunge to the first milling plane
- **4** Depending on **JT**, machine a milling plane either from the inside towards the outside, or vice versa
- 5 Plunge to the next milling plane
- 6 Repeat 4 to 5 until the milling depth is reached

#### Pocket milling-finishing:

- 3 Depending on the approach radius R, approach the workpiece and plunge to the first milling plane
- 4 Finish-machine the edge of the pocket—one working plane after the other
- 5 Depending on JT, finish the pocket floor either from the inside towards the outside, or vice versa
- **6** Finish-machine the pocket at the programmed feed rate

#### All versions:

- 7 Position to starting point Z and deactivate C axis
- 8 Move to the tool change point according to the G14 setting

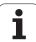

# ICP contour, radial

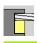

#### Select milling

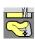

#### Select ICP contour, radial

Depending on the parameters, the cycle mills a contour or roughs/ finishes a pocket on the lateral surface.

# **Cycle parameters** (first input window)

X, Z Starting point

C Spindle angle (C-axis position)

X1 Milling top edge (diameter)—(default: starting point X)

P2 Milling depth

I Contour-parallel oversize K Infeed-direction oversize

P Infeed depth (default: total depth of one infeed)
FZ Approach feed (infeed rate) (default: active feed rate)

E Reduced feed rate for circular elements (default: active

feed rate)

FK ICP contour number

G14 Tool change point (siehe Seite 140)

T Turret pocket number ID Tool ID number

S Spindle speed/cutting speed

F Feed per revolution

# Cycle parameters (second input window)

O Roughing or finishing—only for pocket milling

■ 0: Roughing

■ 1: Finishing

■ 2: Deburring

H Cutting direction

■ 0: Up-cut milling

■ 1: Climb milling

U Overlap factor (range: 0 < U < 1)

■ No input: Contour milling

■ U>0: Pocket milling—minimum overlap of milling paths

= U\*milling diameter

JK Contour milling (input is evaluated only for contour milling)

■ 0: On the contour

■ 1: Within the contour

■ 2: Outside the contour

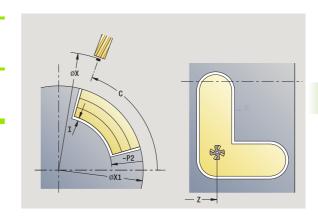

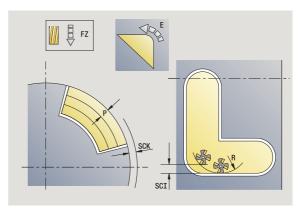

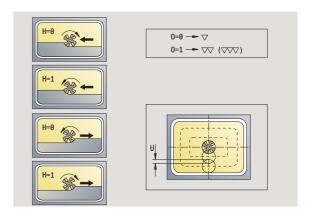

i

- JT Pocket milling (input is evaluated only for pocket milling)
  - 0: From the inside out (from the inside towards the outside)
  - 1: From the outside in (from the outside towards the inside)
- R Radius of approaching/departing arc (default: 0)
  - R=0: Contour element is approached directly; infeed to starting point above the milling plane—then vertical plunge
  - R>0: Tool moves on approaching/departing arc that connects tangentially to the contour element
  - R<0 for inside corners: Tool moves on approaching/ departing arc that connects tangentially to the contour element
  - R<0 for outside corners: Length of linear approaching/ departing element; contour element is approached/ departed tangentially

RB Retraction plane

SCI Safety clearance in the working plane

SCK Safety clearance in infeed direction (siehe Seite 140)

BG Chamfer width for deburring

JG Preparation diameter

MT M after T: M function that is executed after the tool call T.

MFS M at beginning: M function that is executed at the

beginning of the machining step.

MFE M at end: M function that is executed at the end of the

machining step.

WP Displays which workpiece spindle is used to process the

cycle (machine-dependent)

- Main drive
- Opposing spindle for rear-face machining

Type of machining for technology database access: Milling

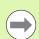

## Notes on parameters/functions:

- Machining of contour or pocket: defined with overlap factor U.
- Milling direction: depends on definition of cutting direction H and the direction of tool rotation (siehe "Milling direction for contour milling" auf Seite 342).
- **Milling cutter radius compensation:** effective (except for contour milling with JK=0).
- Approach and departure: For closed contours, the starting point of the first element (in rectangles, the longer element) is the point of approach and departure. The tool approaches directly or on an arc according to approach radius R.

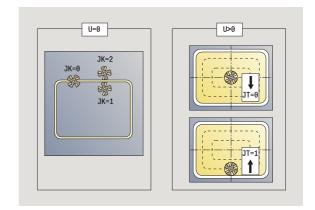

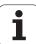

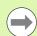

#### Notes on parameters/functions:

- Contour milling JK defines whether the milling cutter is to machine on the contour (center of milling cutter on the contour) or on the inside/outside of the contour.
  Open contours are machined in direction of contour definition. JK defines whether to move to the left or right of the contour.
- Pocket milling roughing (O=0): Use JT to define whether a pocket is machined from the inside toward the outside, or vice versa.
- Pocket milling finishing (O=1): First, the edge of the pocket is machined; then the pocket floor is machined. With JT you define whether a pocket floor is to be finished from the inside towards the outside, or vice versa.

#### Cycle run

- 1 Activate the C axis and position to **spindle angle C** at rapid traverse (only in **Teach-in mode**)
- **2** Calculate the proportioning of cuts (infeeds to the milling planes, infeeds in the milling planes)

#### **Contour milling:**

- 3 Depending on the **approach radius R**, approach the workpiece and plunge to the first milling plane
- 4 Mill the first plane
- 5 Plunge to the next milling plane
- 6 Repeat 5 to 6 until the milling depth is reached

## Pocket milling-roughing:

- **3** Move to the safety clearance and plunge to the first milling plane
- 4 Depending on **pocket milling JT**, machine the milling plane either from the inside towards the outside, or vice versa
- **5** Plunge to the next milling plane
- 6 Repeat 4 to 5 until the milling depth is reached

#### Pocket milling—finishing:

- 3 Depending on the **approach radius R**, approach the workpiece and plunge to the first milling plane
- 4 Finish-machine the edge of the pocket—one working plane after the other
- 5 Depending on **pocket milling JT**, finish the pocket floor either from the inside towards the outside, or vice versa
- **6** Finish-machine the pocket at the programmed feed rate

#### All versions:

- 7 Position to starting point Z and deactivate C axis
- 8 Move to the tool change point according to the G14 setting

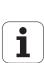

# Helical-slot milling, radial

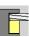

Select milling

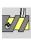

Select helical-slot milling, radial

The cycle mills a helical slot from the **thread starting point** to the **thread end point.** The **starting angle** defines the starting position for the slot. The slot width equals the diameter of the milling cutter.

#### **Cycle parameters**

X, Z Starting point

C Spindle angle (C-axis position)

X1 Thread diameter C1 Starting angle

Z1 Starting point of threadZ2 End point of thread

F1 Thread pitch

F1 positive: Right-hand threadF1 negative: Left-hand thread

U Thread depth

I Maximum infeed. The infeed movements are reduced down to >= 0.5 mm according to the following calculation. Following that, each infeed movement will amount to

0.5 mm.
■ Infeed 1:"I"

■ Infeed n: I \* (1 – (n–1) \* E)

E Cutting depth reduction

P Run-in length (ramp at the beginning of the slot)
K Run-out length (ramp at the end of the slot)

G14 Tool change point (siehe Seite 140)

T Turret pocket number ID Tool ID number

S Spindle speed/cutting speed

F Feed per revolution

D No. of gears (threads per unit)

SCK Safety clearance in infeed direction (siehe Seite 140)
MT M after T: M function that is executed after the tool call T.

MFS M at beginning: M function that is executed at the

beginning of the machining step.

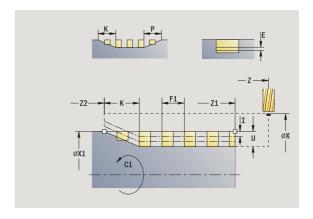

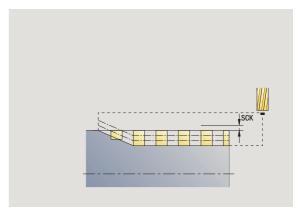

MFE M at end: M function that is executed at the end of the

machining step.

WP Displays which workpiece spindle is used to process the

cycle (machine-dependent)

- Main drive
- Opposing spindle for rear-face machining

Type of machining for technology database access: Milling

## Cycle run

- 1 Activate the C axis and position to **spindle angle C** at rapid traverse (only in **Teach-in mode**)
- 2 Calculate current infeed
- 3 Position the tool for the first pass
- 4 Machine up to the thread end point Z2 at the programmed feed rate, taking the ramps at the beginning and end of the slot into account
- **5** Return on paraxial path and approach for next pass
- 6 Repeat 4 to 5 until the slot depth is reached
- 7 Move to the tool change point according to the G14 setting

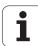

# Milling direction for contour milling

| Milling direction  Cycle type | for contour milling<br>Cutting direction                                         | Direction of tool rotation | MCRC  | Execution  |
|-------------------------------|----------------------------------------------------------------------------------|----------------------------|-------|------------|
| Inside (JK=1)                 | Up-cut milling (H=0)                                                             | Mx03                       | Right |            |
| Inside                        | Up-cut milling (H=0)                                                             | Mx04                       | Left  | ( O > )    |
| Inside                        | Climb milling (H=1)                                                              | Mx03                       | Left  | <b>6</b>   |
| Inside                        | Climb milling (H=1)                                                              | Mx04                       | Right |            |
| Outside (JK=2)                | Up-cut milling (H=0)                                                             | Mx03                       | Right | <b>6</b> D |
| Outside                       | Up-cut milling (H=0)                                                             | Mx04                       | Left  |            |
| Outside                       | Climb milling (H=1)                                                              | Mx03                       | Left  |            |
| Outside                       | Climb milling (H=1)                                                              | Mx04                       | Right |            |
| Right (JK=2)                  | For open contours without function. Machining in direction of contour definition | Without effect             | Right |            |
| Left (JK=1)                   | For open contours without function. Machining in direction of contour definition | Without effect             | Left  | Con        |

ch-in mode

# Milling direction for pocket milling

| Machining             | n for pocket milling  Cutting direction | Machining direction                   | Direction of tool rotation | Execution |
|-----------------------|-----------------------------------------|---------------------------------------|----------------------------|-----------|
| Roughing<br>Finishing | Up-cut milling (H=0)                    | From inside toward the outside (JT=0) | Mx03                       |           |
| Roughing<br>Finishing | Up-cut milling (H=0)                    | From inside toward the outside (JT=0) | Mx04                       |           |
| Roughing              | Climb milling (H=0)                     | From outside toward inside (JT=1)     | Mx03                       |           |
| Roughing              | Up-cut milling (H=0)                    | From outside toward inside (JT=1)     | Mx04                       |           |
| Roughing<br>Finishing | Climb milling (H=1)                     | From inside toward the outside (JT=0) | Mx03                       |           |
| Roughing<br>Finishing | Climb milling (H=1)                     | From inside toward the outside (JT=0) | Mx04                       |           |
| Roughing              | Climb milling (H=1)                     | From outside toward inside (JT=1)     | Mx03                       |           |
| Roughing              | Up-cut milling (H=1)                    | From outside toward inside (JT=1)     | Mx04                       |           |

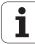

# **Example of milling cycle**

#### Milling on the face

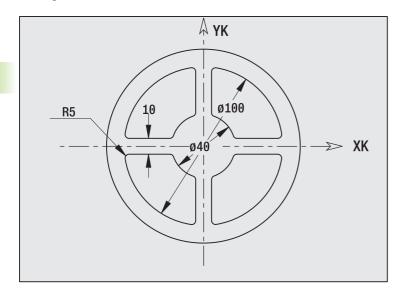

In this example, a pocket is milled. The milling example in "9.8 ICP Example, Milling Cycle" illustrates the complete machining process on the face, including contour definition.

The machining process is performed with the cycle **ICP contour, axial.** To describe a contour, define the basic contour first. Then superimpose the rounding arcs.

# Tool data (milling cutter)

- TO = 8 (tool orientation)
- I = 8 (milling diameter)
- $\blacksquare$  K = 4 (number of teeth)
- $\blacksquare$  TF = 0.025 (feed per tooth)

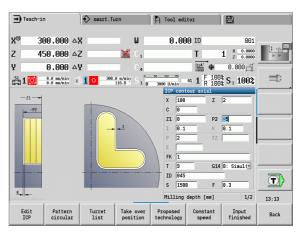

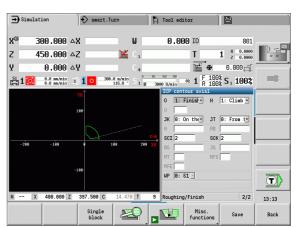

# Engraving, axial

The "Radial engraving" cycle engraves character strings in linear or polar layout on the face of the workpiece. For character set and more information, siehe Seite 349

You define the starting point of the character string in the cycle. If you do not define a starting point, the cycle starts at the current tool position.

You can also engrave a logotype with several calls. For this purpose. specify the starting point with the first call. All other calls are programmed without a starting point.

#### Parameters:

- Χ Starting point (diameter): Pre-positioning the tool
- Ζ Starting point: Pre-positioning the tool
- С Spindle angle: Pre-positioning the workpiece spindle
- TX Text to be engraved
- NF Character number: ASCII code of the character to be engraved
- **Z**2 End point Z position, infeed depth during engraving.
- X1 Starting point (polar), first character
- C1 Start angle (polar), first character
- XK Starting point (Cartesian), first character
- ΥK Starting point (Cartesian), first character
- Н Font height
- Ε Distance factor (for calculation see figure)
- Т Turret pocket number
- G14 Tool change point (siehe Seite 140)
- Tool ID number ID
- S Spindle speed/cutting speed
- F Feed per revolution
- W Inclination angle of character string
- FΖ Plunging feed rate factor (plunging feed rate = current feed rate \* F)
- V Execution linear, curved above or below
- D Reference diameter

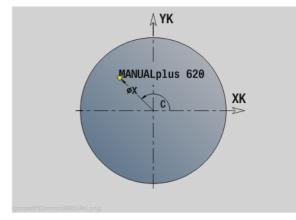

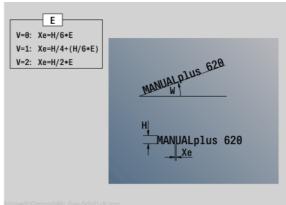

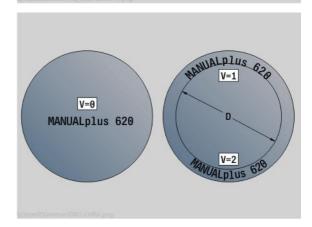

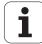

#### Parameters:

- RB Retraction plane. Z position retracted to for positioning.
- SCK Safety clearance (siehe Seite 140)
- MT M after T: M function that is executed after the tool call T.
- MFS M at beginning: M function that is executed at the beginning of the machining step.
- MFE M at end: M function that is executed at the end of the machining step.
- WP Displays which workpiece spindle is used to process the cycle (machine-dependent)
  - Main drive
  - Opposing spindle for rear-face machining

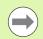

The engraving cycles are not available in manual operation.

## Cycle run

- 1 Activate the C axis and position to spindle angle C at rapid traverse, starting point X and Z
- 2 Position to starting point if defined
- 3 Approach at plunging feed rate FZ
- 4 Engrave with programmed feed rate
- 5 Position tool to retraction plane RB or if no RB is defined, to starting point Z
- **5** Position tool to the next character
- Repeat steps 3 to 5 until all characters are engraved
- 7 Position to starting point X, Z and deactivate C axis
- 8 Move to the tool change point according to the G14 setting

# **Engraving, radial**

The "Radial engraving" cycle engraves character strings in linear layout on the lateral surface of the workpiece. For character set and more information, siehe Seite 349

You define the starting point of the character string in the cycle. If you do not define a starting point, the cycle starts at the current tool position.

You can also engrave a logotype with several calls. For this purpose, specify the starting point with the first call. All other calls are programmed without a starting point.

#### Parameters:

- X Starting point (diameter): Pre-positioning the tool
- Z Starting point: Pre-positioning the tool
- C Spindle angle: Pre-positioning the workpiece spindle
- TX Text to be engraved
- NF Character number: ASCII code of the character to be engraved
- X2 End point (diameter): X position, infeed depth during engraving.
- Z1 Starting point, first character
- C1 Start angle, first character
- CY Starting point, first character
- D Reference diameter
- H Font height
- E Distance factor (for calculation see figure)
- T Turret pocket number
- G14 Tool change point (siehe Seite 140)
- ID Tool ID number
- S Spindle speed/cutting speed
- F Feed per revolution
- W Inclination angle of character string
- FZ Plunging feed rate factor (plunging feed rate = current feed
- RB Retraction plane. X position retracted to for positioning.

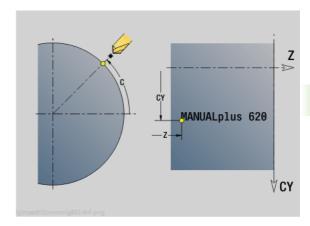

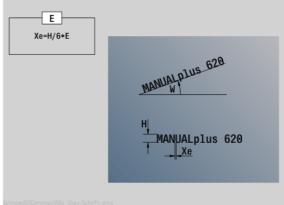

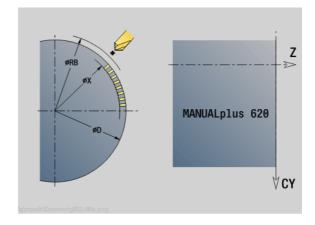

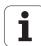

#### Parameters:

- SCK Safety clearance (siehe Seite 140)
- MT Mafter T: M function that is executed after the tool call T.
- MFS M at beginning: M function that is executed at the beginning of the machining step.
- MFE M at end: M function that is executed at the end of the machining step.
- WP Displays which workpiece spindle is used to process the cycle (machine-dependent)
  - Main drive
  - Opposing spindle for rear-face machining

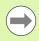

The engraving cycles are not available in manual operation.

## Cycle run

- 1 Activate the C axis and position to spindle angle C at rapid traverse, starting point X and Z
- 2 Position to starting point if defined
- 3 Approach at plunging feed rate FZ
- 4 Engrave with programmed feed rate
- 5 Position tool to retraction plane RB or if no RB is defined, to starting point X
- **5** Position tool to the next character
- 6 Repeat steps 3 to 5 until all characters are engraved
- 7 Position to starting point X, Z and deactivate C axis
- **8** Move to the tool change point according to the G14 setting

i

# Engraving, axial/radial

The CNC PILOT can realize the characters listed in the following table. The text to be engraved is entered as a character string. Diacritics and special characters that you cannot enter in the editor can be defined, character by character, in **NF**. If text is defined in **ID** and a character is defined in **NF**, the text is engraved before the character.

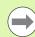

The engraving cycles are not available in manual operation.

| NF  |           |    | al letters | diacrit | erals,<br>tics | Special characters |           |                        |
|-----|-----------|----|------------|---------|----------------|--------------------|-----------|------------------------|
|     | Character | NF | Character  | NF      | Character      | NF                 | Character | Meaning                |
| 97  | а         | 65 | А          | 48      | 0              | 32                 |           | Space                  |
| 98  | b         | 66 | В          | 49      | 1              | 37                 | %         | Per cent sign          |
| 99  | С         | 67 | С          | 50      | 2              | 40                 | (         | Opening parenthesis    |
| 100 | d         | 68 | D          | 51      | 3              | 41                 | )         | Closing parenthesis    |
| 101 | е         | 69 | Е          | 52      | 4              | 43                 | +         | Plus character         |
| 102 | f         | 70 | F          | 53      | 5              | 44                 | i         | Comma                  |
| 103 | g         | 71 | G          | 54      | 6              | 45                 | _         | Minus sign             |
| 104 | h         | 72 | Н          | 55      | 7              | 46                 |           | Point                  |
| 105 | i         | 73 |            | 56      | 8              | 47                 | /         | Forward slash          |
| 106 | j         | 74 | J          | 57      | 9              | 58                 | :         | Colon                  |
| 107 | k         | 75 | K          |         |                | 60                 | <         | Less than character    |
| 108 |           | 76 | L          | 196     | Ä              | 61                 | =         | Equal sign             |
| 109 | m         | 77 | М          | 214     | Ö              | 62                 | >         | Greater than character |
| 110 | n         | 78 | N          | 220     | Ü              | 64                 | @         | at                     |
| 111 | 0         | 79 | 0          | 223     | ß              | 91                 | [         | Opening brackets       |
| 112 | р         | 80 | Р          | 228     | ä              | 93                 | ]         | Closing brackets       |
| 113 | q         | 81 | Q          | 246     | Ö              | 95                 | _         | Underscore             |
| 114 | r         | 82 | R          | 252     | ü              | 8364               |           | Euro sign              |
| 115 | S         | 83 | S          |         |                | 181                | μ         | Micro                  |
| 116 | t         | 84 | Т          |         |                | 186                | 0         | Degrees                |
| 117 | u         | 85 | U          |         |                | 215                | *         | Multiplication sign    |
| 118 | V         | 86 | V          |         |                | 33                 | !         | Exclamation point      |
| 119 | W         | 87 | W          |         |                | 38                 | &         | Ampersand and          |
| 120 | Х         | 88 | Χ          |         |                | 63                 | ?         | Question mark          |
| 121 | У         | 89 | Υ          |         |                | 174                | ®         | Trademark              |
| 122 | Z         | 90 | Z          |         |                | 216                | Ø         | Diameter sign          |

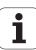

# 4.9 Drilling and milling patterns

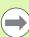

Note on using drilling/milling patterns:

- Hole pattern: The CNC PILOT generates the machine commands M12, M13 (apply/release block brake) under the following conditions: the drill/tap must be entered as driven tool (parameters driven tool AW, direction of rotation MD must be defined).
- ICP milling contours: If the contour starting point is outside the coordinate datum, the distance between contour starting point and coordinate datum is added to the pattern position (see "Examples of pattern machining" auf Seite 367).

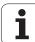

# **Drilling pattern linear, axial**

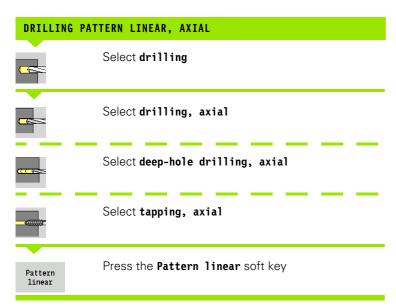

Press **Pattern linear** to machine drilling patterns in which the individual features are arranged at a regular spacing in a straight line on the face.

# **Cycle parameters**

X, Z Starting point

C Spindle angle (C-axis position)—(default: current spindle

angle)

Q Number of holes

X1, C1 Starting point of pattern in polar coordinatesXK, YK Starting point of pattern in Cartesian coordinatesI, J End point of pattern in Cartesian coordinates

li, Ji: Pattern spacing (incremental)

The parameters of the hole are also requested.

Use the following parameter combinations to define the:

- Starting point of pattern:
  - X1, C1 or
  - XK, YK
- Pattern positions:
  - Ii, Ji and Q
  - I, J and Q

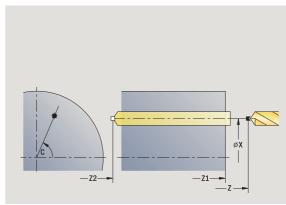

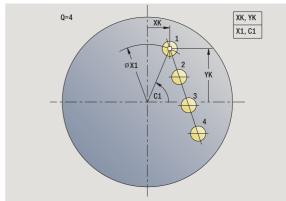

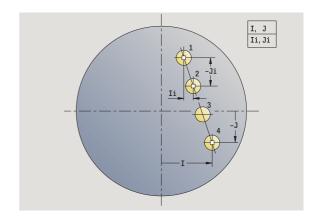

# Cycle run

- **1** Positioning (depending on the machine configuration):
  - Without C axis: Position to spindle angle C
  - With C axis: Activate C axis and position to **spindle angle C at** rapid traverse
  - Manual operation: Machining starts from the current spindle angle
- 2 Calculate the pattern positions
- 3 Position to starting point of pattern
- 4 Execute drilling operation
- **5** Position for the next machining operation
- **6** Repeat steps 4 and 5 until all machining operations have been completed
- **7** Return to starting point
- 8 Move to the tool change point according to the G14 setting

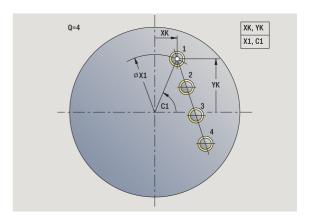

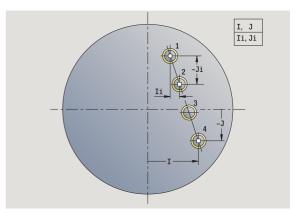

# Milling pattern linear, axial

# LINEAR MILLING PATTERN, AXIAL

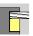

Select milling

Pattern linear Press the Pattern linear soft key

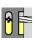

Select slot, axial

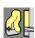

Select ICP contour, axial

Press **Pattern linear** to machine milling patterns in which the individual features are arranged at a regular spacing in a straight line on the face.

#### Cycle parameters

X, Z Starting point

C Spindle angle (C-axis position)—(default: current spindle

angle)

Q Number of slots

X1, C1 Starting point of pattern in polar coordinatesXK, YK Starting point of pattern in Cartesian coordinatesI, J End point of pattern in Cartesian coordinates

li, Ji: Pattern spacing (incremental)

The parameters of the milling operation are also requested.

Use the following parameter combinations to define the:

■ Starting point of pattern:

■ X1, C1 or

■ XK, YK

■ Pattern positions:

■ li, Ji and Q

I, J and Q

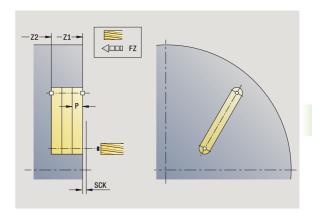

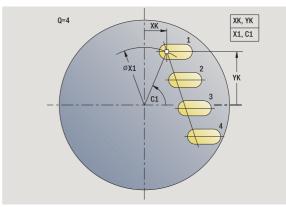

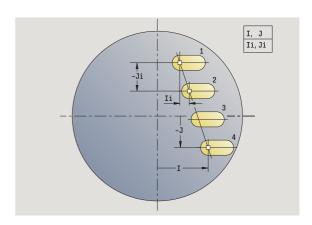

## Cycle run

- **1** Positioning (depending on the machine configuration):
  - Without C axis: Position to spindle angle C
  - With C axis: Activate C axis and position to **spindle angle C at** rapid traverse
  - Manual operation: Machining starts from the current spindle angle
- 2 Calculate the pattern positions
- 3 Position to starting point of pattern
- 4 Execute the milling operation
- Position for the next machining operation
- 6 Repeat steps 4 and 5 until all machining operations have been completed
- **7** Return to starting point
- Move to the tool change point according to the G14 setting

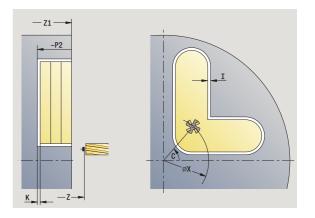

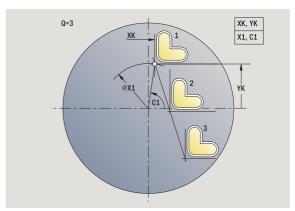

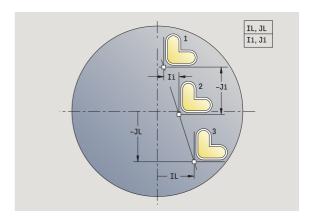

# Drilling pattern circular, axial

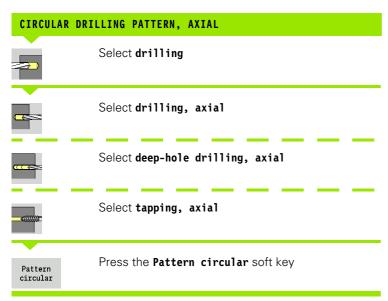

Press **Pattern circular** to machine drilling patterns in which the individual features are arranged at a regular spacing in a circle or circular arc on the face.

#### **Cycle parameters**

X, Z Starting point

C Spindle angle (C-axis position)—(default: current spindle

angle)

Q Number of holes

XM, CM Center of pattern in polar coordinates
XK, YK Center of pattern in Cartesian coordinates

K Pattern diameter

A Angle of 1st hole (default: 0°)

Wi Angle increment (pattern spacing)—(default: holes are

arranged at a regular spacing in a circle)

The parameters for creating the hole are also requested.

Use the following parameter combinations to define the center of the pattern:

■ XM, CM or

■ XK, YK

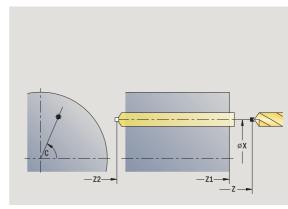

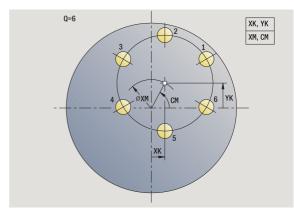

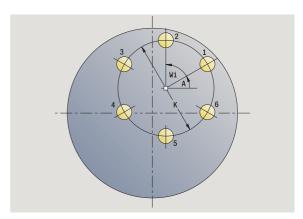

# Cycle run

- **1** Positioning (depending on the machine configuration):
  - Without C axis: Position to spindle angle C
  - With C axis: Activate C axis and position to **spindle angle C at** rapid traverse
  - Manual operation: Machining starts from the current spindle angle
- 2 Calculate the pattern positions
- 3 Position to starting point of pattern
- 4 Execute drilling operation
- **5** Position for the next machining operation
- 6 Repeat steps 4 and 5 until all machining operations have been completed
- **7** Return to starting point
- 8 Move to the tool change point according to the G14 setting

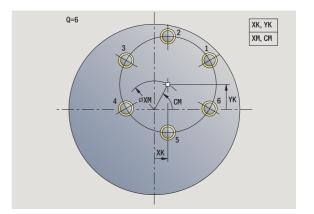

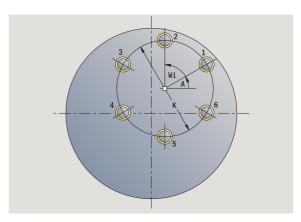

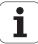

# Milling pattern circular, axial

# CIRCULAR MILLING PATTERN, AXIAL

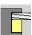

Call the milling menu

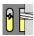

Select slot, axial

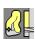

Select ICP contour, axial

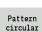

Press the **Pattern circular** soft key

Press **Pattern circular** to machine milling patterns in which the individual features are arranged at a regular spacing in a circle or circular arc on the face.

#### Cycle parameters

X, Z Starting point

C Spindle angle (C-axis position)—(default: current spindle

angle)

Q Number of slots

XM, CM Center of pattern in polar coordinates XK, YK Center of pattern in Cartesian coordinates

K Pattern diameter

A Angle of 1st slot (default: 0°)

Wi Angle increment (pattern spacing)—(default: milling

operations are regularly spaced in a circle)

The parameters for creating the milling operation are also requested.

Use the following parameter combinations to define the center of the pattern:

■ XM, CM or

■ XK. YK

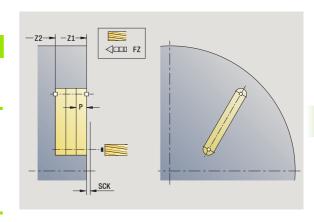

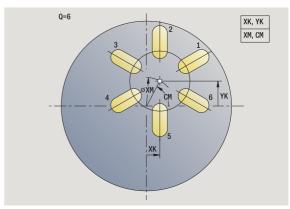

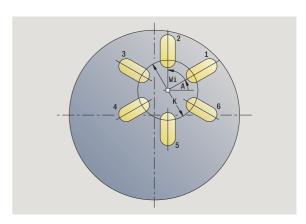

# Cycle run

- **1** Positioning (depending on the machine configuration):
  - Without C axis: Position to spindle angle C
  - With C axis: Activate C axis and position to **spindle angle C at** rapid traverse
  - Manual operation: Machining starts from the current spindle angle
- 2 Calculate the pattern positions
- 3 Position to starting point of pattern
- 4 Execute the milling operation
- **5** Position for the next machining operation
- 6 Repeat steps 4 and 5 until all machining operations have been completed
- **7** Return to starting point
- 8 Move to the tool change point according to the G14 setting

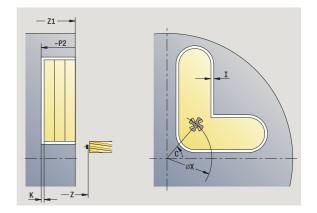

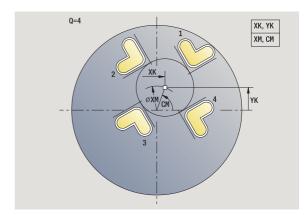

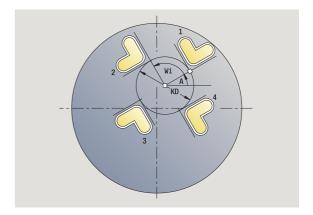

# **Drilling pattern linear, radial**

# Select drilling Select drilling, radial Select deep-hole drilling, radial Select tapping, radial Pattern linear soft key

Press **Pattern linear** during drilling cycles to machine drilling patterns in which the individual features are arranged at a regular spacing in a straight line on the lateral surface.

# **Cycle parameters**

X, Z Starting point

C Spindle angle (C-axis position)—(default: current spindle

angle)

Q Number of holes

Z1 Starting point of pattern (position of 1st hole)

ZE End point of pattern (default: Z1) C1 Angle of 1st hole (starting angle)

Wi Angle increment (pattern spacing)—(default: holes are

regularly spaced on the lateral surface)

You define the pattern position with **end point of pattern** and **angle increment** or **angle increment** and **number of holes.** 

The parameters of the hole are also requested.

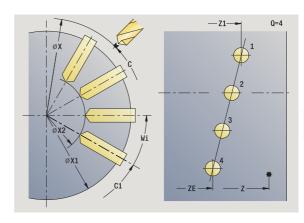

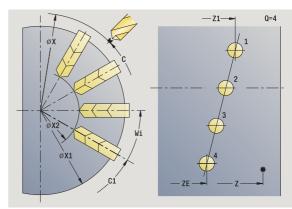

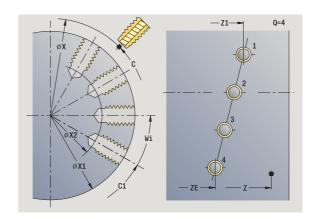

## Cycle run

- **1** Positioning (depending on the machine configuration):
  - Without C axis: Position to spindle angle C
  - With C axis: Activate C axis and position to spindle angle C at rapid traverse
  - Manual operation: Machining starts from the current spindle angle
- 2 Calculate the pattern positions
- 3 Position to starting point of pattern
- 4 Execute drilling operation
- **5** Position for the next machining operation
- 6 Repeat steps 4 and 5 until all machining operations have been completed
- 7 Position to starting point Z and deactivate C axis
- 8 Move to the tool change point according to the G14 setting

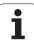

# Milling pattern linear, radial

### MILLING PATTERN LINEAR, RADIAL

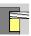

Select milling

Pattern linear Press the Pattern linear soft key

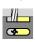

Select slot, radial

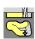

Select ICP contour, radial

Press **Pattern 1 inear** during milling cycles to machine milling patterns in which the individual features are arranged at a regular spacing in a straight line on the lateral surface.

#### Cycle parameters

X, Z Starting point

C Spindle angle (C-axis position)—(default: current spindle

angle)

Q Number of slots

Z1 Starting point of pattern (position of 1st slot)

ZE End point of pattern (default: Z1) C1 Angle of 1st slot (starting angle)

Wi Angle increment (pattern spacing)—(default: milling

operations are regularly spaced on the lateral surface)

You define the pattern position with **end point of pattern** and **angle increment** or **angle increment** and **number of slots.** 

The parameters of the milling operation are also requested.

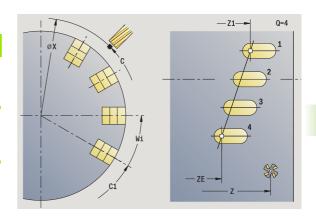

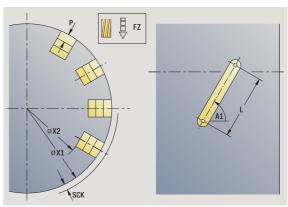

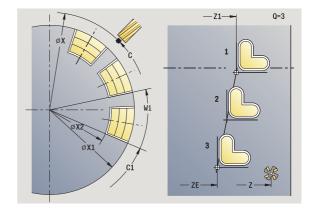

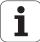

#### Cycle run

- **1** Positioning (depending on the machine configuration):
  - Without C axis: Position to spindle angle C
  - With C axis: Activate C axis and position to spindle angle C at rapid traverse
  - Manual operation: Machining starts from the current spindle angle
- 2 Calculate the pattern positions
- 3 Position to starting point of pattern
- **4** Execute the milling operation
- **5** Position for the next machining operation
- 6 Repeat steps 4 and 5 until all machining operations have been completed
- 7 Position to starting point Z and deactivate C axis
- 8 Move to the tool change point according to the G14 setting

Teach-in mode

# **Drilling pattern circular, radial**

#### CIRCULAR DRILLING PATTERN, RADIAL

Select drilling

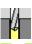

Select drilling, radial

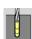

Select deep-hole drilling, radial

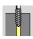

Select tapping, radial

Pattern circular Press the Pattern circular soft key

Press **Pattern circular** to machine drilling patterns in which the individual features are arranged at a regular spacing in a circle or circular arc on the lateral surface.

#### **Cycle parameters**

X, Z Starting point

C Spindle angle (C-axis position)—(default: current spindle

angle)

Q Number of slots

ZM, CM Center of pattern: position, angle

K Pattern diameter

A Angle of 1st hole (default: 0°)

Wi Angle increment (pattern spacing)—(default: holes are

arranged at a regular spacing in a circle)

The parameters that are required for machining the respective elements are also requested (see corresponding cycle descriptions).

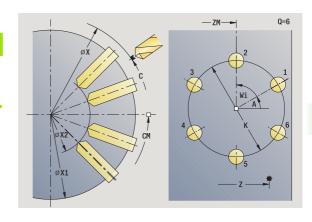

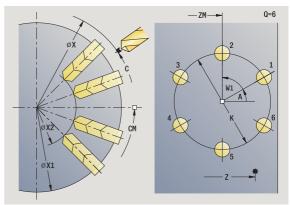

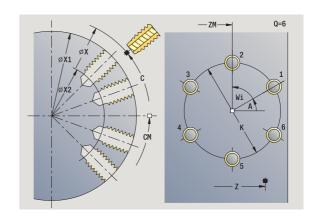

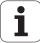

#### Cycle run

- **1** Positioning (depending on the machine configuration):
  - Without C axis: Position to spindle angle C
  - With C axis: Activate C axis and position to spindle angle C at rapid traverse
  - Manual operation: Machining starts from the current spindle angle
- 2 Calculate the pattern positions
- 3 Position to starting point of pattern
- 4 Execute drilling operation
- **5** Position for the next machining operation
- **6** Repeat steps 4 and 5 until all machining operations have been completed
- 7 Position to starting point Z and deactivate C axis
- Move to the tool change point according to the G14 setting

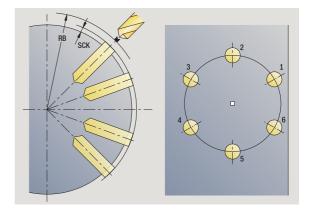

364 Teach-in mode

# Milling pattern circular, radial

#### MILLING PATTERN CIRCULAR, RADIAL

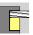

Select milling

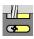

Select slot, radial

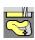

Select ICP contour, radial

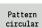

Press the **Pattern circular** soft key

Press **Pattern circular** to machine milling patterns in which the individual features are arranged at a regular spacing in a circle or circular arc on the lateral surface.

#### Cycle parameters

X, Z Starting point

C Spindle angle (C-axis position)—(default: current spindle

angle)

Q Number of slots

ZM, CM Center of pattern: position, angle

K Pattern diameter

A Angle of 1st slot (default: 0°)

Wi Angle increment (pattern spacing)—(default: milling

operations are regularly spaced in a circle)

The parameters for programming the milling operation are also requested (see corresponding cycle descriptions).

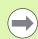

The starting point of a pattern to be assigned to an ICP contour must lie on the positive XK axis.

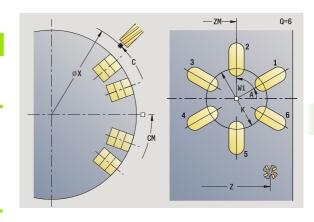

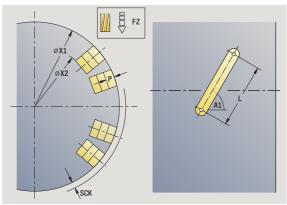

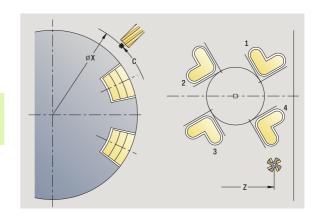

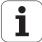

#### Cycle run

- **1** Positioning (depending on the machine configuration):
  - Without C axis: Position to spindle angle C
  - With C axis: Activate C axis and position to **spindle angle C at** rapid traverse
  - Manual operation: Machining starts from the current spindle angle
- 2 Calculate the pattern positions
- 3 Position to starting point of pattern
- **4** Execute the milling operation
- **5** Position for the next machining operation
- 6 Repeat steps 4 and 5 until all machining operations have been completed
- 7 Position to starting point Z and deactivate C axis
- Move to the tool change point according to the G14 setting

366 Teach-in mode

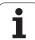

# **Examples of pattern machining**

#### Linear hole pattern on face

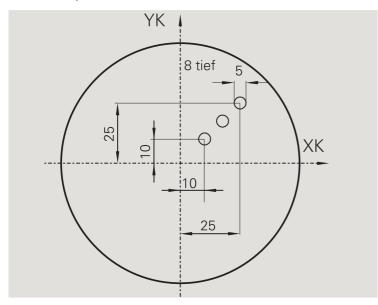

A linear hole pattern is to be machined on the face of the workpiece with the **Drilling**, **axial** cycle. This machining operation requires a traversable spindle and driven tools.

The pattern is programmed by entering the coordinates of the first and last hole, and the number of holes. Only the depth is indicated for the drilling cycle.

#### **Tool data**

- TO = 8 (tool orientation)
- DV = 5 (drilling diameter)
- BW = 118 (point angle)
- AW = 1 (The tool is a driven tool)

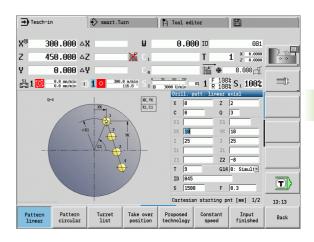

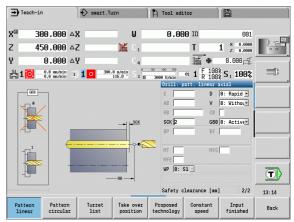

#### Circular hole pattern on face

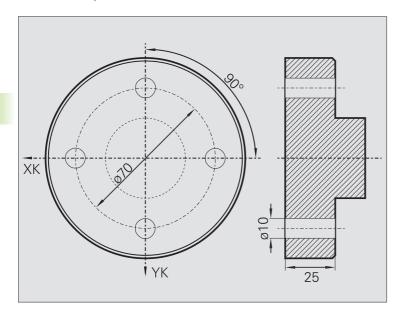

A circular hole pattern is to be machined on the face of the workpiece with the **Drilling**, **axial** cycle. This machining operation requires a traversable spindle and driven tools.

The **center of the pattern** is entered in Cartesian coordinates.

Since this example is to illustrate how you drill a through hole, the **hole end point Z2** is programmed such that the tool has to drill all the way through the workpiece before it reaches the end point. The parameters "AB" and "V" define a feed reduction for both pre-drilling and through-boring.

#### **Tool data**

- TO = 8 (tool orientation)
- DV = 5 (drilling diameter)
- BW = 118 (point angle)
- AW = 1 (The tool is a driven tool)

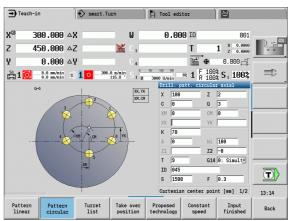

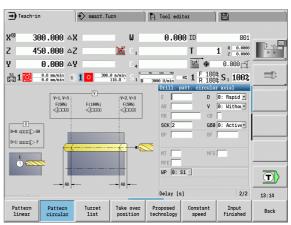

368 Teach-in mode

#### Linear hole pattern on lateral surface

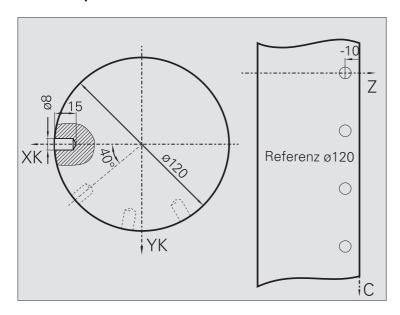

A linear hole pattern is to be machined on the lateral surface of the workpiece with the **Drilling**, **radial** cycle. This machining operation requires a traversable spindle and driven tools.

The drilling pattern is defined by the coordinates of the first hole, the number of holes, and the spacing between the holes. Only the depth is indicated for the drilling cycle.

#### **Tool data**

- TO = 2 (tool orientation)
- DV = 8 (drilling diameter)
- BW = 118 (point angle)
- AW = 1 (The tool is a driven tool)

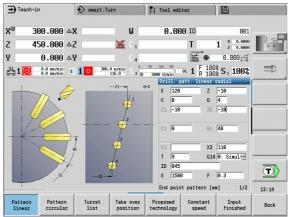

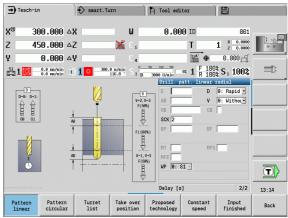

# 4.10 DIN cycles

# **DIN** cycle

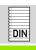

Select DIN cycle

This function allows you to select a DIN cycle (DIN subprogram) and integrate it in a cycle program. The dialogs of the parameters defined in the subprogram are then shown in the form.

The technology data that are programmed in the DIN cycle (in Manual mode, the currently active technology data) become effective as soon as you start the DIN subprogram. You can change the machine data (T, S, F) at any time by editing the DIN subprogram.

#### **Cycle parameters**

L DIN macro number

Q Number of repetitions (default: 1)

LA-LF Transfer values
LH-LK Transfer values
LO-LP Transfer values
LR-LS Transfer values
LU Transfer value
LW-LZ Transfer value
LN Transfer value

T Turret pocket number

ID Tool ID number

S Spindle speed/cutting speed

F Feed per revolution

MT M after T: M function that is executed after the tool call T.

MFS M at beginning: M function that is executed at the

beginning of the machining step.

MFE M at end: M function that is executed at the end of the

machining step.

de ( 1

Operating mode for technology database access depends on the tool type:

Turning tool: RoughingButton tool: Roughing

Threading tool: Thread cuttingRecessing tool: Contour recessing

■ Twist drill: **Drilling** 

■ Indexable insert drill: **Predrilling** 

■ Tap: **Tapping** 

■ Milling cutter: Milling

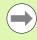

In the DIN subprogram you can assign **texts** and **help graphics** to the transfer values (see "Subprograms" chapter in the "smart.Turn and DIN Programming" User's Manual).

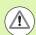

#### Danger of collision!

- Cycle programming: With DIN subprograms, the zero point shift is reset at the end of the cycle. Therefore, do not use any DIN subprograms with zero point shifts in cycle programming.
- In the DIN cycle, no starting point is defined. Please keep in mind that the tool moves on a diagonal path from the current position to the first position that is programmed in the DIN subprogram.

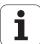

i

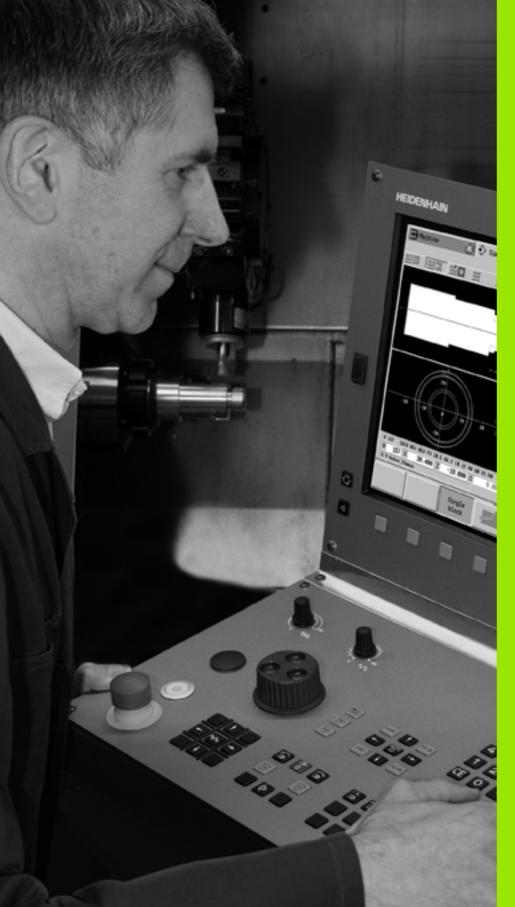

# 5

**ICP** programming

# 5.1 ICP contours

The Interactive Contour Programming (ICP) feature provides graphic support when you are defining the workpiece contours. (ICP is the abbreviation of "Interactive Contour Programming".) Contours created with ICP are used in the following:

- In ICP cycles (Teach-in, Manual Operation)
- In smart.Turn

Each contour begins with a starting point. The following contours are defined using linear and circular contour elements as well as form elements like chamfers, rounding arcs, and undercuts.

ICP is called from smart. Turn and cycle dialogs.

ICP contours created in **cycle mode** are saved by the CNC PILOT in **independent files**. You can enter file names (contour names) with up to 40 characters. The ICP contours are integrated in ICP cycles. The following contour types are possible:

- Turning contours: \*.gmi
- Contours of workpiece blanks: \*.gmr
- Milling contours on face: \*.gms
- Milling contours on lateral surface: \*.gmm

The CNC PILOT integrates ICP contours created in **smart.Turn** into the respective NC program. Contour descriptions are saved as G commands.

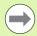

- In cycle mode, ICP contours created are managed in independent files. These contours can only be edited with ICP.
- In smart.Turn, contours are part of the NC program. They can be edited with the ICP editor or smart.Turn editor.

# **Loading contours**

**ICP contours** that you have created **for cycle programs** can be loaded in smart. Turn. ICP converts the contours into G commands and integrates them in the smart. Turn program. The contour is now part of the smart. Turn program.

Contours that exist in **DXF format** can be imported with the ICP editor. While they are imported, the contours are converted from DXF format to ICP format. You can use DXF contours both for cycle operation and for smart.Turn.

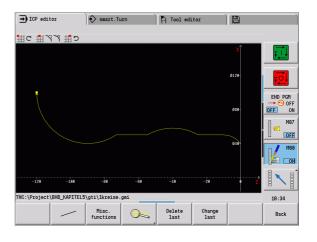

#### Form elements

- Chamfers and rounding arcs can be inserted at each corner of the
- Undercuts according to DIN 76, DIN 509 E, and DIN 509 F can be inserted at paraxial, orthogonal contour corners. Small deviations are tolerated in elements in the X direction.

You can insert chamfers and rounding arcs at each corner of the contour. Undercuts according to DIN 76. DIN 509 E. DIN 509 F are only possible at paraxial, orthogonal contour corners, and small deviations in horizontal elements (X direction) are tolerated.

You have the following alternatives for entering form elements:

- Enter all contour elements, including the form elements, in the sequence in which they are given in the workpiece drawing.
- First define the **rough contour** without form elements. Then you superimpose the form elements (see also "Superimposing form elements" auf Seite 392).

# **Machining attributes**

You can assign the following attributes to the contour elements:

#### **Parameters**

U Oversize (additive to other oversizes)

The ICP generates a G52 Pxx H1.

F Special feed rate for finishing.

The ICP generates a G95 Fxx.

Number of the additive D compensation for the finishing D operation (D = 01 to 16).

The ICP generates a G149 D9xx.

FP Edit element during automatic program generation with TURN PLUS (not available in Teach-in mode)

■ 0: No

■ 1: Yes

IC Oversize for measuring cut (not available in Teach-in

mode)

KC Length of measuring cut (not available in Teach-in mode)

HC Measuring cut counter: Number of workpieces after which a measurement is performed (not available in Teach-in

mode)

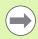

The machining attributes are effective only for the element in which the attributes have been entered in ICP.

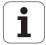

# **Calculation of contour geometry**

The CNC PILOT automatically calculates all missing coordinates, points of intersection, center points, etc. that can be derived mathematically.

If the entered data permit several mathematically possible solutions, you can inspect the individual solutions and select the proposal that matches the drawing.

Each **unresolved contour element** is represented by a small symbol below the graphic window. The control displays all contour elements that can be drawn, even if they are not yet fully defined.

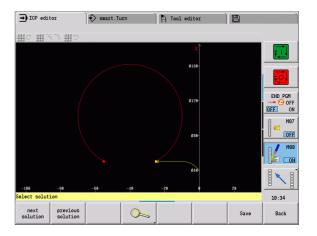

# 5.2 ICP editor in cycle mode

In cycle mode you can create:

- Complex workpiece blank contours
- Contours for turning
  - For ICP turning cycles
  - For ICP recessing cycles
  - For ICP recess-turning cycles
- Complex contours for milling with the C axis
  - For the face
  - For the lateral surface

You activate the ICP editor with the **Edit ICP** soft key. This can only be selected when editing ICP turning cycles or milling cycles or the ICP workpiece blank contour cycle.

The description depends on the contour type. Using the cycle, ICP distinguishes between:

- Contour for turning or the workpiece blank contour: Siehe "Contour elements of a turning contour" auf Seite 401.
- Contour for the face: Siehe "Face contours in smart.Turn" auf Seite 427.
- Contour for the lateral surface: Siehe "Lateral surface contours in smart.Turn" auf Seite 435.

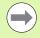

If you create/edit two or more ICP contours in sequence, the last edited "ICP contour number" is loaded to the cycle after the ICP editor is exited.

# **Editing contours for cycles**

The ICP contours of the cycle editing function are assigned names. The contour name is the same as the file name. The contour name is also used in the calling cycle.

You can define the contour name in the following ways:

- Define the contour name in the cycle dialog **before** calling the ICP editor (input field **FK**). ICP loads this name.
- Define the contour name in the ICP editor. The input field **FK** has to be empty when you call the ICP editor.
- Load the existing contour. When you exit the ICP editor, the name of the contour last edited is loaded into the input field **FK**.

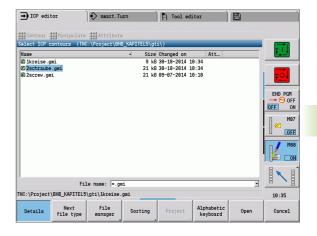

#### Creating a new contour

Define the contour name in the cycle dialog and press Edit the Edit ICP soft key. The ICP editor switches to ICP entering the contour. Press the Edit ICP soft key. The ICP editor opens the Edit window "Selection of ICP contours." ICP Define the contour name in the "file name" field and 0pen press the Open soft key. The ICP editor switches to entering the contour. Press the Contour menu key. Press the **Insert element** soft key. Insert

The ICP waits for you to enter a contour name.

# File organization with the ICP editor

In the file organization you can copy, rename or delete the ICP contours.

Press the Edit ICP soft key.

Contour list soft key. The ICP editor opens the window "Selection of ICP contours."

Press the File manager soft key. The ICP editor switches the soft-key row to the file organization functions.

# 5.3 ICP editor in smart. Turn

In smart. Turn you can make:

- Blank contours and auxiliary blank contours
- Finished part contours and auxiliary contours
- Standard figures and complex contours for C-axis machining
  - on the face
  - on the lateral surface
- Standard figures and complex contours for Y-axis machining
  - on the XY plane
  - on the YZ plane

**Blank contours and auxiliary blank contours:** You describe complex blanks element by element—like finished parts. You select the standard forms bar and tube by menu and describe them with a few parameters (see "Defining the workpiece blank" auf Seite 400). If a definition of the finished part exists, you can also select "Cast part" in the menu.

**Figures and patterns for C and Y axis machining:** You describe complex milling contours element by element. The following standard figures are prepared. You select the figures by menu and describe them with a few parameters:

- Circle
- Rectangle
- Polygon
- Linear slot
- Circular slot
- Hole

You can arrange these figures and holes as linear or circular patterns on the face or lateral surface as well as in the XY or YZ plane.

You can import  $\ensuremath{\mathbf{DXF}}$  contours and integrate them in the smart.Turn program.

You can load **cycle programming contours** and integrate them in the smart. Turn program. smart. Turn supports the loading of the following contours:

- Workpiece blank description (extension \*.gmr): Loaded as blank contour or auxiliary blank contour
- Contour for turning (extension \*.gmi): Loaded as finished part contour or auxiliary contour
- Face contour (extension \*.gms)
- Lateral surface contour (extension \*.gmm)

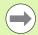

ICP uses G codes to describe the contours created in the smart. Turn program.

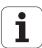

# Editing a contour in smart.Turn

#### Creating a blank contour

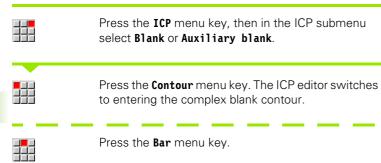

Describe the standard workpiece blank "bar."

Press the **Tube** menu key.

Describe the standard workpiece blank "tube."

The ICP waits for you to enter a contour name.

#### Making a new contour for turning

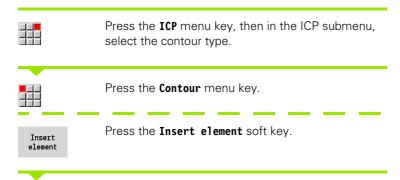

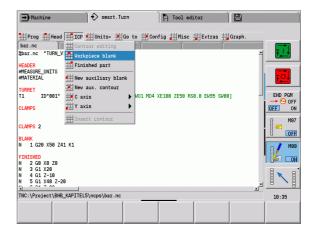

i

#### Loading a contour from the cycle editing

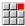

Press the **ICP** menu key, then in the ICP submenu, select the contour type.

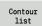

Press the **Contour list** soft key. The ICP editor shows the list of the contours created in cycle mode.

Select and load the contour.

#### Editing an existing contour

Position the cursor in the corresponding program section.

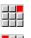

Press the **ICP** menu key, then ...

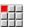

... Select Contour editing in the ICP submenu.

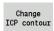

Press the Change ICP contour soft key.

The ICP editor displays the selected existing contour for subsequent editing.

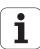

382

# 5.4 Creating an ICP contour

An ICP contour consists of individual contour elements. You program the contour by entering the individual contour elements one after the other in the correct sequence. The **starting point** is defined before you describe the first contour element. The **end point** is determined by the target point of the last contour element.

The contour elements / subcontours are displayed as soon as they are programmed. With the zoom and panning functions, you can adjust the graphics as required.

The principle described in the following applies for all ICP contours regardless of whether they are used for cycle programming, smart.Turn, for turning or for milling.

| Soft keys in the ICP editor main menu |                                                   |  |
|---------------------------------------|---------------------------------------------------|--|
| Contour<br>list                       | Opens the file selection dialog for ICP contours. |  |
| Turn<br>contour                       | Inverts the definition direction of the contour.  |  |
| 6-4%                                  | Retroactively inserts form elements.              |  |
| Insert<br>element                     | a antaur                                          |  |
| Back                                  | Returns to the dialog that has called ICP.        |  |

# **Entering an ICP contour**

If the contour is new, the CNC PILOT asks first for the coordinates of the **contour starting point**.

**Linear contour elements:** Use the menu symbol to select the direction of the element and assign it a dimension. When defining horizontal and vertical linear elements, it is not necessary to enter the X and Z coordinates, respectively, provided that there are no unresolved elements.

**Circular contour elements:** Use the menu symbol to select the direction of arc rotation and give the arc a dimension.

After selecting a contour element, you enter the known parameters. The CNC PILOT automatically calculates parameters that have not been defined from the adjoining contour elements. You usually program the contour elements with the dimensions given in the production drawing.

During input of linear or circular elements, the control does display the **starting point**, but it is not editable. The starting point is the end point of the preceding element.

You can toggle between the **lines**and **arcs menus** by soft key. Form elements (chamfers, rounding arcs, and undercuts) are selected with the menu key.

| Menu items of the lines menu |                                         |  |  |
|------------------------------|-----------------------------------------|--|--|
| # 7                          | Line with angle in displayed quadrant   |  |  |
| ## ← ## →                    | Horizontal line in displayed direction  |  |  |
| <b>##</b> ¥                  | Line with angle in displayed quadrant   |  |  |
| # ↑ # ↓                      | Vertical line in displayed direction    |  |  |
| ボドン罪                         | Call the form element menu              |  |  |
|                              |                                         |  |  |
| Menu items of arcs menu      |                                         |  |  |
| #C ∰ 5                       | Circular arc in the displayed direction |  |  |
| アア語                          | Call the form element menu              |  |  |

ICP programming

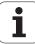

# Soft keys for switching between lines menus and arcs menus and arcs menus Select the line menu. Select the arc menu. Select the line menu. Select the line menu. Select the line menu. Select the line menu. Select the line menu.

# Absolute or incremental dimensioning

The setting of the **Increment** soft key determines which type of coordinate is active. Incremental parameters will have the appendix "i" (Xi, Zi, etc.).

Select the element type and enter the known parameters of the

# Soft key switchover for incremental

Increment

Activates the incremental dimension for the current value

# **Transitions between contour elements**

A transition between two contour elements is called **tangential** when one contour element makes a smooth and continuous transition to the next. There is no visible kink or corner at the intersection. With geometrically complex contours, tangential transitions are useful for reducing the input of dimensional data to a minimum and eliminating the possibility of mathematically contradictory entries.

To be able to calculate unresolved contour elements, the CNC PILOT must know the type of transition that connects the contour elements. The transition to the next contour element is determined by soft key.

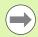

contour element.

Error messages that occur during definition of the ICP contour are often caused by "forgotten" tangential transitions.

#### Soft key for tangential transition

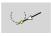

Activates the tangential condition for the transition in the end point of the contour element

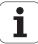

#### Fits and inside threads

With the **Inside thread fit** soft key, you can display an input form for calculating the machining diameter for fits and inside threads. After entering the required values (nominal diameter and tolerance class or thread type), you can apply the calculated value as the target point for the contour element.

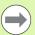

The machining diameter can only be calculated for suitable contour elements, e.g. for a linear element in X direction when calculating the fit for a shaft.

When calculating inside threads of thread type 9, 10 or 11, you can select the nominal diameter for inch threads in the **Nominal diameter list L.** 

Calculate the fit for a hole or shaft:

- ▶ Press the **Fit** soft key
- ▶ Enter the nominal diameter
- ▶ Enter the fit data in the **Fit** form
- ▶ Press the **ENT** key to calculate the values
- ▶ Press the **App1y** soft key. The calculated center of tolerance is entered in the corresponding field of the open dialog box

Calculate the core hole diameter for inside threads:

- ▶ Press the **Inner thread** soft key
- ▶ Enter the nominal diameter
- ▶ Enter the thread data in the **Inside thread calculator** form
- ▶ Press the **ENT** key to calculate the values
- ▶ Press the Apply soft key. The calculated core hole diameter is entered in the corresponding field of the open dialog box

i

#### Polar coordinates

Entry of Cartesian coordinates is expected as standard. With the soft keys for polar coordinates you switch individual coordinates to polar coordinates.

You can mix Cartesian coordinates and polar coordinates to define a point.

#### Soft keys for polar coordinates

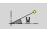

Switches the field to entering the angle  $\mathbf{W}$ .

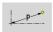

Switches the field to entering the radius **P**.

# **Angular input**

Select the desired angle input by soft key.

#### ■ Linear elements

- AN Angle to the Z axis (AN<=90°—within the preselected quadrant)
- ANn Angle to the following element
- ANp Angle to the previous element

#### ■ Circular arcs

- ANs Tangential angle in the starting point of the circle
- **ANe** Tangential angle in the end point of the circle
- **ANn** Angle to the following element
- ANp Angle to the previous element

#### Soft keys for angular input

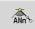

Angle to successor

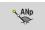

Angle to predecessor

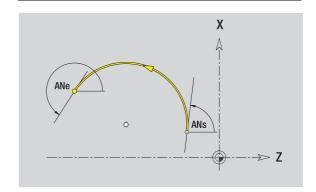

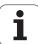

# **Contour graphics**

As soon as you have entered a contour element, the CNC PILOT checks whether the element is **resolved** or **unresolved**.

- A **resolved element** is a contour element that is fully and unambiguously defined. It is drawn immediately.
- An **unresolved element** has not yet been fully defined by the entered data. Use of the ICP editor:
  - It places a symbol below the graphics window. It reflects the element type and the line direction / direction of rotation.
  - Represents an unresolved linear element if the starting point and direction are known.
  - Represents an unresolved circular element as a full circle if the circle center and the radius are known.

As soon as it can be calculated, the CNC PILOT converts an unresolved contour element to a resolved contour element. The symbol is then deleted.

An incorrect contour element is displayed if possible. In addition, an error message is issued.

**Unresolved contour elements:** If during further contour input an error results because there is not enough information, the unresolved elements can be selected and supplemented.

If a contour contains "unresolved" contour elements, the "resolved" elements cannot be changed. You can, however, set or delete the "tangential transition" for the contour element located directly before the unsolved contour area.

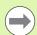

- If the element to be edited is an unresolved element, the associated symbol is marked "selected."
- The element type and the direction of rotation of a circular arc cannot be changed. In this case, the contour element has to be deleted and then added.

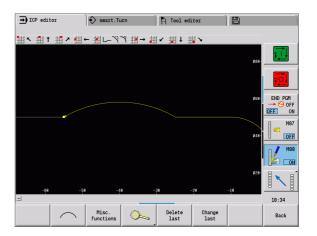

ICP programming

#### Selection of solutions

If the data entered for unresolved contour elements permit several possible solutions, you can check all mathematically possible solutions with the **Next solution / Previous solution** soft keys. You then confirm the correct solution by soft key.

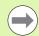

If the contour still contains unsolved contour elements when you exit the editing mode, the CNC PILOT will ask you whether to discard these elements.

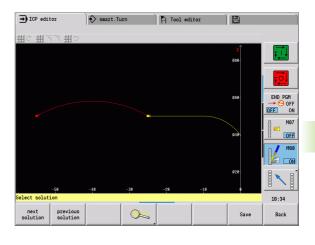

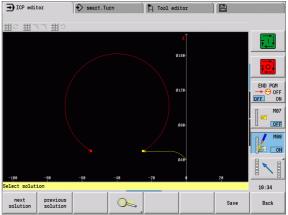

# **Colors in contour graphics**

Resolved and unresolved contour elements as well as selected contour elements, selected contour corners, and remaining contours are depicted in different colors. (The selection of contour elements / contour corners and remaining contours is important when you are editing ICP contours.)

#### Colors:

- White: Workpiece blank contour, auxiliary blank contour
- Yellow: Finished part contours (turned contours, contour for C and Y axis machining)
- Blue: Auxiliary contours
- Gray: For unresolved or incorrect but displayable elements
- Red: Selected solution, selected element or selected corner

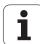

#### **Selection functions**

In the ICP editor, the CNC PILOT provides various functions for selecting contour elements, form elements, contour corners and contour areas. You can call these functions by soft key.

Selected contour corners or contour elements are shown in red.

#### Selecting a contour area

Select the first element of the contour section.

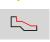

Activate the section selection.

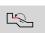

Press the **Next element** soft key until the entire section is marked.

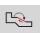

Press the **Previous element** soft key until the entire section is marked.

#### Selecting contour elements

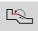

**Next element** (or the left arrow key) selects the next element in the direction of contour definition.

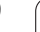

**Previous element** (or the right arrow key) selects the previous element in the direction of contour definition.

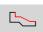

**Select range**: Activates the range selection.

#### Selecting contour corners (for form elements)

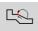

**Next contour edge** (or the left arrow key) selects the next corner in the direction of contour definition.

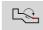

**Previous contour edge** (or the right arrow key) selects the previous corner in the direction of contour definition.

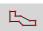

**Mark all corners**: Marks all contour corners.

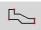

**Corner selection**: If the corner selecting function is activated, multiple contour corners can be marked.

Mark

**Mark**: If the corner selecting function is active, individual contour corners can be selected and marked or unmarked with this soft key.

mming 1

# Zero point shift

With this function, you can move a complete turning contour.

Activate zero point shift:

- ▶ Select "Zero point > Shift" in the finished part menu
- ▶ Enter the contour shift to move the defined contour
- ▶ Press the **Save** soft key

Deactivate zero point shift:

▶ Select "Zero point > Reset" in the finished part menu to reset the zero point of the coordinate system to the original position

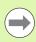

The zero point shift cannot be reset after you exit the ICP editor. When you exit the ICP editor, the contour is recalculated with the values of the zero point shift and saved. In this case, you can only reset the zero point by doing a zero point shift in the opposite direction.

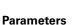

- Xi Target point value by which the zero point is shifted
- Zi Target point value by which the zero point is shifted

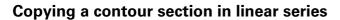

With this function, you can define a contour section and append it to the existing contour.

- ▶ Select "Copy > Row Linear" in the finished part menu
- ▶ Use the **Next element** or **Previous element** soft key to select contour elements
- ▶ Press the **Select** soft key
- ▶ Enter the number of repeats
- ▶ Press the **Save** soft key

#### **Parameters**

Q Number of repeats

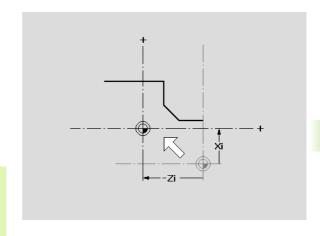

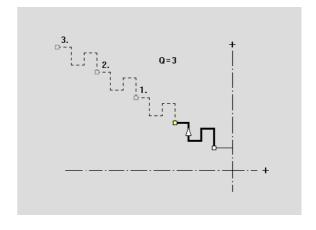

# Copying a contour section in circular series

With this function, you can define a contour section and append it to the existing contour in a circular series.

- ▶ Select "Copy > Row Circular" in the finished part menu
- Use the Next element or Previous element soft key to select contour elements
- ▶ Press the **Select** soft key
- ▶ Enter the number of repeats and the radius
- ▶ Press the **Save** soft key

#### **Parameters**

- Q Number of copies (the contour section is copied Q times)
- R Radius

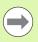

The control uses the entered radius for creating a circle both around the starting point and the end point of the contour section. The points of intersection of the circles are the two possible centers of rotation.

The angle of rotation is calculated from the distance between starting point and end point of the contour section.

Use the **Next solution** or **Previous solution** soft key to select one of the mathematically possible solutions.

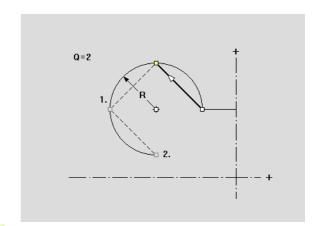

# Copying a contour section by mirroring

With this function, you can define a contour section, mirror it and add it to the existing contour.

- ▶ Select "Copy > Mirror" in the finished part menu
- Use the Next element or Previous element soft key to select contour elements
- ▶ Enter the angle of the mirror axis
- ▶ Press the Save soft key

#### **Parameters**

W Angle of the mirror axis. The mirror axis intersects the current end point of the contour.

Reference of the angle: positive Z axis

# Inverting

With the Invert function, you can reverse the programmed direction of a contour.

i

# **Contour direction (cycle programming)**

The cutting direction during cycle programming depends on the direction of the contour. If the contour is described in the **–Z direction**, a tool with the orientation 1 must be used for longitudinal machining. (Siehe "General tool parameters" auf Seite 516.) The cycle used determines whether machining is transverse or longitudinal.

If the contour is described in the **–X direction**, a transverse machining cycle or a tool with the orientation 3 must be used.

- ICP cut, longitudinal/transverse (roughing): The CNC PILOT machines the workpiece in the contour direction.
- ICP finishing, longitudinal/transverse: The CNC PILOT finishes the workpiece in the contour direction.

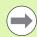

An ICP contour which was defined for a roughing operation with the cycle "ICP cut longitudinal" cannot be used for machining with the cycle "ICP cut transverse." Reverse the contour direction with the **Turn contour** soft key.

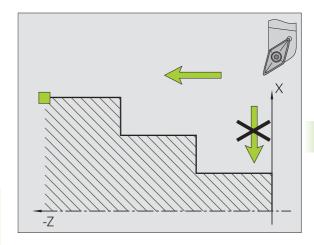

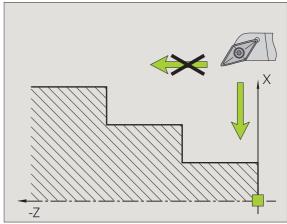

#### Soft keys in the ICP editor main menu

Turn contour Inverts the definition direction of the contour.

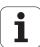

# 5.5 Editing ICP contours

The CNC PILOT offers the following possibilities for extending or changing a programmed contour.

# Superimposing form elements

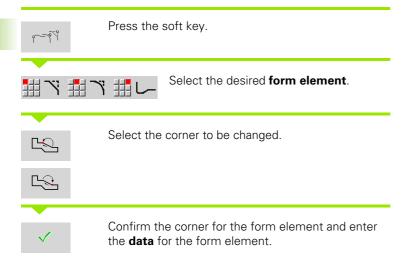

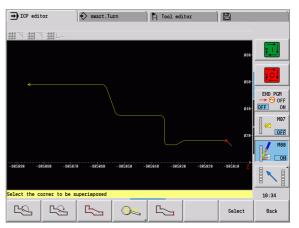

# Adding contour elements

You can **add to** an ICP contour by entering additional contour elements that are "appended" to the existing contour. A small square indicates the end of the contour and an arrow indicates the direction.

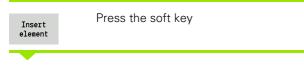

"Append" additional contour elements to the existing contour.

i

# Editing or deleting the last contour element

**To edit the last contour element:** When the **Change last** soft key is pressed the data of the "last" contour element are presented for editing.

Depending on the adjoining contour elements, corrections of linear or circular elements are either transferred immediately or the corrected contour is displayed for inspection. ICP highlights the affected contour elements in color. If the change permits several possible solutions, you can check all mathematically possible solutions with the **Next solution / Previous solution** soft keys.

The change will not become effective until you confirm by soft key. If you discard the change, the old description becomes effective again.

The type of contour element (linear or circular element), the direction of a linear element, or the direction of rotation of a circular element cannot be changed. Should this be necessary, you must delete the element and add a new contour element.

**To delete the last contour element:** When the **Delete last** soft key is pressed the data of the "last" contour element are discarded. You can use this function repeatedly to delete several successive contour elements.

# **Deleting a contour element**

|          | Press the Manipulate menu key. The menu displays functions for trimming, editing and deleting contours. |
|----------|----------------------------------------------------------------------------------------------------|
|          | Press the menu keys <b>Delete</b>                                                                       |
|          | Element/Range.                                                                                          |
|          | Select the contour element to be deleted.                                                               |
|          |                                                                                                    |
| <b>✓</b> | Delete the contour element.                                                                             |

You can delete several successive contour elements.

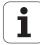

# **Editing contour elements**

The CNC PILOT provides various ways to change an existing contour. The procedure is illustrated in the following example of editing the length of an element. The other functions work similar to the procedure described here.

The **Manipulate** menu provides the following functions for editing existing contour elements:

#### **■** Trimming

- Length of element
- Length of contour (only for closed contours)
- Radius
- Diameter

#### ■ Change

- Contour element
- Form element

#### ■ Delete

- Element/Range
- Move element/range as well
- Contour/Pocket/Figure/Pattern
- Form element
- All form elements

#### ■ Transform

- Shifting a contour
- Contour rotation
- Contour mirroring: You can define the position of the mirror axis by entering the starting point and end point or the starting point and angle

#### Changing the length of the contour element

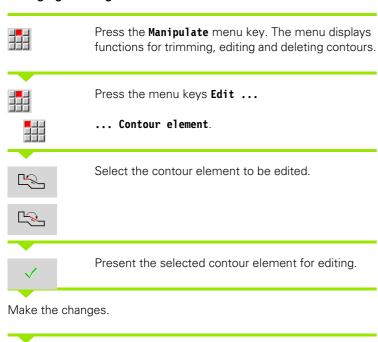

The contour or, if applicable, the possible solutions are displayed for inspection. Changes in form elements and unresolved elements are loaded immediately (original contour in yellow, changed contour in red for comparison).

Load the changes.

Save

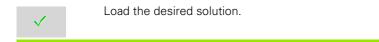

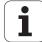

#### Changing the paraxial line

When changing a paraxial line, an additional soft key is offered with which you can change the second end point as well. From an originally straight line you can make a diagonal in order to make corrections.

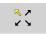

Changing the "fixed" end point. By pressing repeatedly you select the direction of the diagonal.

#### Shifting a contour

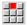

Press the **Manipulate** menu key. The menu displays functions for trimming, editing and deleting contours.

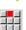

Press the menu keys Edit ...

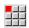

... Contour element.

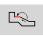

Select the contour element to be edited.

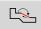

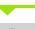

Present the selected contour element for moving.

Enter the new starting point of the reference element.

Overwrite Assume the new starting point (= new position). The CNC PILOT shows the shifted contour.

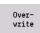

Confirm the new position for the contour.

i

# **Transformations - Shifting**

With this function, you can move a contour by entering incremental or absolute coordinates.

#### **Parameters**

- X Target point
- Z Target point
- Xi Target point incremental
- Zi Target point incremental
- H Original (only with C-axis contours):
  - 0: Delete: Original contour is deleted
  - 1: Copy: Original contour is maintained
- ID Contour name (only with C-axis contours)

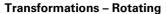

With this function you can rotate a contour about a center of rotation.

#### **Parameters**

- X Center of rotation in Cartesian coordinates
- Z Center of rotation in Cartesian coordinates
- W Center of rotation in polar coordinates
- P Center of rotation in polar coordinates
- A Angle of rotation
- H Original (only with C-axis contours):
  - 0: Delete: Original contour is deleted
  - 1: Copy: Original contour is maintained
- ID Contour name (only with C-axis contours)

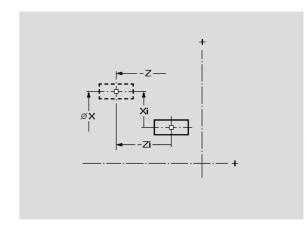

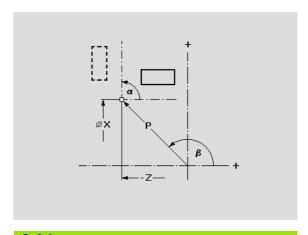

### Soft keys

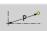

Polar dimension of the center of rotation: Angle

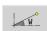

Polar dimension of the center of rotation: Radius

# **Transformations - Mirroring**

This function mirrors the contour. Define the position of the **mirror axis** by entering the starting point and end point or the starting point and angle.

## **Parameters**

- XS Starting point in Cartesian coordinates
- ZS Starting point in Cartesian coordinates
- X End point in Cartesian coordinates
- Z End point in Cartesian coordinates
- A Angle of rotation
- WS Starting point in polar coordinates
- PS Starting point in polar coordinates
- W End point in polar coordinates
- P End point in polar coordinates
- H Original (only with C-axis contours):
  - 1: Copy: Original contour is maintained
  - 0: Delete: Original contour is deleted
- ID Contour name (only with C-axis contours)

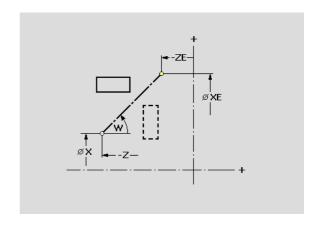

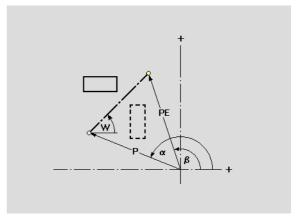

| -    |        |     |      |         |            |
|------|--------|-----|------|---------|------------|
| SOFF | VAVC   | tor | nols | ar din  | nensions   |
| JUIL | VC A 2 | 101 |      | ai uiii | 1611310113 |

Radius

W

| WS    | Polar dimension of the starting point:<br>Angle  |
|-------|--------------------------------------------------|
| PS    | Polar dimension of the starting point:<br>Radius |
| l poo | Polar dimension of the end point:<br>Angle       |
|       | Polar dimension of the end point:                |

i

# The zoom function in the ICP 5.6 editor

The zoom functions make it possible to change the visible section by using soft keys, the arrow keys, and the PgUp and PgDn keys. The zoom function can be called in all ICP windows.

The CNC PILOT sizes the graphic section depending on the programmed contour. With the zoom function you can select another graphic section.

# Changing the view

Modifying the section by using keys

The displayed section can be modified with the **arrow kevs**, the **PgUp** key and the **PgDn** key without opening the zoom menu.

# Keys for modifying the displayed section

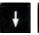

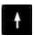

The arrow keys move the workpiece in the indicated direction.

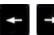

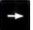

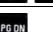

Reduces the displayed workpiece (zoom –).

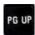

Magnifies the displayed workpiece (zoom +).

Modifying the section with the zoom menu

If the zoom function is selected, a red rectangle appears in the contour window. This red frame indicates the zoom area, which you can select using the Take over soft key or the Enter key. Use the following keys to change the frame size and position:

# Keys for modifying the red frame

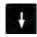

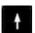

The arrow keys move the frame in the indicated direction.

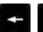

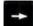

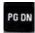

Reduces the displayed frame (zoom +).

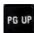

Enlarges the displayed frame (zoom -).

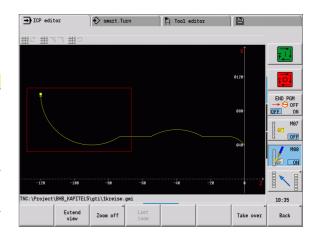

# Soft keys in the zoom menu

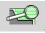

Activates the zoom function.

Extend

Extends the displayed section directly (zoom -)

Zoom off

Switches back to the standard screen section and closes the zoom menu.

Last zoom

Switches to the last screen section selected.

Take over

Applies the area selected by the red frame as the new section and closes the zoom menu.

Back

Closes the zoom menu without changing the selected section.

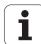

# 5.7 Defining the workpiece blank

In smart.Turn, the standard forms "bar" and "tube" are described with a G function.

# "Bar" blank

The function describes a cylinder.

#### **Parameters**

- X Cylinder diameter
- Z Length of the blank
- K Right edge (distance between workpiece zero point and right edge)

In smart.Turn, ICP generates a G20 in the BLANK section.

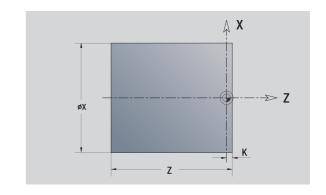

# "Tube" blank

The function describes a hollow cylinder.

#### **Parameters**

- X Diameter of hollow cylinder
- Z Length of the blank
- K Right edge (distance between workpiece zero point and right edge)
- I Inside diameter

In smart.Turn, ICP generates a G20 in the BLANK section.

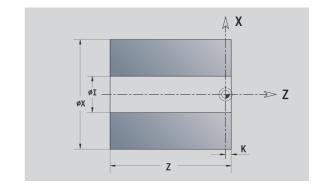

# "Cast part" blank

The function describes an oversize on an existing finished part contour.

#### **Parameters**

K Contour-parallel oversize

In smart. Turn, ICP generates a contour in the BLANK section.

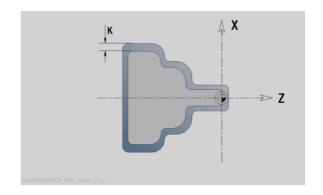

# 5.8 Contour elements of a turning contour

With the "contour elements of a turning contour" you can create the following:

- In cycle mode
  - Complex workpiece blank contours
  - Contours for turning
- In smart.Turn
  - Complex blank contours and auxiliary blank contours
  - Finished part contours and auxiliary contours

# Basic elements of a turning contour

# Specify the starting point

Enter the coordinates for the starting point and target point in the first contour element of the turning contour. Entering the starting point is only possible in the first contour element. In subsequent contour elements, the starting point results from the previous contour element in each case.

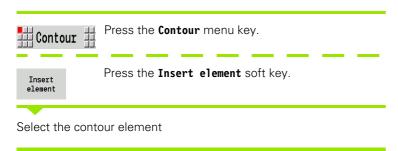

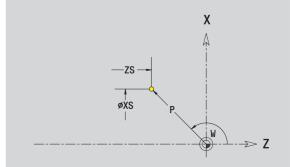

# Parameters for defining the starting point

XS, ZS Starting point of contour

Polar starting point of contour (angle)Polar starting point of contour (radius)

In smart.Turn, ICP generates a G0.

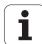

#### **Vertical lines**

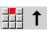

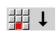

Select the line direction.

Enter the line dimensions and define the transition to the next contour element.

#### **Parameters**

X Target point

Xi Incremental target point (distance from starting point to

target point)

W Polar target point (angle)P Polar target point (radius)

L Length of line

U, F, D, FP, IC, KC, HC: See machining attributes on Seite 375

In smart.Turn, ICP generates a G1.

## **Horizontal lines**

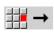

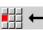

Select the line direction.

Enter the line dimensions and define the transition to the next contour element.

#### **Parameters**

Z Target point

Zi Incremental target point (distance from starting point to

target point)

W Polar target point (angle)P Polar target point (radius)

L Length of line

U, F, D, FP, IC, KC, HC: See machining attributes on Seite 375

In smart.Turn, ICP generates a G1.

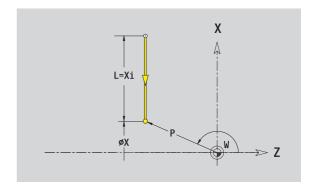

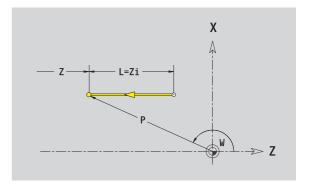

# Line at angle

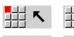

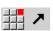

Select the line direction.

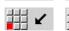

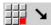

Enter the line dimensions and define the transition to the next contour element. Always enter the  ${\bf angle}~{\bf AN}~(<=90^\circ)$  within the selected quadrant.

#### **Parameters**

X, Z Target point

Xi, Zi Incremental target point (distance from starting point to

target point)

W Polar target point (angle)P Polar target point (radius)

L Length of line AN Angle to Z axis

ANn Angle to the subsequent element ANp Angle to the previous element

U, F, D, FP, IC, KC, HC: See machining attributes on Seite 375

In smart.Turn, ICP generates a G1.

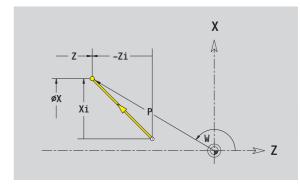

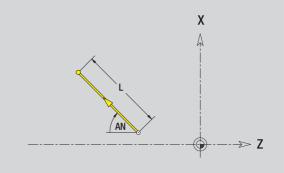

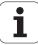

#### Circular arc

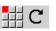

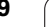

Select the arc's direction of rotation.

Enter the arc dimensions and define the transition to the next contour element.

#### **Parameters**

X, Z Target point (end point of the circular arc)

Xi, Zi Incremental target point (distance from starting point to

target point)

W Polar target point (angle)

Wi Incremental polar target point and angle (relative to the

starting point)

P Polar target point (radius)

Pi Incremental polar target point (distance from starting point

to target point)

I, K Center of arc

li, Ki Incremental center of arc (distance from starting point to

center in X, Z direction)

PM Polar center of arc (radius)

PMi Incremental polar center of arc (distance from starting

point to center)

WM Polar center of arc (angle)

WMi Incremental polar center and angle (relative to the starting

point)

R Radius

ANs Tangential angle in the starting point
ANe Tangential angle in the target point
ANp Angle to the previous element
ANn Angle to the subsequent element

U, F, D, FP: See machining attributes on Seite 375

ICP generates a G2 or G3 in smart.Turn.

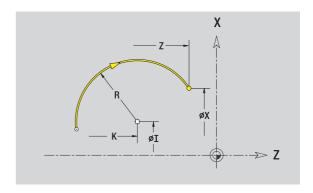

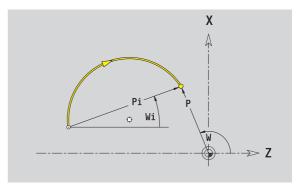

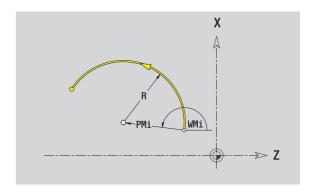

# **Contour form elements**

#### Chamfer/rounding arc

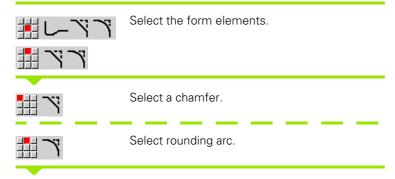

Enter the chamfer width BR or the rounding radius BR.

Chamfer/rounding arc as first element: Enter element position AN.

#### **Parameters**

BR Chamfer width/rounding radius

AN Element position

U, F, D, FP: See machining attributes on Seite 375

Chamfers/rounding arcs are defined on contour corners. A "contour corner" is the point of intersection between the approaching and departing contour elements. A chamfer or rounding cannot be calculated until the departing contour element is known.

ICP integrates the chamfer/rounding arc in smart. Turn on the basic element G1, G2 or G3.

**Contour begins with a chamfer or a rounding arc:** Enter the position of the intended corner as starting point. Then, in the form element menu, select chamfer or rounding arc. Since the introducing contour element is missing, you enter the **element position AN** to clearly define the position of the chamfer or rounding arc.

**Example of an outside chamfer at start of contour:** If you program "element position AN=90°," the imaginary approaching reference element is a transverse element in the positive **+X-axis direction** (see figure).

ICP converts a chamfer or rounding arc at the start of the contour to a linear or circular element.

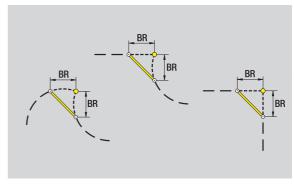

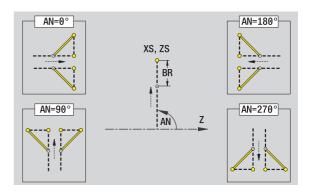

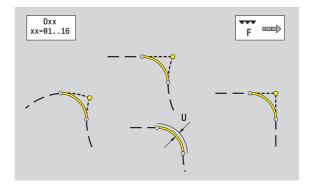

#### **Thread undercut DIN 76**

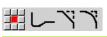

Select the form elements.

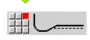

Select Undercut DIN 76.

Enter the undercut parameters.

#### **Parameters**

FP Thread pitch (default: value from standard table)
I Undercut depth (radius) (default: value from standard table)

K Undercut length (default: value from standard table)
 R Undercut radius (default: value from standard table)
 W Undercut angle (default: value from standard table)

U, F, D, FP: See machining attributes on Seite 375

In smart.Turn, ICP generates a G25.

The CNC PILOT calculates unentered parameters automatically from the standard table (see "DIN 76—undercut parameters" auf Seite 615):

- The "thread pitch FP" is determined from the diameter.
- The parameters I, K, W, and R are calculated from the thread pitch FP.

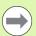

- If you are programming an internal thread, it is advisable to preset the **thread pitch FP**, since the diameter of the longitudinal element is not the thread diameter. If you have the CNC PILOT calculate the thread pitch automatically, slight deviations may occur.
- Undercuts can be programmed only between two linear elements. One of the two linear elements must be parallel to the X axis.

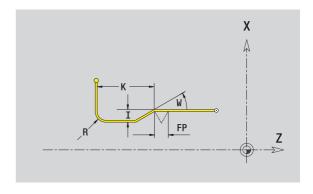

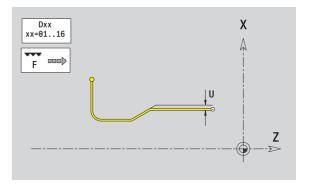

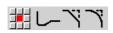

Select the form elements.

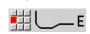

Select undercut DIN 509 E.

Enter the undercut parameters.

#### **Parameters**

Undercut depth (radius) (default: value from standard

table)

K Undercut length (default: value from standard table)
 R Undercut radius (default: value from standard table)
 W Undercut angle (default: value from standard table)

U, F, D, FP: See machining attributes on Seite 375

In smart.Turn, ICP generates a G25.

The CNC PILOT calculates unentered parameters automatically from the diameter in the standard table (see "DIN 509 E – undercut parameters" auf Seite 617).

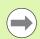

Undercuts can be programmed only between two linear elements. One of the two linear elements must be parallel to the X axis.

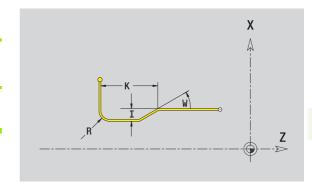

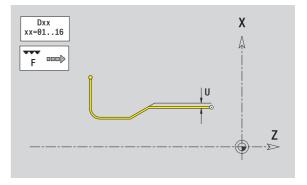

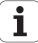

#### **Undercut DIN 509 F**

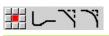

Select the form elements.

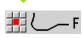

Select undercut DIN 509 F.

Enter the undercut parameters.

#### **Parameters**

Undercut depth (radius) (default: value from standard

K Undercut length (default: value from standard table)
R Undercut radius (default: value from standard table)
W Undercut angle (default: value from standard table)
P Face depth (default: value from standard table)
A Face angle (default: value from standard table)
U, F, D, FP: See machining attributes on Seite 375

In smart.Turn, ICP generates a G25.

The CNC PILOT calculates unentered parameters automatically from the diameter in the standard table (see "DIN 509 F – undercut parameters" auf Seite 617).

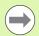

Undercuts can be programmed only between two linear elements. One of the two linear elements must be parallel to the X axis.

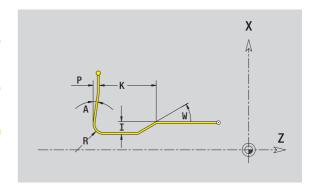

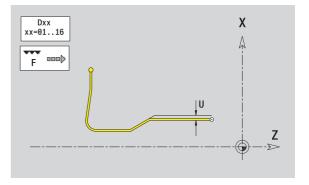

# Undercut type U

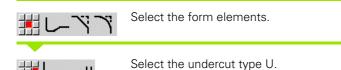

Enter the undercut parameters.

# **Parameters**

I Undercut depth (radius)

K Undercut lengthR Undercut radiusP Chamfer/rounding

U, F, D, FP: See machining attributes on Seite 375

In smart.Turn, ICP generates a G25.

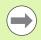

Undercuts can be programmed only between two linear elements. One of the two linear elements must be parallel to the X axis.

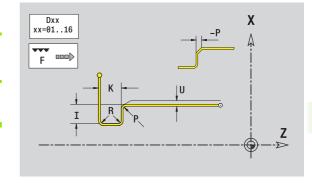

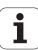

## Undercut type H

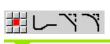

Select the form elements.

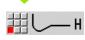

Select the undercut type H.

Enter the undercut parameters.

## **Parameters**

K Undercut lengthR Undercut radiusW Plunge angle

U, F, D, FP: See machining attributes on Seite 375

In smart.Turn, ICP generates a G25.

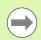

Undercuts can be programmed only between two linear elements. One of the two linear elements must be parallel to the X axis.

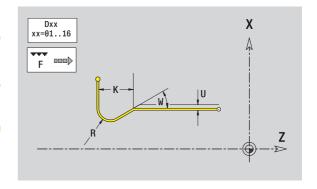

# Undercut type K

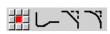

Select the form elements.

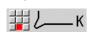

Select the undercut type K.

Enter the undercut parameters.

#### **Parameters**

I Undercut depth
R Undercut radius
W Angular length
A Plunge angle

U, F, D, FP: See machining attributes on Seite 375

In smart.Turn, ICP generates a G25.

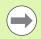

Undercuts can be programmed only between two linear elements. One of the two linear elements must be parallel to the X axis.

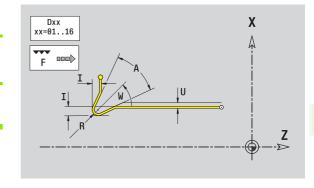

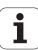

# 5.9 Contour elements on face

With the "contour elements of a face" you can create complex milling contours.

- Cycle mode: Contour for axial ICP milling cycles
- smart.Turn: Contour for machining with the C axis

Enter the dimensions of the front face contour elements in Cartesian or polar values. You can switch between them by pressing a soft key (see table). You can mix Cartesian coordinates and polar coordinates to define a point.

#### Soft keys for polar coordinates

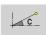

Switches the field to entering the angle  ${\bf C}$ .

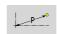

Switches the field to entering the radius **P**.

# Starting point of face contour

Enter the coordinates for the starting point and target point in the first contour element of the contour. Entering the starting point is only possible in the first contour element. In subsequent contour elements, the starting point results from the previous contour element in each case.

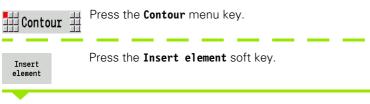

Specify the starting point.

# Parameters for defining the starting point

XKS, YKS Starting point of contour

C Polar starting point of contour (angle)P Polar starting point of contour (radius)

HC Milling/drilling attribute:

- 1: Contour milling
- 2: Pocket milling
- 3: Area milling
- 4: Deburring
- 5: Engraving
- 6: Contour milling and deburring
- 7: Pocket milling and deburring
- 14: Do not machine

QF Milling location:

- 0: On the contour
- 1: Inside/left
- 2: Outside/right

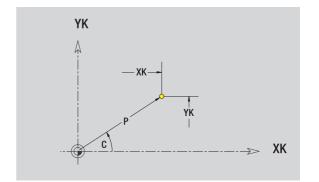

i

HF Direction:

DF

■ 0: Up-cut milling

■ 1: Climb milling Cutter diameter

WF Angle of the chamfer

BR Chamfer width RB Retraction plane

In smart.Turn, ICP generates a G100.

# **Vertical lines on face**

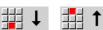

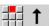

Select the line direction.

Enter the line dimensions and define the transition to the next contour. element.

#### **Parameters**

ΥK Cartesian target point

YKi Incremental target point (distance from starting point to

target point)

С Polar target point (angle)

Ρ Polar target point

Length of line

F: See machining attributes on Seite 375

In smart.Turn, ICP generates a G101.

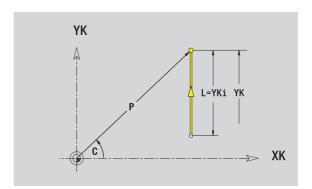

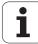

# **Horizontal lines on face**

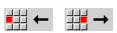

Select the line direction.

Enter the line dimensions and define the transition to the next contour element.

#### **Parameters**

XK Cartesian target point

XKi Incremental target point (distance from starting point to

target point)

C Polar target point (angle)

P Polar target point L Length of line

F: See machining attributes on Seite 375

In smart. Turn, ICP generates a G101.

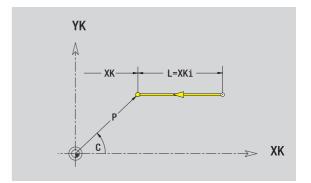

# Line at angle on face

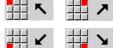

Select the line direction.

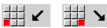

Enter the line dimensions and define the transition to the next contour element.

## **Parameters**

XK, YK Cartesian target point

XKi, YKi Incremental target point (distance from starting point to

target point)

С Polar target point (angle)

Ρ Polar target point

ΑN Angle to XK axis (for direction of angle, see help graphic)

L Length of line

ANn Angle to the subsequent element ANp Angle to the previous element F: See machining attributes on Seite 375

In smart.Turn, ICP generates a G101.

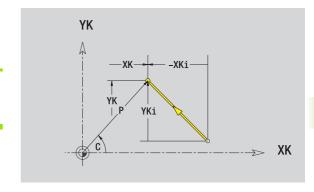

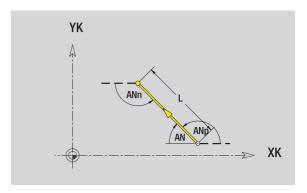

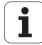

# Circular arc on face

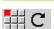

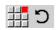

Select the arc's direction of rotation.

Enter the arc dimensions and define the transition to the next contour element.

#### **Parameters**

XK, YK Target point (end point of the circular arc)

XKi, YKi Incremental target point (distance from starting point to

target point)

P Polar target point (radius)

Pi Incremental polar target point (distance from starting point

to target point)

C Polar target point (angle)

Ci Incremental polar target point and angle (relative to the

starting point)

I, J Center of arc

li, Ji: Incremental center of arc (distance from starting point to

center in X, Z)

PM Polar center of arc

PMi Incremental polar center of arc (distance from starting

point to center)

CM Polar center of arc (angle)

CMi Incremental polar center and angle (relative to the starting

point)

R Radius

ANs Tangential angle in the starting point
ANe Tangential angle in the target point
ANp Angle to the previous element
ANn Angle to the subsequent element
F: See machining attributes on Seite 375

ICP generates a G102 or G103 in smart.Turn.

YK

A

XK

YK

R

XK

XK

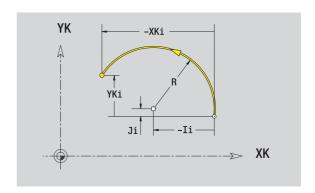

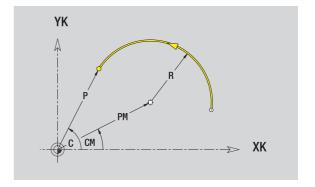

# Chamfer/rounding arc on face

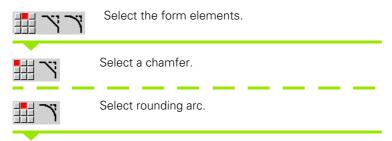

Enter the chamfer width BR or the rounding radius BR.

Chamfer/rounding arc as first element: Enter element position AN.

#### **Parameters**

BR Chamfer width/rounding radius

AN Element position

F: See machining attributes on Seite 375

Chamfers/rounding arcs are defined on contour corners. A "contour corner" is the point of intersection between the approaching and departing contour elements. A chamfer or rounding cannot be calculated until the departing contour element is known.

ICP integrates the chamfer/rounding arc in smart. Turn on the basic element G101, G102 or G103.

**Contour begins with a chamfer or a rounding arc:** Enter the position of the intended corner as starting point. Then, in the form element menu, select chamfer or rounding arc. Since the introducing contour element is missing, you enter the **element position AN** to clearly define the position of the chamfer or rounding arc.

ICP converts a chamfer or rounding arc at the start of the contour to a linear or circular element.

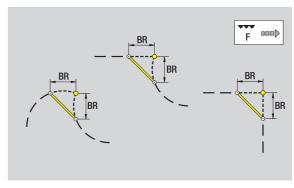

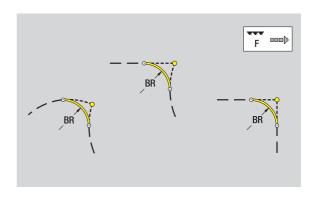

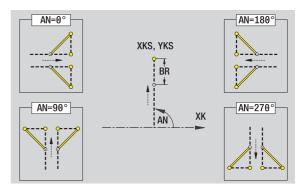

# 5.10 Contour elements on lateral surface

With the "contour elements of a lateral surface" you can create complex milling contours.

- Cycle mode: Contour for radial ICP milling cycles
- smart.Turn: Contour for machining with the C axis

Enter the dimensions of the lateral surface contour elements in Cartesian or polar values. You can use the linear dimension as an alternative to the angular dimension. You can switch between them by pressing a soft key (see table).

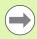

The **linear dimension** is essentially the unrolled surface at the reference diameter.

- For lateral surface contours, the reference diameter is specified in the cycle. The linear dimensions of all subsequent contour elements are referenced to this diameter.
- When called from smart. Turn, the reference diameter in the reference data is requested.

# Starting point of lateral surface contour

Enter the coordinates for the starting point and target point in the first contour element of the contour. Entering the starting point is only possible in the first contour element. In subsequent contour elements, the starting point results from the previous contour element in each case.

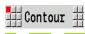

Press the **Contour** menu key.

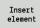

Press the **Insert element** soft key.

Specify the starting point.

## Soft keys for polar coordinates

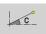

Switches the field from linear dimensions to entry of the angle  ${\bf C}$ .

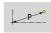

Switches the field to entering the polar dimension **P**.

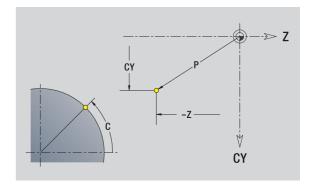

## Parameters for defining the starting point

ZS Starting point of contour

CYS Starting point of contour as linear dimension (reference:

diameter XS)

Ρ Polar starting point of contour

С Polar starting point of contour (angle)

HC Milling/drilling attribute:

■ 1: Contour milling

■ 2: Pocket milling ■ 3: Area milling

■ 4: Deburring

■ 5: Engraving

■ 6: Contour milling and deburring ■ 7: Pocket milling and deburring

■ 14: Do not machine

QF Milling location:

■ 0: On the contour

■ 1: Inside/left

■ 2: Outside/right

HF Direction:

■ 0: Up-cut milling

■ 1: Climb milling

DF Cutter diameter

WF Angle of the chamfer

BR Chamfer width RB Retraction plane

In smart.Turn, ICP generates a G110.

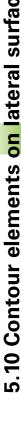

# Vertical lines on lateral surface

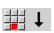

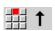

Select the line direction.

Enter the line dimensions and define the transition to the next contour element.

#### **Parameters**

CY Target point as linear dimension (reference: diameter XS)

CYi Incremental target point as linear dimension (reference:

diameter XS)

P Target point as polar radius C Polar target point (angle)

Ci Incremental polar target point – angle

L Length of line

F: See machining attributes on Seite 375

In smart. Turn, ICP generates a G111.

# Horizontal lines on lateral surface

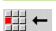

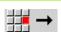

Select the line direction.

Enter the line dimensions and define the transition to the next contour element.

#### **Parameters**

Z Target point

Zi Incremental target point
P Target point as polar radius

L Length of line

F: See machining attributes on Seite 375

In smart.Turn, ICP generates a G111.

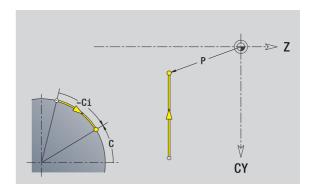

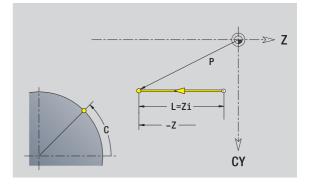

# Line at angle on lateral surface

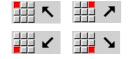

Direction of the line

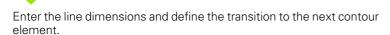

#### **Parameters**

Z Target point

Zi Incremental target point

CY Target point as linear dimension (reference: diameter XS)
CYi Incremental target point as linear dimension (reference:

diameter XS)

P Target point as polar radius C Polar target point (angle)

Ci Incremental polar target point – angle

AN Angle to Z axis (for direction of angle, see help graphic)

ANn Angle to the subsequent element ANp Angle to the previous element

L Length of line

F: See machining attributes on Seite 375

In smart.Turn, ICP generates a G111.

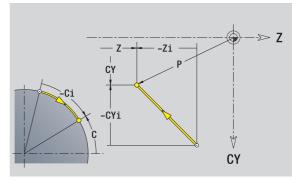

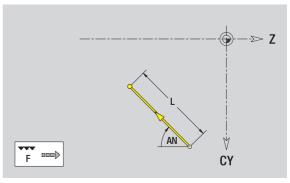

# Circular arc on lateral surface

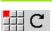

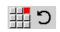

Select the arc's direction of rotation.

Enter the arc dimensions and define the transition to the next contour element.

#### **Parameters**

Z Target point

Zi Incremental target point

CY Target point as linear dimension (reference: diameter XS)

CYi Incremental target point as linear dimension (reference:

diameter XS)

P Target point as polar radius C Polar target point (angle)

Pi Incremental polar target point (distance from starting point

to target point)

Ci Incremental polar target point and angle (relative to the

starting point)

K Center point in Z

Ki Incremental center point in Z

CJ Center as linear dimension; reference: diameter XS)

CJi Incremental center point as linear dimension (reference:

diameter XS)

PM Polar center of arc

PMi Incremental polar center of arc (distance from starting

point to center)

WM Polar center of arc (angle)

WMi Incremental polar center and angle (relative to the starting

point)

R Radius

ANs Tangential angle in the starting point
ANe Tangential angle in the target point
ANn Angle to the subsequent element
ANp Angle to the previous element

L Length of line

F: See machining attributes on Seite 375

ICP generates a G112 or G113 in smart. Turn.

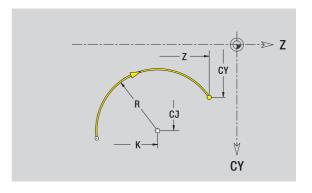

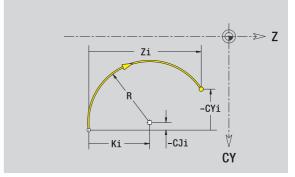

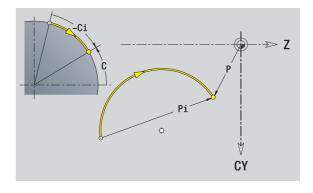

# Chamfer/rounding arc on lateral surface

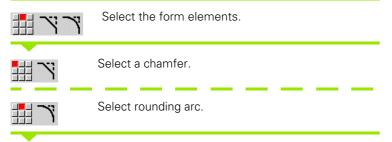

Enter the chamfer width BR or the rounding radius BR.

Chamfer/rounding arc as first element: Enter element position AN.

#### **Parameters**

BR Chamfer width/rounding radius

AN Element position

F: See machining attributes on Seite 375

Chamfers/rounding arcs are defined on contour corners. A "contour corner" is the point of intersection between the approaching and departing contour elements. A chamfer or rounding cannot be calculated until the departing contour element is known.

ICP integrates the chamfer/rounding arc in smart. Turn on the basic element G111, G112 or G113.

**Contour begins with a chamfer or a rounding arc:** Enter the position of the intended corner as starting point. Then, in the form element menu, select chamfer or rounding arc. Since the introducing contour element is missing, you enter the **element position AN** to clearly define the position of the chamfer or rounding arc.

ICP converts a chamfer or rounding arc at the start of the contour to a linear or circular element.

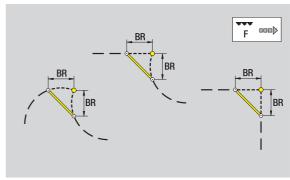

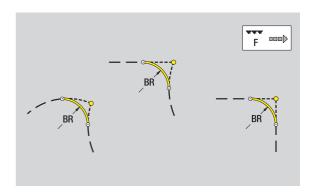

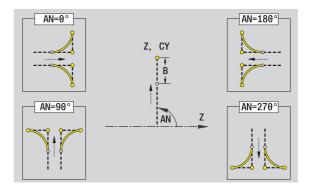

# 5.11 C and Y axis machining in smart. Turn

In smart.Turn, ICP supports the definition of milling contours and holes as well as the creation of milling and drilling patterns that are machined with the aid of the C or Y axis.

Before you use ICP to describe a milling contour or a hole, select the plane:

- C axis
  - Face (XC plane)
  - Lateral surface (ZC plane)
- Y axis
  - Y face (XY plane)
  - Y lateral surface (YZ plane)

A hole can contain the following elements:

- Centering
- Core hole
- Countersink
- Thread

The parameters are evaluated for drilling or tapping.

You can arrange holes in linear or circular patterns.

**Milling contours:** The CNC PILOT is familiar with standard figures (full circle, polygon, slot, etc.). You can define these figures with a few parameters. Complex contours are described with lines and circular arcs.

You can arrange standard figures in linear or circular patterns.

# Reference data, nested contours

When describing a milling contour or hole you specify the **reference plane**. The reference plane is the position on which the milling contour or the hole is created.

- Face (C axis): The Z position (reference dimension)
- Lateral surface (C axis): The X position (reference diameter)
- XY plane (Y axis): The Z position (reference dimension)
- YZ plane (Y axis): The X position (reference diameter)

It is also possible to **nest** milling contours and holes. Example: Defining a slot in a rectangular pocket. Holes are drilled inside this slot. You use the reference plane to specify the positions of these elements.

ICP supports the selection of the reference plane. The following reference data are loaded during selection of a reference plane.

- Face: Reference dimension
- Lateral surface: Reference diameter
- **XY plane:** Reference dimension, spindle angle, limit diameter
- YZ plane: Reference diameter, spindle angle

# Selecting a reference plane

Select contour, figure, hole, pattern, single surface or polygon.

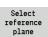

Press the **Select reference plane** soft key. ICP displays the finished part and, if available, the contours already defined.

Use the soft keys (see table at right) to select the reference dimension, reference diameter or existing milling contour as reference plane.

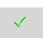

Confirm the reference plane. ICP loads the values of the reference plane as reference data.

Complete the reference data and describe the contour, figure, hole, pattern, single surface or polygon.

# Soft keys and nested contours

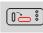

Switches to the next contour of the same reference plane.

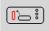

Switches to the previous contour of the same reference plane.

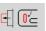

Switches to the next nested contour.

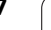

Switches to the previous nested contour.

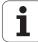

# Representation of the ICP elements in the smart. Turn program

Each ICP dialog in **smart.Turn programs** is represented by a section code followed by further G commands. A hole or milling contour (standard figure and complex contour) contains the following commands:

- Section code (with reference data of this section):
  - FACE C (XC plane)
  - LATERAL\_C (ZC plane)
  - FACE\_Y (XY plane)
  - LATERAL\_Y (ZY plane)
- G308 (with parameters) as "beginning of the reference plane"
- G function of the figure or hole; sequence of commands with patterns or complex contours
- G309 as "end of a reference plane"

In nested contours a reference plane begins with G308, the next reference plane with the next G308, etc. When the deepest level is finally reached, this reference plane is concluded with G309. Then the next reference plane is concluded with G309 etc.

Note the following points if you describe milling contours or holes with G commands and then edit them with ICP:

- Some parameters are redundant in the DIN contour description. For example, the milling depth can be programmed in the G308 and/or in the G function of the figure. This redundancy does not appear in ICP.
- In DIN programming of figures you have the choice between a Cartesian or polar center dimensioning. The center of the figures is entered in ICP in Cartesian coordinates.

**Example:** In the DIN contour description, the milling depth is programmed in G308 and in the figure definition. If this figure is changed with ICP, it overwrites the milling depth from G308 with the milling depth from the figure. When saving, ICP saves the milling depth in G308. The G function of the figure is saved without milling depth.

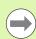

426

- If you use ICP to edit contour descriptions that were created with G functions, redundant parameters are lost
- If you load a figure with a center in polar dimensions, the center is converted to Cartesian coordinates.

#### Beispiel: "Rectangle on the face"

FACE\_C ZO
N 100 G308 ID"FACE\_1" P-5
N 101 G305 XK40 YK10 AO K30 B15
N 102 G309

# Beispiel: "Nested figures"

FACE\_C ZO

N 100 G308 ID"FACE\_2" P-5

N 101 G307 XK-40 YK-40 Q5 A0 K-50

N 102 G308 ID"FACE\_12" P-3

N 103 G301 XK-35 YK-40 A30 K40 B20

N 104 G309

N 105 G309

programming

# 5.12 Face contours in smart. Turn

In smart.Turn, ICP provides the following contours for machining with the C axis:

- Complex contours defined with individual contour elements
- Figures
- Holes
- Pattern of figures or holes

# Reference data for complex face contours

The reference data is followed by the contour definition with individual contour elements: Siehe "Contour elements on face" auf Seite 412.

#### Reference data of face

ID Contour name PT Milling depth

ZR Reference dimension

You can find the **reference dimension ZR** with the "select reference plane" function (siehe Seite 425).

## ICP generates:

- The FACE\_C section code with the reference dimension parameter. In nested contours, ICP generates only one section code.
- A G308 with the parameters contour name and milling depth.
- A G309 at the end of the contour description.

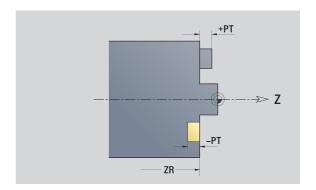

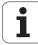

# **TURN PLUS attributes**

In the TURN PLUS attributes you can define settings for the automatic program generation (AWG).

# Parameters for defining the starting point

HC Milling/drilling attribute:

■ 1: Contour milling

■ 2: Pocket milling

■ 3: Area milling

■ 4: Deburring

■ 5: Engraving

■ 6: Contour milling and deburring

■ 7: Pocket milling and deburring

■ 14: Do not machine

QF Milling location:

■ 0: On the contour

■ 1: Inside/left

■ 2: Outside/right

HF Direction:

■ 0: Up-cut milling

■ 1: Climb milling

DF Cutter diameter

WF Angle of the chamfer

BR Chamfer width RB Retraction plane

## Circle on face

#### Reference data of face

ID Contour name PT Milling depth

ZR Reference dimension

#### Parameters of figure

XKM, YKM Center of figure (Cartesian coordinates)

R Radius

You can find the **reference dimension ZR** with the "select reference plane" function (siehe Seite 425).

#### ICP generates:

- The FACE\_C section code with the reference dimension parameter. In nested contours, ICP generates only one section code.
- A G308 with the parameters contour name and milling depth.
- A G304 with the parameters of the figure.
- A G309.

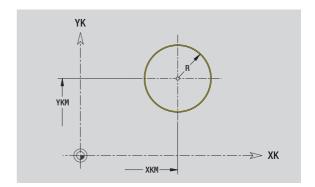

i

# Rectangle on face

## Reference data of face

ID Contour name PT Milling depth

ZR Reference dimension

## Parameters of figure

XKM, YKM Center of figure (Cartesian coordinates)
A Position angle (reference: XK axis)

K LengthB Width

BR Rounding arc

You can find the **reference dimension ZR** with the "select reference plane" function (siehe Seite 425).

# ICP generates:

- The FACE\_C section code with the reference dimension parameter. In nested contours, ICP generates only one section code.
- A G308 with the parameters contour name and milling depth.
- A G305 with the parameters of the figure.
- A G309.

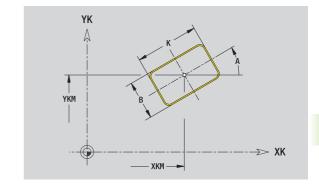

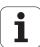

Κ

# Polygon on face

#### Reference data of face

ID Contour name PT Milling depth

ZR Reference dimension

## Parameters of figure

XKM, YKM Center of figure (Cartesian coordinates)
A Position angle (reference: XK axis)

Q Number of corners

Length of edge

Ki Width across flats (inscribed circle diameter)

BR Rounding arc

You can find the **reference dimension ZR** with the "select reference plane" function (siehe Seite 425).

# ICP generates:

- The FACE\_C section code with the reference dimension parameter. In nested contours, ICP generates only one section code.
- A G308 with the parameters contour name and milling depth.
- A G307 with the parameters of the figure.
- A G309.

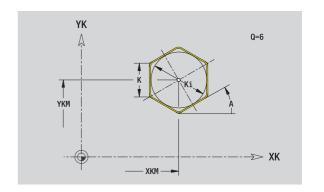

# Linear slot on face

#### Reference data of face

ID Contour name PT Milling depth

ZR Reference dimension

#### Parameters of figure

XKM, YKM Center of figure (Cartesian coordinates)
A Position angle (reference: XK axis)

K Length B Width

You can find the **reference dimension ZR** with the "select reference plane" function (siehe Seite 425).

# ICP generates:

- The FACE\_C section code with the reference dimension parameter. In nested contours, ICP generates only one section code.
- A G308 with the parameters contour name and milling depth.
- A G301 with the parameters of the figure.
- A G309.

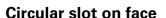

#### Reference data of face

ID Contour name PT Milling depth

ZR Reference dimension

# **Parameters of figure**

XKM, YKM Center of figure (Cartesian coordinates)
A Starting angle (reference: XK axis)
W End angle (reference: XK axis)

R Curvature radius (reference: center point path of the

slot)

Q2 Direction of rotation

■ CW■ CCWWidth

You can find the **reference dimension ZR** with the "select reference plane" function (siehe Seite 425).

## ICP generates:

- The FACE\_C section code with the reference dimension parameter. In nested contours, ICP generates only one section code.
- A G308 with the parameters contour name and milling depth.
- A G302 or G303 with the parameters of the figure.
- A G309.

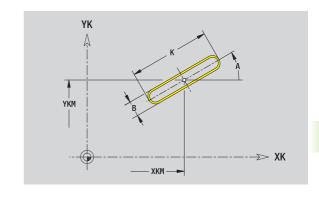

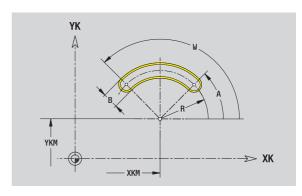

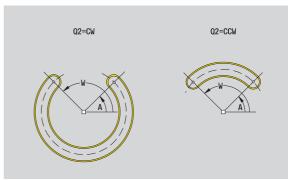

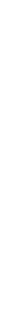

# Hole on face

This function defines a single hole that can contain the following elements:

- Centering
- Core hole
- Countersink
- Thread

#### Reference data of hole

ID Contour name

7R Reference dimension

#### Parameters of the hole

XKM, YKM Center of hole (Cartesian coordinates)

#### Centering

0 Diameter

## Hole

В Diameter

ВТ Depth (without algebraic sign)

W Angle

#### Countersink

R Diameter U Depth Ε Sinking angle

#### **Thread**

GD Diameter GT Depth

Κ Run-out length F Thread pitch

GΑ Thread type (right-hand/left-hand)

> ■ 0: Right-hand thread ■ 1: Left-hand thread

You can find the reference dimension ZR with the "select reference plane" function (siehe Seite 425).

#### ICP generates:

- The FACE\_C section code with the reference dimension parameter. In nested contours, ICP generates only one section code.
- A G308 with the parameters contour name and hole depth (-1\*BT).
- A G300 with the parameters of the hole.
- A G309.

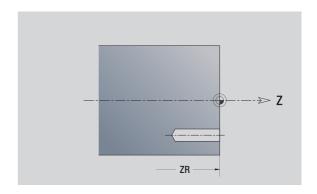

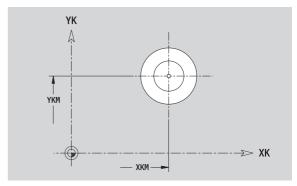

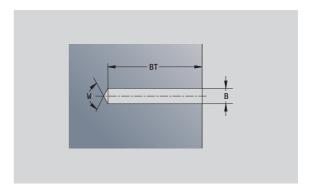

# Linear pattern on face

#### Reference data of face

ID Contour name PT Milling depth

ZR Reference dimension

#### Parameters of pattern

XK, YK 1st point of pattern (Cartesian coordinates)

QP Number of points in pattern

IP, JP End point of pattern (Cartesian coordinates)
IPi, JPi Distance between two pattern points (in XK, YK

direction)

AP Position angle

RP Total length of pattern

RPi Distance between two pattern points

#### Parameters of the selected figure/hole

You can find the **reference dimension ZR** with the "select reference plane" function (siehe Seite 425).

#### ICP generates:

- The FACE\_C section code with the reference dimension parameter. In nested contours, ICP generates only one section code.
- A G308 with the parameters contour name and milling depth or hole depth (-1\*BT).
- A G401 with the parameters of the pattern.
- The G function and the parameters of the figure/hole.
- A G309.

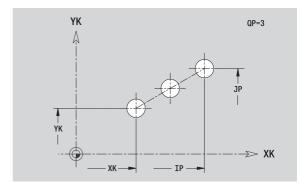

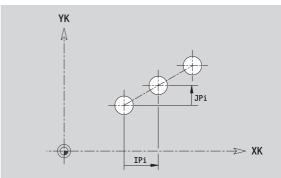

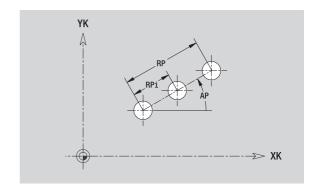

# Circular pattern on face

#### Reference data of face

ID Contour name PT Milling depth

ZR Reference dimension

#### Parameters of pattern

XK, YK Center of pattern (Cartesian coordinates)

QP Number of points in pattern
DR Direction of rotation (default: 0)

■ DR=0, without EP: Figures are arranged on a full circle

DR=0, with EP: Figures are arranged on the longer circular arc

circular arc

 DR=0, with EPi: The algebraic sign of EPi defines the direction (EPi<0: clockwise)</li>

■ DR=1, with EP: clockwise

■ DR=1, with EPi: clockwise (algebraic sign of EPi has

no effect)

■ DR=2, with EP: counterclockwise

■ DR=2, with EPi: counterclockwise (algebraic sign of

EPi has no effect)

DP Pattern diameter

AP Starting angle (default: 0°)

EP End angle (no entry: the pattern elements are equally

divided into 360°)

EPi Angle between two figures

H Element position

■ 0: Normal position—the figures are rotated about the

circle center (rotation)

■ 1: Original position—the position of the figures relative to the coordinate system remains unchanged (translation)

#### Parameters of the selected figure/hole

You can find the  ${\bf reference\ dimension\ ZR}$  with the "select reference plane" function (siehe Seite 425).

#### ICP generates:

- The FACE\_C section code with the reference dimension parameter. In nested contours, ICP generates only one section code.
- A G308 with the parameters contour name and milling depth or hole depth (–1\*BT).
- A G402 with the parameters of the pattern.
- The G function and the parameters of the figure/hole.
- A G309.

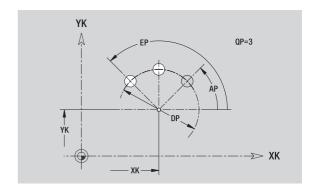

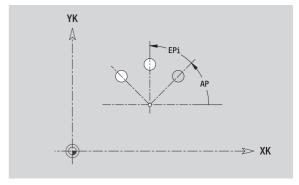

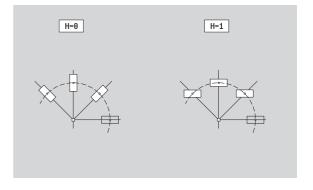

i

# 5.13 Lateral surface contours in smart. Turn

In smart.Turn, ICP provides the following contours for machining with the C axis:

- Complex contours defined with individual contour elements
- Figures
- Holes
- Pattern of figures or holes

#### Reference data of lateral surface

The reference data is followed by the contour definition with individual contour elements: Siehe "Contour elements on lateral surface" auf Seite 418.

#### Parameters of milling operations

ID Contour name PT Milling depth

XR Reference diameter

You can find the **reference diameter XR** with the "select reference plane" function (siehe Seite 425). The reference diameter is used for converting angle dimensions into linear dimensions.

#### ICP generates:

- The LATERAL\_C section code with the reference diameter parameter. In nested contours, ICP generates only one section code.
- A G308 with the parameters contour name and milling depth.
- A G309 at the end of the contour description or after the figure.

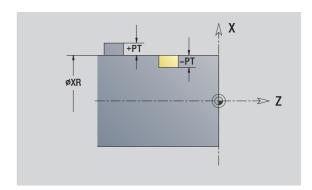

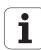

### **TURN PLUS attributes**

In the TURN PLUS attributes you can define settings for the automatic program generation (AWG).

### Parameters for defining the starting point

HC Milling/drilling attribute:

- 1: Contour milling
- 2: Pocket milling
- 3: Area milling
- 4: Deburring
- 5: Engraving
- 6: Contour milling and deburring
- 7: Pocket milling and deburring
- 14: Do not machine
- QF Milling location:
  - 0: On the contour
  - 1: Inside/left
  - 2: Outside/right
- HF Direction:
  - 0: Up-cut milling
  - 1: Climb milling
- DF Cutter diameter
- WF Angle of the chamfer
- BR Chamfer width RB Retraction plane

#### Circle on lateral surface

#### Reference data of lateral surface

ID Contour namePT Milling depth

XR Reference diameter

#### Parameters of figure

Z Figure center

CYM Center of figure as linear dimension (reference: diameter XR)

CM Center of figure (angle)

R Radius

You can find the **reference diameter XR** with the "select reference plane" function (siehe Seite 425).

#### ICP generates:

- The LATERAL\_C section code with the reference diameter parameter. In nested contours, ICP generates only one section code.
- A G308 with the parameters contour name and milling depth.
- A G314 with the parameters of the figure.
- A G309.

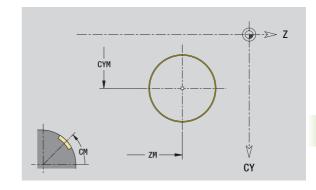

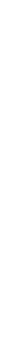

# Rectangle on lateral surface

#### Reference data of lateral surface

ID Contour namePT Milling depth

XR Reference diameter

#### Parameters of figure

Z Figure center

CYM Center of figure as linear dimension (reference: diameter XR)

CM Center of figure (angle)

A Position angle

K Length

B Width

BR Rounding arc

You can find the **reference diameter XR** with the "select reference plane" function (siehe Seite 425).

#### ICP generates:

- The LATERAL\_C section code with the reference diameter parameter. In nested contours, ICP generates only one section code.
- A G308 with the parameters contour name and milling depth.
- A G315 with the parameters of the figure.
- A G309.

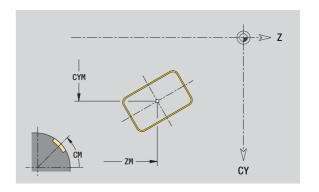

# Polygon on lateral surface

#### Reference data of lateral surface

ID Contour name

PT Milling depth

XR Reference diameter

#### Parameters of figure

Z Figure center

CYM Center of figure as linear dimension (reference: diameter XR)

CM Center of figure (angle)

A Position angleQ Number of cornersK Length of edge

Ki Width across flats (inscribed circle diameter)

BR Rounding arc

You can find the **reference diameter XR** with the "select reference plane" function (siehe Seite 425).

#### ICP generates:

- The LATERAL\_C section code with the reference diameter parameter. In nested contours, ICP generates only one section code.
- A G308 with the parameters contour name and milling depth.
- A G317 with the parameters of the figure.
- A G309.

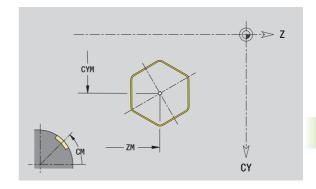

### Linear slot on lateral surface

#### Reference data of lateral surface

ID Contour name

PT Milling depth

XR Reference diameter

#### Parameters of figure

Z Figure center

CYM Center of figure as linear dimension (reference: diameter XR)

CM Center of figure (angle)

A Position angle

K Length

B Width

You can find the **reference diameter XR** with the "select reference plane" function (siehe Seite 425).

#### ICP generates:

- The LATERAL\_C section code with the reference diameter parameter. In nested contours, ICP generates only one section code.
- A G308 with the parameters contour name and milling depth.
- A G311 with the parameters of the figure.
- A G309.

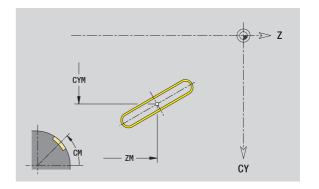

### Circular slot on lateral surface

#### Reference data of lateral surface

ID Contour name PT

Milling depth

XR Reference diameter

#### Parameters of figure

Ζ Figure center

CYM Center of figure as linear dimension (reference: diameter XR)

CM Center of figure (angle)

Starting angle Α W End angle R Radius

Q2 Direction of rotation

> ■ CW ■ CCW

В Width

You can find the **reference diameter XR** with the "select reference plane" function (siehe Seite 425).

#### ICP generates:

- The LATERAL\_C section code with the reference diameter parameter. In nested contours, ICP generates only one section
- A G308 with the parameters contour name and milling depth.
- A G312 or G313 with the parameters of the figure.
- A G309.

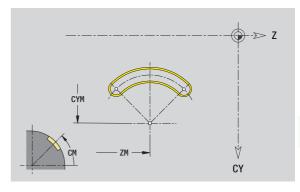

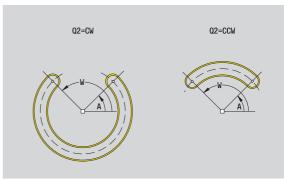

#### Hole on lateral surface

This function defines a single hole that can contain the following elements:

- Centering
- Core hole
- Countersink
- Thread

#### Reference data of hole

ID Contour name

XR Reference diameter

#### Parameters of the hole

Ζ Center of hole

CYM Center of figure as linear dimension (reference: diameter XR)

CM Center of figure (angle)

#### Centering

 $\cap$ Diameter

#### Hole

В Diameter

BT Depth

W Angle

#### Countersink

R Diameter

U Depth

Ε Sinking angle

#### **Thread**

GD Diameter

GT Depth

Κ Run-out length

F Thread pitch

GΑ Thread type (right-hand/left-hand)

■ 0: Right-hand thread

■ 1: Left-hand thread

You can find the reference diameter XR with the "select reference plane" function (siehe Seite 425).

#### ICP generates:

- The LATERAL\_C section code with the reference diameter parameter. In nested contours, ICP generates only one section
- A G308 with the parameters contour name and hole depth (-1\*BT).
- A G310 with the parameters of the hole.
- A G309.

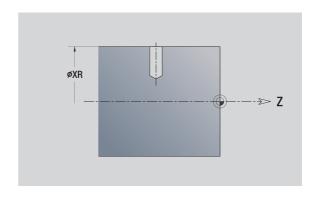

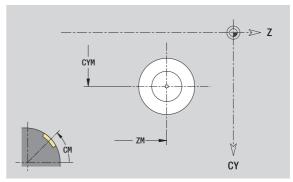

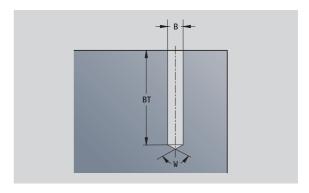

# Linear pattern on lateral surface

#### Reference data of lateral surface

ID Contour name

PT Milling depth

XR Reference diameter

#### Parameters of pattern

Z 1st point of pattern

CY 1st pattern point as linear dimension (reference: diameter XR)

C 1st point of pattern (angle)

QP Number of points in pattern

ZE End point of pattern

ZEi Distance between two pattern points (in Z direction)

WP End point of pattern (angle)

WPi Distance between two pattern points (angle)

AP Position angle

RP Total length of pattern

RPi Distance between two pattern points

#### Parameters of the selected figure/hole

You can find the **reference diameter XR** with the "select reference plane" function (siehe Seite 425).

#### ICP generates:

- The LATERAL\_C section code with the reference diameter parameter. In nested contours, ICP generates only one section code.
- A G308 with the parameters contour name and milling depth or hole depth (-1\*BT).
- A G411 with the parameters of the pattern.
- The G function and the parameters of the figure/hole.
- A G309.

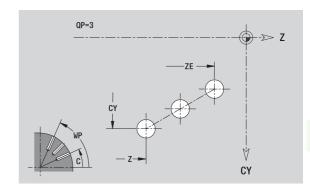

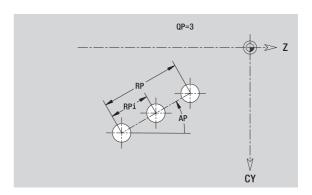

# Circular pattern on lateral surface

Reference data: (siehe "Reference data of lateral surface" auf Seite 435)

#### Reference data of lateral surface

- ID Contour name
- PT Milling depth
- XR Reference diameter

#### Parameters of pattern

- Z Center of pattern
- CY Center of pattern as linear dimension (reference: diameter XR)
- C Center of pattern (angle)
- QP Number of points in pattern
- DR Direction of rotation (default: 0)
  - DR=0, without EP: Figures are arranged on a full circle
  - DR=0, with EP: Figures are arranged on the longer circular arc
  - DR=0, with EPi: The algebraic sign of EPi defines the direction (EPi<0: clockwise)</li>
  - DR=1, with EP: clockwise
  - DR=1, with EPi: clockwise (algebraic sign of EPi has no effect)
  - DR=2, with EP: counterclockwise
  - DR=2, with EPi: counterclockwise (algebraic sign of EPi has no effect)
- DP Pattern diameter
- AP Starting angle (default: 0°)

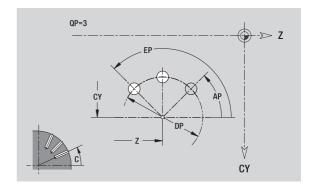

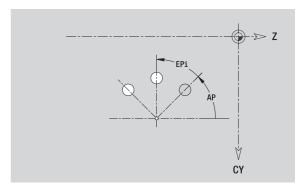

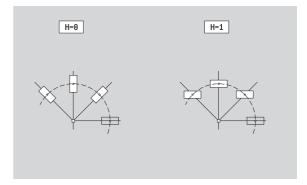

- EP End angle (no entry: the pattern elements are equally divided into 360°)
- EPi Angle between two figures
- H Element position
  - 0: Normal position—the figures are rotated about the circle center (rotation)
  - 1: Original position—the position of the figures relative to the coordinate system remains unchanged (translation)

#### Parameters of the selected figure/hole

You can find the **reference diameter XR** with the "select reference plane" function (siehe Seite 425).

### ICP generates:

- The LATERAL\_C section code with the reference diameter parameter. In nested contours, ICP generates only one section code.
- A G308 with the parameters contour name and milling depth or hole depth (-1\*BT).
- A G412 with the parameters of the pattern.
- The G function and the parameters of the figure/hole.
- A G309.

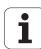

# 5.14 Contours in the XY plane

In smart.Turn, ICP provides the following contours for machining with the Y axis:

- Complex contours defined with individual contour elements
- Figures
- Holes
- Pattern of figures or holes
- Single surface
- Polygon

Enter the dimensions of the XY plane contour elements in Cartesian or polar values. You can switch between them by pressing a soft key (see table). You can mix Cartesian coordinates and polar coordinates to define a point.

#### Soft keys for polar coordinates

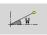

Switches the field to entering the angle  $\mathbf{W}$ .

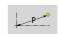

Switches the field to entering the radius **P**.

# Reference data in XY plane

The reference data is followed by the contour definition with individual contour elements.

#### Reference data of milling operations

ID Contour namePT Milling depthC Spindle angleIR Limit diameterZR Reference dimension

You can find the **reference dimension ZR** and the **limit diameter IR** with the "select reference plane" function (siehe Seite 425).

#### ICP generates:

- The FACE\_Y section code with the parameters reference dimension, spindle angle, and limit diameter. The section code is omitted for nested contours.
- A G308 with the parameters contour name and milling depth.
- A G309 at the end of the contour description.

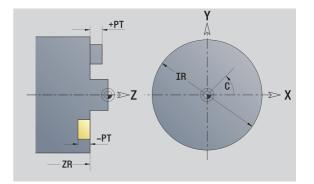

# Starting point of contour in XY plane

Enter the coordinates for the starting point and target point in the first contour element of the contour. Entering the starting point is only possible in the first contour element. In subsequent contour elements, the starting point results from the previous contour element in each case.

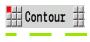

Press the **Contour** menu key.

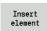

Press the **Insert element** soft key.

Specify the starting point.

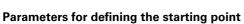

XS, YS Starting point of contour

W Polar starting point of contour (angle)P Polar starting point of contour (radius)

In smart.Turn, ICP generates a G170.

# Vertical lines in XY plane

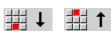

Select the line direction.

Enter the line dimensions and define the transition to the next contour element.

#### **Parameters**

Y Target point

Yi Incremental target point (distance from starting point to

target point)

W Polar target point (angle)

P Polar target point L Length of line

F: See machining attributes on Seite 375

In smart.Turn, ICP generates a G171.

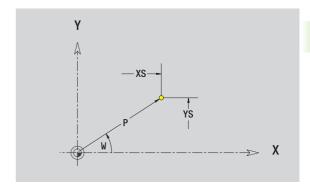

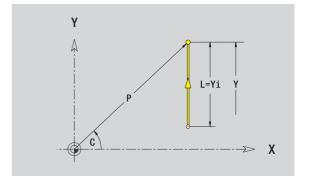

# Horizontal lines in XY plane

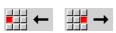

Select the line direction.

Enter the line dimensions and define the transition to the next contour element.

#### **Parameters**

X Target point

Xi Incremental target point (distance from starting point to

target point)

W Polar target point (angle)

P Polar target point L Length of line

F: See machining attributes on Seite 375

In smart. Turn, ICP generates a G171.

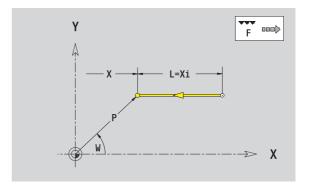

# Line at angle in XY plane

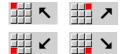

Select the line direction.

Enter the line dimensions and define the transition to the next contour element.

#### **Parameters**

X, Y Target point

Xi, Yi Incremental target point (distance from starting point to

target point)

W Polar target point (angle)

P Polar target point

AN Angle to X axis (for direction of angle, see help graphic)

L Length of line

ANn Angle to the subsequent element ANp Angle to the previous element F: See machining attributes on Seite 375

In smart.Turn, ICP generates a G171.

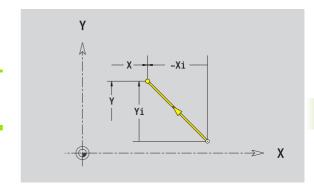

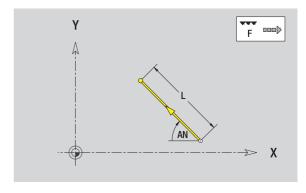

# Circular arc in XY plane

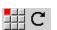

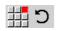

Select the arc's direction of rotation.

Enter the arc dimensions and define the transition to the next contour element.

#### **Parameters**

X, Y Target point (end point of the circular arc)

Xi, Yi Incremental target point (distance from starting point to

target point)

P Polar target point (radius)

Pi Incremental polar target point (distance from starting point

to target point)

W Polar target point (angle)

Wi Incremental polar target point and angle (relative to the

starting point)

I, J Center of arc

li, Ji: Incremental center of arc (distance from starting point to

center in X, Z)

PM Polar center of arc

PMi Incremental polar center of arc (distance from starting

point to center)

WM Polar center of arc (angle)

WMi Incremental polar center and angle (relative to the starting

point)

R Radius

ANs Tangential angle in the starting point
ANe Tangential angle in the target point
ANp Angle to the previous element
ANn Angle to the subsequent element

F: See machining attributes on Seite 375

ICP generates a G172 or G173 in smart.Turn.

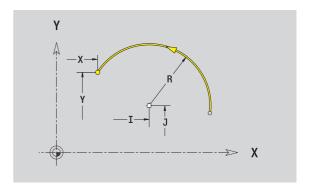

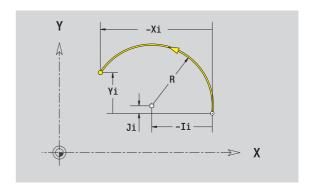

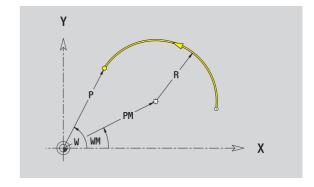

# Chamfer/rounding arc in XY plane

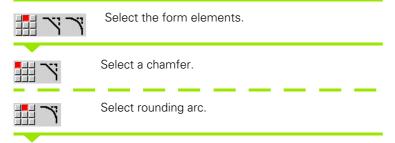

Enter the chamfer width BR or the rounding radius BR.

Chamfer/rounding arc as first element: Enter element position AN.

#### **Parameters**

BR Chamfer width/rounding radius

AN Element position

F: See machining attributes on Seite 375

Chamfers/rounding arcs are defined on contour corners. A "contour corner" is the point of intersection between the approaching and departing contour elements. A chamfer or rounding cannot be calculated until the departing contour element is known.

ICP integrates the chamfer/rounding arc in smart. Turn on the basic element G171, G172 or G173.

**Contour begins with a chamfer or a rounding arc:** Enter the position of the intended corner as starting point. Then, in the form element menu, select chamfer or rounding arc. Since the introducing contour element is missing, you enter the **element position AN** to clearly define the position of the chamfer or rounding arc.

ICP converts a chamfer or rounding arc at the start of the contour to a linear or circular element.

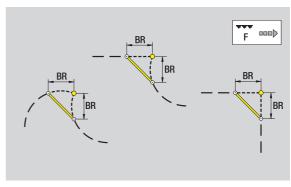

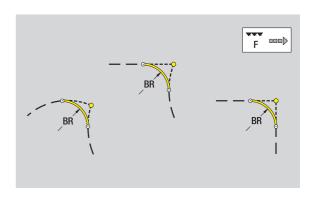

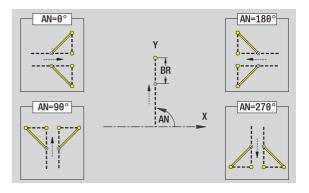

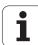

# Circle in XY plane

#### Reference data in XY plane

D Contour name
PT Milling depth
C Spindle angle
IR Limit diameter

ZR Reference dimension

#### Parameters of figure

XM, YM Figure center R Radius

You can find the **reference dimension ZR** and the **limit diameter IR** with the "select reference plane" function (siehe Seite 425).

#### ICP generates:

- The FACE\_Y section code with the parameters limit diameter, reference dimension and spindle angle. The section code is omitted for nested contours.
- A G308 with the parameters contour name and milling depth.
- A G374 with the parameters of the figure.
- A G309.

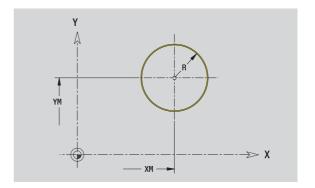

# Rectangle in XY plane

#### Reference data in XY plane

ID Contour namePT Milling depthC Spindle angleIR Limit diameterZR Reference dimension

#### Parameters of figure

XM, YM Figure center

A Position angle (reference: X axis)

K Length B Width

BR Rounding arc

You can find the **reference dimension ZR** and the **limit diameter IR** with the "select reference plane" function (siehe Seite 425).

#### ICP generates:

- The FACE\_Y section code with the parameters limit diameter, reference dimension and spindle angle. The section code is omitted for nested contours.
- A G308 with the parameters contour name and milling depth.
- A G375 with the parameters of the figure.
- A G309.

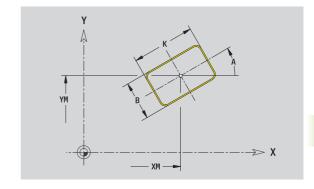

# Polygon in XY plane

#### Reference data in XY plane

ID Contour name
PT Milling depth
C Spindle angle
IR Limit diameter

ZR Reference dimension

#### Parameters of figure

XM, YM Figure center

A Position angle (reference: X axis)

Q Number of cornersK Length of edge

Ki Width across flats (inscribed circle diameter)

BR Rounding arc

You can find the **reference dimension ZR** and the **limit diameter IR** with the "select reference plane" function (siehe Seite 425).

#### ICP generates:

- The FACE\_Y section code with the parameters limit diameter, reference dimension and spindle angle. The section code is omitted for nested contours.
- A G308 with the parameters contour name and milling depth.
- A G377 with the parameters of the figure.
- A G309.

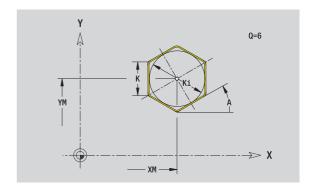

# Linear slot in XY plane

#### Reference data in XY plane

ID Contour name
PT Milling depth
C Spindle angle
IR Limit diameter

ZR Reference dimension

#### Parameters of figure

XM, YM Figure center

A Position angle (reference: X axis)

K LengthB Width

You can find the **reference dimension ZR** and the **limit diameter IR** with the "select reference plane" function (siehe Seite 425).

#### ICP generates:

- The FACE\_Y section code with the parameters limit diameter, reference dimension and spindle angle. The section code is omitted for nested contours.
- A G308 with the parameters contour name and milling depth.
- A G371 with the parameters of the figure.
- A G309.

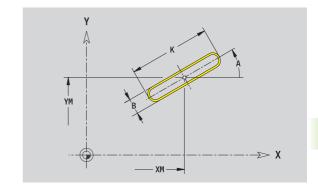

# Circular slot in XY plane

### Reference data in XY plane

ID Contour namePT Milling depthC Spindle angleIR Limit diameterZR Reference dimension

### **Parameters of figure**

XM, YM Figure center

A Starting angle (reference: X axis) W End angle (reference: X axis)

R Curvature radius (reference: center point path of the

slot)

Q2 Direction of rotation

■ CW ■ CCW Width

You can find the **reference dimension ZR** and the **limit diameter IR** with the "select reference plane" function (siehe Seite 425).

#### ICP generates:

В

- The FACE\_Y section code with the parameters limit diameter, reference dimension and spindle angle. The section code is omitted for nested contours.
- A G308 with the parameters contour name and milling depth.
- A G372 or G373 with the parameters of the figure.
- A G309.

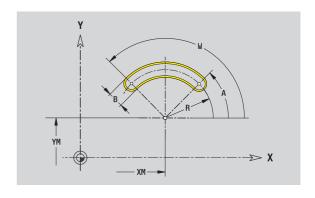

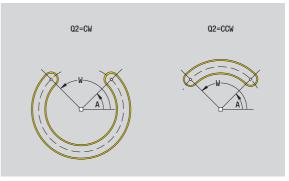

# Hole in XY plane

This hole defines a single hole that can contain the following elements:

- Centering
- Core hole
- Countersink
- Thread

#### Reference data of hole

ID Contour nameC Spindle angleIR Limit diameterZR Reference dimension

#### Parameters of the hole

XM, YM Center of hole

#### Centering

O Diameter

#### Hole

B Diameter BT Depth W Angle

#### Countersink

R Diameter
U Depth
E Sinking angle

#### **Thread**

GD Diameter GT Depth

K Run-out lengthF Thread pitch

GA Thread type (right-hand/left-hand)

0: Right-hand thread1: Left-hand thread

You can find the **reference dimension ZR** and the **limit diameter IR** with the "select reference plane" function (siehe Seite 425).

#### ICP generates:

- The FACE\_Y section code with the parameters reference dimension, spindle angle, and limit diameter. The section code is omitted for nested contours.
- A G308 with the parameters contour name and hole depth (-1\*BT).
- A G370 with the parameters of the hole.
- A G309.

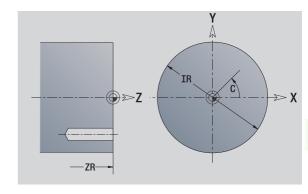

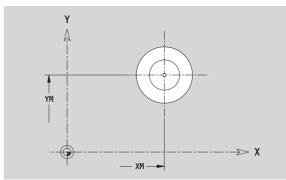

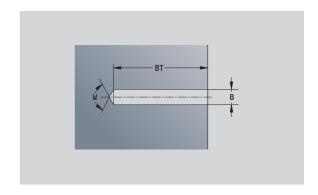

# Linear pattern in XY plane

#### Reference data in XY plane

ID Contour name
PT Milling depth
C Spindle angle
IR Limit diameter

ZR Reference dimension

#### Parameters of pattern

X, Y 1st point of pattern

QP Number of points in pattern

IP, JP End point of pattern (Cartesian coordinates)

IPi, JPi Distance between two pattern points (in X or Y direction)

AP Position angle

RP Total length of pattern

RPi Distance between two pattern points

#### Parameters of the selected figure/hole

You can find the **reference dimension ZR** and the **limit diameter IR** with the "select reference plane" function (siehe Seite 425).

#### ICP generates:

- The FACE\_Y section code with the parameters limit diameter, reference dimension and spindle angle. The section code is omitted for nested contours.
- A G308 with the parameters contour name and milling depth or hole depth (–1\*BT).
- A G471 with the parameters of the pattern.
- The G function and the parameters of the figure/hole.
- A G309.

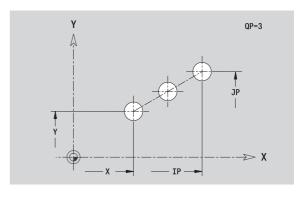

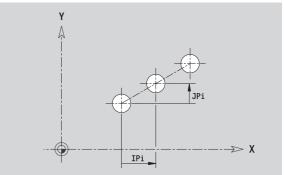

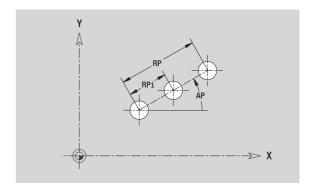

# Circular pattern in XY plane

Reference data: (siehe "Reference data in XY plane" auf Seite 446)

#### Reference data in XY plane

ID Contour name
PT Milling depth
C Spindle angle
IR Limit diameter
ZR Reference dimension

#### Parameters of pattern

X, Y Center of pattern

QP Number of points in pattern
DR Direction of rotation (default: 0)

■ DR=0, without EP: Figures are arranged on a full circle

■ DR=0, with EP: Figures are arranged on the longer

circular arc

■ DR=0, with EPi: The algebraic sign of EPi defines the direction (EPi<0: clockwise)

■ DR=1, with EP: clockwise

■ DR=1, with EPi: clockwise (algebraic sign of EPi has

no effect)

■ DR=2, with EP: counterclockwise

■ DR=2, with EPi: counterclockwise (algebraic sign of

EPi has no effect)

DP Pattern diameter

AP Starting angle (default: 0°)

EP End angle (no entry: the pattern elements are equally

divided into 360°)

EPi Angle between two figures

H Element position

■ 0: Normal position—the figures are rotated about the

circle center (rotation)

1: Original position—the position of the figures relative to the coordinate system remains unchanged

(translation)

You can find the **reference dimension ZR** and the **limit diameter IR** with the "select reference plane" function (siehe Seite 425).

#### ICP generates:

- The FACE\_Y section code with the parameters limit diameter, reference dimension and spindle angle. The section code is omitted for nested contours.
- A G308 with the parameters contour name and milling depth or hole depth (-1\*BT).
- A G472 with the parameters of the pattern.
- The G function and the parameters of the figure/hole.
- A G309.

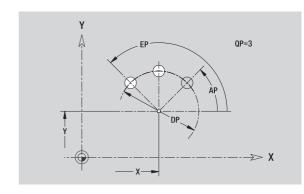

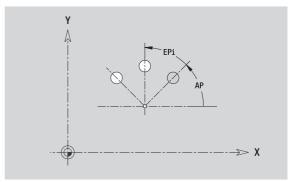

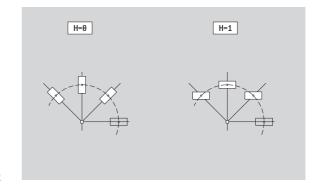

# Single surface in XY plane

This function defines a surface in the XY plane.

#### Reference data of the single surface

ID Contour name

C Spindle angle (position angle of the surface normal)

IR Limit diameter

#### Parameters of the single surface

Z Reference edge

Ki Depth

K Residual depth

B Width (reference: reference dimension ZR)

■ B<0: Surface in negative Z direction</li>■ B>0: Surface in positive Z direction

You can switch between depth (Ki) and residual depth (K) by pressing a soft key (see table at right).

You can find the **reference dimension ZR** and the **limit diameter IR** with the "select reference plane" function (siehe Seite 425).

#### ICP generates:

- The FACE\_Y section code with the parameters limit diameter, reference dimension and spindle angle. The section code is omitted for nested contours.
- A G308 with the parameter contour name.
- A G376 with the parameters of the single surface.
- A G309.

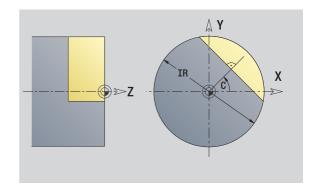

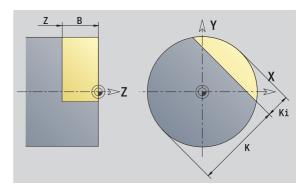

#### Soft key

Residual depth Switches the field to entering the residual depth K.

i

### Centric polygon in XY plane

This function defines polygonal surfaces in the XY plane.

#### Reference data of the polygon

ID Contour name

C Spindle angle (position angle of the surface normal)

IR Limit diameter

#### Parameters of the polygon

Z Reference edge

Q Number of sides (Q>=2)

K Width across flats

Ki Length of edge

B Width (reference: reference dimension ZR)

■ B<0: Surface in negative Z direction

■ B>0: Surface in positive Z direction

You can switch between edge length (Ki) and width across flats (K) by pressing a soft key (see table at right).

You can find the **reference dimension ZR** and the **limit diameter IR** with the "select reference plane" function (siehe Seite 425).

#### ICP generates:

- The FACE\_Y section code with the parameters limit diameter, reference dimension and spindle angle. The section code is omitted for nested contours.
- A G308 with the parameter contour name.
- A G477 with the parameters of the polygon.
- A G309.

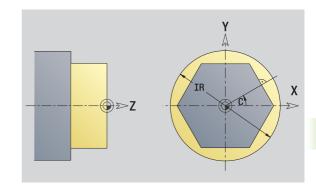

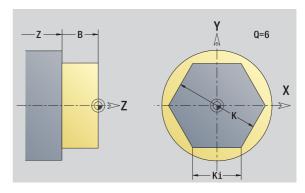

#### Soft key

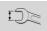

Switches the field to entering the width across flats K.

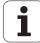

# 5.15 Contours in the YZ plane

In smart.Turn, ICP provides the following contours for machining with the Y axis:

- Complex contours defined with individual contour elements
- Figures
- Holes
- Pattern of figures or holes
- Single surface
- Polygon

Enter the dimensions of the YZ plane contour elements in Cartesian or polar values. You can switch between them by pressing a soft key (see table). You can mix Cartesian coordinates and polar coordinates to define a point.

# Reference data in YZ plane

The reference data is followed by the contour definition with individual contour elements.

#### Reference data of milling operations

ID Contour namePT Milling depthC Spindle angleXR Reference diameter

You can find the **reference diameter XR** with the "select reference plane" function (siehe Seite 425).

#### ICP generates:

- The LATERAL\_Y section code with the parameters reference diameter and spindle angle. The section code is omitted for nested contours.
- A G308 with the parameters contour name and milling depth.
- A G309 at the end of the contour description.

#### Soft keys for polar coordinates

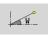

Switches the field to entering the angle  $\mathbf{W}$ .

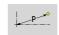

Switches the field to entering the radius **P**.

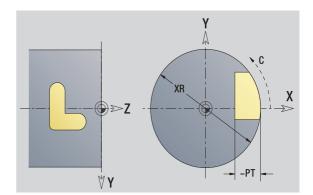

i

### **TURN PLUS attributes**

In the TURN PLUS attributes you can define settings for the automatic program generation (AWG).

#### Parameters for defining the starting point

HC Milling/drilling attribute:

- 1: Contour milling
- 2: Pocket milling
- 3: Area milling
- 4: Deburring
- 5: Engraving
- 6: Contour milling and deburring
- 7: Pocket milling and deburring
- 14: Do not machine

QF Milling location:

- 0: On the contour
- 1: Inside/left
- 2: Outside/right

HF Direction:

- 0: Up-cut milling
- 1: Climb milling
- DF Cutter diameter
- WF Angle of the chamfer
- BR Chamfer width RB Retraction plane

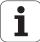

# Starting point of contour in YZ plane

Enter the coordinates for the starting point and target point in the first contour element of the contour. Entering the starting point is only possible in the first contour element. In subsequent contour elements, the starting point results from the previous contour element in each case.

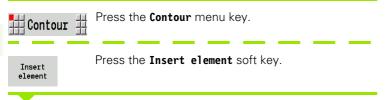

Specify the starting point.

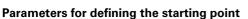

YS, ZS Starting point of contour

W Polar starting point of contour (angle)
P Polar starting point of contour (radius)

In smart.Turn, ICP generates a G180.

# Vertical lines in YZ plane

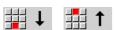

Select the line direction.

Enter the line dimensions and define the transition to the next contour element.

#### **Parameters**

Y Target point

Yi Incremental target point (distance from starting point to

target point)

W Polar target point (angle)P Polar target pointL Length of line

F: See machining attributes on Seite 375

In smart.Turn, ICP generates a G181.

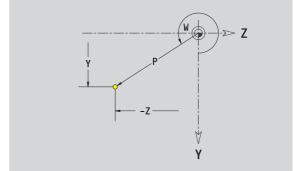

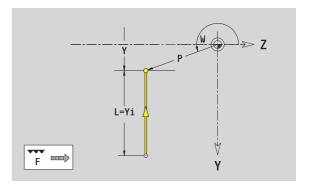

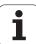

# Horizontal lines in YZ plane

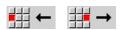

Select the line direction.

Enter the line dimensions and define the transition to the next contour element.

#### **Parameters**

Z Target point

Zi Incremental target point (distance from starting point to

target point)

W Polar target point (angle)

P Polar target point

L Length of line F: See machining attributes on Seite 375

In smart. Turn, ICP generates a G181.

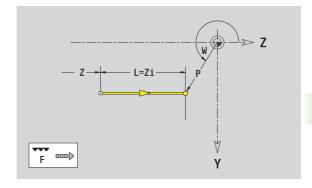

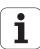

# Line at angle in YZ plane

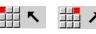

Select the line direction.

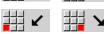

Enter the line dimensions and define the transition to the next contour element.

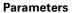

Y, Z Target point

Yi, Zi Incremental target point (distance from starting point to

target point)

W Polar target point (angle)

P Polar target point

AN Angle to Z axis (for direction of angle, see help graphic)

L Length of line

ANn Angle to the subsequent element ANp Angle to the previous element F: See machining attributes on Seite 375

In smart.Turn, ICP generates a G181.

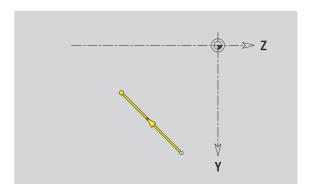

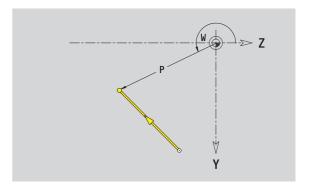

# Circular arc in YZ plane

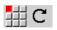

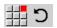

Select the arc's direction of rotation.

Enter the arc dimensions and define the transition to the next contour element.

#### **Parameters**

Y, Z Target point (end point of the circular arc)

Yi, Zi Incremental target point (distance from starting point to

target point)

P Polar target point (radius)

Pi Incremental polar target point (distance from starting point

to target point)

W Polar target point (angle)

Wi Incremental polar target point and angle (relative to the

starting point)

J, K Center of arc

Ji, Ki Incremental center of arc (distance from starting point to

center in X, Z)

PM Polar center of arc

PMi Incremental polar center of arc (distance from starting

point to center)

WM Polar center of arc (angle)

WMi Incremental polar center and angle (relative to the starting

point)

R Radius

ANs Tangential angle in the starting point
ANe Tangential angle in the target point
ANp Angle to the previous element
ANn Angle to the subsequent element

F: See machining attributes on Seite 375

ICP generates a G182 or G183 in smart. Turn.

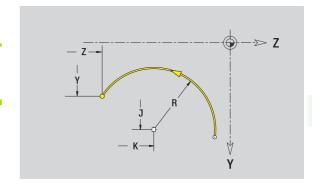

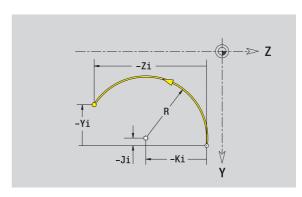

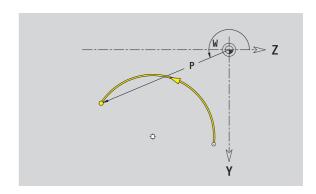

# Chamfer/rounding arc in YZ plane

Select the form elements.

Select a chamfer.

Select rounding arc.

Enter the chamfer width BR or the rounding radius BR.

Chamfer/rounding arc as first element: Enter element position AN.

#### **Parameters**

BR Chamfer width/rounding radius

AN Element position

F: See machining attributes on Seite 375

Chamfers/rounding arcs are defined on contour corners. A "contour corner" is the point of intersection between the approaching and departing contour elements. A chamfer or rounding cannot be calculated until the departing contour element is known.

ICP integrates the chamfer/rounding arc in smart. Turn on the basic element G181, G182 or G183.

Contour begins with a chamfer or a rounding arc: Enter the position of the intended corner as starting point. Then, in the form element menu, select chamfer or rounding arc. Since the introducing contour element is missing, you enter the element position AN to clearly define the position of the chamfer or rounding arc.

ICP converts a chamfer or rounding arc at the start of the contour to a linear or circular element.

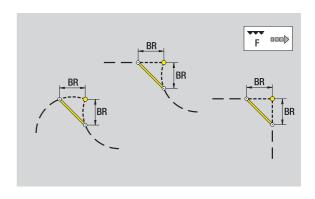

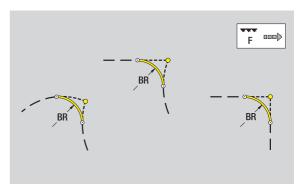

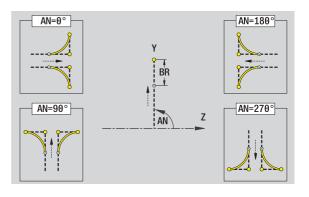

i

# Circle in YZ plane

# Reference data in YZ plane

ID Contour namePT Milling depthC Spindle angleXR Reference diameter

# Parameters of figure

YM, ZM Figure center R Radius

You can find the **reference diameter XR** with the "select reference plane" function (siehe Seite 425).

#### ICP generates:

- The LATERAL\_Y section code with the parameters reference diameter and spindle angle. The section code is omitted for nested contours.
- A G308 with the parameters contour name and milling depth.
- A G384 with the parameters of the figure.
- A G309.

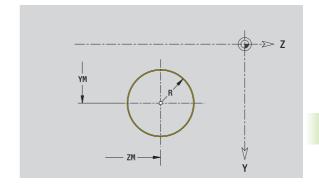

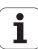

# Rectangle in YZ plane

# Reference data in YZ plane

ID Contour namePT Milling depthC Spindle angleXR Reference diameter

# Parameters of figure

YM, ZM Figure center

A Position angle (reference: X axis)

K LengthB WidthBR Rounding arc

You can find the **reference diameter XR** with the "select reference plane" function (siehe Seite 425).

# ICP generates:

- The LATERAL\_Y section code with the parameters reference diameter and spindle angle. The section code is omitted for nested contours.
- A G308 with the parameters contour name and milling depth.
- A G385 with the parameters of the figure.
- A G309.

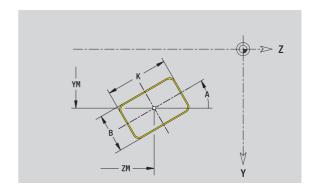

# Polygon in YZ plane

# Reference data in YZ plane

ID Contour namePT Milling depthC Spindle angleXR Reference diameter

# Parameters of figure

YM, ZM Figure center

A Position angle (reference: X axis)

Q Number of corners K Length of edge

Ki Width across flats (inscribed circle diameter)

BR Rounding arc

You can find the **reference diameter XR** with the "select reference plane" function (siehe Seite 425).

#### ICP generates:

- The LATERAL\_Y section code with the parameters reference diameter and spindle angle. The section code is omitted for nested contours.
- A G308 with the parameters contour name and milling depth.
- A G387 with the parameters of the figure.
- A G309.

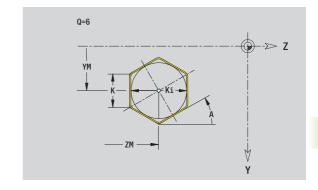

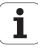

# Linear slot in YZ plane

# Reference data in YZ plane

ID Contour namePT Milling depthC Spindle angleXR Reference diameter

# Parameters of figure

YM, ZM Figure center

A Position angle (reference: X axis)

K Length B Width

You can find the **reference diameter XR** with the "select reference plane" function (siehe Seite 425).

# ICP generates:

- The LATERAL\_Y section code with the parameters reference diameter and spindle angle. The section code is omitted for nested contours.
- A G308 with the parameters contour name and milling depth.
- A G381 with the parameters of the figure.
- A G309.

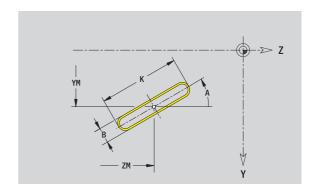

# Circular slot in YZ plane

# Reference data in YZ plane

ID Contour namePT Milling depthC Spindle angleXR Reference diameter

# Parameters of figure

YM, ZM Figure center

A Starting angle (reference: X axis)
W End angle (reference: X axis)

R Curvature radius (reference: center point path of the

slot)

Q2 Direction of rotation

■ CW ■ CCW Width

You can find the **reference diameter XR** with the "select reference plane" function (siehe Seite 425).

# ICP generates:

В

- The LATERAL\_Y section code with the parameters reference diameter and spindle angle. The section code is omitted for nested contours.
- A G308 with the parameters contour name and milling depth.
- A G382 or G383 with the parameters of the figure.
- A G309.

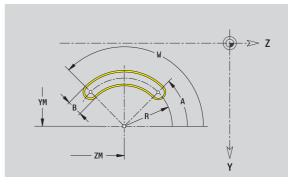

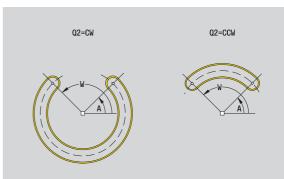

# Hole in YZ plane

This hole defines a single hole that can contain the following elements:

- Centering
- Core hole
- Countersink
- Thread

# Reference data of hole

ID Contour nameC Spindle angleXR Reference diameter

# Parameters of the hole

YM, ZM Center of hole

# Centering

O Diameter

# Hole

B Diameter BT Depth W Angle

#### Countersink

R Diameter
U Depth
E Sinking angle

#### Thread

GD Diameter GT Depth

K Run-out lengthF Thread pitch

GA Thread type (right-hand/left-hand)

0: Right-hand thread1: Left-hand thread

You can find the **reference diameter XR** with the "select reference plane" function (siehe Seite 425).

#### ICP generates:

- The LATERAL\_Y section code with the parameters reference diameter and spindle angle. The section code is omitted for nested contours.
- A G308 with the parameters contour name and hole depth (-1\*BT).
- A G380 with the parameters of the hole.
- A G309.

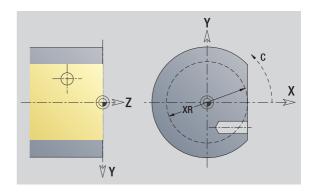

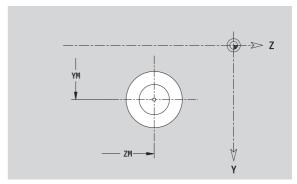

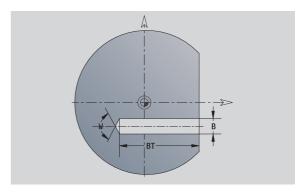

# Linear pattern in YZ plane

#### Reference data in YZ plane

ID Contour namePT Milling depthC Spindle angleXR Reference diameter

# Parameters of pattern

Y, Z 1st point of pattern

QP Number of points in pattern

JP, KP End point of pattern (Cartesian coordinates)

JPi, KPi Distance between two pattern points (in Y or Z direction)

AP Position angle

RP Total length of pattern

RPi Distance between two pattern points

#### Parameters of the selected figure/hole

You can find the **reference diameter XR** with the "select reference plane" function (siehe Seite 425).

# ICP generates:

- The LATERAL\_Y section code with the parameters reference diameter and spindle angle. The section code is omitted for nested contours.
- A G308 with the parameters contour name and milling depth or hole depth (-1\*BT).
- A G481 with the parameters of the pattern.
- The G function and the parameters of the figure/hole.
- A G309.

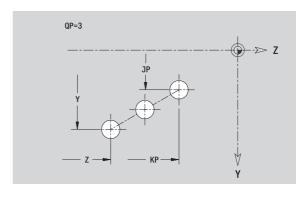

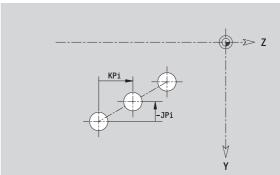

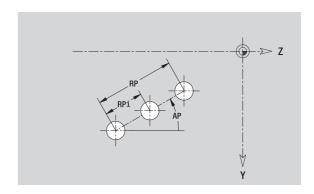

# Circular pattern in YZ plane

# Reference data in YZ plane

ID Contour namePT Milling depthC Spindle angleXR Reference diameter

#### Parameters of pattern

Y, Z Center of pattern

QP Number of points in pattern
DR Direction of rotation (default: 0)

■ DR=0, without EP: Figures are arranged on a full circle

■ DR=0, with EP: Figures are arranged on the longer

circular arc

 DR=0, with EPi: The algebraic sign of EPi defines the direction (EPi<0: clockwise)</li>

■ DR=1, with EP: clockwise

DR=1, with EPi: clockwise (algebraic sign of EPi has no effect)

■ DR=2, with EP: counterclockwise

DR=2, with EPi: counterclockwise (algebraic sign of EPi has no effect)

DP Pattern diameter

AP Starting angle (default: 0°)

EP End angle (no entry: the pattern elements are equally

divided into 360°)

EPi Angle between two figures

H Element position

 0: Normal position—the figures are rotated about the circle center (rotation)

 1: Original position—the position of the figures relative to the coordinate system remains unchanged (translation)

#### Parameters of the selected figure/hole

You can find the **reference diameter XR** with the "select reference plane" function (siehe Seite 425).

#### ICP generates:

- The LATERAL\_Y section code with the parameters reference diameter and spindle angle. The section code is omitted for nested contours.
- A G308 with the parameters contour name and milling depth or hole depth (–1\*BT).
- A G482 with the parameters of the pattern.
- The G function and the parameters of the figure/hole.
- A G309.

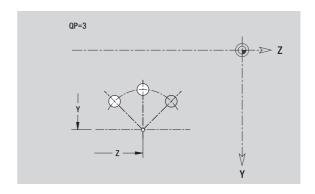

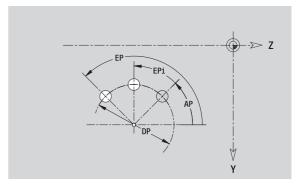

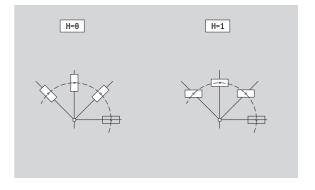

# Single surface in YZ plane

This function defines a surface in the YZ plane.

# Reference data of the single surface

ID Contour name

C Spindle angle (position angle of the surface normal)

XR Reference diameter

# Parameters of the single surface

Z Reference edge

Ki Depth

K Residual depth

B Width (reference: reference dimension ZR)

■ B<0: Surface in negative Z direction</li>■ B>0: Surface in positive Z direction

You can switch between depth (Ki) and residual depth (K) by pressing a soft key (see table at right).

You can find the **reference diameter XR** with the "select reference plane" function (siehe Seite 425).

# ICP generates:

- The LATERAL\_Y section code with the parameters reference diameter and spindle angle. The section code is omitted for nested contours.
- A G308 with the parameter contour name.
- A G386 with the parameters of the single surface.
- A G309.

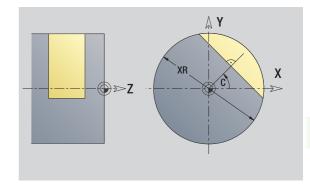

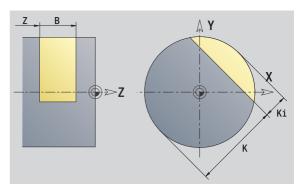

#### Soft key

Residual depth Switches the field to entering the residual depth K.

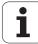

# Centric polygons in YZ plane

This function defines centric polygons in the YZ plane.

# Reference data of the polygon

ID Contour name

C Spindle angle (position angle of the surface normal)

XR Reference diameter

# Parameters of the polygon

Z Reference edge

Q Number of sides (Q>=2)

K Width across flats

Ki Length of edge

B Width (reference: reference dimension ZR)

■ B<0: Surface in negative Z direction

■ B>0: Surface in positive Z direction

You can switch between edge length (Ki) and width across flats (K) by pressing a soft key (see table at right).

You can find the **reference diameter XR** with the "select reference plane" function (siehe Seite 425).

#### ICP generates:

- The LATERAL\_Y section code with the parameters reference diameter and spindle angle. The section code is omitted for nested contours.
- A G308 with the parameter contour name.
- A G487 with the parameters of the polygon.
- A G309.

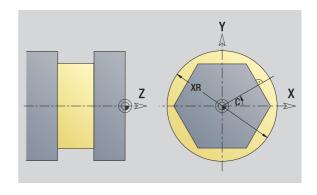

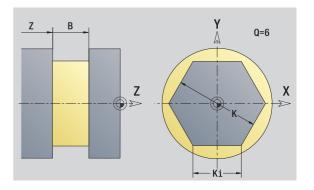

# Soft key

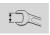

Switches the field to entering the width across flats K.

# 5.16 Loading existing contours

# Integrating cycle contours in smart.Turn

**ICP contours** that you have created **for cycle programs** can be loaded in smart. Turn. ICP converts the contours into G commands and integrates them in the smart. Turn program. The contour is now part of the smart. Turn program.

The ICP editor considers the type of contour. For example, you can load a contour defined for the face only if you have selected the face (C axis) in smart.Turn.

| •                                   |
|-------------------------------------|
| Turning contours                    |
| Contours of workpiece blanks        |
| Milling contours on face            |
| Milling contours on lateral surface |
|                                     |

Activate the ICP editor.

| Contour<br>list                                                                                                    | Press the <b>Contour list</b> soft key. The ICP editor opens the window "Selection of ICP contours."                 |  |  |  |
|----------------------------------------------------------------------------------------------------|----------------------------------------------------------------------------------------------------|--|--|--|
| Next<br>file type                                                                                                    | Press the <b>Next file type</b> soft key until the cycle contours are displayed (see file extension table at right). |  |  |  |
| Select the fil                                                                                                    | le.                                                                                                    |  |  |  |
| 0pen                                                                                                    | Load the selected file.                                                                                              |  |  |  |
| <ul> <li>Blank or finished part contour: Supplement or adapt the contour, if necessary.</li> <li>C-axis contour: Complete the reference data.</li> </ul> |                                                                                                    |  |  |  |

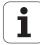

# **DXF** contours (option)

Contours that exist in DXF format are imported with the ICP editor. You can use DXF contours both for cycle operation and for smart.Turn.

# Requirements of a DXF contour:

- Only two-dimensional elements
- The contour must be in a separate layer (without dimension lines, without wraparound edges, etc.).
- Depending on the setup of the lathe, contours for turning operations must be either in front of or behind the workpiece.
- No complete circles, no splines, no DXF blocks (macros), etc.

**Contour preparation during DXF import:** Since the DXF format is fundamentally different from the ICP format, the contour is converted from DXF to ICP format during the import. The process makes the following changes:

- Polylines are transformed into linear elements.
- Gaps between contour elements that are < 0.01 mm are closed.
- Open contours are described "from right to left" (starting point: right).
- The starting point on closed contours is specified according to internal rules.
- The rotational direction for closed contours is counterclockwise.

# Activate the ICP editor.

Press the **Contour list** soft key. The ICP editor opens the window "Selection of ICP contours."

Next file type

Contour

list

Press the **Next file type**soft key until the DXF contours are displayed (see file extension "\*.DXF").

Select the file.

0pen

Open the selected file.

Next contour Select the DXF layer.

Previous contour

**✓** 

Load the selected contour.

- Blank or finished part contour: Supplement or adapt the contour, if necessary.
- C-axis or Y-axis contour: Complete the reference data.

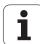

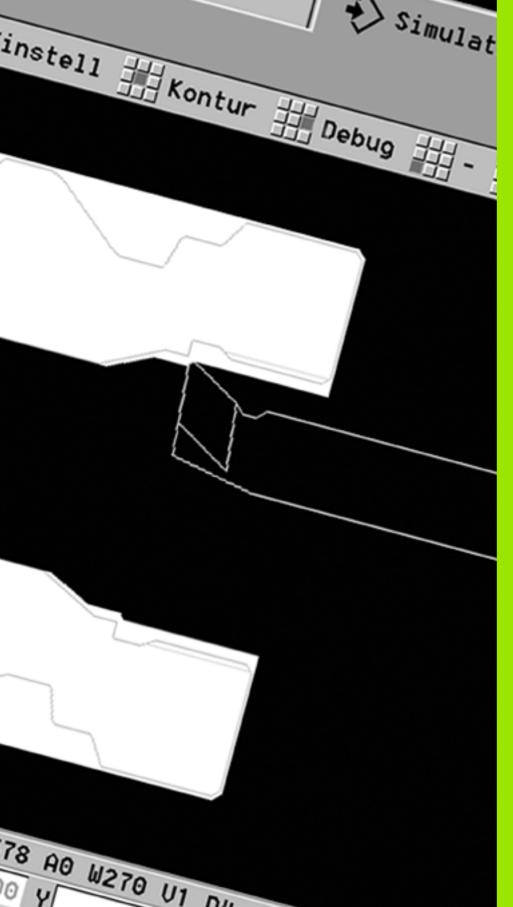

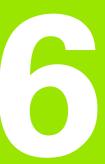

**Graphic simulation** 

# 6.1 Simulation mode of operation

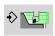

Press this soft key to start a graphic simulation from the following operating modes:

- smart.Turn
- Program Run
- Teach-in
- Manual Operation (cycles)

When called from the smart. Turn mode, the graphic simulation opens the **large** simulation window and loads the selected program. When you call the simulation from the Machine modes of operation, either the **small** simulation window or the last window you used is opened.

# Large simulation window

- Menu bar for controlling the simulation through the numeric keypad
- **Simulation window:** Displays the workpieces and the tool movements. The simulation supports the simultaneous display of multiple views in the simulation window. Use the window selection function from the miscellaneous functions menu to select the following views:
  - XZ view (turning view)
  - XC view (face view)
  - ZC view (lateral surface)
  - YZ view (for operations with the Y axis)

#### Displays:

- NC program blocks
- NC block number, position values and tool information
- Name of the NC program

#### Small simulation window:

- The machine display fields and the cycle dialog are not hidden and remain visible during the simulation of cycle programs.
- In the smart. Turn operating mode, the machine display is not hidden.
- You can set the following views by soft key:
  - XZ view (turning view)
  - XC view (face view)
  - ZC view (unrolled lateral surface)

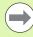

In the Program Run, Teach-in and Manual modes of operation, the simulation is started automatically for the current program. In smart.Turn, the program is only loaded. Press the soft key to start the simulation.

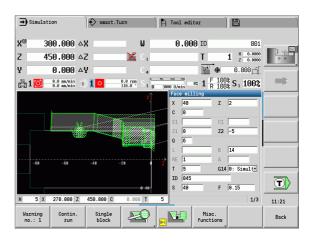

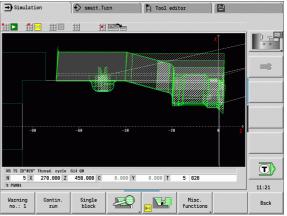

# Using the graphic simulation

The simulation is controlled by soft keys in all operating states. In addition, you can always use the menu keys (numeric keys) to control the simulation, even in the small simulation window, when the menu bar is **not visible**.

#### Starting and stopping with soft keys

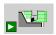

Starts the simulation from the beginning. The soft key switches to the stop symbol; you can now use the soft key to stop and resume the simulation, depending on the simulation status.

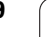

Resumes a stopped simulation (Single Block mode).

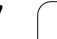

The soft key indicates that a simulation is running at present. Pressing the soft key stops the simulation.

# Starting and stopping with menu keys

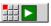

Starts the simulation from the beginning.

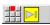

Resumes a stopped simulation (Single Block mode).

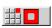

The key indicates that a simulation is running at present. Pressing the key stops the simulation.

# Large and small simulation window

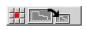

This menu item switches between the small and large simulation window, even if the **menu bar is not visible**.

#### 3-D view in Smart.Turn

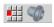

This menu item switches to the 3-D view.

With the other menu items and the soft keys listed in the table, you define the sequence of the simulation, activate the magnify function, or use the miscellaneous functions to make settings for the simulation.

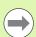

- You can operate the simulation with the numeric keys even if the menu bar is **not visible**.
- In the Machine modes of operation, use the numeric key [5] to switch between the small and large simulation windows.

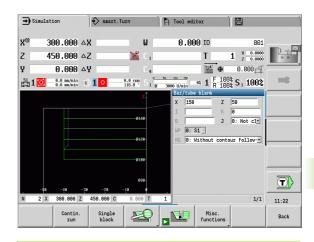

# Soft keys with active simulation window

Warning no.: 3 For calling warnings. If the interpreter issues warnings during simulation (e.g. "Material remains unmachined"), the soft key is activated and the number of warnings is shown. Each time the soft key is pressed, it switches to the next warning.

Contin. run In the "Continuous Run" mode, all cycles of the program are simulated in the program run mode without stopping.

Single block In the Single Block mode, the simulation stops after each movement (basic block).

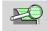

Opens the soft-key menu for the zoom functions and displays the zoom frame (siehe "Adjusting the visible section" auf Seite 493).

Misc. functions Switches the menu **and** the soft-key row over to the miscellaneous functions.

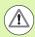

- In the Machine modes of operation, an activation of the Single Block soft key is also effective in automatic mode.
- In the Machine modes of operation, you can start automatic program run directly from the simulation by pressing Cycle on.

# The miscellaneous functions

You use the **miscellaneous functions** to select the simulation window, to determine how the tool path is depicted, or to call the time calculation.

The tables provide you with an overview of the menu and soft-key functions.

Overview of the "miscellaneous functions" menu

Seite 488).

Seite 498).

| OVCIVICW OF L                  | ic iniscendificas fanctions incha                                                                                |
|--------------------------------|----------------------------------------------------------------------------------------------------|
|                                | Selects the simulation window (siehe "Simulation window" auf Seite 487).                                         |
|                                | Activates a startup-block search (siehe "Simulation with mid-program startup" auf Seite 495).                    |
| <u>##</u>                      | Calls the time calculation (siehe "Time calculation" auf Seite 497).                                             |
|                                | Switches between the large and the small simulation window (siehe "Using the graphic simulation" auf Seite 485). |
| <b>*** *** ** ** * * * * *</b> | Switches between the single and multiple window display (siehe "Multiple window view" auf                        |

Saves the contour (siehe "Saving the contour" auf

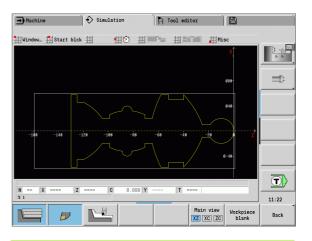

# Soft keys for the miscellaneous functions

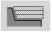

Switches between wire-frame graphics and cutting-path graphics.

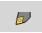

Switches between light-dot and cutting-edge view.

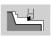

Activates the 2-D material-removal graphic.

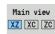

Selects the view.

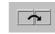

Switches the focus to the next window (siehe "Multiple window view" auf Seite 488).

c simulation

# 6.2 Simulation window

# Setting up the views

With the simulation windows described in the following you check not only the turning work but also the drilling and milling operations.

- XZ view (turning view): The turning contour is depicted in the XZ coordinate system. The configured coordinate system is taken into account (tool carrier in front of/behind the turning center, vertical lathes).
- XC view (face view): The displayed coordinate system is a Cartesian system with the axis designations XK (horizontal) and YK (vertical). The angle position C=0° is on the XK axis, the positive direction of rotation is counterclockwise.
- **ZC view (lateral surface view):** The contour display and traverse-path display are oriented to the position on the unrolled lateral surface and the Z coordinates. The upper and lower lines of this workpiece correspond to the angular positions C=-180°/+180°, respectively. All drilling and milling operations are within the range -180° to +180°.
  - Cycle program or DIN program with workpiece blank definition: The basis for the unrolled workpiece surface is the dimensions of the programmed workpiece blank.
  - Cycle program or DIN program without workpiece blank definition: The basis for the unrolled workpiece surface is the dimensions of the "standard blank" (user parameter: "simulation > definition of the standard workpiece blank size").
  - **Single cycle or Teach-In:** The basis of the unrolled workpiece surface is the section defined by the respective cycle (expansion in Z and limiting diameter X).
- YZ view (side view): The contour and traverse path are shown in the YZ plane. The side view depicts only the Y and Z coordinates—not the spindle position.

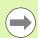

**Front face and surface windows** operate with a fixed spindle position. Whereas the machine turns the workpiece, the graphic simulation moves the tool.

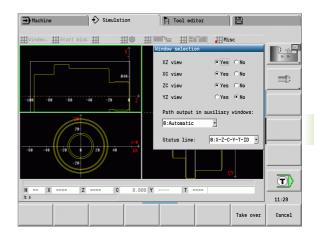

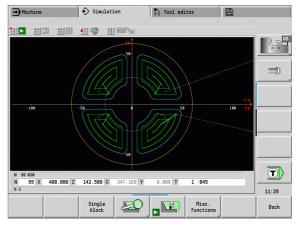

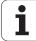

# Single-window view

#### Single-window view

Only one view is shown in the small simulation window. You switch the view with the **Main view** soft key. You can also use this soft key when only one view is set in the large simulation window.

With cycle programs, you can activate the face or lateral surface view only when the C axis is used in the program.

# Multiple window view

**Activating the multiple window view** (possible only in the large simulation window):

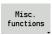

▶ Switch the menu bar to "Miscellaneous functions."

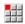

- Select the "Window" menu item (in the large simulation window).
- ▶ Set the desired window combination.
- ▶ Set the path display in the auxiliary windows.

**Path display in supplementary windows:** The front face window, lateral surface window, and YZ view are considered supplementary windows. The following setting specifies whether the simulation depicts traverse paths in the windows.

- **Automatic:** The simulation displays traverse paths if the C axis has been oriented or a G17 or G19 has been executed. G18 or a C axis out of orientation stops output of the traverse paths.
- Always: The simulation shows the traverse path in all simulation windows.

In the multiple window view, a window is indicated with a green frame. This window has the "focus," which means that magnification settings and other functions apply to this window.

#### Switching the focus

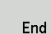

Press the soft key (or the GOTO key) several times until the focus is on the desired window.

#### Switching between the single and multiple window display:

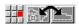

Select the menu item (or the decimal point key) to switch from the multiple-window to single-window view. The window with the green frame is shown as a single window view.

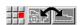

Pressing the menu item again (or the decimal key) switches back to the multiple window view.

#### Main view soft key

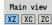

Select the view:

- Turning view XZ
- Face view XC
- Lateral surface view ZC

# 6.3 Views

# Traverse path display

**Rapid traverse paths** are shown as a broken white line.

**Feed paths** are displayed either as a line or as a cutting trace, depending on the soft-key setting:

- Line display: A solid line describes the path of the theoretical tool tip (wire-frame graphics). The wire frame display is particularly convenient if you only need a quick overview of the proportioning of cuts. The path of the theoretical tool tip, however, is not identical with the contour of the workpiece. This view is therefore not as suitable if you wish to run a thorough check of the machined contour. This "falsification" is compensated by the cutting radius compensation.
- Cutting path display: The simulation uses hatch marking to depict the surface covered by the cutting area of the tool. The cutting path graphic accounts for the exact geometry of the tool tip (cutting radius, cutting width, tool-tip position, etc.). You can check in the simulation whether the contour is machined completely or needs to be reworked, whether the contour is damaged by the tool or overlaps are too large. The cutting path graphics is especially useful for recessing or drilling operations as well as for machining slopes where the tool shape has an essential influence on the accuracy of the resulting workpiece.

# Activating the cutting path graphics:

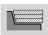

With the soft key activated, the cutting paths of traverse are shown.

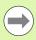

The "Simulation/General settings/Traverse delay" user parameters are used to influence the simulation speed.

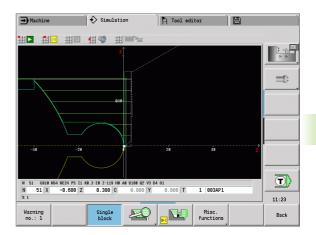

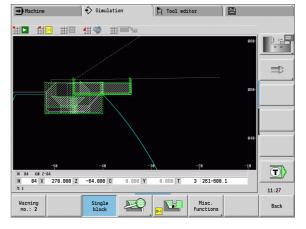

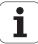

# **Tool depiction**

You adjust by soft key whether the tool cutting edge or the light dot is shown (see table at right).

- The **tool cutting edge** is shown with the correct angles and cutting radius, as defined in the tool database.
- **Light dot view:** A white square (light dot) is shown at the currently programmed position. The light dot represents the position of the imaginary cutting edge.

#### Depicting the tool holder during machining simulation

The control can depict the associated tool holder with the corresponding dimensions in addition to the tool's cutting edge. The requirements for this are:

- Creating a new tool holder in the holder editor or selecting an existing holder
- Describing the tool holder with the required parameters (type, dimensions and position)
- The appropriate tool holder must be assigned to the tool (HID)

#### Soft keys for miscellaneous functions

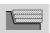

Switches between wire-frame graphics and cutting-path graphics.

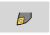

Switches between light-dot and cutting-edge view.

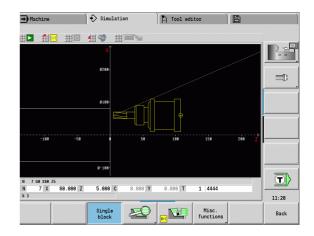

# Material-removal graphic

The material-removal graphic shows the workpiece blank as a "filled surface." When the tool tip passes through the workpiece blank, the workpiece area covered by the tool is erased in the graphic.

The material-removal graphic mode shows all paths of traverse according to the programmed speed. The 2-D material-removal graphic mode is only available in turning view (XZ). You activate this type of simulation by soft key (see table at right).

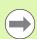

490

You can change the speed of simulation in the material-removal graphic by using the keys in the table at right.

#### Soft keys for miscellaneous functions

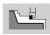

Activates the 2-D material-removal graphic.

#### Menu for the material-removal graphic

Slows the material-removal graphic.

Material removal graphic at the programmed feed rate.

Accelerates the material-removal graphic.

# 3-D view

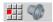

▶ The **3-D view** menu item switches to a perspective view and shows the programmed finished part.

With the 3-D view, you can display the blank and the finished part with all turning operations, milling contours, drilling and boring operations as well as threads in a solid-model view. Tilted Y planes and machining operations referenced to them, such as pockets or patterns, are also displayed correctly by the CNC PILOT.

The CNC PILOT depicts milling contours depending on the parameter **HC:** Milling/drilling attribute defined in G308. If you have selected the "contour milling," "pocket milling" or "area milling" values in this parameter, the graphic shows the respective 3-D elements. If other values are specified in the **HC** parameter or if values are missing, the control depicts the described milling contour as a blue line.

Elements that cannot be calculated by the CNC PILOT are displayed as an orange line; for example, if an open milling contour is programmed as a pocket.

With the soft keys and the menu functions you can influence the display of the workpiece.

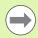

The finished part contour programmed in the **FINISHED** section is shown in the graphic regardless of the machining operation in the NC program.

You can cancel the calculation of the 3-D view by pressing the **ESC** key or the **Cancel** soft key.

#### Check mode

The check mode enables you to verify the correct positioning of holes and milling contours, for example.

In the check mode the CNC PILOT displays turning contours in gray, and drilling and milling contours in yellow. For a better overview, the control shows all contours as transparent.

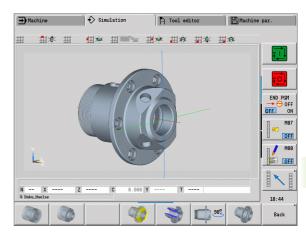

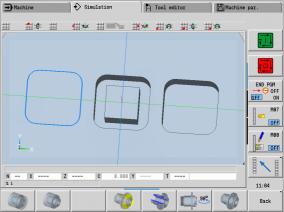

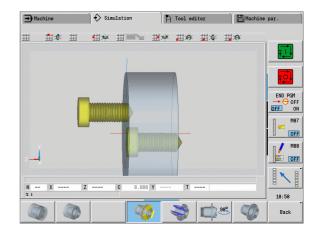

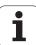

# Rotating the 3-D view with the menu functions

With the menu functions you rotate the graphic around the displayed axes (see table at right). The "perspective view" soft key resets the graphic to its initial condition.

#### Rotating and moving the 3-D view with the mouse

With the right mouse button pressed you can move the displayed workpiece as required.

When you press and hold the left mouse button, you can do the following:

- Vertical movement in the simulation window: Tilts the workpiece forward or backward
- Horizontal movement in the simulation window: Rotates the workpiece horizontally around its own axis
- Horizontal or vertical movement at the edge of the simulation window (gray border): Rotates the workpiece clockwise or counterclockwise
- Movement in any direction: Rotates the workpiece in any direction.

| Soft keys for 3-D view |                                                                |  |  |  |
|------------------------|----------------------------------------------------------------|--|--|--|
|                        | Displays the finished part and the programmed workpiece blank. |  |  |  |
|                        | Displays the finished part and the updated workpiece blank.    |  |  |  |
|                        | Activates/Deactivates the check mode                           |  |  |  |
|                        | Displays a section view.                                       |  |  |  |
| 90%                    | Selects the side view. Rotates the side view by 90°.           |  |  |  |
|                        | Selects the perspective view.                                  |  |  |  |

| Menu for the 3-D view |                                                             |  |  |  |
|-----------------------|-------------------------------------------------------------|--|--|--|
| *                     | Tilt the graphic backward.                                  |  |  |  |
|                       | Rotate the graphic horizontally in the indicated direction. |  |  |  |
|                       | Rotate the graphic horizontally in the indicated direction. |  |  |  |
| A                     | Rotate the graphic counterclockwise.                        |  |  |  |
| •                     | Tilt the graphic forward.                                   |  |  |  |
| (4)                   | Rotate the graphic clockwise.                               |  |  |  |

# 6.4 The zoom function

# Adjusting the visible section

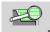

Press this soft key to activate the zoom function. With the zoom menu, you can modify the section displayed in the simulation window. As an alternative to the soft keys, you

can use the **arrow keys** and the **PgDn** and **PgUp keys** to change the visible section.

For cycle programs, and when a program is simulated for the first time, CNC PILOT automatically selects the displayed section. When you simulate the same smart. Turn program again, the last selected section is used.

In the multiple window view, the zoom function applies to the window with a green frame.

#### Modifying the section by using keys

You can use the following keys to change the visible section without opening the zoom function:

# Keys for modifying the displayed section The arrow keys move the workpiece in the indicated direction. Reduces the displayed workpiece (zoom −). Magnifies the displayed workpiece (zoom +).

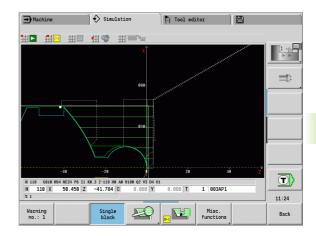

# Soft keys in the zoom menu

Delete

- Deletes all traverse paths drawn so far.
- The workpiece blank regeneration is active, the workpiece blank is updated and redrawn.
- Closes the zoom menu.

Extend

Extends the displayed section directly (zoom –).

Zoom off

Switches back to the standard screen section and closes the zoom menu.

Last

Switches to the last section selected.

Take over

Applies the area selected by the red frame as the new section and closes the zoom menu

Back

Closes the zoom menu without changing the selected section.

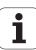

# Modifying the section with the zoom menu

■ When you activate the zoom menu, a red frame is shown in the simulation window. This red frame indicates the zoom area, which you can select using the **Take over** soft key or the **Enter** key. Use the following keys to change the frame size and position:

# Keys for modifying the red frame

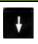

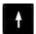

The arrow keys move the red frame in the indicated direction.

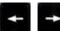

PG DN

Reduces the size of the red frame.

PG DN

Increases the size of the red frame.

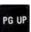

# 6.5 Simulation with mid-program startup

# Startup block with smart. Turn programs

smart. Turn programs are always simulated from the first block, regardless of which block the cursor is in. If you use the mid-program startup, the simulation suppresses the display up to the startup block. If there is a workpiece blank, the simulation scans the blocks up to this position, updates the blank and redraws it.

The simulation then draws the traverse paths starting from the startup block.

# Activating a mid-program startup:

Misc. functions Switch the menu bar to "Miscellaneous functions."

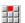

▶ Select the "Start block" menu item.

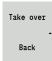

▶ Enter the number of the startup block and confirm.

▶ Go back to the main menu of the simulation.

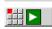

Start the simulation. The CNC PILOT scans the NC program up to the startup block, regenerates the blank and stops at this position.

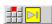

Continue the simulation.

The block number for startup is shown in the lowest line of the display. The field for the startup block and the block number in the display have a yellow background as long as the simulation is conducting the midprogram startup.

Mid-program startup remains on even if you cancel the simulation. If you restart the simulation after cancelation, it stops at the section code MACHINING. This enables you to change settings before continuing the simulation.

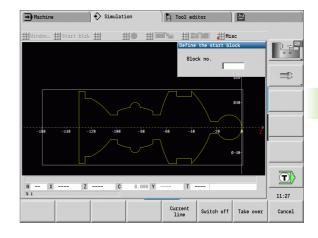

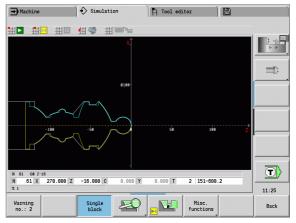

# Soft keys for mid-program startup

Current line

Loads the NC block number in the display as the startup block.

Switch off

Switch off

Loads the mid-program startup.

Loads the defined startup block and activates the mid-program startup.

Cancels the mid-program startup.

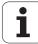

# Mid-program startup in cycle programs

For cycle programs, you first place the cursor on a cycle and then call the simulation. The simulation begins with this cycle. All previous cycles are ignored.

The **Start block** menu item is deactivated for cycle programs.

# 6.6 Time calculation

# Showing the machining times

During simulation, the machining and idle-machine times are calculated. The machining times, idle times and total times are shown in the "Time calculation" table (green: machining times; yellow: idle times). If you are working with cycle programs, each cycle is shown in a separate line. In DIN programs, each line represents the use of a new tool (for each tool call with T).

If there are more table entries than fit on a screen page, you can call further time data with the **arrow keys** and the **PgUp/PgDn keys**.

# Calling the machining times:

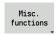

▶ Switch the menu bar to "Miscellaneous functions."

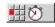

▶ Call the time calculation.

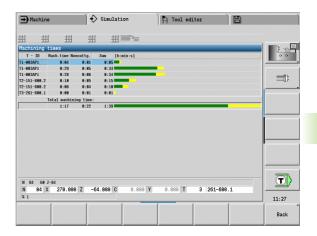

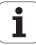

# 6.7 Saving the contour

# Saving the generated contour in the simulation

You can save a contour generated in the simulation and read it into smart. Turn. In smart. Turn, you insert into the program the workpiece blank and finished part contour that you generated during simulation. Select the "Insert contour" function on the "ICP" menu.

Example: You describe the blank form and finished part and simulate machining of the first setup. Then you save the machined contour and use it for the second setup.

During contour generation, the simulation saves:

- BLANK: The simulated contour's state of progress
- FINISHED PART: The programmed finished part

The simulation takes into account a shift of the workpiece zero point and/or a mirror image.

# Saving the contour:

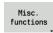

▶ Select "miscellaneous functions" soft key

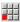

▶ Select the "Misc." menu

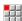

- ▶ Select the "Save contour" menu
- The control opens a dialog box enabling you to define the following input fields:
  - Unit: Contour description metric or in inches
  - Shift: Shifting the workpiece zero point
  - Mirroring: Mirror/do not mirror the contours

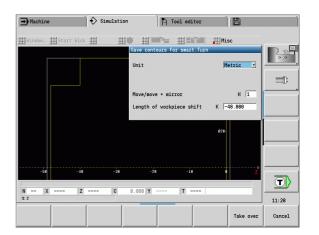

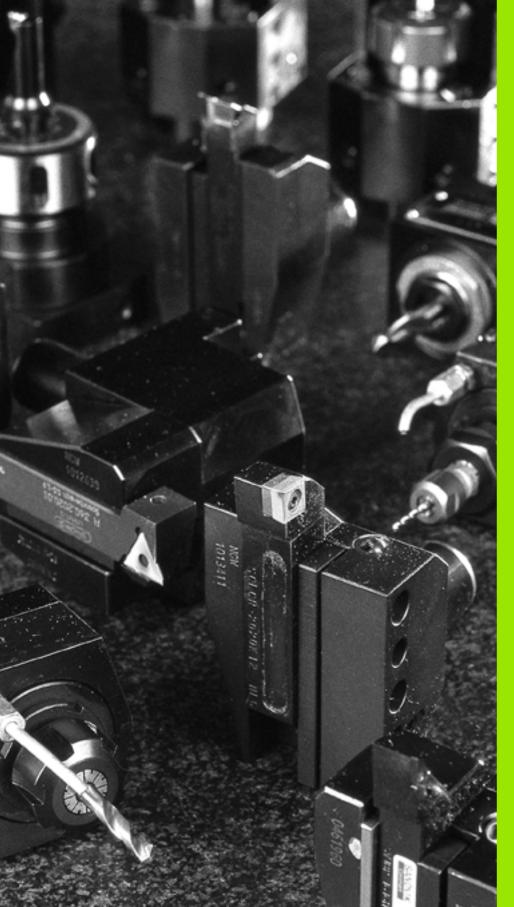

Tool and technology database

# 7.1 Tool database

You usually program the coordinates for the contour by taking the dimensions from the drawing. To enable the CNC PILOT to calculate the slide path, compensate the cutting radius and determine the number of cutting passes, you need to enter the tool length, cutting radius, tool angle, etc.

The CNC PILOT can save tool data for up to 250 tools (optionally 999), whereby each tool is identified with a number (ID code). The tool list indicates the maximum number of tool data records and the number of data records found. For each tool, you can enter an additional tool description which makes it easier to find the tool data again when needed.

The Machine mode has functions for determining the tool length dimensions (see "Tool measurement" auf Seite 103).

Wear compensation is managed separately. This allows you to enter new compensation values at any time, even during program run.

You can also assign a **cutting material** to the tools, which gives you direct access to the technology database (feed rate, cutting speed). This saves you a lot of time since you only need to determine and enter the cutting data once.

#### smart.Turn Tool editor 300.000 △X 0.000 ID 001 1 × 0.0000 450.000 △Z Т 0.000 0.000 AY ₩ • 0.0 mm/min 0.0 mm/min 1 1 0 82 1 F 100% S, 100% S1 1 🔯 3000 U/min Filter All types 321 of 321 Max 999 RS/DV EW/BW/AZ SW/SB/HG Cutting mat. ID number TO Designation 112-16-080.3 ™ 7 roughing 93.0 55.0 Hartmetall 7 roughing 93.8 112-20-080.1 0.80 55.0 Hartmetall 112-20-080.3 🖲 7 roughing 0.80 91.0 35.0 Hartmetall 112-25-080.1 ™ 7 rough: Sel ™ 7 rough: 0.0 Hartmetall 112-32-080.1 0.0 Hartmetall 115-35-080.1N 93.0 35.0 Hartmetall 4 3 roughing 4, 3 roughing 115-80-080.1N 4 3 roughing 0.80 95.0 80.0 Hartmetall 117-80-120.1 1.20 95.0 4, 3 roughing 80.0 Hartmetall T) ₽ 1 finishing ₽ 1 finishing 121-35-040.1 0.40 98.8 35.0 Hartmetall 93.0 121-35-040.2 0.40 35.0 Hartmetall 11:31 Special tool Back

# **Tool types**

Tools for drilling, recessing, finishing, etc., have very different shapes. Therefore, the reference points for determining the tool length and other tool data also vary.

The following table provides an overview of the tool types.

| Tool type | s                                                                                 | Tool type | s                                    |
|-----------|-----------------------------------------------------------------------------------|-----------|--------------------------------------|
| 0         | Standard turning tools (Seite 519)  Roughing tools Finishing tools                | <b>€</b>  | ■ NC center drills (Seite 523)       |
|           | ■ Button tools (Seite 519)                                                        | <b>*</b>  | Centering tools (Seite 524)          |
|           | Recessing tools (Seite 520)  Recessing tools  Parting tools  Recess-turning tools |           | Counterbores (Seite 525)             |
|           |                                                                                   |           | Countersinks (Seite 526)             |
|           | ■ Thread-cutting tools (Seite 521)                                                |           | ■ Standard milling tools (Seite 528) |
|           | ■ Twist drills (Seite 522)                                                        |           | ■ Thread mills (Seite 529)           |

| Tool types                            | Tool types                 |
|---------------------------------------|----------------------------|
| ■ Indexable-insert drills (Seite 522) | Angle cutters (Seite 530)  |
| ■ Taps (Seite 527)                    | ■ Milling pins (Seite 531) |
| ■ Knurling tool (Seite 531)           | ■ Touch probes (Seite 533) |
| Stopper tool (Seite 534)              | Grippers (Seite 535)       |

# **Multipoint tools**

A multipoint tool is a tool with multiple cutting edges or multiple reference points. A data record is created for every cutting edge or every reference point. Then all data records of the multipoint tool are linked together (siehe "Editing multipoint tools" auf Seite 507).

For every data record of a multipoint tool, the position within the multipoint tool chain is shown in the tool list in the column "MU." Counting starts from 0.

In the turret list, multipoint tools are displayed with all cutting edges and reference points.

The figure at right shows a tool with two reference points.

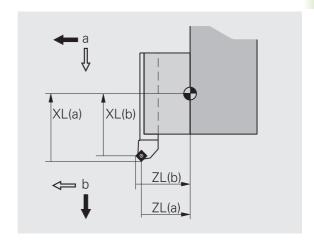

# **Tool life management**

The CNC PILOT can count either the machining time of a tool (i.e. the time a tool is traversed at the programmed feed rate) or the number of parts that were produced with that tool. These two options are used for tool life management.

As soon as the tool life expires or the programmed quantity is reached, the system sets **the diagnostic bit 1**. This causes an error message to be issued the next time the tool is called. If no replacement tool is available, the program run is stopped.

To finish the workpiece currently being produced, press NC Start.

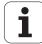

# 7.2 Tool editor

# Sorting and filtering the tool list

In the tool list, the CNC PILOT displays important parameters and the tool descriptions. You can recognize the tool type and the tool orientation from the provided sketch of the tool point.

You can navigate within the tool list with the **arrow keys** and **PgUp/PgDn** to check the entries.

# Displaying the entries of only one tool type

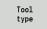

- Press the soft key and select the tool type in the following soft-key rows.
- ▶ The CNC PILOT creates a list containing only tools of the selected type.

# Filtering the tool list

Press the More filters soft key.

Press the **Filter orientatn.** soft key. The CNC PILOT switches the display between tools of the selected orientation.

Filter Belegung Press the **Filter assignment** soft key. The CNC PILOT switches between tools in the tool carrier (turret) and unassigned tools.

Press the **Filter details** soft key. The CNC PILOT displays a pop-up window containing the available selection criteria.

Define the filter criteria.

ОК

Press the **0K** soft key.

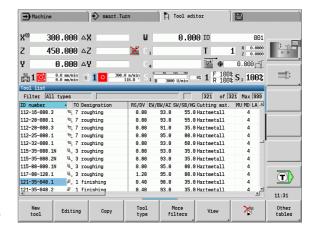

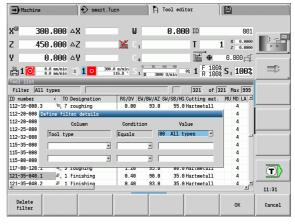

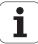

# **Clearing filters**

- ▶ Press the **Filter off** soft key.
- ▶ The CNC PILOT clears the selected filters and displays the complete tool list.

# Sorting the tool list

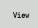

▶ Press the View soft key.

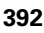

▶ The tool list switches between sorting by ID number and by tool type (and orientation).

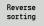

▶ The tool list switches between ascending and descending sorting.

# Searching for tools by ID number

- ▶ Enter the first few letters or digits of the ID number.
- ▶ The CNC PILOT jumps to the desired ID number in the open list.

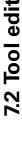

# **Editing the tool data**

Adding a new tool

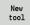

- ▶ Press the soft key
- Select the tool type (see soft-key table at right).
- ▶ The CNC PILOT opens the input window.
- First assign the ID number (1 to 16 places, alphanumeric) and specify the tool orientation.
- ▶ Enter further parameters.
- Assign a tool text (see Seite 506).

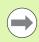

The CNC PILOT does not show the help graphics for individual parameters until the tool orientation is known.

# Creating new tools by copying

▶ Place the cursor on the desired entry.

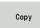

- ▶ Press the soft key. The CNC PILOT opens the input window with the tool data.
- ▶ Enter a new **ID number**. Check and edit the other tool data.

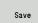

Press the soft key. The new tool is added to the database.

#### Editing the tool data

▶ Place the cursor on the desired entry.

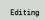

Press the soft key. The tool parameters are provided for editing.

#### Delete entry

▶ Place the cursor on the entry to be deleted.

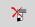

Press the soft key and answer Yes to the confirmation prompt.

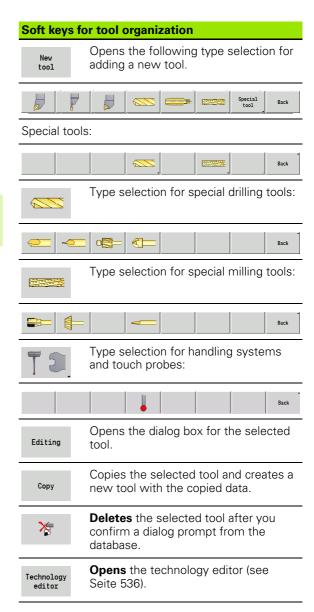

## **Tool control graphics**

When the tool dialog box is open, the CNC PILOT provides a control graphic with which you can check the entered tools. Press the **Graphic** soft key.

The CNC PILOT generates the displayed tool from the entered parameters. The tool control graphic enables you to check the entered data. Changes become effective as soon you exit the input field.

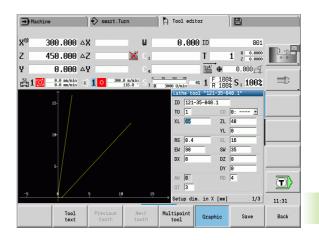

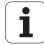

## **Tool texts**

Tool texts are assigned to the tools and displayed in the tool list. The CNC PILOT manages the tool texts in a separate list.

#### Connections:

- The descriptions are managed in the **tool text** list. Each entry is preceded by a "QT number."
- The parameter "Tool text QT" contains the reference number for the "tool text" list. The text indicated by QT is then displayed in the tool list.

When the tool dialog box is open, CNC PILOT lets you enter tool texts. Press the **Tool texts** soft key.

You can define up to 999 tool texts of max. 80 characters length.

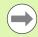

- New texts are inserted in the next free line after the cursor position.
- When deleting and editing a tool text, please remember that the text might be used for more than one tool.

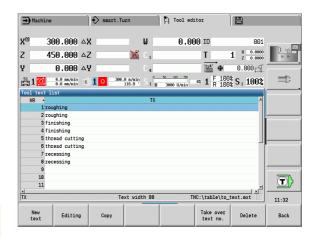

#### Soft keys in tool list

Back

Generates a new line in the text list and opens it for text input.

Opens the selected tool text for editing. Press ENTER to confirm.

Copies the currently selected tool text to a new text line. This creates a new tool text.

Transfers the text number to the tool dialog box as a reference and exits the tool text editor.

Deletes the selected tool text after a confirmation prompt.

Closes the tool text editor and returns to the tool dialog box without applying any changes to the text references.

## **Editing multipoint tools**

#### Creating multipoint tools

For each cutting edge, or each reference point, make a separate data record with the tool description.

In the tool list, place the cursor on the data record for the first cutting edge.

Press t

Press the soft key.

Multipoint tool Press the soft key. The tool editor considers this cutting edge to be the main cutting edge (MU=0).

Place the cursor on the data record for the next cutting edge.

Insert secon. edge Press the soft key. The tool editor adds this cutting edge to the multipoint tool chain.

Cuttng edge forward Select a location for the next cutting edge.

Cuttng edge backward

Repeat these steps for any further cutting edges of the multipoint tool.

Back

Press the soft key.

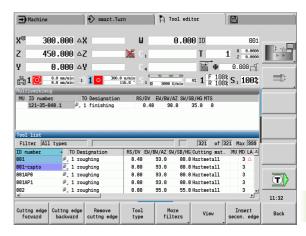

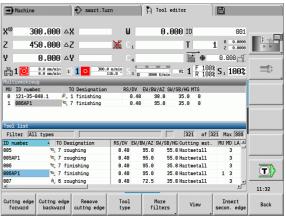

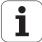

### Removing a cutting edge from the multipoint tool

Place the cursor on a cutting edge of the multipoint tool.

Editing

Press the soft key.

Multipoint tool Press the soft key. The tool editor lists all cutting edges of the multipoint tool.

Cuttng edge forward Select the cutting edge.

Cuttng edge backward

Remove cuttng edge

Remove the cutting edge from the multipoint tool chain.

## Removing complete multipoint tools

Place the cursor on a cutting edge of the multipoint tool.

Editing

Press the soft key.

Multipoint tool Press the soft key. The tool editor lists all cutting edges of the multipoint tool.

Cuttng edge forward Place the cursor on the cutting edge no. 0 of the multipoint tool.

Cuttng edge backward

Remove cuttng edge

The multipoint tool chain is removed.

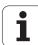

## **Editing tool-life data**

The CNC PILOT counts the tool age in RT and the quantity of finished parts in RZ. When the predefined tool age or the part quantity limit has been reached, the tool is considered to be worn out.

#### Setting a limit to tool life

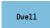

Set the soft key to "Tool life." The tool editor opens the **Tool life MT** input field for editing.

Enter the tool life in the "h:mm:ss" format (h=hours; m=minutes; s=seconds). You can use the cursor keys to switch between hours, minutes and seconds.

### **Entering the quantity**

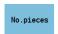

Set the soft key to "No. of pieces." The tool editor opens the **No. of pieces MZ** input field for editing.

Enter the limit quantity, i.e. the number of workpieces that can be machined with one cutting edge.

#### New cutting edge

Insert a new cutting edge.

Call the corresponding data record in the tool editor.

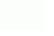

Press the soft key. The tool life/limit quantity is set to zero and the diagnostic bits are reset.

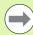

- Tool life monitoring is activated/deactivated in the **Tool life monitoring** (siehe "List of user parameters", Seite 545) user parameter.
- The quantity is added when the end of the program has been reached.
- Tool life / quantity monitoring is also continued after a change of program.

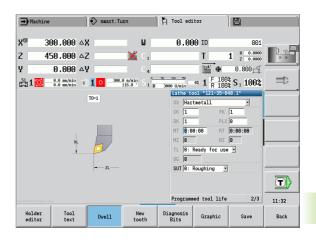

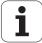

### **Diagnostic bits**

The diagnostic bits store information about the status of a tool. The bits are set either by programming in the NC program or automatically by the tool and load monitoring functions.

The following diagnostic bits are available:

#### Bit Meaning

- 1 Tool life expired or workpiece quantity reached
- 2 Breakage according to load monitoring (limit value 2 exceeded)
- 3 Wear according to load monitoring (limit value 1 exceeded)
- 4 Wear according to load monitoring (total load limit)
- 5 Wear determined by tool measurement
- 6 Wear determined by in-process measurement of workpiece
- 7 Wear determined by post-process measurement of workpiece
- 8 Cutting edge new = 1 / used = 0
- 9-15 Vacant

If tool life monitoring or quantity monitoring is active and a diagnostic bit has been set, the tool concerned will not be re-inserted again during the program run. If a replacement tool has been defined, the control inserts it instead. If no replacement tool has been defined or if the end of the tool sequence of exchange is reached, the NC program is stopped before the next tool call.

You can reset the diagnostic bits in the tool editor as follows:

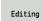

- ▶ Press the EDITING soft key.
- ▶ Press the NEW CUTTING EDGE soft key.

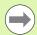

With the **New cutting edge** soft key, you reset the diagnostic bits and set bit 8 "Cutting edge new." This bit will also be reset as soon as the control inserts the tool.

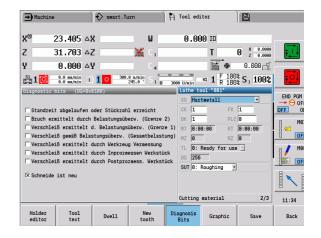

## Manual change systems

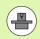

Your machine must be configured by the machine manufacturer if you want to use manual change systems. Refer to your machine manual.

A tool holder is designated as a manual change system if it can accommodate various tool inserts via an integral clamping device. Most clamping devices designed as polygon coupling enable rapid, position-precise replacement of tool inserts.

With a manual change system it is possible to insert tools that are not in the turret during a program run. For this, the control checks whether the called tool is in the turret or has to be loaded. If a tool change is required then the control interrupts the program run. After you have manually loaded the tool insert, confirm the tool change and continue the program run.

The following steps are necessary for using manual change systems:

- ▶ Create the tool holder in the holder table
- ▶ Select the tool holder in the turret assignment
- ▶ Enter the tool data for the manual change tool

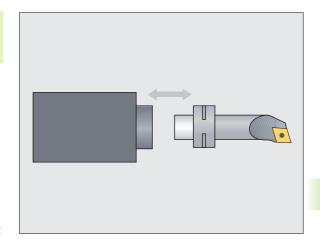

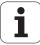

#### Holder editor

In the "to\_hold.hld" holder table, define the holder type and the tool setting dimensions of the holder. Because the geometric information is currently only evaluated with holders of the "manual change system" type, the management of standard tool holders in the holder table is not required.

Process holder table in the tool editor:

Other tables ▶ Press the "Other tables" soft key

Holder editor Open the holder table: Press the "Holder editor" soft key

The holder table contains the following entries:

NR Line number

HID ID number: Unique holder name (up to 16 characters)

MTS Manual change system:

■ 0: Tool holder

■ 1: Manual change system

ZLH Tool setting dimension in Z

XLH Tool setting dimension in X

YLH Tool setting dimension in Y

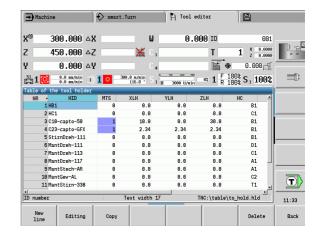

## HC Holder type:

- A1: Boring bar holder
- B1: Right-hand, short design
- B2: Left-hand, short design
- B3: Right-hand, short design, overhead
- B4: Left-hand, short design, overhead
- B5: Right-hand, long design
- B6: Left-hand, long design
- B7: Right-hand, long design, overhead
- B8: Left-hand, long design, overhead
- C1: Right-hand
- C2: Left-hand
- C3: Right-hand, overhead
- C4: Left-hand, overhead
- D1: Multicarrier
- A: Boring bar holder
- B: Drill holder with coolant supply
- C: Square, longitudinal
- D: Square, transverse
- E: Rear-face machining
- E1: U drill
- E2: Cylindrical shank holder
- E3: Collet chuck holder
- F: Drill holder MK (Morse taper)
- K: Drill chuck
- T1: Driven, axial
- T2: Driven, radial
- T3: Boring bar holder
- X5: Driven, axial
- X6: Driven, radial

### MP Tool position in turret:

- 0: –Z direction
- 1: –X/–Z direction
- 2: -X/+Z direction
- 3: +Z direction
- WH Height of holder
- WB Height of holder
- AT Holder type

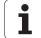

You can create a new holder with the "New line" soft key. The new line is always added at the end of the table.

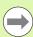

You may only use ASCII characters in the holder table for holder names. Diacritics or Asian characters are not permitted.

You can also view and edit the holder table in opened tool forms. Use the "Holder editor" soft key for this purpose on the third form page (MTS entry).

If you use tool inserts in various manual change system holders, you need to manage the tool setting dimensions of the holder and tool insert separately. Enter the tool setting dimensions of the tool inserts into the tool table. Enter the tool setting dimensions of the manual change system holders in the holder table.

Entries for the standard tool holders are currently not evaluated. Thus management of the standard tool holders is not necessary.

#### Setting up the holder for manual change systems

Set up the manual change system holder in the turret assignment:

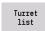

Select turret assignment: Press the "Turret list" soft key

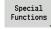

Select an unassigned turret pocket and press the "Special functions" soft key

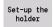

Open the holder table: Press the "Set up the holder" soft key

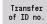

Select the holder and press the "Transfer of ID no." soft key

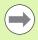

After setting up a holder for a manual change system in the turret assignment, the first three fields of the specific line are color-highlighted.

You can remove a manual change system holder again with the "Remove holder" soft key.

In the turret assignment you can only set up the holder type MTS  $\, \mathbf{1} \,$  (manual change system). With holder type MTS  $\, \mathbf{0} \,$  (standard holder), the control displays an error message.

#### Selecting the manual change system in the tool data

Define the tool as a manual change tool in the tool data form:

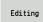

- ▶ Open the tool data form: Press the "Editing" soft key
- On the third form page, select MTS 1: MANUAL CHANGE TOOL
- Confirm the entry by pressing the "Save" soft key

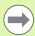

If you define a tool as a manual change system, in the tool list the tool type field (tool symbol) is color-highlighted.

With manual change tools you must not select a **HID** tool holder (empty field). Assignment of holder and tool is implemented via the turret assignment. A manual change system has to have been set up on the corresponding turret pocket for this.

With multipoint tools all cutting edges must be assigned the same MTS input value.

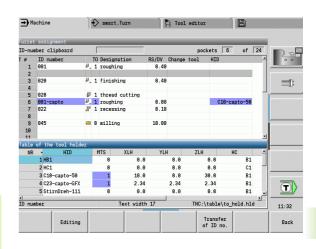

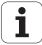

## 7.3 Tool data

## **General tool parameters**

The parameters listed in the following table are available for all tool types. Parameters for specific tool types are described in the later chapters.

#### **General tool parameters**

ID number - Name of the tool (up to 16 characters)

TO Tool orientation (for identification number, see graphics)

XL Tool setting dimension in X

ZL Tool setting dimension in Z

DX Wear compensation in X (range: -100 mm < DX < 100 mm)

DZ Wear compensation in Z (range: -100 mm < DZ < 100 mm)

DS Special compensation (range: -100 mm < DZ < 100 mm)

MU Multipoint tool

MD Direction of rotation (default: Not defined)

■ 3: M3

■ 4: M4

Rem. Remaining time / remaining quantity (with tool life monitoring)

Status With tool life monitoring

Diagn. Evaluation of diagnostic bits (with tool life monitoring)

QT (Reference to) tool text

CW C tilting plane angle: Position of the C axis to determine the

work position of the tool (machine-dependent function)

SS Cutting material (name of the cutting material for access to the technology database)

CK G96 compensation factor (default: 1)

FK G95 compensation factor (default: 1)

DK Depth compensation factor (default: 1)

PLC Additional information (see machine manual)

MT Tool life. Preset value for tool life monitoring (default: not

defined)

MZ No. of pieces. Preset value for tool life monitoring (default: not

defined)

RT Display field for remaining tool life

RZ Display field for remaining no. of pieces

HID ID number: Unique holder name (up to 16 characters)

MTS Manual change system:

■ 0: Tool holder

■ 1: Manual change system

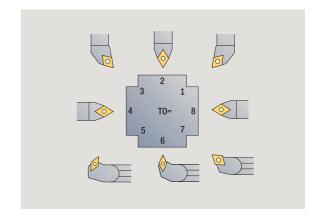

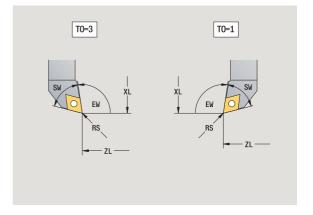

#### Parameters for drilling tools

DV Drill diameter

BW Drill angle: Point angle of the drill

AW Driven tool: This parameter specifies for drilling and tapping tools during cycle programming whether switching commands are generated for the spindle or the driven tool.

■ 0: Stationary tool

■ 1: Driven tool

NL Usable length

RW Angle of orientation: Deviation from the main machining direction (input range: -90° to +90°)

AX Salient length in X

FH Chuck height

FD Diameter of the chuck

#### Description of the tool parameters

- Identification number (ID): The CNC PILOT needs a unique name for each tool. This "ID number" can have up to 16 alphanumeric characters.
- **Tool orientation (TO):** From the tool orientation, the CNC PILOT determines the position of the tool tip and, depending on the selected tool type, additional information such as the tool angle direction, reference-point position, etc. This information is necessary, for example, for calculating the cutting radius compensation, plunge angle, etc.
- The **setting dimensions (XL, ZL)** refer to the tool reference point. The position of the reference point depends on the tool type (see graphic support window).
- Compensation values (DX, DZ, DS) compensate for the wear of the cutting edge. For recessing and button tools, DS stands for the compensation value of the third side of the tool, which is away from the tool reference point. The cycles automatically shift to the special compensation. With G148, you can also switch to special compensation DS for single-path machining operations.
- **Direction of tool rotation (MD):** If you define a direction of rotation, a switching command (M3 or M4) is automatically generated for the spindle or, with driven tools, for the auxiliary spindle in all cycles that use this tool.

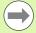

It depends on the PLC software of your machine whether the generated switching commands are evaluated. If the PLC does not execute the switching commands, they should not be defined. Refer to your machine manual.

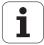

- **Tool text (QT):** You can assign a tool text to each tool. The text is shown in the tool list. Because the tool texts are managed in a separate list, the reference to the text is entered in QT (see "Tool texts" auf Seite 506).
- Cutting material (SS): This parameter is required if you want to use the cutting data from the technology database (see "Technology database" auf Seite 536).
- Compensation factors (CK, FK, DK): These parameters serve for the tool-specific adjustment of the cutting values. The cutting data from the technology database are multiplied with the compensation factors before they are entered as default values.
- Additional information (PLC): You can find information on this parameter in the machine manual. This date can be used for machine-specific settings.
- **Tool life (MT, RT):** If you use the tool life management, specify in MT the tool life of the cutting edge. In RT the CNC PILOT shows the tool life already passed.
- Quantity (MZ, RZ): If you use the tool life management, specify in MZ the number of workpieces that can be machined with one tool cutting edge. In RZ the CNC PILOT shows the number of workpieces that have already been machined with this cutting edge.
- Manual change system (MTS): Definition of the tool holder

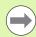

The tool life management and the quantity count are used alternatively.

## Standard turning tools

New tool Select "New tool."

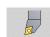

Select lathe tools.

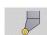

For tools with round cutting edge, switch to dialog for button tools.

For tool orientations TO=1, 3, 5 and 7, you can enter the tool angle EW. The tool orientation values TO=2, 4, 6, 8 are used for **neutral tools**. "Neutral" tools are tools that are centered precisely in the tool tip. One of the setting dimensions for neutral tools refers to the center of the tool-tip radius.

Special parameters for roughing and finishing tools

- CO Cutting edge position: The main machining direction of the tool influences the orientation of the tool angle **EW** and the point angle **SW** (required for AWG with TURN PLUS).
  - 1: Longitudinal preferred
  - 2: Transverse preferred
  - 3: Only longitudinal
  - 4: Only transverse
- RS Cutting radius
- EW Tool angle (range: 0° <= EW <= 180°)
- SW Point angle (range: 0° <= SW <= 180°)
- SUT Tool type (required for AWG in TURN PLUS)

For further tool parameters, see Seite 516.

### Special parameters for button tools

RS Cutting radius

EW Tool angle (range: 0° <= EW <= 180°)

DS Special compensation (position of the special compensation: see figure)

For further tool parameters, see Seite 516.

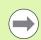

The **wear compensation DX, DZ** compensates for wear on the two sides of the tool tip that lie next to the reference point. The **special compensation DS** compensates for wear on the third side of the tool tip.

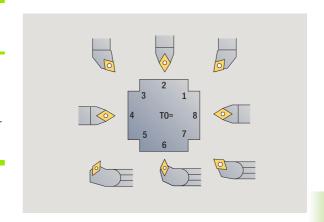

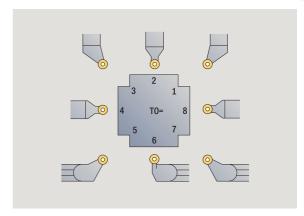

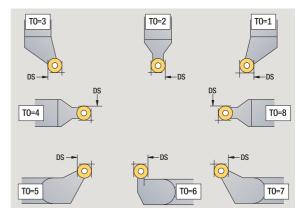

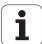

# **Recessing tools**

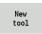

Select "New tool."

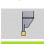

Select recessing tools.

Recessing tools are used for recessing, parting, recess turning and finishing (only smart.Turn).

### Special parameters for recessing tools

RS Cutting radius

SW Point angleSB Cutting width

SL Cutting length

DS Special compensation

SUT Tool type (required for AWG in TURN PLUS):

■ 0: Recessing

■ 1: Parting

■ 2: Recess turning

DN Tool width

SD Shank diameter

ET Maximum plunging depth

NL Usable length

RW Angular offset (only for B axis)

For further tool parameters, see Seite 516.

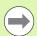

The **wear compensation DX, DZ** compensates for wear on the two sides of the tool tip that lie next to the reference point. The **special compensation DS** compensates for wear on the third side of the tool tip.

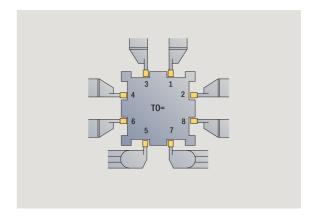

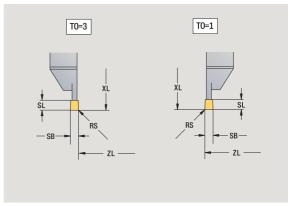

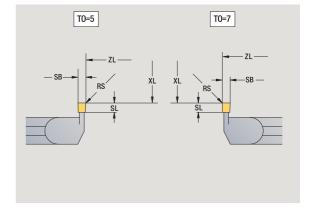

# **Thread-cutting tools**

| New<br>tool | Select "New tool."           |
|-------------|------------------------------|
|             | Select thread-cutting tools. |

The help graphics illustrate the dimensions of the tools.

# **Special parameters for thread cutting tools** RS Cutting radius

SB Cutting width

ΕW Tool angle (range: 0° <= EW <= 180°) Point angle (range: 0° <= SW <= 180°) SW

DN Tool width SD Shank diameter

ΕT Maximum plunging depth

NLUsable length

For further tool parameters, see Seite 516.

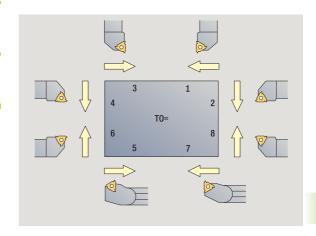

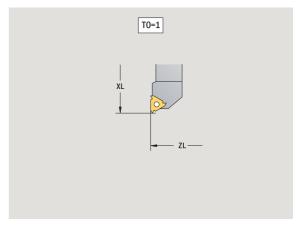

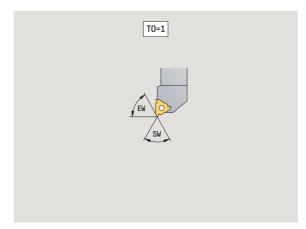

## Twist drills and indexable-insert drills

Select "New tool."

Select drilling tools.

For indexable-insert drills, switch to dialog for indexable-insert drills.

The help graphics illustrate the dimensions of the tools.

### Special parameters for twist drills

DV Drill diameter

BW Drill angle: Point angle of the drill

AW Driven tool: This parameter specifies for drilling and tapping tools during cycle programming whether switching commands are generated for the spindle or the driven tool.

■ 0: Stationary tool

■ 1: Driven tool

NL Usable length

RW Angle of orientation: Deviation from the main machining direction (input range: -90° to +90°)

AX Salient length in X

FH Chuck height

FD Diameter of the chuck

For further tool parameters, see Seite 516.

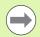

For drilling operations with constant cutting speed, the **drilling diameter (DV)** is used to calculate the spindle speed.

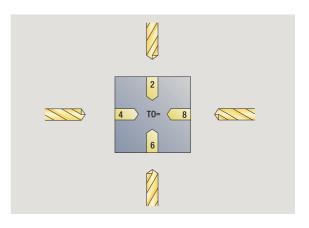

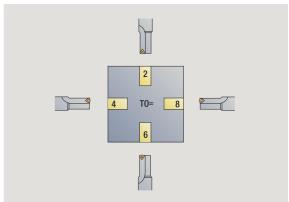

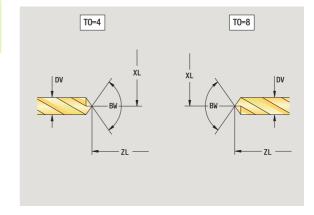

## **NC** center drill

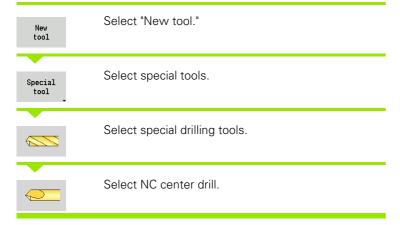

The help graphics illustrate the dimensions of the tools.

# **Special parameters for NC center drills** DV Hole diameter

BW Point angle

For further tool parameters, see Seite 516.

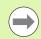

For drilling operations with constant cutting speed, the hole diameter (DV) is used to calculate the spindle speed.

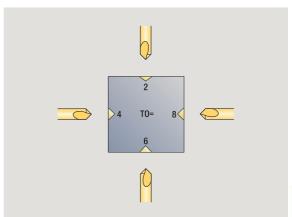

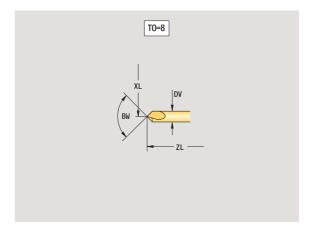

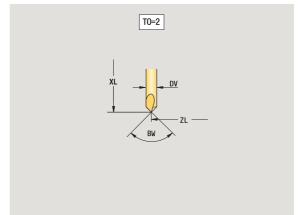

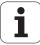

# **Centering tool**

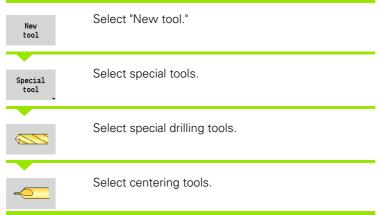

The help graphics illustrate the dimensions of the tools.

## Special parameters for centering tools

DV Hole diameter
DH Stud diameter
BW Drill angle
SW Point angle
ZA Stud length

For further tool parameters, see Seite 516.

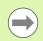

For drilling operations with constant cutting speed, the **hole diameter (DV)** is used to calculate the spindle speed.

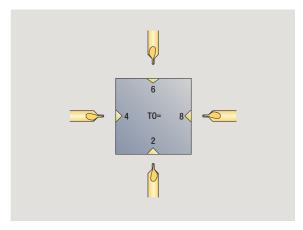

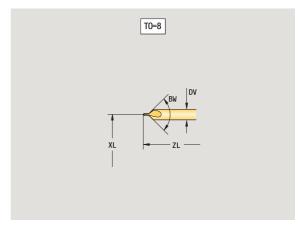

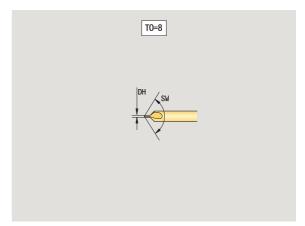

## Counterbore

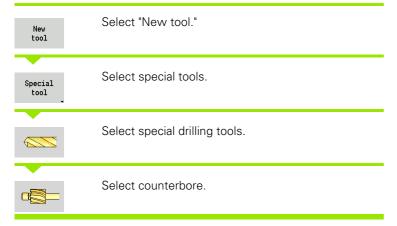

The help graphics illustrate the dimensions of the tools.

# **Special parameters for counterbores** DV Hole diameter

DV Hole diameter DH Stud diameter ZA Stud length

For further tool parameters, see Seite 516.

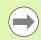

For drilling operations with constant cutting speed, the **hole diameter (DV)** is used to calculate the spindle speed.

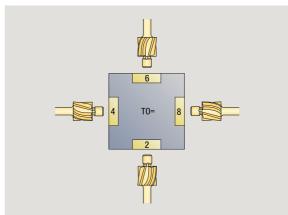

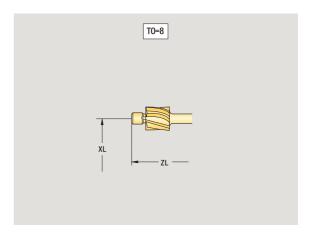

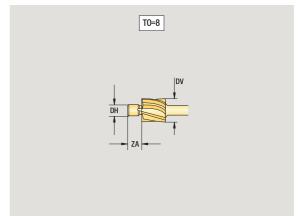

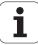

## Countersink

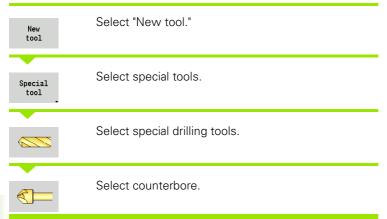

The help graphics illustrate the dimensions of the tools.

## Special parameters for countersinks

DV Hole diameter DH Stud diameter BW Drill angle

For further tool parameters, see Seite 516.

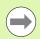

For drilling operations with constant cutting speed, the **hole diameter (DV)** is used to calculate the spindle speed.

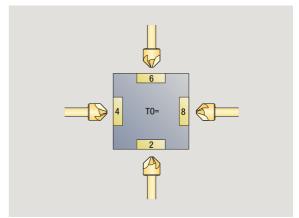

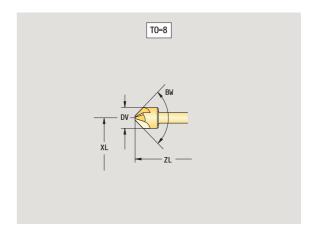

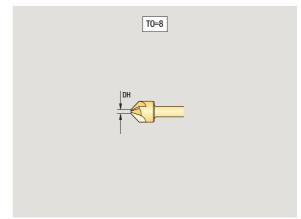

## Tap

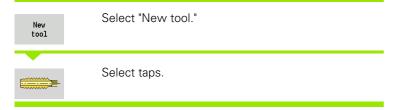

The help graphics illustrate the dimensions of the tools.

# **Special parameters for taps** DV Thread diameter

DV Thread diameter
HG Thread pitch
AL Length of first cut

For further tool parameters, see Seite 516.

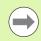

The **thread pitch (HG)** is evaluated if the corresponding parameter is not defined in the tapping cycle.

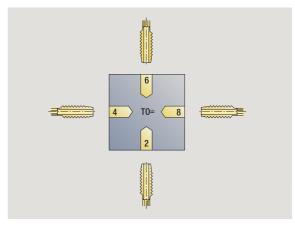

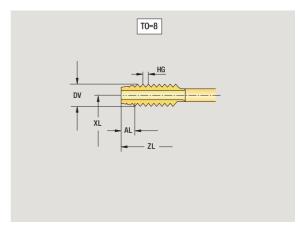

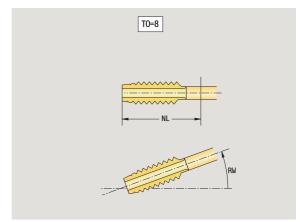

i

# Standard milling tools

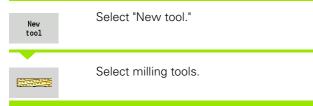

The help graphics illustrate the dimensions of the tools.

### Special parameters for standard milling tools

DV Cutter diameter

AZ Number of teeth

DD Cutter diameter compensation

SL Cutting length

For further tool parameters, see Seite 516.

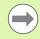

- For milling operations with constant cutting speed, the milling cutter diameter (DV) is used to calculate the spindle speed.
- The number of teeth (AZ) parameter is evaluated for G193 Feed per tooth.

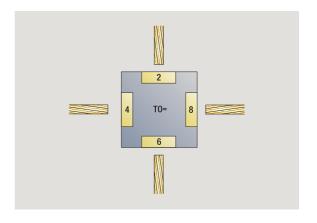

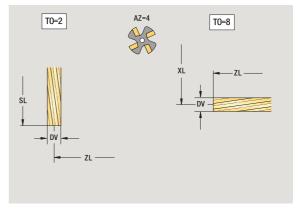

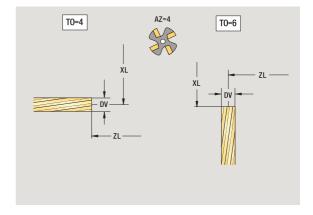

# Thread milling tools

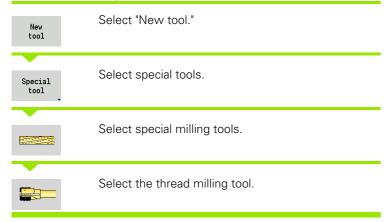

The help graphics illustrate the dimensions of the tools.

## Special parameters for thread milling tools

DV Cutter diameter

AZ Number of teeth

FB Cutter width

HG Pitch

DD Cutter diameter compensation

For further tool parameters, see Seite 516.

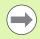

- For milling operations with constant cutting speed, the milling cutter diameter (DV) is used to calculate the spindle speed.
- The number of teeth (AZ) parameter is evaluated for G193 Feed per tooth.

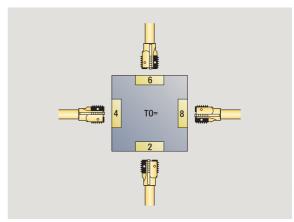

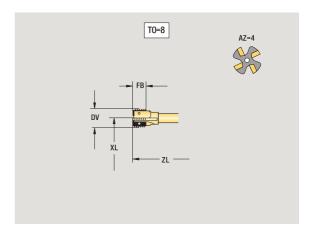

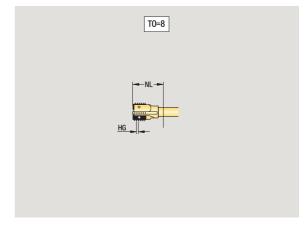

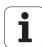

# **Angle cutters**

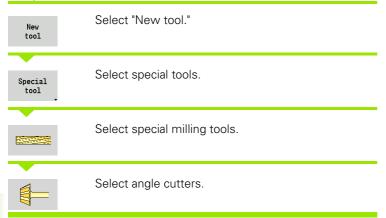

The help graphics illustrate the dimensions of the tools.

## Special parameters for angle cutters

DV (Large) milling diameter

AZ Number of teeth

FB Cutter width

- FB<0: Large cutter diameter on front
- FB>0: Large cutter diameter on back

FW Cutter angle

DD Cutter diameter compensation

For further tool parameters, see Seite 516.

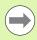

- For milling operations with constant cutting speed, the milling cutter diameter (DV) is used to calculate the spindle speed.
- The number of teeth (AZ) parameter is evaluated for G193 Feed per tooth.

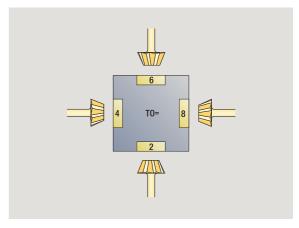

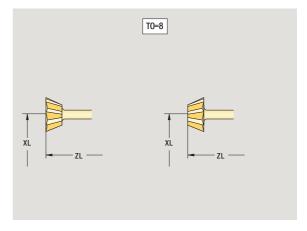

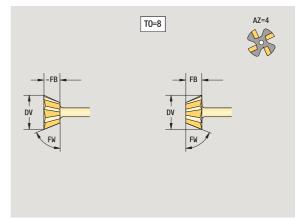

## Milling pins

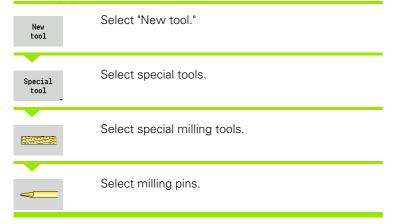

The help graphics illustrate the dimensions of the tools.

## Special parameters for milling pins

DV Cutter diameter

AZ Number of teeth

SL Cutting length

FW Cutter angle

DD Cutter diameter compensation

For further tool parameters, see Seite 516.

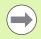

- For milling operations with constant cutting speed, the milling cutter diameter (DV) is used to calculate the spindle speed.
- The number of teeth (AZ) parameter is evaluated for G193 Feed per tooth.

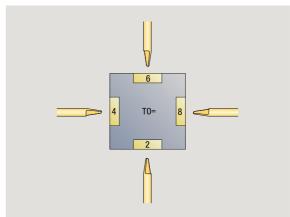

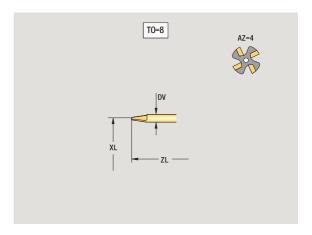

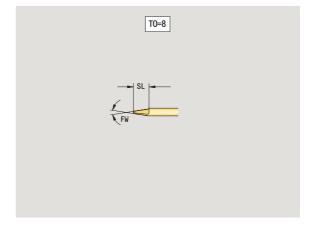

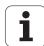

# **Knurling tool**

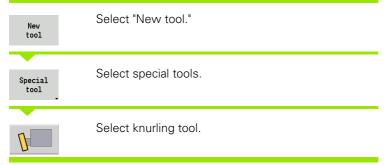

The help graphics illustrate the dimensions of the tools.

## Special parameters for knurling tools

SL Cutting length
EW Tool angle
SB Cutting width
DN Tool width
SD Shank diameter

For further tool parameters, see Seite 516.

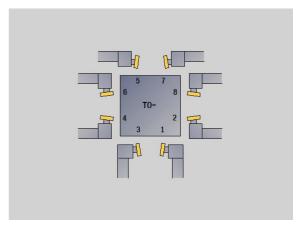

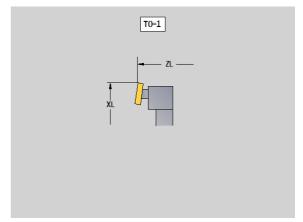

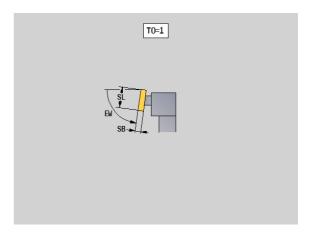

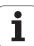

## **Touch probes**

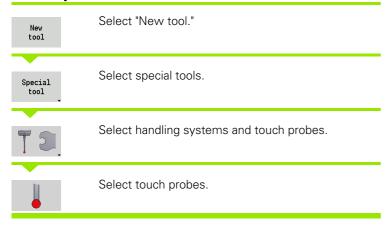

The help graphics illustrate the dimensions of the tools.

# Special parameters for touch probes SL Cutting length

Cutting length

Selection of touch probes

For further tool parameters, see Seite 516.

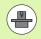

The CNC PILOT must be specially prepared by the machine tool builder for the use of a 3-D touch probe.

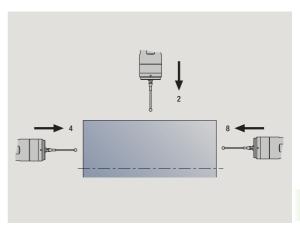

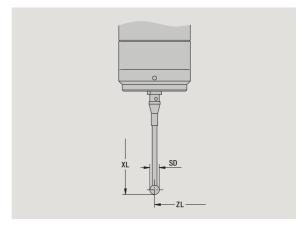

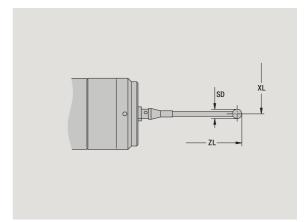

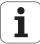

# Stopper tool

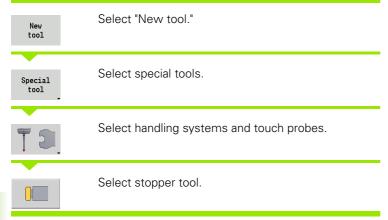

The help graphics illustrate the dimensions of the tools.

## Special parameters for stopper tools

DD Special compensation

For further tool parameters, see Seite 516.

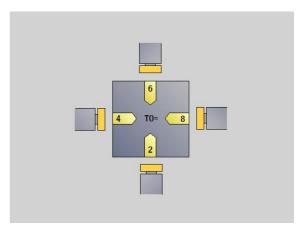

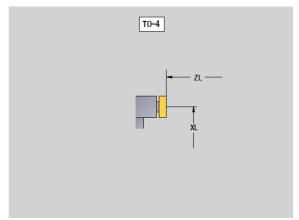

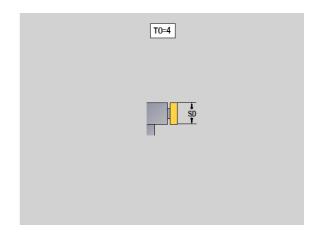

# Gripper

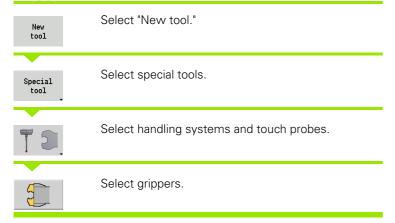

The help graphics illustrate the dimensions of the tools.

# **Special parameters for grippers** DD Special compensation

For further tool parameters, see Seite 516.

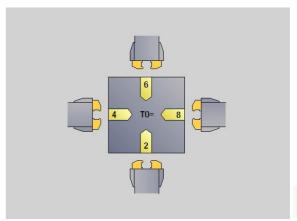

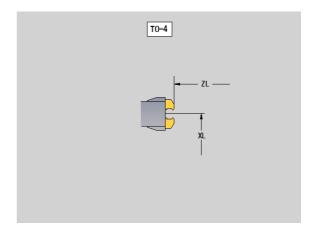

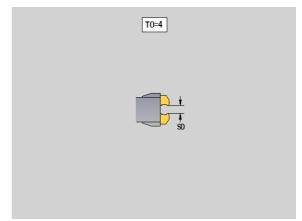

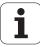

# 7.4 Technology database

The technology database manages the cutting data according to the machining mode, the workpiece material and the cutting material. The graphic on this page shows the composition of the database. Each cube represents a data record with cutting data.

In its standard version, the technology database is designed for 9 workpiece-material/tool-material combinations. You can optionally expand the database to 62 workpiece material-cutting material combinations.

The CNC PILOT ascertains these criteria from the following information:

- **Machining operation:** A machining operation is assigned in the cycle programming (Teach-in mode) to each cycle, and in smart.Turn to each unit (see table).
- Work material: The workpiece material is defined in the TSF menu during cycle programming, and in the program header in smart.Turn.
- Cutting material: Each tool description contains the cutting material.

Using these three criteria, the CNC PILOT accesses the cutting data record (shown yellow in the figure) and generates from it the technology-data proposal.

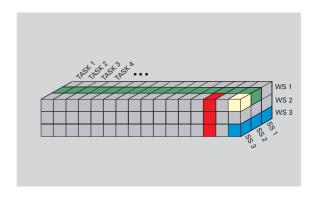

Explanation of abbreviations used in the graphic:

■ Task: Machining operation

■ WS: Workpiece material

SS: Cutting material

| Types of machining |          |  |
|--------------------|----------|--|
| Predrilling        | Not used |  |
| Roughing           | 2        |  |
| Finishing          | 3        |  |
| Thread cutting     | 4        |  |
| Contour recessing  | 5        |  |
| Parting            | 6        |  |
| Centering          | 9        |  |
| Drilling           | 8        |  |
| Countersinking     | 9        |  |
| Reaming            | Not used |  |
| Tapping            | 11       |  |
| Milling            | 12       |  |
| Finish milling     | 13       |  |
| Deburring          | 14       |  |
| Engraving          | 15       |  |
| Recess turning     | 16       |  |

# **Technology editor**

The technology editor can be called from the Tool Editor and smart. Turn operating modes.

Database access of the following combinations are supported:

- Work material/operating mode combinations (blue)
- Cutting material/operating-mode combinations (red)
- Work-material/tool-material combinations (green)

**Editing workpiece and cutting material designations:** The technology editor keeps one list each with workpiece material designations and cutting material designations. You have the following options:

- **Insert** new workpiece/cutting materials.
- **Do not change** the workpiece material or cutting material designations.
- **Delete** existing workpiece/cutting material designations. This also deletes the associated cutting data.

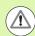

Remember when deleting workpiece material or cutting material designations:

- This also deletes the associated cutting data.
- The CNC PILOT cannot determine any cutting data for the affected programs or tools. The reason:
  - The workpiece material designations are saved in the program header of the smart. Turn programs.
  - Cutting material designations are saved together with the tool data.

**Editing cutting data:** The cutting data of a workpiece material/cutting material combination are called a "data record". You have the following options:

- Assign cutting data to a workpiece material/cutting material combination to create a data record.
- Delete the cutting data of a workpiece material/cutting material combination (a data record).

Call the technology editor in the tool editor operating modes:

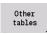

▶ Press the "Other tables" soft key

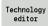

Call the technology editor: Press the "Technology editor" soft key

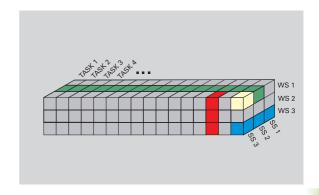

Explanation of abbreviations used in the graphic:

- Task: Machining operation
- WS: Workpiece material
- SS: Cutting material

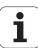

# Editing a workpiece material or cutting material list

#### Work material list

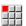

Select the "Work materials" menu item. The editor opens the list with the workpiece material designations.

### Adding a workpiece material:

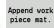

Press the soft key. Enter the workpiece designation (maximum 16 characters). The sorting number is assigned sequentially.

#### Deleting a workpiece material:

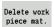

Press the soft key. After the confirmation request, the CNC PILOT deletes the workpiece material with **all associated cutting data**.

#### **Cutting material list**

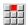

Select the "Cutting materials" menu item. The editor opens the list with the cutting material designations.

#### Adding a cutting material:

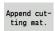

Press the soft key. Enter the cutting material designation (maximum 16 characters). The sorting number is assigned sequentially.

#### Deleting a cutting material:

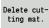

Press the soft key. After the confirmation request, the CNC PILOT deletes the cutting material with **all associated cutting data**.

The **sorting number** only specifies the sequence within the list. To change the sorting number: Select the sorting number, press the **Edit field** soft key and enter the new number.

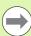

Expanding the workpiece-material or cutting-material lists does not create cutting data. The data record for cutting data of a new workpiece material/cutting material combination is not created until you have requested it through the **New data record** soft key.

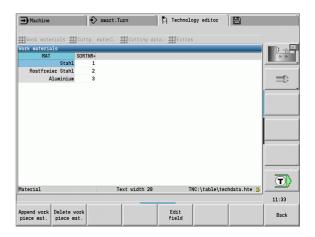

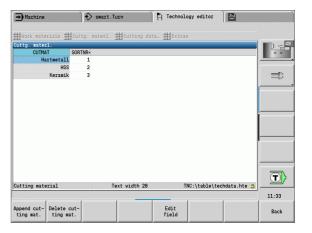

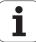

## Displaying/editing cutting data

### Displaying cutting data of the machining modes:

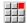

- Select the "Cutting data" menu item. The editor opens the dialog for selecting a workpiece material/cutting material combination.
- ▶ Select the desired combination and press **0K**.
- ▶ The technology editor displays the cutting data.

### Displaying cutting data of the workpiece materials:

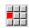

▶ "Extras/.." menu item

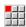

- ... Select "Work material table..." The editor opens the dialog for selecting an operating mode/cutting material combination.
- ▶ Select the desired combination and press **0K**.
- ▶ The technology editor displays the cutting data.

## Displaying cutting data of the cutting materials:

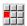

▶ "Extras/.." menu item

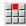

- ... Select "Cutting material table." The editor opens the dialog for selecting a workpiece material/operating mode combination.
- ▶ Select the desired combination and press **0K**.
- ▶ The technology editor displays the cutting data.

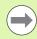

The **value 0** in a data record means that no value is transferred to the unit or cycle dialog.

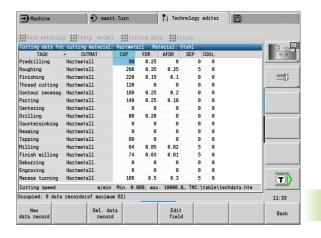

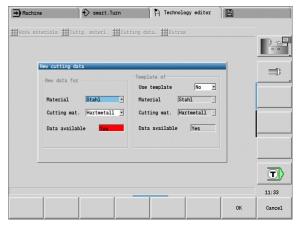

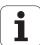

#### **Editing cutting data:**

- ▶ Call the table with cutting data.
- ▶ With the **arrow keys**, select the cutting data field you want to edit.

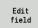

- ▶ Press the soft key
- ▶ Enter the value and confirm with the **Enter** key.

### Adding new cutting data:

▶ Set any workpiece-material/cutting material combinations.

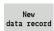

- Press the soft key. The technology editor opens the "New cutting data" dialog box.
- ▶ Set the desired workpiece material/cutting material combination.
- ▶ Decide whether an existing workpiece material/cutting material combination should be used as a template. Otherwise, all entries will be preset with "0."
- Press **0K** to create the new cutting data records.

#### Deleting a data record with cutting data:

Set the workpiece material/cutting material combination (data record) to be deleted.

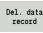

Press the soft key. The technology editor asks you if you really want to delete the data record.

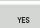

Press the soft key. The technology editor deletes the data record of the given workpiece material/cutting material combination.

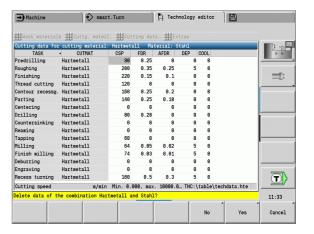

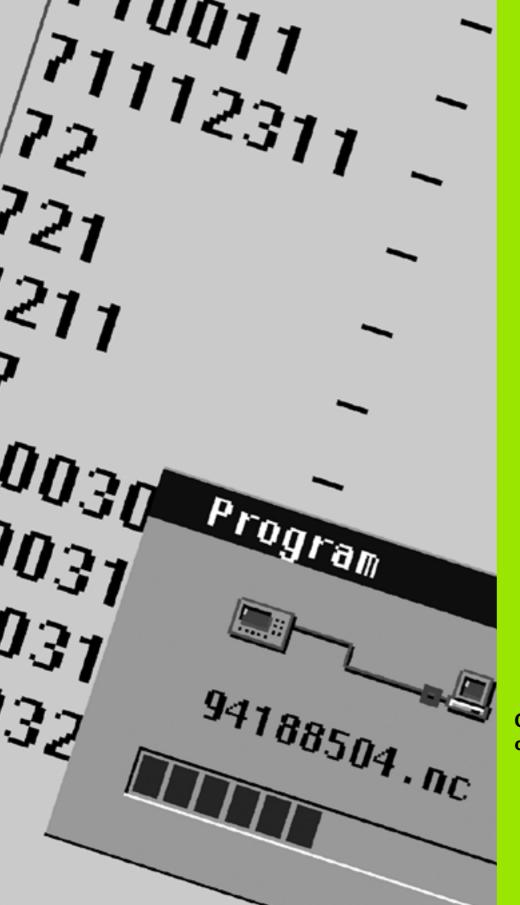

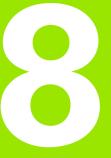

Organization mode of operation

# 8.1 Organization mode of operation

This mode of operation offers various functions for communication with other systems, data backup, setting of parameters, and diagnosis.

The following functions are available:

## ■ Login code

Some parameter settings and functions may only be accessed by qualified personnel. Users need to enter a code number to log in to this mode.

## ■ Parameter settings

Parameters enable you to adapt CNC PILOT to your specific requirements. The **User parameter** menu provides functions to display and edit parameters.

#### ■ Transfer

The transfer functions are used either for exchange of data with other systems or for data security. You can input and output programs, parameters, and tool data.

#### Diagnosis

The Diagnosis menu provides functions for checking the system and for locating errors.

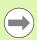

The Configuration and Diagnosis functions can only be accessed by authorized commissioning and service personnel.

| Login code   |                                                                                          |
|--------------|------------------------------------------------------------------------------------------|
| Code number  | Possibilities                                                                            |
|              | Editing user parameters                                                                  |
|              | Transfer:                                                                                |
|              | ■ Transmit/Receive programs                                                              |
|              | Create service files                                                                     |
| 123          | Editing all user parameters                                                              |
|              | Transfer                                                                                 |
|              | ■ Parameter backup                                                                       |
|              | ■ Backup/Restore tools                                                                   |
| net123       | Configuring the network (control name / DHCP)                                            |
|              | Transfer                                                                                 |
|              | ■ Parameter backup                                                                       |
|              | ■ Backup/Restore tools                                                                   |
| sik          | Options dialog box                                                                       |
|              | Opens the dialog box for activating software options via SIK (system identification key) |
| Service code | Editing configuration data                                                               |
|              | Diagnostic functions                                                                     |
|              | Restoring the parameters                                                                 |

#### 8.2 **Parameters**

## Parameter editor

The parameter values are entered in the **configuration editor**.

Each parameter object has a name (e.g. CfgDisplayLanguage) that gives information about the parameters it contains. Each object has a key for unique identification.

The CNC PILOT displays an icon at the beginning of each line in the parameter tree showing additional information about this line. The icons have the following meanings::

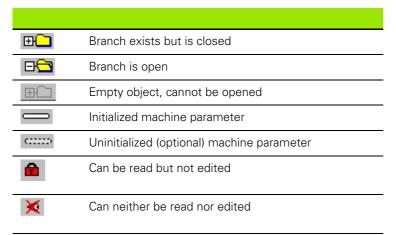

## User parameter (user parameters)

Parameters that are preset for the usual "daily operations" are organized as User parameters.

To enable you to set machine-specific functions, your machine tool builder can make further parameters available as user parameters.

Refer to your machine manual.

#### **Editing user parameters**

PARAMETER

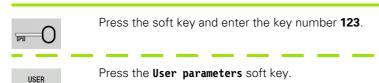

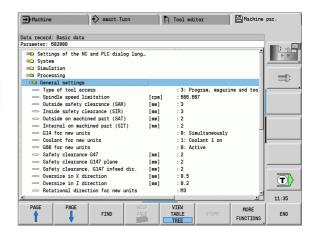

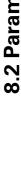

## Displaying help texts

Position the cursor on the parameter.

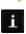

Press the info key.

The parameter editor opens the window with information on these parameters.

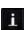

Press the info key again to close the information window.

#### Searching for parameters

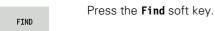

Enter the search criteria.

FIND

Press the Find soft key again.

## Exit the parameter editor

End

Press the End soft key.

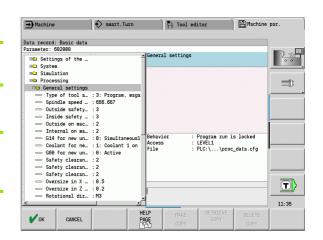

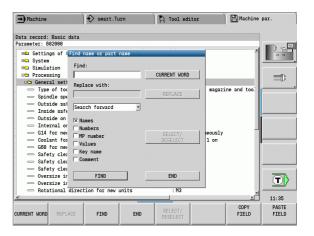

# List of user parameters

## Language setting:

## Parameters: Definition of the NC and PLC conversational language / ...

- ... / NC conversational language (101301)
  - ENGLISH
  - GERMAN
  - CZECH
  - FRENCH
  - ITALIAN
  - SPANISH
  - PORTUGUESE
  - SWEDISH
  - DANISH
  - FINNISH
  - DUTCH
  - POLISH
  - HUNGARIAN
  - **■** RUSSIAN
  - CHINESE
  - **CHINESE TRAD**
  - SLOVENIAN
  - **■** KOREAN
  - NORWEGIAN
  - ROMANIAN
  - SLOVAK
  - TURKISH
  - ... / PLC conversational language (101302)
  - See NC conversational language
  - ... / PLC error message language (101303)
  - See NC conversational language
  - ... / Language for online help (101304)
  - See NC conversational language

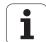

# General settings:

| Parameters: System /                                                  | Meaning                                                                                                  |
|-----------------------------------------------------------------------|----------------------------------------------------------------------------------------------------|
| / Definition of the units of measure valid for the display (101100) / |                                                                                                    |
| / Unit of measure for display and user interface (101101)             |                                                                                                    |
| metric                                                                | Use the metric system                                                                                    |
| inch                                                                  | Use the inch system                                                                                      |
| / General display settings (604800) /                                 |                                                                                                    |
| / Axis display (604803)                                               | Type of axis display:  Default  Actual value  Nominal value  Following error (servo lag)  Distance-to-go |
| / File preview during program selection (604804)                      |                                                                                                    |
| TRUE                                                                  | File preview is displayed during program selection.                                                      |
| FALSE                                                                 | File preview is not displayed during program selection.                                                  |
| / Do not display limit switch warnings (604805)                       |                                                                                                    |
| TRUE                                                                  | No limit-switch warning is displayed if an axis is positioned on the software limit switch.              |
| FALSE                                                                 | The limit switch warning is displayed.                                                                   |
| / Settings for automatic operation (601800) /                         |                                                                                                    |
| / Service life management (601801)                                    |                                                                                                    |
| ON                                                                    | Tool life monitoring is active                                                                           |
| OFF                                                                   | Tool life monitoring is inactive                                                                         |
| / Program run with the most recently selected cycle (601809)          |                                                                                                    |
| ON                                                                    | When Program Run is selected, the most recently selected cycle remains active                            |
| OFF                                                                   | When Program Run is selected, the first cycle is active                                                  |
| / End mid-program startup after start block (601810)                  |                                                                                                    |
| TRUE                                                                  | In mid-program startup, program execution begins with the subsequent NC block                            |
| FALSE                                                                 | In mid-program startup, program execution begins with the selected NC block                              |

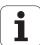

| Parameters: System /                                             | Meaning                                                                                                    |
|------------------------------------------------------------------|----------------------------------------------------------------------------------------------------|
| / Tool measurement (604600)                                      |                                                                                                    |
| Measuring feed rate [mm/min] (604602)                            | Feed rate for approaching the touch probe                                                                                    |
| Measuring range [mm] (604603)                                    | The touch probe must be triggered within the measuring range. Otherwise, an error message is issued.                         |
| / Settings for Machine operating mode (604900) /                 |                                                                                                    |
| / Save cycle without simulation (604903)                         |                                                                                                    |
| TRUE                                                             | Cycle can be saved without previous simulation or execution.                                                                 |
| FALSE                                                            | Cycle can only be saved after previous simulation or execution.                                                              |
| / Run a tool change with NC start (604904)                       |                                                                                                    |
| TRUE                                                             | The tool change with the TSF dialog is conducted with Cycle Start.                                                           |
| FALSE                                                            | The tool change is not conducted with Cycle Start.                                                                           |
| / Separate dialogs for tool change, speed and feed rate (604906) |                                                                                                    |
| TRUE                                                             | Data input for tool change, spindle speed and feed rate in separate dialogs                                                  |
| FALSE                                                            | TSF dialog box with input of all cutting data                                                                                |
| / Settings for load monitoring (124700) /                        |                                                                                                    |
| / Activate load monitoring (124701)                              |                                                                                                    |
| TRUE                                                             | Load monitoring is active                                                                                                    |
| FALSE                                                            | Load monitoring is inactive                                                                                                  |
| / Factor for utilization limit 1 [%] (124702)                    | This value multiplied by the reference value determined by reference machining results in the utilization limit value 1.     |
| / Factor for utilization limit 2 [%] (124703)                    | This value multiplied by the reference value determined by reference machining results in the utilization limit value 2.     |
| / Factor for total utilization limit [%] (124704)                | This value multiplied by the reference value determined by reference machining results in the total utilization limit value. |

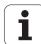

# Settings for the simulation:

| Parameters: Simulation /                                                     | Meaning                                                                                                    |
|------------------------------------------------------------------------------|----------------------------------------------------------------------------------------------------|
| / General settings (114800) /                                                |                                                                                                    |
| / Restart with M99 (114801)                                                  |                                                                                                    |
| ON                                                                           | Simulation begins again at beginning of program                                                                                                    |
| OFF                                                                          | Simulation stops                                                                                                    |
| / Traverse delay [s] (114802)                                                | Delay time after each path has been graphically simulated. The simulation speed can thus be influenced.                                            |
| / Software limit switches active (114803)                                    |                                                                                                    |
| ON                                                                           | Software limit switches also active during simulation                                                                                              |
| OFF                                                                          | Software limit switches not active during simulation                                                                                               |
| $\dots$ / Machining times for the NC functions in general (115000) / $\dots$ | These times are used as nonmachining times for the time calculation function.                                                                      |
| / Time allowance for tool change [s] (115001)                                |                                                                                                    |
| / Time allowance for gear shifting [s] (115002)                              |                                                                                                    |
| / General time allowance for M functions [s] (115003)                        |                                                                                                    |
| / Machining times for M functions (115100) /                                 | Individual time allowances for a maximum of 20 M functions                                                                                         |
| / T01 /                                                                      |                                                                                                    |
| / Number of the M function                                                   |                                                                                                    |
| / Operating time of the M function [s]                                       | The time calculation adds this time to the "General time allowance for M functions."                                                               |
| / T20                                                                        |                                                                                                    |
| / Specification of the (standard) window size (115200)                       | The simulation function adapts the window size to the workpiece blank. If no blank part is programmed, the simulation uses a standard window size. |
| / Zero point position in X [mm] (115201)                                     | Distance of the coordinate origin from the lower window edge.                                                                                      |
| / Zero point position in Z [mm] (115202)                                     | Distance of the coordinate origin from the left edge of the window.                                                                                |
| / Delta X [mm] (115203)                                                      | Vertical expansion of the graphic window                                                                                                    |
| / Delta Z [mm] (115204)                                                      | Horizontal expansion of the graphic window                                                                                                    |
| / Specification of the (standard) workpiece blank size (115300)              | If no blank part is programmed in DIN PLUS, the simulation uses a "standard blank."                                                                |

| Parameters: Simulation /                      | Meaning |  |
|-----------------------------------------------|---------|--|
| / Outside diameter [mm] (115301)              |         |  |
| / Workpiece blank length [mm] (115302)        |         |  |
| / Right edge of workpiece blank [mm] (115303) |         |  |
| / Inside diameter [mm] (115304)               |         |  |

# Settings for fixed cycles and units:

| Parameters: Processing /                                | Meaning                                                                                                    |  |
|---------------------------------------------------------|----------------------------------------------------------------------------------------------------|--|
| / General settings (602000) /                           |                                                                                                    |  |
| / Type of tool access (602001)                          | Default value for tool access:                                                                                                    |  |
|                                                         | <ul> <li>0: First from NC program, then from tool table</li> <li>1: Only from NC program</li> <li>2: First from NC program, then from magazine</li> <li>3: First from NC program, then from magazine, then from tool table</li> </ul> |  |
| / Spindle speed limitation [rev/mm] (602004)            | Default value for spindle speed limitation                                                                                                    |  |
| / External safety clearance (SAR) [mm] (602005)         | External safety clearance on workpiece blank                                                                                                    |  |
| / Internal safety clearance (SIR) [mm] (602006)         | Internal safety clearance on workpiece blank                                                                                                    |  |
| / External on machined part (SAT) [mm] (602007)         | External safety clearance on machined part                                                                                                    |  |
| / Internal on machined part (SIT) [mm] (602008)         | Internal safety clearance on machined part                                                                                                    |  |
| / G14 for new units (602009)                            | Default value for "tool change point G14."                                                                                                    |  |
| / Coolant for new units (602010)                        | Default value for "coolant CLT":                                                                                                    |  |
|                                                         | <ul><li>0: Without (coolant)</li><li>1: Circuit 1 on</li><li>2: Circuit 2 on</li></ul>                                                                                                    |  |
| / G60 for new units (602011)                            | Default value for "protection zone":                                                                                                    |  |
|                                                         | ■ 0: Active ■ 1: Inactive                                                                                                    |  |
| / Safety clearance G47 [mm] (602012)                    | Default value for "safety clearance G47":                                                                                                    |  |
| / Safety clearance, G147 plane [mm] (602013)            | Default value for "safety clearance SCK"                                                                                                    |  |
| / Safety clearance, G147 infeed direction [mm] (602014) | Default value for "safety clearance SCI"                                                                                                    |  |
| / Oversize in X direction [mm] (602015)                 | Default value for "oversize (X) I"                                                                                                    |  |
| / Oversize in Z direction [mm] (602016)                 | Default value for "oversize (Z) K"                                                                                                    |  |
| / Direction of rotation for new units (602017)          | Default value for "direction of rotation MD"                                                                                                    |  |

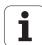

| Parameters: Processing /                             | Meaning                                                                                                    |
|------------------------------------------------------|----------------------------------------------------------------------------------------------------|
| / Zero point shift (602022)                          |                                                                                                    |
| OFF                                                  | The AWG does not generate a zero point shift.                                                                                                    |
| ON                                                   | The AWG generates a zero point shift.                                                                                                    |
| / Front chuck edge on main spindle (602018)          | Z position of the front edge of the chuck for calculating the workpiece zero point.                                                                                                    |
| / Front chuck edge on opposing spindle (602019)      | Z position of the front edge of the chuck for calculating the workpiece zero point.                                                                                                    |
| / Jaw width on main spindle (602020)                 | Jaw width in Z direction for calculating the workpiece zero point.                                                                                                    |
| / Jaw width on opposing spindle (602021)             | Jaw width in Z direction for calculating the workpiece zero point.                                                                                                    |
| / Global parameters for finished parts (601900) /    |                                                                                                    |
| / Max. inward copying angle (EKW) [°] (601903)       | Tolerance angle for distinguishing turning from recessing.                                                                                                    |
| / Centric predrilling (602100) /                     |                                                                                                    |
| / 1st drilling diameter limit (UBD1) [mm] (602101)   | Limit diameter for the first predrilling step                                                                                                    |
| / 2nd drilling diameter limit (UBD2) [mm] (602102)   | Limit diameter for the second predrilling step                                                                                                    |
| / Point angle tolerance (SWT) [°] (602103)           | Permissible point angle tolerance for inclined drilling limitation elements                                                                                                    |
| / Drilling oversize – Diameter [BAX] [mm] (602104)   | Machining oversize on drilling diameter in X direction. Radius value                                                                                                    |
| / Drilling oversize – Depth [BAZ] [mm] (602105)      | Machining oversize on drilling depth in Z direction.                                                                                                    |
| / Traverse for predrilling (ANB) (602106)            | Approach strategy:                                                                                                    |
|                                                      | <ul> <li>1: Move simultaneously in X and Z directions</li> <li>2: First X, then Z direction</li> <li>3: First Z, then X direction</li> <li>6: Coupled motion; X precedes Z direction</li> <li>7: Coupled motion; Z precedes X direction</li> </ul> |
| / Traverse for tool change (ABW) (602106)            | Departure strategy:                                                                                                    |
|                                                      | <ul> <li>1: Move simultaneously in X and Z directions</li> <li>2: First X, then Z direction</li> <li>3: First Z, then X direction</li> <li>6: Coupled motion; X precedes Z direction</li> <li>7: Coupled motion; Z precedes X direction</li> </ul> |
| / Safety clearance on blank part (SAB) [mm] (602108) | Safety clearance on workpiece blank                                                                                                    |

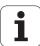

| Parameters: Processing /                             | Meaning                                                                         |  |
|------------------------------------------------------|---------------------------------------------------------------------------------|--|
| / Internal safety clearance (SIB) [mm] (602109)      | Retraction distance for deep-hole drilling "B"                                  |  |
| / Drilling depth ratio (BTV) (602110)                | Ratio for checking the predrilling steps                                        |  |
| / Drilling depth factor (BTF) (602111)               | Factor for calculation of the first drilling depth for deephole drilling        |  |
| / Depth reduction (BTR) (602112)                     | Reduction for deep-hole drilling                                                |  |
| / Overhang length – Predrilling (ULB) [mm] (602113)  | Default value for "drilling lengths A"                                          |  |
| / Roughing (602200) /                                |                                                                                 |  |
| / Tool angle –ext./longitudinal (RALEW) [°] (602201) | Tool angle for roughing tool                                                    |  |
| / Point angle –ext./longitud. (RALSW) [°] (602202)   | Point angle for roughing tool                                                   |  |
| / Tool angle -ext./transverse (RAPEW) [°] (602203)   | Tool angle for roughing tool                                                    |  |
| / Point angle –ext./transv. (RAPSW) [°] (602204)     | Point angle for roughing tool                                                   |  |
| / Tool angle –int./longitud. (RILEW) [°] (602205)    | Tool angle for roughing tool                                                    |  |
| / Point angle –int./longitud. (RILSW) [°] (602206)   | Point angle for roughing tool                                                   |  |
| / Tool angle –int./transverse (RIPEW) [°] (602207)   | Tool angle for roughing tool                                                    |  |
| / Point angle –int./transverse (RIPSW) [°] (602208)  | Point angle for roughing tool                                                   |  |
| / Machining –ext./longitudinal (RAL) (602209)        | Strategy for roughing:                                                          |  |
|                                                      | <ul><li>0: Full-surface roughing cycle, including plunge-<br/>cutting</li></ul> |  |
|                                                      | <ul><li>1: Standard roughing cycle without plunge-cutting</li></ul>             |  |
| / Machining –int./longitudinal (RIL) (602210)        | Strategy for roughing:                                                          |  |
|                                                      | <ul><li>0: Full-surface roughing cycle, including plunge-<br/>cutting</li></ul> |  |
|                                                      | <ul><li>1: Standard roughing cycle without plunge-cutting</li></ul>             |  |
| / Machining -ext./transverse (RAP) (602211)          | Strategy for roughing:                                                          |  |
|                                                      | <ul><li>0: Full-surface roughing cycle, including plunge-<br/>cutting</li></ul> |  |
|                                                      | ■ 1: Standard roughing cycle without plunge-cutting                             |  |
| / Machining –int./transverse (RIP) (602212)          | Strategy for roughing:                                                          |  |
|                                                      | <ul><li>0: Full-surface roughing cycle, including plunge-<br/>cutting</li></ul> |  |
|                                                      | ■ 1: Standard roughing cycle without plunge-cutting                             |  |
| / Adjacent angle tolerance (RNWT) [°] (602213)       | Tolerance range for secondary cutting edge                                      |  |
| / Relief cutting angle (RFW) [°] (602214)            | Minimum angle differential between the contour and secondary cutting edge       |  |

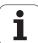

| Parameters: Processing /                        | Meaning                                                                                                    |
|-------------------------------------------------|----------------------------------------------------------------------------------------------------|
| / Type of oversize (RAA) (602215)               |                                                                                                    |
| 16                                              | Longitudinal and transverse oversizes differ – no single oversizes                                                                                                    |
| 144                                             | Longitudinal and transverse oversizes differ – with single oversizes                                                                                                    |
| 32                                              | Equidistant oversize – no single oversizes                                                                                                    |
| 160                                             | Equidistant oversize – with single oversizes                                                                                                    |
| / Equidistant or longitudinal (RLA) (602216)    | Equidistant oversize or longitudinal oversize                                                                                                    |
| / Face oversize (RPA) (602217)                  | Transverse oversize                                                                                                    |
| / Approach/external roughing (ANRA) (602218)    | Approach strategy:                                                                                                    |
|                                                 | <ul> <li>1: Move simultaneously in X and Z directions</li> <li>2: First X, then Z direction</li> <li>3: First Z, then X direction</li> <li>6: Coupled motion; X precedes Z direction</li> <li>7: Coupled motion; Z precedes X direction</li> </ul> |
| / Approach/internal roughing (ANRI) (602219)    | Approach strategy:                                                                                                    |
|                                                 | <ul> <li>1: Move simultaneously in X and Z directions</li> <li>2: First X, then Z direction</li> <li>3: First Z, then X direction</li> <li>6: Coupled motion; X precedes Z direction</li> <li>7: Coupled motion; Z precedes X direction</li> </ul> |
| / Departure/external roughing (ABRA) (602220)   | Departure strategy:                                                                                                    |
|                                                 | <ul> <li>1: Move simultaneously in X and Z directions</li> <li>2: First X, then Z direction</li> <li>3: First Z, then X direction</li> <li>6: Coupled motion; X precedes Z direction</li> <li>7: Coupled motion; Z precedes X direction</li> </ul> |
| / Departure/internal roughing (ABRI) (602221)   | Departure strategy:                                                                                                    |
|                                                 | <ul> <li>1: Move simultaneously in X and Z directions</li> <li>2: First X, then Z direction</li> <li>3: First Z, then X direction</li> <li>6: Coupled motion; X precedes Z direction</li> <li>7: Coupled motion; Z precedes X direction</li> </ul> |
| / Transv./longitud. ratio, ext. (PLVA) (602222) | Ratio for determination of longitudinal or transverse machining                                                                                                    |
| / Transv./longitud. ratio, int. (PLVI) (602223) | Ratio for determination of longitudinal or transverse machining                                                                                                    |

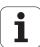

| Parameters: Processing /                             | Meaning                                                                                                    |
|------------------------------------------------------|----------------------------------------------------------------------------------------------------|
| / Min. roughing transv. length (RMPL) [mm] (602224)  | Radius value for determination of the machining operation:  RMPL > I1: Without transverse roughing  RMPL < I1: With transverse roughing  RMPL = 0: Special case |
| / Transverse angle variation (PWA) [°] (602225)      | Tolerance range in which the first element is declared a transverse element                                                                                     |
| / Overhang length -outside (ULA) [mm] (602226)       | Length for external rough-machining enabling roughing beyond the target position.                                                                               |
| / Overhang length –inside (ULI) [mm] (602227)        | Length for internal rough-machining enabling roughing beyond the target position.                                                                               |
| / Retracting length –outside (RAHL) [mm] (602228)    | Retracting length for smoothing variants $H = 1$ and $H = 2$                                                                                                    |
| / Retracting length –inside (RIHL) [mm] (602229)     | Retracting length for smoothing variants $H = 1$ and $H = 2$                                                                                                    |
| / Cutting depth reduction factor (SRF) (602230)      | Factor for reducing the infeed value (cutting depth). For tools machining opposite to the main machining direction                                              |
| / Finishing (602300) /                               |                                                                                                    |
| / Tool angle –ext./longitudinal (FALEW) [°] (602301) | Tool angle for finishing tool                                                                                                    |
| / Point angle -ext./longitud. (FALSW) [°] (602302)   | Point angle for finishing tool                                                                                                    |
| / Tool angle –ext./transverse (FAPEW) [°] (602303)   | Tool angle for finishing tool                                                                                                    |
| / Point angle -ext./transv. (FAPSW) [°] (602304)     | Point angle for finishing tool                                                                                                    |
| / Tool angle –int./longitud. (FILEW) [°] (602305)    | Tool angle for finishing tool                                                                                                    |
| / Point angle –int./longitud. (FILSW) [°] (602306)   | Point angle for finishing tool                                                                                                    |
| / Tool angle –int./transverse (FIPEW) [°] (602307)   | Tool angle for finishing tool                                                                                                    |
| / Point angle -int./transverse (FIPSW) [°] (602308)  | Point angle for finishing tool                                                                                                    |
| / Machining -ext./longitudinal (FAL) (602309)        | Strategy for finishing:                                                                                                    |
|                                                      | <ul><li>0: Full-surface finishing with optimum tool</li><li>1: Standard finishing; relief turns and undercuts machined with a suitable tool</li></ul>           |
| / Machining –int./longitudinal (FIL) (602310)        | Strategy for finishing:                                                                                                    |
|                                                      | <ul> <li>0: Full-surface finishing with optimum tool</li> <li>1: Standard finishing; relief turns and undercuts machined with a suitable tool</li> </ul>        |

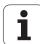

| Parameters: Processing /                       | Meaning                                                                                                    |
|------------------------------------------------|----------------------------------------------------------------------------------------------------|
| / Machining –ext./transverse (FAP) (602311)    | Strategy for finishing:                                                                                                    |
|                                                | <ul> <li>0: Full-surface finishing with optimum tool</li> <li>1: Standard finishing; relief turns and undercuts<br/>machined with a suitable tool</li> </ul>                                                                                       |
| / Machining –int./transverse (FIP) (602312)    | Strategy for finishing:                                                                                                    |
|                                                | <ul><li>0: Full-surface finishing with optimum tool</li><li>1: Standard finishing; relief turns and undercuts machined with a suitable tool</li></ul>                                                                                              |
| / Adjacent angle tolerance (FNWT) [°] (602313) | Tolerance range for secondary cutting edge                                                                                                    |
| / Relief cutting angle (FFW) [°] (602314)      | Minimum angle differential between the contour and secondary cutting edge                                                                                                    |
| / Approach/external finishing (ANFA) (602315)  | Approach strategy:                                                                                                    |
|                                                | <ul> <li>1: Move simultaneously in X and Z directions</li> <li>2: First X, then Z direction</li> <li>3: First Z, then X direction</li> <li>6: Coupled motion; X precedes Z direction</li> <li>7: Coupled motion; Z precedes X direction</li> </ul> |
| / Approach/internal finishing (ANFI) (602316)  | Approach strategy:                                                                                                    |
|                                                | <ul> <li>1: Move simultaneously in X and Z directions</li> <li>2: First X, then Z direction</li> <li>3: First Z, then X direction</li> <li>6: Coupled motion; X precedes Z direction</li> <li>7: Coupled motion; Z precedes X direction</li> </ul> |
| / Departure/external finishing (ABFA) (602317) | Departure strategy:                                                                                                    |
|                                                | <ul> <li>1: Move simultaneously in X and Z directions</li> <li>2: First X, then Z direction</li> <li>3: First Z, then X direction</li> <li>6: Coupled motion; X precedes Z direction</li> <li>7: Coupled motion; Z precedes X direction</li> </ul> |
| / Departure/internal finishing (ABFI) (602318) | Departure strategy:                                                                                                    |
|                                                | <ul> <li>1: Move simultaneously in X and Z directions</li> <li>2: First X, then Z direction</li> <li>3: First Z, then X direction</li> <li>6: Coupled motion; X precedes Z direction</li> <li>7: Coupled motion; Z precedes X direction</li> </ul> |

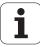

| Parameters: Processing /                            | Meaning                                                                                                    |
|-----------------------------------------------------|----------------------------------------------------------------------------------------------------|
| / Min. transv. finishing depth (FMPL) [mm] (602319) | Value for determination of the machining operation:                                                                                                    |
|                                                     | <ul> <li>Without inside contour: Always with transverse cut</li> <li>With inside contour, FMPL &gt;= I1: Without transverse cut</li> </ul>                                                                                                    |
|                                                     | ■ With inside contour, FMPL < I1: With transverse cut                                                                                                    |
| / Max. finishing cutting depth (FMST) [mm] (602320) | Permissible infeed depth for non-machined undercuts                                                                                                    |
|                                                     | ■ FMST > ft: With undercut machining                                                                                                    |
|                                                     | ■ FMST <= ft: Without undercut machining                                                                                                    |
| / No. rev. for chamfer/rounding (FMUR) (602321)     | Minimum number of revolutions; feed rate is reduced automatically.                                                                                                    |
| / Recessing (602400) /                              |                                                                                                    |
| / Approach/external recessing (ANESA) (602401)      | Approach strategy:                                                                                                    |
|                                                     | <ul> <li>1: Move simultaneously in X and Z directions</li> <li>2: First X, then Z direction</li> <li>3: First Z, then X direction</li> <li>6: Coupled motion; X precedes Z direction</li> <li>7: Coupled motion; Z precedes X direction</li> </ul> |
| / Approach/internal recessing (ANESI) (602402)      | Approach strategy:                                                                                                    |
|                                                     | <ul> <li>1: Move simultaneously in X and Z directions</li> <li>2: First X, then Z direction</li> <li>3: First Z, then X direction</li> <li>6: Coupled motion; X precedes Z direction</li> <li>7: Coupled motion; Z precedes X direction</li> </ul> |
| / Departure/external recessing (ABESA) (602403)     | Departure strategy:                                                                                                    |
|                                                     | <ul> <li>1: Move simultaneously in X and Z directions</li> <li>2: First X, then Z direction</li> <li>3: First Z, then X direction</li> <li>6: Coupled motion; X precedes Z direction</li> <li>7: Coupled motion; Z precedes X direction</li> </ul> |
| / Departure/internal recessing (ABESI) (602404)     | Departure strategy:                                                                                                    |
|                                                     | <ul> <li>1: Move simultaneously in X and Z directions</li> <li>2: First X, then Z direction</li> <li>3: First Z, then X direction</li> <li>6: Coupled motion; X precedes Z direction</li> <li>7: Coupled motion; Z precedes X direction</li> </ul> |

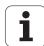

| Parameters: Processing /                        | Meaning                                                                                                    |
|-------------------------------------------------|----------------------------------------------------------------------------------------------------|
| / Appr./ext. contour recessing (ANKSA) (602405) | Approach strategy:                                                                                                    |
|                                                 | <ul> <li>1: Move simultaneously in X and Z directions</li> <li>2: First X, then Z direction</li> <li>3: First Z, then X direction</li> <li>6: Coupled motion; X precedes Z direction</li> <li>7: Coupled motion; Z precedes X direction</li> </ul> |
| / Appr./int. contour recessing (ANKSI) (602406) | Approach strategy:                                                                                                    |
|                                                 | <ul> <li>1: Move simultaneously in X and Z directions</li> <li>2: First X, then Z direction</li> <li>3: First Z, then X direction</li> <li>6: Coupled motion; X precedes Z direction</li> <li>7: Coupled motion; Z precedes X direction</li> </ul> |
| / Dep./ext. contour recessing (ABKSA) (602407)  | Departure strategy:                                                                                                    |
|                                                 | <ul> <li>1: Move simultaneously in X and Z directions</li> <li>2: First X, then Z direction</li> <li>3: First Z, then X direction</li> <li>6: Coupled motion; X precedes Z direction</li> <li>7: Coupled motion; Z precedes X direction</li> </ul> |
| / Dep./int. contour recessing (ABKSI) (602408)  | Departure strategy:                                                                                                    |
|                                                 | <ul> <li>1: Move simultaneously in X and Z directions</li> <li>2: First X, then Z direction</li> <li>3: First Z, then X direction</li> <li>6: Coupled motion; X precedes Z direction</li> <li>7: Coupled motion; Z precedes X direction</li> </ul> |
| / Recessing width divisor (SBD) (602409)        | Value for selecting the tool for contour recessing with linear elements at the recess base                                                                                                    |
| / Type of oversize (KSAA) (602410)              | Oversize for contour recessing with contour valleys. Standardized recesses are completed in one machining cycle.                                                                                                    |
| 16                                              | Longitudinal and transverse oversizes differ – no single oversizes                                                                                                    |
| 144                                             | Longitudinal and transverse oversizes differ – with single oversizes                                                                                                    |
| 32                                              | Equidistant oversize – no single oversizes                                                                                                    |
| 160                                             | Equidistant oversize – with single oversizes                                                                                                    |
| / Equidistant or longitudinal (KSLA) (602411)   | Equidistant oversize or longitudinal oversize                                                                                                    |
| / Face oversize (KSPA) (602412)                 | Transverse oversize                                                                                                    |

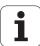

| Parameters: Processing /                                           | Meaning                                                                                                    |
|--------------------------------------------------------------------|----------------------------------------------------------------------------------------------------|
| / Recessing width factor (SBF) (602413)                            | Factor for determining the maximum tool offset                                                                                                    |
| / Recessing/finishing (602414)                                     | Sequence of finishing cuts:  1: Part a horizontal element (previous behavior) 2: Move through and lift-off                                                                                                    |
| / Thread cutting (602500) /                                        |                                                                                                    |
| / Approach/ext. – thread (ANGA) (602501)                           | Approach strategy:  1: Move simultaneously in X and Z directions 2: First X, then Z direction 3: First Z, then X direction 6: Coupled motion; X precedes Z direction 7: Coupled motion; Z precedes X direction  |
| / Approach/int. – thread (ANGI) (602502)                           | Approach strategy:  1: Move simultaneously in X and Z directions 2: First X, then Z direction 3: First Z, then X direction 6: Coupled motion; X precedes Z direction 7: Coupled motion; Z precedes X direction  |
| / Departure/ext. – thread (ABGA) (602503)                          | Departure strategy:  1: Move simultaneously in X and Z directions 2: First X, then Z direction 3: First Z, then X direction 6: Coupled motion; X precedes Z direction 7: Coupled motion; Z precedes X direction |
| / Departure/int. – thread (ABGI) (602504)                          | Departure strategy:  1: Move simultaneously in X and Z directions 2: First X, then Z direction 3: First Z, then X direction 6: Coupled motion; X precedes Z direction 7: Coupled motion; Z precedes X direction |
| / Thread starting length (GAL) [mm] (602505)                       | Default value for "run-in length B"                                                                                                    |
| / Thread run-out length (GUL) [mm] (602506) / Measuring (602600) / | Default value for "overrun length P"                                                                                                    |
| / Measuring loop counter (MC) (602602)                             | Definition of the measurement/loop intervals.                                                                                                    |
| / Measuring path length in Z (MLZ) (602603)                        | Length of departure path in Z                                                                                                    |
| / Measuring path length in X (MLX) (602604)                        | Length of departure path in X                                                                                                    |

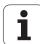

| Parameters: Processing /                           | Meaning                                                                                                    |
|----------------------------------------------------|----------------------------------------------------------------------------------------------------|
| / Measurement oversize (MA) (602605)               | Oversize on the element to be measured                                                                                                    |
| / Measuring cut length (MSL) (602606)              | Measuring cut length                                                                                                    |
| / Drilling (602700) /                              |                                                                                                    |
| / Approach/front face – drilling (ANBS) (602701)   | Approach strategy:  1: Move simultaneously in X and Z directions 2: First X, then Z direction 3: First Z, then X direction 6: Coupled motion; X precedes Z direction 7: Coupled motion; Z precedes X direction  |
| / Appr./lateral surface – drilling (ANBM) (602702) | Approach strategy:  1: Move simultaneously in X and Z directions 2: First X, then Z direction 3: First Z, then X direction 6: Coupled motion; X precedes Z direction 7: Coupled motion; Z precedes X direction  |
| / Dep./front face – drilling (ABBS) (602703)       | Departure strategy:  1: Move simultaneously in X and Z directions 2: First X, then Z direction 3: First Z, then X direction 6: Coupled motion; X precedes Z direction 7: Coupled motion; Z precedes X direction |
| / Dep./lateral surface – drilling (ABBM) (602704)  | Departure strategy:  1: Move simultaneously in X and Z directions 2: First X, then Z direction 3: First Z, then X direction 6: Coupled motion; X precedes Z direction 7: Coupled motion; Z precedes X direction |
| / Internal safety clearance (SIBC) [mm] (602705)   | Retraction distance for deep-hole drilling "B"                                                                                                    |
| / Driven drill (SBC) (602706)                      | Safety clearance for driven tools                                                                                                    |
| / Stationary drill (SBCF) (602707)                 | Safety clearance for tools that are not driven                                                                                                    |
| / Driven tap (SGC) (602708)                        | Safety clearance for driven tools                                                                                                    |
| / Stationary tap (SGCF) (602709)                   | Safety clearance for tools that are not driven                                                                                                    |
| / Drilling depth factor (BTCF) (602710)            | Factor for calculation of the first drilling depth for deephole drilling                                                                                                    |
| / Depth reduction (BTRC) [mm] (602711)             | Reduction for deep-hole drilling                                                                                                    |

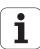

| Parameters: Processing /                              | Meaning                                                                                                    |
|-------------------------------------------------------|----------------------------------------------------------------------------------------------------|
| / Diameter tolerance/drill (BDT) [mm] (602712)        | For drill selection                                                                                                    |
| / Milling (602800) /                                  |                                                                                                    |
| / Approach/front face – milling (ANMS) (602801)       | Approach strategy:                                                                                                    |
|                                                       | <ul> <li>1: Move simultaneously in X and Z directions</li> <li>2: First X, then Z direction</li> <li>3: First Z, then X direction</li> <li>6: Coupled motion; X precedes Z direction</li> <li>7: Coupled motion; Z precedes X direction</li> </ul> |
| / Appr./lateral surface – milling (ANMM) (602802)     | Approach strategy:                                                                                                    |
|                                                       | <ul> <li>1: Move simultaneously in X and Z directions</li> <li>2: First X, then Z direction</li> <li>3: First Z, then X direction</li> <li>6: Coupled motion; X precedes Z direction</li> <li>7: Coupled motion; Z precedes X direction</li> </ul> |
| / Dep./front face – milling (ABMS) (602803)           | Departure strategy:                                                                                                    |
|                                                       | <ul> <li>1: Move simultaneously in X and Z directions</li> <li>2: First X, then Z direction</li> <li>3: First Z, then X direction</li> <li>6: Coupled motion; X precedes Z direction</li> <li>7: Coupled motion; Z precedes X direction</li> </ul> |
| / Dep./lateral surface – milling (ABMM) (602804)      | Departure strategy:                                                                                                    |
|                                                       | <ul> <li>1: Move simultaneously in X and Z directions</li> <li>2: First X, then Z direction</li> <li>3: First Z, then X direction</li> <li>6: Coupled motion; X precedes Z direction</li> <li>7: Coupled motion; Z precedes X direction</li> </ul> |
| / Safety clearance in infeed dir. (SMZ) [mm] (602805) | Distance between starting position and top edge of object to be milled                                                                                                    |
| / Safety clearance, milling dir. (SME) [mm] (602806)  | Distance between milling contour and side of mill                                                                                                    |
| / Oversize in milling direction (MEA) [mm] (602807)   | Oversize                                                                                                    |
| / Oversize in infeed direction (MZA) [mm] (602808)    | Oversize                                                                                                    |
| / ExpertPrograms /                                    |                                                                                                    |
| / Expert programs (606800) /                          | Subprograms adapted to the machine configuration                                                                                                    |
| / Parameter list                                      | Key of the parameter list                                                                                                    |
| / Parameter lists for expert programs (606900) /      |                                                                                                    |

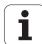

| Parameters: Processing /     | Meaning                                               |
|------------------------------|-------------------------------------------------------|
| / Name of the expert program | Name of the expert program (without path information) |
| / Parameter                  | Value of the parameter                                |

# Descriptions of the most important machining parameters (processing)

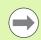

Machining parameters are used by the work plan generation (TURN PLUS) and various machining cycles.

# **General settings**

Global technology parameters - Safety clearances

## Global safety clearance

#### Speed limiting [SMAX]

Global speed limiting. You can define a small speed limit in the program head of the TURN PLUS program.

- External on blank part [SAR]
- Internal on blank part [SIR]

TURN PLUS takes SAR/SIR into account

- for all rough-turning operations
- for centric predrilling
- External on machined part [SAT]
- Internal on machined part [SIT]

TURN PLUS takes **SAT/SIT** into account on premachined workpieces for:

- Finish-machining
- Recess turning
- Contour recessing (contour cutting)
- Recessing
- Thread cutting
- Measuring

#### G14 for new units

Default setting for the axis sequence (start unit: **GWW** parameter) that is used to approach the tool change position:

- No axis
- 0: Simultaneously
- 1: First X, then Z
- 2: First Z, then X
- 3: Only X
- 4: Only Z

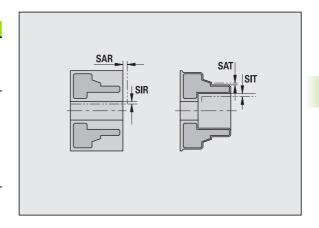

## Global safety clearance

#### Coolant for new units

Default setting for the coolant (start unit: CLT parameter):

- 0: Without coolant
- 1: Coolant circuit 1 on
- 2: Coolant circuit 2 on

#### Protection zone "G60" for new units

Default setting for the protection zone (start unit: **G60** parameter):

- 0: Active
- 1: Inactive

#### Global safety clearance G47

Default setting for the global safety clearance (start unit: **G47** parameter)

#### Global safety clearance G147 in the plane

Default setting for the global safety clearance in the plane (start unit: **SCK** parameter)

## Global safety clearance G147 in infeed direction

Default setting for the global safety clearance in infeed direction (start unit: **SCI** parameter)

#### Global oversize in X direction

Default setting for the global safety clearance in X direction (start unit: **I** parameter)

#### Global oversize in Z direction

Default setting for the global safety clearance in X direction (start unit: **K**parameter)

#### Rotational direction for new units

Default for the spindle direction of rotation MD when creating/opening a new unit ("Tool" tab)

## Front edge of chuck on main spindle

Z position of the front edge of the chuck for calculating the workpiece zero point (AWG)

## Front chuck edge on counterspindle

Z position of the front edge of the chuck for calculating the workpiece zero point (AWG)

## Jaw width on main spindle

Jaw width in Z direction for calculating the workpiece zero point (AWG)

#### Jaw width on counterspindle

Jaw width in Z direction for calculating the workpiece zero point (AWG)

#### Global parameters for finished parts

#### **Global parameters for finished parts**

## Max. inward copying angle [EKW]

Tolerance angle for recess areas, used for distinguishing turning from recessing (mtw = contour angle).

- EKW > mtw: Relief turn
- EKW <= mtw: Undefined recess (no form element)

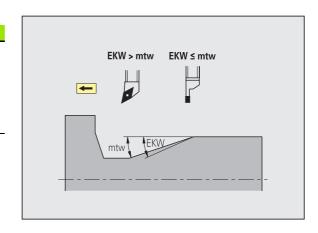

## Centric predrilling

Centric predrilling - Tool selection

#### Tool selection

## 1st drilling diameter limit [UBD1]

- 1st predrilling step: if UBD1 < DB1max
- Tool selection: UBD1 <= db1 <= DB1max

## 2nd drilling diameter limit [UBD2]

- 2nd predrilling step: if UBD2 < DB2max
- Tool selection: UBD2 <= db2 <= DB2max

For **predrilling**, a maximum of three drilling steps is used:

- 1st predrilling step (limit diameter UBD1)
- 2nd predrilling step (limit diameter UBD2)
- Finish-drilling step
  - Finish-drilling is performed with: dimin <= UBD2
  - Tool selection: db = dimin

Designations in the figures at right:

- db1, db2: Drill diameter
- DB1max: Maximum inside diameter for 1st drilling step
- DB2max: Maximum inside diameter for 2nd drilling step
- dimin: Minimum inside diameter

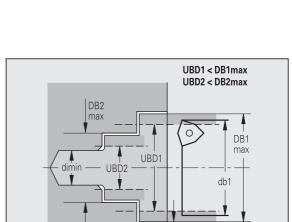

BAX

BAZ

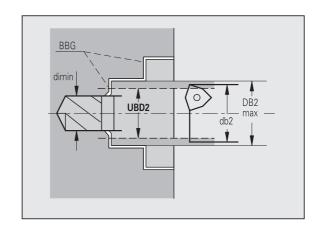

563

■ BBG (drilling limitation elements): Contour elements intersected by UBD1/UBD2

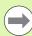

- UBD1/UBD2 have no effect when "Centric predrilling" has been defined as main machining operation followed by "Finish-drilling" as submachining operation in the machining sequence (see smart.Turn and DIN Programming User's Manual).
- Prerequisite: UBD1 > UBD2
- UBD2 must permit subsequent inside machining with boring bars.

Centric predrilling - Oversizes

#### **Oversizes**

## Point angle tolerance [SWT]

If the drilling limitation element is a diagonal element, TURN PLUS prefers using a twist drill with suitable point angle. If no suitable twist drill is available, an indexable-insert drill is selected for the predrilling operation. SWT defines the permissible point angle tolerance.

## **Drilling oversize – Diameter [BAX]**

Machining oversize on drilling diameter (X direction – radius value).

## **Drilling oversize - Depth [BAZ]**

Machining oversize on drilling depth (Z direction).

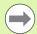

#### BAZ is not considered if:

- A subsequent inside finishing operation is not possible due to the small diameter.
- "dimin < 2\* UBD2" in the finish-drilling step for blind holes.

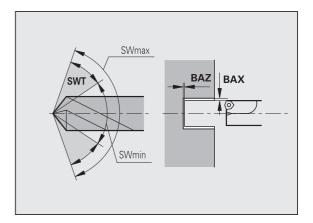

## Approach and departure

- Traverse for predrilling [ANB]
- Traverse for tool change [ABW]

Approach/departure strategy:

- 1: Move simultaneously in X and Z directions
- 2: First X, then Z direction
- 3: First Z, then X direction
- 6: Coupled motion; X precedes Z direction
- 7: Coupled motion; Z precedes X direction

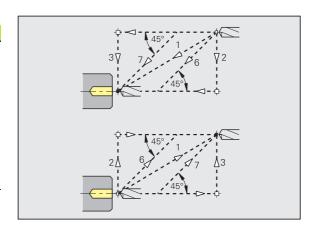

Centric predrilling - Safety clearances

## Safety clearances

## Safety clearance on blank part [SAB]

## Internal safety clearance [SIB]

Retraction distance for deep-hole drilling ("B" for G74)

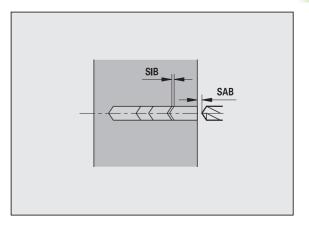

i

565

Centric predrilling - Machining

### Machining

## Drilling depth ratio [BTV]

TURN PLUS checks the 1st and 2nd drilling steps. The predrilling step is performed with:

BTV <= BT / dmax

## **Drilling depth factor [BTF]**

1st drilling depth for deep-hole drilling cycle (G74):

bt1 = BTF \* db

## Depth reduction [BTR]

Reduction for deep-hole drilling cycle (G74):

bt2 = bt1 - BTR

## Overhang length - Predrilling [ULB]

Through-drilling length

### Roughing

Roughing - Tool standards

Furthermore:

- Roughing cycles are primarily executed with standard roughing tools.
- Alternatively, tools that allow full-surface machining are used.

#### **Tool standards**

- Tool angle external/longitudinal [RALEW]
- Point angle external/longitudinal [RALSW]
- Tool angle external/transverse [RAPEW]
- Point angle external/transverse [RAPSW]
- Tool angle internal/longitudinal [RILEW]
- Point angle internal/longitudinal [RILSW]
- Tool angle internal/transverse [RIPEW]
- Point angle internal/transverse [RIPSW]

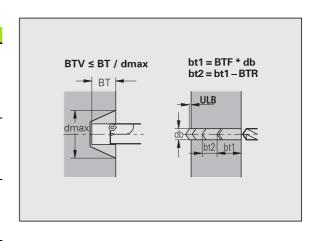

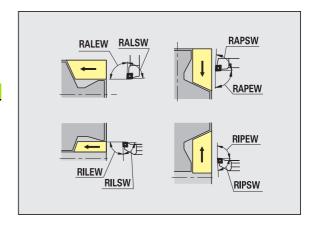

#### **Machining standards**

- Standard/Full-surface external/longitudinal [RAL]
- Standard/Full-surface internal/longitudinal [RIL]
- Standard/Full-surface external/transverse [RAP]
- Standard/Full-surface internal/transverse [RIP]

Input for RAL, RIL, RAP, RIP:

- 0: Full-surface roughing cycle, including plunge-cutting.
   TURN PLUS looks for a tool for full-surface machining.
- 1: Standard roughing cycle without plunge-cutting

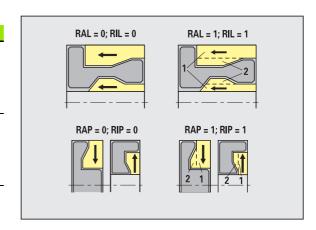

## Roughing - Tool tolerances

For tool selection, the following applies:

- Tool angle (EW): EW >= mkw (mkw: ascending contour angle)
- Tool angle (EW) and point angle (SW): NWmin < (EW+SW) < NWmax
- Adjacent angle (RNWT): RNWT = NWmax NWmin

#### **Tool tolerances**

#### Adjacent angle tolerance [RNWT]

Tolerance range for secondary cutting edge

#### Relief cutting angle [RFW]

Minimum angle differential between the contour and secondary cutting edge

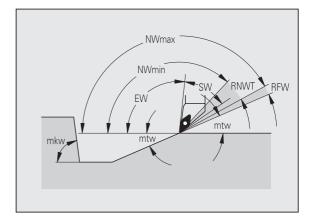

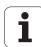

## Roughing - Oversizes

#### Oversizes

## Type of oversize [RAA]

- 16: Longitudinal and transverse oversizes differ no single oversizes
- 144: Longitudinal and transverse oversizes differ with single oversizes
- 32: Equidistant oversize no single oversizes
- 160: Equidistant oversize with single oversizes

## **Equidistant or longitudinal [RLA]**

Equidistant oversize or longitudinal oversize

#### None or transverse [RPA]

Transverse oversize

Roughing - Approach and departure

Approach and departure are at rapid traverse (G0).

## Approach and departure

- Approach external roughing [ANRA]
- Approach internal roughing [ANRI]
- Departure external roughing [ABRA]
- Departure internal roughing [ABRI]

Approach/departure strategy:

- 1: Move simultaneously in X and Z directions
- 2: First X, then Z direction
- 3: First Z, then X direction
- 6: Coupled motion; X precedes Z direction
- 7: Coupled motion; Z precedes X direction

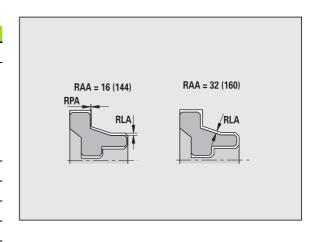

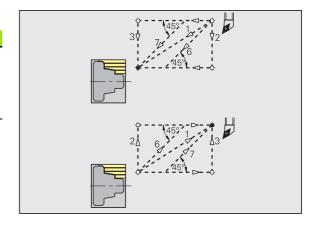

#### Roughing - Machining analysis

TURN PLUS uses the PLVA/PLVI parameters to define whether a roughing area is to be rough-machined longitudinally or transversely.

#### Machining analysis

## Transverse/longitudinal ratio - external [PLVA]

- PLVA <= AP/AL: Longitudinal machining
- PLVA > AP/AL: Transverse machining

## Transverse/longitudinal ratio - internal [PLVI]

- PLVI <= IP/IL: Longitudinal machining
- PLVI > IP/IL: Transverse machining

#### Minimum roughing transverse length [RMPL] (radius value)

Defines whether transverse roughing is used for the front transverse element of the outside contour of a finish part.

- RMPL > I1: Without additional transverse roughing
- RMPL < I1: With additional transverse roughing
- RMPL = 0: Special case

## Transverse angle variation [PWA]

The first front element is declared a transverse element when it is within +PWA and -PWA.

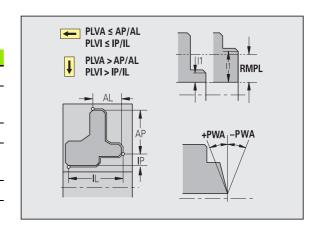

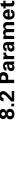

## Fixed cycles

## Overhang length outside [ULA]

Relative length for external rough-machining enabling roughing beyond the target position in longitudinal direction. ULA is not considered when the cutting limitation is in front of or within the overhang.

## Overhang length inside [ULI]

- Relative length for internal rough-machining enabling roughing beyond the target position in longitudinal direction. ULA is not considered when the cutting limitation is in front of or within the overhang.
- This parameter is used for calculating the drilling depth for centric predrilling.

## Retracting length outside [RAHL]

Retracting length for smoothing variants (H=1, 2) of roughing cycles G810 and G820 for external machining (RAHL).

#### Retracting length inside [RIHL]

Retracting length for smoothing variants (H=1, 2) of roughing cycles G810 and G820 for internal machining (RIHL).

#### **Cutting depth reduction factor [SRF]**

For rough-machining with tools machining opposite to the main machining direction, the infeed value (cutting depth) is reduced.

Infeed (P) for roughing cycles (G810, G820):

P = ZT \* SRF

(ZT: Infeed value from technology database)

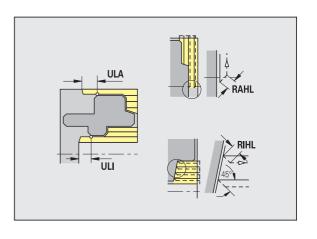

### **Machining standards**

- Tool angle external/longitudinal [FALEW]
- Point angle internal/longitudinal [FILEW]
- Tool angle external/transverse [FAPEW]
- Point angle internal/transverse [FIPEW]

Tool selection:

- Finishing cycles are primarily executed with standard finishing tools.
- If form elements such as relief turns (type FD) and undercuts (type E, F, G) cannot be machined with a standard finishing tool, one form element after the other is skipped. TURN PLUS starts a renewed attempt to machine the remaining contour with the standard tool. Subsequently, the skipped form elements are machined individually with a suitable finishing tool.
- Standard/Full-surface external/longitudinal [FAL]
- Standard/Full-surface internal/longitudinal [FIL]
- Standard/Full-surface external/transverse [FAP]
- Standard/Full-surface internal/transverse [FIP]

Machining of contour areas:

- Complete: TURN PLUS searches for an optimum tool for machining the complete contour area.
- Standard:
  - The machining operation is primarily executed with standard finishing tools. Relief turns and undercuts are machined with a suitable tool.
  - If the standard finishing tool cannot be used for relief turns and undercuts, TURN PLUS splits up the machining operation into standard machining operations and machining the form elements.
  - If a division into standard machining and form-element machining is not possible, TURN PLUS switches to "fullsurface machining."

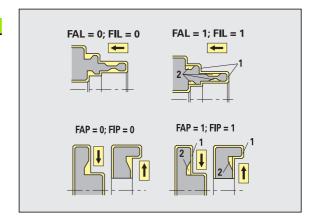

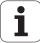

Finishing – Tool tolerances

For tool selection, the following applies:

- Tool angle (EW): EW >= mkw (mkw: ascending contour angle)
- Tool angle (EW) and point angle (SW): NWmin < (EW+SW) < NWmax
- Adjacent angle tolerance (FNWT): FNWT = NWmax NWmin

## **Tool tolerances**

## Adjacent angle tolerance [FNWT]

Tolerance range for secondary cutting edge

## Relief cutting angle [FFW]

Minimum angle differential between the contour and secondary cutting edge

Finishing - Tool tolerances

Approach and departure are at rapid traverse (G0).

## Approach and departure

- Approach external finishing [ANFA]
- Approach internal finishing [ANFI]
- Departure external finishing [ABFA]
- Departure internal finishing [ABFI]

Approach/departure strategy:

- 1: Move simultaneously in X and Z directions
- 2: First X, then Z direction
- 3: First Z, then X direction
- 6: Coupled motion; X precedes Z direction
- 7: Coupled motion; Z precedes X direction

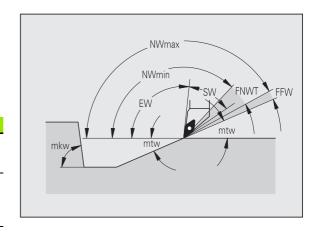

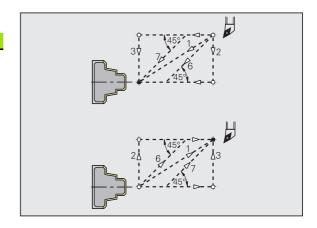

### **Machining analysis**

#### Minimum finishing transverse length [FMPL]

TURN PLUS checks the frontmost element of the outside contour to be finish-machined. Remember that:

- Without inside contour: Always with additional transverse
- With inside contour FMPL >= I1: Without additional transverse cut
- With inside contour FMPL < I1: With additional transverse

## Maximum finishing cut depth [FMST]

FMST defines the permissible infeed depth for non-machined undercuts. The finishing cycle (G890) uses this parameter to determine whether undercuts (type E, F, G) will be machined with a contour-finishing operation. Remember that:

- FMST > ft: With undercut machining (ft: undercut depth)
- FMST <= ft: Without undercut machining

## Number of revolutions for chamfer or rounding [FMUR]

The feed rate is reduced such that at least FMUR revolutions can be executed (evaluation: finishing cycle G890).

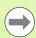

The following rules apply to FMPL:

- The additional transverse cut is executed from the outside toward the inside.
- The "Transverse angle variation PWA" has no effect on the analysis of the transverse elements.

#### Recessing and contour recessing

Recessing, contour recessing - Approach and departure

Approach and departure are at rapid traverse (G0).

#### Approach and departure

- Approach external recessing [ANESA]
- Approach internal recessing [ANESI]
- Departure external recessing [ABESA]
- Departure internal recessing [ABESI]
- Approach external contour recessing [ANKSA]
- Approach internal contour recessing [ANKSI]
- Departure external contour recessing [ABKSA]
- Departure internal contour recessing [ABKSI]

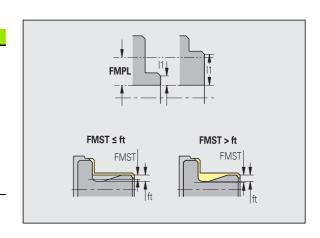

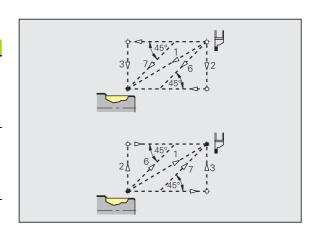

## Approach and departure

Approach/departure strategy:

- 1: Move simultaneously in X and Z directions
- 2: First X, then Z direction
- 3: First Z, then X direction
- 6: Coupled motion; X precedes Z direction
- 7: Coupled motion; Z precedes X direction

Recessing, contour recessing – Tool selection, oversizes

## Tool selection, oversizes

## Recessing width divisor [SBD]

If a recess base machined with a contour-recessing cycle does not contain paraxial elements but only linear elements, a suitable tool is selected using the "recessing width divisor SBD."

 $SB \le b / SBD$ 

(SB: Width of recessing tool; b: width of machining area)

## Type of oversize [KSAA]

The recessing area to be machined can be assigned oversizes. When oversizes have been defined, a recess is first roughmachined and then finish-machined. Inputs:

- 16: Longitudinal and transverse oversizes differ no single oversizes
- 144: Longitudinal and transverse oversizes differ with single oversizes
- 32: Equidistant oversize no single oversizes
- 160: Equidistant oversize with single oversizes

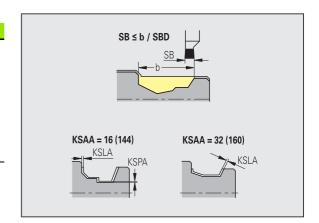

## **Tool selection, oversizes**

## **Equidistant or longitudinal [KSLA]**

Equidistant oversize or longitudinal oversize

## None or transverse [KSPA]

Transverse oversize

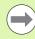

- The oversizes are accounted for when machining contour valleys with a contour-recessing operation.
- Standardized recesses such as recess types D, S, A are completed in one machining cycle. A division into roughmachining and finish-machining is only possible in DIN PLUS.

Recessing, contour recessing - Machining

Evaluation: DIN PLUS

## Machining

## Recessing width factor [SBF]

SBF is used for calculating the maximum offset for recessing cycles G860, G866:

esb = SBF \* SB

(esb: effective recessing width; SB: width of recessing tool)

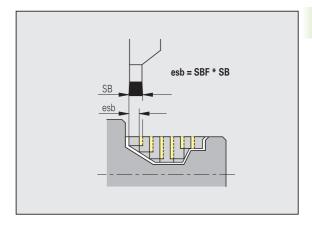

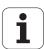

# **Thread cutting**

Thread cutting - Approach and departure

Approach and departure are at rapid traverse (G0).

## Approach and departure

- Approach external thread [ANGA]
- Approach internal thread [ANGI]
- Departure external thread [ABGA]
- Departure internal thread [ABGI]

Approach/departure strategy:

- 1: Move simultaneously in X and Z directions
- 2: First X, then Z direction
- 3: First Z, then X direction
- 6: Coupled motion; X precedes Z direction
- 7: Coupled motion; Z precedes X direction

Thread cutting - Machining

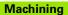

## Thread starting length [GAL]

Starting length before threading cut.

## Thread run-out length [GUL]

Overrun length after threading cut.

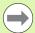

GAL/GUL are automatically transferred to the thread attributes "starting length B/overrun length P" if they have not been entered as attributes.

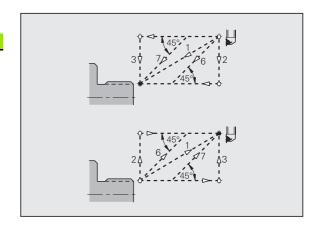

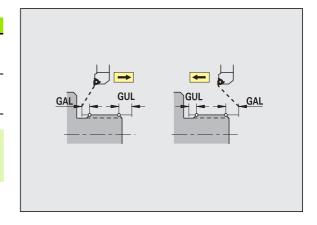

## Measuring

The measuring parameters are assigned to the fit elements as an attribute.

## Measurement procedure

### Measuring loop counter [MC]

Defines the measurement/loop intervals

## Measuring path length in Z [MLZ]

Distance in Z for departure movement

## Measuring path length in X [MLX]

Distance in X for departure movement

## Measuring oversize [MA]

Oversize still applied to the element to be measured.

## Measuring cut length [MSL]

## Drilling

Drilling - Approach and departure

Approach and departure are at rapid traverse (G0).

## Approach and departure

- Approach face [ANBS]
- Approach lateral surface [ANBM]
- Departure face [ABGA]
- Departure lateral surface [ABBM]

Approach/departure strategy:

- 1: Move simultaneously in X and Z directions
- 2: First X, then Z direction
- 3: First Z, then X direction
- 6: Coupled motion; X precedes Z direction
- 7: Coupled motion; Z precedes X direction

Drilling - Safety clearances

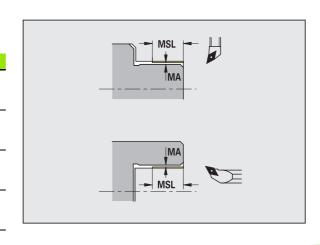

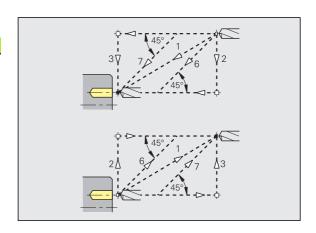

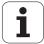

## Safety clearances

## Internal safety clearance [SIBC]

Retraction distance for deep-hole drilling ("B" for G74)

## Driven drills [SBC]

Safety clearance for driven tools on face and lateral surface.

## Stationary drills [SBCF]

Safety clearance on face and lateral surface for tools that are not driven.

## Driven taps [SGC]

Safety clearance for driven tools on face and lateral surface.

## Stationary taps [SGCF]

Safety clearance on face and lateral surface for tools that are not driven.

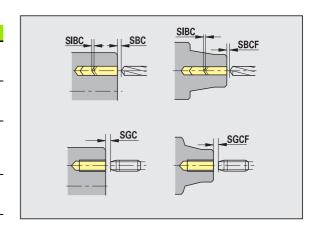

## Drilling - Machining

The parameters apply to drilling with deep-hole drilling cycle (G74).

## Machining

## **Drilling depth factor [BTFC]**

1st drilling depth: bt1 = BTFC \* db

(db: drill diameter)

## Depth reduction [BTRC]

2nd drilling depth: bt2 = bt1 - BTRC

The subsequent drilling steps are reduced accordingly.

## Diameter tolerance for drill [BDT]

For selecting the desired drill (centering drills, countersinks, stepped drill, taper reamers).

- Drilling diameter: DBmax = BDT + d (DBmax: maximum drilling diameter)
- Tool selection: DBmax > DB > d

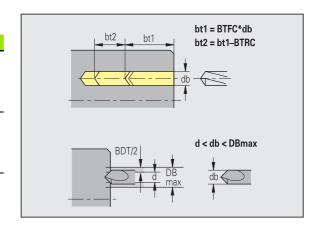

# Milling

Milling - Approach and departure

Approach and departure are at rapid traverse (G0).

## Approach and departure

- Approach end face [ANMS]
- Approach lateral surface [ANMM]
- Departure end face [ABMS]
- Departure lateral surface [ABMM]

Approach/departure strategy:

- 1: Move simultaneously in X and Z directions
- 2: First X, then Z direction
- 3: First Z, then X direction
- 6: Coupled motion; X precedes Z direction
- 7: Coupled motion; Z precedes X direction

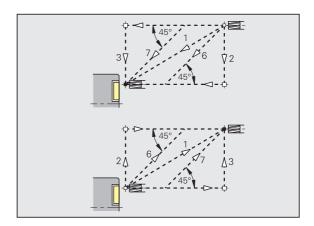

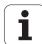

## Safety clearances and oversizes

## Safety clearance in infeed direction [SMZ]

Distance between starting position and top edge of object to be milled.  $\,$ 

## Safety clearance in milling direction [SME]

Distance between milling contour and side of mill.

## Oversize in milling direction [MEA]

## Oversize in infeed direction [MZA]

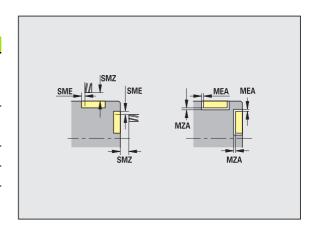

# 8.3 Transfer

The Transfer mode is used for **data backup** and **data exchange** via networks or USB devices. When we speak of "files" in the following, we mean programs, parameters and tool data. The following file types can be transferred:

- Programs (cycle programs, smart.Turn programs, DIN main and subprograms, ICP contour descriptions)
- Parameters
- Tool data

# Data backup

HEIDENHAIN recommends backing up the tool data and programs created on CNC PILOT on an external device at regular intervals.

You should also back up the parameters. Since the parameters are not changed very often, however, you only need to back up the parameters from time to time, as required.

# **Data exchange with TNCremo**

HEIDENHAIN offers the PC program TNCremo to complement the CNC PILOT control. This program enables you to access the control data from a PC.

## **External access**

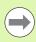

The machine tool builder can configure the external access options. Refer to your machine manual.

The soft key EXTERNAL ACCESS can be used to grant or restrict access through the LSV-2 interface.

Permitting/Restricting external access:

▶ Select the Organization mode

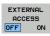

- Enable a connection to the control: Set the EXTERNAL ACCESS soft key to ON. The TNC will then permit data access through the LSV-2 interface.
- ▶ Disable connections to the control: Set the EXTERNAL ACCESS soft key to OFF. The TNC will then disable access through the LSV-2 interface

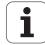

## **Connections**

You can establish connections over the network (Ethernet) or with a USB storage device. Data is transferred over the **Ethernet** or **USB interface**.

- **Network** (via Ethernet): The CNC PILOT supports **SMB** networks (**S**erver **M**essage **B**lock, WINDOWS) and **NFS** networks (**N**etwork **F**ile **S**ervice).
- **USB** storage devices can be connected directly to the control. The CNC PILOT uses only the first partition of a USB storage device.

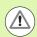

## Danger of collision!

Other computer systems in the network may overwrite CNC PILOT programs. Organize your network in such a way that only authorized persons have access to CNC PILOT.

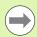

You can also create new folders on a connected USB data carrier or network drive: Press the **Create transfer folder** soft key and enter a name for the folder.

The control displays all active connections in a selection window. If a folder contains subfolders, you can also open and select these subfolders.

Select the Organization mode and log on with the code number "net123".

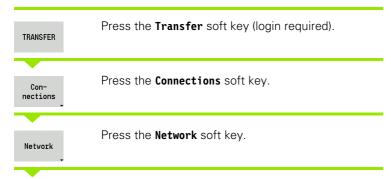

The CNC PILOT opens the **Network connection** dialog box. This dialog box is for the settings for the connection target.

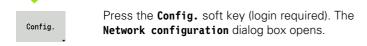

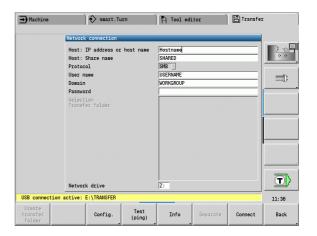

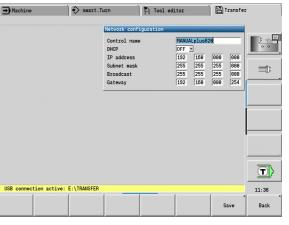

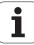

## **Ethernet interface CNC PILOT 620**

#### **Network configuration settings**

- ▶ Control name Computer name of the control
- ▶ **DHCP** (Dynamic Host Configuration Protocol)
  - **0FF:** The other network settings have to be configured manually. Static IP address.
  - ON: The network settings are automatically configured by a DHCP server.

#### ▶ Settings for DHCP OFF

- IP address
- Subnet mask
- Broadcast
- Gateway

## Network connection settings (SMB)

- ▶ Protocol
  - SMB Windows network
- Host IP address/host name Computer name or IP address of the target computer.
- ▶ Host release Share name of the target computer. (Sharename)
- ▶ **User name** For logging on to the target computer.
- ▶ Workgroup/Domain Name of the workgroup/domain.
- ▶ **Password** For logging on to the target computer.

## **Network connection settings (NFS)**

- ▶ Protocol
  - NFS
- ▶ Host IP address - IP address of the target computer.
- ▶ Host release Share name of the target computer. (Sharename)
- rsize -
- wsize -
- ▶ time0 -
- soft -

**Select project folder:** The CNC PILOT reads and writes all the data to/ from a predefined project folder. Each project folder mirrors the folder structure on the control. Select the project folder you want to connect to. If no project folder exists in the target path, the folder is created when connecting.

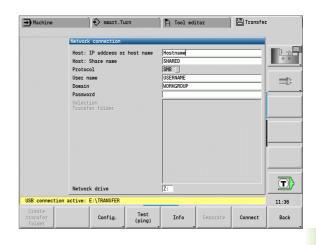

# Network configuration soft keys

menu.

|                            | 3                                                                                                    |
|----------------------------|----------------------------------------------------------------------------------------------------|
| Start<br>project<br>folder | Creates a folder of the specified name in the target path when a connection is established.                                 |
| Config.                    | Opens the <b>Network configuration</b> dialog box.                                                                          |
| Test<br>(ping)             | Opens the <b>Check network connection</b> dialog box and pings the specified target.                                        |
| Info                       | Displays all the network information in a list box.                                                                         |
| Separate                   | Terminates an existing network connection. When a USB storage device is active, the control switches to the USB connection. |
| Connect                    | Establishes the connection and opens the last project folder you selected.                                                  |

Returns to the Transfer soft-key

HEIDENHAIN CNC PILOT 640 583

Back

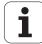

## **Ethernet interface CNC PILOT 640**

#### Introduction

The control is shipped with a standard Ethernet card to connect the control as a client in your network. The control transmits data via the Ethernet card with

- the smb protocol (Server Message Block) for Windows operating systems, or
- the TCP/IP protocol family (Transmission Control Protocol/Internet Protocol) and with support from the NFS (Network File System). The control also supports the NFS V3 protocol, which permits higher data transfer rates.

## **Connection possibilities**

You can connect the Ethernet card in your control to your network through the RJ45 connection, or directly to a PC. The connection is metallically isolated from the control electronics.

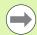

The maximum cable length between control and a node depends on the quality grade of the cable, the sheathing and the type of network.

If you connect the control directly with a PC you must use a crossover cable.

Make sure that the person configuring your control is a network specialist.

Please note that the control performs an automatic restart if you change the IP address of the control.

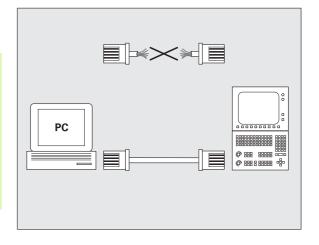

## **Control configuration**

General network settings

▶ Press the DEFINE NET soft key to enter the general network settings. The **Computer name** tab is active:

| Setting              | Meaning                                                                                                    |
|----------------------|----------------------------------------------------------------------------------------------------|
| Primary<br>interface | Name of the Ethernet interface to be integrated in your company network. Only active if a second, optional Ethernet interface is available on the control hardware |
| Computer name        | Name displayed for the control in your company network                                                                                                    |
| Host file            | <b>Only required for special applications:</b> Name of a file in which the assignments of IP addresses to computer names are defined                               |

▶ Select the **Interfaces** tab to enter the interface settings:

| Setting                | Meaning                                                                                                    |
|------------------------|----------------------------------------------------------------------------------------------------|
| Interface list         | List of the active Ethernet interfaces. Select one of the listed interfaces (via mouse or arrow keys)                                                                                                    |
|                        | Activate button:<br>Activate the selected interface (an X appears<br>in the Activecolumn)                                                                                                    |
|                        | <ul> <li>Deactivate button:</li> <li>Deactivate the selected interface (a hyphen</li> <li>(-) appears in the Active column)</li> </ul>                                                                                                    |
|                        | ■ Configuration button:<br>Open the Configuration menu                                                                                                    |
| Allow IP<br>forwarding | This function must be kept deactivated. Only activate this function if external access via the second, optional Ethernet interface of the control is necessary for diagnostic purposes. Only do so after instruction by our Service Department |

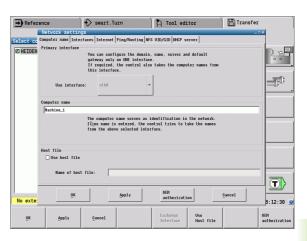

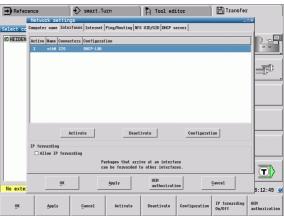

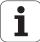

▶ Press the **Configuration** button to open the Configuration menu:

| Setting    | Meaning                                                                                                    |
|------------|----------------------------------------------------------------------------------------------------|
| Status     | ■ Interface active:<br>Connection status of the selected Ethernet<br>interface                                                                                                    |
|            | ■ Name:<br>Name of the interface you are currently<br>configuring                                                                                                    |
|            | Plug connection:<br>Number of the plug connection of this<br>interface on the logic unit of the control                                                                                  |
| Profile    | Here you can create or select a profile in which all settings shown in this window are stored. HEIDENHAIN provides two standard profiles:                                                |
|            | ■ DHCP-LAN:<br>Settings for the standard Ethernet interface,<br>should work in a standard company network                                                                                |
|            | ■ MachineNet:<br>Settings for the second, optional Ethernet<br>interface; for configuration of the machine<br>network                                                                    |
|            | Press the corresponding buttons to save, load and delete profiles                                                                                                    |
| IP address | ■ Automatically procure IP address option:<br>The control is to procure the IP address from<br>the DHCP server                                                                           |
|            | ■ Set the IP address manually option: Manually define the IP address and subnet mask. Input: Four numerical values separated by points, in each field, e.g. 160.1.180.20 and 255.255.0.0 |

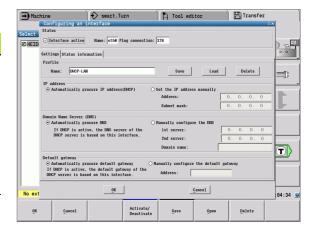

| Setting                     | Meaning                                                                                                    |
|-----------------------------|----------------------------------------------------------------------------------------------------|
| Domain Name<br>Server (DNS) | ■ Automatically procure DNS option:  The control is to automatically procure the IP address of the domain name server |
|                             | Manually configure the DNS option:<br>Manually enter the IP addresses of the<br>servers and the domain name           |
| Default<br>gateway          | Automatically procure default gateway<br>option:<br>The control is to automatically procure the<br>default gateway    |
|                             | Manually configure the default gateway<br>option:<br>Manually enter the IP addresses of the default<br>gateway        |

- ▶ Apply the changes with the **0K** button, or discard them with the **Cance1** button
- ▶ Select the **Internet** tab:

| Setting         | Meaning                                                                                                    |
|-----------------|----------------------------------------------------------------------------------------------------|
| Proxy           | ■ Direct connection to Internet/NAT:  The control forwards Internet inquiries to the default gateway and from there they must be forwarded through network address translation (e.g. if a direct connection to a modem is available) |
|                 | Use proxy:<br>Define the Address and Port of the Internet<br>router in your network, ask your network<br>administrator for the correct address and<br>port                                                                           |
| Telemaintenance | The machine manufacturer configures the server for telemaintenance here. Changes must always be made in agreement with your machine tool builder                                                                                     |
|                 |                                                                                                    |

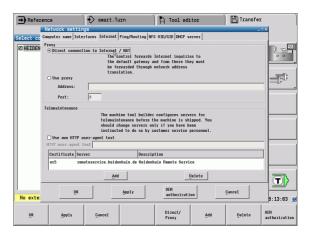

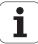

▶ Select the **Ping/Routing** tab to enter the ping and routing settings:

| Setting | Meaning                                                                                                    |
|---------|----------------------------------------------------------------------------------------------------|
| Ping    | In the <b>Address:</b> field, enter the IP number for which you want to check the network connection. Input: Four numerical values separated by points, e.g. <b>160.1.180.20</b> . As an alternative, you can enter the name of the computer whose connection you want to check |
|         | <ul> <li>Start button: Start the test. The control shows status information in the Ping field</li> <li>Stop button: Conclude the test</li> </ul>                                                                                                    |
| Routing | For network specialists: Status information of the operating system for the current routing process                                                                                                    |
|         | ■ <b>Update</b> button:<br>Update routing                                                                                                    |

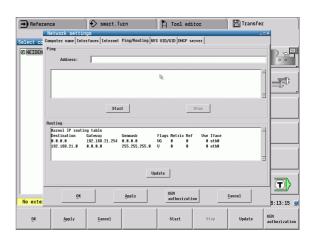

Select the NFS UID/GID tab to enter the user and group identifications:

| Setting                       | Meaning                                                                                                    |
|-------------------------------|----------------------------------------------------------------------------------------------------|
| Set UID/GID<br>for NFS shares | ■ User ID:  Definition of which user identification the end user uses to access files in the network. Ask your network specialist for the proper value |
|                               | Group ID:<br>Definition of the group identification with<br>which you access files in the network. Ask<br>your network specialist for the proper value |

Select the DHCP server tab to configure the DHCP server settings of the machine network.

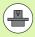

The configuration of the DHCP server is protected by password. Please contact the machine tool builder.

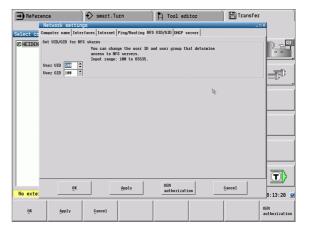

## Setting

## Meaning

# DHCP server active on:

#### ■ IP addresses as of:

Define the IP address as of which the control is to derive the pool of dynamic IP addresses. The control transfers the values that appear dimmed from the static IP address of the defined Ethernet interface; these values cannot be edited.

#### ■ IP addresses up to:

Define the IP address up to which the control is to derive the pool of dynamic IP addresses.

#### ■ Lease Time (hours):

Time within which the dynamic IP address is to remain reserved for a client. If a client logs on within this time, the control reassigns the same dynamic IP address.

#### Domain name:

Here you can define a name for the machine network if required. This is necessary if the same names are assigned in the machine network and in the external network, for example.

## ■ Forward DNS to external:

If **IP Forwarding** is active (**Interfaces** tab) and the option is active, you can specify that the name resolution for devices in the machine network can also be used by the external network.

## ■ Forward DNS from external:

If **IP Forwarding** is active (**Interfaces** tab) and the option is active, you can specify that the control is to forward DNS inquiries from devices within the machine network to the name server of the external network if the DNS server of the MC cannot answer the inquiry.

#### ■ **Status** button:

Call an overview of the devices that are provided with a dynamic IP address in the machine network. You can also select settings for these devices.

#### Advanced options button: Additional settings for the DNS/DHCP server.

Set standard values button:
Set the factory default settings.

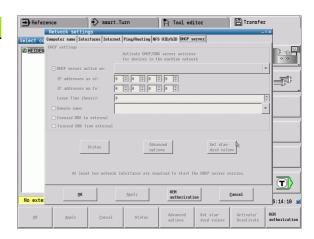

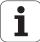

## Network settings specific to the device

Press the Network soft key to enter the network settings for a specific device. You can define any number of network settings, but you can manage only seven at one time

# Setting Meaning

#### Network drive

List of all connected network drives. The control shows the respective status of the network connections in the columns:

#### ■ Mount:

Network drive connected / not connected

#### Auto:

Network drive is to be connected automatically/manually

#### Type:

Type of network connection. cifs and nfs are possible

#### ■ Drive:

Designation of the drive on the control

#### ID:

Internal ID that identifies if a mount point has been used for more than one connection

#### ■ Server:

Name of the server

#### ■ Share name:

Name of the directory on the server that the control is to access

#### ■ User:

User name with which the user logs on to the network

#### Password:

Network drive password protected / not protected

#### ■ Ask for password?:

Request / Do not request password during connection

## 0ptions:

Display additional connection options

To manage the network drives, use the screen buttons.

To add network drives, use the **Add** button: The control then starts the connection wizard, which guides you by dialog through the required definitions.

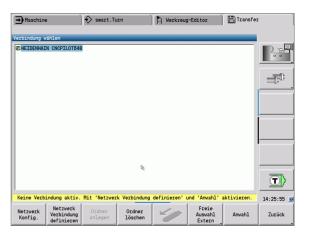

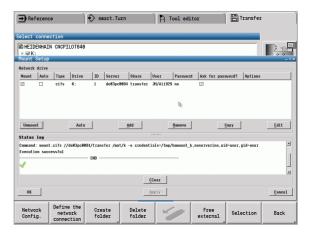

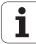

## **USB** connection

Select the Organization mode and plug the USB storage device in at the USB port on the CNC PILOT.

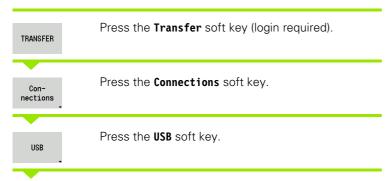

The CNC PILOT opens the **USB** dialog box. This dialog box is for the settings for the connection target.

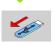

Use the soft keys to disconnect and reconnect USB storage devices.

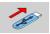

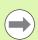

In principle, it should be possible to connect most USB devices to the control. It may happen that a USB device is not identified correctly by the control, for example when the cable between the control panel and the main computer is very long. In such cases, use another USB device.

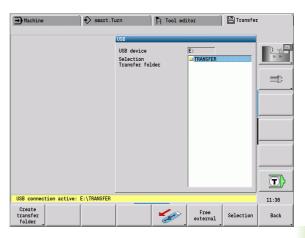

## Soft keys for USB connection

Start Cre project on folder

Creates a folder of the specified name on the USB storage device.

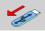

Disconnects the USB storage device and prepares the device for removal.

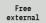

Allows access to files that have not been properly saved in a project folder.

Selection

Selects the project folder highlighted previously using the arrow keys.

Back

Returns to the Transfer soft-key menu.

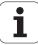

# **Data transfer options**

The CNC PILOT manages DIN programs, DIN subprograms, cycle programs and ICP contours in different directories. When you select "Program group," the control automatically switches to the applicable directory.

Parameters and tool data are stored under the file name entered for **backup name** and saved to a ZIP file located in the "para" or "tool" folder on the control. You can then send this backup file to a project folder in the remote station.

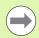

- If program files are opened in another operating mode, they are not overwritten.
- You can only load tool data and parameters when no program is executed in Program Run mode.

## The following transfer functions are available:

- Programs: Transmitting and receiving files
- Back up parameters: Creating, transmitting and receiving
- Restore parameters: Reloading the parameter backup files
- Backup tools: Creating, transmitting and receiving
- Restore tools: Reloading the tool backup files
- **Service data:** Creating and transmitting service data
- Data backup: Backing up all data in a project folder
- Free external: Freely selecting program files on a USB storage device
- Misc. functions: Importing the cycle programs and DIN programs of the MANUALplus 4110 and the tool data of the CNC PILOT 4290

#### **Transfer folder**

The control exchanges data with an external storage device by accessing transfer folders created in the storage device. Files in transfer folders are organized using the same folder structure as on the control.

Transfer folders can only be used directly in the selected network path or in the root directory of the USB storage device.

| Folder structure – Storage of files |                                                                                                    |
|-------------------------------------|----------------------------------------------------------------------------------------------------|
| Folders                             | File types                                                                                                    |
| \dxf                                | Drawings in DXF format                                                                                                    |
| \gtb                                | Machining sequences (TURN PLUS)                                                                                                    |
| \gti                                | ICP contour descriptions                                                                                                    |
|                                     | <ul> <li>*.gmi (turning contour)</li> <li>*.gmr (workpiece-blank contour)</li> <li>*.gms (C axis, face)</li> <li>*.gmm (C axis, surface)</li> </ul> |
| \gtz                                | Cycle programs (teach-in) ■ *.gmz                                                                                                    |
| \ncps                               | DIN programs (smart.Turn)                                                                                                    |
|                                     | <ul><li>*.nc (main programs)</li><li>*.ncs (subprograms)</li></ul>                                                                                  |
| \para                               | Parameter backup files                                                                                                    |
|                                     | ■ PA_*.zip (parameters)                                                                                                    |
| \table                              | Parameter backup files                                                                                                    |
|                                     | ■ TA*.zip (tables)                                                                                                    |
| \tool                               | Tool backup files                                                                                                    |
|                                     | ■ TO*.zip (tool data and technology data)                                                                                                    |
| \pictures                           | Image files for subprograms                                                                                                    |
|                                     | ■ *.bmp/png/jpg                                                                                                    |
| \data                               | Service files                                                                                                    |
|                                     | ■ Service*.zip                                                                                                    |

## **Transferring programs (files)**

#### Selecting the program group

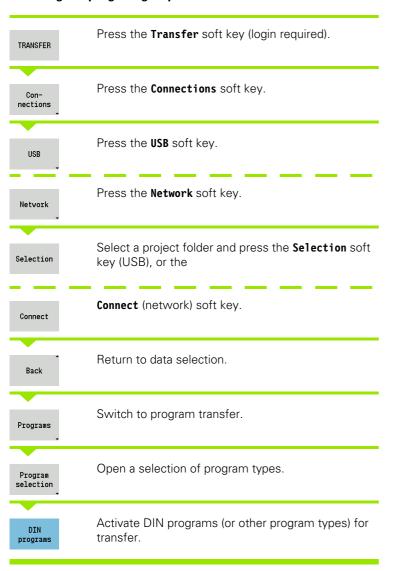

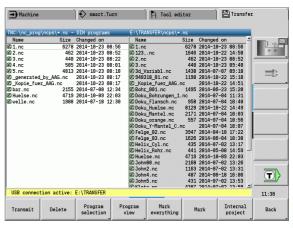

## Soft keys for program group selection

DIN programs \*.nc: DIN and smart. Turn main programs. The transfer function scans the programs for subprograms and asks whether you want to transfer them as well.

DIN subprogram \*.ncs: DIN and smart.Turn subprograms. Help graphics assigned to the subprogram are also transferred.

Cycle programs

\*.gmz: Cycle programs. The transfer function scans the programs for subprograms and ICP contours, and asks whether you want to transfer them as well

ICP contours ICP contours for cycle programs

- **\*.gmi** (turning contour)
- **\*.gmr** (workpiece-blank contour)
- \*.gms (C axis, face)
- \*.gmm (C axis, lateral surface)

Free external Allows selecting program files on a USB storage device without using a project folder.

File mask

Masking the file names within the selected program group.

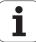

## Selecting the program

In the window on the left, the CNC PILOT shows a file list of the control. The files of the remote station are displayed in the window on the right when a connection is established. With the **arrow keys** you can switch back and forth between the two windows.

When selecting a program, place the cursor on the desired program and press the Mark soft key. You can also select all programs with Mark everything.

Marked programs are highlighted in color. To unmark a program, simply press **Mark** once again.

The CNC PILOT displays the file size and the time of the last modification of the program in the list if permitted by the length of the file name.

With DIN programs/subprograms, you can also view the NC program with the **Program view** soft key.

Press the **Transmit** or **Receive** soft key to start transferring the files.

During transfer, the CNC PILOT displays the following information in a **transfer window** (see illustration):

- The name of the program which is currently being transferred.
- If a file already exists in the target path, the CNC PILOT asks whether you want to overwrite the file. You can then activate overwriting for only that file or for all files in the transfer.

If the CNC PILOT detects during transfer that the transferred files are linked to other files (subprograms, ICP contours), a dialog box opens where you can select the linked files for transfer.

## Transferring project files

If you wish to transfer files from a project, the "Project" soft key enables you to open the project management of the control and select the corresponding project (see "Project management" auf Seite 129).

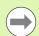

The **Internal project** soft key enables you to manage projects and transfer complete project folders (siehe auch "Project management" auf Seite 129).

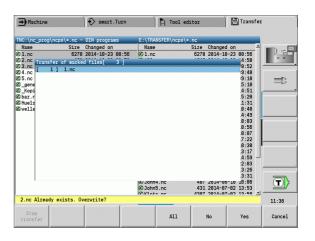

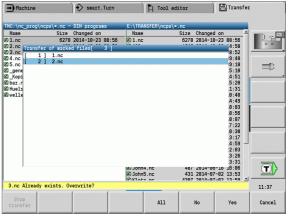

## Soft keys for program selection

Mark

Marks all files in the current window.

Marks or unmarks the file at the cursor position and moves the cursor down one position.

Opens a DIN main program or subprogram for reading.

# **Transferring parameters**

Parameters are backed up in two steps:

- Creating a parameter backup: The parameters are archived in ZIP files and stored in the control.
- Transmitting/Receiving the parameter backup files.
- **Restoring parameters:** Restores the backup files into the active data on the CNC PILOT (login required).

#### Parameter selection

You can also create a parameter backup without connecting to an external storage device.

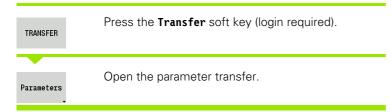

## Parameter backup data

A parameter backup file contains all the parameters and tables of the CNC PILOT except tool and technology data.

Path and file names of the backup files:

■ Config data: \para\PA\_\*.zip

■ Tables: \table\TA\_\*.zip

The transfer window only shows the "para" folder. The associated file in the "table" folder is automatically created and transferred.

Press the **Transmit** or **Receive** soft key to start transferring the files.

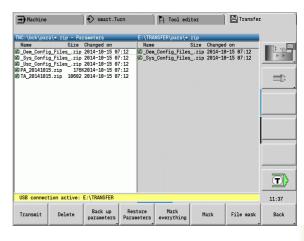

| Soft keys for parameter transfer |                                                                                                   |
|----------------------------------|---------------------------------------------------------------------------------------------------|
| Transmit                         | Transmits all marked files from the control to the remote station.                                |
| Receive                          | Receives all files marked on the remote station.                                                  |
| Delete                           | Deletes all marked files after a confirmation prompt (login required).                            |
| Back up<br>parameters            | Creates a parameter backup data record as a .zip file.                                            |
| Restore<br>Parameters            | Restores data from the selected backup data record to the active control system (login required). |
| Mark<br>everything               | Marks all files in the current window.                                                            |
| Mark                             | Marks or unmarks the file at the cursor position and moves the cursor down one position.          |

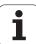

# **Transferring tool data**

Tools are backed up in two steps:

- Creating a tool backup: The parameters are archived in ZIP files and stored in the control.
- Transmitting/Receiving the tool backup files.
- **Restoring tools:** Restores the backup files into the active data on the CNC PILOT (login required).

#### **Tool selection**

You can also create a tool backup without connecting to an external storage device.

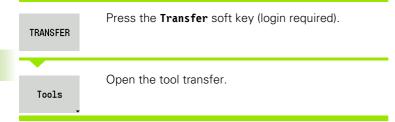

## Tool backup data

When creating a tool backup, you can choose whether to save the data of specific tools or all tools. Select the desired tools in the tool list or turret list:

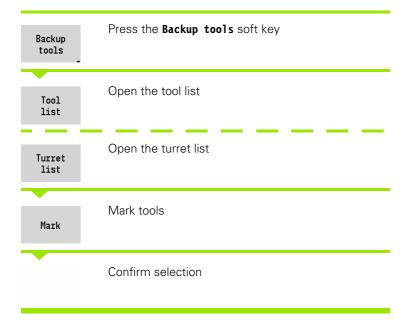

The CNC PILOT Here you can define which tool data you want to save.

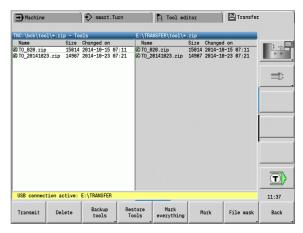

| Soft keys          | for tool transfer                                                                                                    |
|--------------------|----------------------------------------------------------------------------------------------------|
| Transmit           | Transmits all marked files from the control to the remote station.                                                           |
| Receive            | Receives all files marked on the remote station.                                                                             |
| Delete             | Deletes all marked files after a confirmation prompt (login required).                                                       |
| Backup<br>tools    | Creates a tool backup data record as a .zip file.                                                                            |
| Restore<br>Tools   | Restores data from the now selected backup data record to the active control system (login required).                        |
| Mark<br>everything | Marks all files in the current window.                                                                                       |
| Mark               | Marks or unmarks the file at the cursor position and moves the cursor down one position.                                     |
| File mask          | Selects the ZIP or HTT file type. The tool data can also be transferred directly as a HTT file (e.g. from a tool presetter). |

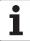

Selection for the content of backup files:

- Tools
- Tool texts
- Technology data
- Probes
- Tool holders

Path and file names of the backup files:

■ \bck\tool\TO\_\*.zip

Press the **Transmit** or **Receive** soft key to start transferring the files.

When restoring backup data, all available backup files are displayed. With the **Tool list** soft key, you can select individual tools from a backup file.

Choose the tool data you want to restore from the backup file.

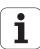

## Service files

Service files contain various log files used by the service department for troubleshooting. All important information is summarized in a services file record as a zip file.

Path and file names of the backup files:

■ \data\SERVICEx.zip ("x" stands for a consecutive number)

The CNC PILOT always generates the service file with the number "1". Already existing files are renamed to the numbers 2 to 5. An existing file with the number 5 is deleted.

- Creating service files: The information is summarized in a ZIP file and stored in the control.
- Transmit service files.

#### Service selection

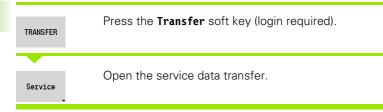

## Saving service files

You can also create service files without connecting to an external storage device.

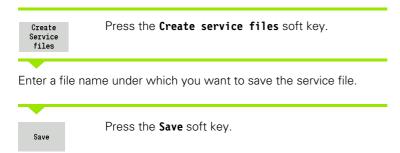

| Soft keys for transferring service files |                                                                                          |
|------------------------------------------|------------------------------------------------------------------------------------------|
| Transmit                                 | Transmits all marked files from the control to the remote station.                       |
| Delete                                   | Deletes all marked files after a confirmation prompt (login required).                   |
| Mark<br>everything                       | Marks all files in the current window.                                                   |
| Mark                                     | Marks or unmarks the file at the cursor position and moves the cursor down one position. |
| Create<br>Service<br>files               | Creates a service files data record as a .zip file.                                      |
|                                          |                                                                                          |

# Creating a data backup file

A data backup performs the following steps:

- Copies the program files to the transfer folder.
  - NC main programs
  - NC subprograms (with graphics)
  - Cycle programs
  - ICP contours
- Creates a parameter backup and copies all backup files from "\para" and "\table" to the project folder. (PA\_Backup.zip, TA\_Backup.zip)
- Creates a tool backup file and copies all tool backup files from "\tool" to the project folder (TO\_Backup.zip).
- Service files are **not** created and copied.

## Data backup selection

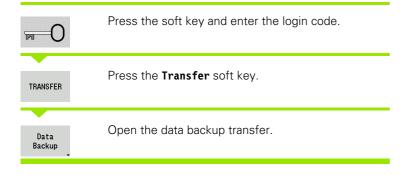

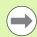

- Existing files will be overwritten without a confirmation prompt.
- To cancel the data backup, press the **Cancel** soft key. The backup process stops as soon as the currently running partial backup is completed.

## Soft keys for data backup

Start backup Starts backing up the data to a complete transfer folder.

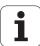

# Importing NC programs from predecessor controls

The program formats of the predecessor controls MANUALplus 4110 and CNC PILOT 4290 differ from the format of the CNC PILOT 640. However, you can use the program converter to adapt programs of the predecessor control to the new control. This converter is a component of the CNC PILOT. The converter completes the required adaptations as automatically as possible.

Overview of convertible NC part programs:

- MANUALplus 4110
  - Cycle programs
  - ICP contour descriptions
  - DIN programs
- CNC PILOT 4290: DIN PLUS programs

TURN PLUS programs of the CNC PILOT 4290 cannot be converted.

## Importing NC programs from the connected data medium

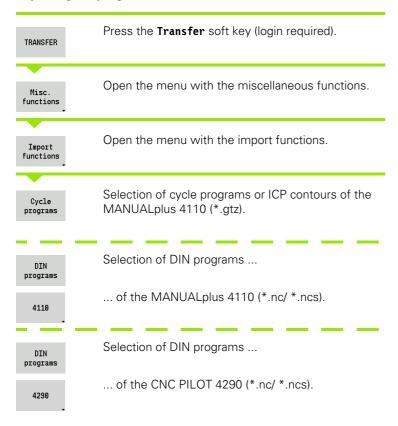

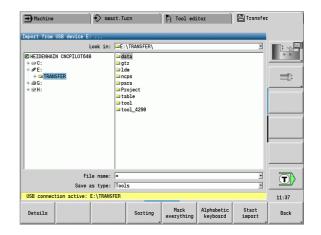

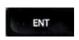

Use the cursor keys to select the folder, then press the Enter key to switch to the right window.

With the cursor keys, select the NC program to be converted.

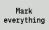

Mark all NC programs.

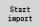

Start the import filter for converting the program(s) to the CNC PILOT format.

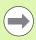

The names of imported cycle programs, ICP contour descriptions, DIN programs and DIN subprograms are given the prefix "CONV\_..." In addition, the CNC PILOT adapts the extension and imports the NC programs to the correct folders.

## Converting cycle programs

MANUALplus 4110 and CNC PILOT 640 have different solutions for tool management, technology data, etc. Also, the cycles of the CNC PILOT 640 have more parameters than those of the MANUALplus 4110.

Please note the following:

- **Tool call:** The loading of the T number depends on whether the program is a "multifix program" (2-digit T number) or "turret program" (4-digit T number).
  - 2-digit T number: The T number is loaded as "ID" and entered as the T number "T1".
  - 4-digit T number (Tddpp): The first two digits of the T number (dd) are loaded as "ID" and the last two (pp) as "T".
- Moving to the tool change point: In tool change point G14, the converter enters the "no axis" setting. In the MANUALplus 4110 this parameter is not used.
- Safety clearance: The safety clearances defined in the "general settings" parameter are entered by the converter in the safety clearance G47, ... SCI, ... SCK.

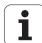

- M functions are left unchanged.
- Calling ICP contours: When an ICP contour is called, the converter prefixes "CONV\_..." to the name.
- Calling DIN cycles: When a DIN cycle is called, the converter prefixes "CONV\_..." to the name.

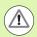

HEIDENHAIN recommends adapting converted NC programs to the circumstances of the CNC PILOT and then testing them before using them for production.

## **Converting DIN programs**

DIN/ISO programs not only have new solutions for tool management, technology data, etc., but also for contour description and variable programming.

Remember the following when converting **DIN/ISO programs of the MANUALplus 4110:** 

- **Tool call:** The loading of the T number depends on whether the program is a "multifix program" (2-digit T number) or "turret program" (4-digit T number).
  - 2-digit T number: The T number is loaded as "ID" and entered as the T number "T1".
  - 4-digit T number (Tddpp): The first two digits of the T number (dd) are loaded as "ID" and the last two (pp) as "T".
- Workpiece-blank definition: A G20/G21 workpiece-blank definition of the MANUALplus 4110 becomes an AUXILIARY BLANK on the CNC PILOT 640.
- Contour descriptions: In MANUALplus 4110 programs, the fixed cycles are followed by the contour description. During conversion the contour description is converted to an AUXILIARY CONTOUR. The associated cycle in the MACHINING section then refers to this auxiliary contour.
- Variable programming: Variable accesses to tool data, machine dimensions, D compensation values, parameter data and events cannot be converted. These program sequences have to be adapted.
- M functions are left unchanged.
- Inches or metric: The converter cannot detect the unit of measure of the MANUALplus 4110 program. Consequently, no unit of measure is entered in the target program. This has to be completed by the user.

# Remember the following when converting **DIN programs of the CNC PILOT 4290:**

- **Tool call** (T commands of the TURRET section):
  - T commands containing a reference to the tool database are left unchanged (example: T1 ID"342-300.1").
  - T commands containing tool data cannot be converted.
- Variable programming: Variable accesses to tool data, machine dimensions, D compensation values, parameter data and events cannot be converted. These program sequences have to be adapted.
- M functions are left unchanged.
- Names of external subprograms: When an external subprogram is called, the converter prefixes "CONV\_..." to the name.

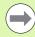

If the DIN program contains nonconvertible elements, the corresponding NC block is saved as a comment. The word WARNING is inserted in front of this comment. Depending on the situation, the nonconvertible command is taken into the comment line, or the nonconvertible NC block follows the comment.

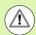

HEIDENHAIN recommends adapting converted NC programs to the circumstances of the CNC PILOT and then testing them before using them for production.

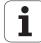

# Importing tool data of the CNC PILOT 4290

The format of the tool list of the CNC PILOT 4290 differs from the format of the CNC PILOT 640. You can use the program converter to adapt tool data to the new control.

## Importing tool data from the connected data medium

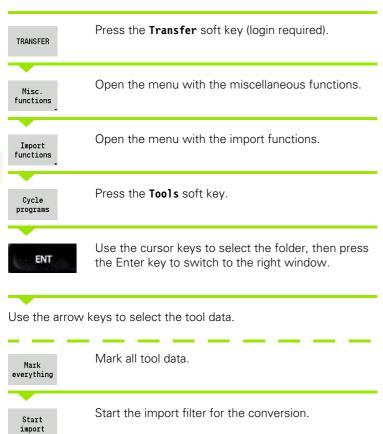

The CNC PILOT 640 generates a table named **CONY\_\*.HTT** for each imported file. You can load this table with the Restore function by setting the file mask to the **\*.htt** file type.

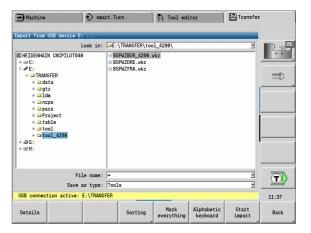

# 8.4 Service pack

If changes or additional features are required in the control software, your machine tool builder will provide you with a service pack. The service pack is usually installed with the aid of a USB memory stick (1 GB or larger). The software required for the service pack is compressed in the **setup.zip** file. This file is saved on the USB stick.

# Installing a service pack

The control has to be shut-down during the installation of the service pack. So end any NC program editing, etc. before you begin installation.

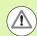

HEIDENHAIN recommends backing up your data before installing the service pack (siehe Seite 599).

Connect a USB stick and switch to the Organization mode of operation.

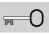

Press the soft key and enter the code number **231019**.

UPDATE Data Press the soft key. (If the soft key is not visible, switch the soft-key menu.)

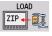

Press the soft key.

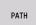

Press the **Path** soft key to select the directory in the left window.

FILES

Press the **Files** soft key to select the file in the right window.

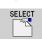

Place the cursor on the "setup.zip" file and press the **SELECT** soft key.

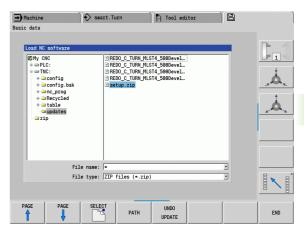

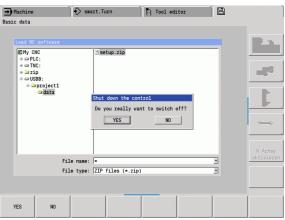

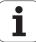

The CNC PILOT checks whether the service pack can be used for the current software version of the control.

Answer the confirmation prompt "Do you really want to switch off?" Then the actual update program starts.

Set the desired language (e.g. English) and do the update.

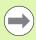

After the software update the CNC PILOT automatically restarts.

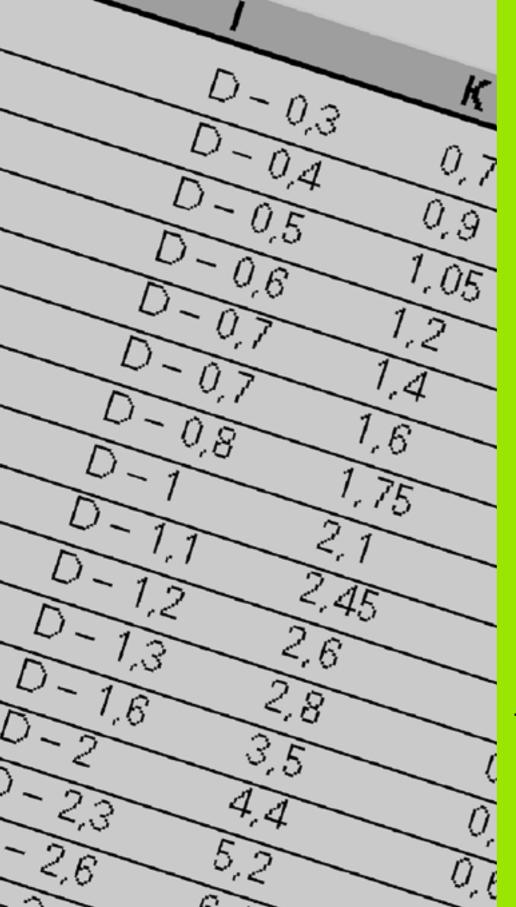

9

**Tables and overviews** 

# 9.1 Thread pitch

# **Thread parameters**

To determine the thread parameters, the CNC PILOT uses the following table.

Where:

- F: Thread pitch. Where an asterisk "\*" is given in the table, the thread pitch is calculated from the diameter, depending on the thread type (Siehe "Thread pitch" auf Seite 609.).
- P: Thread depth
- R: Thread width
- A: Thread angle at left
- W: Thread angle at right

Calculation: Kb =  $0.26384*F - 0.1*\sqrt{F}$ 

Thread backlash "ac" (depending on thread pitch):

- Thread pitch <= 1: ac = 0.15
- Thread pitch <= 2: ac = 0.25
- Thread pitch  $\leq$  6: ac = 0.5
- Thread pitch <= 13: ac = 1

|          | F                                                                                                    | Р                                                                                                    | R                                                                                                    | Α                                                                                                    | W                                                                                                    |
|----------|----------------------------------------------------------------------------------------------------|----------------------------------------------------------------------------------------------------|----------------------------------------------------------------------------------------------------|----------------------------------------------------------------------------------------------------|----------------------------------------------------------------------------------------------------|
| External | -                                                                                                    | 0.61343*F                                                                                                    | F                                                                                                    | 30°                                                                                                    | 30°                                                                                                    |
| Internal | -                                                                                                    | 0.54127*F                                                                                                    | F                                                                                                    | 30°                                                                                                    | 30°                                                                                                    |
| External | *                                                                                                    | 0.61343*F                                                                                                    | F                                                                                                    | 30°                                                                                                    | 30°                                                                                                    |
| Internal | *                                                                                                    | 0.54127*F                                                                                                    | F                                                                                                    | 30°                                                                                                    | 30°                                                                                                    |
| External | -                                                                                                    | 0.61343*F                                                                                                    | F                                                                                                    | 30°                                                                                                    | 30°                                                                                                    |
|          | -                                                                                                    | 0.61343*F                                                                                                    | F                                                                                                    | 30°                                                                                                    | 30°                                                                                                    |
| External | -                                                                                                    | 0.5*F+ac                                                                                                    | 0.633*F                                                                                                    | 15°                                                                                                    | 15°                                                                                                    |
| Internal | -                                                                                                    | 0.5*F+ac                                                                                                    | 0.633*F                                                                                                    | 15°                                                                                                    | 15°                                                                                                    |
| External | -                                                                                                    | 0.3*F+ac                                                                                                    | 0.527*F                                                                                                    | 15°                                                                                                    | 15°                                                                                                    |
| Internal | -                                                                                                    | 0.3*F+ac                                                                                                    | 0.527*F                                                                                                    | 15°                                                                                                    | 15°                                                                                                    |
| External | -                                                                                                    | 0.86777*F                                                                                                    | 0.73616*F                                                                                                    | 3°                                                                                                    | 30°                                                                                                    |
| Internal | -                                                                                                    | 0.75*F                                                                                                    | F–Kb                                                                                                    | 30°                                                                                                    | 3°                                                                                                    |
| External | *                                                                                                    | 0.5*F                                                                                                    | F                                                                                                    | 15°                                                                                                    | 15°                                                                                                    |
| Internal | *                                                                                                    | 0.5*F                                                                                                    | F                                                                                                    | 15°                                                                                                    | 15°                                                                                                    |
| External | *                                                                                                    | 0.64033*F                                                                                                    | F                                                                                                    | 27.5°                                                                                                    | 27.5°                                                                                                    |
| Internal | *                                                                                                    | 0.64033*F                                                                                                    | F                                                                                                    | 27.5°                                                                                                    | 27.5°                                                                                                    |
| External | *                                                                                                    | 0.640327*F                                                                                                    | F                                                                                                    | 27.5°                                                                                                    | 27.5°                                                                                                    |
| External | *                                                                                                    | 0.640327*F                                                                                                    | F                                                                                                    | 27.5°                                                                                                    | 27.5°                                                                                                    |
| Internal | *                                                                                                    | 0.640327*F                                                                                                    | F                                                                                                    | 27.5°                                                                                                    | 27.5°                                                                                                    |
|          | Internal External Internal External Internal External Internal External Internal External Internal External Internal External External External External External External External External | External –  Internal –  External *  Internal *  External –  External –  Internal –  External –  Internal –  External +  Internal *  External *  Internal *  External *  External *  External *  External *  External *  External *  External *  External *  External *  External *  External * | External - 0.61343*F  Internal - 0.54127*F  External * 0.61343*F  Internal * 0.54127*F  External - 0.61343*F  - 0.61343*F  External - 0.5*F+ac  Internal - 0.5*F+ac  External - 0.3*F+ac  Internal - 0.3*F+ac  External - 0.86777*F  Internal - 0.75*F  External * 0.5*F  External * 0.5*F  External * 0.64033*F  Internal * 0.640327*F  External * 0.640327*F  External * 0.640327*F | External - 0.61343*F F  Internal - 0.54127*F F  External * 0.61343*F F  Internal * 0.54127*F F  External - 0.61343*F F  - 0.61343*F F  External - 0.5*F+ac 0.633*F  Internal - 0.5*F+ac 0.633*F  External - 0.3*F+ac 0.527*F  Internal - 0.3*F+ac 0.527*F  External - 0.3*F+ac 0.527*F  Internal - 0.75*F F-Kb  External * 0.5*F F  External * 0.5*F F  External * 0.64033*F F  External * 0.640327*F F  External * 0.640327*F F  External * 0.640327*F F | External       —       0.61343*F       F       30°         Internal       —       0.54127*F       F       30°         External       *       0.61343*F       F       30°         Internal       *       0.54127*F       F       30°         External       —       0.61343*F       F       30°         External       —       0.61343*F       F       30°         External       —       0.61343*F       F       30°         External       —       0.5*F+ac       0.633*F       15°         Internal       —       0.3*F+ac       0.527*F       15°         External       —       0.3*F+ac       0.527*F       15°         External       —       0.86777*F       0.73616*F       3°         Internal       —       0.5*F       F       F       15°         External       *       0.5*F       F       15°         Internal       *       0.64033*F       F       27.5°         External       *       0.640327*F       F       27.5°         External       *       0.640327*F       F       27.5°         External       * <td< td=""></td<> |

**608** Tables and overviews

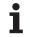

| Thread type Q                                            |          | F | Р         | R | Α   | W   |
|----------------------------------------------------------|----------|---|-----------|---|-----|-----|
| Q=12 Nonstandard thread                                  |          | - | -         | _ | _   | _   |
| Q=13 UNC US coarse thread                                | External | * | 0.61343*F | F | 30° | 30° |
|                                                          | Internal | * | 0.54127*F | F | 30° | 30° |
| Q=14 UNF US fine-pitch thread                            | External | * | 0.61343*F | F | 30° | 30° |
|                                                          | Internal | * | 0.54127*F | F | 30° | 30° |
| Q=15 UNEF U.S. extra-fine-pitch thread                   | External | * | 0.61343*F | F | 30° | 30° |
|                                                          | Internal | * | 0.54127*F | F | 30° | 30° |
| Q=16 NPT U.S. taper pipe thread                          | External | * | 0.8*F     | F | 30° | 30° |
|                                                          | Internal | * | 0.8*F     | F | 30° | 30° |
| Q=17 NPTF U.S. taper dryseal pipe thread                 | External | * | 0.8*F     | F | 30° | 30° |
|                                                          | Internal | * | 0.8*F     | F | 30° | 30° |
| Q=18 NPSC U.S. cylindrical pipe thread with lubricant    | External | * | 0.8*F     | F | 30° | 30° |
|                                                          | Internal | * | 0.8*F     | F | 30° | 30° |
| Q=19 NPFS U.S. cylindrical pipe thread without lubricant | External | * | 0.8*F     | F | 30° | 30° |
|                                                          | Internal | * | 0.8*F     | F | 30° | 30° |

# Thread pitch

# Q = 2 Metric ISO thread

| Diameter | Thread pitch | Diameter | Thread pitch | Diameter | Thread pitch |
|----------|--------------|----------|--------------|----------|--------------|
| 1        | 0.25         | 6        | 1            | 27       | 3            |
| 1.1      | 0.25         | 7        | 1            | 30       | 3.5          |
| 1.2      | 0.25         | 8        | 1.25         | 33       | 3.5          |
| 1.4      | 0.3          | 9        | 1.25         | 36       | 4            |
| 1.6      | 0.35         | 10       | 1.5          | 39       | 4            |
| 1.8      | 0.35         | 11       | 1.5          | 42       | 4.5          |
| 2        | 0.4          | 12       | 1.75         | 45       | 4.5          |
| 2.2      | 0.45         | 14       | 2            | 48       | 5            |
| 2.5      | 0.45         | 16       | 2            | 52       | 5            |
| 3        | 0.5          | 18       | 2.5          | 56       | 5.5          |
| 3.5      | 0.6          | 20       | 2.5          | 60       | 5.5          |
| 4        | 0.7          | 22       | 2.5          | 64       | 6            |
| 4.5      | 0.75         | 24       | 3            | 68       | 6            |
| 5        | 0.8          |          |              |          |              |

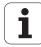

## Q = 8 Cylindrical round thread

| Diameter | Thread pitch |
|----------|--------------|
| 12       | 2.54         |
| 14       | 3.175        |
| 40       | 4.233        |
| 105      | 6.35         |
| 200      | 6.35         |

# Q = 9 Cylindrical Whitworth thread

| Thread designation | Diameter<br>(in mm) | Thread pitch | Thread designation | Diameter<br>(in mm) | Thread pitch |
|--------------------|---------------------|--------------|--------------------|---------------------|--------------|
| 1/4''              | 6.35                | 1.27         | 1 1/4''            | 31.751              | 3.629        |
| 5/16''             | 7.938               | 1.411        | 1 3/8''            | 34.926              | 4.233        |
| 3/8''              | 9.525               | 1.588        | 1 1/2''            | 38.101              | 4.233        |
| 7/16''             | 11.113              | 1.814        | 1 5/8''            | 41.277              | 5.08         |
| 1/2''              | 12.7                | 2.117        | 1 3/4''            | 44.452              | 5.08         |
| 5/8''              | 15.876              | 2.309        | 1 7/8''            | 47.627              | 5.645        |
| 3/4''              | 19.051              | 2.54         | 2''                | 50.802              | 5.645        |
| 7/8''              | 22.226              | 2.822        | 2 1/4''            | 57.152              | 6.35         |
| 1''                | 25.401              | 3.175        | 2 1/2''            | 63.502              | 6.35         |
| 1 1/8''            | 28.576              | 3.629        | 2 3/4''            | 69.853              | 7.257        |

## Q = 10 Tapered Whitworth thread

| Thread designation | Diameter<br>(in mm) | Thread pitch | Thread designation | Diameter<br>(in mm) | Thread pitch |
|--------------------|---------------------|--------------|--------------------|---------------------|--------------|
| 1/16''             | 7.723               | 0.907        | 1 1/2''            | 47.803              | 2.309        |
| 1/8''              | 9.728               | 0.907        | 2''                | 59.614              | 2.309        |
| 1/4''              | 13.157              | 1.337        | 2 1/2''            | 75.184              | 2.309        |
| 3/8''              | 16.662              | 1.337        | 3''                | 87.884              | 2.309        |
| 1/2''              | 20.995              | 1.814        | 4''                | 113.03              | 2.309        |
| 3/4''              | 26.441              | 1.814        | 5''                | 138.43              | 2.309        |
| 1''                | 33.249              | 2.309        | 6''                | 163.83              | 2.309        |
| 1 1/4''            | 41.91               | 2.309        |                    |                     |              |

Tables and overviews

# Q = 11 Whitworth pipe thread

| Thread designation | Diameter<br>(in mm) | Thread pitch | Thread designation | Diameter<br>(in mm) | Thread pitch |
|--------------------|---------------------|--------------|--------------------|---------------------|--------------|
| 1/8''              | 9.728               | 0.907        | 2''                | 59.614              | 2.309        |
| 1/4''              | 13.157              | 1.337        | 2 1/4''            | 65.71               | 2.309        |
| 3/8''              | 16.662              | 1.337        | 2 1/2''            | 75.184              | 2.309        |
| 1/2''              | 20.995              | 1.814        | 2 3/4''            | 81.534              | 2.309        |
| 5/8''              | 22.911              | 1.814        | 3''                | 87.884              | 2.309        |
| 3/4''              | 26.441              | 1.814        | 3 1/4''            | 93.98               | 2.309        |
| 7/8''              | 30.201              | 1.814        | 3 1/2''            | 100.33              | 2.309        |
| 1''                | 33.249              | 2.309        | 3 3/4''            | 106.68              | 2.309        |
| 1 1/8''            | 37.897              | 2.309        | 4''                | 113.03              | 2.309        |
| 1 1/4''            | 41.91               | 2.309        | 4 1/2''            | 125.73              | 2.309        |
| 1 3/8''            | 44.323              | 2.309        | 5''                | 138.43              | 2.309        |
| 1 1/2''            | 47.803              | 2.309        | 5 1/2''            | 151.13              | 2.309        |
| 1 3/4''            | 53.746              | 1.814        | 6''                | 163.83              | 2.309        |
|                    |                     |              |                    |                     |              |

## Q = 13 UNC US coarse thread

| Thread designation | Diameter<br>(in mm) | Thread pitch | Thread designation | Diameter<br>(in mm) | Thread pitch |
|--------------------|---------------------|--------------|--------------------|---------------------|--------------|
| 0.073''            | 1.8542              | 0.396875     | 7/8''              | 22.225              | 2.82222222   |
| 0.086''            | 2.1844              | 0.453571428  | 1''                | 25.4                | 3.175        |
| 0.099''            | 2.5146              | 0.529166666  | 1 1/8''            | 28.575              | 3.628571429  |
| 0.112''            | 2.8448              | 0.635        | 1 1/4''            | 31.75               | 3.628571429  |
| 0.125''            | 3.175               | 0.635        | 1 3/8''            | 34.925              | 4.233333333  |
| 0.138''            | 3.5052              | 0.79375      | 1 1/2''            | 38.1                | 4.233333333  |
| 0.164''            | 4.1656              | 0.79375      | 1 3/4''            | 44.45               | 5.08         |
| 0.19''             | 4.826               | 1.058333333  | 2''                | 50.8                | 5.64444444   |
| 0.216''            | 5.4864              | 1.058333333  | 2 1/4''            | 57.15               | 5.64444444   |
| 1/4''              | 6.35                | 1.27         | 2 1/2''            | 63.5                | 6.35         |
| 5/16''             | 7.9375              | 1.411111111  | 2 3/4''            | 69.85               | 6.35         |
| 3/8''              | 9.525               | 1.5875       | 3''                | 76.2                | 6.35         |
| 7/16''             | 11.1125             | 1.814285714  | 3 1/4''            | 82.55               | 6.35         |
| 1/2''              | 12.7                | 1.953846154  | 3 1/2''            | 88.9                | 6.35         |
| 9/16''             | 14.2875             | 2.116666667  | 3 3/4''            | 95.25               | 6.35         |
| 5/8''              | 15.875              | 2.309090909  | 4''                | 101.6               | 6.35         |
| 3/4''              | 19.05               | 2.54         |                    |                     |              |

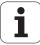

Q = 14 UNF US fine-pitch thread

| Thread designation | Diameter<br>(in mm) | Thread pitch | Thread designation | Diameter<br>(in mm) | Thread pitch |
|--------------------|---------------------|--------------|--------------------|---------------------|--------------|
| 0.06''             | 1.524               | 0.3175       | 3/8''              | 9.525               | 1.058333333  |
| 0.073''            | 1.8542              | 0.352777777  | 7/16''             | 11.1125             | 1.27         |
| 0.086''            | 2.1844              | 0.396875     | 1/2''              | 12.7                | 1.27         |
| 0.099''            | 2.5146              | 0.453571428  | 9/16''             | 14.2875             | 1.411111111  |
| 0.112''            | 2.8448              | 0.529166666  | 5/8''              | 15.875              | 1.411111111  |
| 0.125''            | 3.175               | 0.577272727  | 3/4''              | 19.05               | 1.5875       |
| 0.138''            | 3.5052              | 0.635        | 7/8''              | 22.225              | 1.814285714  |
| 0.164''            | 4.1656              | 0.70555555   | 1''                | 25.4                | 1.814285714  |
| 0.19''             | 4.826               | 0.79375      | 1 1/8''            | 28.575              | 2.116666667  |
| 0.216''            | 5.4864              | 0.907142857  | 1 1/4''            | 31.75               | 2.116666667  |
| 1/4''              | 6.35                | 0.907142857  | 1 3/8''            | 34.925              | 2.116666667  |
| 5/16''             | 7.9375              | 1.058333333  | 1 1/2''            | 38.1                | 2.116666667  |

# Q = 15 UNEF US extra-fine-pitch thread

| Thread designation | Diameter<br>(in mm) | Thread pitch | Thread designation | Diameter<br>(in mm) | Thread pitch |
|--------------------|---------------------|--------------|--------------------|---------------------|--------------|
| 0.216''            | 5.4864              | 0.79375      | 1 1/16''           | 26.9875             | 1.411111111  |
| 1/4''              | 6.35                | 0.79375      | 1 1/8''            | 28.575              | 1.411111111  |
| 5/16''             | 7.9375              | 0.79375      | 1 3/16''           | 30.1625             | 1.411111111  |
| 3/8''              | 9.525               | 0.79375      | 1 1/4''            | 31.75               | 1.411111111  |
| 7/16''             | 11.1125             | 0.907142857  | 1 5/16''           | 33.3375             | 1.411111111  |
| 1/2''              | 12.7                | 0.907142857  | 1 3/8''            | 34.925              | 1.411111111  |
| 9/16''             | 14.2875             | 1.058333333  | 1 7/16''           | 36.5125             | 1.411111111  |
| 5/8''              | 15.875              | 1.058333333  | 1 1/2''            | 38.1                | 1.411111111  |
| 11/16''            | 17.4625             | 1.058333333  | 1 9/16''           | 39.6875             | 1.411111111  |
| 3/4''              | 19.05               | 1.27         | 1 5/8''            | 41.275              | 1.411111111  |
| 13/16''            | 20.6375             | 1.27         | 1 11/16''          | 42.8625             | 1.411111111  |
| 7/8''              | 22.225              | 1.27         | 1 3/4''            | 44.45               | 1.5875       |
| 15/16''            | 23.8125             | 1.27         | 2''                | 50.8                | 1.5875       |
| 1''                | 25.4                | 1.27         |                    |                     |              |

Tables and overviews

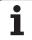

## Q = 16 NPT US taper pipe thread

| Thread designation | Diameter<br>(in mm) | Thread pitch | Thread designation | Diameter<br>(in mm) | Thread pitch |
|--------------------|---------------------|--------------|--------------------|---------------------|--------------|
| 1/16''             | 7.938               | 0.94074074   | 3 1/2''            | 101.6               | 3.175        |
| 1/8''              | 10.287              | 0.94074074   | 4''                | 114.3               | 3.175        |
| 1/4''              | 13.716              | 1.411111111  | 5''                | 141.3               | 3.175        |
| 3/8''              | 17.145              | 1.411111111  | 6''                | 168.275             | 3.175        |
| 1/2''              | 21.336              | 1.814285714  | 8''                | 219.075             | 3.175        |
| 3/4''              | 26.67               | 1.814285714  | 10''               | 273.05              | 3.175        |
| 1''                | 33.401              | 2.208695652  | 12''               | 323.85              | 3.175        |
| 1 1/4''            | 42.164              | 2.208695652  | 14''               | 355.6               | 3.175        |
| 1 1/2''            | 48.26               | 2.208695652  | 16''               | 406.4               | 3.175        |
| 2''                | 60.325              | 2.208695652  | 18''               | 457.2               | 3.175        |
| 2 1/2''            | 73.025              | 3.175        | 20''               | 508                 | 3.175        |
| 3''                | 88.9                | 3.175        | 24''               | 609.6               | 3.175        |

## Q = 17 NPTF US taper dryseal pipe thread

| Thread designation | Diameter<br>(in mm) | Thread pitch | Thread designation | Diameter<br>(in mm) | Thread pitch |
|--------------------|---------------------|--------------|--------------------|---------------------|--------------|
| 1/16''             | 7.938               | 0.94074074   | 1''                | 33.401              | 2.208695652  |
| 1/8''              | 10.287              | 0.94074074   | 1 1/4''            | 42.164              | 2.208695652  |
| 1/4''              | 13.716              | 1.411111111  | 1 1/2''            | 48.26               | 2.208695652  |
| 3/8''              | 17.145              | 1.411111111  | 2''                | 60.325              | 2.208695652  |
| 1/2''              | 21.336              | 1.814285714  | 2 1/2''            | 73.025              | 3.175        |
| 3/4''              | 26.67               | 1.814285714  | 3''                | 88.9                | 3.175        |

## Q = 18 NPSC U.S. cylindrical pipe thread with lubricant

| Thread designation | Diameter<br>(in mm) | Thread pitch | Thread designation | Diameter<br>(in mm) | Thread pitch |
|--------------------|---------------------|--------------|--------------------|---------------------|--------------|
| 1/8''              | 10.287              | 0.94074074   | 1 1/2"             | 48.26               | 2.208695652  |
| 1/4''              | 13.716              | 1.411111111  | 2''                | 60.325              | 2.208695652  |
| 3/8''              | 17.145              | 1.411111111  | 2 1/2"             | 73.025              | 3.175        |
| 1/2''              | 21.336              | 1.814285714  | 3''                | 88.9                | 3.175        |
| 3/4''              | 26.67               | 1.814285714  | 3 1/2"             | 101.6               | 3.175        |
| 1''                | 33.401              | 2.208695652  | 4''                | 114.3               | 3.175        |
| 1 1/4''            | 42.164              | 2.208695652  |                    |                     |              |

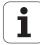

Q = 19 NPFS U.S. cylindrical pipe thread without lubricant

| Thread designation | Diameter<br>(in mm) | Thread pitch | Thread designation | Diameter<br>(in mm) | Thread pitch |
|--------------------|---------------------|--------------|--------------------|---------------------|--------------|
| 1/16''             | 7.938               | 0.94074074   | 1/2''              | 21.336              | 1.814285714  |
| 1/8''              | 10.287              | 0.94074074   | 3/4''              | 26.67               | 1.814285714  |
| 1/4''              | 13.716              | 1.411111111  | 1''                | 33.401              | 2.208695652  |
| 3/8''              | 17.145              | 1.411111111  |                    |                     |              |

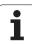

# 9.2 Undercut parameters

# DIN 76—undercut parameters

The CNC PILOT determines the parameters for the thread undercut (undercut DIN 76) from the thread pitch. The undercut parameters are in accordance with DIN 13 for metric threads.

| External thread |     |      |      |     | External thread |     |      |     |     |
|-----------------|-----|------|------|-----|-----------------|-----|------|-----|-----|
| Thread pitch    | T . | K    | R    | W   | Thread pitch    | T . | K    | R   | W   |
| 0.2             | 0.3 | 0.7  | 0.1  | 30° | 1.25            | 2   | 4.4  | 0.6 | 30° |
| 0.25            | 0.4 | 0.9  | 0.12 | 30° | 1.5             | 2.3 | 5.2  | 8.0 | 30° |
| 0.3             | 0.5 | 1.05 | 0.16 | 30° | 1.75            | 2.6 | 6.1  | 1   | 30° |
| 0.35            | 0.6 | 1.2  | 0.16 | 30° | 2               | 3   | 7    | 1   | 30° |
| 0.4             | 0.7 | 1.4  | 0.2  | 30° | 2.5             | 3.6 | 8.7  | 1.2 | 30° |
| 0.45            | 0.7 | 1.6  | 0.2  | 30° | 3               | 4.4 | 10.5 | 1.6 | 30° |
| 0.5             | 0.8 | 1.75 | 0.2  | 30° | 3.5             | 5   | 12   | 1.6 | 30° |
| 0.6             | 1   | 2.1  | 0.4  | 30° | 4               | 5.7 | 14   | 2   | 30° |
| 0.7             | 1.1 | 2.45 | 0.4  | 30° | 4.5             | 6.4 | 16   | 2   | 30° |
| 0.75            | 1.2 | 2.6  | 0.4  | 30° | 5               | 7   | 17.5 | 2.5 | 30° |
| 0.8             | 1.3 | 2.8  | 0.4  | 30° | 5.5             | 7.7 | 19   | 3.2 | 30° |
| 1               | 1.6 | 3.5  | 0.6  | 30° | 6               | 8.3 | 21   | 3.2 | 30° |

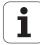

| Internal thread |     |     |      |     | Internal thread |     |      |     |     |
|-----------------|-----|-----|------|-----|-----------------|-----|------|-----|-----|
| Thread pitch    | I   | K   | R    | W   | Thread pitch    | l l | K    | R   | W   |
| 0.2             | 0.1 | 1.2 | 0.1  | 30° | 1.25            | 0.5 | 6.7  | 0.6 | 30° |
| 0.25            | 0.1 | 1.4 | 0.12 | 30° | 1.5             | 0.5 | 7.8  | 8.0 | 30° |
| 0.3             | 0.1 | 1.6 | 0.16 | 30° | 1.75            | 0.5 | 9.1  | 1   | 30° |
| 0.35            | 0.2 | 1.9 | 0.16 | 30° | 2               | 0.5 | 10.3 | 1   | 30° |
| 0.4             | 0.2 | 2.2 | 0.2  | 30° | 2.5             | 0.5 | 13   | 1.2 | 30° |
| 0.45            | 0.2 | 2.4 | 0.2  | 30° | 3               | 0.5 | 15.2 | 1.6 | 30° |
| 0.5             | 0.3 | 2.7 | 0.2  | 30° | 3.5             | 0.5 | 17.7 | 1.6 | 30° |
| 0.6             | 0.3 | 3.3 | 0.4  | 30° | 4               | 0.5 | 20   | 2   | 30° |
| 0.7             | 0.3 | 3.8 | 0.4  | 30° | 4.5             | 0.5 | 23   | 2   | 30° |
| 0.75            | 0.3 | 4   | 0.4  | 30° | 5               | 0.5 | 26   | 2.5 | 30° |
| 0.8             | 0.3 | 4.2 | 0.4  | 30° | 5.5             | 0.5 | 28   | 3.2 | 30° |
| 1               | 0.5 | 5.2 | 0.6  | 30° | 6               | 0.5 | 30   | 3.2 | 30° |

For internal threads, the CNC PILOT calculates the depth of the thread undercut according to the following formula:

Undercut depth = (N + I - K) / 2

#### Where:

- I: Undercut depth (radius)
- K: Width of undercut
- R: Undercut radius
- W: Undercut angle
- N: Nominal diameter of the thread
- I: From the table
- K: Core diameter of the thread

ws 1

# **DIN 509 E – undercut parameters**

| Diameter  | J   | K   | R   | W   |
|-----------|-----|-----|-----|-----|
| <=1.6     | 0.1 | 0.5 | 0.1 | 15° |
| > 1.6 – 3 | 0.1 | 1   | 0.2 | 15° |
| > 3 – 10  | 0.2 | 2   | 0.2 | 15° |
| > 10 – 18 | 0.2 | 2   | 0.6 | 15° |
| > 18 - 80 | 0.3 | 2.5 | 0.6 | 15° |
| > 80      | 0.4 | 4   | 1   | 15° |

The undercut parameters are determined from the cylinder diameter.

#### Where:

■ I: Undercut depth

■ K: Width of undercut

■ R: Undercut radius■ W: Undercut angle

## **DIN 509 F – undercut parameters**

| Diameter  | 1   | K   | R   | W   | Р   | Α  |
|-----------|-----|-----|-----|-----|-----|----|
| <=1.6     | 0.1 | 0.5 | 0.1 | 15° | 0.1 | 8° |
| > 1.6 – 3 | 0.1 | 1   | 0.2 | 15° | 0.1 | 8° |
| > 3 – 10  | 0.2 | 2   | 0.2 | 15° | 0.1 | 8° |
| > 10 – 18 | 0.2 | 2   | 0.6 | 15° | 0.1 | 8° |
| > 18 – 80 | 0.3 | 2.5 | 0.6 | 15° | 0.2 | 8° |
| > 80      | 0.4 | 4   | 1   | 15° | 0.3 | 8° |

The undercut parameters are determined from the cylinder diameter.

#### Where:

■ I: Undercut depth

■ K: Width of undercut

R: Undercut radius

■ W: Undercut angle

■ P: Face depth

■ A: Transverse angle

# 9.3 Technical information

| Specifications                    |                                                                                                    |
|-----------------------------------|----------------------------------------------------------------------------------------------------|
| Components                        | <ul> <li>MC 6441, MC6542 or MC 7420 main computer with</li> <li>CC 61xx or UEC 11x controller unit</li> <li>15-inch or 19-inch TFT color flat-panel display</li> <li>TE 735T or TE 745T keyboard unit</li> </ul> |
| Operating system                  | ■ HEROS real-time operating system for machine control                                                                                                    |
| Memory                            | ■ 1.8 GB (on CFR compact flash memory card) for NC programs                                                                                                    |
| Input resolution and display step | ■ X axis: 0.5 µm, diameter: 1 µm                                                                                                    |
|                                   | ■ Z and Y axes: 1 µm                                                                                                    |
|                                   | ■ U, V and W axes: 1 µm                                                                                                    |
|                                   | ■ C and B axes: 0.001°                                                                                                    |
| Interpolation                     | ■ Straight line: In 2 principal axes, optional in 3 principal axes (max. ±100 m                                                                                                    |
|                                   | Circle: in 2 axes (radius max. 999 m), optional additional linear<br>interpolation of the third axis                                                                                                    |
|                                   | C axis: Interpolation of the X and Z axes with the C axis                                                                                                    |
| Feed rate                         | <ul> <li>mm/min or mm/rev</li> <li>Constant surface speed</li> <li>Max. feed rate (60 000/pole pairs × ball screw pitch) at fPWM = 5000 F</li> </ul>                                                             |
| Spindle                           | ■ Maximum 60000 rpm (with 2 pole pairs)                                                                                                    |
| Axis feedback control             | Integrated digital drive control for synchronous and asynchronous motors                                                                                                    |
|                                   | ■ Position loop resolution: Signal period of the position encoder/1024                                                                                                    |
|                                   | ■ Position control clock pulse: 0.2 ms                                                                                                    |
|                                   | ■ Speed control clock pulse: 0.2 ms                                                                                                    |
|                                   | ■ Current control: 0.1 ms                                                                                                    |
| Error compensation                | <ul> <li>Linear and nonlinear axis error, backlash, reversal peaks during circula<br/>movements</li> </ul>                                                                                                    |
|                                   | ■ Static friction                                                                                                    |
| Data interfaces                   | <ul><li>1000 BaseT Gigabit Ethernet interface</li><li>4x USB 3.0 on the rear, 1x USB 2.0 on the front</li></ul>                                                                                                  |
| Diagnostics                       | ■ Fast and simple troubleshooting through integrated diagnostic aids                                                                                                    |
| Ambient temperature               | <ul><li>Operation: 5 °C to 40 °C</li><li>Storage: -20 °C to +60 °C</li></ul>                                                                                                    |

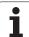

| User functions   |                                                                                                    |
|------------------|----------------------------------------------------------------------------------------------------|
| Configuration    | ■ Basic version: X and Z axis, spindle                                                                                                    |
|                  | Y axis (optional)                                                                                                    |
|                  | ■ Driven tool (optional)                                                                                                    |
|                  | ■ C axis (optional)                                                                                                    |
|                  | ■ B axis (optional)                                                                                                    |
|                  | Digital current and speed control                                                                                                    |
|                  | Rear-face machining with the opposing spindle (optional)                                                                                                    |
| Manual operation | Manual slide movement through axis-direction keys or electronic handwheel                                                                                            |
|                  | <ul> <li>Graphic support for entering and running Teach-in cycles without<br/>saving the machining steps in alternation with manual machine<br/>operation</li> </ul> |
|                  | Thread reworking (thread repair in a second workpiece setup)<br>(optional)                                                                                           |
| Teach-in mode    | Sequential linking of Teach-in cycles, where each machining cycle is<br>run immediately after input, or is graphically simulated and<br>subsequently saved.          |
| Program Run mode | All are possible in single-block and full-sequence modes:                                                                                                    |
|                  | ■ DINplus programs                                                                                                    |
|                  | ■ smart.Turn programs (optional)                                                                                                    |
|                  | ■ Teach-in programs (optional)                                                                                                    |
| Setup functions  | ■ Workpiece datum setting                                                                                                    |
|                  | ■ Definition of tool-change position                                                                                                    |
|                  | ■ Definition of protection zone                                                                                                    |
|                  | ■ Measurement of the tool by touch-off, touch probe, or optical gauge                                                                                                |
|                  | ■ Workpiece measurement with a TS workpiece touch probe                                                                                                    |

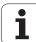

## **User functions**

| Programming – Teach-in mode (optional)       | <ul> <li>Turning cycles for simple and complex contours, and contours<br/>described with ICP</li> </ul>                                                               |  |  |  |  |  |
|----------------------------------------------|----------------------------------------------------------------------------------------------------|--|--|--|--|--|
|                                              | Contour-parallel turning cycles                                                                                                    |  |  |  |  |  |
|                                              | Recessing cycles for simple or complex contours, as well as<br>contours defined with ICP                                                                              |  |  |  |  |  |
|                                              | Repetitions with recessing cycles                                                                                                    |  |  |  |  |  |
|                                              | Recess turning cycles for simple and complex contours, and<br>contours described with ICP                                                                             |  |  |  |  |  |
|                                              | Undercut and parting cycles (optional)                                                                                                    |  |  |  |  |  |
|                                              | ■ Engraving cycles                                                                                                    |  |  |  |  |  |
|                                              | Threading cycles for single or multi-start longitudinal, taper or API threads                                                                                         |  |  |  |  |  |
|                                              | Cycles for axial and radial drilling, pecking and tapping operations<br>with the C axis                                                                               |  |  |  |  |  |
|                                              | ■ Thread milling with the C axis                                                                                                    |  |  |  |  |  |
|                                              | Axial and radial milling cycles for slots, figures, single surfaces and<br>polygons as well as for complex contours defined with ICP for<br>machining with the C axis |  |  |  |  |  |
|                                              | Helical slot milling with the C axis                                                                                                    |  |  |  |  |  |
|                                              | Linear and circular patterns for drilling and milling operations with the<br>C axis                                                                                   |  |  |  |  |  |
|                                              | ■ Context-sensitive help graphics                                                                                                    |  |  |  |  |  |
|                                              | Transfer of cutting values from technology database                                                                                                    |  |  |  |  |  |
|                                              | ■ Use of DIN macros in Teach-in programs                                                                                                    |  |  |  |  |  |
|                                              | ■ Conversion of Teach-in programs to smart.Turn programs                                                                                                    |  |  |  |  |  |
| Interactive contour programming (ICP)        | Contour definition with linear and circular contour elements                                                                                                    |  |  |  |  |  |
| (optional)                                   | ■ Immediate display of entered contour elements                                                                                                    |  |  |  |  |  |
|                                              | Calculation of missing coordinates, intersections, etc.                                                                                                    |  |  |  |  |  |
|                                              | Graphic display of all solutions for selection by the user if more than<br>one solution is possible                                                                   |  |  |  |  |  |
|                                              | ■ Chamfers, rounding arcs and undercuts available as form elements                                                                                                    |  |  |  |  |  |
|                                              | Input of form elements immediately during contour creation or by<br>superimposition later                                                                             |  |  |  |  |  |
|                                              | Changes to existing contours can be programmed                                                                                                    |  |  |  |  |  |
|                                              | Programming of the rear face for full-surface machining with the C and Y axes                                                                                         |  |  |  |  |  |
| C-axis machining on face and lateral surface | Description of individual holes and hole patterns                                                                                                    |  |  |  |  |  |
|                                              | Description of figures and figure patterns for milling operations                                                                                                    |  |  |  |  |  |
|                                              | ■ Creation of freely definable milling contours                                                                                                    |  |  |  |  |  |
| Y-axis machining in the XY and ZY planes     | Description of individual holes and hole patterns                                                                                                    |  |  |  |  |  |
| - ,                                          | Description of figures and figure patterns for milling operations                                                                                                    |  |  |  |  |  |
|                                              | ■ Creation of freely definable milling contours                                                                                                    |  |  |  |  |  |

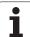

| User functions                    |                                                                                                    |
|-----------------------------------|----------------------------------------------------------------------------------------------------|
| B-axis machining (optional)       | ■ Machining with the B axis                                                                                            |
|                                   | ■ Tilting the working plane                                                                                            |
|                                   | Rotating the machining position of the tool                                                                            |
| DXF import                        | ■ Importing contours for turning                                                                                       |
|                                   | Importing contours for milling                                                                                         |
| smart.Turn programming (optional) | The basis is the unit, which is the complete description of a<br>machining block (geometry, technology and cycle data) |
|                                   | Dialog boxes divided into overview and detail forms                                                                    |
|                                   | ■ Fast navigation between the fillable forms and input groups via the "smart" keys                                     |
|                                   | ■ Context-sensitive help graphics                                                                                      |
|                                   | ■ Start unit with global settings                                                                                      |
|                                   | ■ Transfer of global values from the start unit                                                                        |
|                                   | Transfer of cutting values from technology database                                                                    |
|                                   | Units for all lathe and recessing operations                                                                           |
|                                   | Use of the contours described with ICP for turning and recess<br>turning operations                                    |
|                                   | Units for all milling and drilling operations with the C axis                                                          |
|                                   | Use of the patterns and contours described with ICP for C-axis operations                                              |
|                                   | Units for activating/deactivating the C axis                                                                           |
|                                   | Units for all milling and drilling operations with the Y axis                                                          |
|                                   | Use of the patterns and contours described with ICP for Y-axis operations                                              |
|                                   | Special units for subprograms and program part repeats                                                                 |
|                                   | Verification graphics for blank and finished part and for C and Y axis<br>contours                                     |
|                                   | Turret assignment and other setup information in the smart. Turn program                                               |
|                                   | ■ Parallel programming                                                                                                 |
|                                   | ■ Parallel simulation                                                                                                  |
|                                   |                                                                                                    |

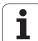

| User functions          |                                                                                                    |
|-------------------------|----------------------------------------------------------------------------------------------------|
| DINplus programming     | ■ Programming in DIN 66025 format                                                                                         |
|                         | Extended command format (IF THEN ELSE)                                                                                    |
|                         | Simple geometry programming (calculation of missing data)                                                                 |
|                         | Powerful fixed cycles for area clearance, recessing, recess turning<br>and thread machining                               |
|                         | Powerful fixed cycles for drilling and milling with the C axis (optional)                                                 |
|                         | ■ Powerful fixed cycles for drilling and milling with the Y axis (optional)                                               |
|                         | Subprograms                                                                                                    |
|                         | Programming with variables                                                                                                |
|                         | ■ Contour description with ICP (optional)                                                                                 |
|                         | Program verification graphics for workpiece blank and finished part                                                       |
|                         | Turret assignment and other setup information in the DINplus program                                                      |
|                         | <ul><li>Conversion of smart. Turn units into DINplus command sequences<br/>(optional)</li></ul>                           |
|                         | ■ Parallel programming                                                                                                    |
|                         | ■ Parallel simulation                                                                                                    |
| Test run graphics       | ■ Graphic simulation of sequence of Teach-in cycle, Teach-in, smart.Turn or DINplus programs                              |
|                         | Display of the tool paths as pencil-trace or cutting-path graphics,<br>special identification of the rapid traverse paths |
|                         | Machining simulation (2-D material-removal graphic)                                                                       |
|                         | Display of programmed contours                                                                                            |
|                         | Side or face view, or 2-D view of cylindrical surface for verification of<br>C axis machining                             |
|                         | View of face (XY plane) and YZ plane for verification of Y-axis<br>machining                                              |
|                         | Shifting and magnifying functions                                                                                         |
|                         | 3-D graphics for display of workpiece blank and finished part as solid-model view                                         |
| Machining time analysis | ■ Calculation of machining times and idle times                                                                           |
|                         | Consideration of switching commands triggered by the CNC                                                                  |
|                         | Representation of time per individual cycle or per tool change                                                            |
| TURN PLUS               | ■ Automatic generation of smart.Turn programs                                                                             |
|                         | Automatic cutting limitation through the definition of chucking equipment                                                 |
|                         | Automatic tool selection and turret assignment                                                                            |

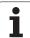

### **User functions Tool database** For 250 tools ■ For 999 tools (optional) ■ Tool description can be entered for every tool ■ Automatic inspection of tool-tip position with respect to the contour ■ Compensation of tool-tip position in the X/Y/Z plane ■ High-precision correction via handwheel, capturing compensation values in the tool table Automatic tool-tip and cutter radius compensation ■ Tool monitoring for lifetime of the insert (tool tip) or the number of workpieces produced ■ Tool monitoring with automatic tool change after tool insert wear (optional) ■ Management of multipoint tools (multiple inserts or reference points) Technology database (optional) Access to cutting data after definition of workpiece material, cutting material and machining mode. The CNC PILOT distinguishes between 16 machining modes. Each workpiece-material/toolmaterial combination includes the cutting speed, the main and secondary feed rates, and the infeed for 16 machining modes. ■ Automatic determination of the machining modes from the cycle or the machining unit ■ The cutting data are entered in the cycle or in the unit as default ■ 9 workpiece-material/tool-material combinations (144 entries)

(optional)

■ 62 workpiece-material/tool-material combinations (992 entries)

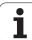

## **User functions Conversational languages** ■ ENGLISH ■ GERMAN ■ CZECH ■ FRENCH ■ ITALIAN ■ SPANISH ■ PORTUGUESE ■ SWEDISH DANISH ■ FINNISH ■ DUTCH ■ POLISH ■ HUNGARIAN ■ RUSSIAN ■ CHINESE ■ CHINESE\_TRAD ■ SLOVENIAN ■ KOREAN ■ NORWEGIAN ■ ROMANIAN ■ SLOVAK **■** TURKISH

| Accessories              |                                                                                                    |
|--------------------------|----------------------------------------------------------------------------------------------------|
| Electronic handwheels    | HR 180 panel-mounted handwheels with connection to position inputs, plus                                                  |
|                          | One HR 130 panel-mounted serial handwheel, or one portable serial<br>handwheel HR 410                                     |
| Touch probe              | ■ TS 230: 3-D touch trigger probe with cable connection, or                                                               |
|                          | ■ TS 440: 3-D touch trigger probe with infrared transmission                                                              |
|                          | ■ <b>TS 444</b> : Battery-free 3-D touch trigger probe with infrared transmission                                         |
|                          | ■ TS 640: 3-D touch trigger probe with infrared transmission                                                              |
|                          | ■ <b>TS 740</b> : High-precision 3-D touch trigger probe with infrared transmission                                       |
|                          | ■ TT 140: 3-D touch trigger probe for tool measurement with cable connection                                              |
|                          | ■ <b>TT 449</b> : 3-D touch trigger probe for tool measurement with infrared transmission                                 |
| DataPilot CP 640, MP 620 | Control software for PCs for programming, archiving, and training for the CNC PILOT:                                      |
|                          | <ul><li>Full version with license for single station or multiple stations</li><li>Demo version (free of charge)</li></ul> |
|                          | (                                                                                                    |

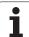

| Option number | Option                | ID        | Description                                                                                       |
|---------------|-----------------------|-----------|---------------------------------------------------------------------------------------------------|
| 0 to 7        | Additional Axis       | 354540-01 | Additional control loops                                                                          |
|               |                       | 353904-01 |                                                                                                   |
|               |                       | 353905-01 |                                                                                                   |
|               |                       | 367867-01 |                                                                                                   |
|               |                       | 367868-01 |                                                                                                   |
|               |                       | 370291-01 |                                                                                                   |
|               |                       | 353292-01 |                                                                                                   |
|               |                       | 353293-01 |                                                                                                   |
| 8             | Software option 1     | 632226-01 | Cycle programming                                                                                 |
|               |                       |           | ■ Contour description with ICP                                                                    |
|               |                       |           | ■ Cycle programming                                                                               |
|               |                       |           | <ul> <li>Technology database with 9 workpiece-material/tool-<br/>material combinations</li> </ul> |
| 9             | Software option 2     | 632227-01 | smart.Turn                                                                                        |
|               |                       |           | ■ Contour description with ICP                                                                    |
|               |                       |           | ■ Programming with smart.Turn                                                                     |
|               |                       |           | <ul><li>Technology database with 9 workpiece-material/tool-<br/>material combinations</li></ul>   |
| 10            | Software option 3     | 632228-01 | Tools and technology                                                                              |
|               |                       |           | ■ Tool database expanded to 999 entries                                                           |
|               |                       |           | Technology database expanded to 62 workpiece-material/<br>tool-material combinations              |
|               |                       |           | ■ Tool life monitoring with exchange tools                                                        |
| 11            | Software option 4     | 632229-01 | Thread                                                                                            |
|               |                       |           | ■ Thread recutting                                                                                |
|               |                       |           | Handwheel superimposition during thread cutting                                                   |
| 17            | Touch probe functions | 632230-01 | Tool measurement and workpiece measurement                                                        |
|               |                       |           | Determining tool-setting dimensions with a touch probe                                            |
|               |                       |           | Determining tool-setting dimensions with an optical gauge                                         |
|               |                       |           | ■ Automatically measuring workpieces                                                              |
| 18            | HEIDENHAIN DNC        | 526451-01 | Communication with external PC applications over COM component                                    |
| 42            | DXF import            | 632231-01 | DXF import                                                                                        |
|               |                       |           | ■ Loading of DXF contours                                                                         |
| 54            | B-axis machining      | 825742-01 | Machining with the B axis                                                                         |
|               |                       |           | Rotating the machining position of the tool                                                       |

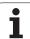

| Option<br>number | Option                      | ID         | Description                                                        |
|------------------|-----------------------------|------------|--------------------------------------------------------------------|
| 55               | C-axis machining            | 633944-01  | C-axis machining                                                   |
| 63               | TURN PLUS                   | 825743-01  | Automatic generation of smart.Turn programs                        |
| 70               | Y-axis machining            | 661881-01  | Y-axis machining                                                   |
| 77               | 4 additional axes           | 634613-01  | 4 additional control loops                                         |
| 78               | 8 additional axes           | 634614-01  | 8 additional control loops                                         |
| 94               | Parallel axes               | 661881-01  | Support of parallel axes (U, V, W)                                 |
| 101 to           | OEM option                  | 579651-01  | Options of the machine tool builder                                |
| 130              |                             | to         |                                                                    |
|                  |                             | 579651-30  |                                                                    |
| 131              | Spindle synchronism         | 806270-01  | Synchronization (of two or more spindles)                          |
| 132              | Opposing spindle            | 806275-01  | <b>Opposing spindle</b> (spindle synchronism, rear-face machining) |
| 135              | Synchronizing functions     | 1085731-01 | Expanded synchronization of axes and spindles                      |
| 143              | Load Adaptive Control (LAC) | 800545-01  | LAC: Dynamic adaptation of the control parameters                  |
| 151              | Load monitoring             | 1111843-01 | Monitoring of the tool load                                        |

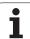

# 9.4 Compatibility in DIN programs

The format of DIN programs of the CNC PILOT 4290 predecessor control differs from the format of the CNC PILOT 640. However, you can use the program converter to adapt programs of the predecessor control to the new control.

When opening an NC program, the CNC PILOT 640 recognizes the programs of the predecessor control. The program concerned will be converted after a confirmation prompt. "CONV\_..." will be prefixed to the program name. The program converter is also part of the Transfer function (Organization mode of operation).

When converting DIN programs, it is also important to keep in mind that the predecessor controls use different solutions for tool management, parameter management, programming with variables and PLC programming.

Remember the following when converting DIN programs of the CNC PILOT 4290:

Tool call (T commands of the TURRET section):

- T commands containing a reference to the tool database are left unchanged (example: T1 ID"342-300.1")
- T commands containing tool data cannot be converted

#### Variable programming:

- D variables (# variables) are replaced by # variables of the new syntax. Depending on the range of numbers, #c or #l or #n or #i variables will be used.
- Special conversion rules: #0 is converted to #c30, #30 is converted to #c51
- V variables are replaced by #g variables. Braces used in assignments are removed. Braces used in expressions are changed to parentheses.
- Variable accesses to tool data, machine dimensions, D compensation values, parameter data and events cannot be converted. These program sequences have to be adapted. Exception: The "Mid-program startup active" E90[1] event is converted to #i6
- Remember that unlike the 4290 the interpreter of the CNC PILOT 640 re-evaluates the lines every time the program is executed.

#### M functions:

- M30 with NS.. is converted to M0 M99 NS.
- M97 is removed for single-channel controls
- All other M functions are left unchanged.

#### G codes:

- The following G codes are currently not supported by the CNC PILOT 640: G62, G63, G98, G162, G204, G710, G906, G907, G915, G918, G975.
- A warning will be issued if the following G codes are used in a contour description: G10, G38, G39, G52, G95, G149. These functions are now modal.

- Warnings may occur for the thread functions G31, G32, G33; it is recommended to test these functions.
- The "Contour mirroring/shifting G121" function is converted to G99, but the principle of function is compatible.
- A warning will be issued for G48 because the principle of function has changed.
- A warning will be issued for G916, G917 and G930 because the principle of function has changed. Functions must be supported by the PLC.

#### Names of external subprograms:

■ When an external subprogram is called, the converter prefixes "CONV\_..." to the name.

#### Multi-channel programs:

- On single-channel controls, programs for two slides are converted to a single slide and the Z-axis movements of the second slide are converted to G1 W... or G701 W...
  - In the program head, #SLIDE \$1\$2 is replaced by #SLIDE \$1
  - ■\$ statements preceding the block number are removed
  - \$2 G1 Z... is converted to G1 W... and G701 Z... to G701 W...
  - The word ZUORDNUNG [ASSIGNMENT] is removed (but remembered internally for converting the subsequent blocks)
  - Synchronization statements \$1\$2 M97 are removed
  - Zero point shifts for slide 2 are saved as comments; paths of traverse are provided with a warning.

#### Nonconvertible elements:

■ If the DIN program contains nonconvertible elements, the corresponding NC block is saved as a comment. The word WARNING is inserted in front of this comment. Depending on the situation, the nonconvertible command is taken into the comment line, or the nonconvertible NC block follows the comment.

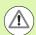

HEIDENHAIN recommends adapting converted NC programs to the circumstances of the control and then testing them before using them for production.

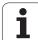

## Syntax elements of the CNC PILOT 640

Meaning of the symbols used in the table:

- Compatible behavior; if necessary, the program converter converts the functions so that they are compatible with the CNC PILOT 640
- X Behavior changed; the program has to be tested in the individual case
- Function is not available or is replaced by different functionality
- Function is planned for future software versions or will only be required for multi-channel systems

| Section codes       |                                |          |
|---------------------|--------------------------------|----------|
| Program head        | PROGRAMMKOPF [HEADER]          | V        |
|                     | REVOLVER [TURRET]              | V        |
|                     | SCHEIBENMAGAZIN [PLATE MAGZN.] | V        |
|                     | SPANNMITTEL [CLAMPS]           | Х        |
| Contour definition  | KONTUR [CONTOUR GEOMETRY]      | <b>♦</b> |
|                     | ROHTEIL [BLANK]                | V        |
|                     | FERTIGTEIL [FINISHED]          | V        |
|                     | HILFSKONTUR [AUXIL_CONTOUR]    | V        |
| C-axis contours     | STIRN [FACE_C]                 | V        |
|                     | RUECKSEITE [REAR_C]            | V        |
|                     | MANTEL [LATERAL_C]             | V        |
| Workpiece machining | BEARBEITUNG [MACHINING]        | V        |
|                     | ZUORDNUNG [ASSIGNMENT]         | <b>♦</b> |
|                     | ENDE [END]                     | V        |
| Subprograms         | UNTERPROGRAMM [SUBPROGRAM]     | V        |
|                     | RETURN                         | V        |
| Others              | CONST                          | V        |
| Y-axis contours     | STIRN_Y [FACE_Y]               | V        |
|                     | RUECKSEITE_Y [REAR_Y]          | V        |
|                     | MANTEL_Y [LATERAL_Y]           | V        |

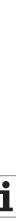

| Workpiece-blank definition           | G20-Geo Chuck part, cylinder/tube                        | V |
|--------------------------------------|----------------------------------------------------------|---|
|                                      | G21-Geo Cast part                                        | V |
| Basic contour elements               | G0-Geo Starting point of contour                         | V |
|                                      | G1-Geo Line segment                                      | V |
|                                      | G2-Geo Circular arc with incremental center dimensioning | V |
|                                      | G3-Geo Circular arc with incremental center dimensioning | V |
|                                      | G12-Geo Circular arc with absolute center dimensioning   | V |
|                                      | G13-Geo Circular arc with absolute center dimensioning   | V |
| Contour form elements                | G22-Geo Recess (standard)                                | V |
|                                      | G23-Geo Recess/relief turn                               | V |
|                                      | G24-Geo Thread with undercut                             | V |
|                                      | G25-Geo Undercut contour                                 | V |
|                                      | G34-Geo Thread (standard)                                | V |
|                                      | G37-Geo Thread (general)                                 | V |
|                                      | G49-Geo Bore hole at turning center                      | V |
| Help commands for contour definition | G7-Geo Precision stop on                                 | V |
|                                      | <b>G8-Geo</b> Precision stop off                         | V |
|                                      | <b>G9-Geo</b> Precision stop blockwise                   | V |
|                                      | G10-Geo Peak-to-valley height                            | Χ |
|                                      | G38-Geo Feed rate reduction                              | Χ |
|                                      | G39-Geo Attributes for superimposed elements             | - |
|                                      | <b>G52-Geo</b> Blockwise oversize                        | Χ |
|                                      | G95-Geo Feed per revolution                              | Χ |
|                                      | G149-Geo Additive compensation                           | Χ |

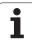

| Overlapping contours         | G308-Geo Start of pocket/island                    | <b>V</b> |
|------------------------------|----------------------------------------------------|----------|
|                              | G309-Geo End of pocket/island                      | V        |
| Front and rear face contours | G100-Geo Starting point of face contour            | V        |
|                              | G101-Geo Line segment on front face                | V        |
|                              | G102-Geo Circular arc on front face                | V        |
|                              | G103-Geo Circular arc on front face                | V        |
|                              | G300-Geo Bore hole on front face                   | V        |
|                              | G301-Geo Linear slot on front face                 | V        |
|                              | G302-Geo Circular slot on front face               | V        |
|                              | G303-Geo Circular slot on front face               | V        |
|                              | G304-Geo Full circle on front face                 | V        |
|                              | G305-Geo Rectangle on front face                   | V        |
|                              | G307-Geo Eccentric polygon on front face           | V        |
|                              | G401-Geo Linear pattern on front face              | V        |
|                              | G402-Geo Circular pattern on front face            | V        |
| Lateral surface contours     | G110-Geo Starting point of lateral surface contour | V        |
|                              | G111-Geo Line segment on lateral surface           | V        |
|                              | G112-Geo Circular arc on lateral surface           | V        |
|                              | G113-Geo Circular arc on lateral surface           | V        |
|                              | G310-Geo Bore hole on lateral surface              | V        |
|                              | G311-Geo Linear slot on lateral surface            | V        |
|                              | G312-Geo Circular slot on lateral surface          | V        |
|                              | G313-Geo Circular slot on lateral surface          | V        |
|                              | G314-Geo Full circle on lateral surface            | V        |
|                              | G315-Geo Rectangle on lateral surface              | V        |
|                              | G317-Geo Eccentric polygon on lateral surface      | V        |
|                              | G411-Geo Linear pattern on lateral surface         | V        |
|                              | G412-Geo Circular pattern on lateral surface       | V        |

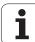

# **G** commands for Y-axis contours XY plane **G170-Geo** Starting point of contour V **G171-Geo** Line segment G172-Geo Circular arc G173-Geo Circular arc G370-Geo Hole G371-Geo Linear slot G372-Geo Circular slot G373-Geo Circular slot G374-Geo Full circle G375-Geo Rectangle G376-Geo Single surface G377-Geo Eccentric polygon **G471-Geo** Linear pattern **G472-Geo** Circular pattern **G477-Geo** Centric polygon V

| G commands for Y-axis contours       |                                                           |          |
|--------------------------------------|-----------------------------------------------------------|----------|
| YZ plane                             | G180-Geo Starting point of contour                        | V        |
|                                      | G181-Geo Line segment                                     | V        |
|                                      | G182-Geo Circular arc                                     | V        |
|                                      | G183-Geo Circular arc                                     | V        |
|                                      | G380-Geo Hole                                             | V        |
|                                      | G381-Geo Linear slot                                      | <b>V</b> |
|                                      | G382-Geo Circular slot                                    | V        |
|                                      | G383-Geo Circular slot                                    | <b>V</b> |
|                                      | G384-Geo Full circle                                      | V        |
|                                      | G385-Geo Rectangle                                        | V        |
|                                      | G387-Geo Eccentric polygon                                | V        |
|                                      | G481-Geo Linear pattern                                   | V        |
|                                      | G482-Geo Circular pattern                                 | V        |
|                                      | G386-Geo Single surface                                   | V        |
|                                      | G487-Geo Centric polygon                                  | V        |
| G commands for machining             |                                                           |          |
| Tool positioning without machining   | G0 Positioning at rapid traverse                          | V        |
|                                      | G14 Move to the tool change position                      | V        |
|                                      | G701 Rapid traverse to machine coordinates                | V        |
| Simple linear and circular movements | G1 Linear movement                                        | <b>V</b> |
|                                      | G2 Circular movement with incremental center dimensioning | V        |
|                                      | G3 Circular movement with incremental center dimensioning | V        |
|                                      | G12 Circular movement with absolute center dimensioning   | V        |
|                                      | G13 Circular movement with absolute center dimensioning   | V        |

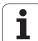

| G commands for machining     |                                                   |          |
|------------------------------|---------------------------------------------------|----------|
| Feed rate and spindle speed  | Gx26 Speed limitation                             | V        |
|                              | G48 Reduce rapid traverse                         | Χ        |
|                              | G64 Interrupted feed                              | <b>V</b> |
|                              | G192 Feed per minute for rotary axis              | _        |
|                              | Gx93 Feed per tooth                               | <b>V</b> |
|                              | <b>G94</b> Feed per minute                        | V        |
|                              | Gx95 Feed per revolution                          | V        |
|                              | Gx96 Constant surface speed                       | V        |
|                              | Gx97 Speed                                        | V        |
| Tool-tip radius compensation | G40 Switch off TRC/MCRC                           | V        |
|                              | G41 TRC/MCRC, left                                | V        |
|                              | G42 TRC/MCRC, right                               | V        |
| Zero point shifts            | <b>G51</b> Relative zero point shift              | <b>V</b> |
|                              | G53 Parameter-dependent zero point shift          | V        |
|                              | G54 Parameter-dependent zero point shift          | <b>V</b> |
|                              | G55 Parameter-dependent zero point shift          | <b>V</b> |
|                              | G56 Additive zero point shift                     | <b>V</b> |
|                              | <b>G59</b> Absolute zero point shift              | <b>V</b> |
|                              | G121 Contour mirroring/shifting                   | <b>V</b> |
|                              | G152 Zero point shift, C axis                     | V        |
|                              | G920 Deactivate zero point shift                  | <b>V</b> |
|                              | G921 Deactivate zero point shift, tool dimensions | V        |
|                              | G980 Activate zero point shift                    | V        |
|                              | G981 Activate zero point shift, tool dimensions   | V        |
| Oversizes                    | G50 Switch off oversize                           | V        |
|                              | G52 Switch off oversize                           | V        |
|                              | G57 Axis-parallel oversize                        | V        |
|                              | G58 Contour-parallel oversize                     | V        |

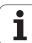

| Safety clearances            | G47 Set safety clearances                 | V        |
|------------------------------|-------------------------------------------|----------|
|                              | G147 Safety clearance (milling cycles)    | V        |
| Tools, types of compensation | <b>T</b> Tool call                        | V        |
|                              | G148 Switching the tool edge compensation | V        |
|                              | G149 Additive compensation                | <b>V</b> |
|                              | G150 Compensation of right-hand tool tip  | V        |
|                              | G151 Compensation of left-hand tool tip   | V        |
|                              | G710 Adding tool dimensions               | <b>♦</b> |
| Cycles for turning           |                                           |          |
| Simple turning cycles        | G80 End of cycle                          | V        |
| omple turning dyoles         | ·                                         |          |
|                              | G81 Simple longitudinal roughing          | <b>✓</b> |
|                              | G82 Simple face roughing                  | <b>V</b> |
|                              | G83 Simple contour repeat cycle           | V        |
|                              | G85 Undercut                              | V        |
|                              | G86 Simple recessing cycle                | V        |
|                              | G87 Transition radii                      | <b>V</b> |
|                              | G88 Chamfers                              | <b>V</b> |
| Drilling cycles              | G36 Tapping                               | V        |
|                              | G71 Simple drilling cycle                 | V        |
|                              | G72 Counterboring, countersinking, etc.   | V        |
|                              | G73 Tapping cycle                         | <b>V</b> |
|                              | G74 Deep hole drilling cycle              | <b>V</b> |

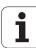

| Contour-based turning cycles   | G810 Longitudinal roughing cycle           | V        |
|--------------------------------|--------------------------------------------|----------|
|                                | G820 Face roughing cycle                   | V        |
|                                | G830 Contour-parallel roughing cycle       | V        |
|                                | G835 Contour-parallel with neutral tool    | V        |
|                                | G860 Universal recessing cycle             | V        |
|                                | G866 Simple recessing cycle                | V        |
|                                | G869 Recess turning cycle                  | V        |
|                                | G890 Finishing cycle                       | V        |
| Thread cycles                  | G31 Thread cycle                           | V        |
|                                | G32 Single thread cycle                    | V        |
|                                | G33 Single thread cut (Thread single path) | V        |
|                                | G933 Thread switch                         | _        |
|                                | G799 Thread milling, axial                 | V        |
|                                | G800 Thread milling in XY plane            | V        |
|                                | G806 Thread milling in YZ plane            | <b>V</b> |
| Synchronization commands       |                                            |          |
| Assigning contour to operation | G98 Assignment of spindle to workpiece     | -        |
|                                | G99 Workpiece group                        | <b>♦</b> |
| Slide synchronization          | G62 One-sided synchronization              | <b>♦</b> |
|                                | G63 Synchronous start of slides            | <b>♦</b> |
|                                | G162 Synchronization marking               | <b>♦</b> |
| Contour follow-up              | G702 Storing/loading contour follow-up     | V        |
|                                | G703 Contour follow-up ON/OFF              | V        |
|                                |                                            |          |

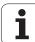

| Synchronization commands                    |                                                              |   |
|---------------------------------------------|--------------------------------------------------------------|---|
| Spindle synchronization, workpiece transfer | G30 Converting and mirroring                                 | V |
| tiansiei                                    | G121 Contour mirroring/shifting                              | V |
|                                             | G720 Spindle synchronization                                 | V |
|                                             | G905 Measuring C-angle offset                                | V |
|                                             | G906 Measuring angular offset during spindle synchronization | _ |
|                                             | G916 Traversing to a fixed stop                              | V |
|                                             | G917 Controlled parting using lag error monitoring           | V |
|                                             | G991 Controlled parting using spindle monitoring             | _ |
|                                             | <b>G992</b> Values for controlled parting                    | _ |
| C-axis machining                            |                                                              |   |
| C axis                                      | G119 No. of C axis                                           | V |
|                                             | G120 Reference diameter for lateral-surface machining        | V |
|                                             | G152 Zero point shift, C axis                                | V |
|                                             | G153 Standardize C axis                                      | V |
| Front/rear-face machining                   | G100 Rapid traverse, front face                              | V |
|                                             | G101 Synchronous start of slides                             | V |
|                                             | G102 Circular arc on front face                              | V |
|                                             | G103 Circular arc on front face                              | V |
| Milling cycles                              | G799 Thread milling, axial                                   | V |
|                                             | G801 Engraving on front face                                 | V |
|                                             | G802 Engraving on lateral surface                            | V |
|                                             | G840 Contour milling                                         | V |
|                                             | G845 Pocket milling, roughing                                | V |
|                                             | G846 Pocket milling, finishing                               | V |
| Lateral-surface machining                   | G110 Rapid traverse, lateral surface                         | V |
|                                             | G111 Linear path on lateral surface                          | V |
|                                             | G112 Circular arc on lateral surface                         | V |
|                                             | G113 Circular arc on lateral surface                         | V |

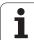

| Programming with variables           | # variables Evaluation during program conversion         |          |
|--------------------------------------|----------------------------------------------------------|----------|
|                                      | V variables Evaluation during program run                | V        |
| Program branches, program repeats    | IFTHEN Program branching                                 | V        |
|                                      | WHILE Program repeat                                     | V        |
|                                      | SWITCH Program branching                                 | V        |
| Special functions                    | \$ Slide code                                            | V        |
|                                      | / Skip level                                             | V        |
| Data input and data output           | INPUT Input (# variables)                                | V        |
|                                      | WINDOW Open output window (# variables)                  | V        |
|                                      | PRINT Output (# variables)                               | V        |
|                                      | INPUTA Input (V variables)                               | V        |
|                                      | WINDOWA Open output window (V variables)                 | V        |
|                                      | PRINTA Output (V variables)                              | V        |
| Subprograms                          | L Subprogram call                                        | V        |
| Measuring functions, load monitoring |                                                          |          |
| In-process measuring                 | G910 Activate in-process measuring                       | V        |
|                                      | G912 Actual-value determination for in-process measuring | <b>V</b> |
|                                      | G913 Deactivate in-process measuring                     | V        |
|                                      | G914 Deactivate touch probe monitoring                   | V        |
| Post-process measuring               | G915 Post-process measuring                              | <b>*</b> |
| Load monitoring                      | G995 Specifying the monitoring zone                      | V        |
|                                      | G996 Type of load monitoring                             | V        |

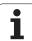

| Other G codes |                                    |          |
|---------------|------------------------------------|----------|
| Other G codes | G4 Dwell time                      | V        |
|               | G7 Precision stop on               | <b>V</b> |
|               | G8 Precision stop off              | V        |
|               | G9 Precision stop (blockwise)      | V        |
|               | G15 Move rotary axes               |          |
|               | G60 Deactivate protection zone     | V        |
|               | G65 Display chucking equipment     | V        |
|               | G66 Component position             | <b>♦</b> |
|               | G204 Waiting for time              | <b>♦</b> |
|               | G717 Updating nominal values       | _        |
|               | G718 Move lag error                | _        |
|               | G901 Actual values in variables    | V        |
|               | G902 Zero point shift in variables | V        |
|               | G903 Lag error in variables        | V        |
|               | G907 Zero point shift in variables | <b>♦</b> |
|               | G908 Zero point shift in variables | V        |
|               | G909 Zero point shift in variables | V        |
|               | G918 Zero point shift in variables | _        |
|               | G919 Zero point shift in variables | V        |
|               | G920 Zero point shift in variables | V        |
|               | G921 Zero point shift in variables | V        |
|               | G930 Zero point shift in variables | V        |
|               | G975 Zero point shift in variables | <b>*</b> |
|               | G980 Zero point shift in variables | V        |
|               | G981 Zero point shift in variables | V        |
|               | G940 Zero point shift in variables | -        |
|               | G941 Zero point shift in variables | -        |
|               |                                    |          |

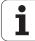

| Working planes                       | G16 Tilting working plane                            | V        |
|--------------------------------------|------------------------------------------------------|----------|
|                                      | G17 XY plane (front or rear face)                    | V        |
|                                      | G18 XZ plane (turning)                               | V        |
|                                      | G19 YZ plane (plan view / lateral surface)           | V        |
| Tool positioning without machining   | G0 Positioning at rapid traverse                     | V        |
|                                      | G14 Move to the tool change position                 | V        |
|                                      | G600 Preselect tool                                  | V        |
|                                      | G701 Rapid traverse to machine coordinates           | V        |
|                                      | G714 Insert magazine tool                            | •        |
|                                      | G712 Define tool position                            | <b>♦</b> |
| Milling cycles                       | <b>G841</b> Area milling, roughing                   | V        |
|                                      | <b>G842</b> Area milling, finishing                  | V        |
|                                      | G843 Centric polygon milling, roughing               | <b>V</b> |
|                                      | G844 Centric polygon milling, finishing              | <b>V</b> |
|                                      | G845 Pocket milling, roughing                        | <b>V</b> |
|                                      | G846 Pocket milling, finishing                       | <b>V</b> |
|                                      | G800 Thread milling in XY plane                      | <b>V</b> |
|                                      | G806 Thread milling in YZ plane                      | V        |
|                                      | G803 Engraving in XY plane                           | <b>V</b> |
|                                      | G804 Engraving in YZ plane                           | V        |
|                                      | G808 Hobbing                                         | V        |
| Simple linear and circular movements | G1 Linear path                                       | V        |
|                                      | G2 Circular arc with incremental center dimensioning | V        |
|                                      | G3 Circular arc with incremental center dimensioning | <b>V</b> |
|                                      | G12 Circular arc with absolute center dimensioning   | <b>V</b> |
|                                      | G13 Circular arc with absolute center dimensioning   | V        |

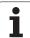

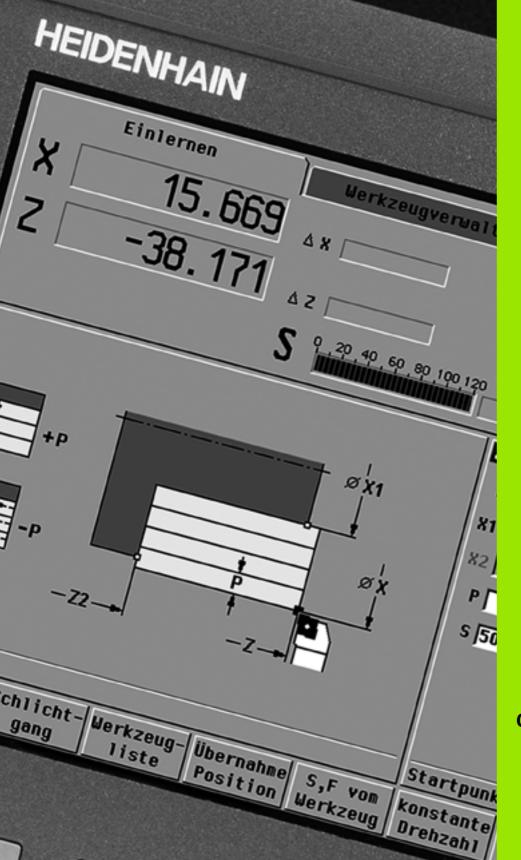

Overview of cycles

# 10.1 Workpiece blank cycles, single cut cycles

| Workpiece blank cycles |                | Page |
|------------------------|----------------|------|
|                        | Overview       | 141  |
|                        | Standard blank | 142  |
|                        | ICP blank      | 143  |

| Single cut c | ycles                                                            | Page |
|--------------|------------------------------------------------------------------|------|
|              | Overview                                                         | 144  |
|              | Rapid traverse positioning                                       | 145  |
|              | Move to the tool change position                                 | 146  |
|              | <b>Linear machining, longitudinal</b><br>Single longitudinal cut | 147  |
|              | <b>Linear machining, transverse</b><br>Single transverse cut     | 148  |
|              | <b>Linear machining at angle</b><br>Single oblique cut           | 149  |
|              | <b>Circular machining</b><br>Single circular cut                 | 151  |
|              | <b>Circular machining</b><br>Single circular cut                 | 151  |
|              | <b>Chamfer</b> For machining a chamfer                           | 153  |
|              | Rounding arc For machining a rounding                            | 155  |
| <b>⇒</b> M*  | <b>M function</b><br>Entering an M function                      | 157  |

i

# 10.2 Turning cycles

| Turning cycles | 3                                                                                       | Page |
|----------------|-----------------------------------------------------------------------------------------|------|
|                | Overview                                                                                | 158  |
|                | <b>Cut longitudinal</b> Roughing and finishing cycle for simple contours                | 161  |
|                | <b>Cut transverse</b> Roughing and finishing cycle for simple contours                  | 163  |
|                | Cut with longitudinal plunge<br>Roughing and finishing cycle for<br>simple contours     | 175  |
|                | Cut with transverse plunge Roughing and finishing cycle for simple contours             | 177  |
|                | ICP contour-parallel, longitudinal Roughing and finishing cycle for any type of contour | 191  |
|                | ICP contour-parallel, transverse Roughing and finishing cycle for any type of contour   | 194  |
|                | ICP cut longitudinal Roughing and finishing cycle for any type of contour               | 200  |
|                | ICP cut transverse Roughing and finishing cycle for any type of contour                 | 202  |
|                |                                                                                         |      |

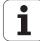

644

# 10.3 Recessing and recess-turning cycles

| Recessing cyc | eles                                                                                   | Page |
|---------------|----------------------------------------------------------------------------------------|------|
|               | Overview                                                                               | 212  |
|               | Recessing, radial Recessing and finishing cycles for simple contours                   | 214  |
|               | Recessing, axial Recessing and finishing cycles for simple contours                    | 216  |
|               | ICP recessing, radial Recessing and finishing cycles for any contour                   | 230  |
|               | ICP recessing, axial Recessing and finishing cycles for any contour                    | 232  |
| 6             | Undercut H                                                                             | 262  |
| 26            | Undercut K                                                                             | 264  |
|               | Undercut U                                                                             | 265  |
| i i           | <b>Parting</b> Cycle for parting the workpiece                                         | 267  |
| Recess-turnin | a eveles                                                                               | Page |
|               | Overview                                                                               | 238  |
|               | Recess turning, radial Recess-turning and finishing cycles for simple contours         | 239  |
|               | Recess turning, axial Recess-turning and finishing cycles for simple contours          | 240  |
|               | ICP recess turning, radial Recess-turning and finishing cycles for any type of contour | 254  |
|               | ICP recess turning, axial Recess-turning and finishing cycles for any type of contour  | 256  |

Overview of cycles

# 10.4 Thread cycles

| Thread cycles |                                                                                 | Page |
|---------------|---------------------------------------------------------------------------------|------|
|               | Overview                                                                        | 271  |
|               | Thread cycle<br>Longitudinal single or multi-start thread                       | 275  |
| imm           | <b>Tapered thread</b> Tapered single or multi-start thread                      | 279  |
| API           | API thread Single or multi-start API thread (API: American Petroleum Institute) | 281  |
|               | Thread recutting Recut longitudinal single or multi-start thread                | 283  |
| inny          | <b>Tapered thread, recutting</b> Recut tapered single or multi-start thread     | 287  |
| API           | API thread, recutting Recut single or multi-start API thread                    | 289  |
| DIN76         | Undercut DIN 76 Thread undercut and thread chamfer                              | 291  |
| DIN509E       | Undercut DIN 509 E<br>Undercut and cylinder chamfer                             | 293  |
| DIN509F       | Undercut DIN 509 F<br>Undercut and cylinder chamfer                             | 295  |

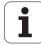

# 10.5 Drilling cycles

| Drilling cycle | es                                                                           | Page |
|----------------|------------------------------------------------------------------------------|------|
|                | Overview                                                                     | 299  |
|                | <b>Axial drilling cycle</b> For drilling single holes and patterns           | 300  |
|                | Radial drilling cycle For drilling single holes and patterns                 | 302  |
|                | <b>Axial deep-hole drilling cycle</b> For drilling single holes and patterns | 304  |
|                | Radial deep-hole drilling cycle<br>For drilling single holes and patterns    | 307  |
| 400000         | <b>Axial tapping cycle</b> For drilling single holes and patterns            | 309  |
|                | Radial tapping cycle For drilling single holes and patterns                  | 311  |
|                | Thread milling For milling threads in existing holes                         | 313  |

# 10.6 Milling cycles

| Milling cycles |                                                                              | Page |
|----------------|------------------------------------------------------------------------------|------|
|                | Overview                                                                     | 317  |
|                | <b>Rapid traverse positioning</b> Activate C axis; position tool and spindle | 318  |
| 9              | <b>Slot, axial</b> For milling single slots or slot patterns                 | 319  |
|                | <b>Figure, axial</b> For milling a single figure                             | 321  |
|                | Axial ICP contour For milling single ICP contours or contour patterns        | 325  |
|                | Face milling For milling surfaces or polygons                                | 328  |
| •              | <b>Slot, radial</b> For milling single slots or slot patterns                | 331  |
|                | <b>Figure, radial</b> For milling a single figure                            | 333  |
|                | Radial ICP contour For milling single ICP contours or contour patterns       | 337  |
| 9              | <b>Helical-slot milling, radial</b> For milling a helical slot               | 340  |
| 9              | Thread milling For milling threads in existing holes                         | 313  |

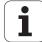

| Α                                     | C                                       | D                                    |
|---------------------------------------|-----------------------------------------|--------------------------------------|
| Absolute coordinates 46               | Copy                                    | Data backup 42                       |
| Additive compensation 116             | Circular 390                            | Data entry—fundamentals 56           |
| Additive compensation for cycle       | Linear 389                              | Data transfer 581                    |
| programming 140                       | Mirror 390                              | DATAPILOT 581                        |
| Alphanumeric keyboard 57              | Cut, ICP contour-parallel,              | Deep-hole drilling, axial 304        |
| API thread 281                        | longitudinal 191                        | Deep-hole drilling, radial 307       |
| API thread, recutting 289             | Cut, ICP contour-parallel, longitudinal | Defining the tool change position 97 |
| Axis designations 45                  | finishing 196                           | DIN cycle 370                        |
| Axis values, setting 93, 94, 95, 96   | Cut, ICP contour-parallel,              | DIN cycle (cycle programming) 370    |
| •                                     | transverse 194                          | DIN macros 135                       |
| В                                     | Cut, ICP contour-parallel, transverse   | DIN programs, converting 602         |
| Backup 581                            | finishing 198                           | Direction of rotation (tool          |
| Backup name 592                       | Cut, ICP longitudinal 200               | parameters) 517                      |
| Bar/tube blank 142                    | Cut, ICP longitudinal finishing 204     | Drilling and milling patterns, cycle |
| Basic-block display                   | Cut, ICP transverse 202                 | programming 350                      |
| Display during program                | Cut, ICP transverse finishing 206       | Drilling cycles, cycle               |
| execution 114                         | Cut, longitudinal 161                   | programming 299                      |
| Block number                          | Cut, longitudinal finishing 169         | Drilling pattern linear, axial 351   |
| Cycle programming 110                 | Cut, longitudinal finishing plunge 183  | Drilling, axial 300                  |
|                                       | Cut, longitudinal finishing plunge—     | Drilling, radial 302                 |
| C                                     | expanded 187                            | Driven tool 518                      |
| C axis, fundamentals 37               | Cut, longitudinal finishing—            | Driven tools 89                      |
| Calculator 58                         | expanded 171                            | Dry run mode 118                     |
| C-axis values, setting 98             | Cut, longitudinal plunge 175            | DXF contours 480                     |
| Chamfer 153                           | Cut, longitudinal plunging—             |                                      |
| Character set 349                     | expanded 179                            | E                                    |
| Circular drilling pattern, axial 355  | Cut, longitudinal—expanded 165          | End point of ICP contour 382         |
| Circular drilling pattern, radial 363 | Cut, transverse 163                     | Engraving, character set 349         |
| Circular machining 151                | Cut, transverse finishing 170           | Engraving, face 345                  |
| Circular milling pattern, axial 357   | Cut, transverse finishing plunge 185    | Engraving, lateral surface 347       |
| CNC PILOT 620 Ethernet interface      | Cut, transverse finishing plunge—       | Equidistant line (MCRC) 50           |
| CNC PILOT 640 Ethernet interface      | expanded 189                            | Equidistant line (TRC) 50            |
| Comments                              | Cut, transverse finishing—              | Error log file 64                    |
| Comment blocks in cycle               | expanded 173                            | Error messages 62                    |
| programs 137                          | Cut, transverse plunge 177              | Ethernet 582                         |
| Comments in cycles 137                | Cut, transverse plunging—               | Ethernet interface 582               |
| Compatibility in DIN programs 627     | expanded 181                            | Configuration 585                    |
| Compensation, additive 116            | Cut, transverse—expanded 167            | Connection options 584               |
| Compensations 115                     | Cutting direction (cycle                | Introduction 584                     |
| Context-sensitive help 66             | programming) 342, 343                   | Example of drilling cycles 315       |
| Continuous run                        | Cutting limits SX, SZ 140               | Example of milling cycle 344         |
| Program execution 114                 | Cycle keys 136                          | Example of pattern machining 367     |
| Contour follow-up in Teach-in         | Cycle menu 138                          | Example of thread and undercut       |
| mode 136                              | Cycle programming                       | cycles 297                           |
| Conversion into DIN format 130        | Cycle keys 136                          | Examples of recessing cycles 269     |
| Coordinates shappy 46                 | Cycle programs, converting 601          | Examples of turning cycles 208       |
| Coordinates, absolute 46              | Cycle starting point 134                | External access 581                  |
| Coordinates, incremental 47           | Cycle status 84                         |                                      |

Cycles in Manual mode ... 109 Cycles, addresses used ... 140

Coordinates, polar ... 47

| F                                        | I                                                               |                                                                       |
|------------------------------------------|-----------------------------------------------------------------|-----------------------------------------------------------------------|
| Feed angle 273                           | ICP circular slot in XY plane 456                               | ICP line at angle on turning                                          |
| Feed rate 84                             | ICP circular slot in YZ plane 473                               | contour 403                                                           |
| Feed rate reduction for drilling         | ICP circular slot on face 431                                   | ICP linear pattern in XY plane 458                                    |
| Cycle programming                        | ICP circular slot on lateral surface 441                        | ICP linear pattern in YZ plane 475                                    |
| Deep-hole drilling 305, 308              | ICP contour direction 391                                       | ICP linear pattern on face 433                                        |
| Drilling cycle 301, 303                  | ICP contour element, deleting 393                               | ICP linear pattern on lateral                                         |
| File organization 127                    | ICP contour elements                                            | surface 443                                                           |
| Fit calculation 384                      | Face 412, 427                                                   | ICP linear slot in XY plane 455                                       |
| Fits 384                                 | ICP contour elements on the lateral                             | ICP linear slot in YZ plane 472                                       |
| Form elements (ICP)                      | surface 418                                                     | ICP linear slot on face 431                                           |
| Fundamentals 375                         | ICP contour elements, adding 392                                | ICP linear slot on lateral surface 440                                |
| Form elements, ICP 375                   | ICP contour elements, editing 394                               | ICP machining attributes 375                                          |
| Full-surface machining                   | ICP contour elements, face 412                                  | ICP nested contours and holes 425                                     |
| Fundamentals 39                          | ICP contour elements, turning                                   | ICP polar coordinates 385                                             |
| Tanaamontale iii ee                      | contour 401                                                     | ICP polygon in XY plane 454                                           |
| G                                        | ICP contour form elements 405                                   | ICP polygon in YZ plane 471                                           |
| Geometry calculations (ICP) 376          | ICP contour graphics 386                                        | ICP polygon on face 430                                               |
| , , , , , , , , , , , , , , , , , , , ,  | ICP contour programming 382                                     | ICP polygon on lateral surface 439                                    |
| H                                        | ICP contours with C-axis                                        | ICP programming                                                       |
| Handwheel operation 108                  | machining 424                                                   | Absolute or incremental                                               |
| Handwheel resolution 131                 | ICP contours with Y-axis                                        | dimensioning 383                                                      |
| Help files, downloading 71               | machining 424                                                   | Contour direction 391                                                 |
| Help graphics 135                        | ICP contours, editing 382, 392                                  | Contour elements on                                                   |
| Help system 66                           | ICP contours, fundamentals 374                                  | face 412, 427                                                         |
| 1, 1, 1, 1, 1, 1, 1, 1, 1, 1, 1, 1, 1, 1 | ICP editor in cycle mode 377                                    | ICP recess turning, axial 256                                         |
| I                                        | ICP editor in smart. Turn 379                                   | ICP recess turning, axial 250 ICP recess turning, axial finishing 260 |
| ICP absolute or incremental              | ICP face contours in smart. Turn 427                            | ICP recess turning, axial missing 200                                 |
| dimensioning 383                         | ICP form elements,                                              | ICP recess turning, radial                                            |
| ICP angle input 385                      | superimposing 392                                               | finishing 258                                                         |
| ICP basic elements, turning              | ICP geometry calculations 376                                   | ICP recessing axial, finishing 236                                    |
| contour 401                              | ICP hole in XY plane 457                                        | ICP recessing cycles, axial 232                                       |
| ICP centric polygon in XY plane 461      | ICP hole in YZ plane 474                                        | ICP recessing radial 230                                              |
| ICP centric polygons in YZ plane 478     | ICP hole on face 432                                            | ICP recessing radial, finishing 234                                   |
| ICP chamfer in XY plane 451              | ICP hole on lateral surface 442                                 | ICP rectangle in XY plane 453                                         |
| ICP chamfer in YZ plane 468              | ICP horizontal lines in XY plane 448                            | ICP rectangle in YZ plane 453                                         |
| ICP chamfer of turning contour 405       | ICP horizontal lines in YZ plane 465                            | ICP rectangle on face 429                                             |
| ICP chamfer on face 417                  | ICP horizontal lines of a turning                               | ICP rectangle on lateral surface 438                                  |
| ICP chamfer on lateral surface 423       | contour 402                                                     | ICP reference data 425                                                |
| ICP circle in XY plane 452               | ICP horizontal lines on face 414                                |                                                                       |
| ICP circle in YZ plane 469               | ICP horizontal lines on lateral                                 | ICP reference data in XY plane 446                                    |
| ICP circle on face 428                   | surface 420                                                     | ICP reference data in YZ plane 462                                    |
| ICP circular arc in XY plane 450         | ICP last contour element, editing or                            | ICP rounding are of turning                                           |
| ICP circular arc in YZ plane 467, 468    | deleting 393                                                    | ICP rounding arc of turning contour 405                               |
| ICP circular arc on face 416             | ICP lateral surface contours in                                 |                                                                       |
| ICP circular arc on lateral surface 422  | smart.Turn 435                                                  | ICP rounding arc on lateral                                           |
| ICP circular arc, turning contour 404    |                                                                 | ICP rounding arc on lateral                                           |
| ICP circular on lateral surface 437      | ICP line at angle in XY plane 449                               | surface 423                                                           |
| ICP circular pattern in XY plane 459     | ICP line at angle in YZ plane 466 ICP line at angle on face 415 | ICP selection functions 388 ICP selection of solutions 387            |
| ICP circular pattern in YZ plane 476     | •                                                               |                                                                       |
| ICP circular pattern on face 434         | ICP line at angle on lateral                                    | ICP single surface in XY plane 460                                    |
| ICP circular pattern on lateral          | surface 421                                                     | ICP single surface in YZ plane 477                                    |
|                                          |                                                                 |                                                                       |

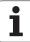

surface ... 444

| ICP starting point of contour in XY    | M functions 157                      | Offset definition 94                |
|----------------------------------------|--------------------------------------|-------------------------------------|
| plane 447                              | M functions in cycles 137            | Operating modes 40, 54              |
| ICP starting point of contour in YZ    | Machine data display 80              | Operating modes, tool editor 500    |
| plane 464                              | Machine data, entering 78            | Operating times, displaying 101     |
| ICP starting point of face contour 412 | Machine mode of operation 74         | Operation, the basics 54            |
| ICP starting point of lateral surface  | Machine setup 92                     | Optical gauge 106                   |
| contour 418                            | Machine with multifix 85             | Organization mode of operation 542  |
| ICP starting point of turning          | Machine with turret 85               |                                     |
| contour 401                            | Machine zero point 47                | Р                                   |
| ICP transitions between contour        | Machining attributes, ICP 375        | Parameters 543                      |
| elements 383                           | Manual Operation 108                 | Machining parameters 561            |
| ICP undercut DIN 509 E 407             | Manual Operation operating           | Parting 267                         |
| ICP undercut DIN 509 F 408             | mode 108                             | Parting tools 500                   |
| ICP undercut DIN 76 406                | Marking (program transfer) 594       | Pattern, circular drilling pattern, |
| ICP undercut type H 410                | Menu selection 55                    | axial 355                           |
| ICP undercut type K 411                | Metric, units of measure 48          | Pattern, circular drilling pattern, |
| ICP undercut type U 409                | Mid-program startup 113              | radial 363                          |
| ICP vertical lines in XY plane 447     | Milling cutter radius compensation   | Pattern, circular milling pattern,  |
| ICP vertical lines in YZ plane 464     | (MCRC) 50                            | axial 357                           |
| ICP vertical lines of a turning        | Milling cycles, cycle                | Pattern, circular milling pattern,  |
| contour 402                            | programming 317                      | radial 365                          |
| ICP vertical lines on face 413         | Milling direction for contour        | Pattern, linear drilling pattern,   |
| ICP vertical lines on lateral          | milling 342                          | axial 351                           |
| surface 420                            | Milling direction for pocket         | Pattern, linear drilling pattern,   |
| ICP workpiece blank contour 143        | milling 343                          | radial 359                          |
| ICP workpiece blank, "bar" 400         | Milling pattern                      | Pattern, linear milling pattern,    |
| ICP workpiece blank, "cast part" 400   | Cycle programming                    | axial 353                           |
| ICP workpiece blank, "tube" 400        | Notes 350                            | Pattern, linear milling pattern,    |
| ICP zoom 399                           | Milling pattern circular, radial 365 | radial 361                          |
| Inch, units of measure 48              | Milling pattern linear, radial 361   | Polar coordinates 47                |
| Incremental coordinates 47             | Milling, axial figure 321            | Position encoders 45                |
| Input fields 56                        | Milling, axial slot 319              | Positioning                         |
| Input window 53                        | Milling, face milling 328            | Spindle positioning in cycle        |
| Inside thread calculation 384          | Milling, ICP contour, axial 325      | mode 78                             |
| Invert 390                             | Milling, ICP contour, radial 337     | Program execution 114               |
|                                        | Milling, radial figure 333           | Program information 127             |
| K                                      | Milling, radial helical slot 340     | Program Run 111                     |
| Keystroke log file 65                  | Milling, radial slot 331             | Program Run mode 111                |
| may an array market                    | Mirroring                            | Program selection 127               |
| L                                      | Copying a contour section by         | Program types 61                    |
| Last cut in thread cycles 274          | mirroring 390                        | Proportioning of cuts 273           |
| Linear dimension 418                   | Monitoring EnDat encoders 75         | Protection zone                     |
| Linear drilling pattern, radial 359    | Multipoint tools, editing 507        | Display of protection zone          |
| Linear machining at angle 149          | Watipoint tools, calting 507         | status 96                           |
| Linear machining, longitudinal 147     | N                                    | Protection zone, setting 96         |
| Linear machining, transverse 148       | NC programs, importing from          |                                     |
| Linear milling pattern, axial 353      | predecessor controls 600, 604        | R                                   |
| List operations 57                     | Network connections 582              | Rapid positioning milling 318       |
| Load monitoring 119                    | Network settings 585                 | Rapid traverse positioning 145      |
| Log file, error log file 64            |                                      | Recess turning with ICP, axial 256  |
| Log file, keystroke log file 65        |                                      | Recess turning with ICP, radial 254 |

0

M

ı

| • •                                      | •                                    | •                                   |
|------------------------------------------|--------------------------------------|-------------------------------------|
| Recess turning with ICP, radial          | Simulation window 487                | Thread cycle (longitudinal) 275     |
| finishing 258                            | Simulation with mid-program          | Thread cycle (longitudinal)—        |
| Recess turning, axial 240                | startup 495                          | expanded 277                        |
| Recess turning, axial finishing 248      | Simulation, 3-D view 491             | Thread cycles 271                   |
| Recess turning, axial finishing—         | Simulation, material-removal         | Thread depth 273                    |
| expanded 252                             | graphic 490                          | Thread milling, axial 313           |
| Recess turning, axial—expanded 244       | Simulation, miscellaneous            | Thread parameters 608               |
| Recess turning, ICP axial,               | functions 486                        | Thread pitch 609                    |
| finishing 260                            | Simulation, operating the 485        | Thread position, cycle              |
| Recess turning, radial 239               | Simulation, setting up the views 487 | programming 271                     |
| Recess turning, radial finishing 246     | Simulation, tool display 490         | Thread run-in 273                   |
| Recess turning, radial finishing—        | Simulation, traverse path 489        | Thread run-out 273                  |
| expanded 250                             | Simulation, zoom 493                 | Thread, recut (longitudinal) 283    |
| Recess turning, radial—                  | Single block mode                    | Thread, recut expanded              |
| expanded 242                             | Program execution 114                | (longitudinal) 285                  |
| Recess turning—fundamentals of cycle     | Single cut cycles 144                | Time calculation (simulation) 497   |
| programming 238                          | Skip level 114                       | TNCguide 66                         |
| Recessing axial, finishing 224           | Slide position 37                    | Tool call 89                        |
| Recessing axial, finishing—              | smart.Turn dialogs 56                | Tool carriers for multifix 85       |
| expanded 228                             | Soft 55                              | Tool carriers, turret 85            |
| Recessing cycles 212                     | Soft keys 55                         | Tool change position G14 140        |
| Recessing cycles, contour forms 213      | Sorting functions 127                | Tool change position, moving to 146 |
| Recessing cycles, direction of cutting   | Special compensation (recessing      | Tool compensation 107, 115          |
| and infeed 212                           | tools) 519, 520                      | Tool control graphics 505           |
| Recessing cycles, undercut               | Speed limitation                     | Tool dimensions, fundamentals 49    |
| position 213                             | Definition in cycle mode 78          | Tool editor 502                     |
| Recessing radial, finishing 222          | Spindle 84                           | Tool life monitoring 90             |
| Recessing radial, finishing—             | Spindle utilization 81               | Tool list 502                       |
| expanded 226                             | Starting point of ICP contour 382    | Tool list, comparing 112            |
| Recessing tools 500                      | Stopping angle (cycle mode) 78       | Tool measurement 103                |
| Recessing, axial 216                     | Surface roughness                    | Tool measurement by touching the    |
| Recessing, axial—expanded 220            | Machining parameters 563             | workpiece 104                       |
| Recessing, radial 214                    | Switching functions for cycles 137   | Tool measurement with a touch       |
| Recessing, radial—expanded 218           | Switch-off 77                        | probe 105                           |
| Recess-turning tools 500                 | Switch-on 75                         | Tool position in turning cycles 159 |
| Reference machining 121                  | System time, setting 102             | Tool touch probe, calibrating 100   |
| Reference mark 45                        |                                      | Tool types 500                      |
| Reference run 76, 95                     | T                                    | Tool-life data, editing 509         |
| Rounding arc 155                         | Tapered thread 279                   | Tools                               |
|                                          | Tapered thread, recutting 287        | Driven tools 89                     |
| S                                        | Tapping, axial 309                   | Tool compensation, entering 107     |
| Safety clearance 158                     | Tapping, radial 311                  | Tool list 502, 503                  |
| Safety clearance G47 140                 | Teach-in 110                         | Tool management 500                 |
| Safety clearances SCI and SCK 140        | Teach-In mode 110                    | Tools in different quadrants 86     |
| Screen 53                                | Teach-in operating mode 110          | Tools in different quadrants 86     |
| Service files, saving 65                 | Technical characteristics 618        | Tools measurement with an optical   |
| Setting up a tool list 85                | Technology editor 536                | gauge 106                           |
| Setting up machine dimensions 99         | Thread                               | Tool-tip radius compensation        |
| Shift zero point 389                     | Cycle programming                    | (TRC) 50                            |
| Simulation 126, 484                      | API thread 281                       | Touch probe 105                     |
| Contour generation during simulation 498 | Tapered thread 279                   | Touch-off 104                       |

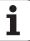

## Т Transfer ... 581 Transformations Mirroring ... 398 Rotating ... 397 Shifting ... 397 Turning cycles ... 158 Turning cycles, example ... 208 Turret list, filling the ... 88 Turret list, filling with the tool list ... 87 U Undercut Parameters, undercut DIN 509 E, DIN 509 F ... 617 Parameters, undercut DIN 76 ... 615 Undercut cycles ... 271 Undercut DIN 509 E ... 293 Undercut DIN 509 F ... 295 Undercut DIN 76 ... 291 Undercut position, cycle programming ... 271 Undercutting type H ... 262 Undercutting type K ... 264 Undercutting type U ... 265 Units of measure ... 48 Unresolved contour elements (ICP) ... 376 USB interface ... 582 W Wear compensation ... 500 Working with cycles ... 134 Workpiece blank contour, ICP ... 143 Workpiece blank cycles ... 141 Workpiece blank definition ICP ... 400 Workpiece zero point ... 48 Workpiece zero point, defining ... 93

Υ

Y axis, fundamentals ... 38

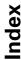

# **HEIDENHAIN**

#### DR. JOHANNES HEIDENHAIN GmbH

Dr.-Johannes-Heidenhain-Straße 5

#### 83301 Traunreut, Germany

② +49 8669 31-0 FAX +49 8669 5061

E-mail: info@heidenhain.de

Technical support
Measuring systems
+49 8669 32-1000
Measuring systems
+49 8669 31-3104
E-mail: service.ms-support@heidenhain.de
TNC support
+49 8669 31-3101
E-mail: service.nc-support@heidenhain.de
NC programming
E-mail: service.nc-ppm@heidenhain.de
PLC programming
+49 8669 31-3102
E-mail: service.plc@heidenhain.de

Lathe controls © +49 8669 31-3105 E-mail: service.lathe-support@heidenhain.de

www.heidenhain.de

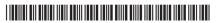